## **SLO-SYN® MODEL MX2000 PROGRAMMABLE MULTI-AXIS MOTION CONTROLLER (with VERSION 4.0 SOFTWARE) INSTALLATION AND OPERATION MANUAL**

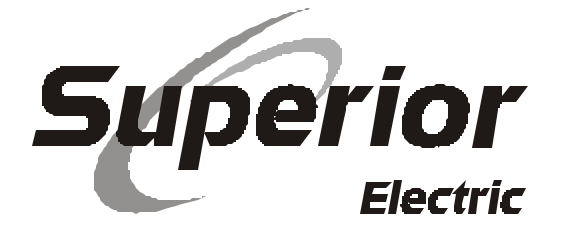

### **ENGINEERING CHANGES**

Superior Electric reserves the right to make engineering refinements on all its products. Such refinements may affect information given in instructions, Therefore, **USE ONLY THE INSTRUCTIONS THAT ARE PACKED WITH THE PRODUCT.**

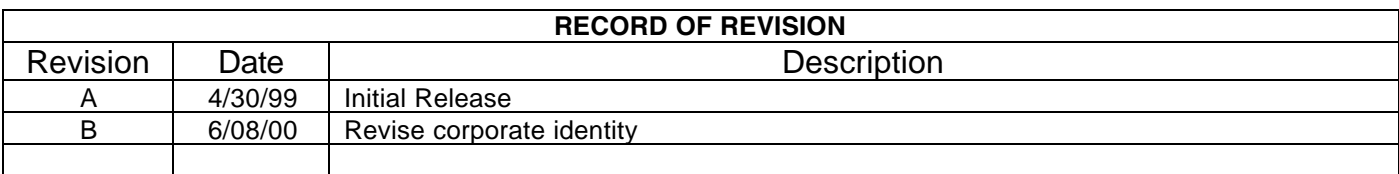

The MX2000-2 and MX2000-6 are UL recognized components, File No. E146240.

## **Table of Contents**

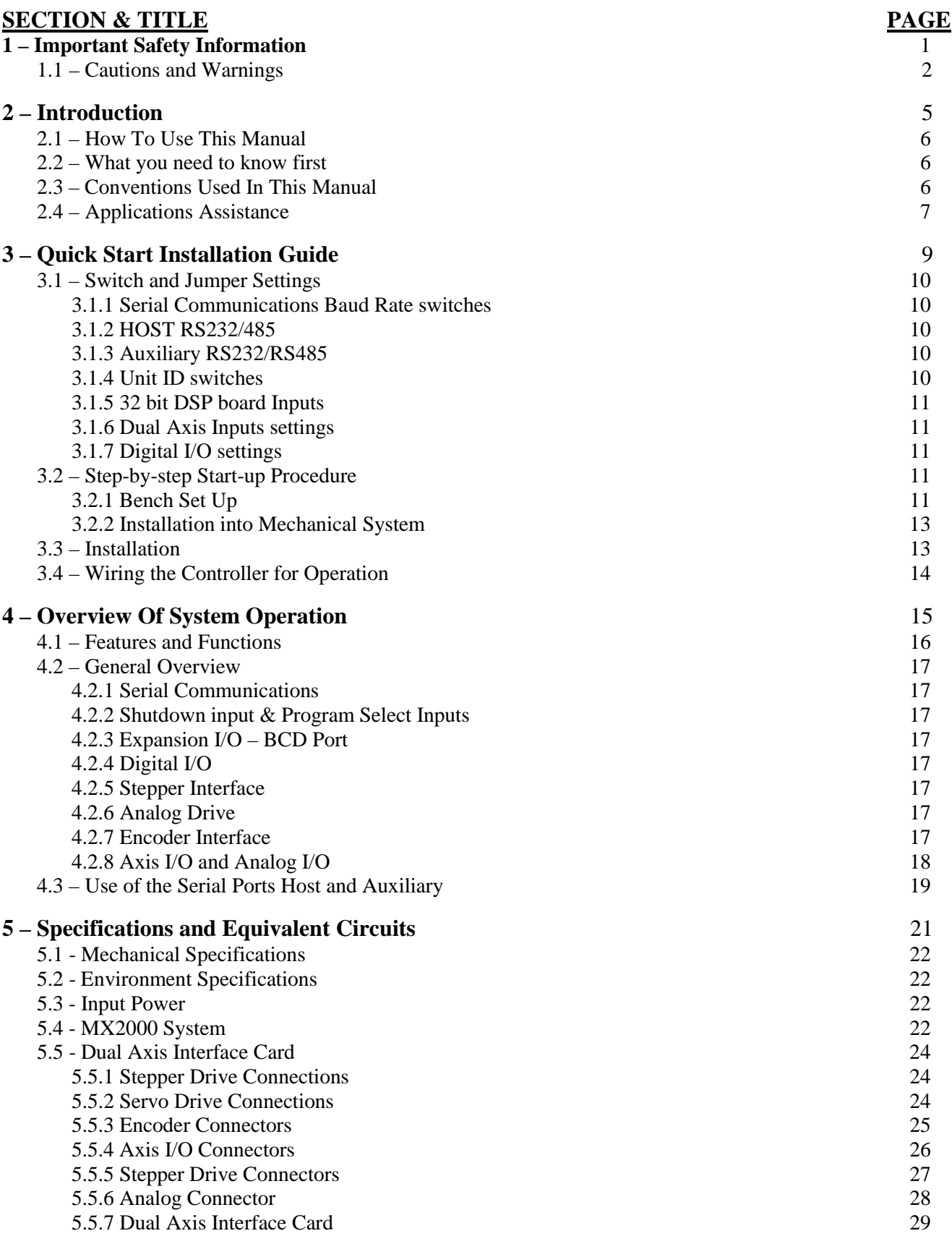

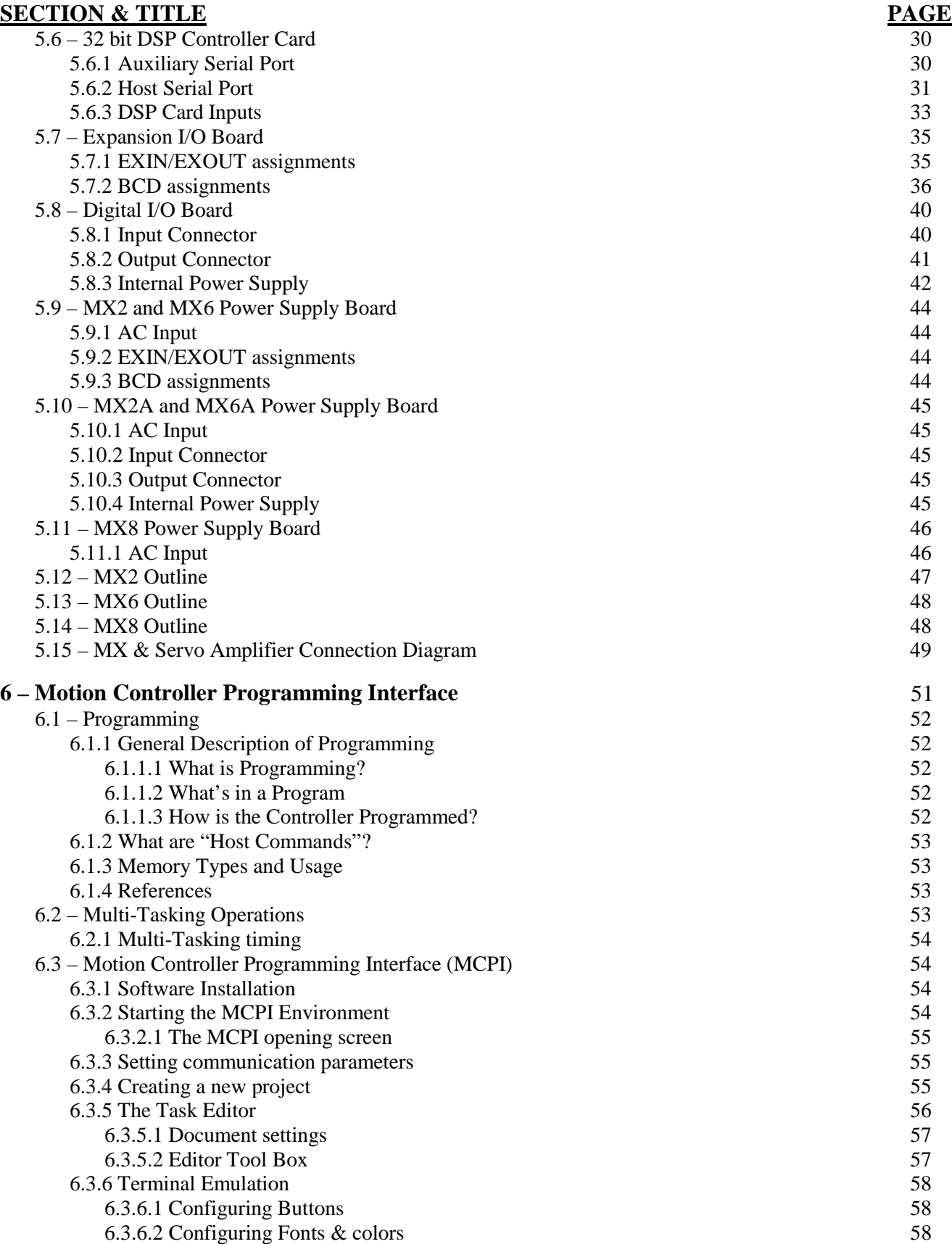

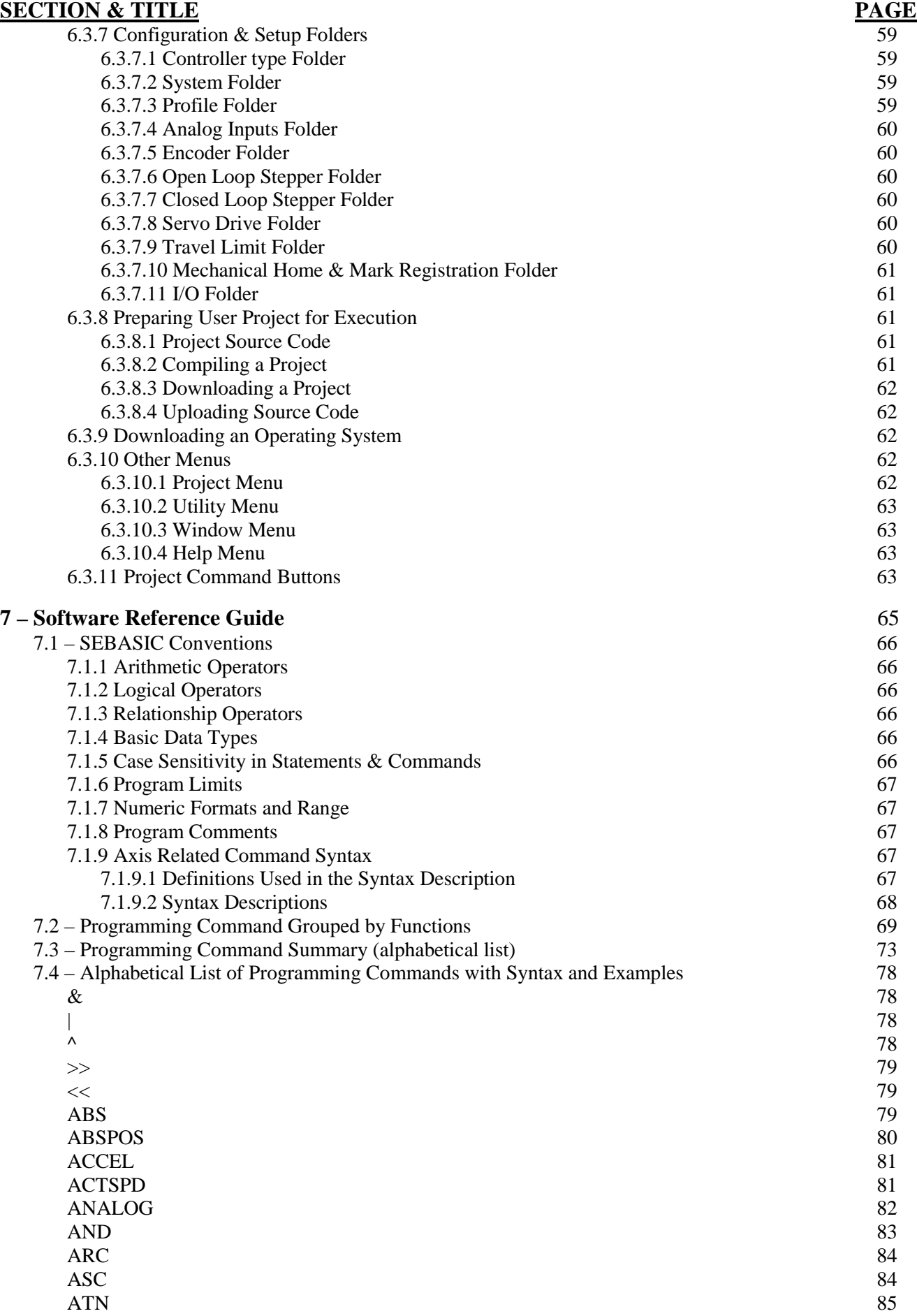

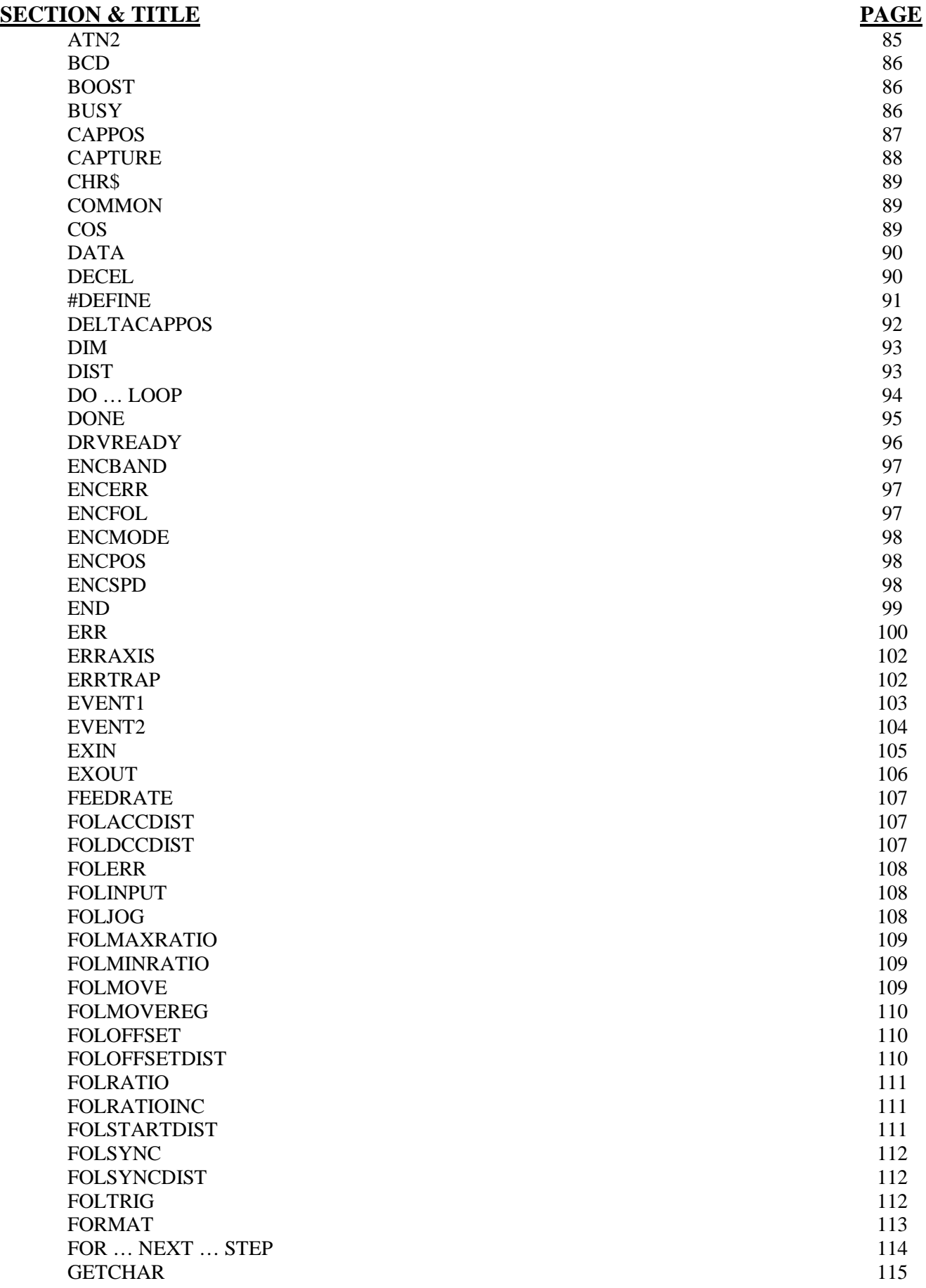

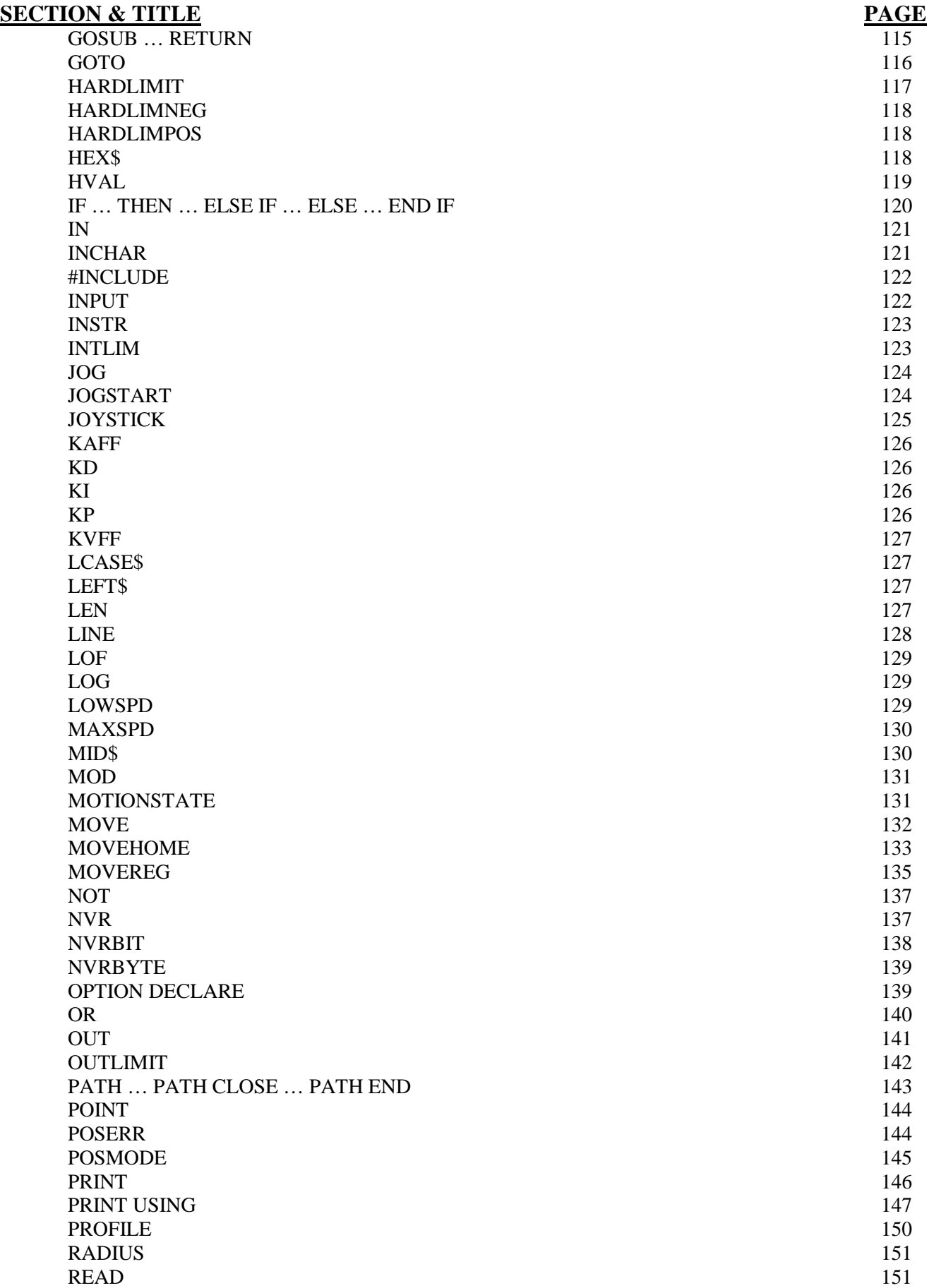

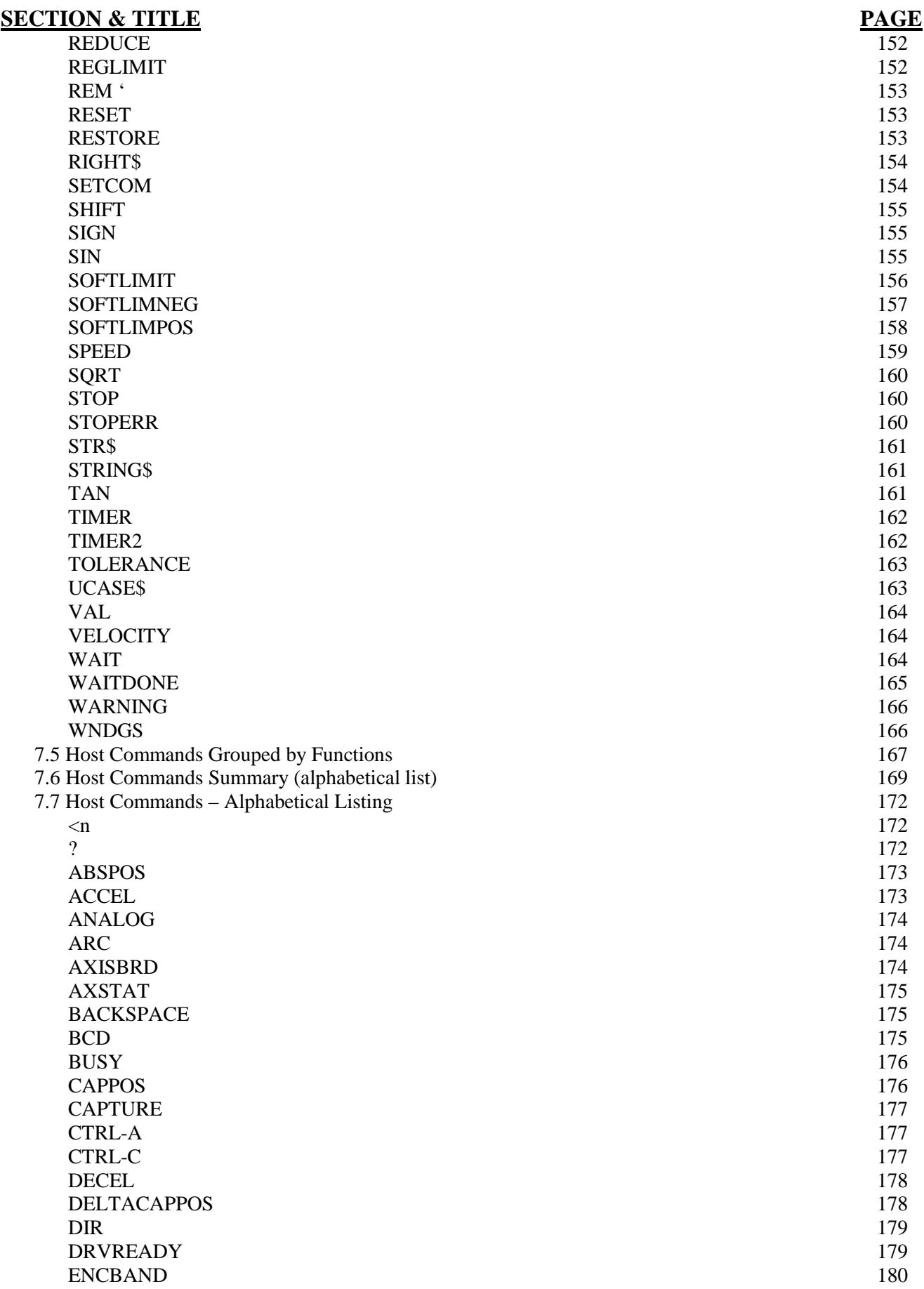

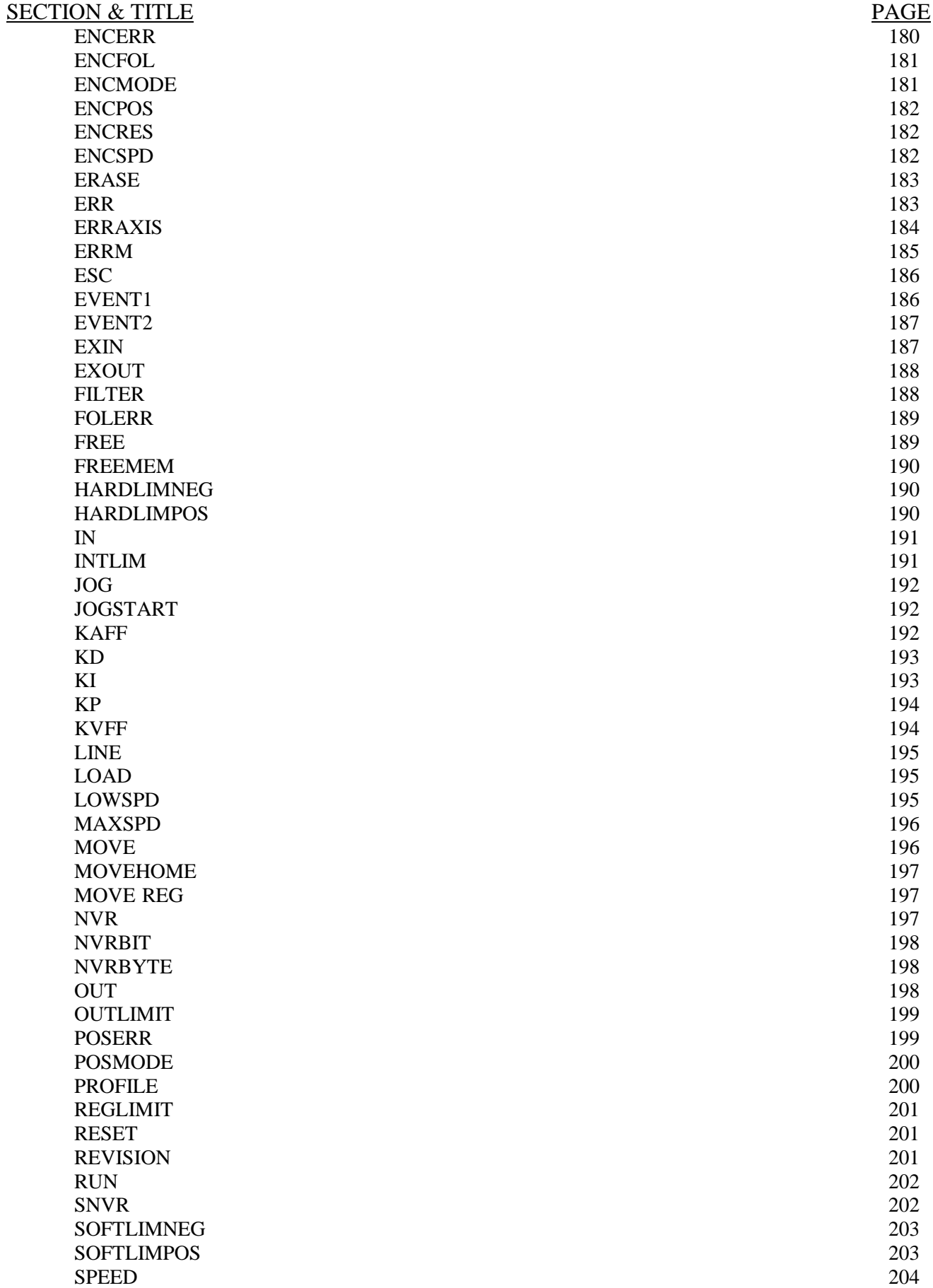

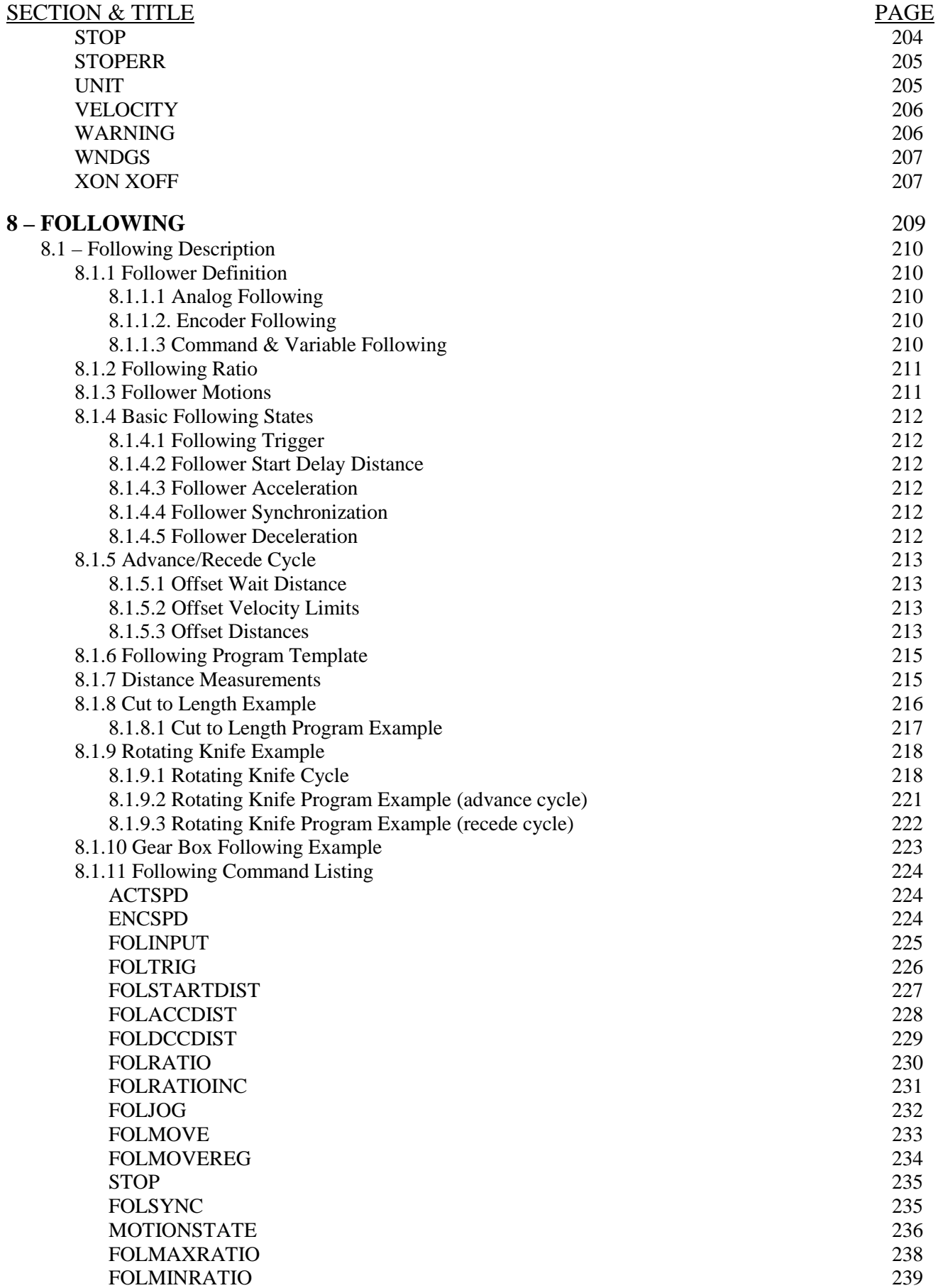

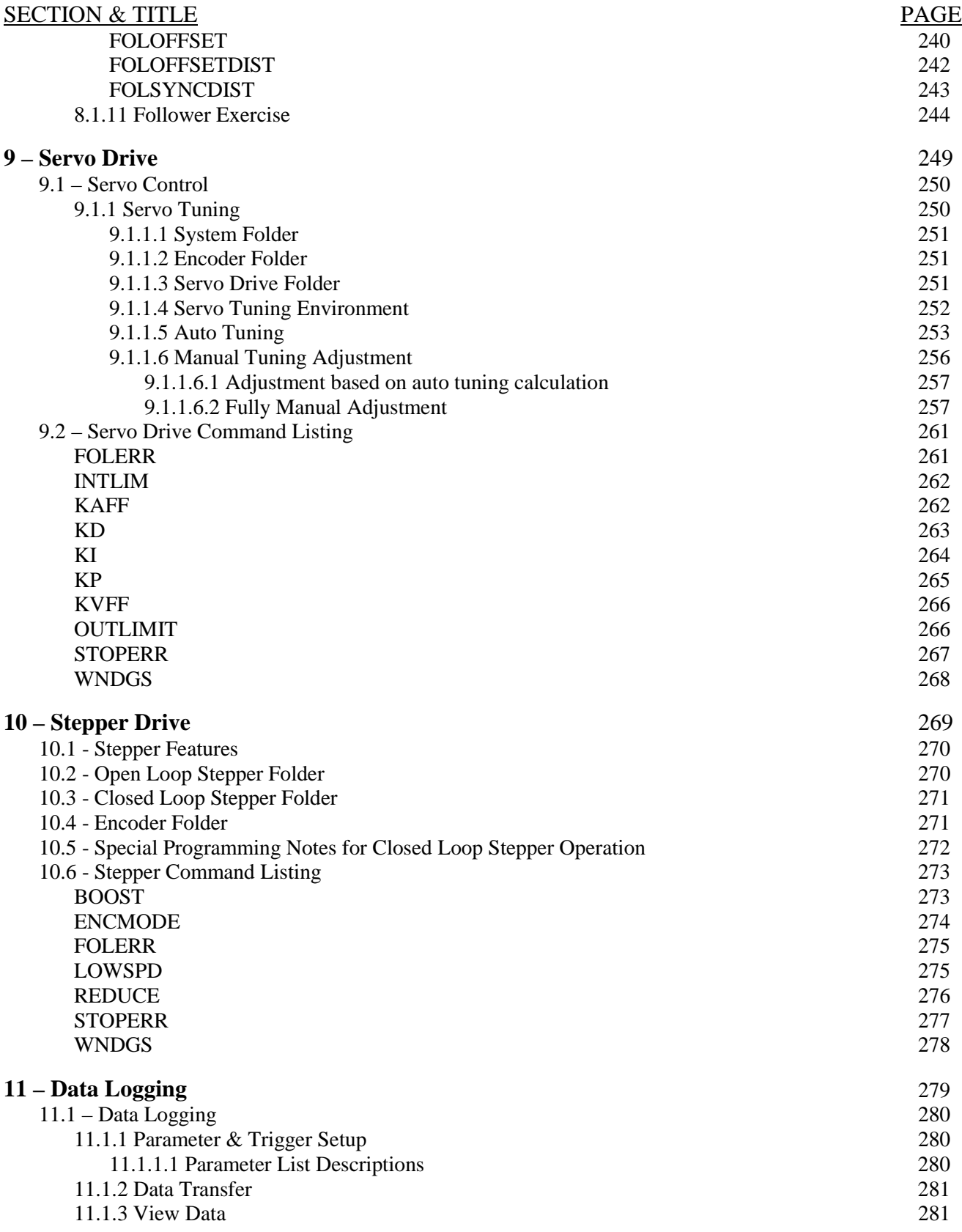

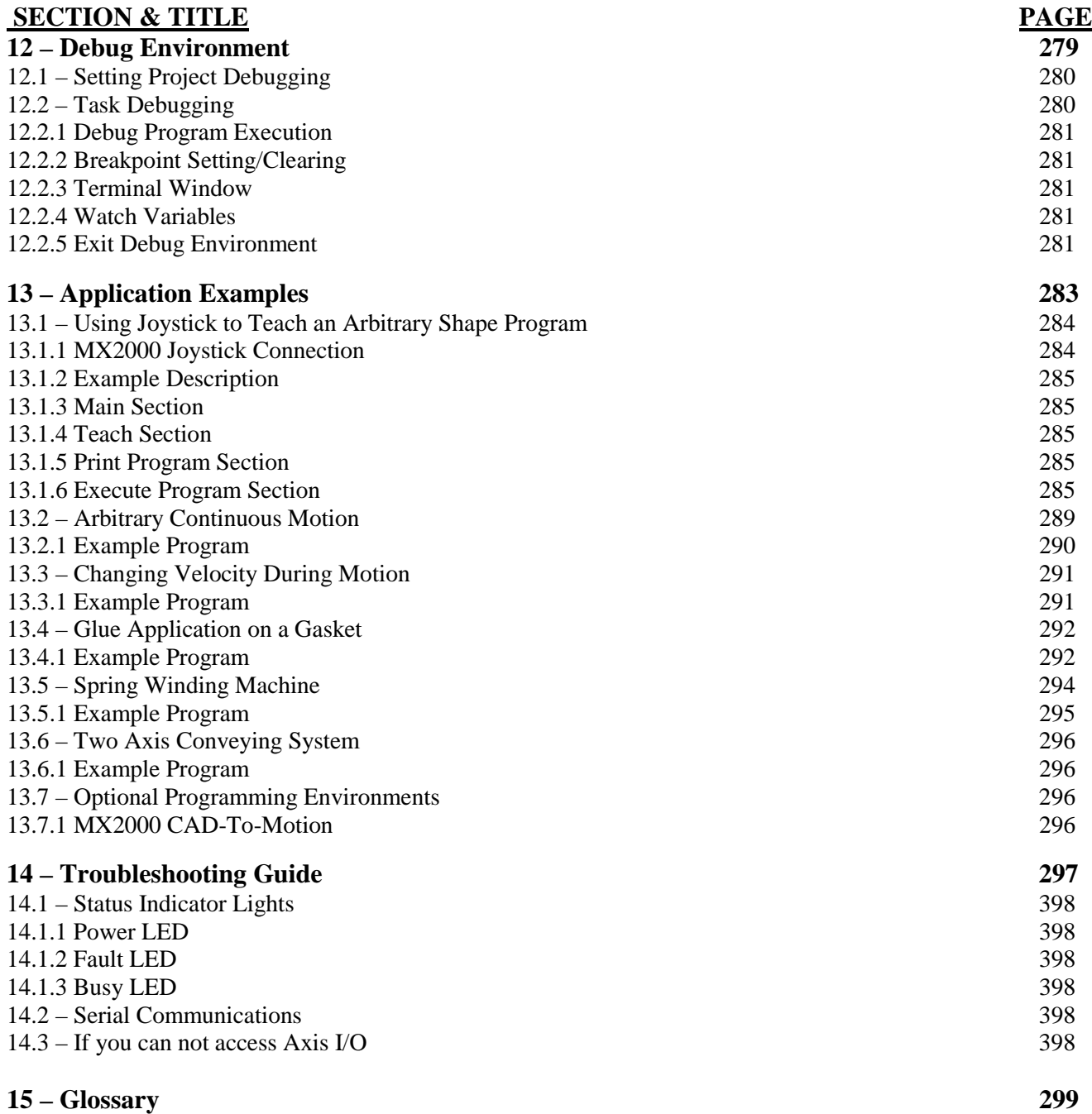

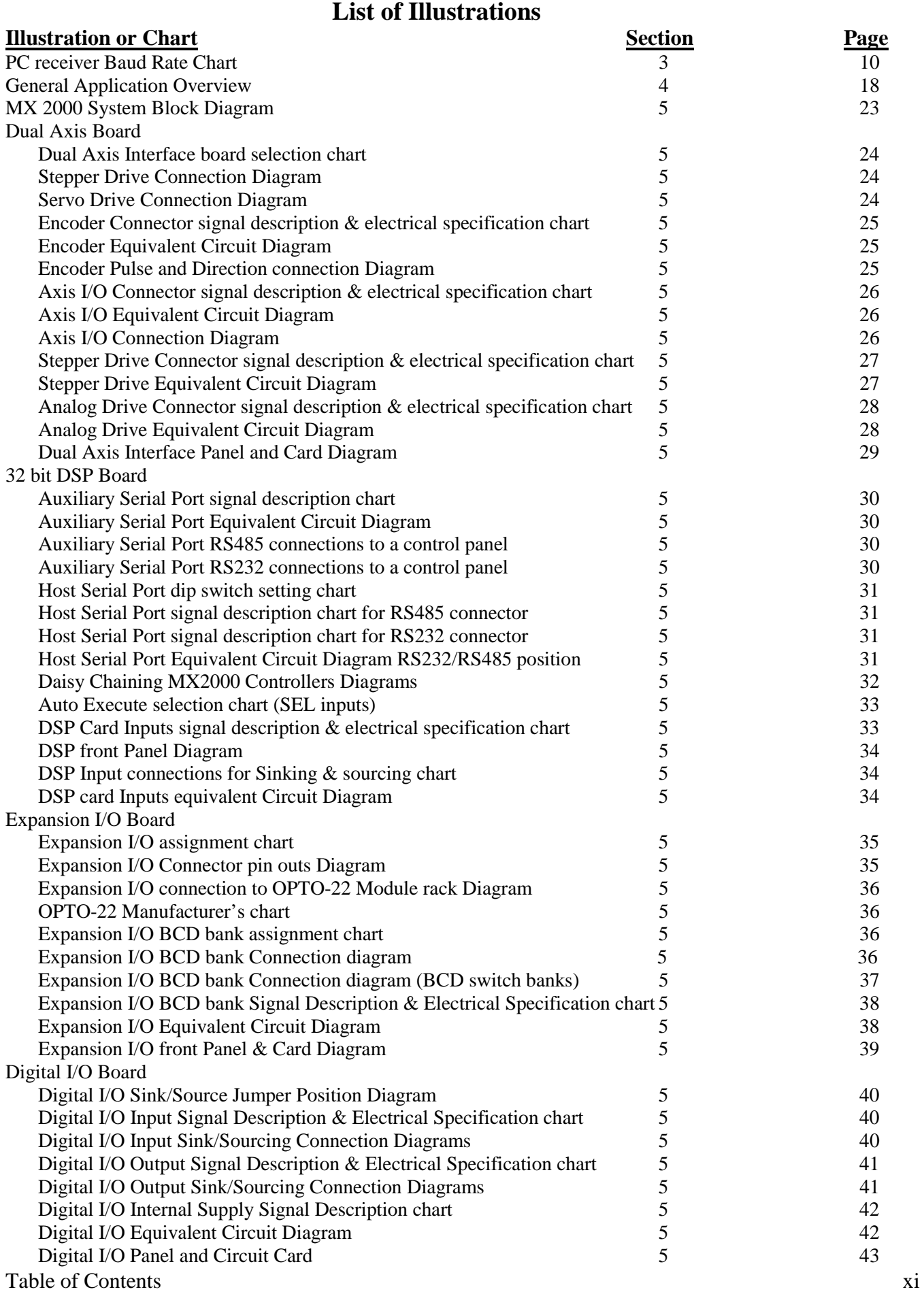

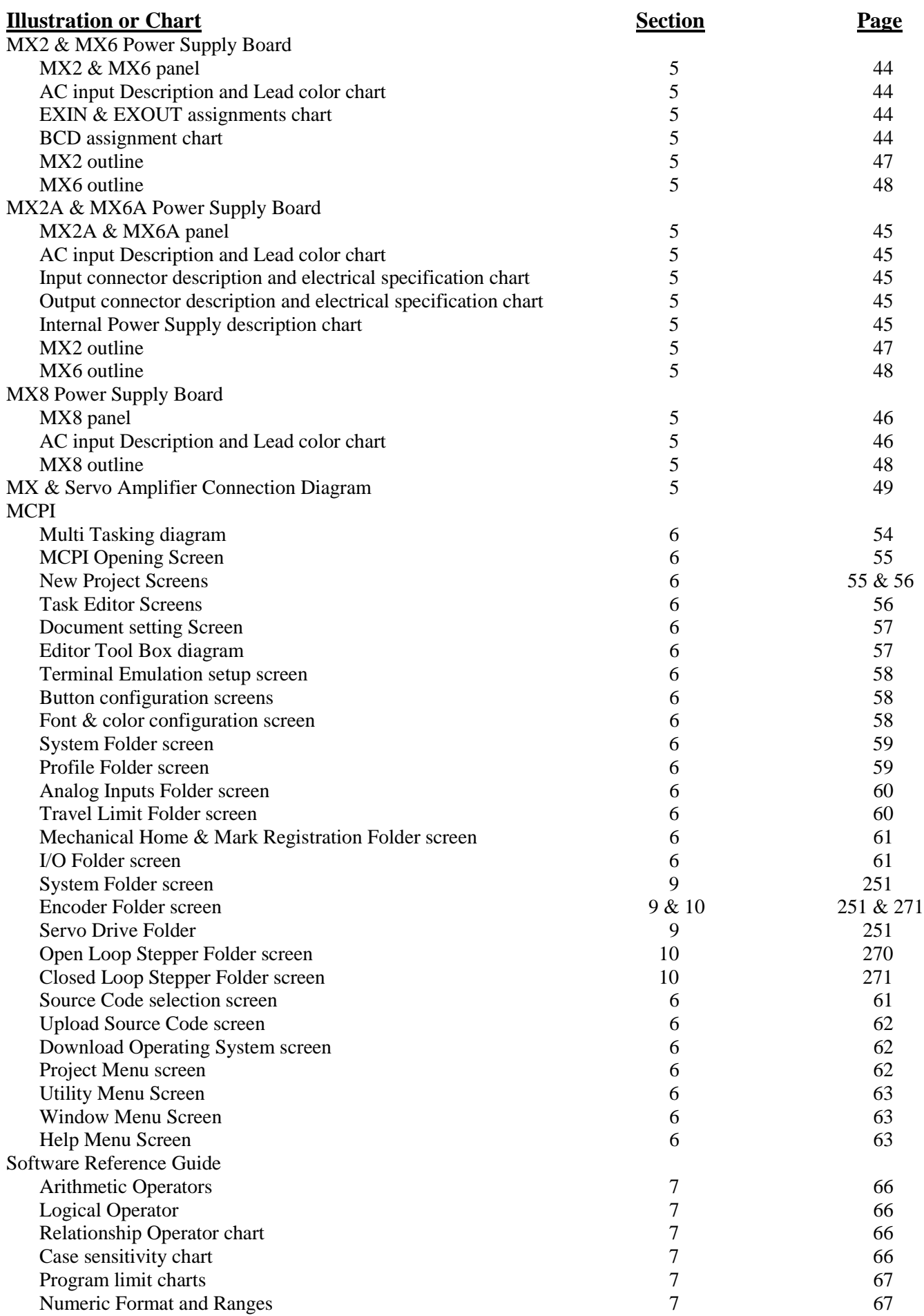

Software Reference Guide Continued

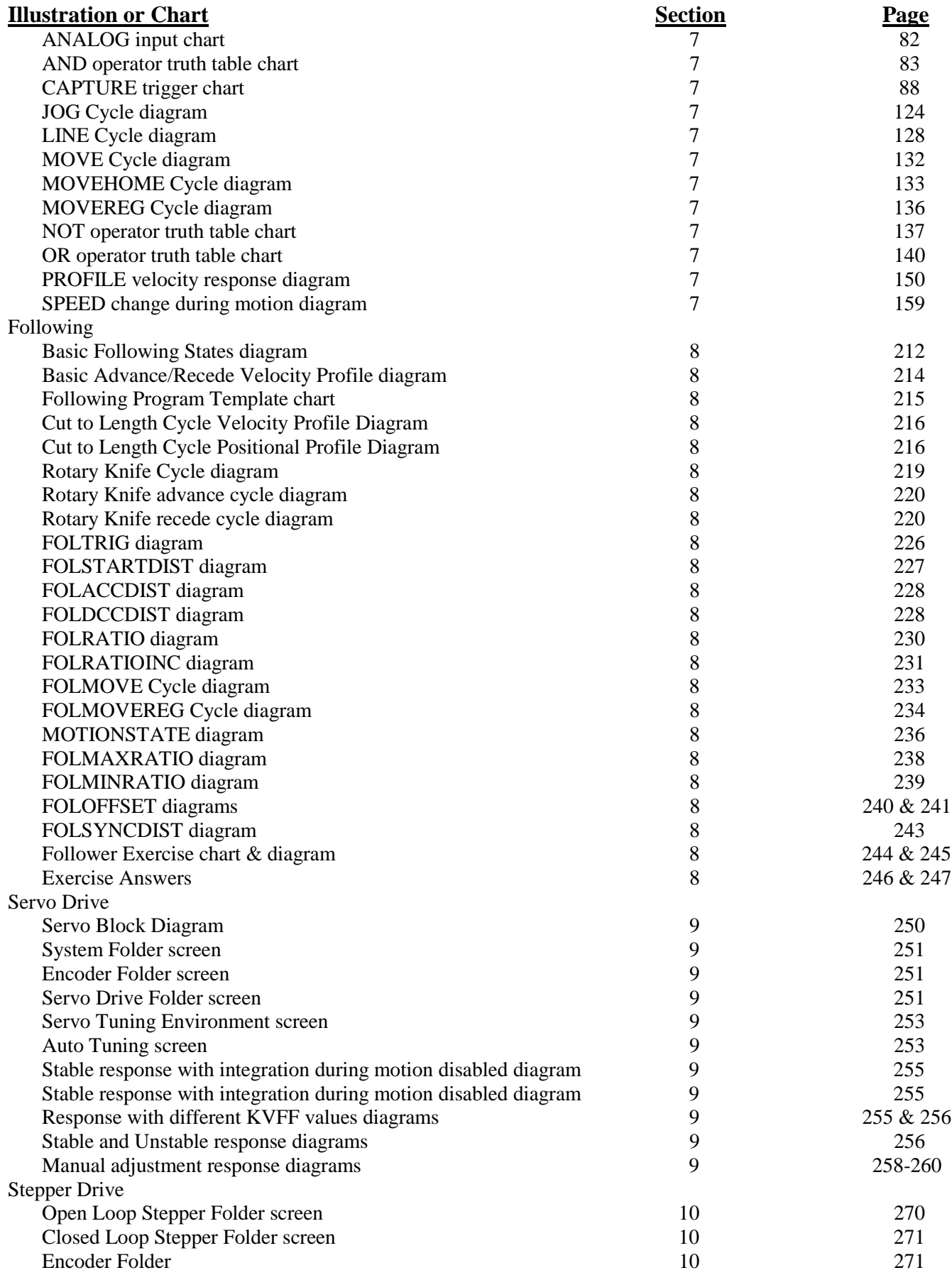

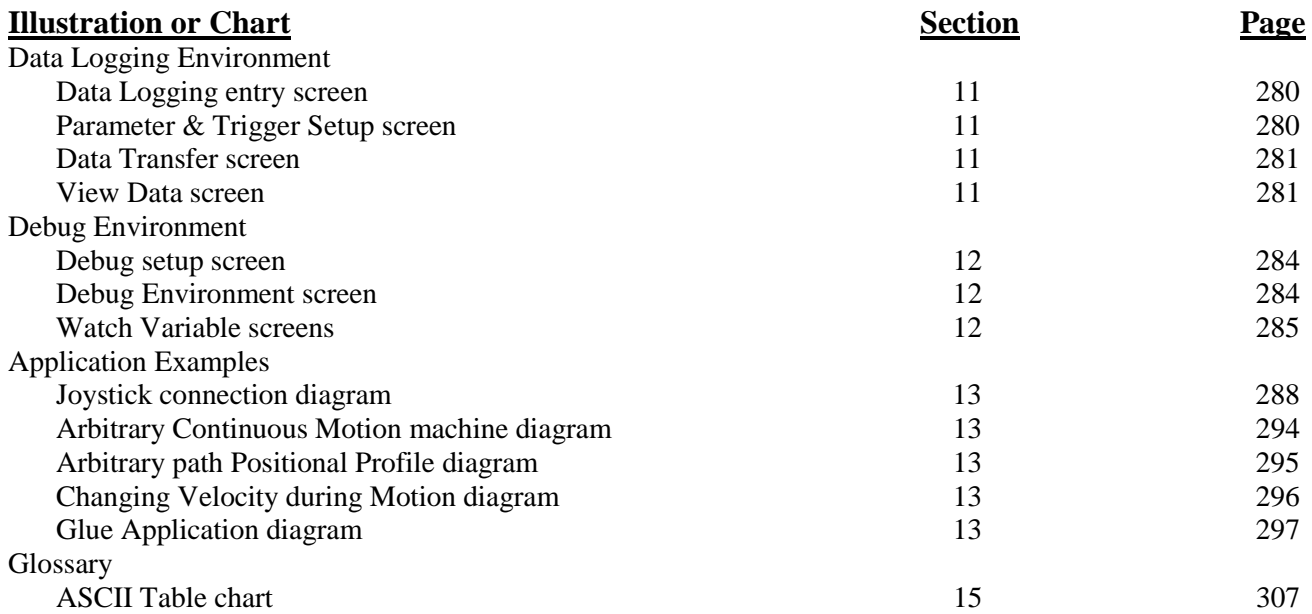

## **Section 1 Important Safety Information**

## **1.1 – Cautions and Warnings**

Before installing and operating your MX2000 motion control product, it is extremely important both to you and us that you read this section very

thoroughly and carefully. Your Slo-Syn product will deliver years of reliable, trouble-free, and most importantly, safe operation if you heed the cautions and warnings outlined in this section, and follow the subsequent instructions in the remainder of this manual.

Throughout this section, and the remainder of this manual, two very important symbols will be used to identify hazardous and potentially dangerous situations. These symbols are the electrical shock indicator and the exclamation point. Both are always surrounded by a triangle as shown.

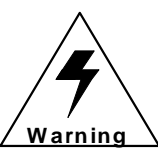

**The electrical shock symbol shown to the left is used to indicate situations where ELECTRICAL SHOCK hazards may exist. These warnings must be followed to ensure that YOU avoid electrocution that could result in serious injury or death.**

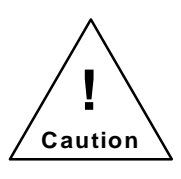

**The exclamation point symbol shown to the left is used to indicate situations other than electrical hazards that may be potentially dangerous to either YOU or to the product. Follow these warnings carefully to avoid injury to you and damage to the product.**

The following is a partial list of precautions that must be followed to ensure safe operation of the unit. Other more specific precautions are indicated in the appropriate sections of this manual. As you read through the manual, pay particularly close attention to these cautions and warnings as they could **save your life**.

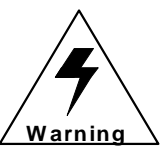

**High voltages are present inside this unit. An Electrical shock hazard exist that may cause serious injury or death if this unit is operated without its protective cover in place.**

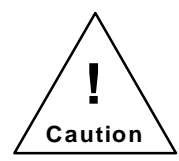

**Be certain the power has been removed for a minimum of 5 minutes before any service work or circuit board configuration changes are performed. This assures that the power supplies are at zero.**

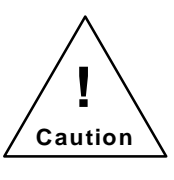

**Do not exceed the voltage or current ratings of the various inputs and outputs; Please read the electrical specification in Section 5. This will protect the circuitry and components from accidental damage.**

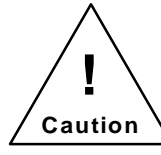

**In order to provide the correct level of protection in the unit, replacement fuses must be the same exact style and ratings as those originally installed in the unit.**

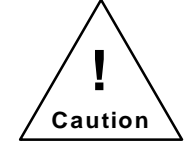

**Secure mounting and proper grounding of both the MX2000 controller and the motors are essential for proper operation of the system.**

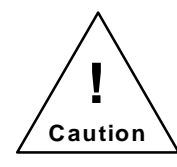

**Be sure to mount the unit so there is adequate space around it for cooling airflow, and observe the environmental limitations for temperature and humidity.**

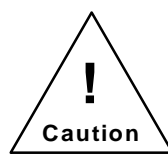

**The 24-volt dc power supply is limited to a total current output of 0.75 amperes. Do not exceed this rating, or the Controller may shut down or work erratically as the power supply's current limiting circuitry operates to protect the unit from overload.**

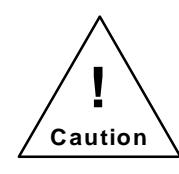

**Please follow good wiring practices and keep low-level signal lines away from power and motor wiring. It is best to use shielded, twisted-pair cables for signal lines, being sure to ground the shields at one end. Doing this will help to avoid electrical noise interference problems.**

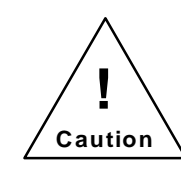

**If the unit is opened or disassembled, be sure to treat the circuit cards as staticsensitive components to avoid damage due to electrostatic discharge (ESD). Work only in ESD protected areas, and it is best not to touch the circuit conductors or components unless you are wearing an ESD-protective grounding strap.**

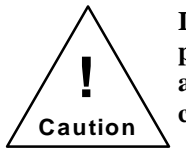

**! Caution**

**Warning**

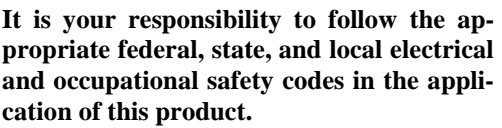

**NEVER wire the unit with the power on! Serious injury as well as damage to the unit may result.**

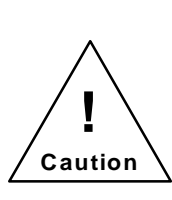

**NONE of the inputs to the unit are to be used as an EMERGENCY STOP in ANY application. Although activation of certain inputs will discontinue motion or disable motor current, these are NOT designed as fail-safe E-STOP inputs. Relying exclusively on inputs to the unit to cease motion that could cause dangerous conditions is a violation of Machine Safety Code (ref,**

**IEC204-1). Other measures such as mechanical stops and fail-safe brakes must be used in these situations.**

## **Section 2 Introduction**

## **2.1 - How To Use This Manual**

Congratulations on the purchase of your new MX2000 motion control product! Your programmable motion controller is a full-featured and flexible product, yet it is fairly simple to apply it to your machine control application. This manual is designed to guide and assist you through the installation, programming, and operation of the controller. If you're reading this, you understand the importance of familiarizing yourself with how this product should be installed and operated. We strongly recommend that you read through this manual until you are comfortable with electrical connections and operating concepts of this unit.

Section 1, **Important Safety Information**, has cautions and warnings information. This section should be read first and the cautions and warnings should be followed.

Section 2, **Introduction**, has user prerequisite requirements, conventions used in the manual and Applications Assistance information.

Section 3, **Quick Start Installation Guide**, contains the minimum steps necessary to get up and running. The references to the appropriate manual sections where further details can be found are included.

Section 4, **Overview of System Operation**, contains features and functions, along with a general overview of the MX2000 system.

Section 5, **Specification and Equivalent Circuits**, has specifications, setup requirements, connection diagrams, and equivalent circuits for each board in the MX2000 system.

Section 6, **Motion Control Programming Interface**, contains general Programming information. PC software installation and execution, communications with the MX2000 controller, and user project creation.

Section 7, **Software Reference Guide**, contains the basic command conventions used and a listing with descriptions of the Basic Program commands and Host Commands.

Section 8, **Following**, contains detailed information on following, description of follower commands, application examples, and listing and descriptions of the individual follower commands.

Section 9, **Servo Drive**, contains general information on servos, tuning, testing performance. Also a listing and descriptions of the individual servo commands.

Section 10, **Stepper Drive**, contains general information on stepper drives, closed and open loop stepper setups. Also a listing and descriptions of the individual stepper commands.

Section 11, **Data Logging**, describes how to data log MX2000 parameters.

Section 12, **Debug Environment**, describes how to debug a user's task.

Section 13, **Application Examples**, contains descriptions of applications with example programs for them. Section 14, **Troubleshooting Guide**, has helpful hints on troubleshooting problems.

Section 15, **Glossary**, contains a glossary of terms used in the manual.

### **2.2 – What you need to know first**

This manual is written in a simple and easy to follow format that should be suitable for both new and experienced motion control users. In order to get the most out of your SLO-SYN Programmable Motion Controller, we assume the user will be knowledgeable in the following areas:

Basic electrical and electronics skills, including preparing and following an equipment wiring diagram or schematic.

The basics of motion control system applications, such as torque, speed, move distance, and how to structure a motion task into move segments and input/output control.

Some familiarity with elementary computer programming, including defining the problem to be solved and coding it in a computer language.

## **2.3 – Conventions used in this manual**

Motor rotation direction (CW and CCW) is properly oriented when viewing the motor from the end opposite the mounting flange.

Please refer to the Glossary section for detailed descriptions of terms such as sink and source I/O, various motion terms, etc.

## **2.4 - Applications Assistance**

Although this manual represents a detailed compilation of information regarding your SLO-SYN control product, sometimes questions may arise which will require that you contact us, You now have a few options available to you when you need information regarding your product or its application.

**On the Internet at www.danahermotion.com.** Our multimedia enabled web site offers you information such as: Free Software TechFax fax on demand documents (1-800-234-3369) HTML Product Selector, HTML Brand Selector Product News and Links Sales and Distribution Information Product information and specifications Many more features

2. **By Phone**. You may reach us by phoning our Motion Control Application Engineering Department at telephone (800)787-3532 ext. 4751. Or call our main number at (860)585-4510. Both may be reached between the hours of 8:00 AM and 5:00 PM (Eastern Time), Monday through Friday. Technical personnel are available to assist you in getting your application up and running.

## **Section 3 Quick Start Installation Guide**

## **3.1 – Switch and Jumper Settings**

Before mounting and installing the MX controller, it is best to set the switches and internal jumpers that govern various operating features.

## **3.1.1 – Serial Communication Baud Rate switches**

The "BAUD" DIP switch located on the 32 bit DSP controller panel needs to be set to match the baud rate of the host computer or terminal to which it is connected. The factory default is 9600 baud; if this is not what is desired, then set the switches toward one of the appropriate values shown on the label. Valid selections are "9.6" (9600), "19.2" (19,200), and "38.4" (38,400). If all switches are "off" (toward the right), then the baud rate is set to 4800. These switches are only read at power-up, hence changing the baud rate requires a power-down, power-up cycle before the change takes effect.

Although the controller's serial ports are configurable for up to 38.4K baud, the serial communications may be limited by the PC. A PC may not be able to receive data from the controller at baud rates above 9600. This limitation is due to the PC's inability, at the higher baud rates, to read the received character in time, before another character is received. If this happens, an OVERRUN ERROR will occur. This problem will not exist if the serial port's UART has hardware buffering. The following is a list of UART' s commonly used on PC serial port cards. The UART' s marked with an \* are buffered.

UART' s: 8250, 16450, 16451, 16452, \*16550, \*16552

The following is a table of controller operations vs. Maximum PC receiver baud rate.

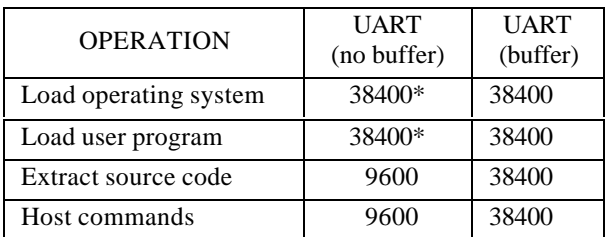

\* The unbuffered UART will perform the first two operations at the higher baud rate, since during these operations, the controller does not transmit multiple characters in succession.

## **3.1.2 – Host RS232/RS485**

The RS232/RS485 switch located on the 32 bit DSP controller panel needs to be set to match the communication protocol of the host device, RS-232 or RS-485, to which the Controller is connected. The factory default is for "232" (RS-232); if RS-485 is desired, set the switch toward "485".

Serial communications format for the host port is "N-8-1", or No parity, 8 data bits, and 1 stop bit.

## **3.1.3 – Auxiliary RS232/RS485**

The communication protocol (RS232 or RS485) for the Auxiliary Serial Port on the 32 bit DSP Card is selected via a jumper on the card, immediately behind the port connector. The factory default is for RS485; if RS232 is desired, the DSP Card must be removed and the jumper setting changed to the RS232 setting. Baud rate for this port is set at 9600; if another Baud rate is desired, select it via software using the "SETCOM" command. See Section 7 for further details on this command.

Serial communications format for the auxiliary port is "N-8-1", or No parity, 8 data bits, and 1 stop bit.

## **3.1.4 – Unit ID switch**

The Controller is capable of being operated in a "daisy-chain" fashion, with up to 9 units connected to a single host. A connection diagram is depicted in Section 5.6.2 of this manual. Each unit in the chain requires a unique identification number (ID #); this value is selected by the "UNIT ID" selector switch on the DSP controller board. The unit is shipped from the factory with  $1$  selected (the first unit in the chain). If needed, set the selector switch to a different value by using a small screwdriver. Set the pointer on the switch to the desired value, 1 to 9.

The controller scans the Unit ID switch during power up or when a system Reset command is issued.

## **3.1.5 – 32 bit DSP Board Inputs**

The four optically isolated inputs can either be sinking or sourcing. A jumper on the card controls the selection, located behind the DSP input connector. The factory setting is sinking; if sourcing is desired, the DSP card must be removed and the jumper setting changed to the Source position.

**Hint: A CLR to COM jumper is required for motion to occur**.

## **3.1.6 – Dual Axis Inputs settings**

The eight dedicated inputs on the Dual Axis Interface Card can either be sinking or sourcing. A jumper on the card controls the selection, located behind the AXIS I/O connector. The factory setting is sinking; if sourcing is desired, the Dual Axis card must be removed and the jumper setting changed to the Source position.

## **3.1.6.1 – Dual Axis I.D. switches**

Each axis card must be assigned a unique ID (1-4) and ID 1 must always be assigned to one of the boards. The axis ID switch settings assign this ID. A table for the different assignments is illustrated in Section 5.5 of this manual.

## **3.1.7 – Digital I/O settings**

The digital I/O board inputs and outputs can either be sinking or sourcing. Two jumpers on the card controls the selection, located in the lower left corner of the board. The factory setting is sinking; if sourcing is desired, the Digital I/O card must be removed and the jumpers setting changed to the Source position.

## **3.2 - Step-by-Step Start-Up Procedure**

The MX2000 stepper/servo motor positioning system is a sophisticated and versatile product. Setting up the system, however, can be simple and straight-forward if the proper steps are followed. Please use the step-by-step set up guide below.

## **3.2.1 - Bench Set Up.**

Before connecting your MX2000 and motors to your mechanical system or machine, we recommend that you "bench test" the system. This will allow you to become familiar with the wiring, programming and operation of the system before installing it into your machine. This may also prevent inadvertent damage to your mechanical system if you make programming errors that cause unexpected motion. The bench set up can be used to perform simple motions with an unloaded motor. To perform a bench test, do the following:

**1) Wire it up**. Connect the servo drives as illustrated in section 5.5.2, connect the stepper drives as illustrated in section 5.5.1, connect the AC power, I/O and other required signals per the wiring diagrams and instructions in section 5. **BE SAFE!!** Do not apply AC power to the unit until you are sure of all connections. Initially, there is no need to connect all of the wiring of your system together. Wire the AC line input, drives, motors and HOST communication ports. This will be all you need to establish communications to the unit and perform simple motion.

**HINT:** Don't forget to wire the **Enable and Ready** signals to the servo drive, see section 5.5.6 **Analog Drive Connector** .

- **2) Load Software.** You will need to use a PC to program the unit according to your requirements. First you must load the MCPI software onto the PC from the floppy disks provided with your unit. Simply insert disk #1 and run the file SETUP.EXE. Once the software is loaded, run it by double clicking on the MCPI icon. See Section 6.3.1 for more details on the MCPI installation process.
- **3) Create your Project**. You can now create your new **Project.** Your Project will contain **Configuration** information for your particular system, and also your program **Task's** that holds the user program written in BASIC-like language. Read section 6 of this manual, and then step through the Configuration folders and enter the appropriate data for your system, saving the configuration when you are done. Don't forget to set up the serial port for your PC to the correct port number and baud rate.

**HINT:** The **Drive type** for each axis must be selected in the **System** folder. Now the axes must be assigned to a specific task. The **Task assignment** item in the **System** folder is used for this purpose.

**HINT:** If the axis is a servo drive or closed loop stepper the **line count** of the encoder must be entered into the **Encoder** folder.

**HINT:** Motion is commanded in User Units**.** The **User Units per motor revolution** item in the **System** folder allows you to enter the value. Initially, it is easiest to set this to 1. This will mean that move distances are in motor revolutions (e.g. move=1 moves one revolution), speeds will be in revs/sec, and accelerations will be in revs/sec/sec. Later this can be changed (e.g. to allow programming in inches on a lead screw) to allow ease of programming once the motor is installed into the mechanical system. **All** move distances, speeds, and accelerations (or decelerations), and encoder information are provided in User Units, so be sure you understand this before continuing.

- **4) Compile and Download** the project into the controller using the command buttons of the MCPI. Note that initially, you can leave the Task blank and command motion using the **Host Commands.** Host commands are entered in **Terminal Mode** from the MCPI. Enter the terminal mode by clicking on the **Terminal** command button on you screen. If your system consists of stepper drives only go to step 8. See Section 6.3.8.2 of this manual.
- **5) Tune the Servo axes**. Before running the motor, the controller compensation parameters (gains) must be set. To aid in this task an automatic servo tuning procedure is available. To enter the servo tuning screen click on the **servo tuning** button. The default values for auto-tuning procedure should work fine for now. The motor may be tuned on the bench with no load. Ensure that the motor is properly secured to your work surface (bench). **Note: Do not clamp the motor anywhere except at the mounting flange.**

Begin the auto-tuning process by selecting the servo axis you desire to tune and then by clicking on the **Auto Tune** button. A screen with the default values will appear. Click on the **OK** button to use these settings. Next, click on the **Measure System Gain** button. The motor should bump , then the System Gain value should update on the screen. Now click on the **Calculate Servo Gains** button and the calculated servo gain values will be displayed on the screen. Click the **Update Gains** button, the servo should now be locked in position. Verify this by manually trying to turn the motor shaft. The servo should fight to stay in position.

It's now time to try a test move by entering profile parameters. First click the **Motion Setup** button and enter the desired Acceleration, Deceleration, Speed and Move Distance in user units (e.g. revolutions by default). When finished click the **Done** button. Now make the motor move by clicking the **Move Response** button. The motor should complete the programmed profile and the position error plot should appear on the screen. You may have to adjust the display time in order to see the whole move.

- **6)** Repeat step 5 for all servo axes. Then click on the **Exit** command button and **OK** when save parameter screen appears.
- **7) Compile and Download** the project into the unit by clicking on the **Compile** and then the **Download** command buttons of the MCPI. This will save the new servo parameters to the MX2000 controller. Note that initially, you can leave the Task blank and command motion using the **HOST Commands**. Host commands are entered in the **Terminal Mode** from the MCPI. Enter the terminal mode by clicking on the **Terminal** command button.
- **8) Make it move**! Now that you have compiled and downloaded your project into the unit, you are ready to make the motor move. First you must enter the speed at which you wish the motor to turn, such as 1 rev/sec. Do this by typing speed(axis)= $1 < CR$ > (<CR> means the Return or Enter key). Now enter the acceleration, for example 50 revs/sec/sec by typing  $accel(axis)$ = 50<CR>. Set the deceleration to match by typing decel(axis)=50<CR>. Make sure to connect **CLR** to **COM** for sinking I/O or **CLR** to **+24V** for sourcing I/O on the DSP board or no motor motion will occur. With the motor secured to the bench, you can now command a move. If the axis you want to move is a servo drive you must enable the drive first. This is accomplished by typing wndgs(axis)= $1 < CR$ >. To command an incremental move of 10 revolutions type move(axis)=10<CR>. The designated axis motor should now move 10 revolutions. If it does not, check your wiring. Also verify your configuration settings. In addition, check the motor direction to insure it meets your requirements. The motor direction can be reversed in the System folder if necessary.

#### **Note: Axis is the desired axis you want to address.**

**9) Write a BASIC Program**. Now that you have made a simple move, you are ready to write your Task in the MCPI BASIC-like language. Refer to Section 7 for a complete description of all of the **Program Commands.** You can start by opening your Task and entering the commands. First, let's enter the exact same commands that you used in the Terminal HOST mode. Enter speed(axis)=1<CR>, accel(axis)=  $50 < CR$ , decel(axis)= $50 < CR$ , and move(axis)=10  $\langle CR \rangle$  commands as you did in step 8). If the axis is a servo drive enter the WNDGS(axis)=  $1 < CR$  command before the move command as you did in step 8). You must enter two more commands to tell the unit that the program is done after it performs the move. Type WAITDONE(axis)<CR> and END<CR> as the last lines of the program. Since your program has changed, you must compile and

download it into the unit again for the changes to take effect. If you receive compilation errors, check your spelling and syntax with the information in Section 7.

- **10) Execute the Program**. From the Terminal Host Mode, click on the **RUN** button to make the motor move 10 revolutions. If desired you can now add lines to the program to perform more sophisticated motion. For example, type x=10 <CR>. This assigns the REAL variable "x" a value of 10. Change the  $Move(axis)=10$  line to  $Move(axis)=x$ . Now the motor will move the designated axis whatever distance has been assigned to x. Recompile and download your program, then run it. It should operate the same as before, but now the program is now using x as the move distance in place of 10 as before. Change the value of x to different distance values to verify that it works correctly.
- **11) Expand the Program and Debug it**. Now that you have written a simple program, you can add more complexity by adding more commands. You can do complex looping, access I/O, and motion functions as required. It will be helpful now to use the **DEBUG** feature of the MCPI environment. Again, refer to Section 12 for a detailed description of the debug mode. If you compile your program in Debug Mode, you can enter the debug screen as your program runs and step through your code to verify proper operation. Once the code is functioning correctly, you should re-compile in Release Mode as this will speed up program execution.

## **3.2.2 - Installation into Mechanical System**

Once you have tested everything out in a controlled environment, you may complete the installation into your system. This will require making all the necessary wiring connections for limit switches, additional I/O, analog inputs, encoder, etc. The first thing that must be done is to retune your servo axes, repeat steps 5 to 7. **Start simple!!** Just as you started with a simple move on the bench, you should start simple here as well, slowly adding comple xity as you debug your code and gain more confidence in programming. You may use the Debug Mode to help in this process. See Section 12 **Debug Environment** for more information.

## **3.3 - Installation**

It is important to select a mounting location for you controller that will meet the environmental specifications listed in Section 5.2. Avoid locations that expose the unit to extremes of temperature, humidity, dirt/dust, or vibration.

Also, it is best to avoid areas with high "electrical noise." This will help to prevent misoperation due to electromagnetic interference. Please refer to Section 3.4.1 for general guidelines on selecting a location for your controller where it will be less susceptible to EMI/RFI problems.

When mounting the unit near other apparatus, such as inside an electrical cabinet or enclosure, please leave at least 2 inches of space on all sides for proper cooling. Mounting brackets are supplied to attach the controller to a vertical surface. The MX2000-8 can also be mounted in a standard 19 inch rack configuration by removing the mounting brackets and rotating them 180E. Please refer to section 5.12, 5.13, and 5.14 for overall dimensions and mounting hole locations for the MX2000-2, -2A, -6, -6A, and -8 respectively.

## **3.4 - WIRING THE CONTROLLER FOR OPERATION**

Section 5 **Specifications and Equivalent Circuits** shows how to wire up the individual connectors, depicts equivalent circuits for each connector, describes connector  $h$ bels, defines connector signal characteristics, defines AC electrical ratings of the System, and defines mechanical and environmental specifications. Be sure to observe the listed electrical ratings of the ac input and the various I/O circuits; this will ensure proper, reliable operation of your controller.

## **3.4.1 – General Wiring Guidelines**

 SLO-SYN 2000 controls and drives use modern solidstate digital electronics to provide the features needed for advanced motion control applications. Some user equipment may produce electromagnetic interference (EMI, or electrical noise) that can cause inappropriate operation of the digital logic used in the control, drive, or other computer-type equipment in the user =s system.

In general, any equipment that causes arcs or sparks or that switches voltage or current at high frequencies can cause interference. In addition, ac utility lines are often polluted with electrical noise from sources outside a users control (such as equipment in the factory next door). Some of the more common causes of electrical interfe rence are:

- power from the utility ac line
- ü relays, contactors and solenoids
- light dimmers
- arc welders
- motors and motor starters
- induction heaters
- radio controls or transmitters
- switch-mode power supplies
- computer-based equipment
- high frequency lighting equipment
- dc servo and stepper motors and drives

#### **The following wiring practices should be used to reduce noise interference**.

- **1) Solid grounding of the system is essential.** Be sure that there is a solid connection to the ac system earth ground. Bond the drive case to the system enclosure. Use a single-point grounding system for all related components of a system (a Ahub and spokes@ arrangement). Keep the ground connections short and direct.
- **2) Keep signal and power wiring well separated**. If possible, use separate conduit or ducts for each. If the wires must cross, they should do so at right angles to minimize coupling.

Note: Power wiring includes ac wiring, motor wires, etc. Signal wiring is inputs and outputs (I/O), encoder wiring, serial communications (RS232 lines), etc.

- **3) Use shielded, twisted-pair cables** for the drive to motor wiring. BE SURE TO GROUND THE SHIELD AT THE DRIVE END.
- **4) Suppress all relays** to prevent noise generation. Typical suppressors are capacitors or MOV  $\leq$ . (See manufacturer  $\approx$  literature for complete information). Whenever possible, use solid-state relays instead of mechanical contact types to minimize noise generation.

In some extreme cases of interference, it may be necessary to **add external filtering** to the ac line(s) feeding affected equipment, or to **use isolation transformers** to supply their ac power.

NOTE: We make a wide range of ac power line conditioners that can help solve electrical interference problems. Contact 1-800-SUP-ELEC (1-800-787-3532) for further assistance.

(This page intentionally left blank)

# **SECTION 4 OVERVIEW OF SYSTEM OPERATION**

## **4.1 – Features and Functions**

The controller is based on the Texas Instruments TMS320C31 32 bit, 33MHZ Digital Signal Processor (DSP). It can control from 2 to 8 stepper or servo drives, plus 350 I/O points. Each pair of axes is supervised by a powerful Application Specific Integrated Circuit (ASIC) that is custom programmed for the controller. This state-of-theart computer hardware gives the controller plenty of processing power to coordinate motion and simultaneously execute multi-tasks up to seven complex motion and inputoutput (I/O) user tasks. The basic two-axis system consists of three major circuit cards that communicate via a passive back plane and are housed in a rugged enclosure.

#### **MX2 or MX6 system**

- 90 to 265 VAC 50/60 Hz input.
- Built-in AC line filter and MOV's.
- Power-on LED.
- Built in 24-volt dc @ 750 ma. supply for I/O.
- ! 50-pin header for interfacing to as many as 24 OPTO-22 style I/O, or up to 4 BCD switch banks.

#### **MX2A or MX6A system**

- 90 to 265 VAC 50/60 Hz input.
- Built-in AC line filter and MOV's.
- Power-on LED.
- $\bullet$  Built in 24-volt dc @ 750 ma. supply for I/O..
- 16 optically isolated inputs.
- ! 8 optically isolated outputs.

#### **MX8 system**

- Dual Ac voltage range.
- 90 to 132 VAC 50/60 Hz input.
- 175 to 264 VAC 50/60 Hz input.
- Built-in AC line filter and MOV' s
- Power-On LED
- ! Built in 24-volt dc @ 750 ma. supply for I/O.

#### **DSP Controller Card**

- ! 256 Kbytes of Flash memory available for user program storage.
- ! Two serial ports configurable as an RS232 or RS485 device.
- 4 optically isolated inputs.

#### **Dual Axis Card**

- 2 analog outputs capable of a  $\pm 10$  volt DC swing.
- $\bullet$  4 analog inputs capable of a  $\pm 10$  volt DC swing.
- ! 8 dedicated optically isolated inputs for limits and triggers.
- 2 servo or stepper drive interfaces.
- 2 encoder interfaces.

#### **Digital I/O Card**

- 24 optically isolated inputs.
- 16 optically isolated inputs.
- ! Removable connectors with screw terminals.
- 24 volt power supply access.

#### **Expansion I/O Card**

! 50-pin header for interface to as many as 48 OPTO-22 style I/O, or up to 8 BCD switch banks.

#### **Programming Features**

- English language, BASIC-like coding.
- ! Full math capability, including trig functions, logs, and square root.
- ! Boolean logic functions (and, or, xor, not).
- Complex motions (arc, path, line).
- Simple Motions (move, jog).
- Trigger motions (movehome, movereg).
- Position Following.
- Changing Velocity during motion.
- Position Capture from a trigger.
- Subroutines, nested up to 16 levels.
- Multi-tasking of up to 7 concurrent tasks.
- ! String manipulation (for message handling).
- ! Program control functions (for-next, if-then-else ifelse, goto, do-while, etc).
- ! Macro substitution (#define) for user-friendly text naming of I/O, etc.
- ! Complex expressions (using parentheses).
- Multi dimension Arrays.
- 2 Timers per task.
- ! Complete error handling and warning messages.

## **4.2 - General Overview**

The Programmable Motion Controller is a powerful, DSPbased machine controller that is capable of far more than simply moving motors. This section is intended to give the user an overview of the controller's many capabilities including all the functions and features users expect for controlling motion. There are a wide variety of inputs and outputs and software features that, in many cases, allow the controller to operate an entire sophisticated machine. Figure 4.1 shows a typical 2-axis application. Section 5 has details on setting up and wiring the unit.

Of special note is the ease of communication with either "intelligent" or "dumb" operator interfaces. The controller does not require the use of any operator interface panel or host computer to operate as a stand-alone system. Simple switch interfaces via axis I/O or expansion I/O will often suffice for controlling a machine that does not need extensive interaction with the operator for setup information or message display. BCD switches are often used to enter numeric data for simple setup. However, using a panel with a keypad and display gives more flexibility and sometimes easier and more "user-friendly" machine operation.

## **4.2.1 - Serial Communications**

Communication with the MX2000 controller is via two serial ports on the DSP Card. These serial ports can be operated as an RS232 or RS485 device. The Host port is used for programming and operating the unit. The Auxiliary Port is used to communicate with an external serial device during program execution. Use of these ports is covered in more detail in Sections 5.6.1 and 5.6.2.

## **4.2.2 - Shutdown Input & Program Select Inputs**

The 32 bit DSP interface has four optically isolated inputs. One of these inputs is used as a system shutdown or "motion clear" input. The 3 remaining inputs allow selection of any one of up to seven user programs that will be executed at power-up or when a Reset command is issued. These inputs can be sinking or sourcing. See Section 5.6.3 for more details.

## **4.2.3 - Expansion I/O - BCD Port**

An expansion I/O port is provided on the MX2 or MX6 Power Supply or optional Expansion I/O board. The I/O is designed to interface to industry-standard "OPTO-22" style high-power inputs and outputs.

Alternatively, this port can be used to read BCD switches

(seven digits plus sign per bank). We provide standard switch banks for use with the controller. Users may also combine BCD's and expansion I/O. See Sections 5.7 and 5.9 for more details.

## **4.2.4 – Digital I/O**

A digital I/O port is provided on the MX2A or MX6A Power Supply or optional Digital I/O board. The I/O is designed to operate with switches and relays. These inputs and outputs can be sinking or sourcing. See Sections 5.8 and 5.10 for more details.

## **4.2.5 - Stepper Interface**

Standard pulse and direction signals are provided on the Axis Card for controlling most types of stepper drives. Signals are compatible with drives up to 50,000 pulses per revolution (1/250 micro-stepping), since the maximum pulse rate is 1.99 MHz. See Sections 5.5.1 and 5.5.5 for more details.

It is important to note that the controller can be easily programmed in user units, such as inches or revolutions, based on the motor/drive resolution and the machine's characteristics. This is possible because of the controller's extensive math functions. See Section 7 **Software Reference Guide** for more details.

## **4.2.6 – Analog Drive**

The analog outputs can be used as the torque command for a servo drive. In addition a pair of drive enable output and drive ready inputs have been provided.

## **4.2.7 - Encoder Interface**

Inputs from two incremental encoders are provided on the Axis Card. The maximum count rate is 2 MHz. There is 5Vdc power available on this connector to power the encoders. Wiring to this port is covered in Section 5.5.3.

## **4.2.8 - Axis I/O and Analog I/O**

Inputs are provided on the Axis Card for two axes worth of limit switches, home switches, and mark registration sensors. (The latter two are connected to the "Event 1" and "Event 2" pins.) These can be configured for sink or source operation. Also, there are two sets of analog inputs that can be read under program control. These inputs may be used for reading various types of sensors (temperature, pressure, etc.) and then controlling index distance or motor speed based on the value read. See section 5.5.4 for more details.

## **4.3 - Use of the Serial Ports, "HOST" and "AUXILIARY"**

The controller has two serial ports, which are identified as "HOST" and "AUXILIARY". The "HOST" port, as its name implies, is typically connected to a host computer such as an IBM PC or compatible. The "AUXILIARY" port is intended for use with an operator interface panel.

The "HOST" port is used for downloading the user's application program and for direct control of the controller. When using the MCPI programmable Interface, all communication with the controller is via the "HOST" port. In addition, all on-line debugging is accomplished using this port. The "HOST" port also has the capability to "DAISY CHAIN" to other controllers; this requires only one serial port on a user's host computer to communicate to multiple controllers. While the user's program could use the "HOST" port for communication with any device that has a serial port, it is recommended that the "HOST" port be reserved for debugging the user's program and for communication with the host computer.

The "AUXILIARY" port, while intended for use with an operator interface panel (O.I.P.), can in fact communicate with any device that has a serial port, such as counter units, etc. The "AUXILIARY" port can send and receive standard ASCII characters. The user's application program can transmit a prompt or message using the "PRINT" statement and wait for a response using the "INPUT" statement.

Example:

#### **PRINT #2,"Enter 6 digit part number" INPUT #2, PART\$**

A message is displayed on the OIP screen prompting the machine operator to enter a part number. The string variable PART\$ can now be examined (by the controller program) to determine what type of process to perform. The information provided by the operator can then be used to control the process flow, ie. move distance, velocity, dwell, etc., for the desired part number that the machine is processing.

While the process is in operation, messages can also be sent back to the OIP, telling the operator the status of the process. For example,

#### **PRINT #2, "Coarse grind" PRINT #2, "Finish grind"**

will display the indicated messages on the OIP regarding the grinding operation that is occurring.

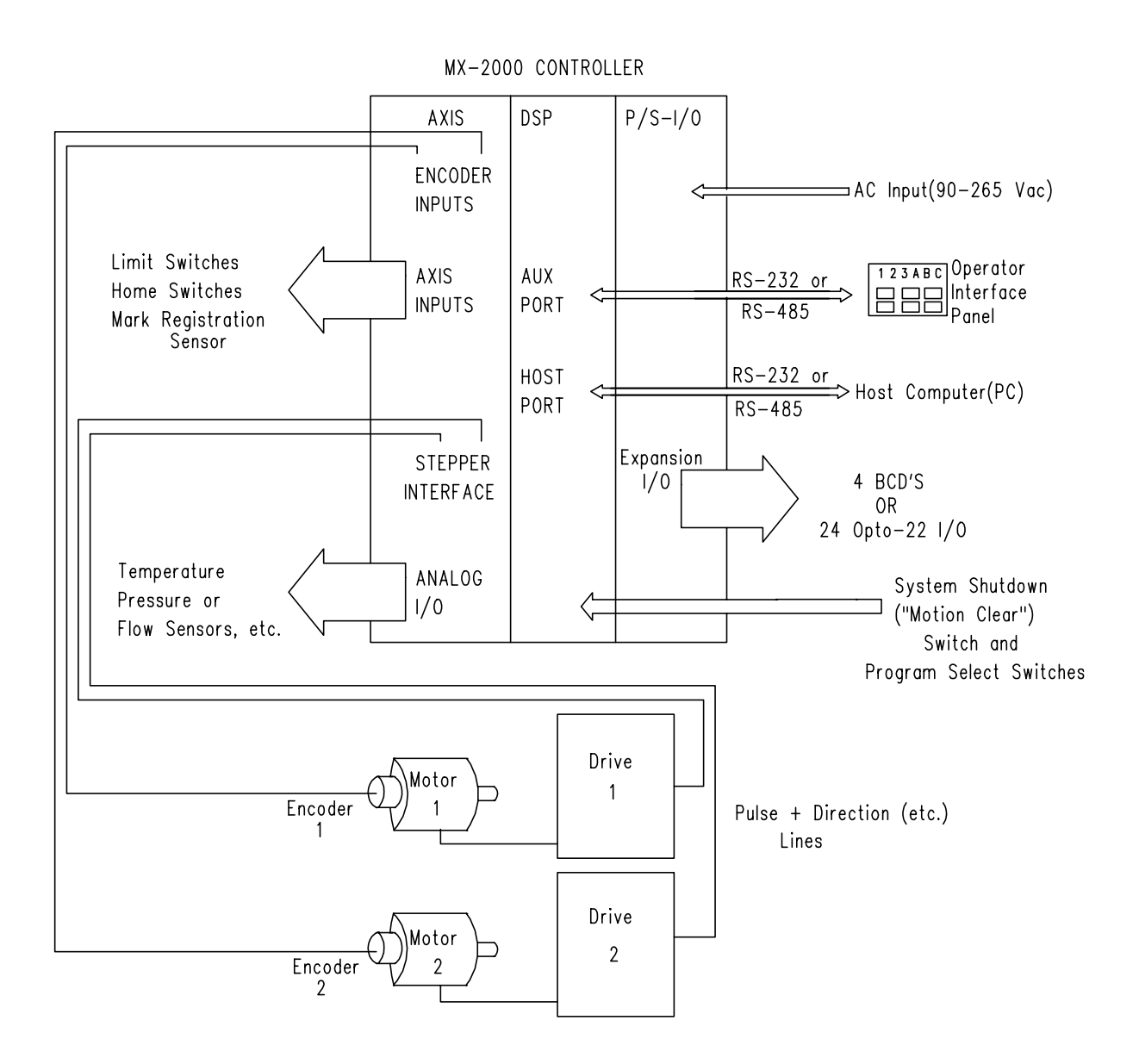

This page left intentionally blank

# **Section 5 Specifications And Equivalent Circuits**

## **5.1 – Mechanical Specification**

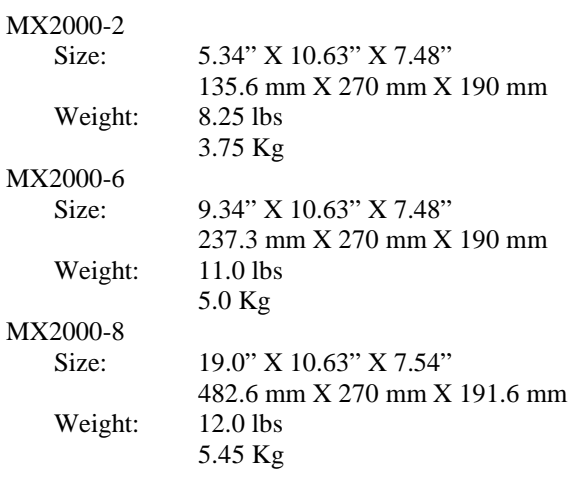

## **5.2 – Environmental Specification**

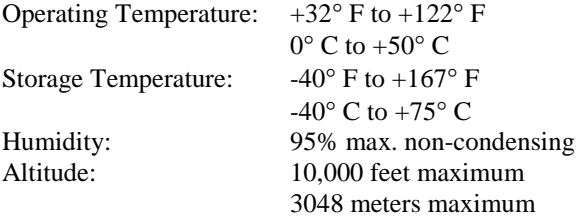

### **5.3 – Input Power**

MX2000-2 or MX2000-2A

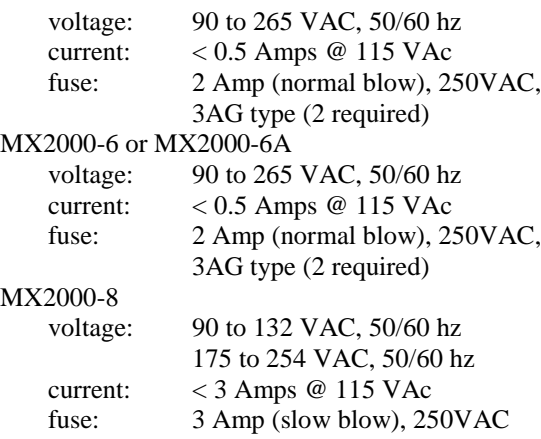

## **5.4 – MX2000 System**

When ordering an MX2000 system a number of factors must be taken into account. The number of axes, number of I/O points and whether the I/O requires optical isolation. The MX-2 and MX-6 power supplies have 24 expansion I/O points that are not optically isolated but can be interfaced to an OPTO-22 rack module. The MX-2A and MX-6A power supply has 16 optically isolated inputs and 8 optically isolated outputs. The MX-8 power supply has no I/O on it.

An Isolated 24 volt supply has been provided which has a maximum current capability of 750 ma.

Another consideration for the I/O connections is the connector style. The MX-2, MX-6 and any additional expansion I/O cards have 50 pin mass termination connections and are not optically isolated. The MX-2A, MX-6A and any additional digital I/O card have plug-in screw terminations and are optically isolated.

A System Block diagram with all the different combination to make up an MX2000 controller has been provided on the next page.

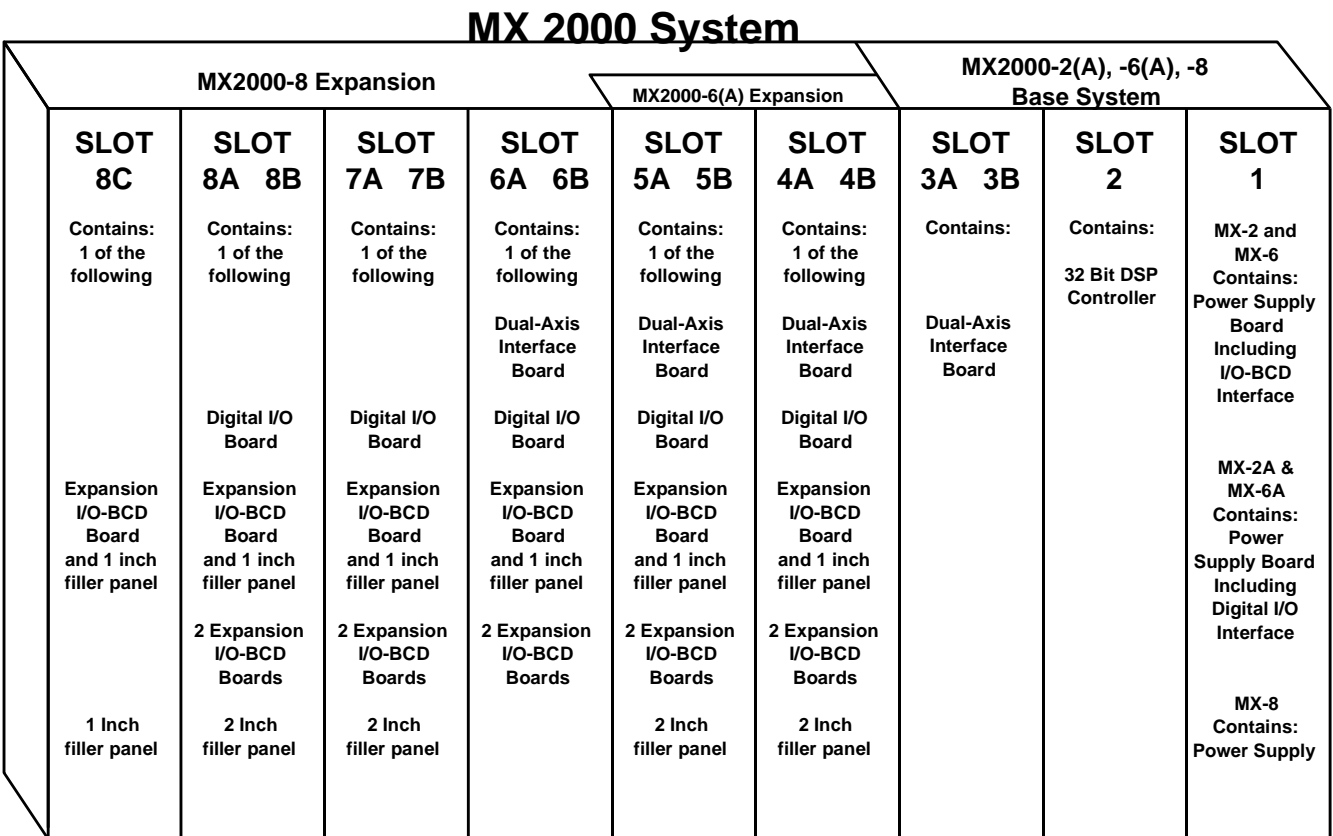

Notes: 1) Up to 4 Dual Axis Interfaces Boards allowed in the System.

- 2) Up to 4 Expansion I/O-BCD Board allowed in the System. This includes the Expansion I/O-BCD section on the Power Supply Board in an MX-2 or MX-6 system.
- 3) Up to 4 Digital I/O Boards allowed in the System. This includes the Digital I/O section on the Power Supply Board in an MX-2A or MX-6A system.

A list of the part numbers for the discrete part of the system has been provided for your convenience.

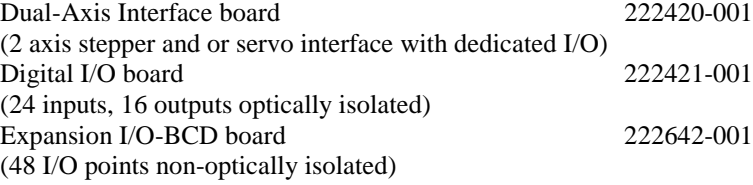

## **5.5 -Dual Axis Interface Card**

This card contains the interfaces necessary to connect 2 motor drives to the MX2000 controller. A stepper drive or servo drive can be interfaced to the controller. In addition 4 dedicated inputs and up to 2 analog inputs can be interfaced to each axis.

Up to four Axis cards can be plugged into an MX2000-8 back plane. Each axis card must be assigned a different id (1-4) and id 1 must always be assigned to one of the boards. The factory setting is board Id 1. For proper operation, a Dual Axis board must always be plugged into the MX2000 controller. The ID switches are located behind the Analog output connector on the Dual Axis card.

The 4 dedicated inputs for each axis are optically isolated and can be either sinking or sourcing inputs. This selection is made on the Dual Axis Interface card by plugging the select jumper into the desired position. See the card layout diagram to locate the jumper. The factory setting is Sink.

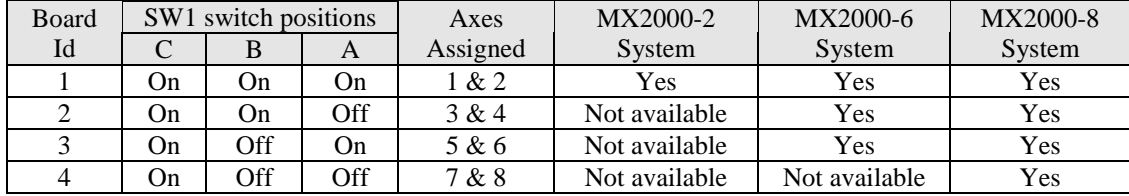

**Note: The "A" side is the odd axis connector and the "B" side is the even axis connector.**

## **5.5.1 – Stepper Drive Connections**

The stepper drive connections are made to the STEPPER DRIVE connector. If an encoder is attached to the stepper motor the Encoder connections are made to the EN-CODER connector. An illustration of this is provided. The signal descriptions and equivalent circuits of each connector will be covered later on in this section.

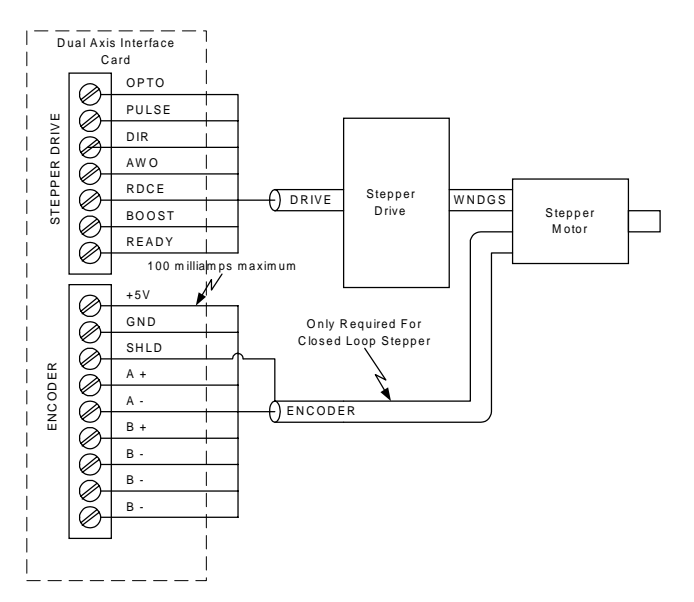

## **5.5.2 – Servo Drive Connections**

The servo drive connections are made to the ANALOG DRIVE connector. The encoder connections from the motor are made to the ENCODER connector. An illustration of this is provided. The signal descriptions and equivalent circuits of each connector will be covered later on in this section.

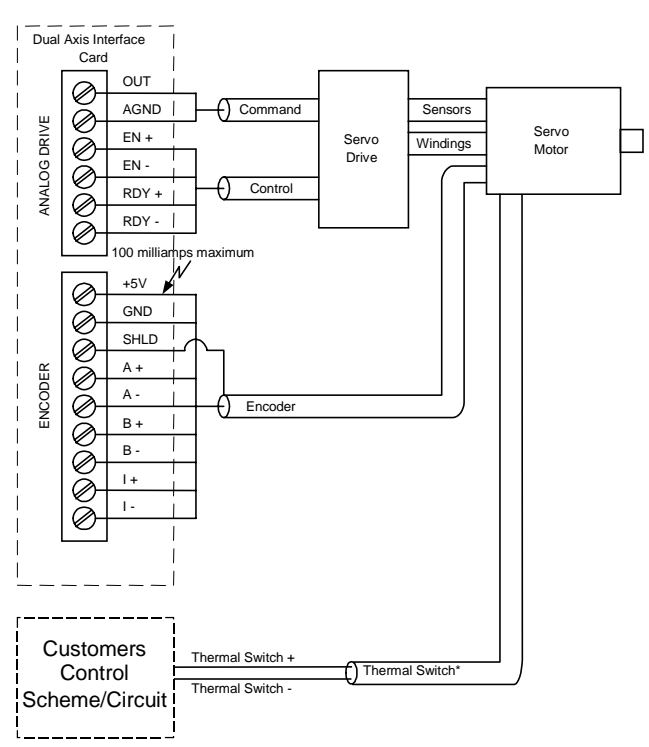

\* If the Servo Motor has thermal switches included it is recommended that these connections be made to a control circuit (Stop) to indicate when a Motor Overtemp condition exists.
#### **5.5.3 –Encoder Connectors**

The Encoder connector provides a means to interface an encoder or pulse and direction input to the controller. There are two identical connectors provided, one for each axis. The encoder 5 volt output is restricted to 100 milli-amps of current per axis. We highly recommend

the use of twisted-pair (approximately 6 twists per foot) shielded cable for all encoder wiring to minimize interference problems. The following signal should be twisted together A+ with A-, B+ with B-, I+ with I- and +5V with GND.

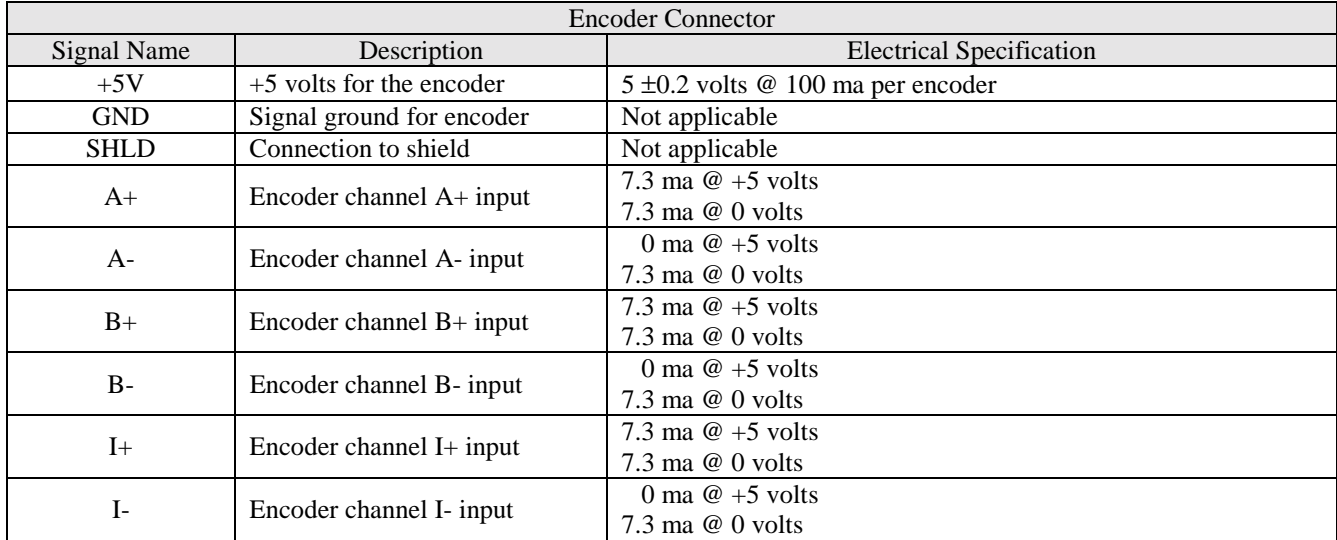

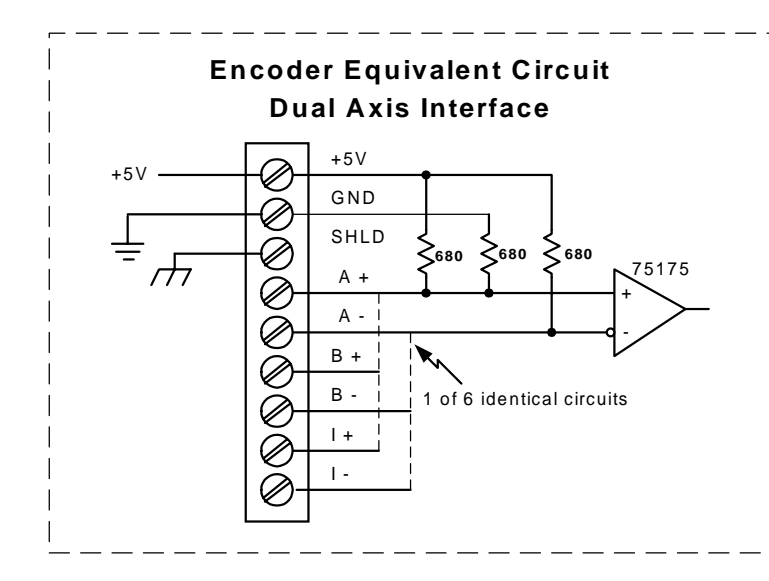

**Encoder Configered as Pulse & Direction Pulse and Direction Input**

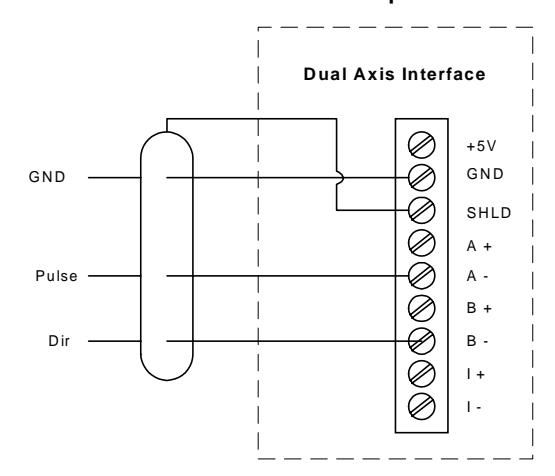

#### **5.5.4 – Axis I/O Connectors**

The Axis I/O connectors provides a means of interfacing 4 dedicated digital signals and an analog input for each axis. The dedicated inputs are opto-isolated and can be selected as sinking or sourcing on the axis card. The dedicated inputs are labeled +LIM, -LIM, EVNT1 and EVNT2. The two limit inputs can be configured as hard limits or general purpose inputs. The two event inputs are used for mechanical home and mark registration triggers. The COM and 24V terminals have been provided as return paths for the optical isolator circuits. The COM terminal is used for sinking and the  $+24V$  terminal

is used for sourcing. The analog input terminals, IN+ and IN-, can be configured as single ended or differential input. If configured as single ended these signal become independent inputs with the AGND signal as a signal common. The voltage range for the analog input is ±10 volts. The 10V, AGND and SHLD terminals are intended to be used with the analog inputs. The 10V terminal provides a +10 volt reference output signal for the analog inputs.

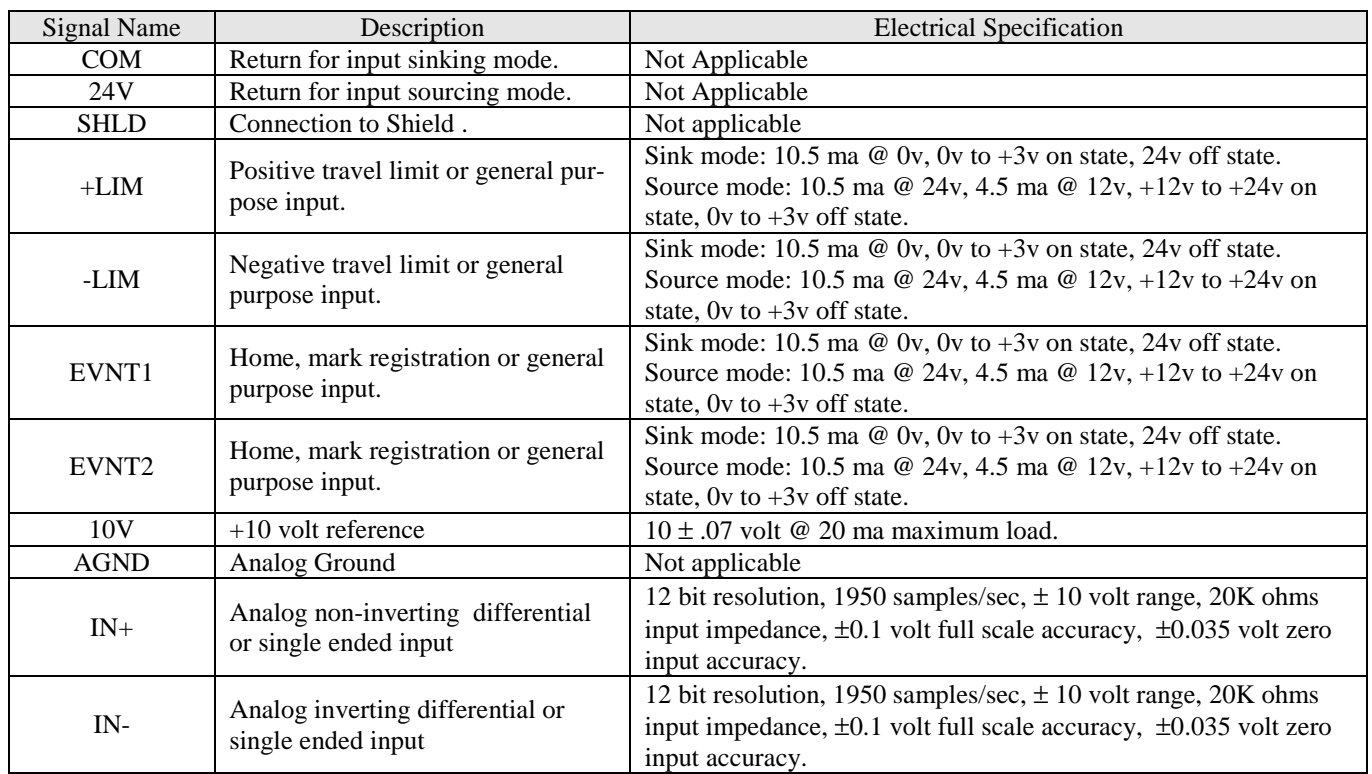

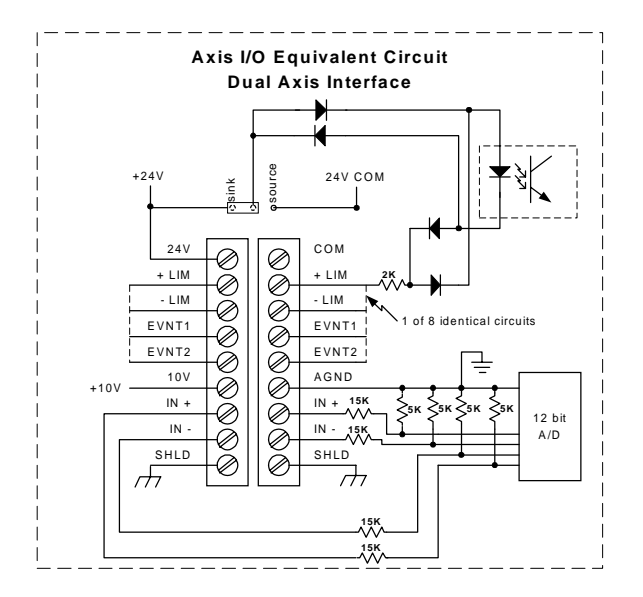

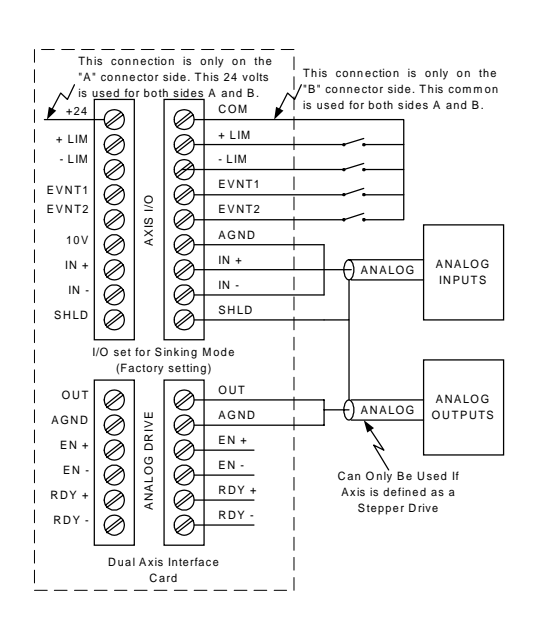

# **5.5.5 – Stepper Drive Connectors**

The stepper drive connector provides a means of connecting the controller to a stepper drive. There are two identical connectors provided for this means, one for  $1<sup>st</sup>$ axis (Side "A") and one for the  $2<sup>nd</sup>$  axis (Side "B").

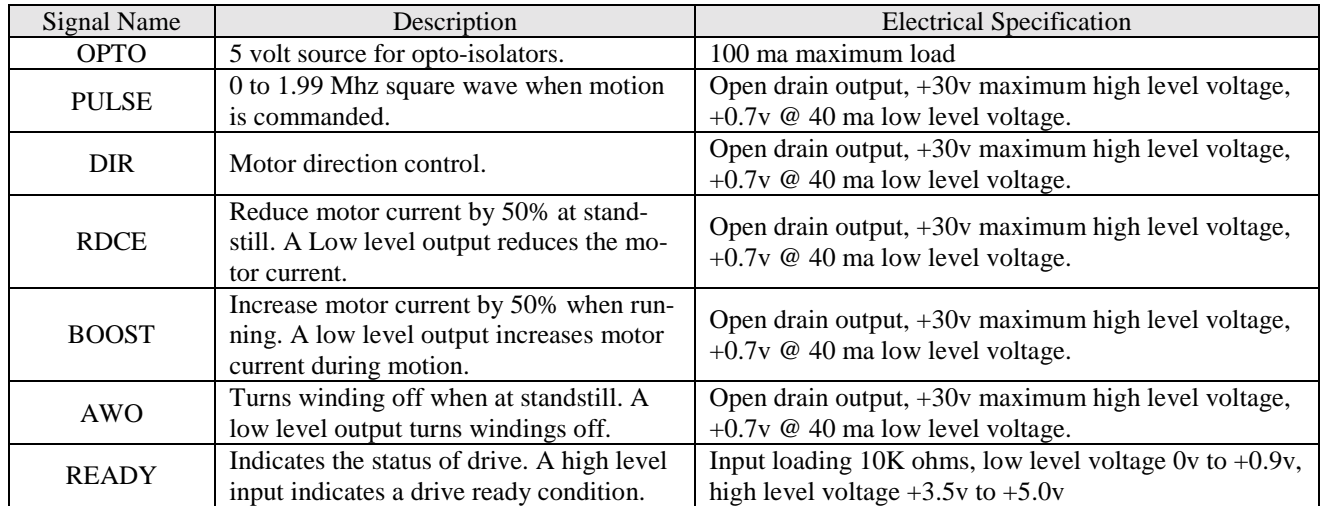

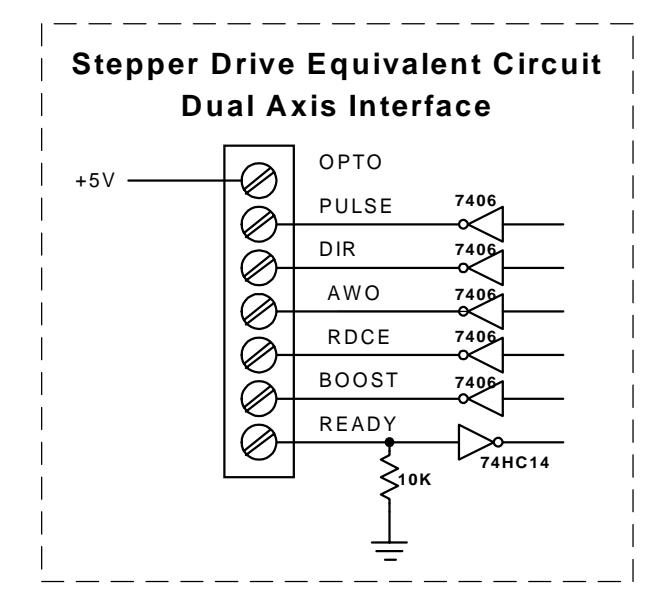

# **5.5.6 – Analog Drive Connector**

The Analog drive connector provides a means of connecting a servo drive to the controller. There are two identical connectors provided for this means, one for  $1<sup>st</sup>$ axis (Side "A") and one for the  $2<sup>nd</sup>$  axis (Side "B").

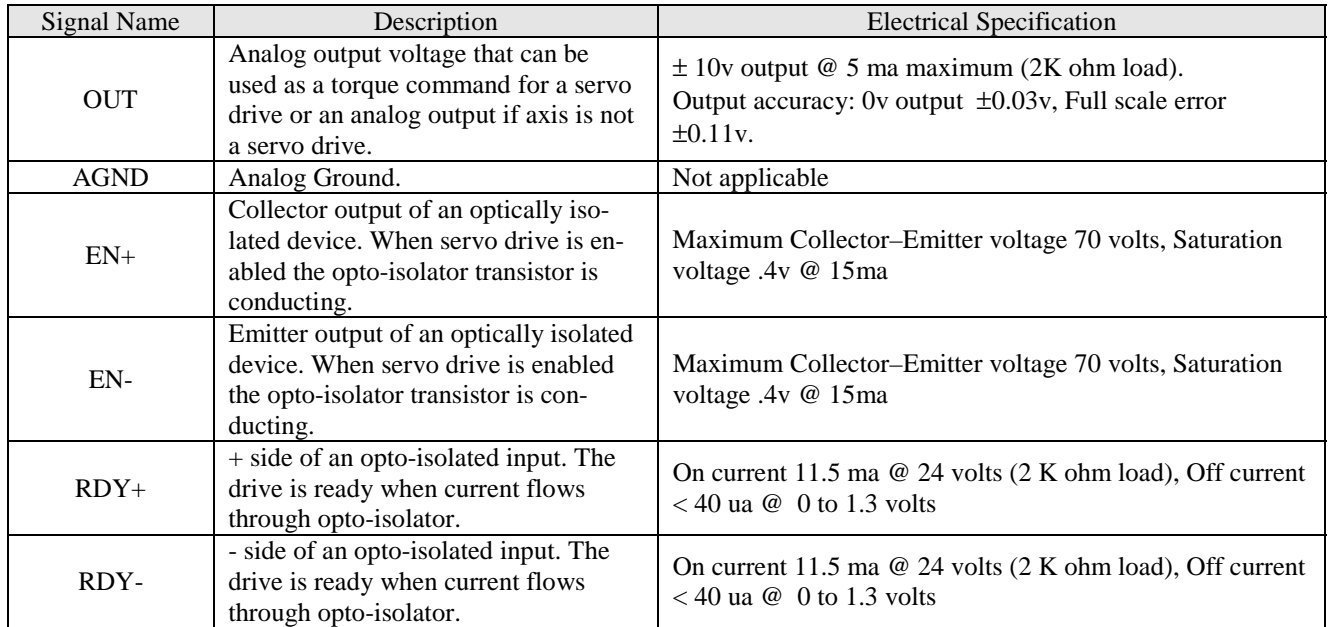

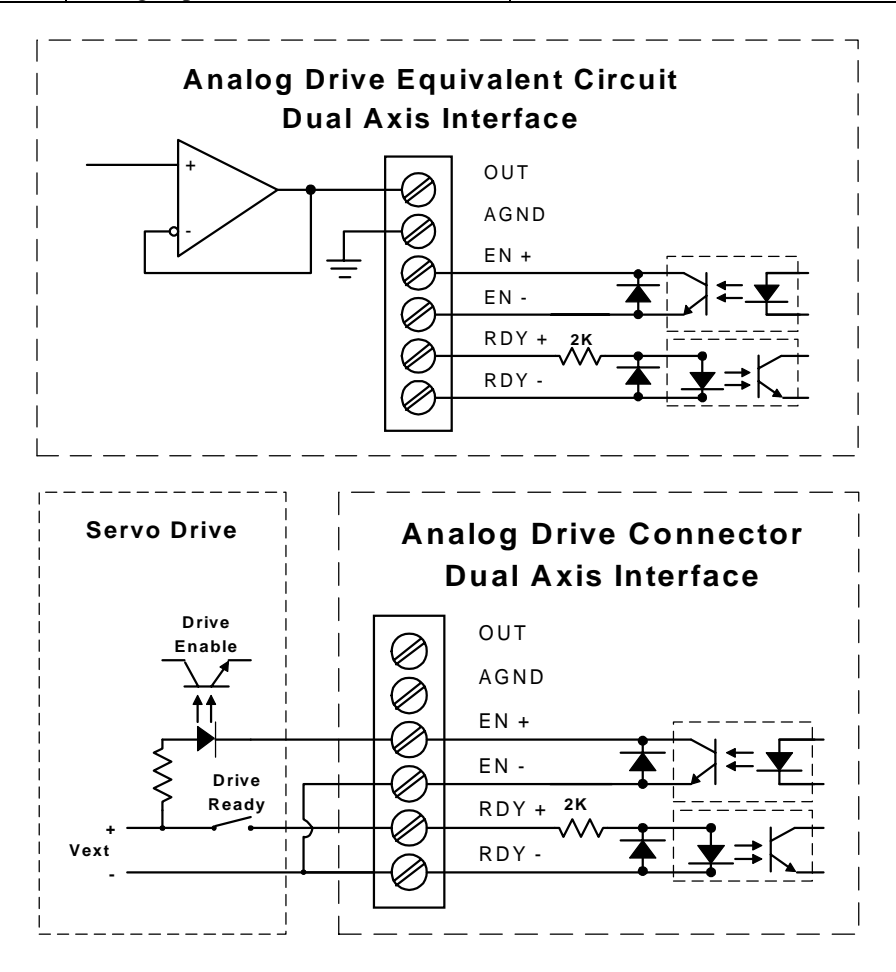

### **5.5.7 – Dual Axis Interface Card**

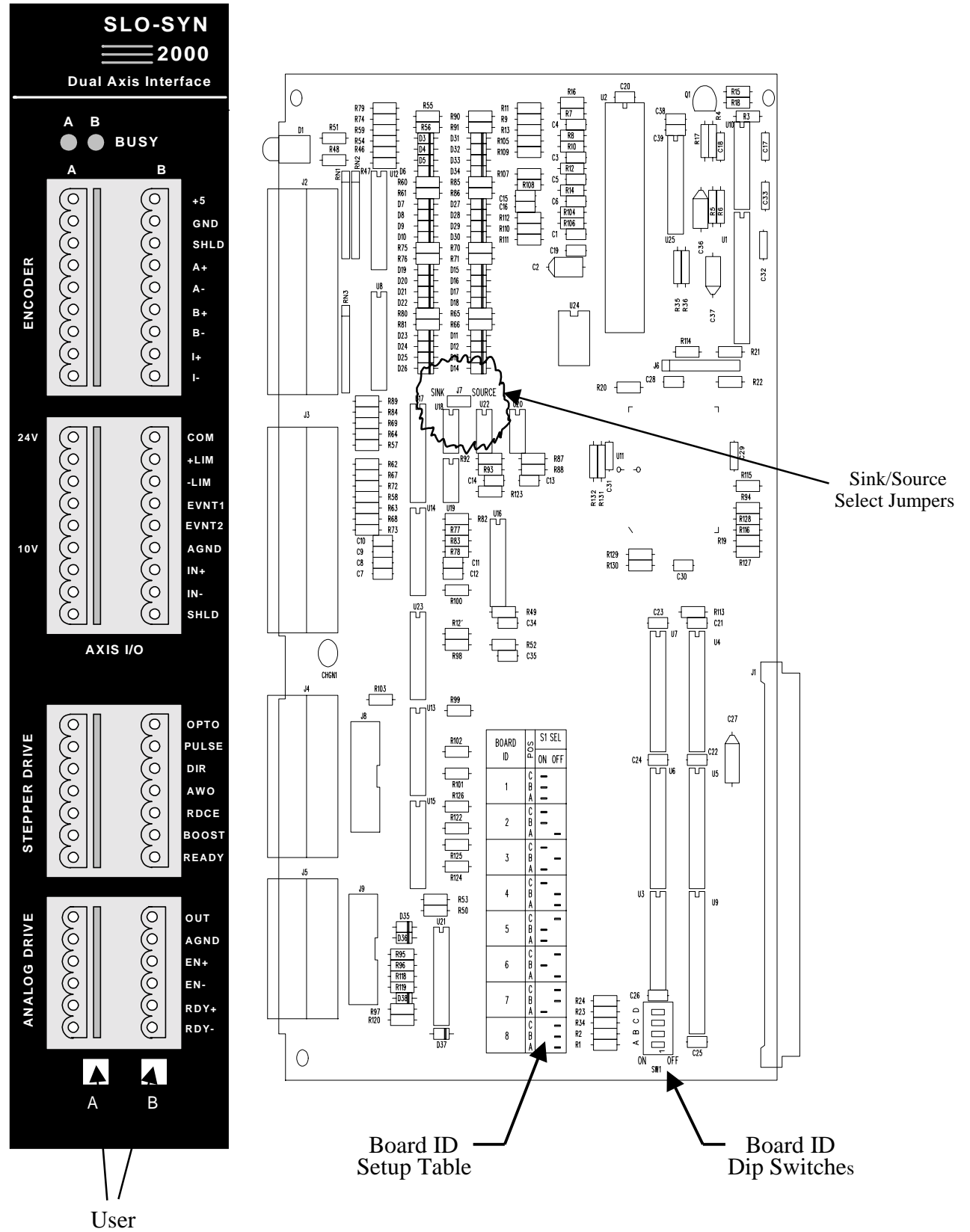

Axis Labels

# **5.6 – 32 bit DSP Controller Card**

This card contains the interfaces to serially communicate with a host port and auxiliary port, and controls the entire set of cards plugged into the MX2000 system.

## **5.6.1 – Auxiliary Serial Port**

This port can communicate serially with an external port as an RS232 or RS485 serial device. The type of device is jumper selectable (J10) on the board and the factory setting is RS485. The serial protocol for this port can be modified by the SETCOM command. The default setting is 9600 baud, no parity, 8 bit and 1 stop bit. This port is referred to as Port #2 when used in the user generated program.

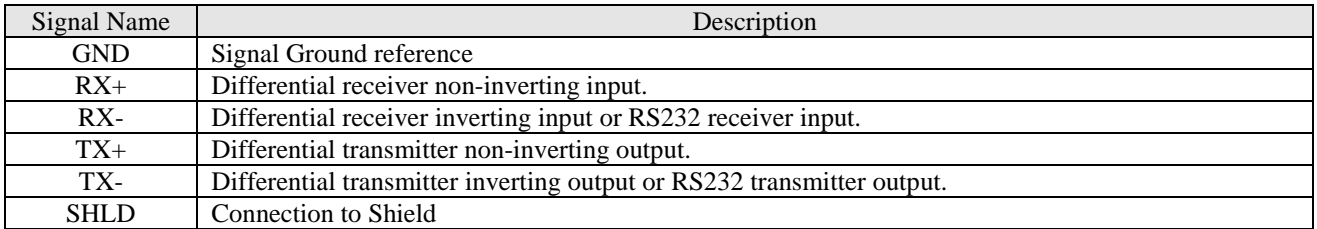

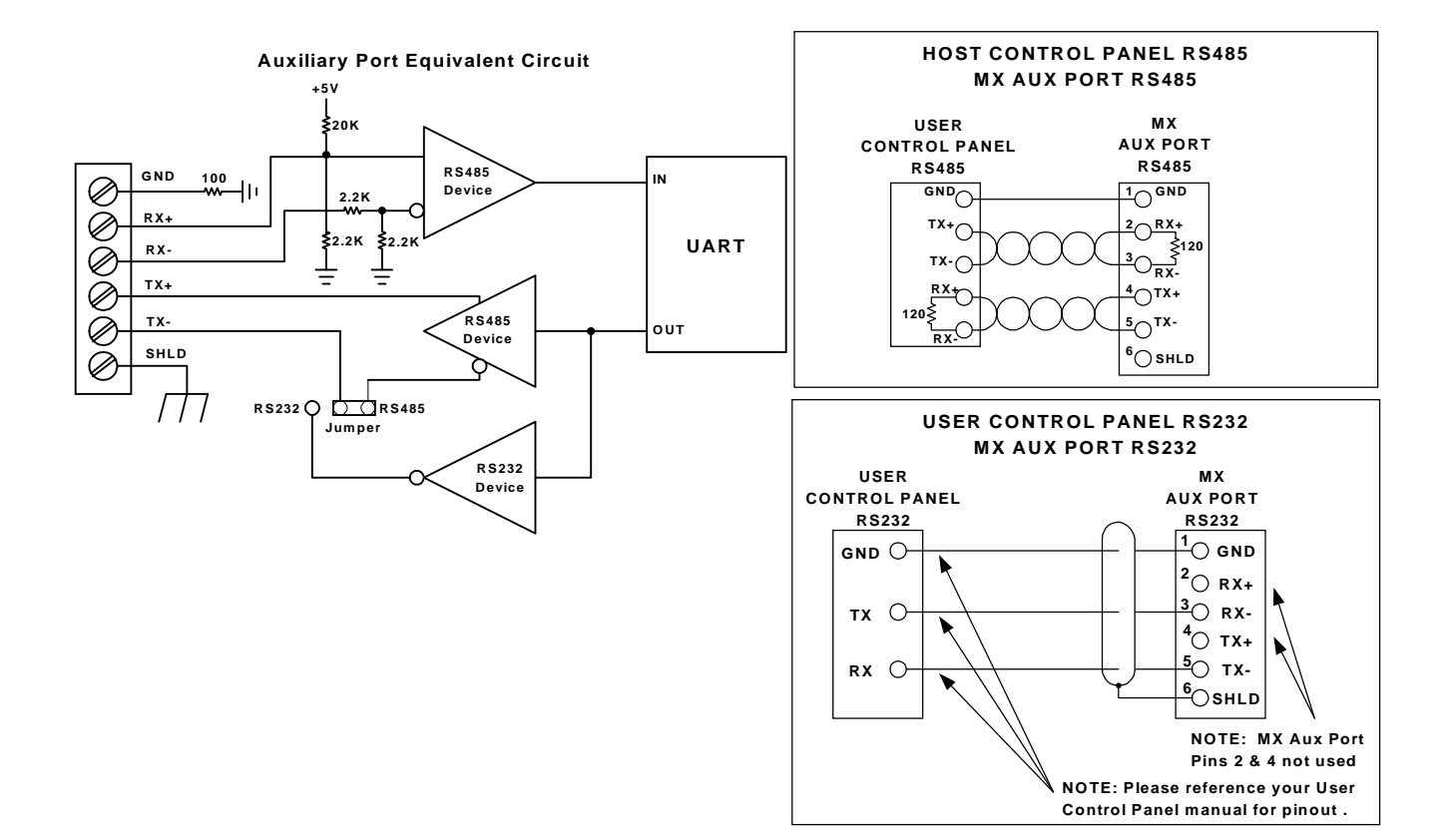

## **5.6.2 – Host Serial Port**

This serial port is used to program the unit or communicate with the host device. There are two serial interfaces for the host port, RS232 and RS485. The RS232 interface uses a 9-pin D female connector. The RS485 interface connection is provided on a 6-position removable terminal strip. The device that communicates with the host computer can be either RS232 or RS485. This selection is made with the 232/485 dip switch on the front panel. MX2000 units can be daisy chained using the RS485 interface. The Unit ID switch is used to set a

unique number for each unit for this purpose. This port is referred to as Port #1 when used in a user generated program.

The data format for serial communications is no parity, 8 data bits and 1 stop bit. The baud rate is switch selectable for 4800, 9600, 19200 or 38400. The baud rate switches and host device selection are only read on power turn-on or when a RESET command is issued.

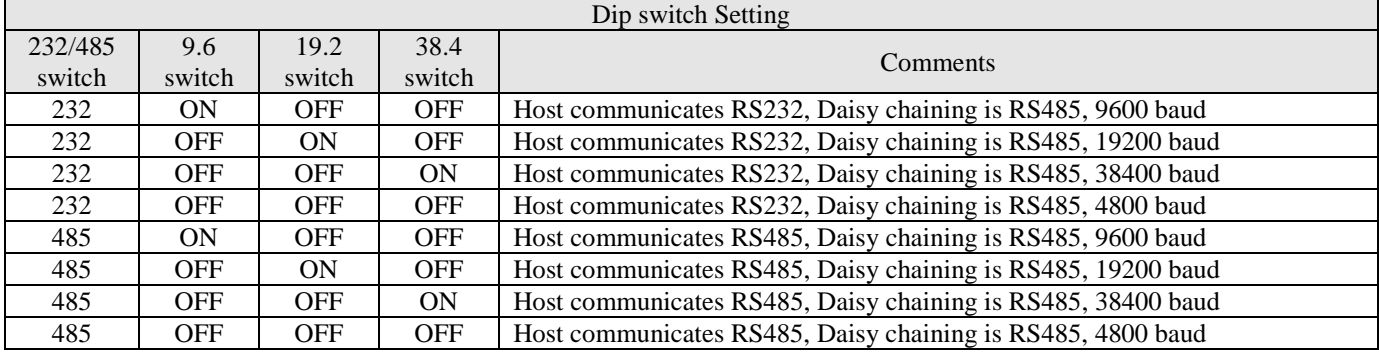

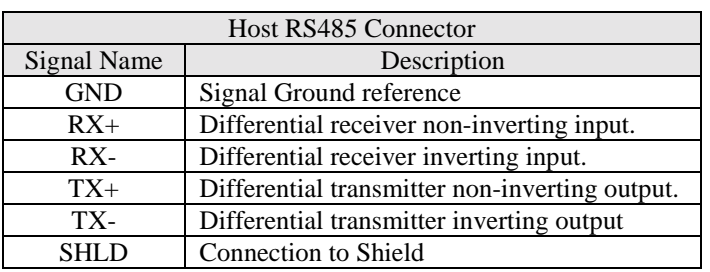

#### **Host Serial Port Equivalent Circuit RS485 Position selected**

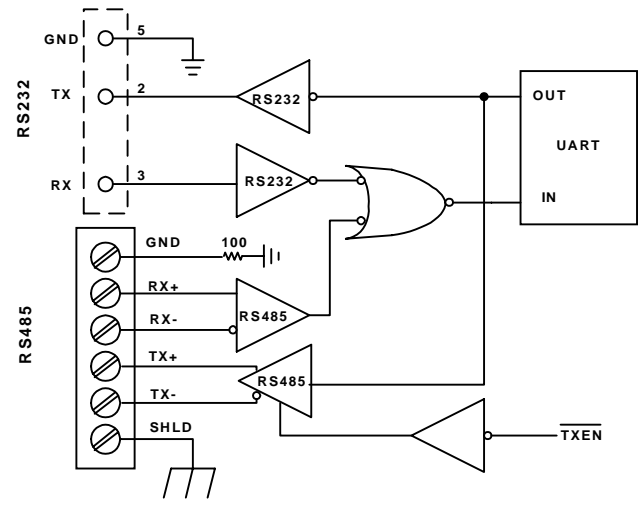

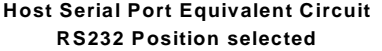

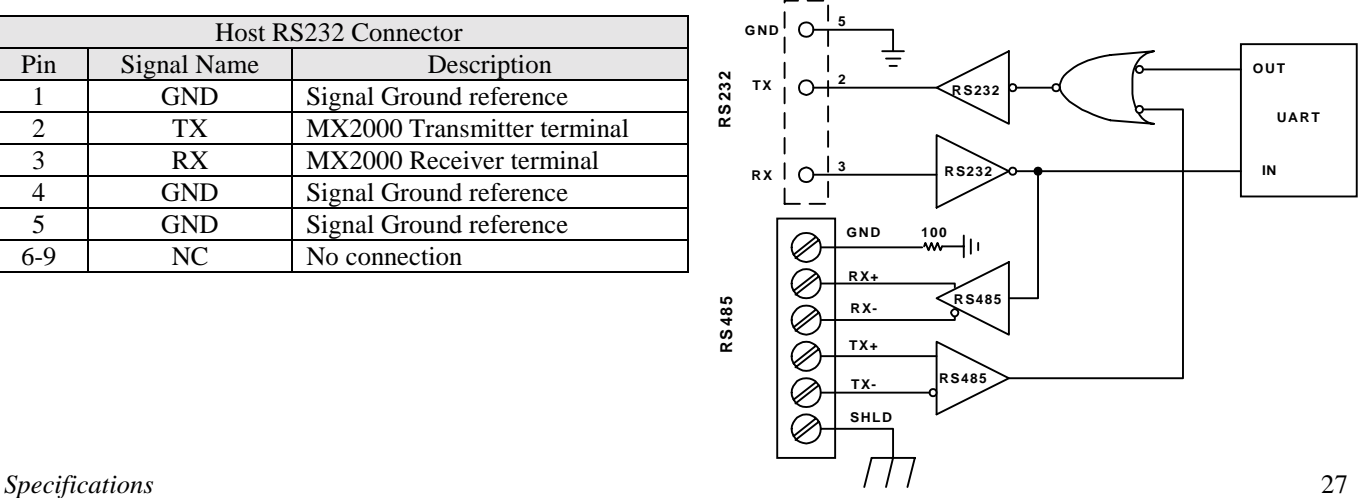

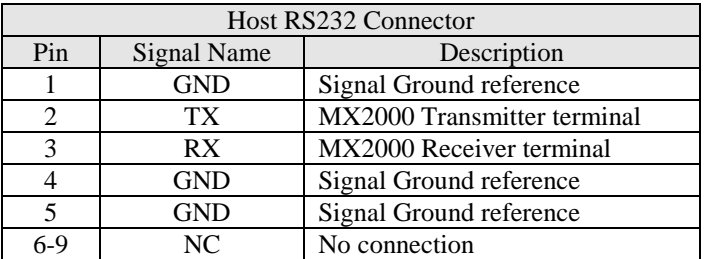

# **Daisy Chaining MX2000 Controllers**

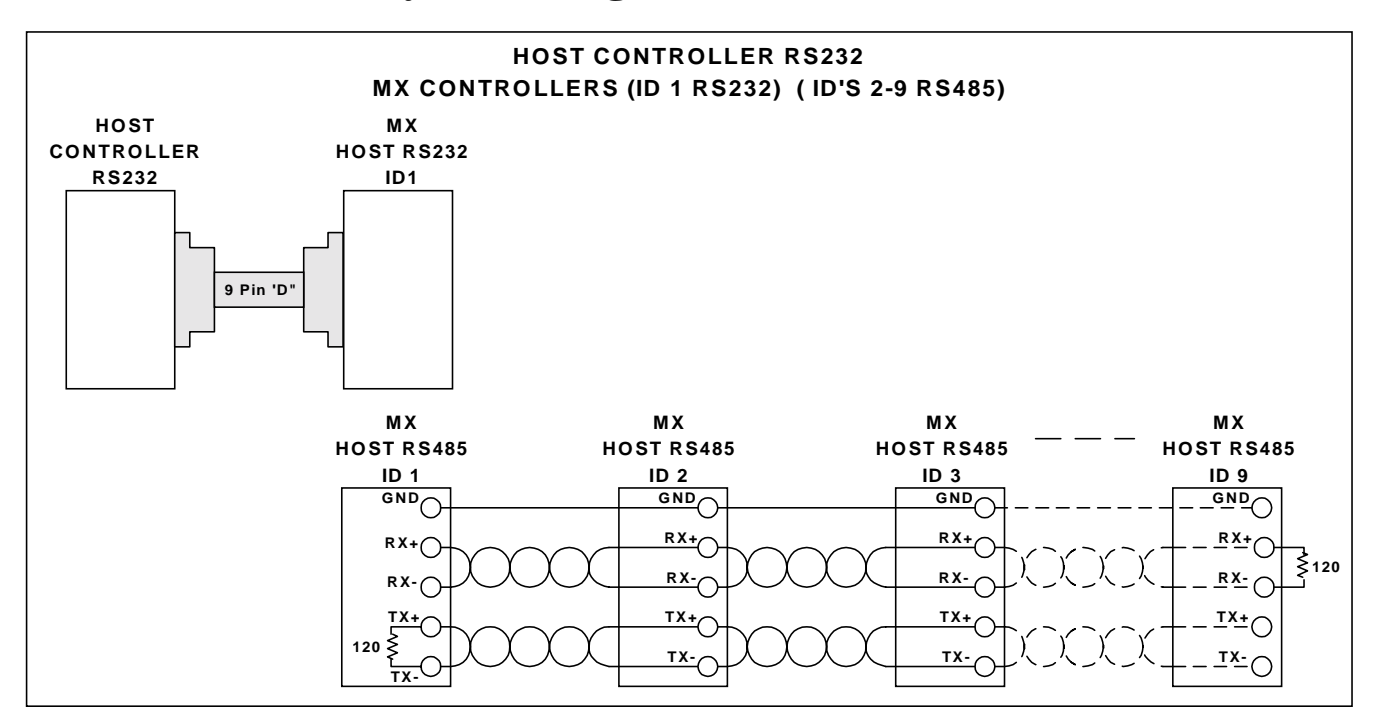

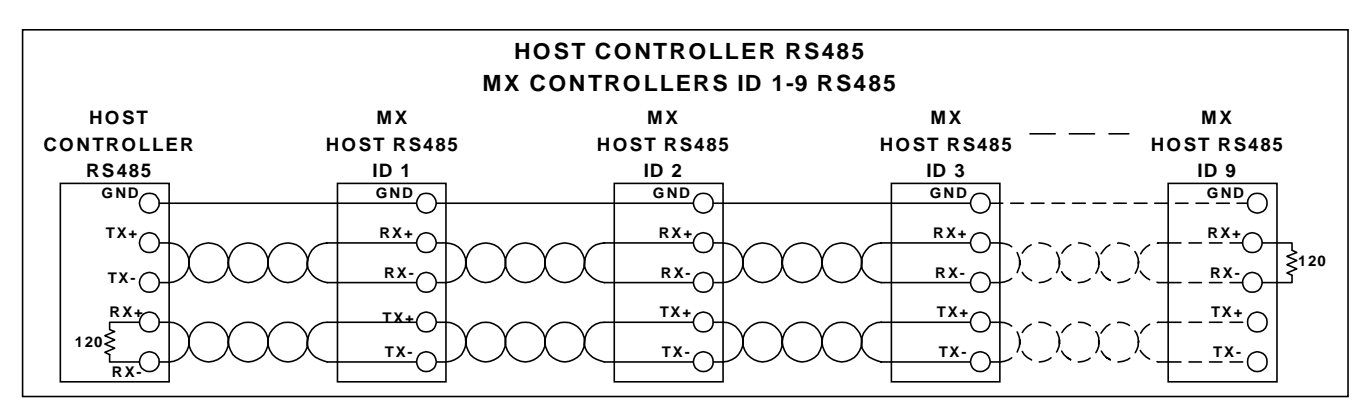

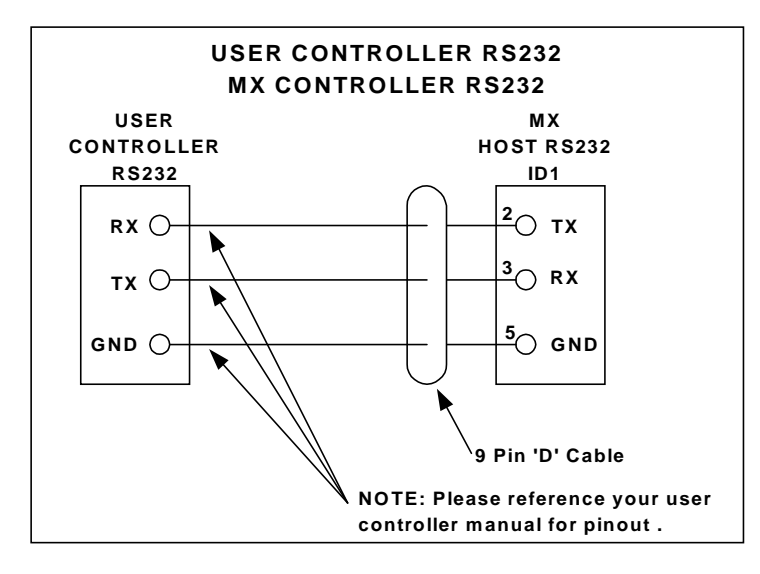

# **5.6.3 – DSP Card Inputs**

There are four optically isolated inputs to the DSP card. These inputs can either be sinking or sourcing and the selection are controlled by a jumper (J11) on the DSP board. The factory setting is sinking.

The CLR terminal is a fail safe input that will terminate program execution and or motion if open circuited. **This input must be active to allow auto-execution to occur on power turn-on or if a RESET command is issued**.

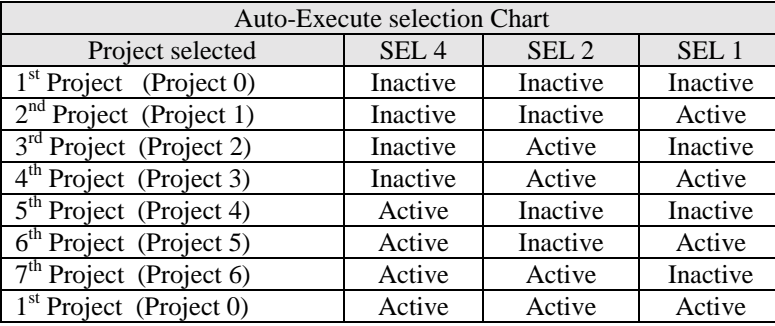

The program that will be auto-executed is selected by the input states of the SEL 4, SEL 2 and SEL 1 inputs.

#### **Note: In Order for motion to occur, a CLR to COM jumper is required.**

Projects are loaded sequentially into the MX2000 controller memory after an ERASE DIR command is issued and are labeled projects 0 to 6.

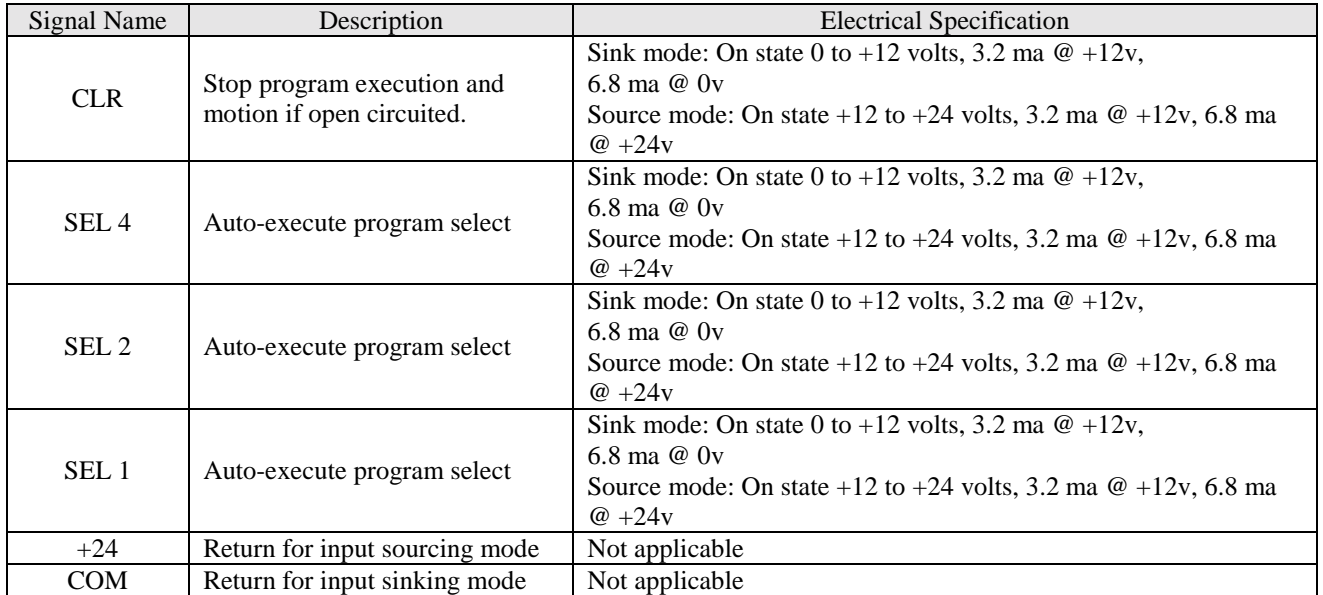

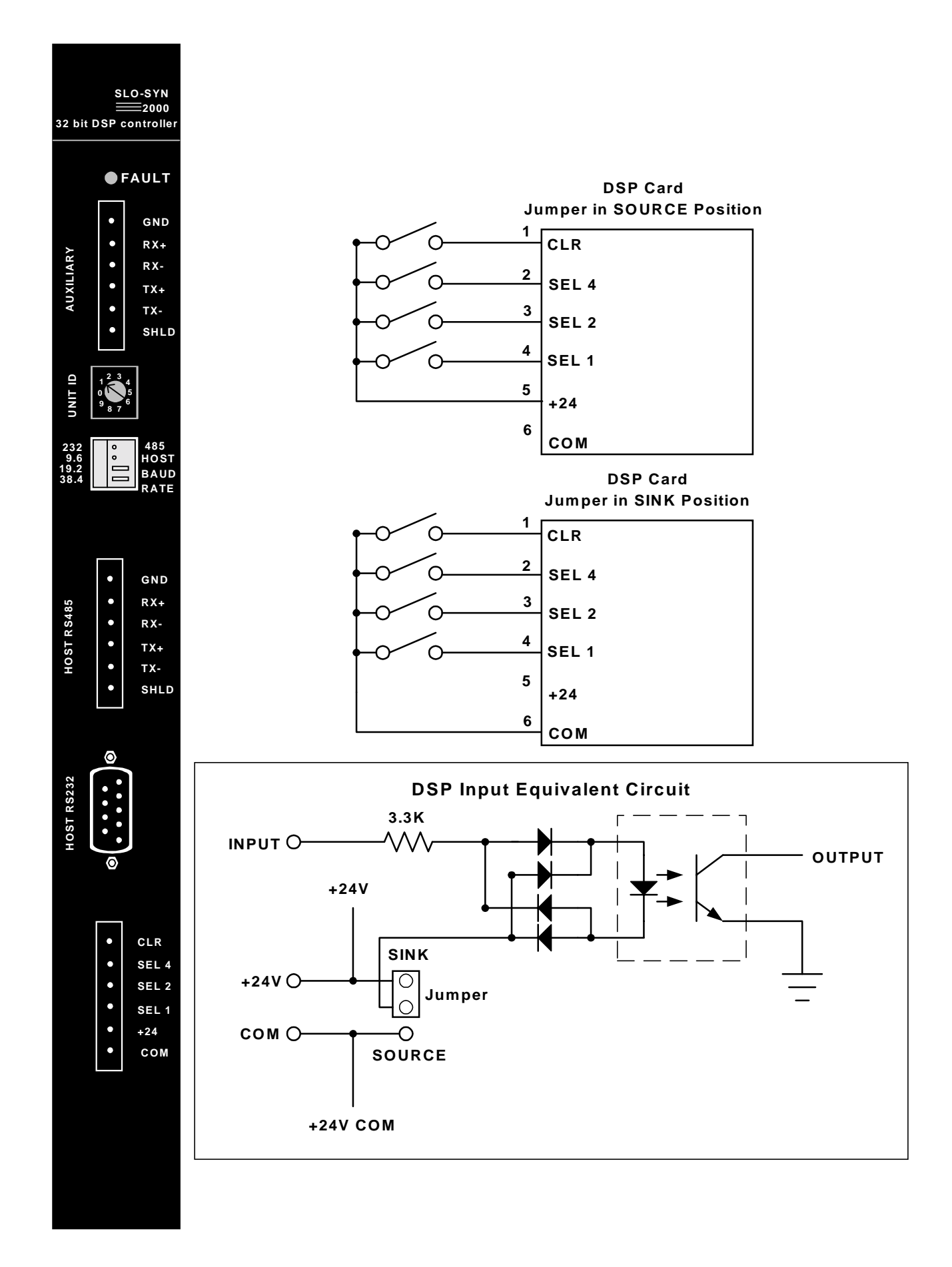

#### **5.7 – Expansion I/O Board**

The Expansion I/O-BCD board has been designed to interface to BCD switches and/or to an OPTO 22 module rack. There are two ports on each board and each port has 24 bi-direction I/O points. The odd pins 1-47 on the 50-pin header are signal pins. The even pins 2-50 are signal grounds.

If the MX2000 controller is an MX2 or MX6 the first expansion I/O board is on the Power supply board and there are only 24 I/O points available (100-124). Up to 4 boards can be interfaced to an MX2000-8 controller. The ID for each board is selected using two dip switches.

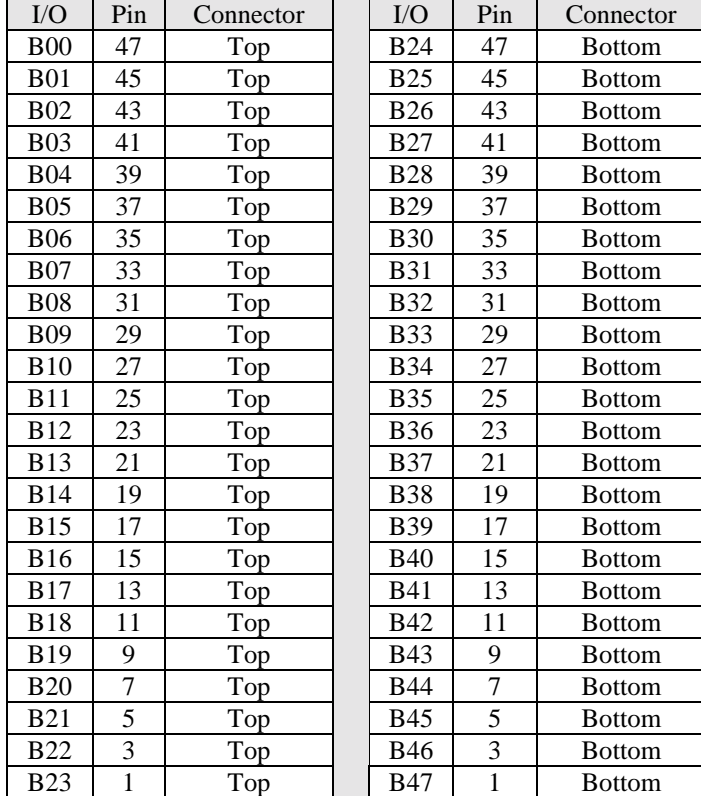

Where: "B" is the board number, 1 through 4.

## **5.7.1 – EXIN/EXOUT assignments**

The EXIN and EXOUT commands can be used to access the expansion board I/O. Up to 48 I/O pins can be accessed with these commands. The pin assignment and connector assignment for each I/O point is depicted in the following table.

#### **49 50 47 48 45 46 43 44 41 42 39 40 37 38 35 36 33 34 31 32 29 30 27 28 25 26 23 24 21 22 19 20 17 18 15 16 13 14 11 12 9 10 7 8 5 6 3 4 2 1 I/O 01/25 I/O 02/26**  $\blacktriangleright$  I/O 00/24 **Not Used I/O 03/27 I/O 04/28 I/O 05/29 I/O 06/30 I/O 07/31 I/O 08/32 I/O 09/33 I/O 10/34 I/O 11/35 I/O 12/36 ► I/O 13/37 I/O 14/38 I/O 15/39 I/O 16/40 I/O 17/41 I/O 18/42 I/O 19/43 I/O 20/44 I/O 21/45 I/O 22/46 I/O 23/47 Signal Common**

#### **Expansion I/O-BCD Connector PinOuts**

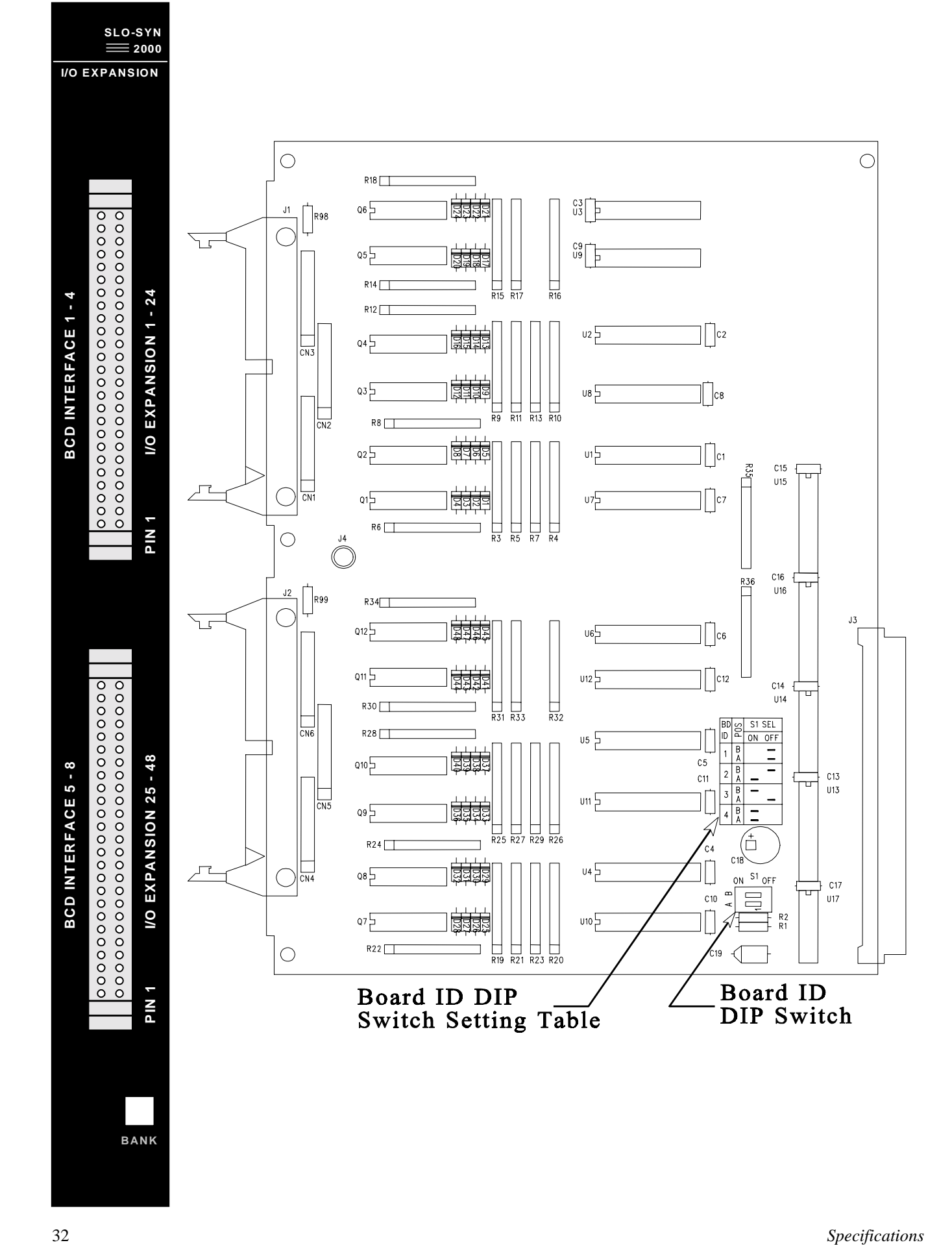

#### **Expansion I/O-BCD Port Connection to OPTO-22 Module Rack**

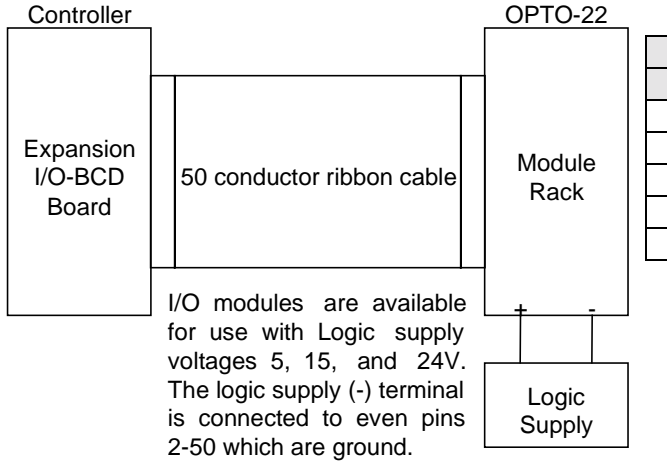

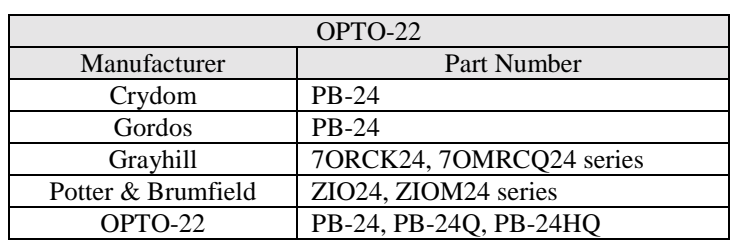

## **5.7.2 - BCD assignments**

The BCD commands can be used to access the expansion board BCD switches. Each BCD switch can have up to 7 digits with a sign. Up to 8 sets of BCD switches can be accessed with these commands. The pin assignments and connector assignment for each BCD switch are defined in the following table.

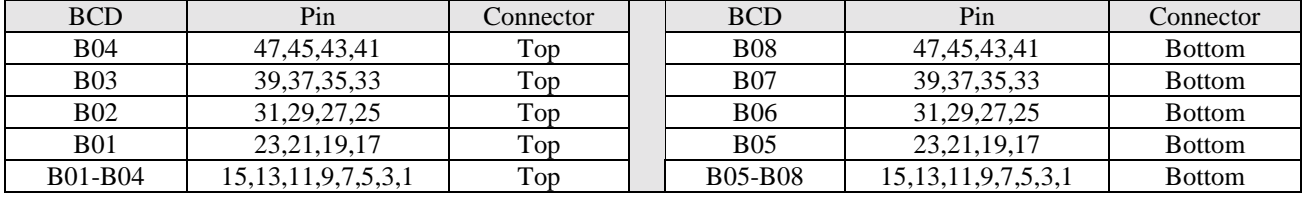

Where: "B" is the board number, 1 through 4.

## **EXPANSION I/O - BCD PORT CONNECTION TO BCD SWITCH BANKS**

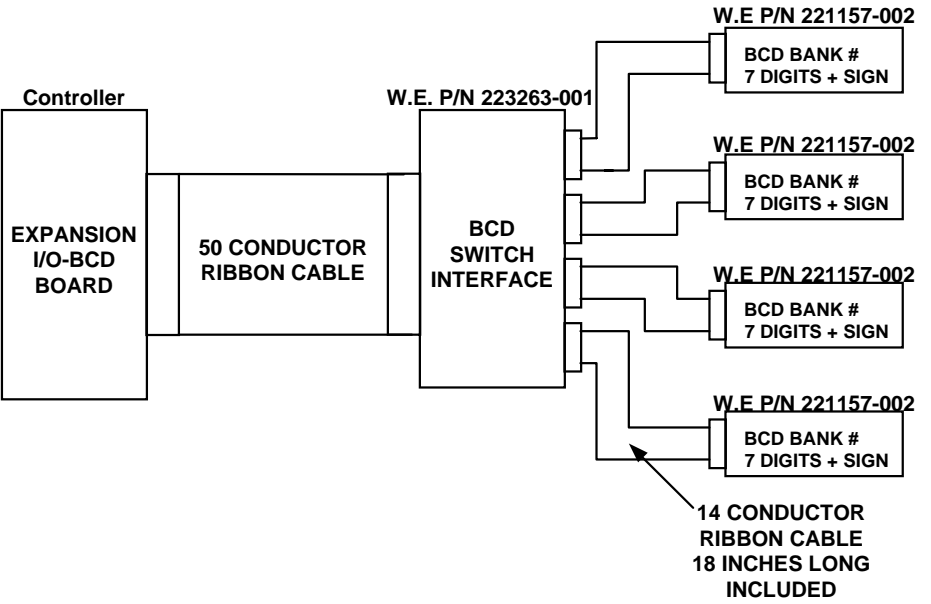

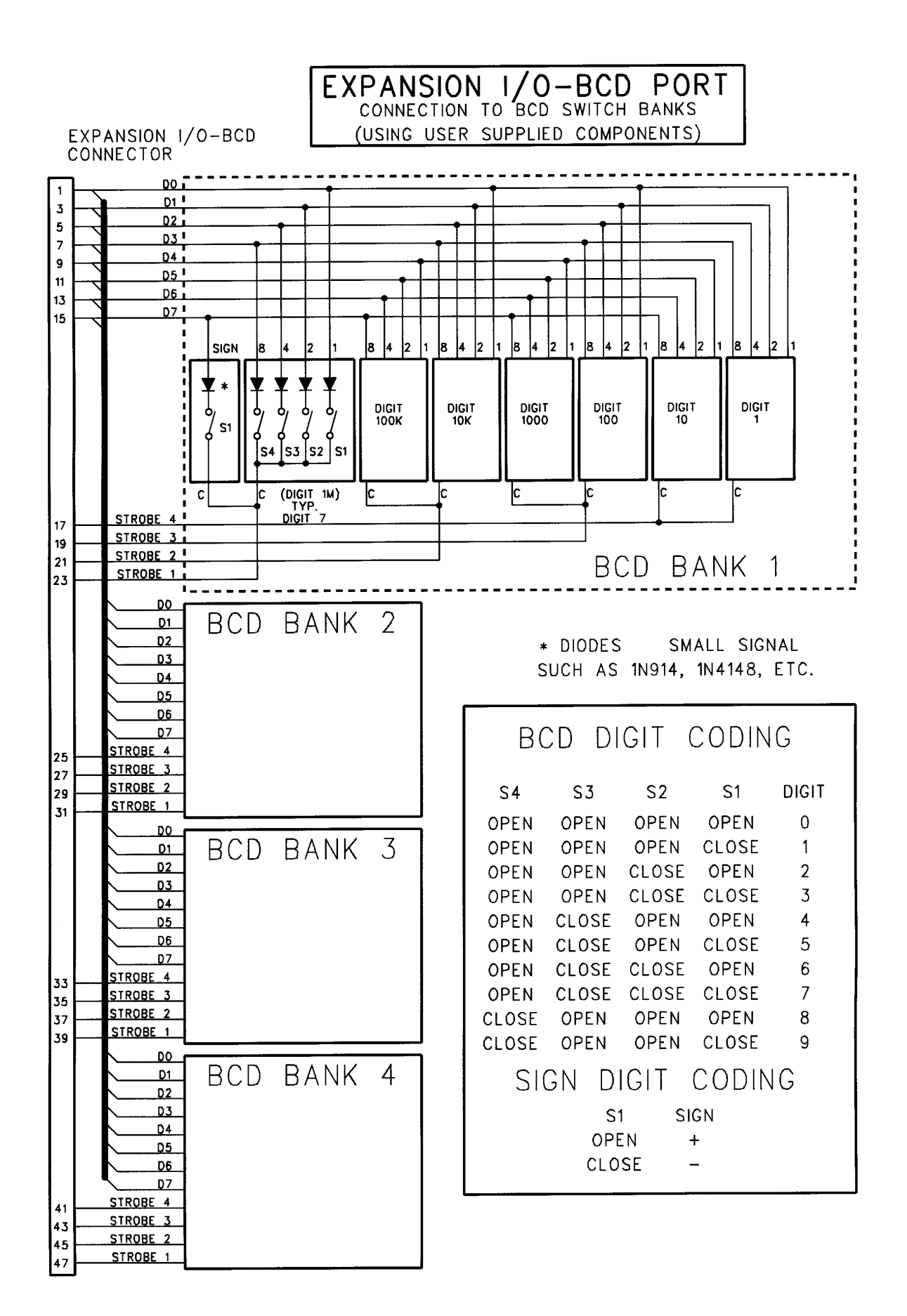

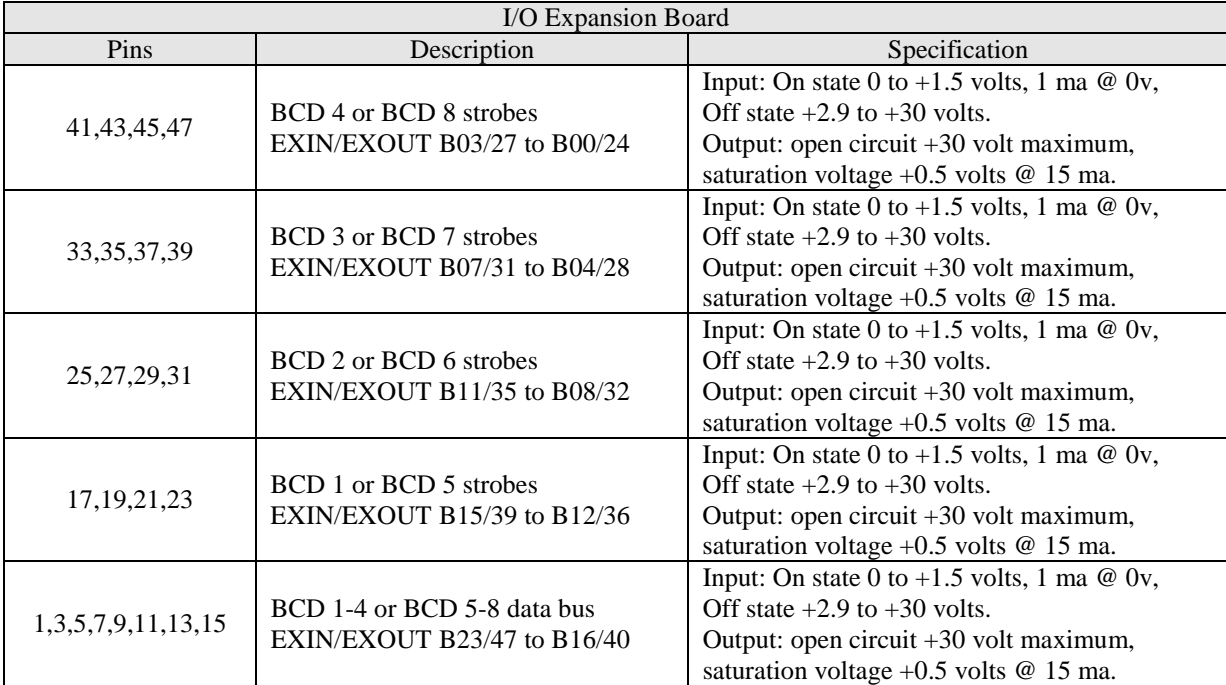

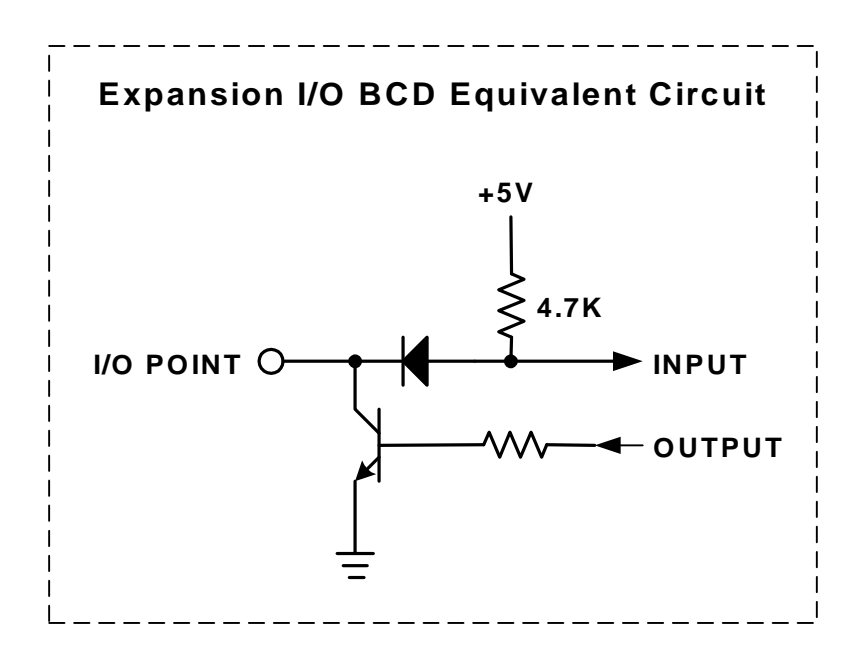

#### **5.8 – Digital I/O Board**

The Digital I/O-BCD board has been designed to interface to switches and/or relays. There are 24 optically isolated inputs and 16 optically isolated outputs per board.

If the MX2000 controller is an MX2A or MX6A the first digital I/O board is the Power supply board and there are 16 inputs and 8 outputs available (101-116). Up to 4 boards can be interfaced to an MX2000-8 controller. The ID for each board is selected via 2 dip switches located on the board.

#### **5.8.1 – Input Connector**

This connector has 24 optically isolated inputs that can be configured for current sinking or sourcing. The sinking/sourcing selection is done on the digital I/O card using jumpers. The factory setting is sinking.

**Note: The movement of both jumpers is required for proper operation. If only one jumper is moved the digital inputs and outputs modes will be different.**

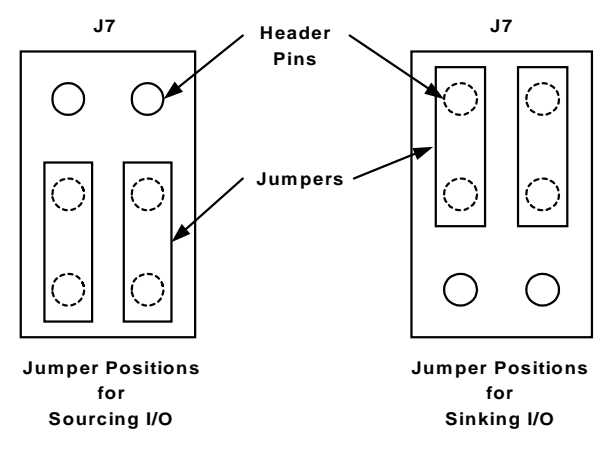

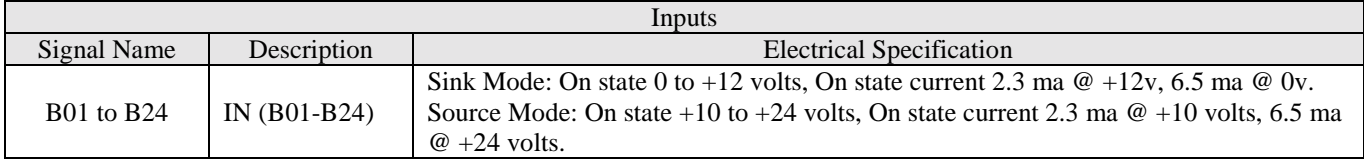

Where: B is the board number, 1 through 4.

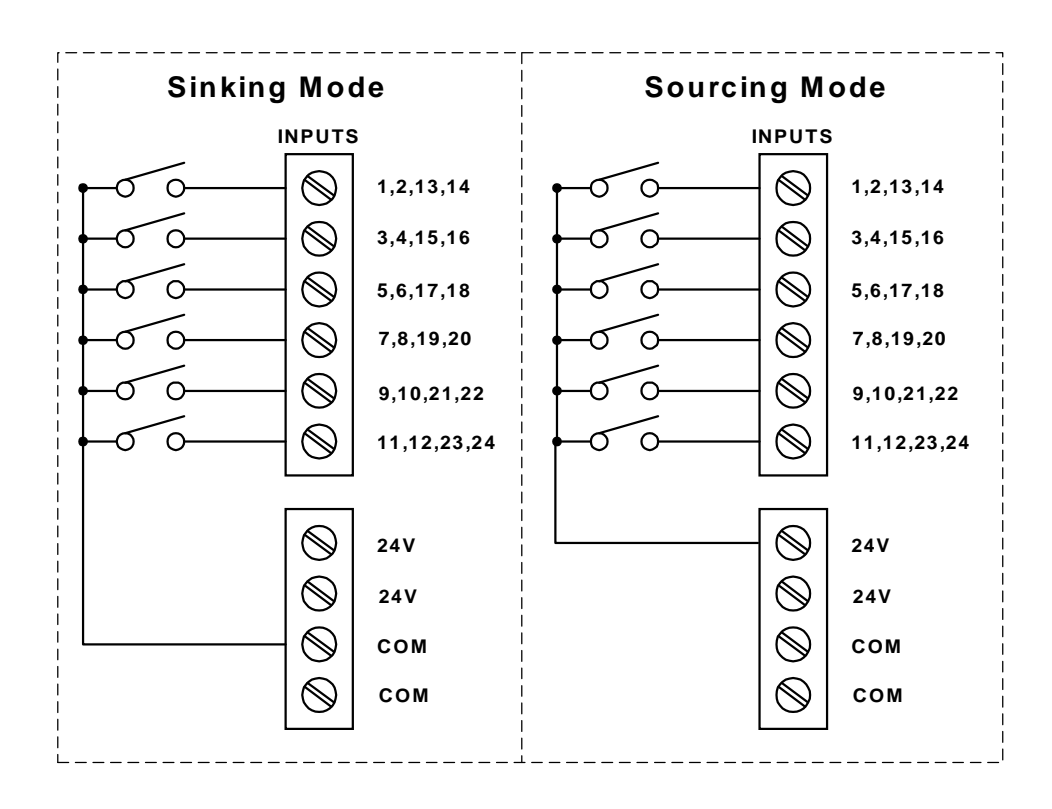

#### **5.8.2 – Output Connector**

This connector has 16 optically isolated outputs that can be configured for current sinking or sourcing. The sinking/sourcing selection is done on the digital I/O card using a jumper. The factory setting is sinking.

**Note: The movement of both jumpers is required for proper operation. If only one jumper is moved the digital inputs and outputs modes will be different.**

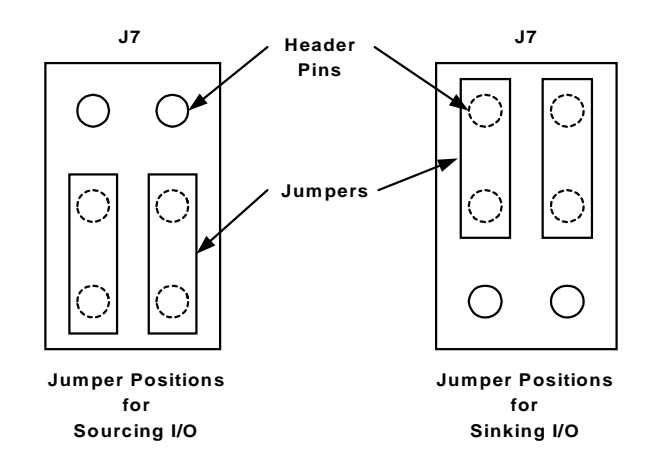

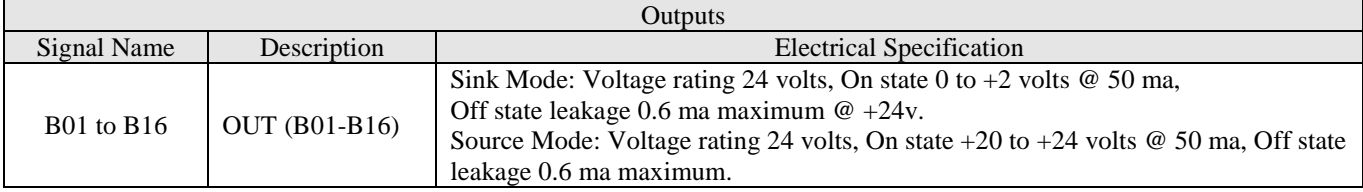

Where: B is the board number.

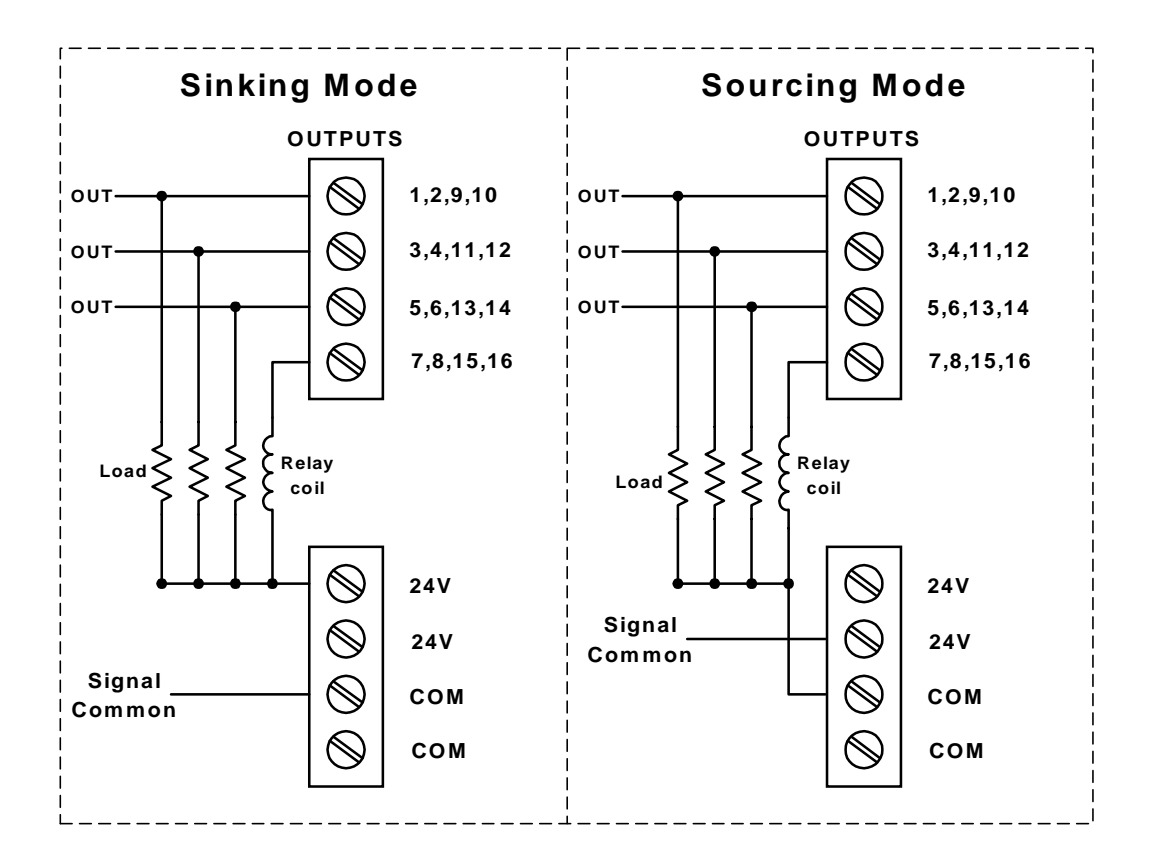

# **5.8.3 – Internal Power Supply**

This connector has 4 terminals for  $+24V$  @ .75 amps and 4 terminals for COM. These terminals are used as signal returns for inputs and signal common for outputs.

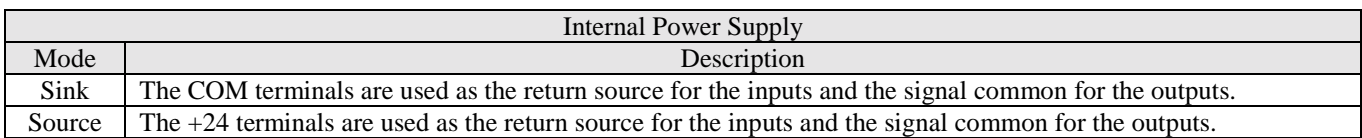

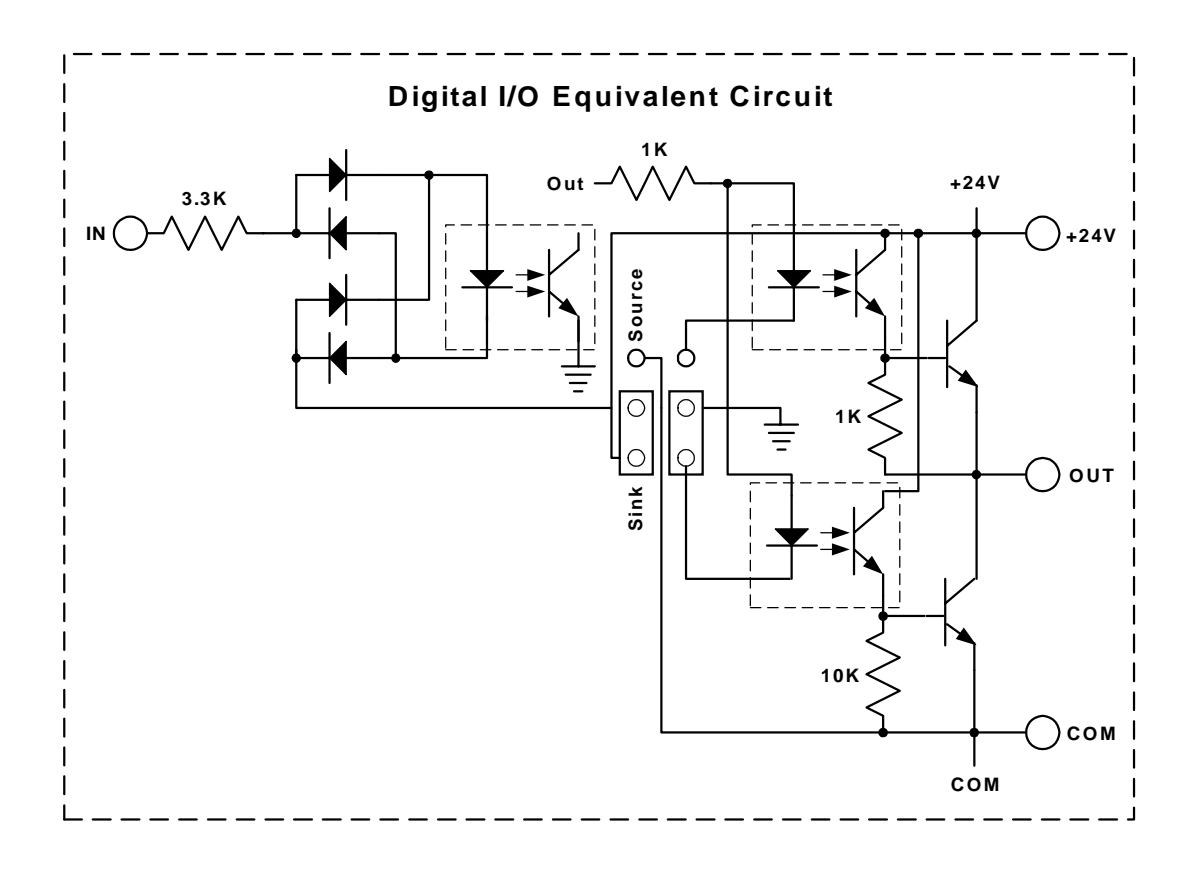

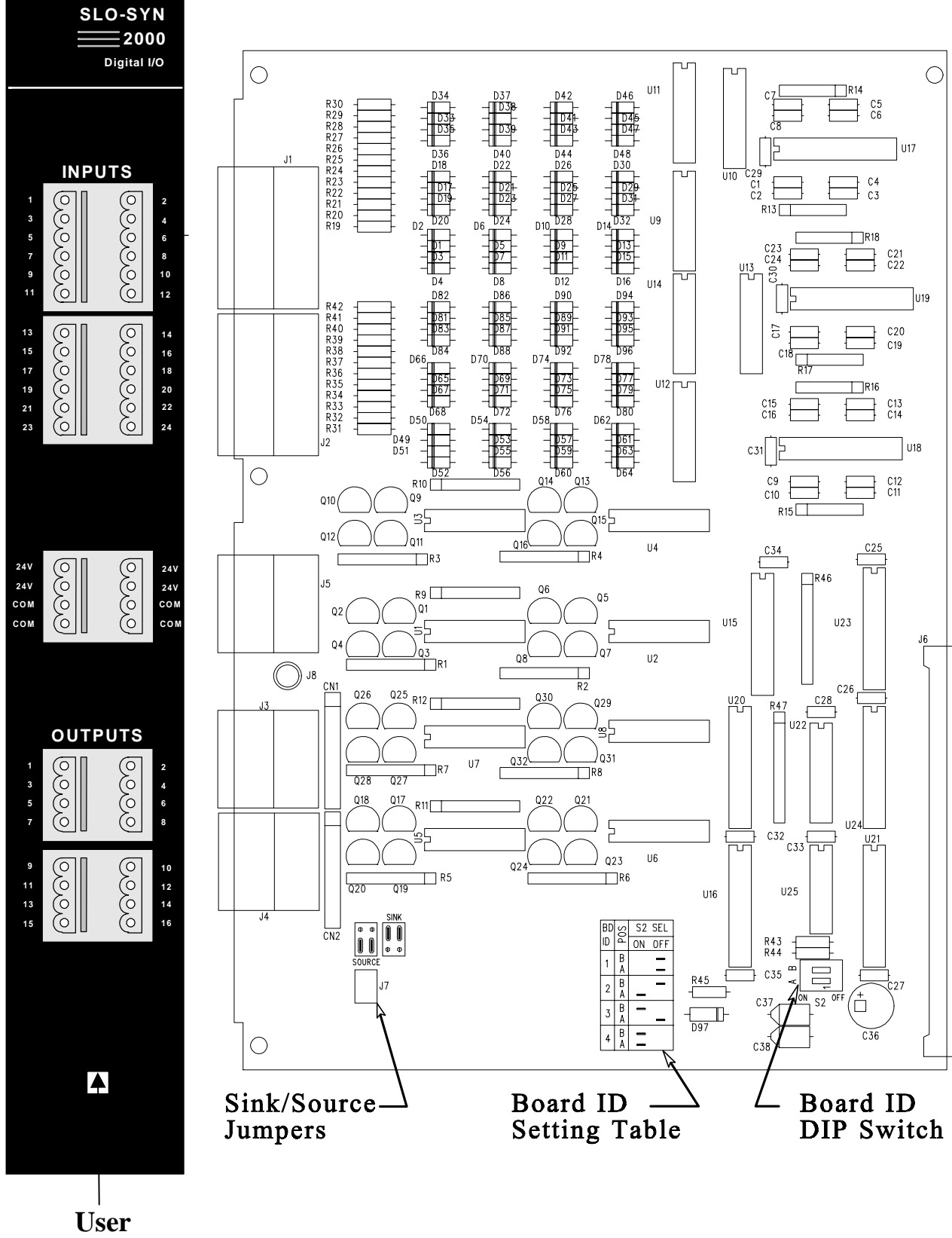

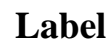

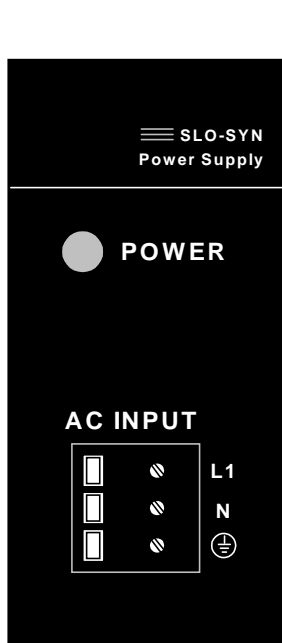

**PIN 1 I/O EXPANSION 25 - 48**

**MId** 

**I/O EXPANSION 25 - 48** 

 **BCD INTERFACE 1 - 4**

**BCD INTERFACE 1-4** 

|<br>|<br>| 000000000000000000000000<br>|

## **5.9 – MX2 and MX6 Power Supply Board**

This board contains the AC input terminals and interface for 24 non-isolated bi-directional I/O. This board is assigned Expansion I/O board  $#1$ ,  $EXIN(100-123)$  and  $EXOUT(100,123)$ . The range for the AC input is 90 to 265 VAC at 50/60 hz.

# **5.9.1 – AC Input**

The AC input is connected to a terminal strip.

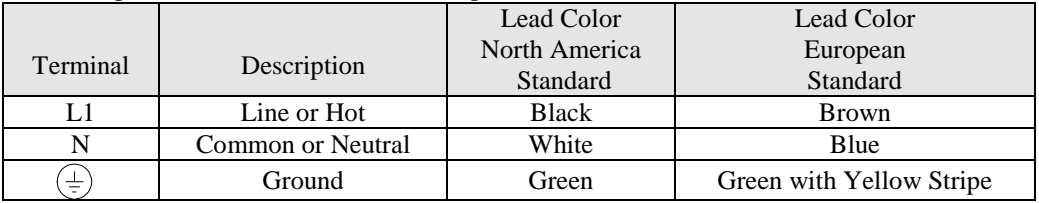

# **5.9.2 – EXIN/EXOUT assignments**

The EXIN and EXOUT commands can be used to access the expansion board I/O. Up to 24 I/O pins can be accessed with these commands.

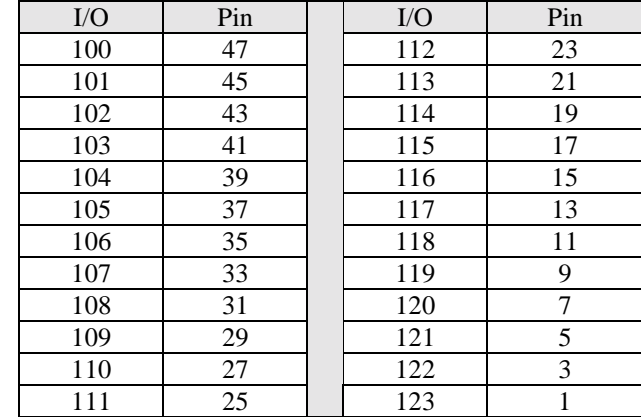

See Section 5.7.1 for more details.

# **5.9.3 – BCD assignments**

The BCD command can be used to access the expansion BCD switches. Each BCD switch can have up to 7 digits with a sign. Up to 4 sets of BCD switches can be accessed with this command.

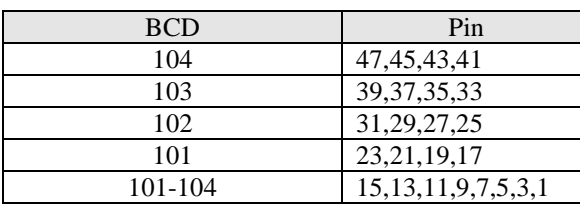

See Section 5.7.2 for more details.

# **5.10 – MX2A and MX6A Power Supply Board**

**SLO-SYN POWER SUPPLY**

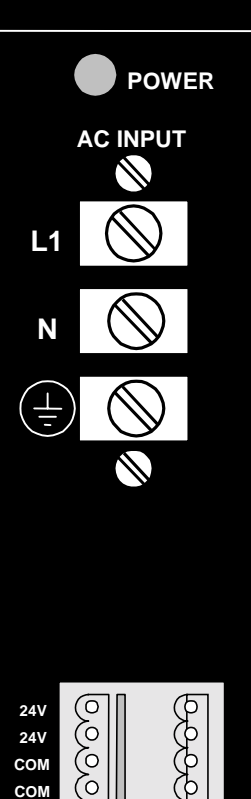

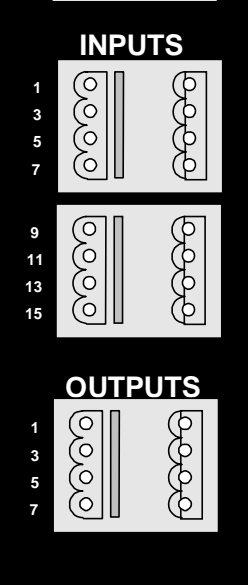

This board contains the AC input terminals, interface for 16 optically isolated input and 8 optically isolated outputs. This board is assigned digital I/O board #1, IN(101-116) and OUT(101,108) . The range for the AC input is 90 to 265 VAC at 50/60 hz.

# **5.10.1 – AC Input**

The AC input is connected to a terminal strip.

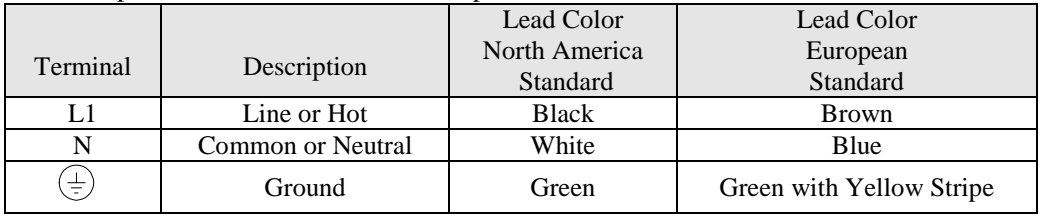

# **5.10.2 – Input Connector**

This connector has 16 optically isolated inputs.

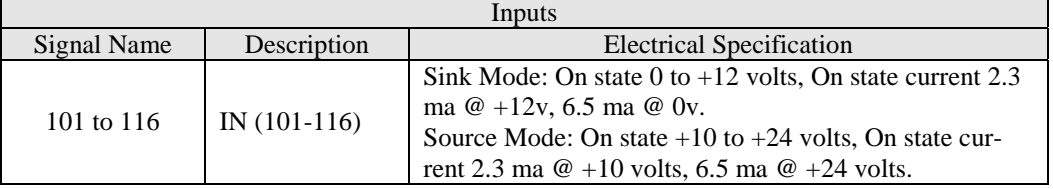

See Section 5.8.1 for more details.

# **5.10.3 – Output Connector**

This connector has 8 optically isolated outputs.

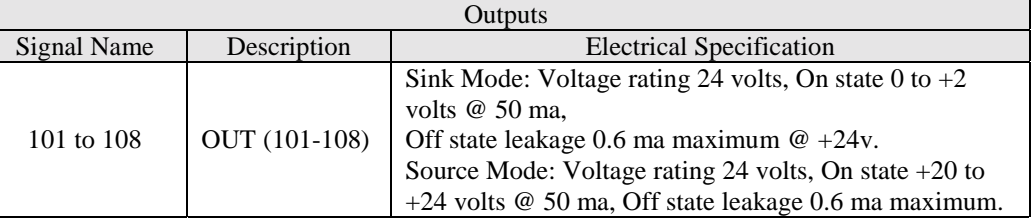

See Section 5.8.2 for more details.

# **5.10.4 – Internal Power Supply**

This connector has 4 terminals for +24V and 4 terminals for COM. These terminals are used as signal returns for inputs and signal common for outputs.

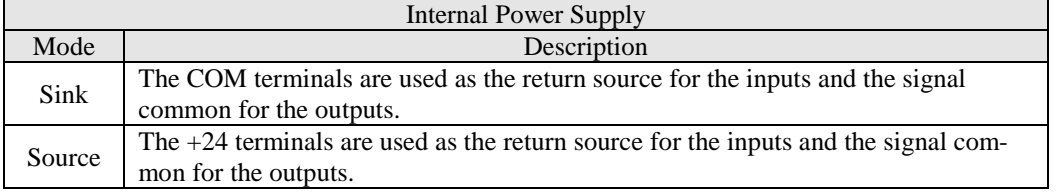

See Section 5.8.3 for more details.

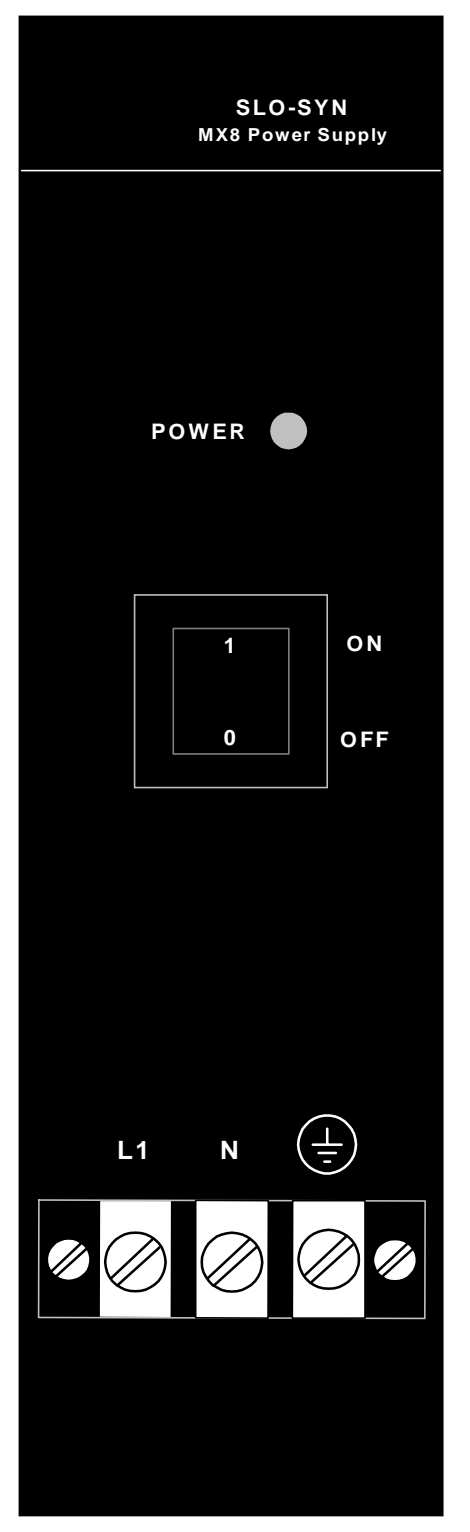

# **5.11 – MX8 Power Supply Board**

This board contains the AC input terminals with no I/O connections. The input voltage range is 90 to 132 VAC or 175 to 264 VAC 50/60 hz. The MX8 will not operate correctly if the input voltage is not within the two ranges. No operator action is required, the MX8 automatically senses the input voltage and configures itself to operate at either AC input voltage range.

# **5.11.1 – AC Input**

The AC input is connected to a terminal strip.

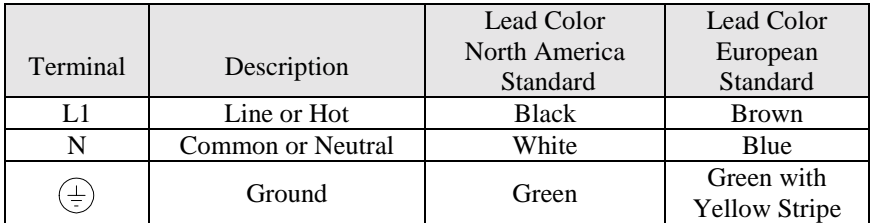

# **5.12 – MX2 Outline**

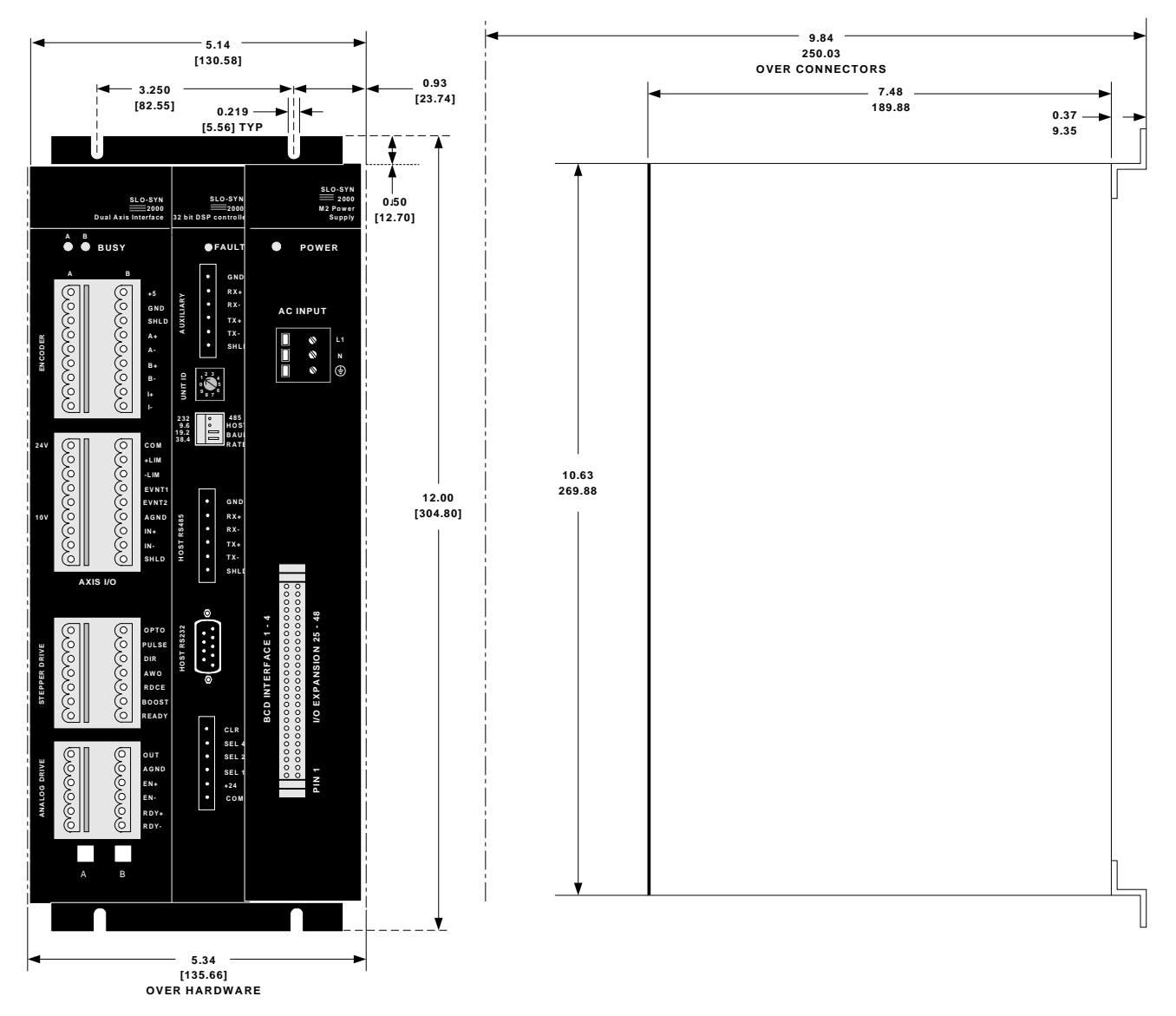

# **5.13 – MX6 Outline**

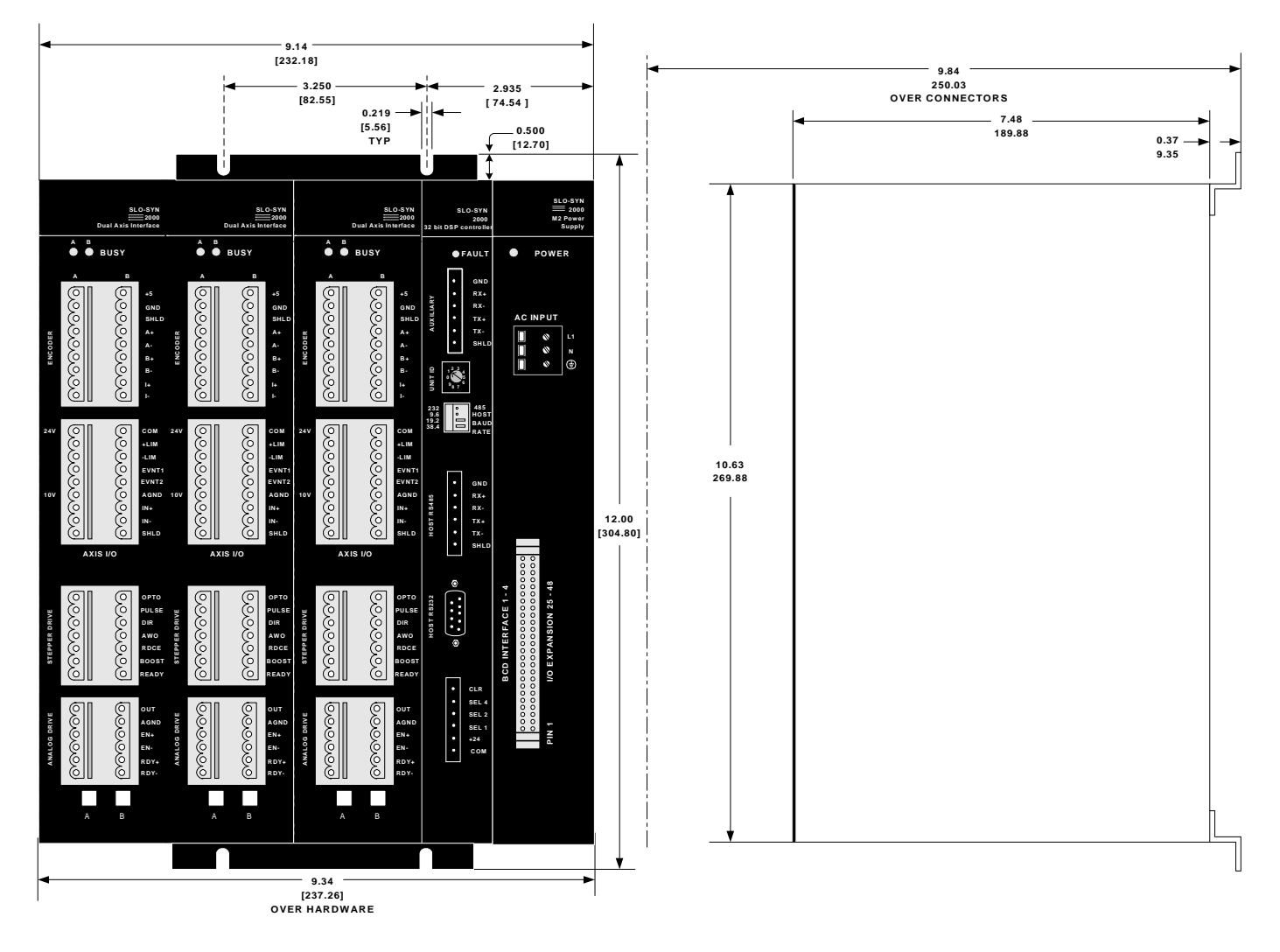

#### **5.14 – MX8 Outline**

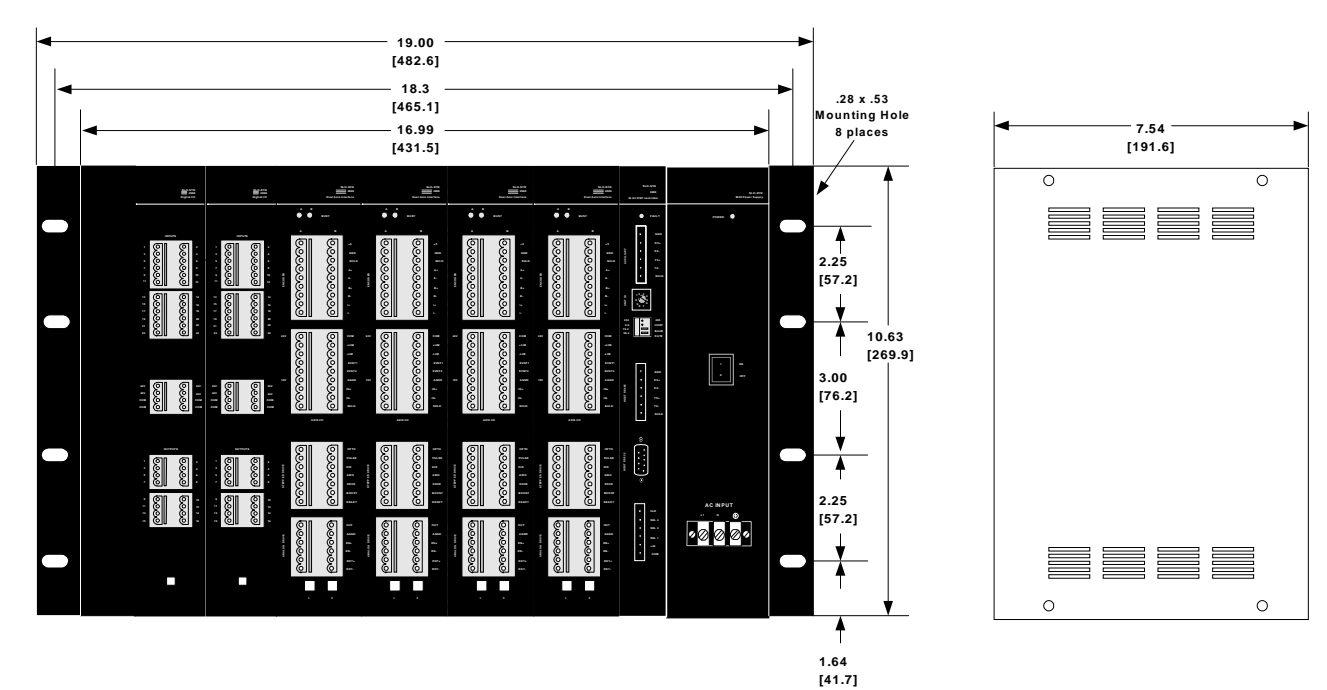

#### **5.15 – MX & SERVO AMPLIFIER CONNECTION DIAGRAM**

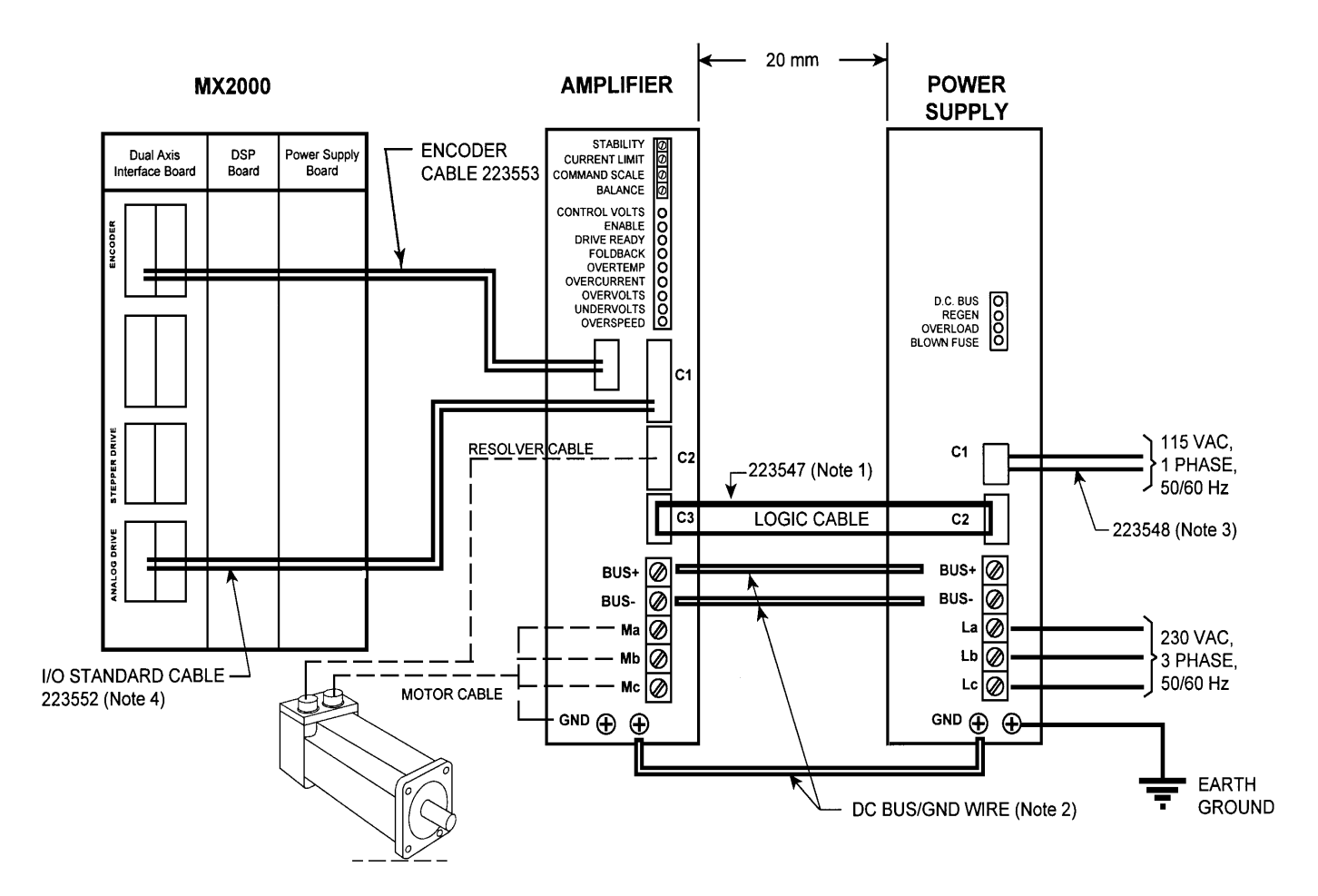

This page left intentionally blank

# **SECTION 6 Motion Controller Programming Interface**

## **6.1 - Programming**

# **6.1.1 - General Description of Programming**

This section provides an overview to the process of programming a Controller. Once the "logic" behind the various commands are understood, programming your Controller will be seen as a straightforward process.

Programming of any sort requires planning and forethought. Programming your Controller is no exception. This section will provide aids to facilitate your planning process. Be patient! Allow time for mistakes, adjustments ("debugging"), and experimentation.

# **6.1.1.1 - What is Programming?**

At its most basic level, a computer program is a means of using electronic digital signals (simple ON and OFF) to produce certain results from a machine. A line of code, or "command string," is built up from the presence (On) or absence (Off) of electrical signals. On or Off signals, called "Bits," are bunched together to form "Bytes", or groupings that are coded into what we recognize as alphabetical characters or numbers. (This character coding is accomplished via the ASCII code - see Glossary Section for further details.

A program is a list of discrete lines or command strings that, taken together in sequence, provide the information needed to get a machine to perform your predetermined sequence of instructions. These instructions can, in the case of a Programmable Motion Controller, cause the motor to move at certain speeds and for given distances, read various inputs or set outputs, or send and receive messages from an operator interface panel, all used to accomplish different machine-related tasks.

# **6.1.1.2 – What's in a Program?**

A program consists of many individual lines organized in a prescribed sequence. The Controller uses an English language, BASIC-type computer programming language ("SEBASIC"). This makes it easy and intuitive to write and read machine control programs. The language we have designed supports many higher-levellanguage features, such as statement labels, subroutines, for-next and do-while loops for program flow control. This makes it easy to write concise, wellorganized, easily debugged programs. Also, there are built-in mathematical, Boolean, array, and trigonometry functions to perform complex calculations.

The rich string-handling functions allow easy data input and message writing when using external  $\varphi$ erator interface panels. Finally, the motion, I/O, and timing commands are easy to understand, remember, and apply.

In addition to program lines, the controller needs and stores (separate from the commands) a series of set-up parameters in a "header file". The MCPI compiler program automatically creates this file.

# **6.1.1.3 - How is the Controller Programmed?**

There are two primary ways to set up and program your Controller. Both involve the use of a personal computer (PC). One is a programming environment called "MCPI", and is supplied on diskette with your unit. Section 6.3 of this manual gives detailed instructions on installing and using this tool to develop your application. A second way is to create your program using any standard text editor or word processor. Write the SEBASIC commands, save the file as an ASCII format then use the MCPI to compile your code and download it.

The types of commands your Controller can accept are pre-set. Thus each command is assigned a "name". These commands are explained in detail in the Software Reference Section of this Manual.

Commands are performed via the statement lines in your program. The program is a sequence of commands that control the motor and motion-related events you want to happen in a particular period of time. Thus, the sequence of commands is critical to the proper operation of your system.

# **6.1.2 - What are "Host Commands"?**

There are also "Host Commands" available for certain programming needs. These commands go straight from your input device (computer or terminal, for example), to the Controller, and override the normal sequence of operation directed by your program. These are useful for manually controlling a machine that normally operates under program control.

# **6.1.3 – Memory Types and Usage**

A program is stored in Memory. There are two kinds of memory. RAM (Random Access Memory) is called "Volatile Memory" because when power is removed from the Controller, all the electrical signals in that memory are lost, and accordingly, the information stored in that memory is lost. The Controller, for example, stores some transient information in RAM.

The second kind of memory is "Non-Volatile Memo ry", such as Flash memory, EEPROM (Electrically Programmable Read-Only Memory), or a BBRAM (Battery Backed RAM). The electrical codes stored in this type of memory are not lost when external power is removed from the Controller. The Controller uses a battery backed RAM for storing NVR variables (1-2048). The controller stores the operating system as well as user programs in Flash memory. This memory is located on the DSP Controller card.

A program in your Controller can have hundreds, or even thousands of program lines. Because of the wide variety of program commands, and the variable line lengths allowed, it is impossible to state how many lines of code can be stored in the controller. However, the user memory available is 2044 sectors of 128 bytes per sector, for a total of 261,632 bytes of program space. The FREE command may be used to determine how much memory is available; see Section 7 for details on using this.

#### **6.1.4 - References**

Newcomers to programming are encouraged to obtain a copy of an elementary text on computer programming. Since your Controller uses a modified form of the familiar "BASIC" computer language, you may refer to a book on using BASIC. There are a great number of such books available in the technical or computer section of your local library or bookstore. We have found that books by SAM's, Microsoft Press particularly ARunning MS DOS QBASIC,@by Michael

Haverson & David Rygmyr, and those by the Waite Group are among the most helpful.

#### **Section 6.2 - Multi-Tasking Operations**

A single computer can only do one thing at a time. However, a complex motion control system needs to have many tasks done, all at once. An effective way to do this is with a very fast microprocessor (or DSP), running a preemptive multi-tasking operating system. This causes a single computer to appear to be doing several things simultaneously. The computer works on one program for a while, then switches to another program for a while, and after all programs have been serviced, goes back to the first, and repeats the cycle.

With a fast computer, the time slice for each program can be small and the outward appearance is that a separate computer is running each program.

The Controller uses this approach to give the user up to 7 "virtual" motion controllers in a single package. An additional advantage of multi-tasking is that information can be easily shared among the 7 virtual controllers. The Controller runs 1 system task and up to 7 user tasks. Task 0 is a system task, which always runs. It processes commands received over the Host serial port. Up to 7 user, SEBASIC, BASIC programs (Task 1 - Task 7) may be running in addition to Task 0.

Every 256 microseconds, task execution is interrupted in order to perform the time-critical functions associated with motion control. Execution of the next task is resumed upon completion of the interrupt routine. The execution sequences for a 1-user-task system and for a 7-user-task system are shown below.

If an application uses 7 tasks, then each task will be serviced once every 2.048 ms. If fewer tasks are used, then the service time decreases. A one-task system would be serviced every 512 us. The service time can be calculated by the following formula:

> $T_{\text{service}} = (n + 1) \times 256$  microseconds where n is the number of user tasks.

Large, complicated applications typically consist of several independent operations occurring simultaneously. Multi-tasking allows the user to program the application as a collection of several smaller and hence simpler applications.

A typical example of the use of tasks is to break up the system functions into logical groups. For example, control of a large machine might assign functions to tasks as follows:

Task 1 - Motion on axes 1 and 2

Task 2 - Handling all inputs and outputs

Task 3 - Communicating with operator interface panel

Using tasks and multi-tasking allows programs to be more modular, hence they are easier to write, debug, and maintain.

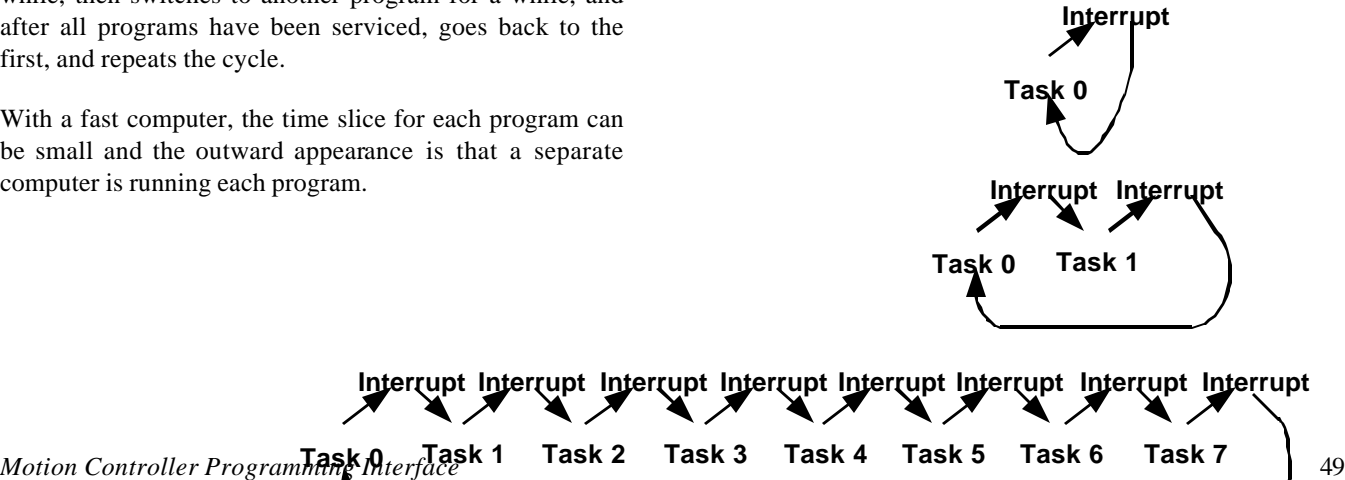

## **6.2.1 – Multi-Tasking timing**

The Tasks are switched by the interrupt routine every 256 micro-seconds. The number of tasks being switched is dependent on the number of tasks that are loaded for the user project and on project execution. If program execution is not taking place only Task 0, Host command execution is taking place. If program execution is taking place the active user project tasks and Task 0 will be switched by the interrupt every 256 micro-seconds. The diagrams on the right illustrate the timing for no program execution, single task program execution and a seven-task project being executed. If a task is stopped during program execution, that task will no longer be serviced.

When it is required to poll I/O through out program execution, either dedicate a task to accomplish this or poll the I/O in a program loop.

# **6.3 - Motion Controller Programming Interface (MCPI)**

#### **6.3.1 - Software Installation**

The Motion Controller Programming Interface (MCPI) provides the means by which an application can be fully developed and the controller can be operated using a personal computer (PC). The application can be written, compiled and downloaded to the controller, using the Motion Controller Programming Interface. In addition, a ATerminal Mode@ is provided for operating the controller from your computer.

#### **Installation Instructions**

- 1) If Windows® is not already running, type **WIN** at the DOS prompt, and press **ENTER**.
- 2) Insert the **MCPI** Program Disk into drive A: (or B:).
- 3) For Windows 3.1 Click on the **FILE** menu in the Program Manager.

For Windows 95/98 Click on the **Start** button on the desk top.

- 4) Select **RUN**... to display the Run Dialog box.
- 5) Type **A:setup** (or B:setup) and click **OK**.
- 6) The installation program will display the MCPI File Manager Setup screen. Follow the prompts on the screen to complete the installation.
- 7) After the program files have been installed, the installation will create a new Windows group.
- 8) Remove the installation disk. This concludes the installation.

## **6.3.2 - Starting the MCPI Environment**

- 1) If Windows is not already running, type **WIN** at the DOS prompt, and press **ENTER**.
- 2) Double click on the **MCPI** Icon.
- 3) The opening screen will appear.

#### **6.3.2.1 – The MCPI opening screen**

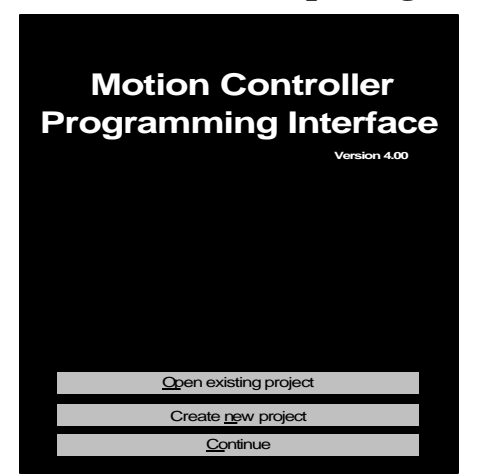

**Open existing project** opens up an existing project.

**Create new project** creates a new project.

**Continue** enters the MCPI with no selection.

# **6.3.3 - Setting Communication Parameters**

The MCPI uses the computer serial port to communicate with the Controller. The MCPI supports the use of four serial ports, (Com 1, Com 2, Com 3 or Com 4). To communicate, an XON - XOFF protocol is used. This protocol needs only three wires to establish a communication link between the computer and the controller. These wires should be connected to transmit (TX), receive (RX) and common (V0) as follows:

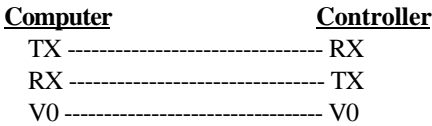

**Note 1: The 9-conductor cable supplied in the Controller accessory kit (shipped with your unit) should allow easy connection to your PC's serial port. A 25-to-9 pin adapter is required (user supplied) if the PC port is a 25 pin style.**

#### **Note 2: Consult your computer manual for the correct pin out of it's serial port.**

The MCPI supports four-baud rates: 4800, 9600, 19200 and 38400. To set up the serial port, baud rate and Terminal Emulation Mode used for communications, select the **Configure Com Port** item under the **System** menu. The serial word length, parity, and number of stop bits are fixed at 8, none, 1 respectively. The baud rate for the Controller can be set via switches on the front panel. Both the Controller and the MCPI are set to default to a baud rate of 9600 when shipped. The MCPI will also default to Com 1.

#### **Note 3: The Terminal Emulation Mode should be set to TTY on the Configure Com Port screen.**

Selecting the Terminal item under the Utility menu allows testing of the serial communications to the Controller. Simply click on the **Software Revision** command button and the Controller will return the software revision information, which will be displayed on the terminal screen.

# **6.3.4 – Creating a new project**

To create a new project either click on the **Create new project** command button on the Opening screen or the **New** item on the **Project** pull down menu.

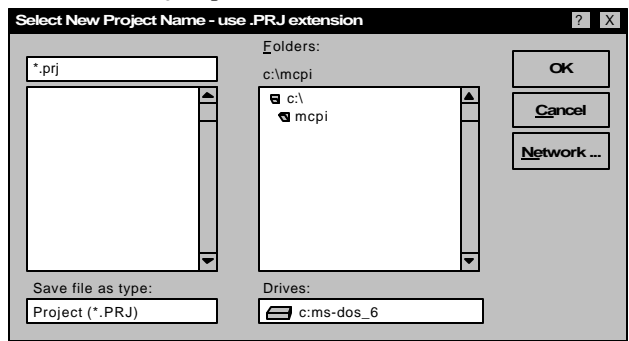

Enter the name of the project with a **.prj extension**. The directory of the project can also be selected at this time. To accept the name and directory click on the **OK** command button.

The controller type can now be selected by clicking on the desired selection and then clicking on the **OK** command button.

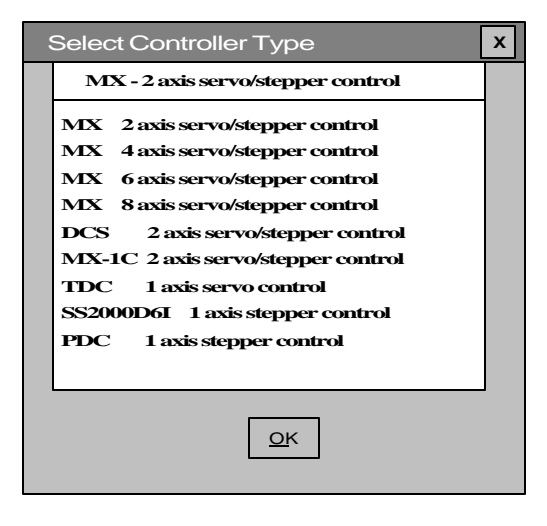

The controller type folder screen is now accessed. This screen allows access to the project folders by clicking on the desired folder tab.

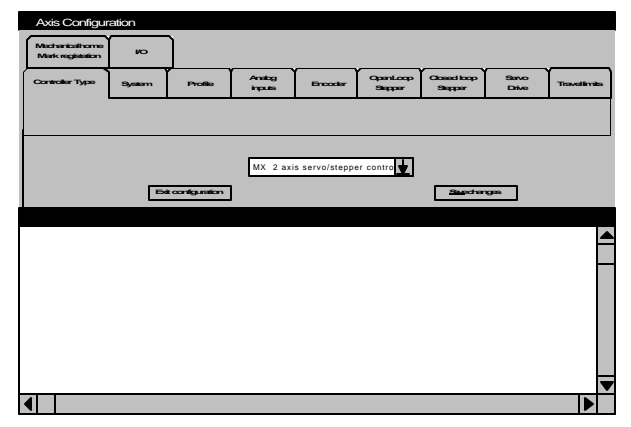

Save each folder that is changed by clicking on the **Save changes** command button. After completing all the changes to the configuration click on the **Exit configuration** command button.

# **6.3.5 – The Task Editor**

The Project program is created and edited using the Task Editor. To select the project to be edited click on the **Task** menu and either the **New** or **Open** item. The **New** selection allows a new task to be developed. The **Open** selection allows a previously developed task to be edited.

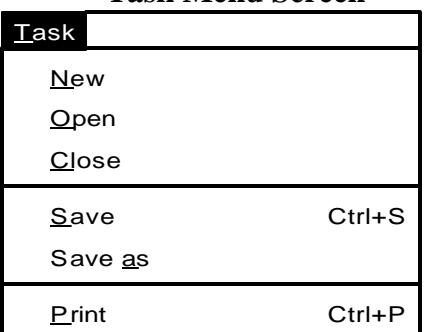

#### **Task Menu Screen**

#### **Task Editor Screen**

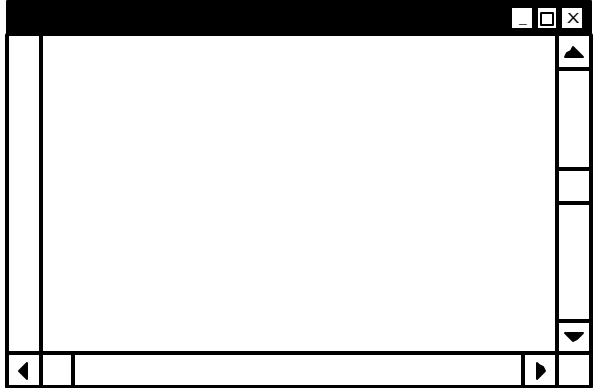

Clicking on the Edit menu and then clicking on the desired item can access the Edit functions. The

Items and Actions for the **Edit** menu are listed below.

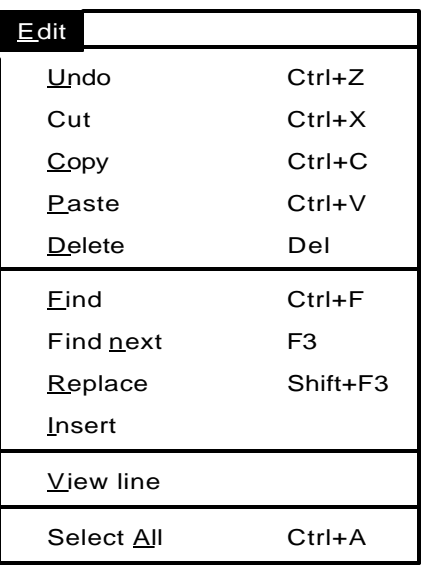

## **Edit Menu**

On the menu above:

**Undo (Ctrl+Z)** undoes the latest deletion

**Cut (Ctrl+X)** cuts the selected text and place it on the clip board.

**Copy (Ctrl+C)** copies the selected text and place it on the clip board.

**Paste (Ctrl+V)** pastes the contents of the clip board into the file.

**Delete (Del)** deletes the selected text.

**Find (Ctrl+F)** finds the occurrence of the selected text in the file.

**Find next (F3)** finds the next occurrence of the selected text in the file.

**Replace (shift+F3)** replaces one set of text with another set of text .

**Insert** Insert a selected file at the current position.

**View line** go to the selected line number.

**Select all (Ctrl+A)** selects all text.

#### **6.3.5.1 – Document settings**

Clicking on the **System Menu** and then selecting the **Document setting** item can modify the document settings for the task editor.

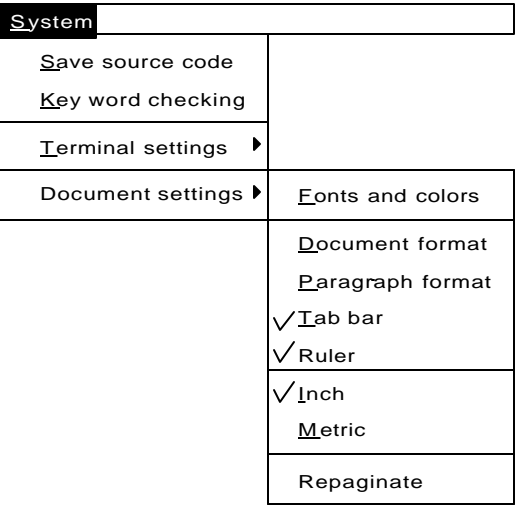

**Save source code** allows the users to save the project in the MX2000 controller. When checked the user project text will be compressed and sent to the controller during a download project sequence. This text can now be etrieved from the controller.

**Keyword checking** enables or disables Keyword checking. If Enabled it Capitalizes keywords such as program commands and uses the selected colors for keywords and comments.

**Fonts and colors** selects the Font name, Font Style, Font size, background color, foreground color, Keyword color and Comment color. Some of these functions can be duplicated on the Editor Tool Box.

**Document format** selects the document width, height, margins and Tab spacing. Some of these settings can be duplicated on the Editor Tool Box.

**Paragraph format** selects the document margins, Alignment, line spacing, Tabulator type and Tab spacing. These settings can be duplicated on the Editor Tool Box.

**Tab Bar** displays the Tab bar when checked.

**Ruler** displays the ruler when checked.

**Inch** selects the inch ruler when checked.

**Metric** selects the metric ruler when checked.

**Repaginate** repaginates the current task.

# **6.3.5.2 - Editor Tool Box**

The Editor Tool Box can be used to modify the text on the Editor Screen. The Font, Type, line spacing and text color can be modified using the Editor Tool Box.

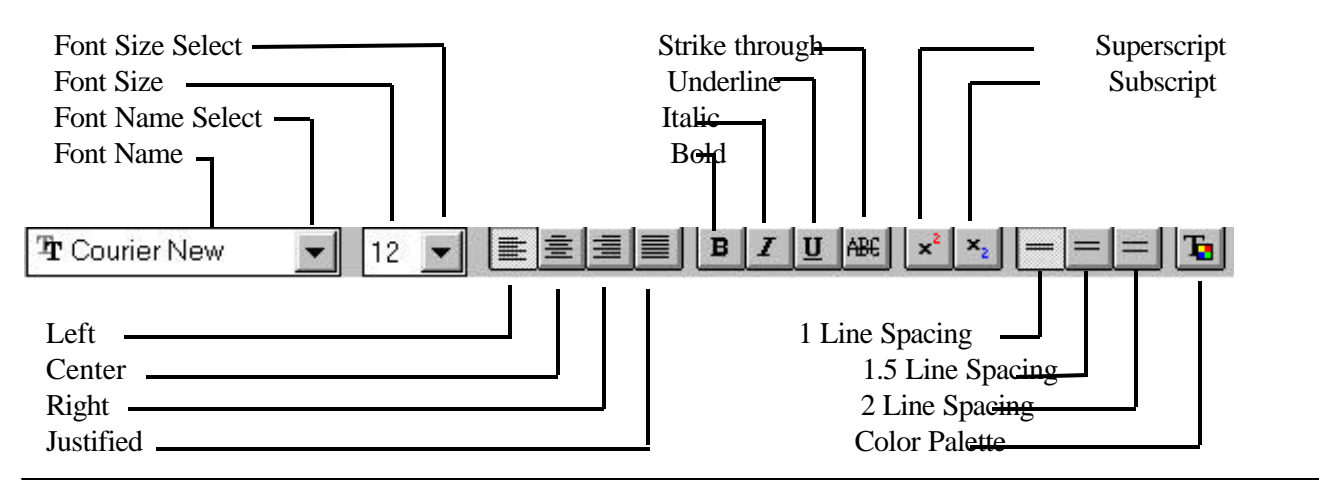

#### **6.3.6 – Terminal Emulation**

Before entering the Terminal Emulation environment, set up the communication port parameters by clicking on the **System** menu, **Terminal settings** item and then the **Com port** item. Choose the appropriate Com port, baud rate, terminal emulation, echo mode and RTS control from the Com Port Screen by clicking on one of the circles in each section.

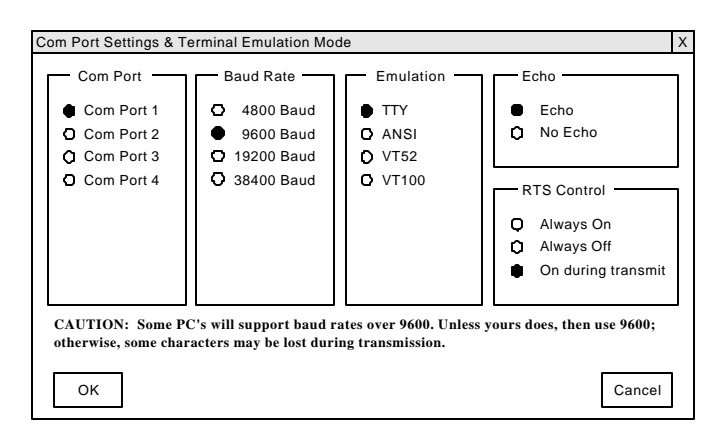

# **6.3.6.1 – Configuring Buttons**

To program the buttons on the Terminal Emulation screen, Click on the **System** Menu and then on the **Terminal settings** item.

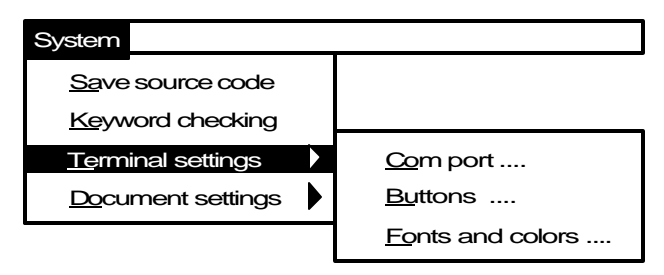

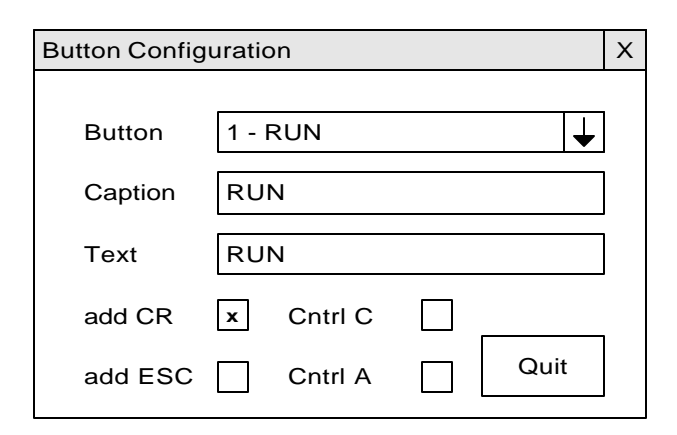

- 2) Click on drop list arrow and select button number.
- 3) Click on **Caption** text box and enter the button caption text.
- 4) Click on **Text box** and enter the command line text, command sent.
- 5) If motion and program execution is to be stopped after the button's command is executed, click on the **Cntrl C** or **Cntrl A** check box. See the Host Command section of this manual for a more detailed description of **Cntrl A** and **Cntrl C**.
- 6) If command is to be allowed during program execution click on **Add ESC** check box.
- 7) Click on **Add CR** check box if not a Cntrl C or Cntrl A command.

# **6.3.6.2 – Configuration Fonts & colors**

To select the Font and Colors for the Terminal Emulation screen Click on the **System** Menu and then on the **Termi-**

1) Click on the **Buttons** item.

**nal settings** item. Click on the **Fonts and colors** item. Select the desired Font, Style, Font size, Background color and Foreground color for the Terminal Emulation environment. When finished, click on the O.K. button.

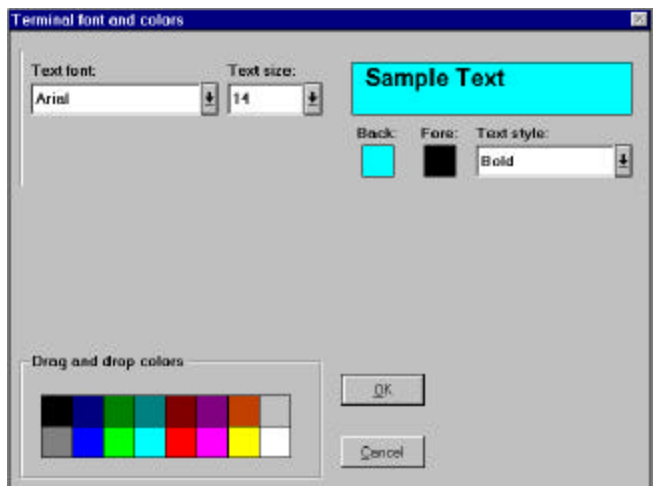

To enter the Terminal Emulation environment click on the **Terminal** command button.

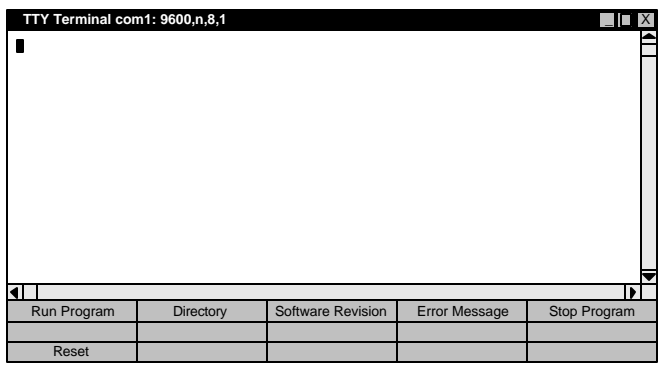

# **6.3.7 Configuration & Setup Folders**

Clicking on the **Configuration** command button accesses the folders for the configuration  $\&$  setup screens. These folders allow project setup conditions to be programmed. Clicking on its folder tab can access a specific folder.

**Note: Clicking on the Save changes command button saves the current folder data.**

**Clicking on the Exit Configuration command button can be used on any folder to exit the Configuration setup. If any of the items in the folder have been changed, a query will occur which will give the user the option of saving the folder data.**

**Clicking on another folder tab will allow changes to the newly selected folder. The changes, which have already been made, will not be affected. This allows you to click between folders, set up the necessary parameters, and save only once before exiting the configuration screen. A description of each folder follows.**

## **6.3.7.1 – Controller Type Folder**

This folder allows the controller type to be defined for the user program. The choices are: MX 2 axis servo/stepper control, MX 4 axis servo/stepper control, MX 6 axis servo/stepper control, MX 8 axis servo/stepper control, DCS 2 axis servo/stepper control, MX1C 2 axis servo/stepper control, TDC 1 axis servo control, and SS2000D6I 1 axis stepper control.

# **6.3.7.2 – System Folder**

This folder defines the axis assignments for a task, Drive type, motor direction for  $a +$  motion and the units per motor revolution.

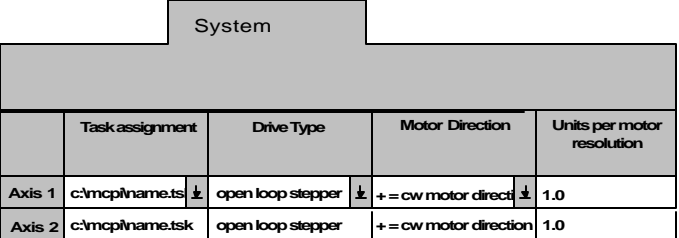

The **Task assignment** allows an axis to be assigned to a project task.

The **Drive Type** defines the type of drive operation. The choices are: **open loop stepper**, **closed loop stepper** and **servo.** Open loop steppers do not have encoders.

The **Motor Direction** sets the motor direction for a + move. The choices are: **+= cw motor direction** or **+= ccw motor direction**. The motor direction is as viewed from the rear of the motor.

#### The desired **Units per motor revolution** value

should be entered. A unit is the method of measurement to be used, i.e inches, mm, degrees, etc. This sets the number of user units for one motor revolution. Move distances and position values are in units, Speeds are in units/second and Acceleration and Deceleration values are in units/second<sup>2</sup>.

#### **Example:**

If a motor is directly coupled to a lead screw, which has a 0.8" pitch, the units per motor revolution should be set to 0.8. The user may now write his program with distances in inches.

#### **6.3.7.3 – Profile Folder**

This folder selects the motion profile, maximum acceleration rate, maximum speed and Delay after motion. The Speed, Acceleration and Deceleration item are program execution default values that can be altered with basic commands during program execution.

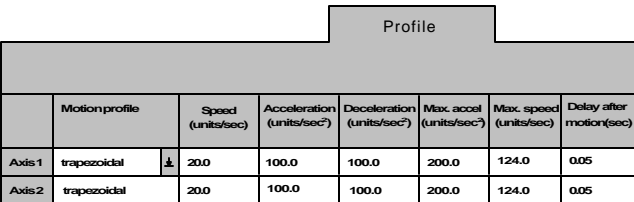

**Motion Profile** determines how the motor's speed changes. Speed changes require a period of acceleration/deceleration to increase/decrease the motor's speed. The "Motion Profile" determines how this rate is applied. There are 32 choices, and a profile setting of 1 results in a "Trapezoidal" profile, this profile yields the minimum move time. Settings 2 - 32 yields "S-curve" profiles with varying degrees of smoothing. The higher the profile setting, the more "S" like the profile becomes. Move times with profile settings 2 - 32 are from 2 to 62 ms longer respectively than those executed with a setting of 1. The "S-curve" profiles usually results in smoother motion at the expense of longer move times. Move times can be shortened, however, by raising the acceleration, deceleration, and/or speed of the move.

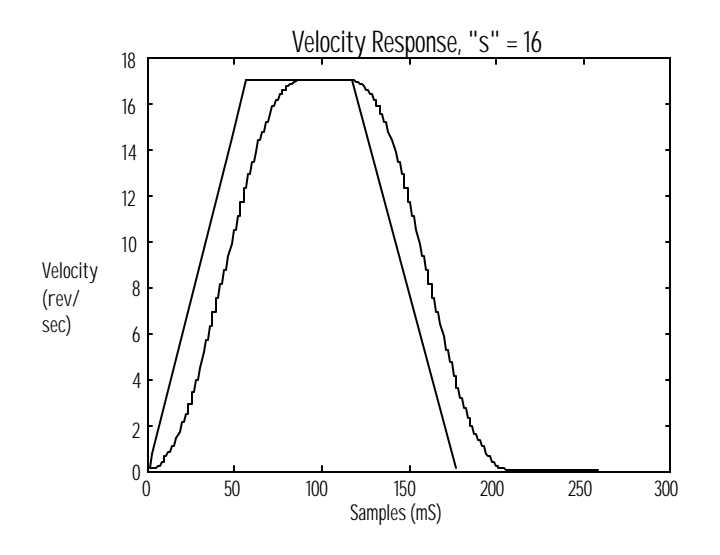

**Speed** sets the non-coordinated speed of an axis in units/sec.

**Acceleration** sets the acceleration rate of an axis in units/sec<sup>2</sup>.

**Deceleration** sets the deceleration rate of an axis in units/sec<sup>2</sup>.

**Max. accel** sets the maximum allowed acceleration or deceleration rate in units/sec<sup>2</sup>. This value is also used to

decelerate motion to a stop when a fault such as a travel limit occurs.

**Max. Speed** sets the maximum allowed target speed in units/second. Speed, Acceleration and Deceleration values can be reset within a program as long as the value used is less than or equal to the max speed and max accel respectively.

**Delay after motion** sets the minimum time, in seconds, between two moves.

# **6.3.7.4 – Analog Inputs Folder**

This folder defines the analog input configuration and its filter time constant for an axis.

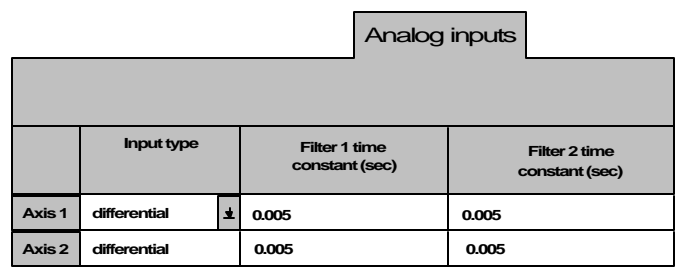

**Input type** defines the analog input configuration of an axis. The choices are differential or single ended.

**Filter 1 time constant** defines the filter time constant for analog input 1 of the axis.

**Filter 2 time constant** defines the filter time constant for analog input 2 of the axis.

#### **6.3.7.5 – Encoder Folder**

This folder allows the Encoder for a Servo drive or closed loop stepper drive. This folder is described in further detail in the Servo Drive and Stepper Drive sections of the manual.

#### **6.3.7.6 – Open Loop Stepper Folder**

This folder sets up the parameters used by an open loop stepper and is described in more detail in the Stepper Drive section of this manual.

#### **6.3.7.7 – Closed Loop Stepper Folder**

This folder sets up the parameters used by a closed loop stepper and is described in more detail in the Stepper Drive section of this manual.

#### **6.3.7.8 – Servo Drive Folder**

This folder sets up the parameters used by a servo drive and is described in more detail in the Servo Drive section of this manual.
## **6.3.7.9 - Travel Limit Folder**

The hardware limits and software limits are controlled from this folder.

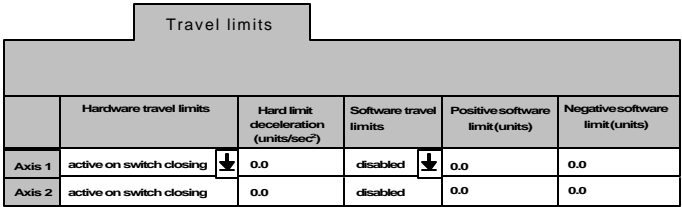

**Hardware travel limits** choices are disabled, active on switch closing and active on switch opening. Hard limit inputs are used to stop the motor before it runs into a physical end of travel, thus avoiding damage to the mechanical system.

**Activating the +limit input stops the motor if it is rotating in the + direction. Activating the –limit input stops the motor if it is rotating in the – direction. A fault condition is a result of the hardware travel limit activation. See the ERR command in Section 7 to create an error handling routine.**

**Hard limit deceleration**, if non-zero, specifies the axis deceleration if a hard limit is activated. If the value is zero than the Maximum Acceleration value will be used to stop the motor.

**Software travel limits** can be enabled or disabled.

**Positive software limit** specifies the programmable position limit for a positive motion. An error is generated when this position is exceeded.

**Negative software limit** specifies the programmable position limit for a negative motion. An error is generated when this position is exceeded.

## **6.3.7.10 – Mechanical Home & Mark Registration Folder**

This folder specifies the trigger for the mechanical home (MOVEHOME), mark registration cycle (MOVEREG) and specifies the maximum distance allowed for a mark registration cycle.

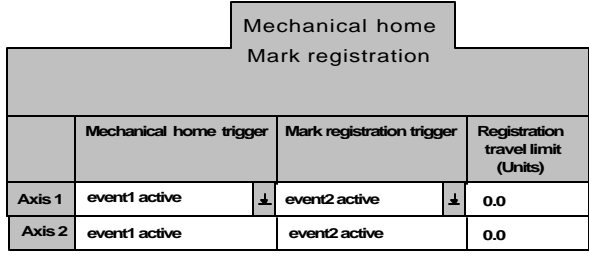

**Mechanical Home trigger** & **Mark Registration trigger** specifies the trigger for the cycle. There are two trigger inputs **EVENT1 and EVENT2** that can be used as a trigger.

The trigger combination for mechanical home and Mark registration are: event 1 active**,** event 1 inactive**,** event 1 active & encoder marker**,** event 1 inactive & encoder marker**,** encoder marker active**,** encoder marker inactive**,** event 2 active and event 2 inactive**.**

**Registration travel limit** specifies the maximum distance, in units, allowed for a mark registration cycle. If the value is zero a travel limit is not limited.

## **6.3.7.11 – I/O Folder**

This folder allows an external input to generate a controller system reset.

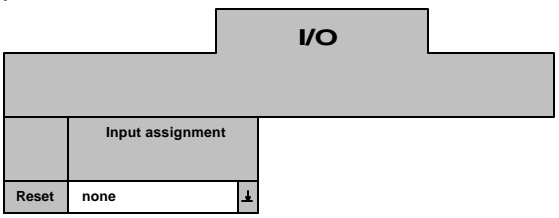

**Input assignment** allows an external input to generate a controller system reset. The choices are none, Expansion board  $1$  – input 1 and Digital board  $1$  – input 1.

## **6.3.8 – Preparing User Project for Execution**

In order to execute a project program it must first be Compiled and then Downloaded to the controller. The project source code can be recovered from the controller as well if the save source option is utilized.

## **6.3.8.1 – Project Source code**

The Project Source Code is the English version of the user  $\Rightarrow$  program. If the user  $\Rightarrow$  program needs to be uploaded from the controller at any time, A Save Source Code @ must be enabled. The Source code of a project can be saved in the controller. However, the source code uses up program memory in the controller. The selection for source code saving is accessed by clicking on the **System** menu. Clicking on the Save source code item can toggle the Save source code setting. A check mark will appear when the source code is to be saved.

**Note: Saving the source code in the controller requires a lot of program memory. If the user =s program is extremely long it may not be possible to save the source code. See the FREEMEM command for more information.**

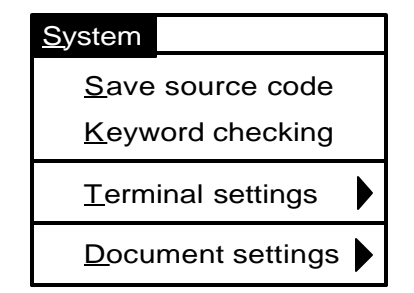

## **6.3.8.2 – Compiling a Project**

Whether the project is new, or changes have been made to the task or configuration, it MUST be compiled BEFORE DOWNLOADING for it to be stored and implemented in the controller. Compiling converts the users task and configuration to machine code that the controller can understand. A project can be compiled by clicking on the **Compile** Command button or on the **Compile** menu and then the **Compile project** item.

## **6.3.8.3 – Downloading a Project**

A project can be downloaded with or without its source code by clicking on the **Download** command button or clicking on the **Download** menu and then the **Download project** item.

## **6.3.8.4 – Uploading Source Code**

The projects source code can be uploaded from the controller to the PC by selecting the **Upload Source** item from the **Download menu**. A project can be uploaded from the controller ONLY if it had previously been saved in the controller. See section 6.3.8.1.

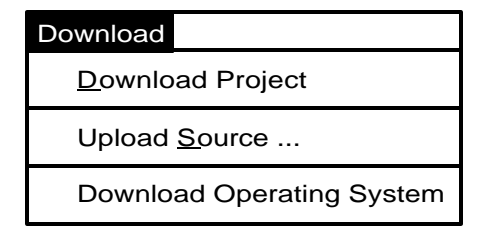

## **6.3.9 – Downloading an Operating System**

Although the unit comes with an operating system installed. Clicking on the **Download menu** and then the **Download Operating System** item will download new operating system software.

The operating system file, with an extension .**bin**, can now be selected by clicking on the desired file name. To start the operating system download procedure click on the **OK** command button.

**Note**: The file names for the different controllers start with the following letters: **mx** for the MX2000 controller, **dcs** for the DCS controller , **tdc** for the TDC controller and d**xI** for the SS2000D6i controller.

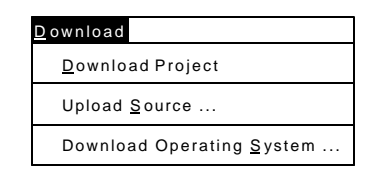

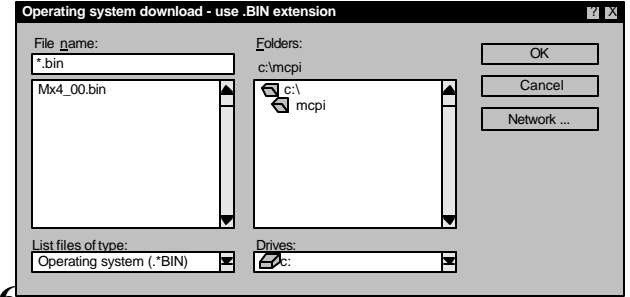

**6.3.10 – Other Menus**

The MCPI menus are pull down menus. Clicking on a menu shows an itemized list of operations allowed for that menu. The menus are Project, Task, Edit, Compile, Download, Utility, System, Window and Help.

## **6.3.10.1 – Project Menu**

This menu allows you to create a new project, open an existing project, save a current project, add or remove a task from a project, open the configuration & setup environment, print the current project, or exit the MCPI programming environment.

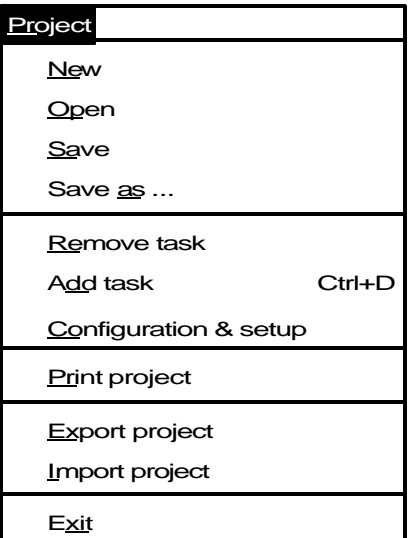

**New** is used to create a new project.

**Open** is used to open up an existing Project.

**Save** is used to save the current project.

**Save as** is used to save the current project under a new name.

**Remove task** is used to remove a task file from an open project.

**Add task** is used to add a file to a current project. Up to seven tasks may be added to one project.

**Configuration & setup** is used to edit the Configuration & setup folders.

Print project is used to print a current project's information.

**Export project** is used to export a current project to another drive or directory.

**Import project** is used to import a selected project from another drive or directory into the MCPI Environment.

**Exit** is used to exit the MCPI programming Environment.

## **6.3.10.2 – Utility Menu**

This menu allows reselection of terminal mode emulation, data logging, servo tuning, or program debugging.

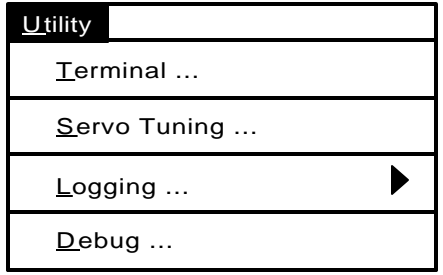

**Terminal** starts terminal emulation mode. This allows direct communication with the controller.

**Servo Tuning** allows the tuning of a servo system.

**Logging** allows data logging of specific parameters by the controller.

**Debug** starts program task debugging.

## **6.3.10.3 – Window Menu**

This menu selects the windows format for the open windows.

**Cascade** cascades the open windows.

**Tile Horizontal** tiles the open windows Horizontally.

**Tile Vertical** tiles the open windows Vertically.

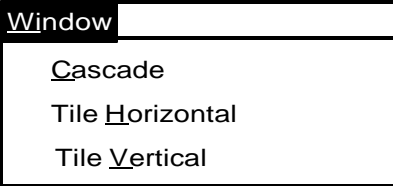

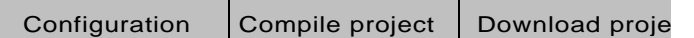

## **6.3.10.4 – Help Menu**

This menu provides help on program commands, technical assistance and displays the MCPI software version.

**Contents** list the help topics.

**Search for help on** lists the help items and descriptions.

**Obtaining technical support** provides application assistance telephone numbers.

Help on using help provides help on how to use Help.

**About MCPI** provides the MCPI version number.

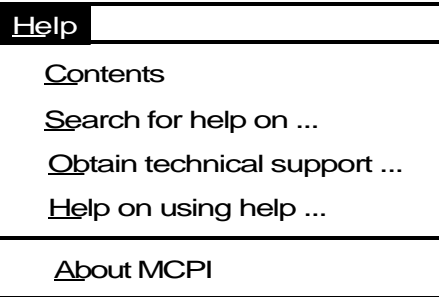

## **6.3.11 – Project Command Buttons**

The MCPI command buttons allow the selection of the Configuration & Setup folders, compilation of a current project, downloading of a current user project, selecting the Terminal Emulation environment, selecting the servo tuning environment, or selecting the program debugger environment.

**Configuration** enters the configuration & setup environment.

**Compile project** compiles the current project.

**Download project** downloads the current project.

**Terminal** enters the Terminal emulation environment.

**Servo tuning** allows the tuning of a servo motor.

**Debug** enters the Program Debugger Environment.

# **Section 7.0 Software Reference Guide**

## **7.1 SEBASIC Conventions**

A basic-like language conforms to most of the rules and conventions of modern implementations of the BASIC programming Language, such as "QuickBasic", etc. Following is a summary of the considerations to be used in writing your programs.

## **7.1.1 Arithmetic Operators**

The SEBASIC arithmetic operators are listed in order of precedence.

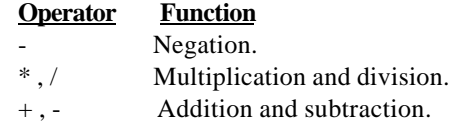

Parentheses changes the order in which arithmetic operations are performed. Operations within parentheses are performed first. Inside parentheses, the usual order of operation is maintained.

### **Note: Squaring and exponentiation are not supported; use multiplication to perform these operations.**

Example: to calculate  $X^3$ , use  $X^*X^*X$ .

## **7.1.2 Logical Operators**

Logical operators perform test on multiple relations, bit manipulations or Boolean operations and return a "true" (one) or "false" (zero) value used in making a decision.

These operators are used in Boolean expressions. The logical operators in SEBASIC, listed in order of precedence, are as follows:

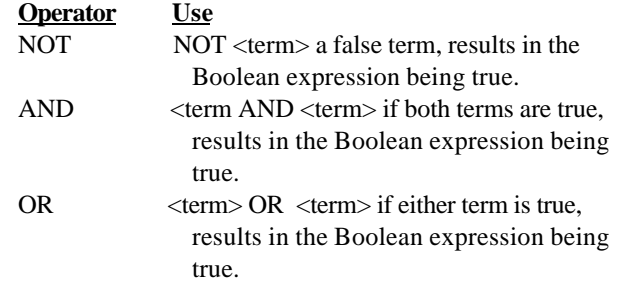

## **7.1.3 Relationship Operators**

Relationship operators are used to compare two values. The result of the comparison is either "true" (one) or "false" (zero). This result can then be used to make a decision regarding program flow.

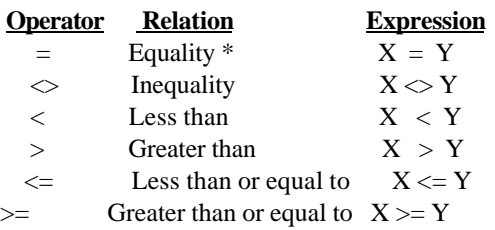

 $*$  The equal sign  $(=)$  is also used to assign a value to a variable.

## **7.1.4 Basic Data Types**

Two basic data types exist: floating point values (REAL) and string values. All values are assumed to be floating point unless a \$ suffix is used.

- x x is a floating point variable.
- x\$ x\$ is a string variable.

**Note: All variable names and program labels must begin with a letter A-Z.**

## **7.1.5 Case Sensitivity in Statements & Commands**

Some programming statements and commands are casesensitive; others are not. The following table defines case sensitivity in SEBASIC:

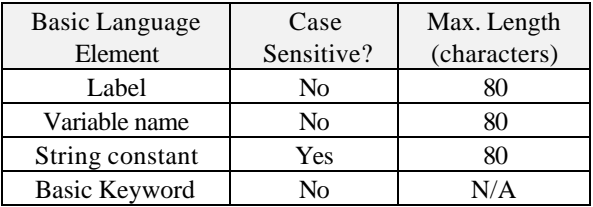

The Host commands are not case sensitive; that is, upper and lower case letters can be used interchangeably.

## **7.1.6 Program Limits**

When writing an MX program please observe the following maximum values; otherwise the project will not compile.

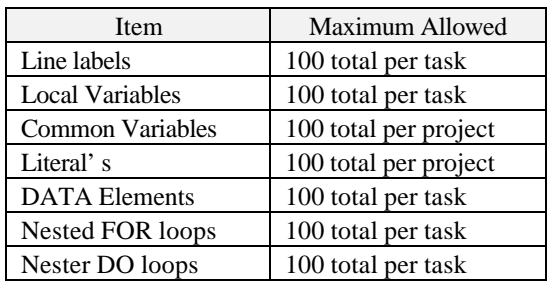

## **7.1.7 Numeric Formats and Range**

Numeric data may be represented in standard format or in scientific notion format. The following are illustration of each type of format.

Standard format:

1234567 -1.234567 0.1234567 1234.567 etc

Scientific notation format

2e6 (2,000,000) 2.0456e4 (20,456) -3.14159e0 (-3.14159) 6.78e-2 (0.0678) etc

The largest number that can be used is 3.4e38. The smallest number that can be used is 2.9e-39. The numeric resolution is 1 part in 8,388,608 or 1.2e-7.

## **7.1.8 Program Comments**

An apostrophe (') in a program line prevents a line from executing and allows program comments /documentation. All text to the right of the ' to the end of line is not considered part of the command during execution.

### **Examples:**

'MOVE=10 The program will not execute this line MOVE=100 'The program will execute this line

## **7.1.9 Axis Related Command Syntax**

The syntax for programming commands has numerous choices. Some are I/O related and some are axis related. The I/O related syntax's are covered in detail for that specific command. However, the axis related commands are so numerous that they will be covered in this section of the manual.

## **7.1.9.1 Definitions Used in Syntax Descriptions**

**COMMAND** represents an arbitrary axis command.

### **Expression**

One or more constants, variables or commands that return data operated on by mathematical operators or mathematical functions. Expressions can be very simple (as in the case of a single constant or variable) or quite complex (as shown in the last example below). The compiler will indicate an error if an expression is too complex. For all practical purposes it is not possible to write an expression that is too complex.

The following are all valid expressions:

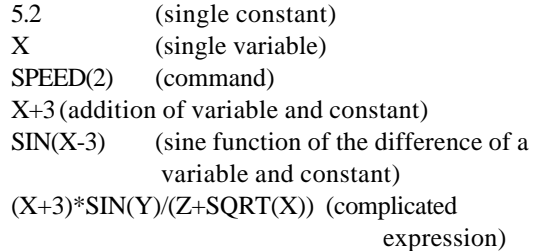

### **axis**

Specifies the axis on which the command is performed. Axis is specified as an expression that evaluates to the desired axis number. If the expression evaluates to a nonwhole number, then the nearest whole number less than the expression value is used. Axis is most commonly specified as a constant.

Example:  $COMMAND(x+2)$ with  $x = 1.5$  is equivalent to COMMAND(3)

### **[text]**

Denotes 0 or more occurrences of what is enclosed by the brackets. The brackets are not part of the syntax.

## **7.1.9.2 Syntax Descriptions**

### $COMMAND(axis) = expression$

Execute the command, on the specified axis, using the data supplied by the expression.

Syntax example:  $MOWE(2) = 10$ performs an index motion of 10 units on axis 2

### $COMMAND = expression list$

Execute the command, on the 1 or more specified axes, using the data supplied by the expression list.

### expression list

1 to N expressions. Commas follow each expression in the list except for the last one. ( $N =$  number of axes in the controller: 2,4,6 or 8) The first expression in the list is for axis 1, the next for axis 2, etc. To skip an axis, simply enter a comma for that axis. Although these examples use constants any expression regardless of complexity can be used.

The following are all valid expression lists:

- 5.3 no comma, since a comma does not follow the last expression in the list (axis1 value is 5.3)
- ,,,5.2,,6 1st comma skip axis 1, 2nd comma skip axis 2, 3rd comma - skip axis 3, 4th comma follows expression for axis 4, 5th comma - skip axis 5 (axis 4 value is 5.2, axis 6 value is 6)

syntax example:

 $ABSPOS = 0.0,0$ sets ABSPOS of axes 2-4 to 0

### **COMMAND(n [,m] ) = expression [, expression]**

Execute the command, on the 1 or more specified axes, using the data supplied by the 1 or more expressions.

### **n**

Axis number, which is a whole number constant in the range 1 to N, where N is the number of axes in the controller: 2,4,6 or 8.

### **[,m]**

0 or more occurrences of axis number preceded with a comma.

**[,expression]** 0 or more occurrences of an expression preceded with a comma.

For each axis number there is a corresponding expression. The 1st (left most) expression is associated with the lowest axis number, the 2nd with the next lowest, etc.

COMMAND $(2,3,7)=1.1,2.2,3.3$  does the same as COMMAND=,1.1,2.2,,,,3.3 but is less prone to errors since there is no need to put all those commas in the right place.

### Syntax example:

 $ACCEL(3,4) = 100,200$ sets ACCEL for axis 3 to 100 units and axis 4 to 200 units.

### **COMMAND(axis)**

Execute the command on the specified axis. This command syntax returns data and is used in an expression.

Syntax example:  $X = \text{DECEL}(1)$ Sets X equal to the DECEL value of axis 1.

### **COMMAND(n [,m] )**

Execute the command, on the 1 or more specified axes.

### **n**

axis number, which is a whole number constant in the range 1 to N, where N is the number of axes in the controller: 2,4,6 or 8.

### **[,m]**

0 or more occurrences of axis number preceded with a comma.

Syntax examples:

WAITDONE(2,3) waits for axis 2 and 3 to finish motion  $STOP(1,3)$ stops motion on axes 1 & 3

## **7.2 Programming Commands Grouped By Functions**

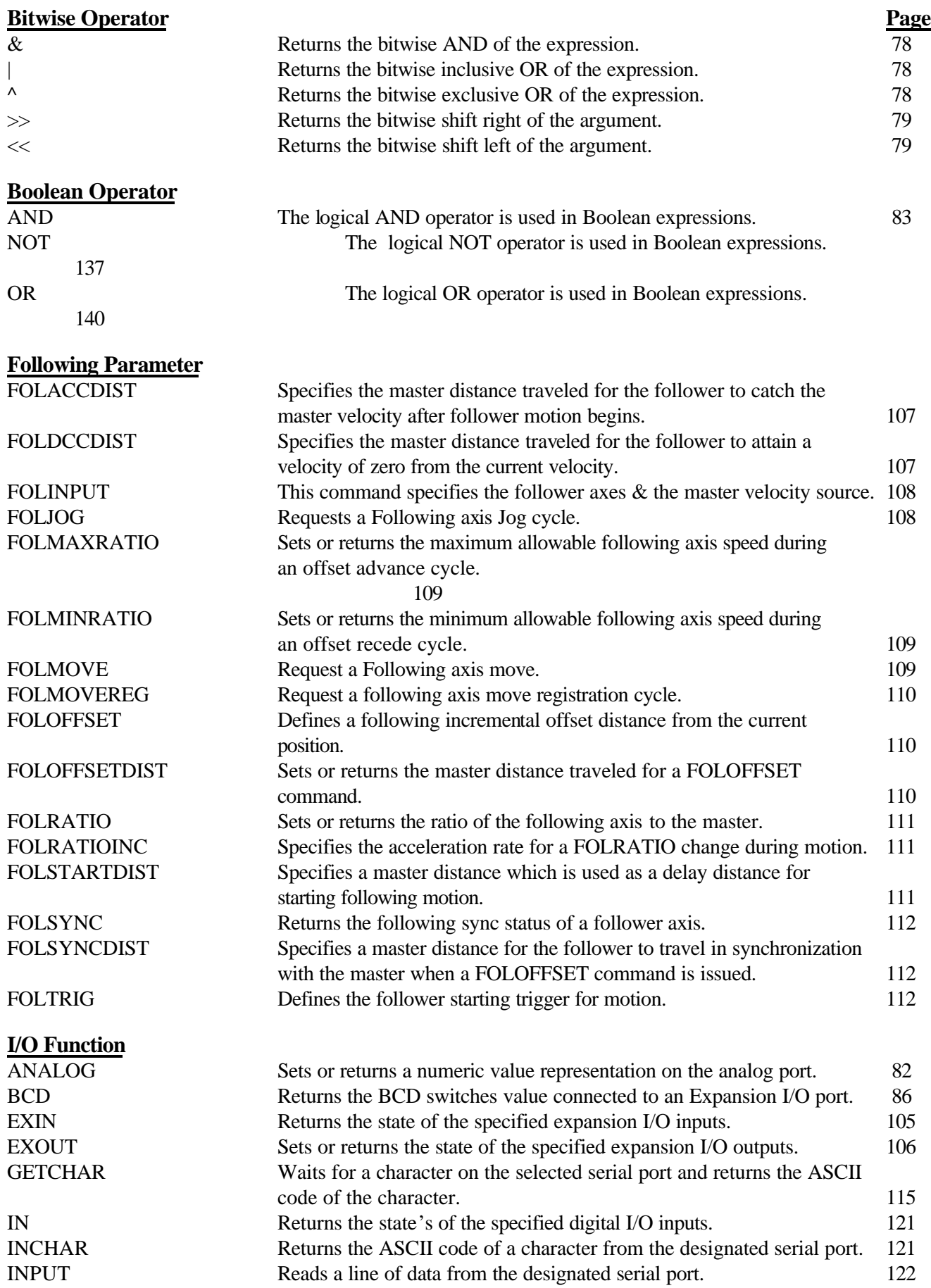

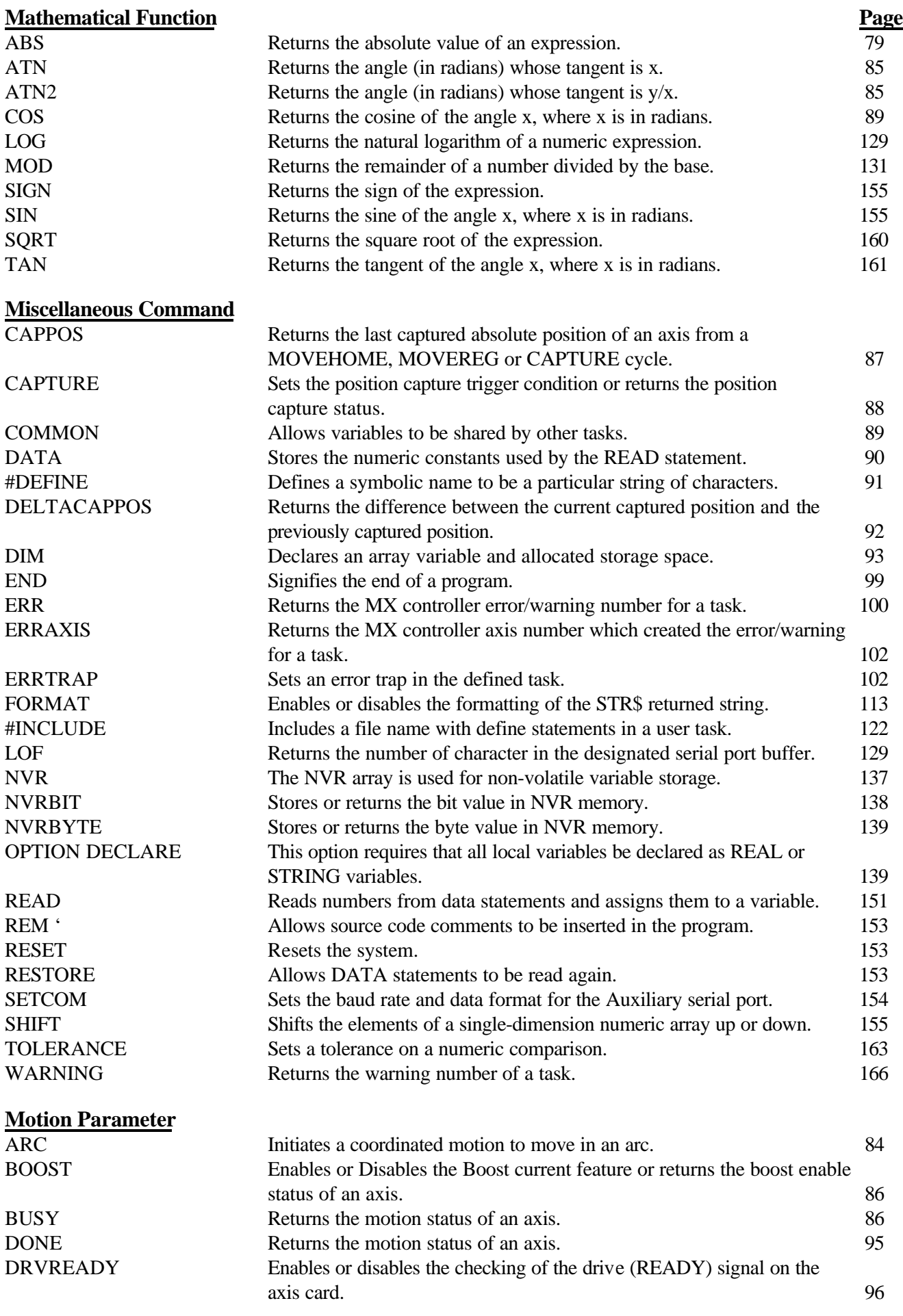

## **Motion Parameter continued Page** ENCBAND Sets or returns the maximum position error allowed when motion is stopped. 97 ENCFOL Sets or returns the maximum position error allowed during motion. 97 ENCMODE Sets or returns the operating mode of a closed loop stepper axis. 98 EVENT1 Returns the state of the trigger input labeled EVNT1 or sets the trigger polarity and enable , which are used in a MOVEHOME, MOVEREG or FOLMOVREG cycle. 103 EVENT2 Returns the state of the trigger input labeled EVNT2 or sets the trigger polarity and enable , which are used in a MOVEHOME, MOVEREG or FOLMOVREG cycle. 104 FOLERR Sets or returns the maximum position error allowed during motion. 108 JOG Runs the motor continuously in the specified direction. 124 JOYSTICK Enables Joystick motion. 125 LINE Initiates a coordinated linear move involving up to 8 axes. 128 MOVE Initiates a non-coordinated move. 132 MOVEHOME Runs the motor until the home input is activated, captures and records the position of the switch activation as home. 133 MOVEREG Runs the motor until the mark registration input is activated; then moves the motor the desired registration distance. 135 PATH ... PATH CLOSE ... PATH END Specifies a continuous motion path. 143 POINT Specifies coordinates, which the motors will move through in a path. 144 POSMODE Sets or returns the position mode of an axis. 145 RADIUS Sets or returns the arc radius for path blending. 151 REDUCE Enable/disable the reduce current feature or return the enable/disable status. 152 STOP Stops any motion with a control stop. 160 STOPERR Sets or returns the maximum position error allowed when motion is stopped. 160 WAITDONE Waits for motion to be done for the specified axes. 165 WNDGS Enables or disables a motor drive. 166 **Over Travel Limit** HARDLIMIT Enable or disables Hard Limit switches or reads the current Hard Limit enable/disable state of an axis. 117 HARDLIMNEG Returns the - Limit hardware state of an axis. 118  $HARDLIMPOS$  Returns the  $+ Limit$  hardware state of an axis. 118 REGLIMIT Sets or returns the distance to be moved during a MOVEREG cycle, while awaiting a trigger. 152 SOFTLIMIT Enables/disables or returns the SOFTLIMIT enable state of an axis. 156 SOFTLIMNEG Sets or return the - direction software travel limit. 157 SOFTLIMPOS Sets or return the + direction software travel limit. 158 **Program Flow Command**<br>DO ... LOOP Repeats a block of statements while a condition is true or until a condition becomes true. 94 FOR ... NEXT ... STEP Repeats a block of statements a specified number of times. 114 GOSUB ... RETURN Branches to, and returns from, a subroutine. 115

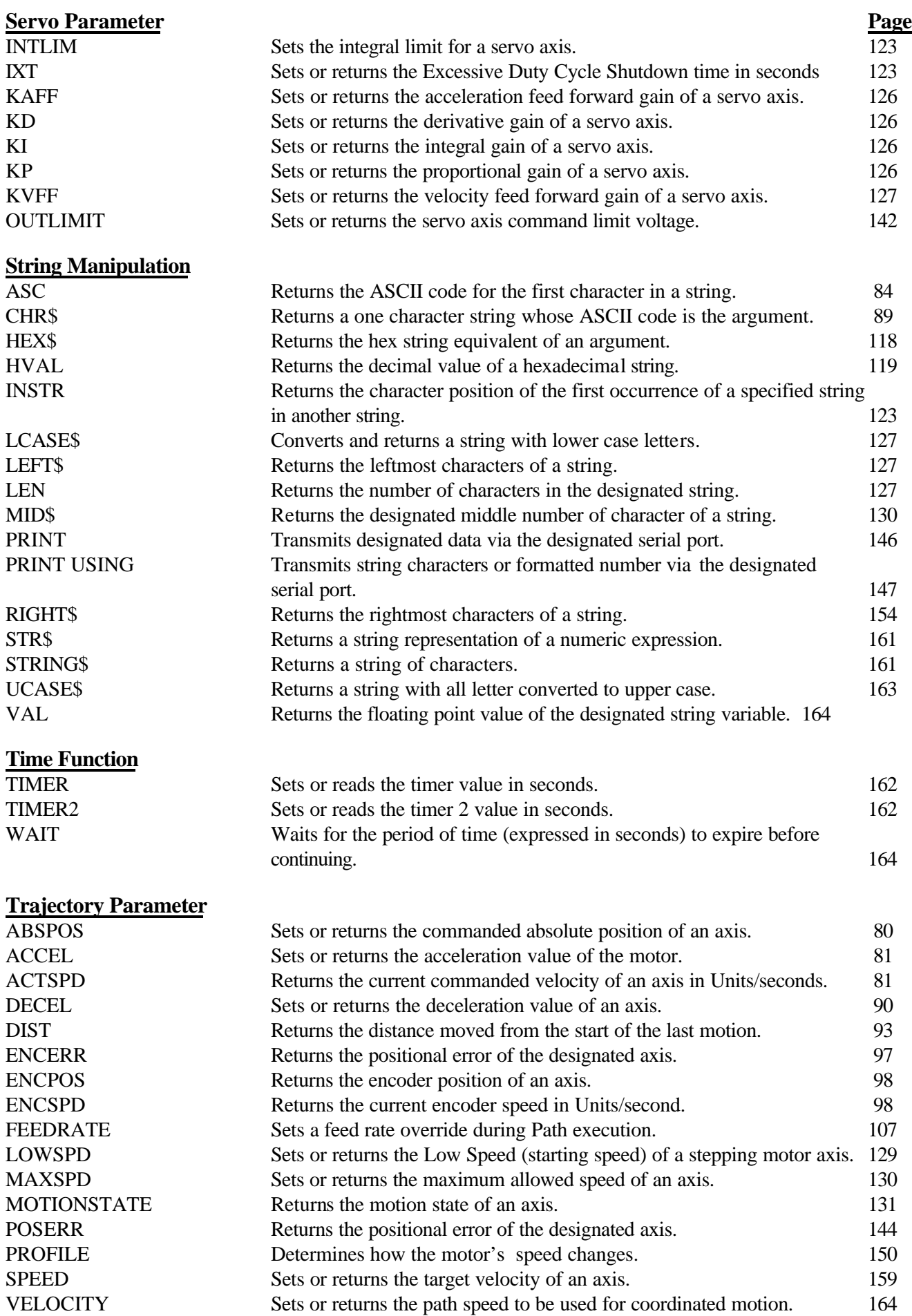

*Programming Commands* 67

## **7.3 Programming Command Summary (alphabetical list)**

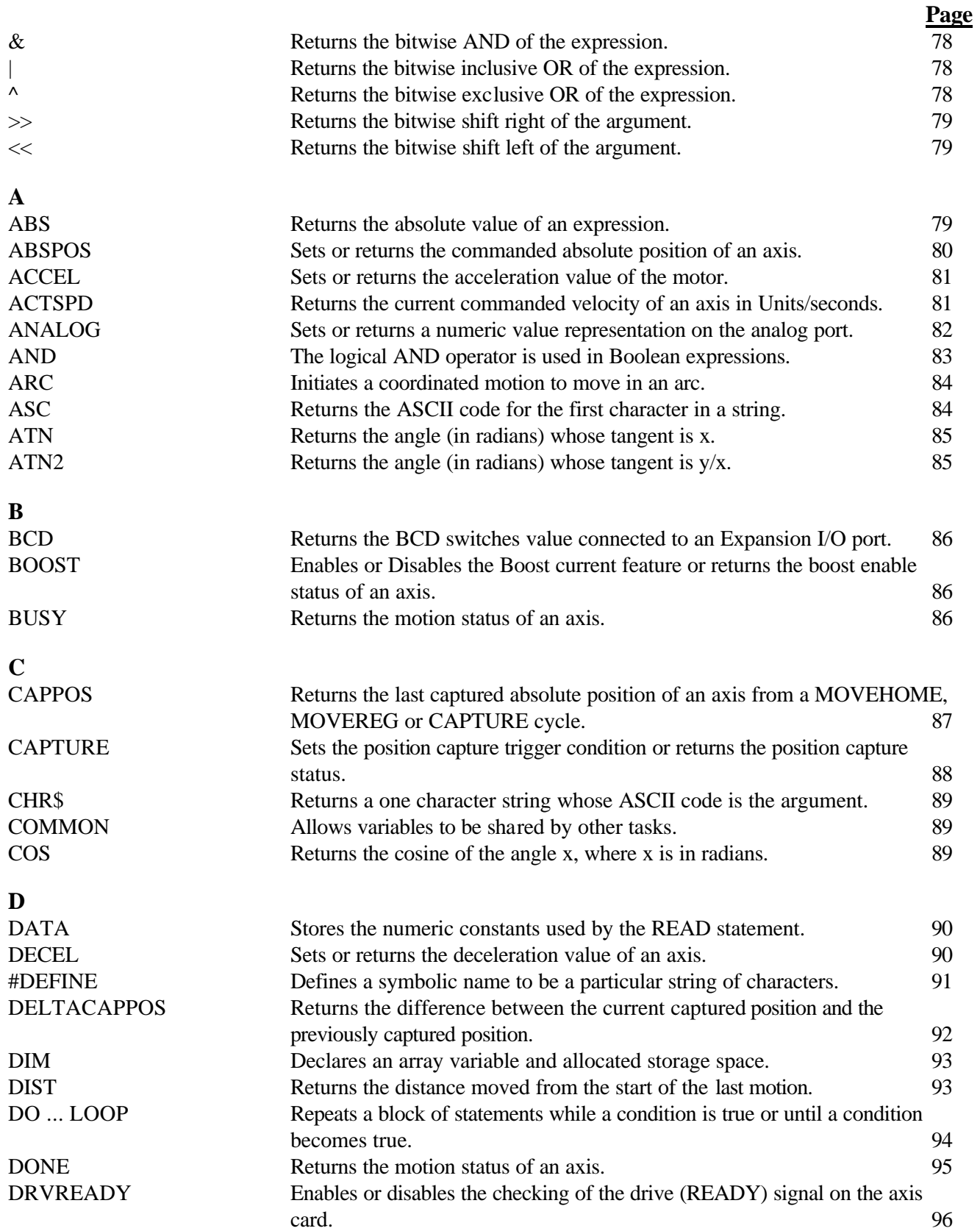

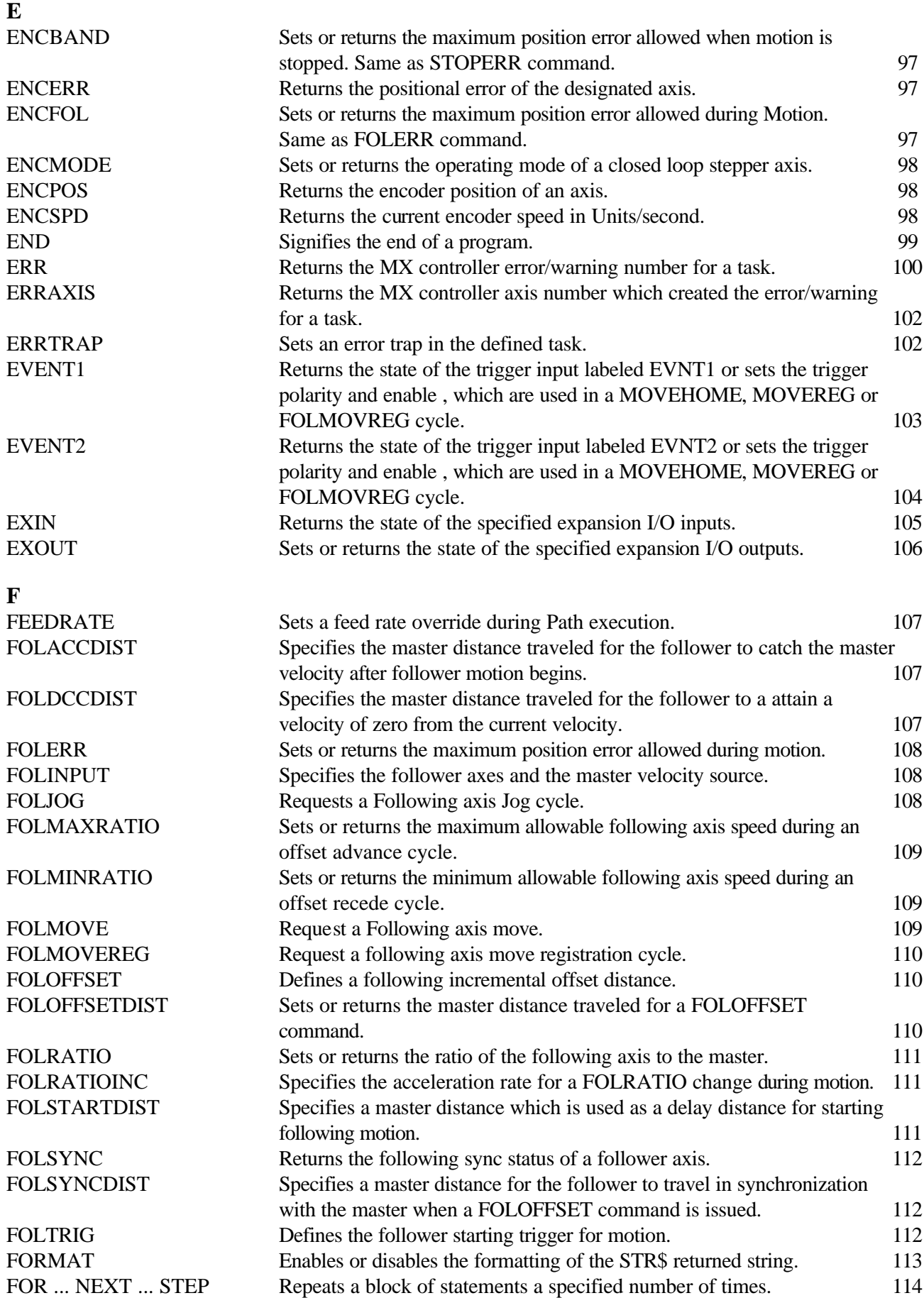

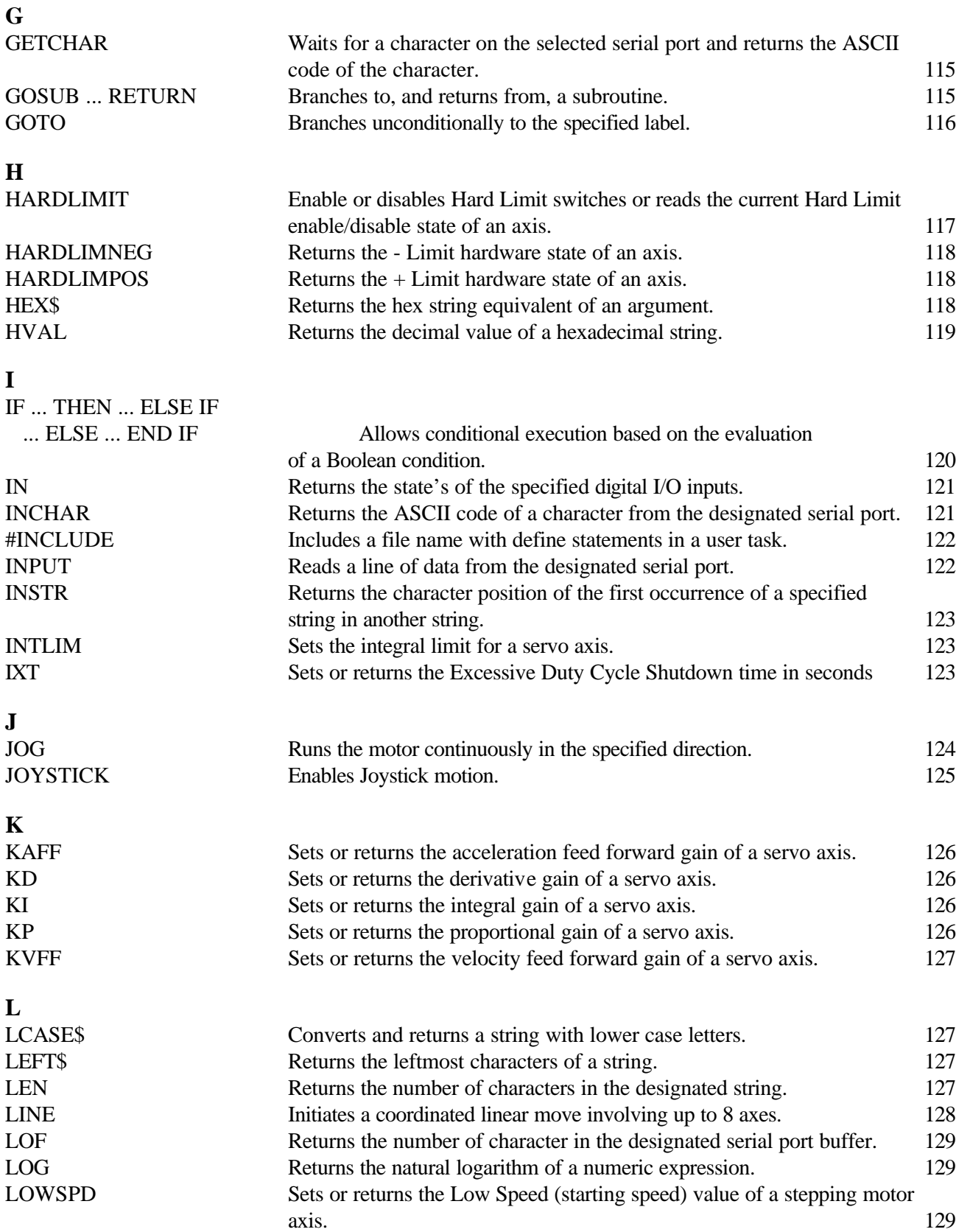

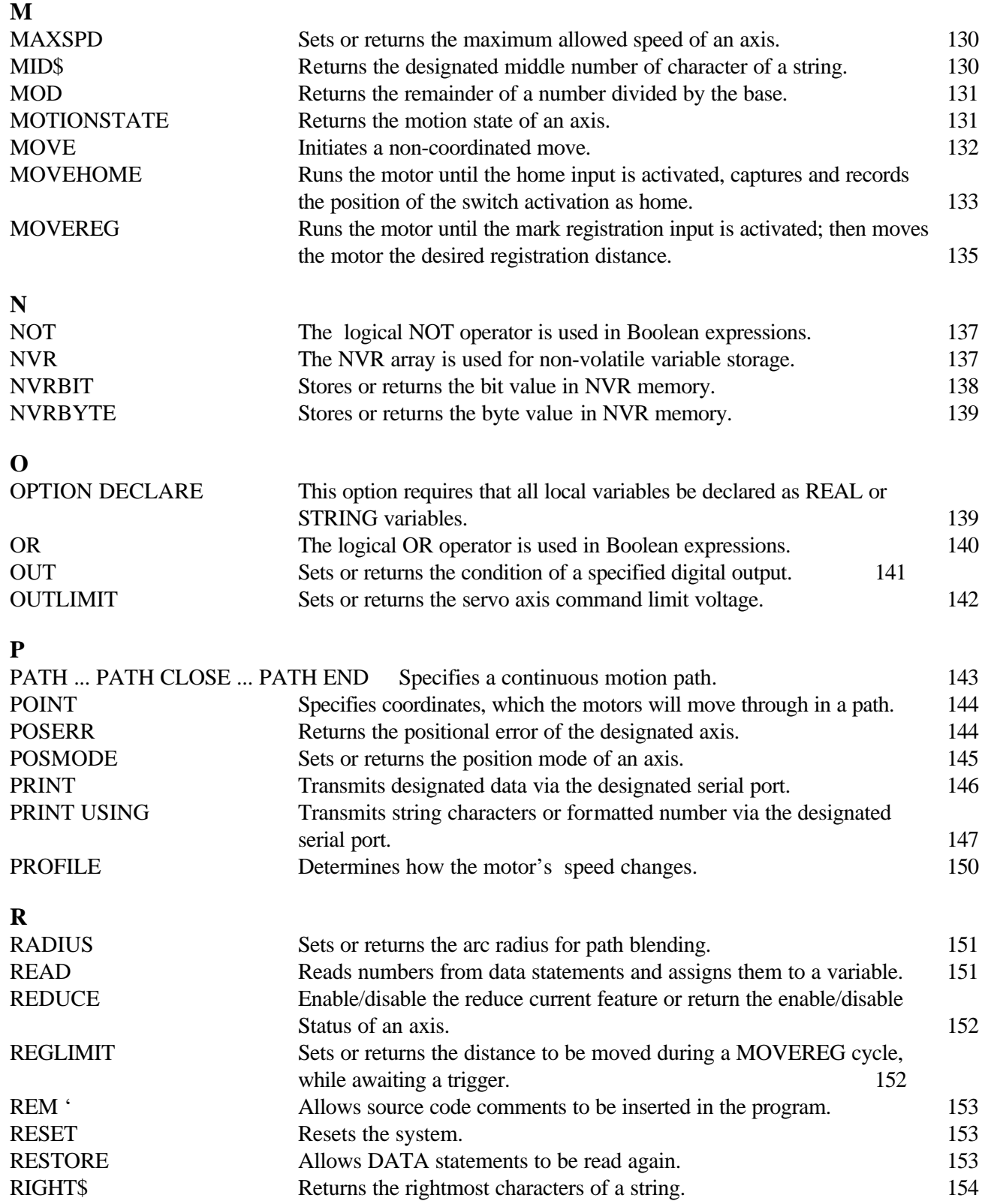

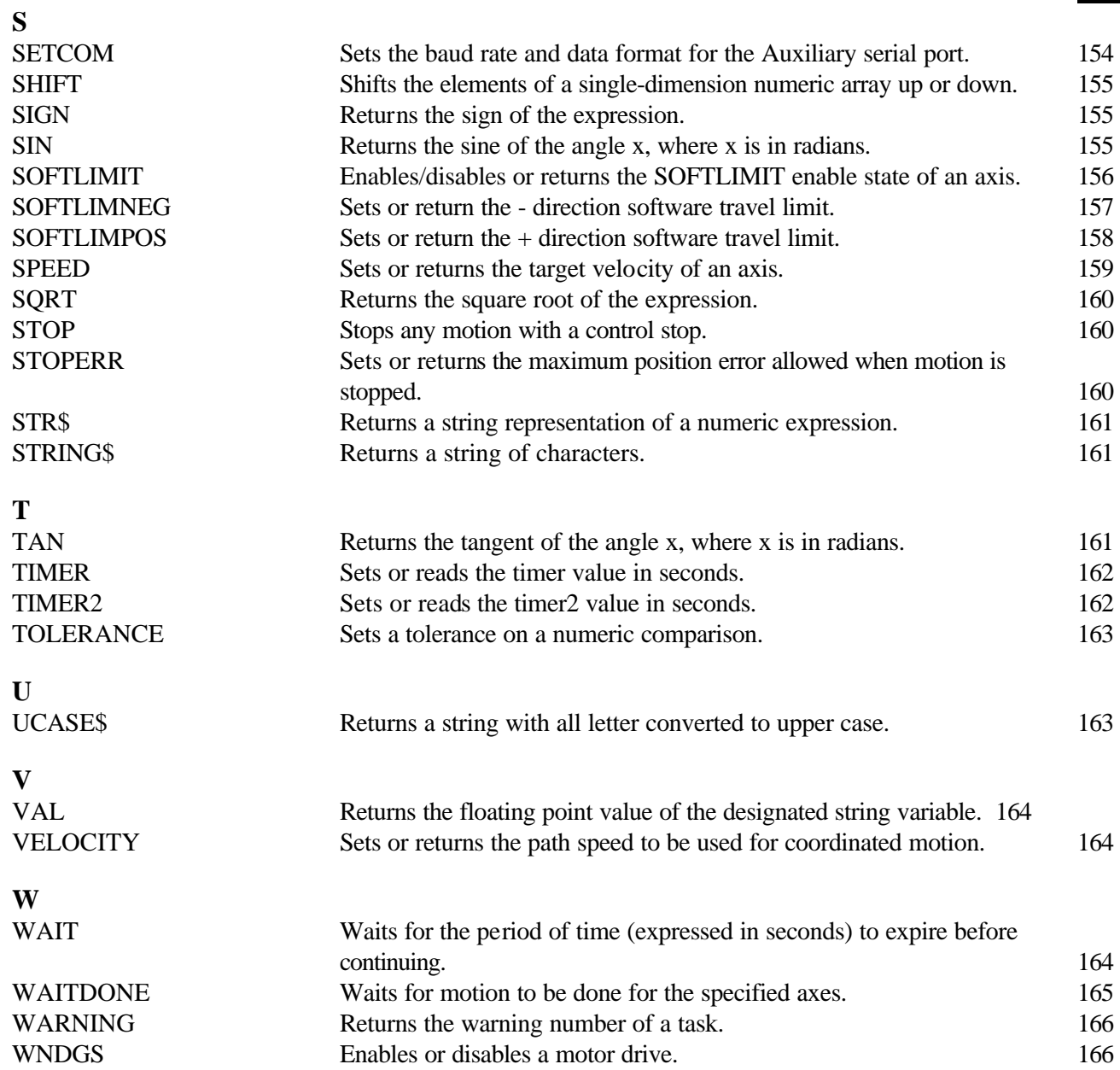

## **7.4 Alphabetical List of Programming Commands with Syntax and Examples**

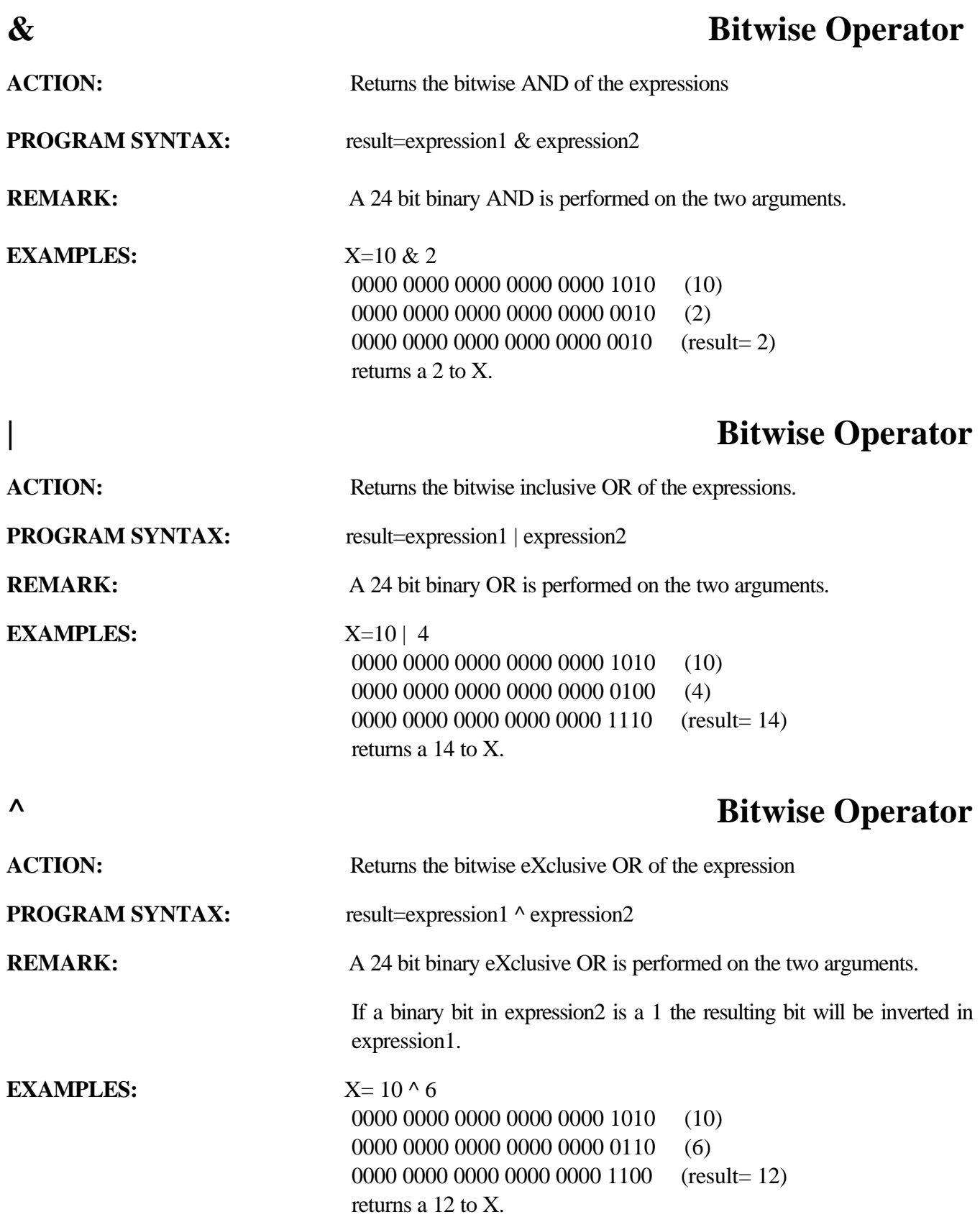

## **>> Bitwise Operator**

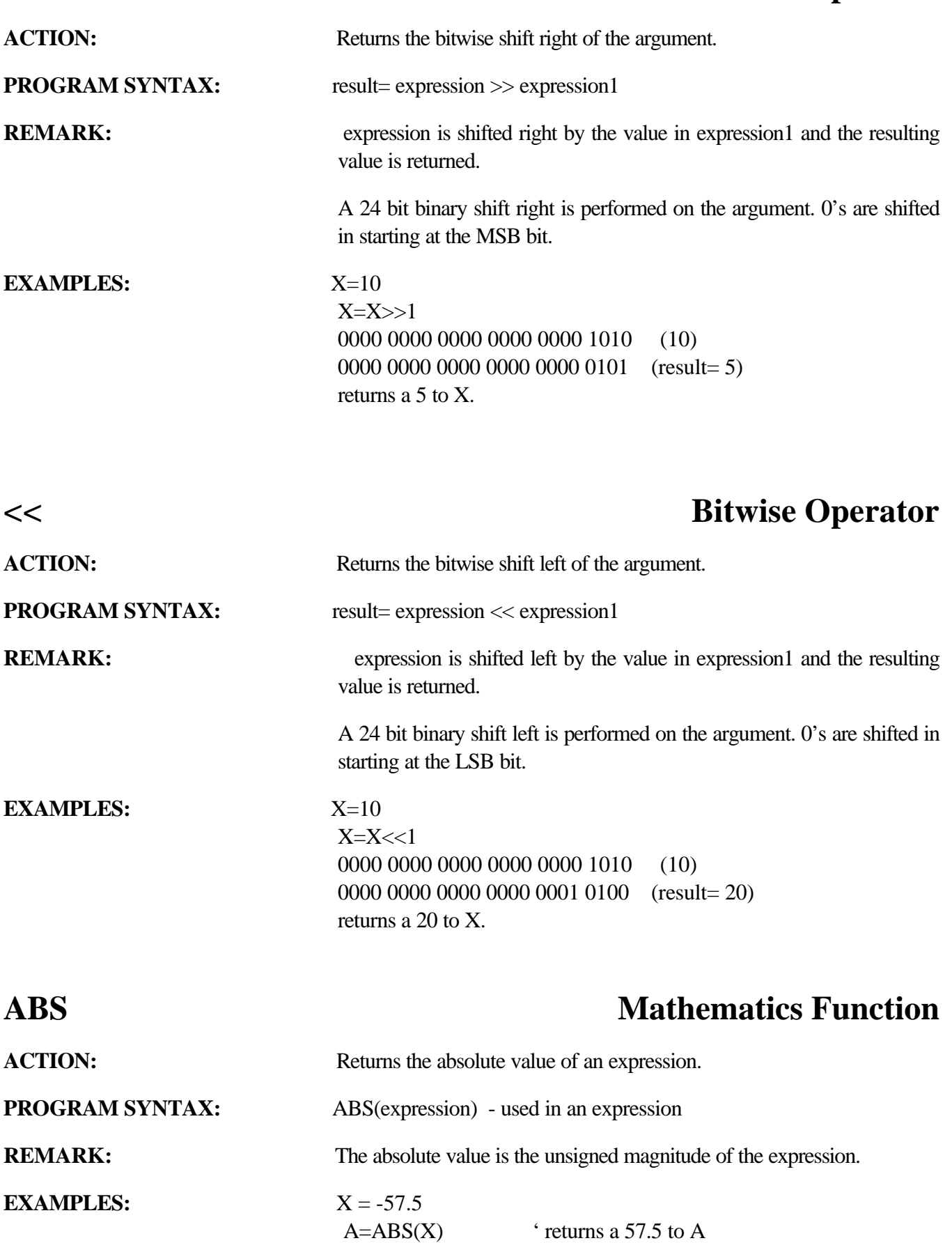

## **ABSPOS Trajectory Parameter**

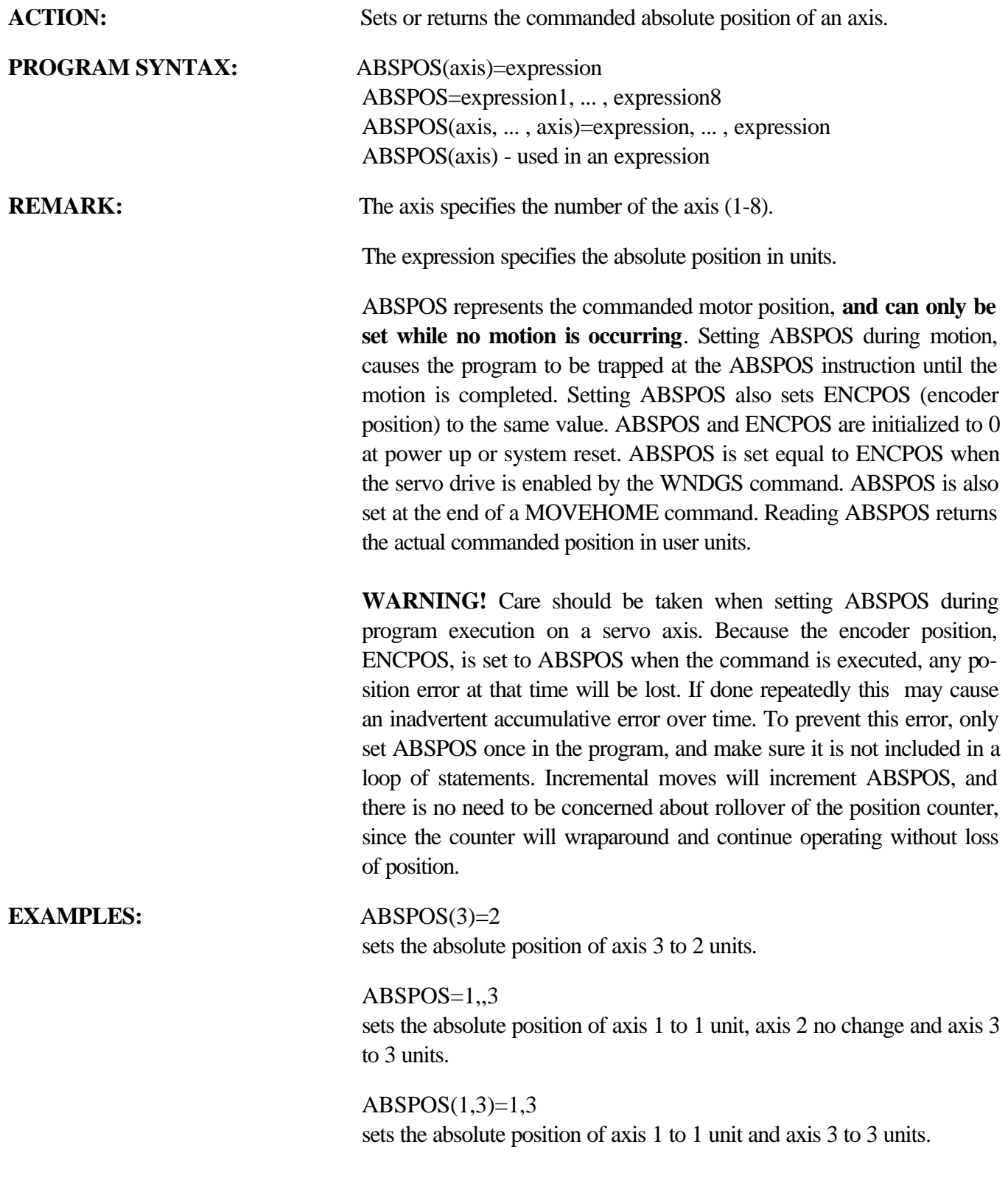

## **ACCEL Trajectory Parameter**

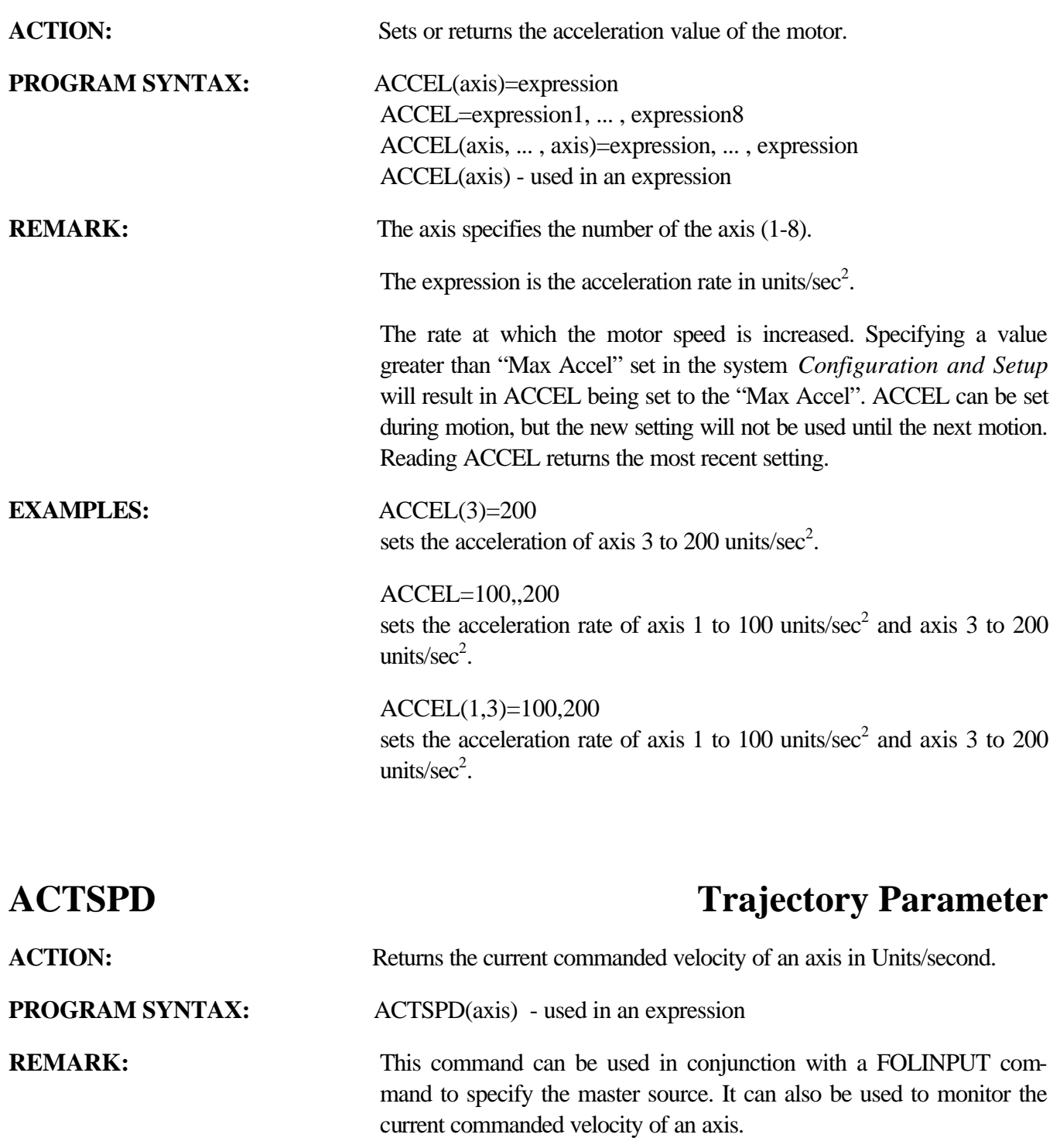

**EXAMPLES:** FOLINPUT(1,3)=ACTSPD(2) Sets the current commanded velocity of axis 2 as the master source. Axis 1 and axis 3 are follower axes.

> axspd=ACTSPD(2) Sets variable axspd to the current commanded velocity of axis 2.

## **ANALOG I/O Function**

ACTION: Sets or returns a numeric value representation of the voltage on the selected analog port.

**PROGRAM SYNTAX:** ANALOG(b0n) - used in an expression ANALOG(b0n)=expression

**REMARK:** The b specifies the axis board number (1-4).

The n specifies the analog input (1-4) or output(1-2).

ANALOG(b0n) Returns the present value of the specified analog input. The range is  $+10.0$  volts to  $-10.0$  volts.

ANALOG(b0n)=expression

Sets the analog output voltage equal to the expression. The range is  $+10.0$  volts to  $-10.0$  volts.

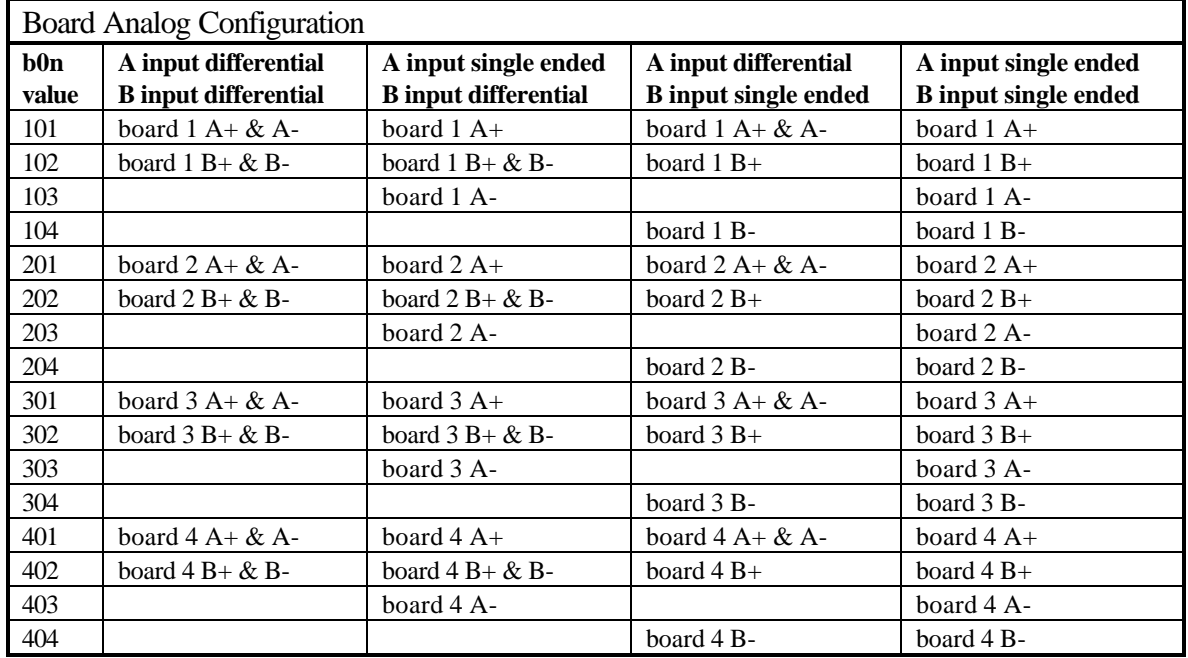

**EXAMPLES:** X=ANALOG(102)

Returns the current voltage on axis board 1 input 2.

ANALOG(102)=2.5

Sets the voltage on axis board 1 output 2 to  $+2.5$  volts.

## **AND Boolean Operator**

**ACTION:** The logical AND operator is used in Boolean expressions.

**PROGRAM SYNTAX:** expression1 AND expression 2

**REMARK:** The AND operator uses this "truth table".

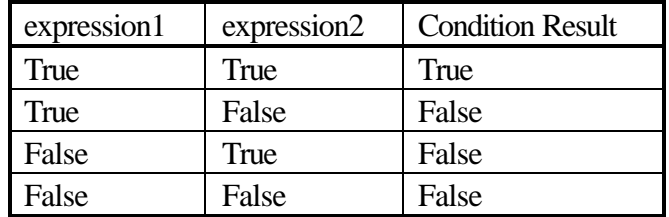

The result is true if both expressions are true.

**EXAMPLE:** IF  $(x>2)$  AND  $(y<3)$  THEN GOTO INDEX The controller checks to see if  $x>2$  and  $y<3$ . If both conditions are true the program goes to a label called INDEX.

## **ARC** Motion Parameter

**ACTION:** Initiates a coordinated motion to move in an arc.

ARC=xcenter, ycenter,  $\pm$ angle (in a path)

**PROGRAM SYNTAX:** ARC=x, y, xcenter, ycenter,  $\pm$ angle (normal)

**REMARK:** The x specifies the axis number for one of the coordinated axes, and the y specifies the axis number for the other axis. The lower numbered axis is considered the master and its parameters SPEED, ACCEL, DECEL and PROFILE are used. The SPEED of the master axis can be used to control the speed of the ARC during motion.

> **Note: x and y are not required in a path, since the PATH command defines the axes used.**

> The xcenter specifies the x axis coordinate of the arc center, and the ycenter specifies the y axis coordinate of the arc center.

> The angle specifies the direction of rotation as well as the arc angle to be executed. The angle is specified in degrees and Clockwise rotation is indicated by a positive sign.

### **EXAMPLE:** ARC=1,2,3,0,+180

'Initiates a 180° clockwise arc rotation, using axis 1 and 2, with a 3 unit radius.

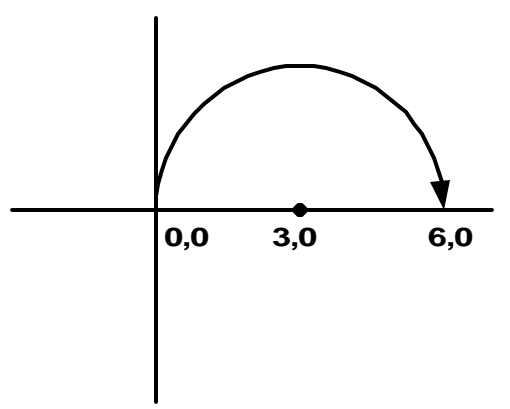

 $PATH=1.2$ ARC=3,0,+180 statements

### PATH END

'Initiates a 180° clockwise arc rotation, using axis 1 and 2, with a 3 unit radius when the PATH END command is executed.

In both examples the radius is 3 if:

The controller is in Incremental positioning mode or in Absolute positioning mode and the present position is 0,0.

## **ASC String Manipulation**

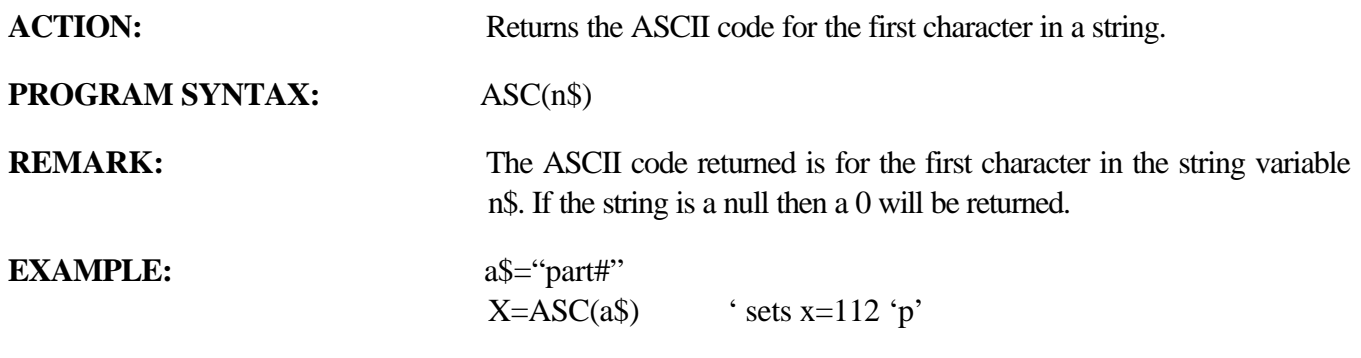

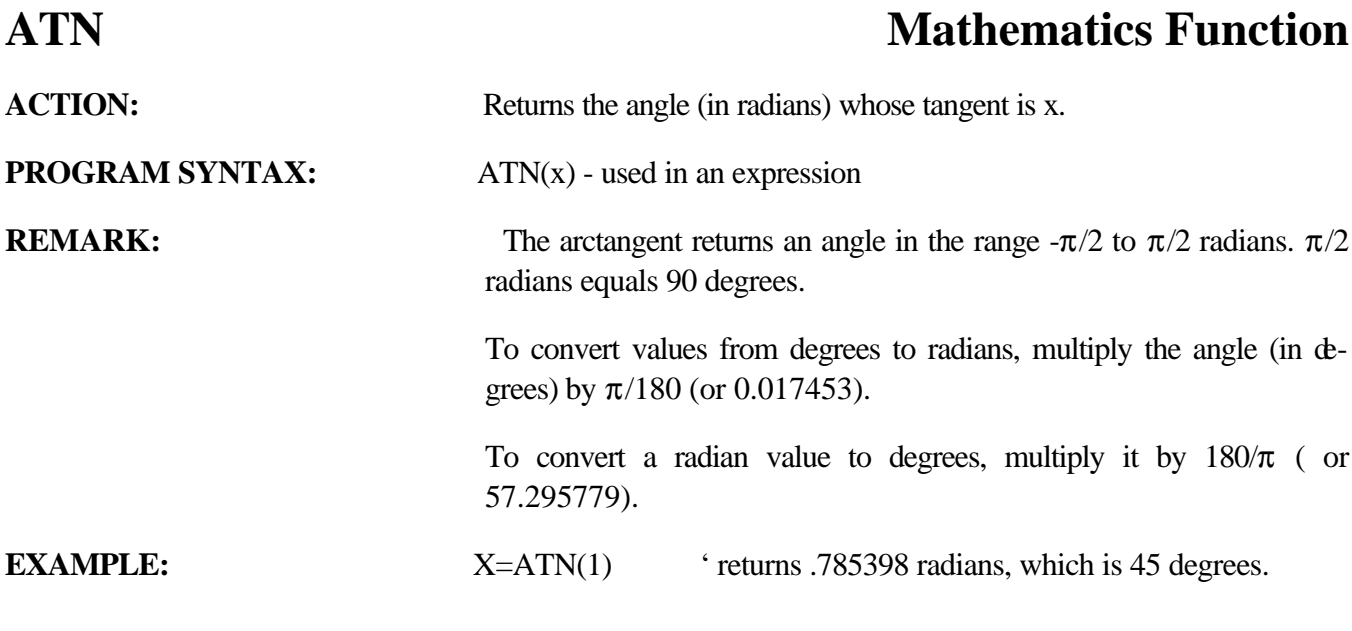

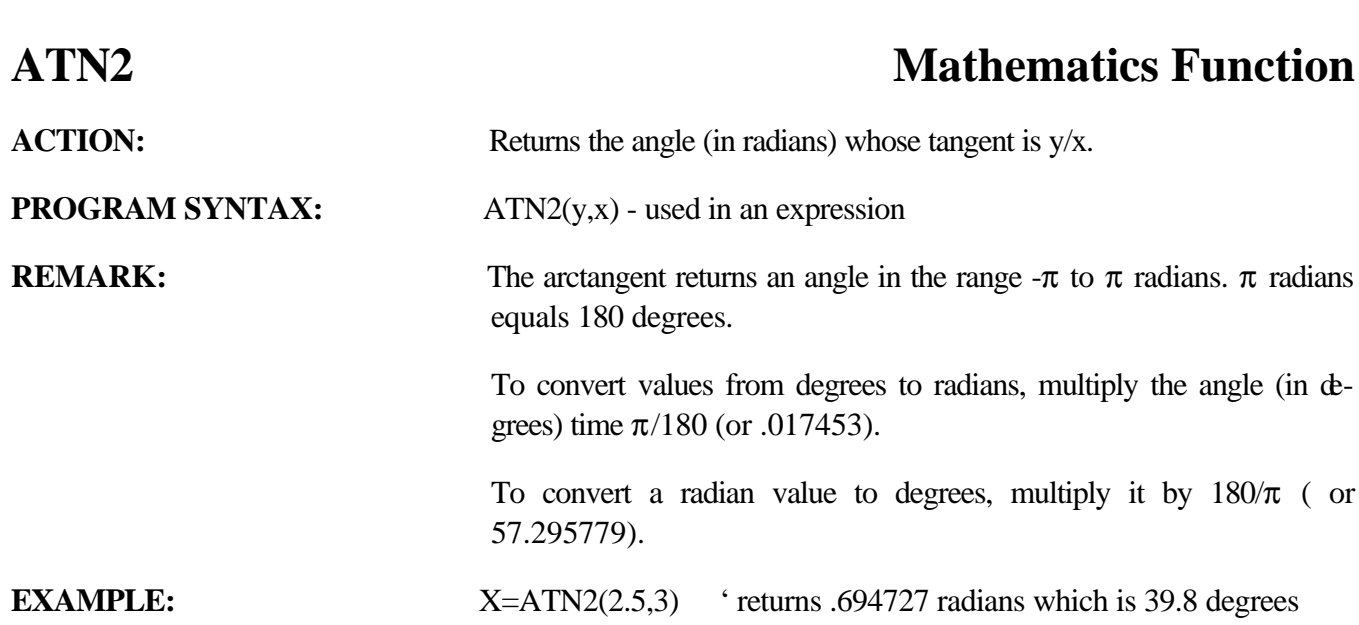

## **BCD** I/O Function

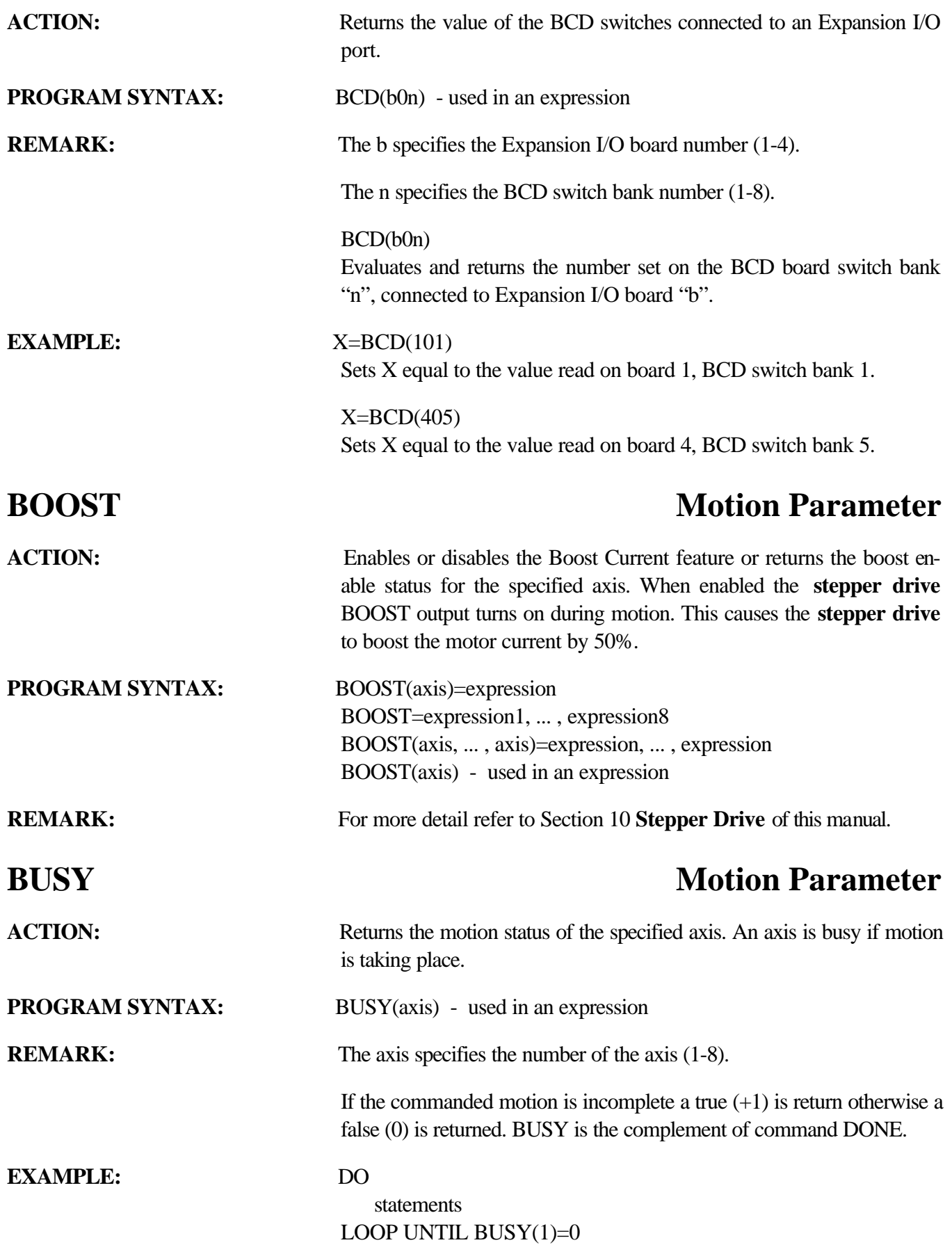

## **CAPPOS Miscellaneous Command**

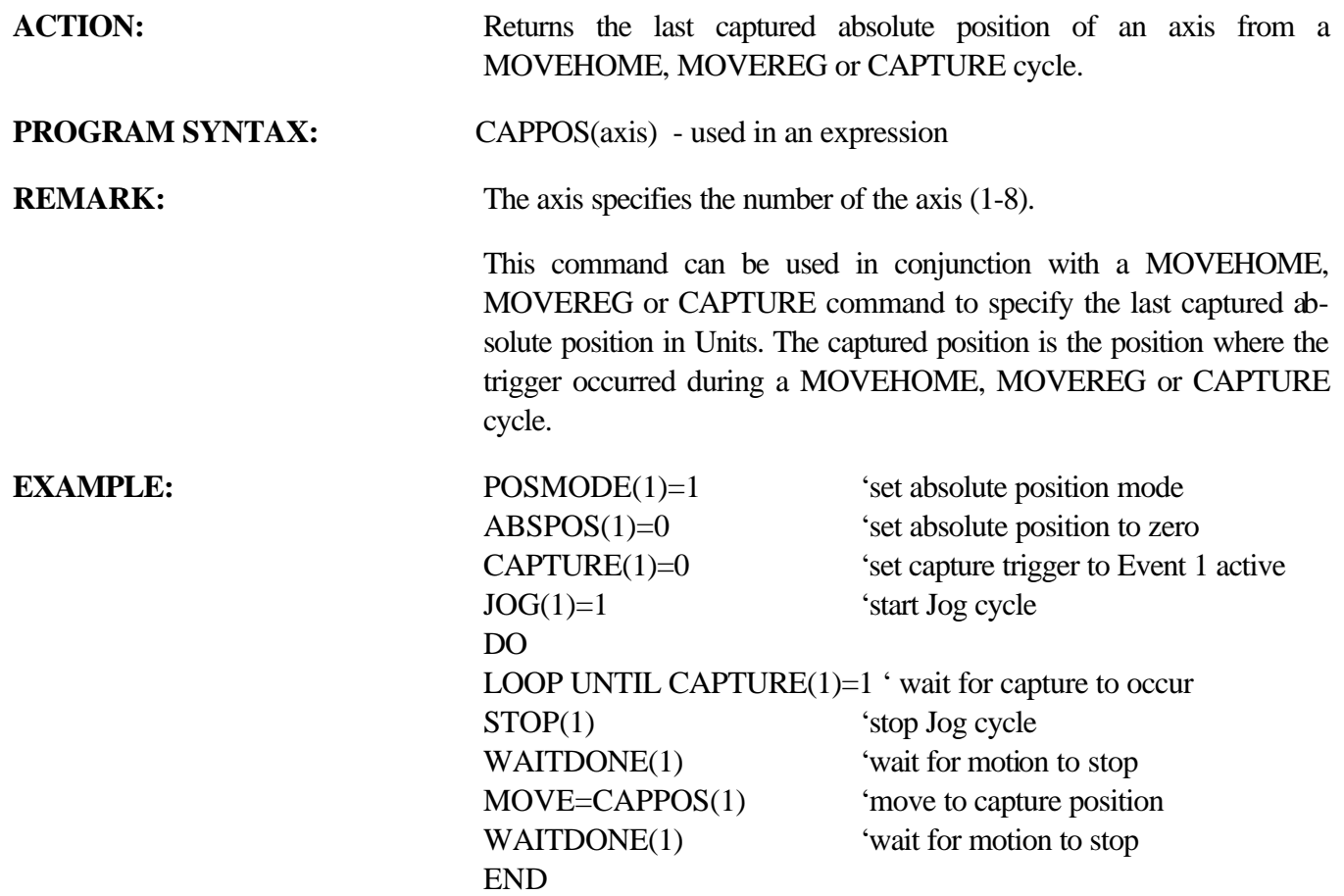

## **CAPTURE Miscellaneous Command**

**ACTION:** Sets the position capture trigger condition or returns the position capture status. **PROGRAM SYNTAX:** CAPTURE(axis)=expression CAPTURE=expression1, … , expression8 CAPTURE(axis, … , axis)=expression, … , expression CAPTURE(axis) – used in an expression **REMARK:** The axis specifies the number of the axis (1-8). The expression selects the trigger condition (0-7). Setting the capture condition arms the position capture function. When the trigger condition is met the position capture occurs. The captured position can be read via the CAPPOS function. If the axis is configured as an open loop device the Absolute Position is captured. If the axis is configured as a closed loop device the Encoder Position is captured. The following trigger conditions can be set: **Trigger value Trigger description** 0 Event 1 active 1 Event 1 inactive 2 Event 1 active & encoder marker 3 Event 1 inactive & encoder marker 4 Encoder marker active

> When reading the CAPTURE status a zero indicates no capture has occurred. While a 1 indicates that a capture has occurred.

5 Encoder marker inactive

6 Event 2 active 7 Event 2 inactive

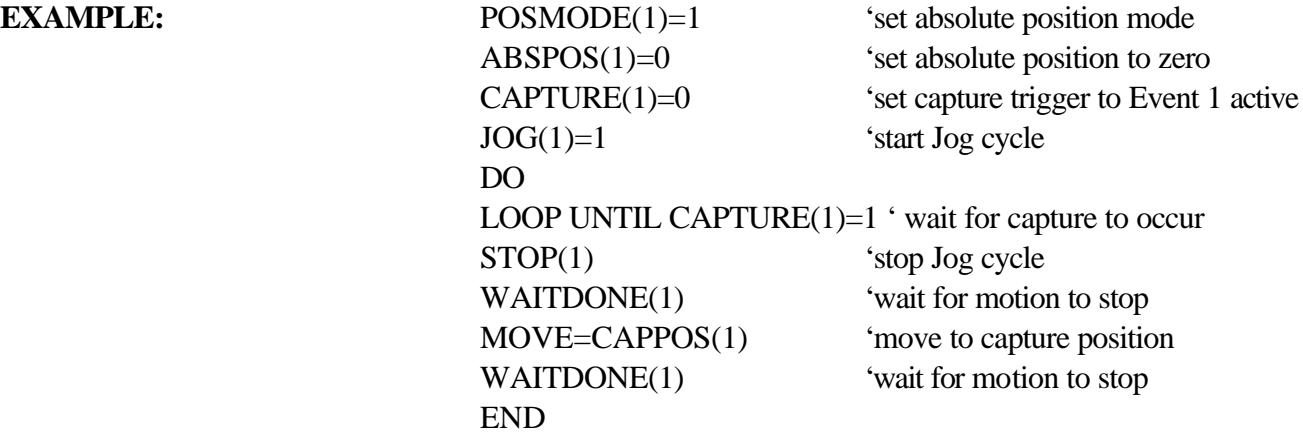

## **CHR\$ String Manipulation**

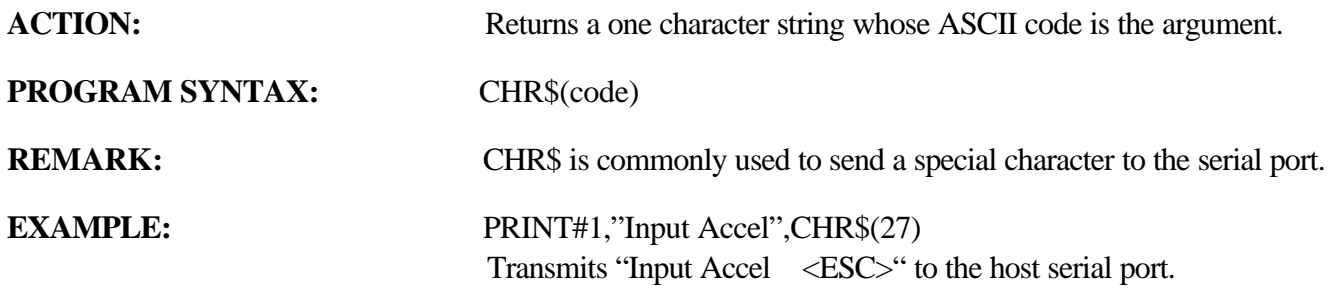

## **COMMON Miscellaneous Command**

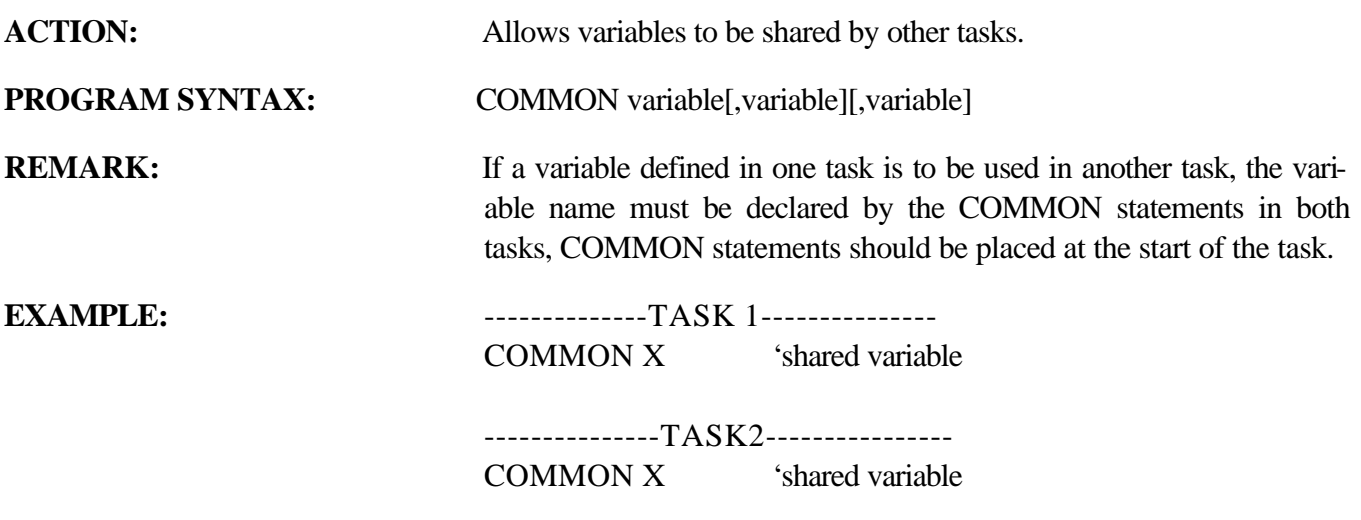

## **COS** Mathematics Function

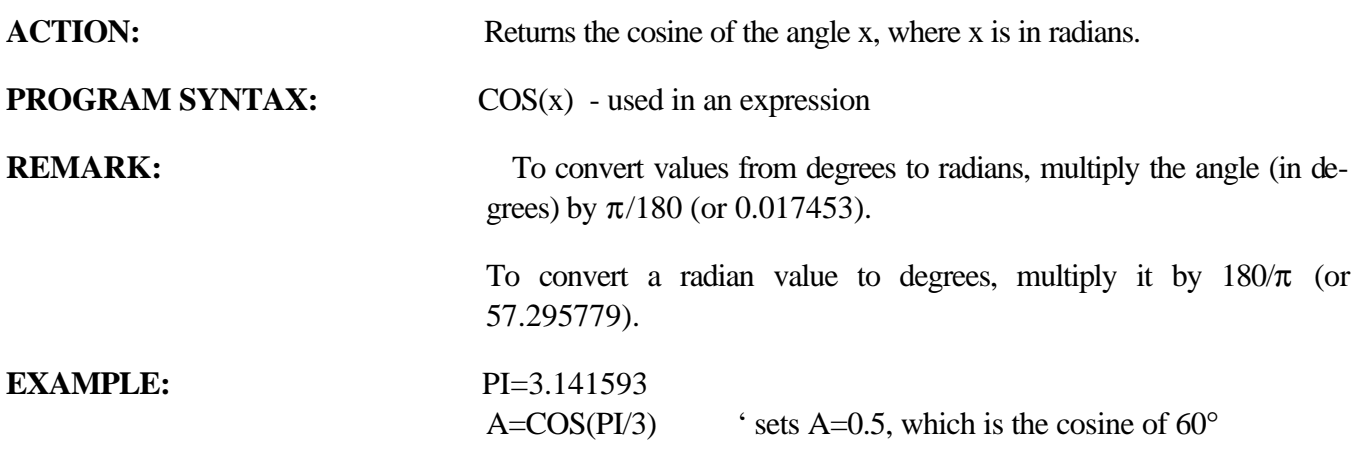

## **DATA Miscellaneous Command**

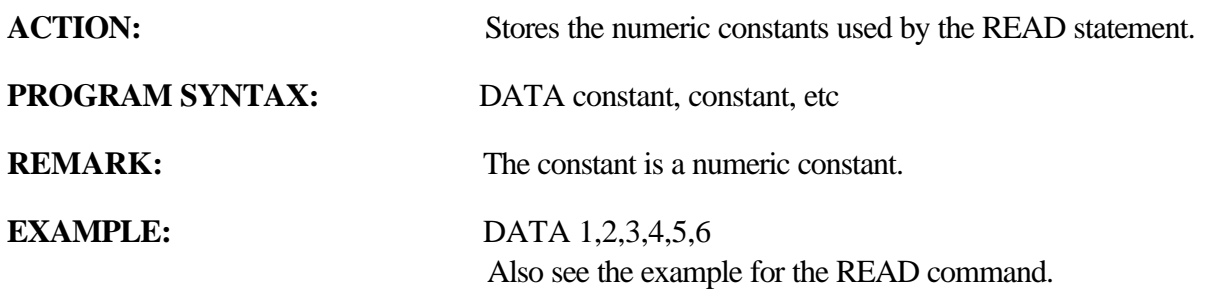

## **DECEL Trajectory Parameter**

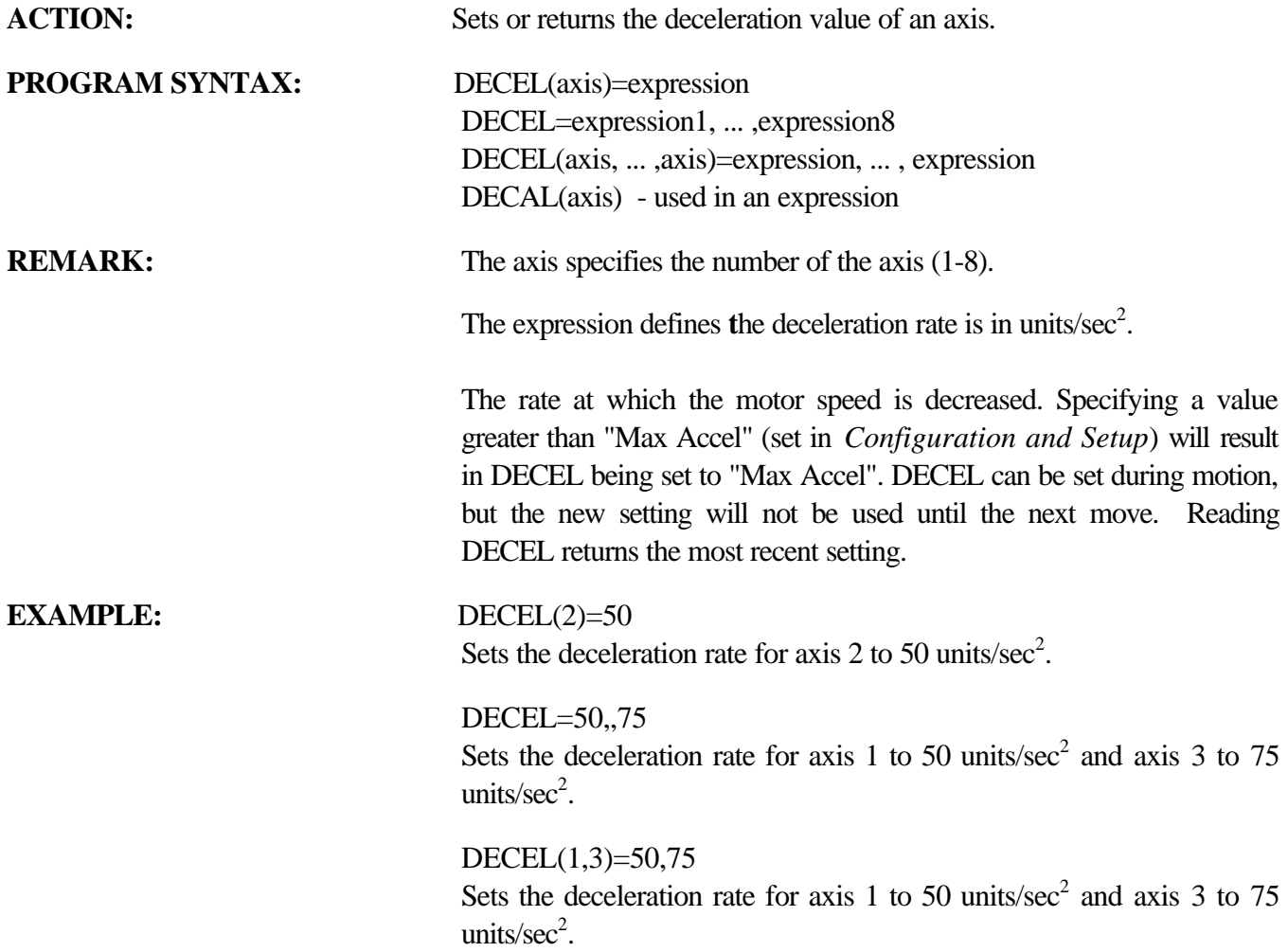

## **#DEFINE Miscellaneous Command**

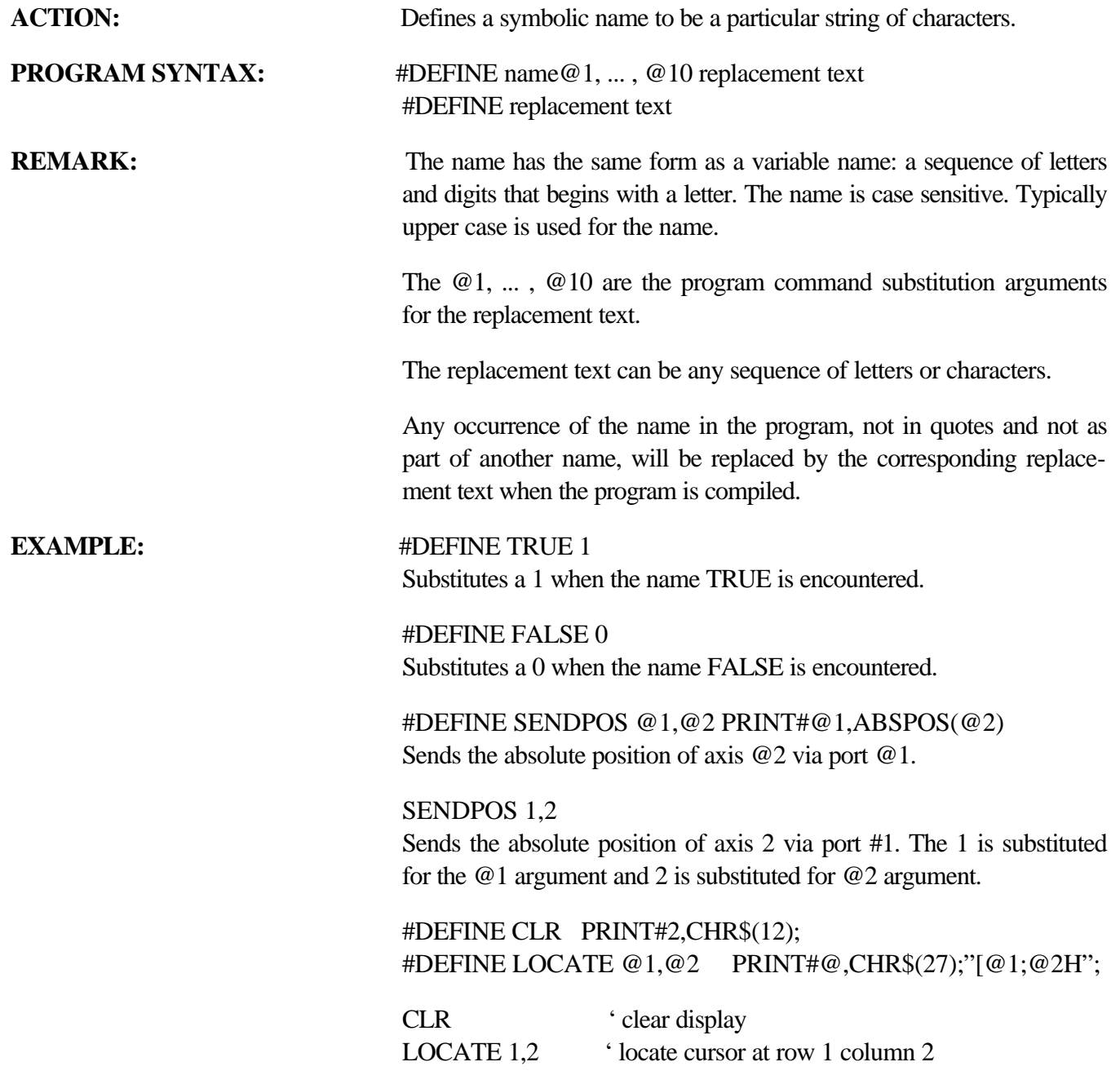

## **DELTACAPPOS Miscellaneous Command**

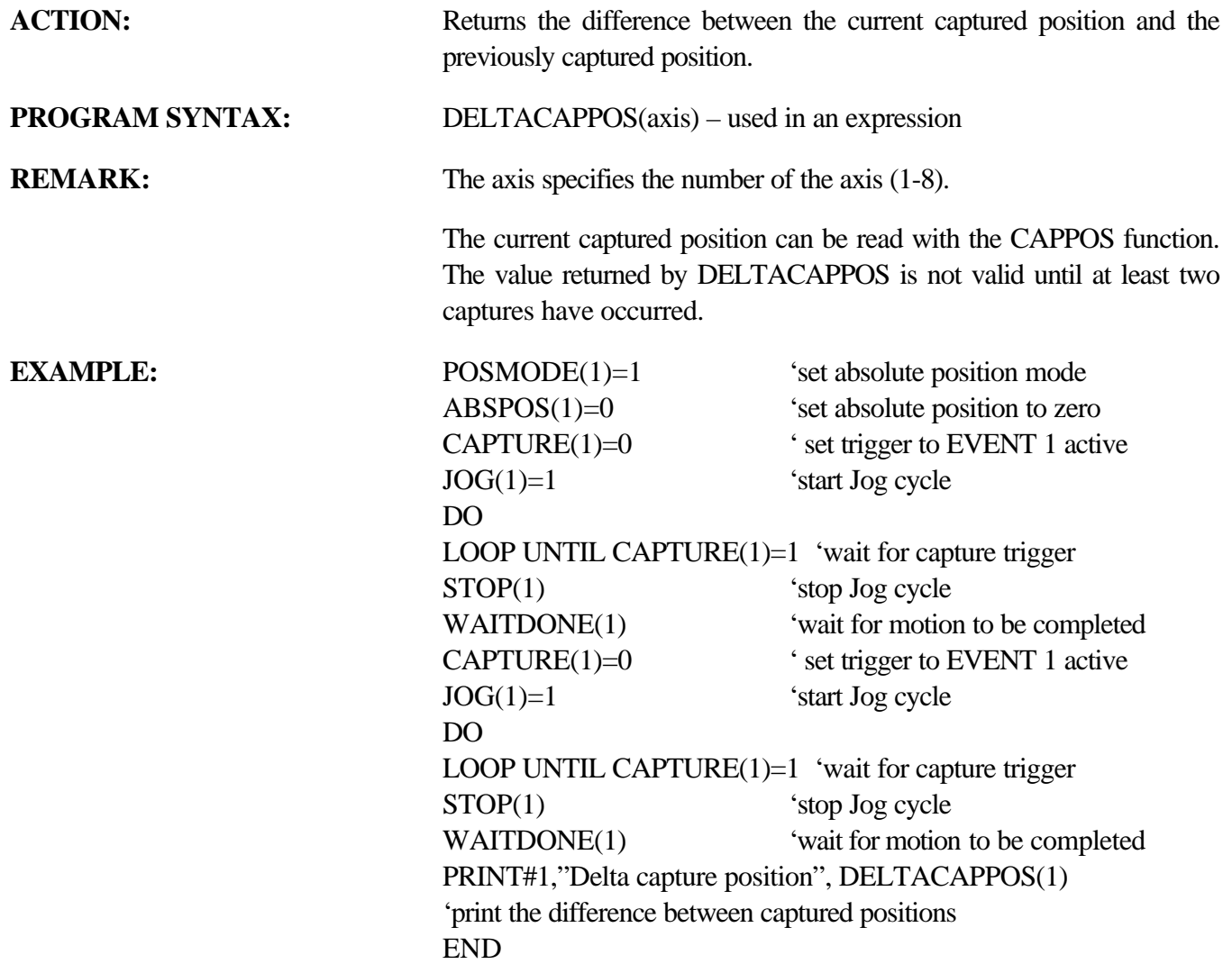

## **DIM Miscellaneous Command**

ACTION: Declares an array variable and allocates storage space.

**PROGRAM SYNTAX:** DIM variable(dimension,dimension,etc) DIM variable\$(dimension,dimension,etc)

**REMARK:** The "option base zero" for array notation is used, in which the first element of each array dimension is annotated as element "0". Therefore, the total number of elements in the array is: (dimension1 + 1)\*(dimension $2 + 1$ ) \* ... \*(dimension n +1).

Example notation for a two-dimensional array:

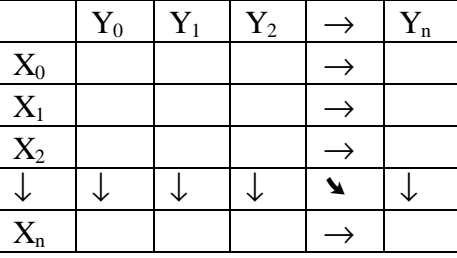

### **EXAMPLE:** DIM  $x(10,10,10)$

The variable x is three-dimensional array with  $11*11*11$ , or 1331 elements.

### DIM a\$(3,3,3)

The variable string a\$ is a three-dimensional array with 4\*4\*4, or 64 elements.

A  $(3,1,2)=5.0$ 

DIM A(3,3,3)  $4 * 4 * 4$  or 64 elements

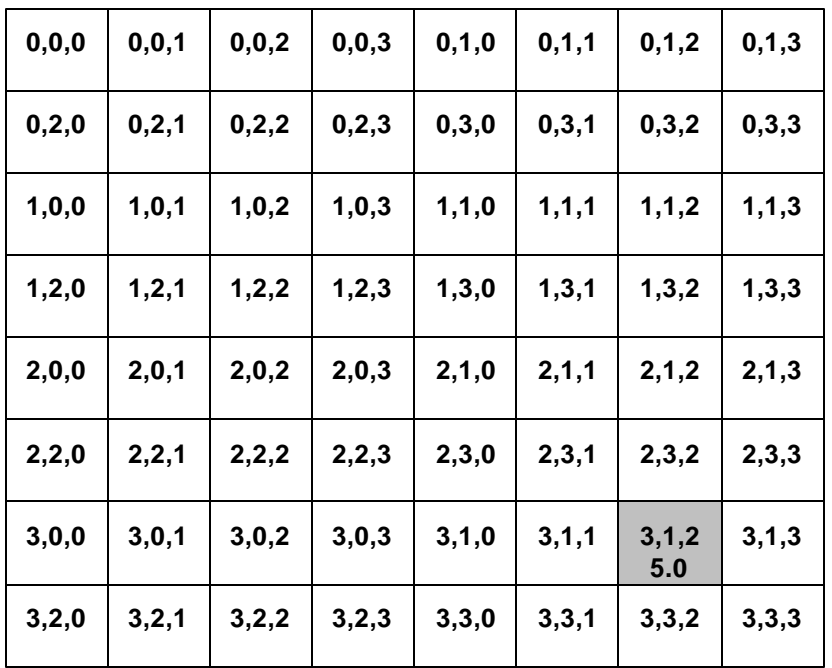
## **DIST** Trajectory Parameter

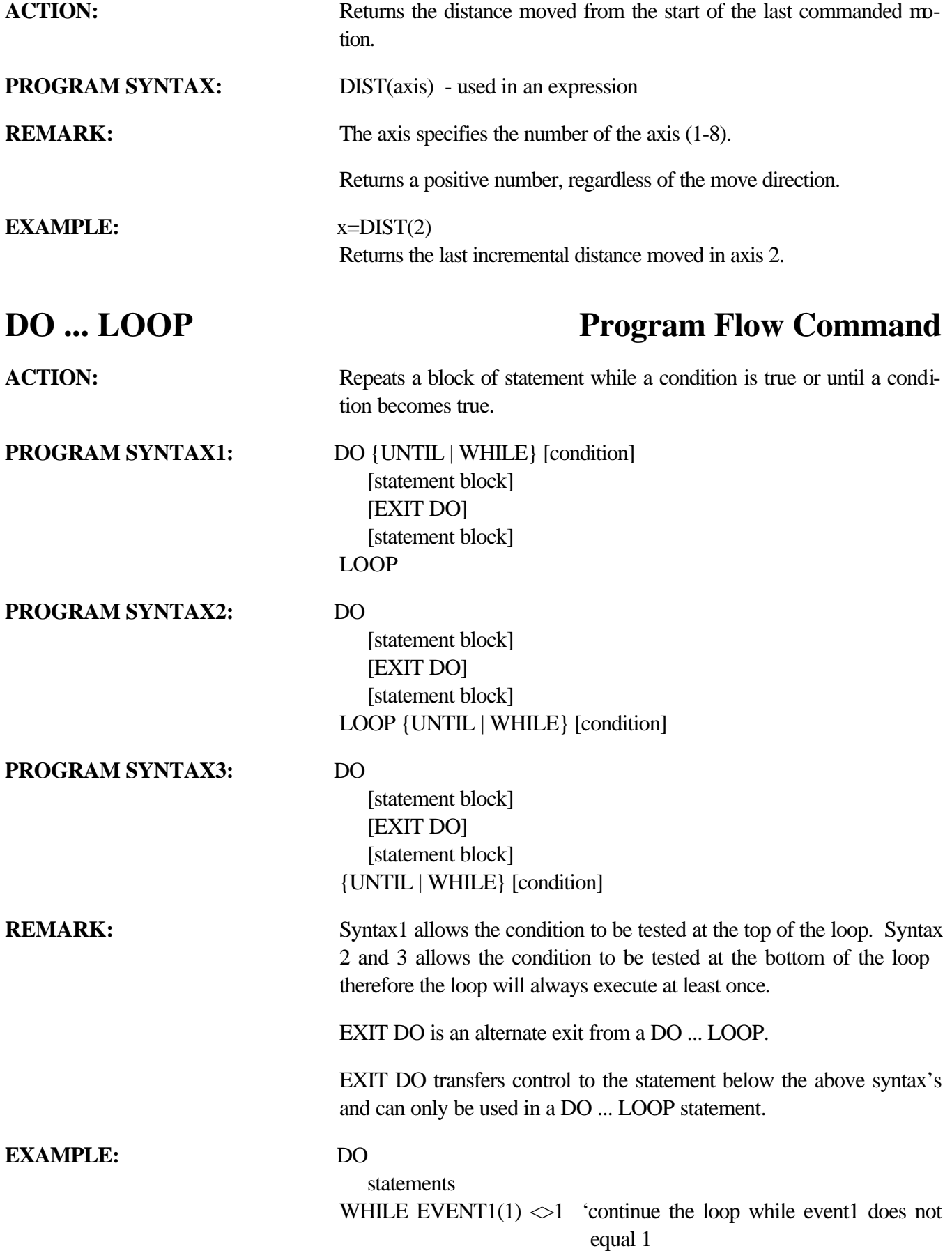

### **DONE** Motion Parameter

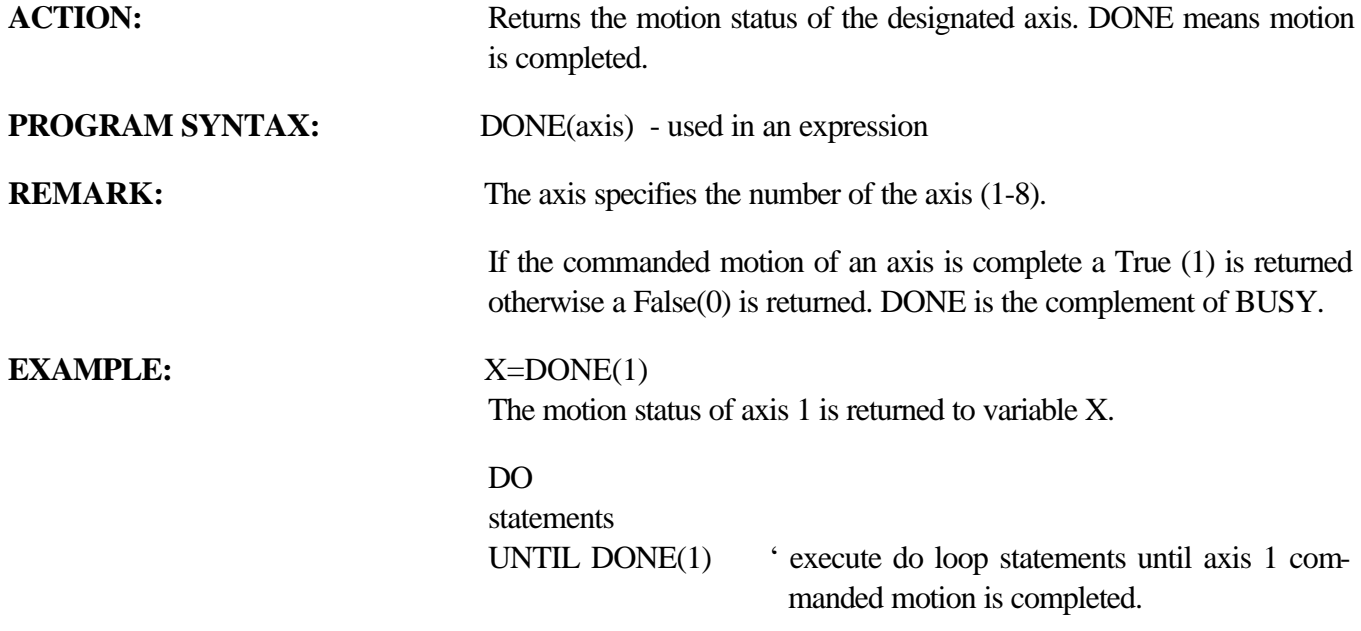

### **DRVREADY** Motion Parameter

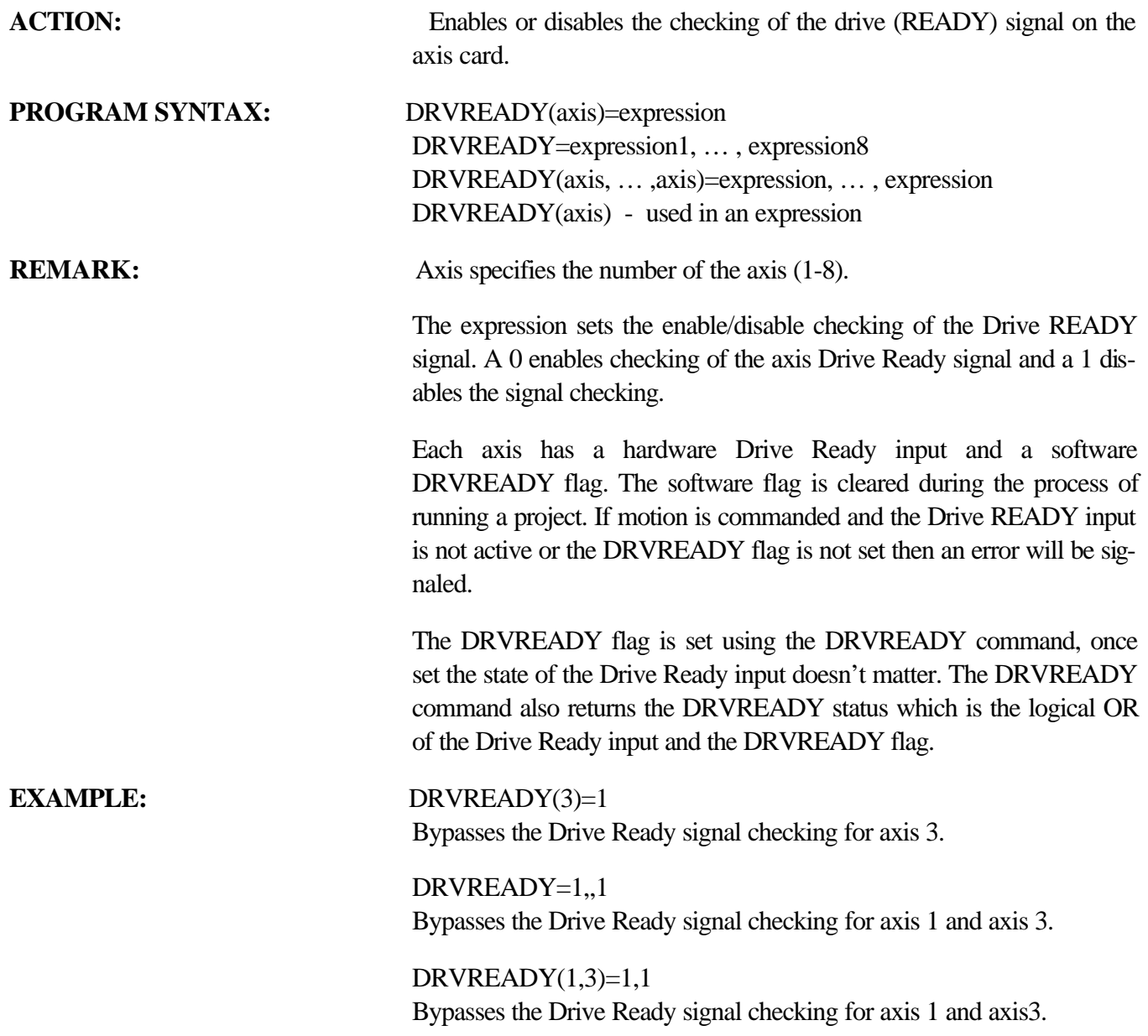

### **ENCBAND** Motion Parameter

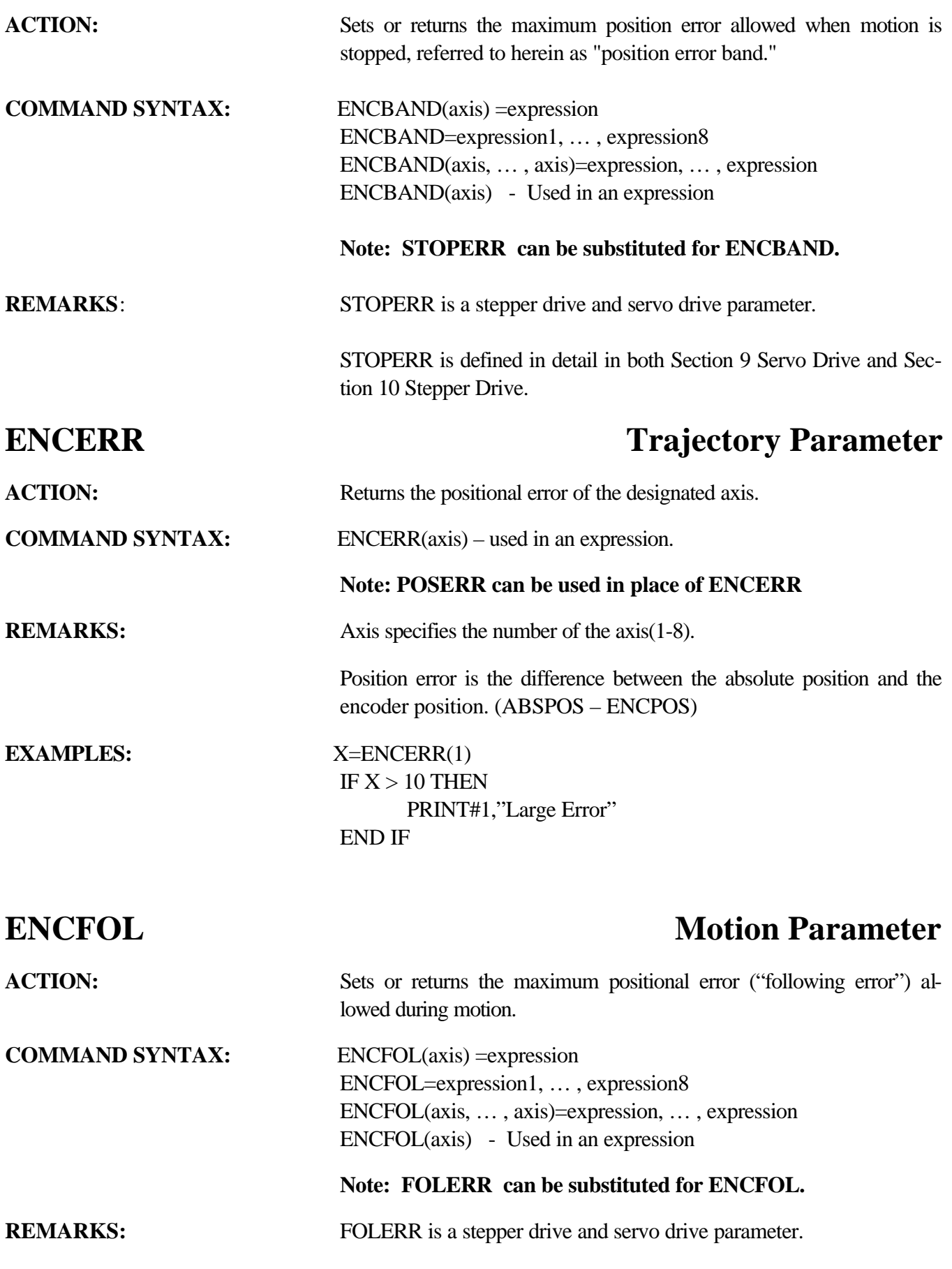

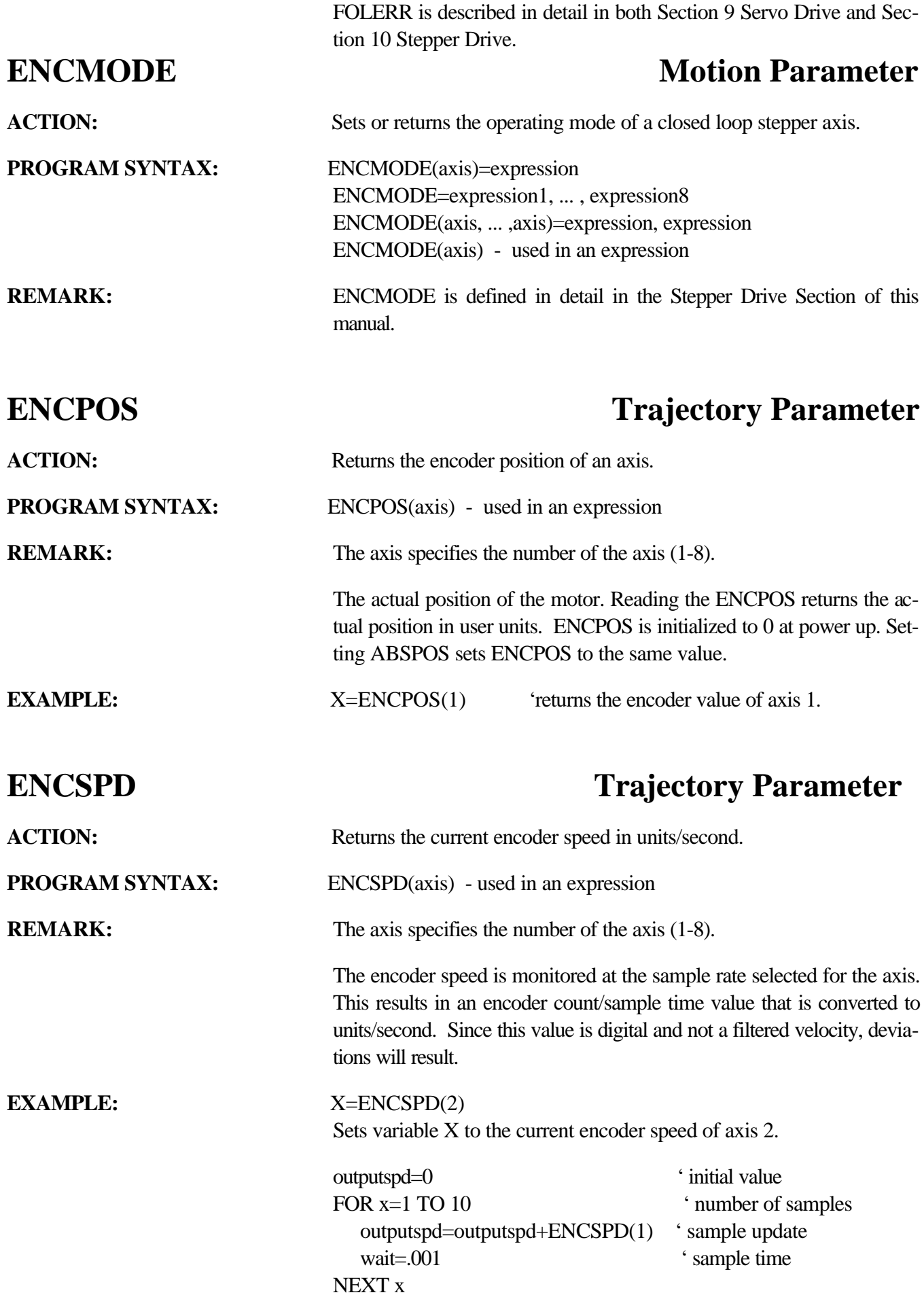

outputspd=outputspd/10 ' filtered value

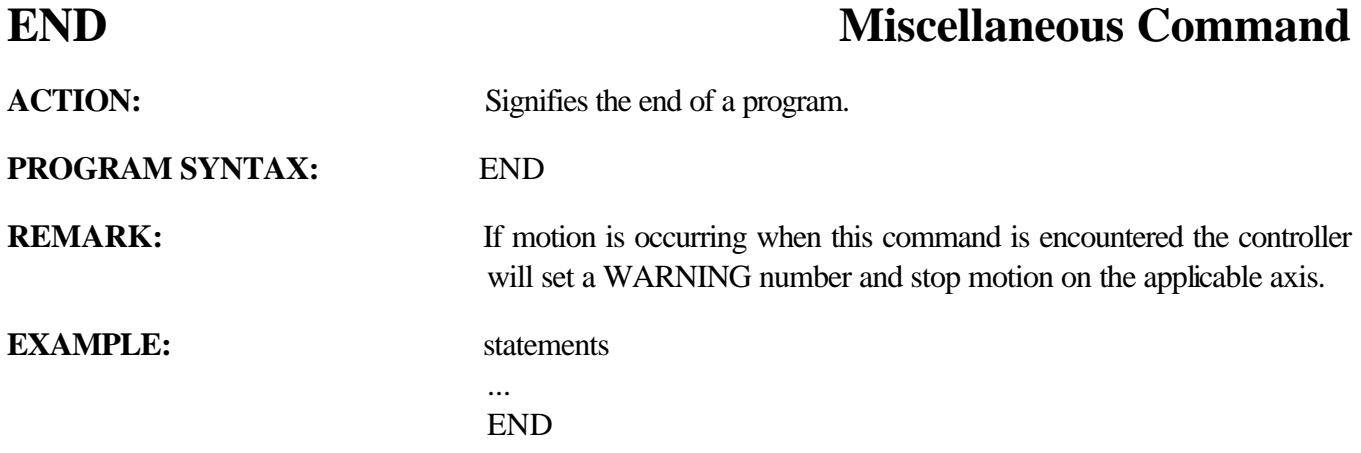

### **ERR Miscellaneous Command**

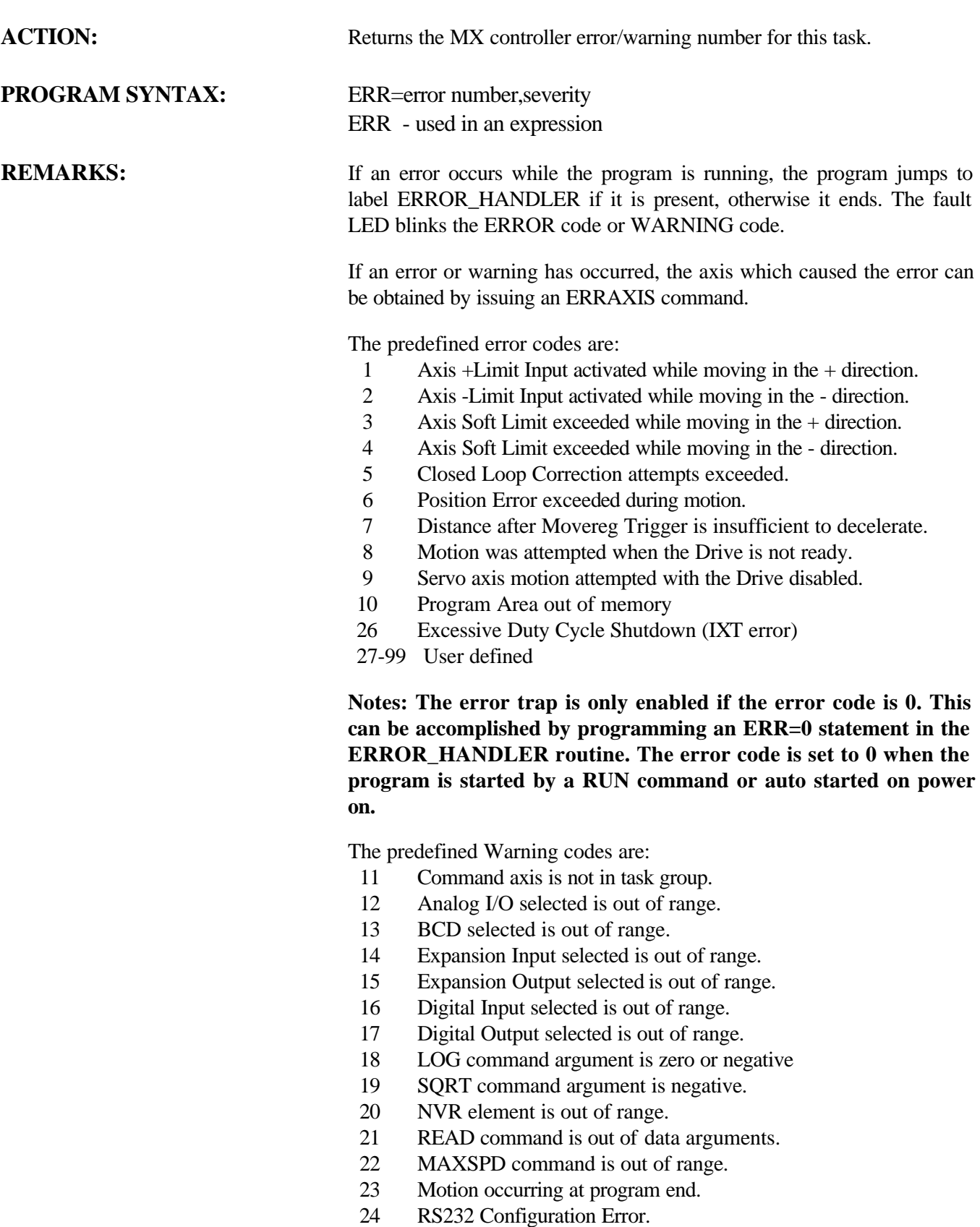

25 Servo Parameter is out of range.

ERR - used in an expression

Returns the last task error/warning number.

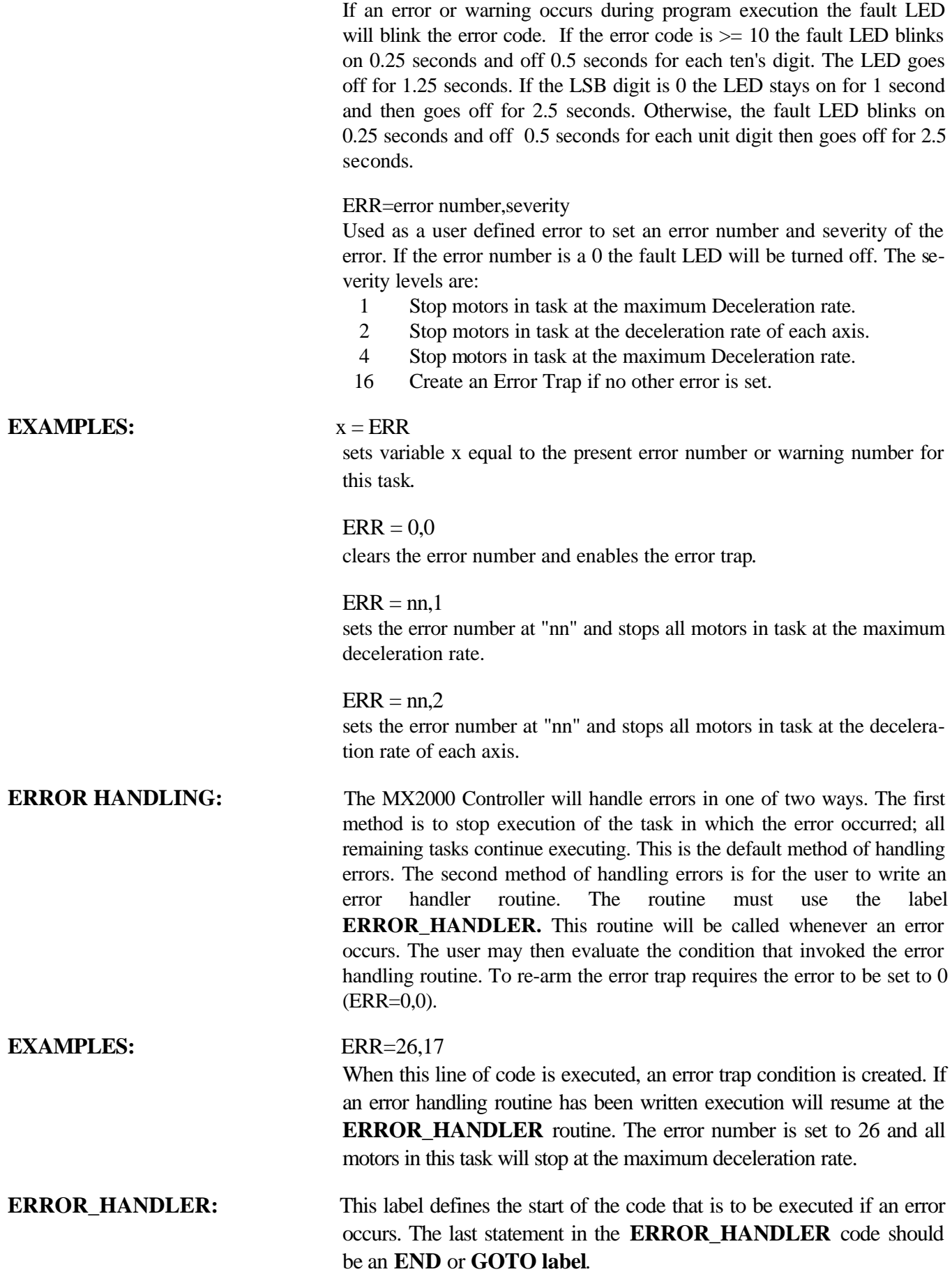

### **ERRAXIS Miscellaneous Command**

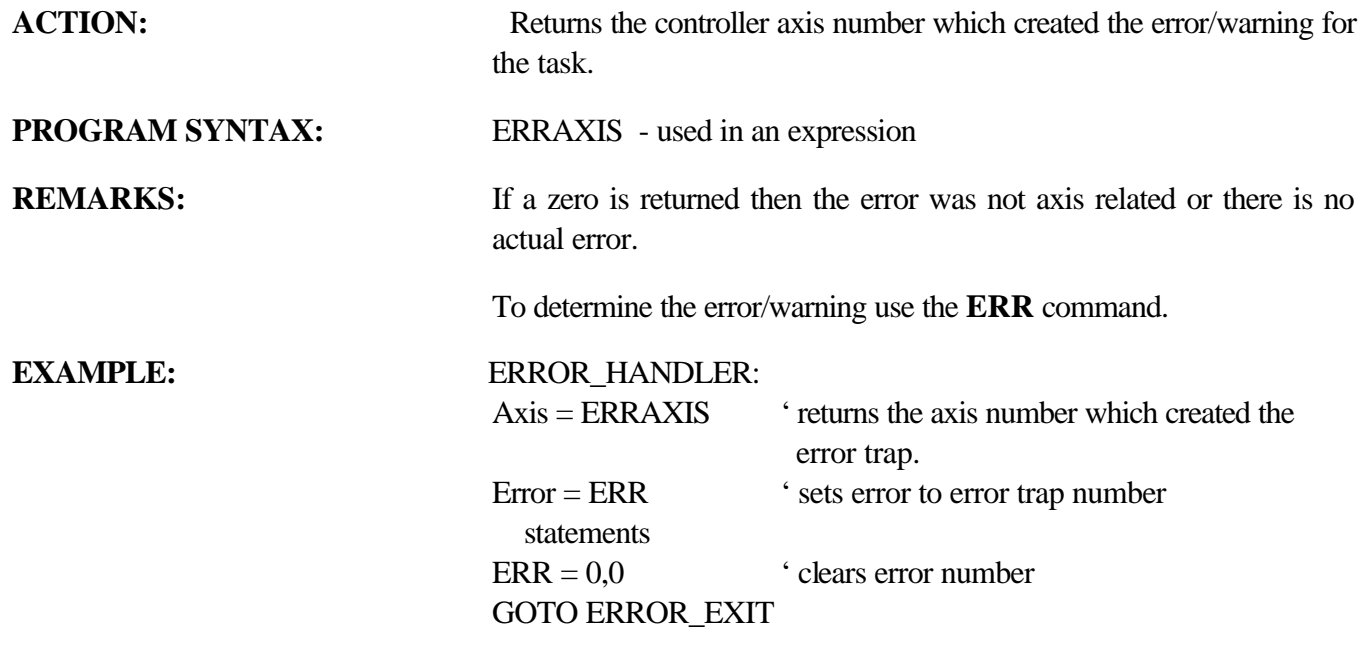

### **ERRTRAP** Miscellaneous Command

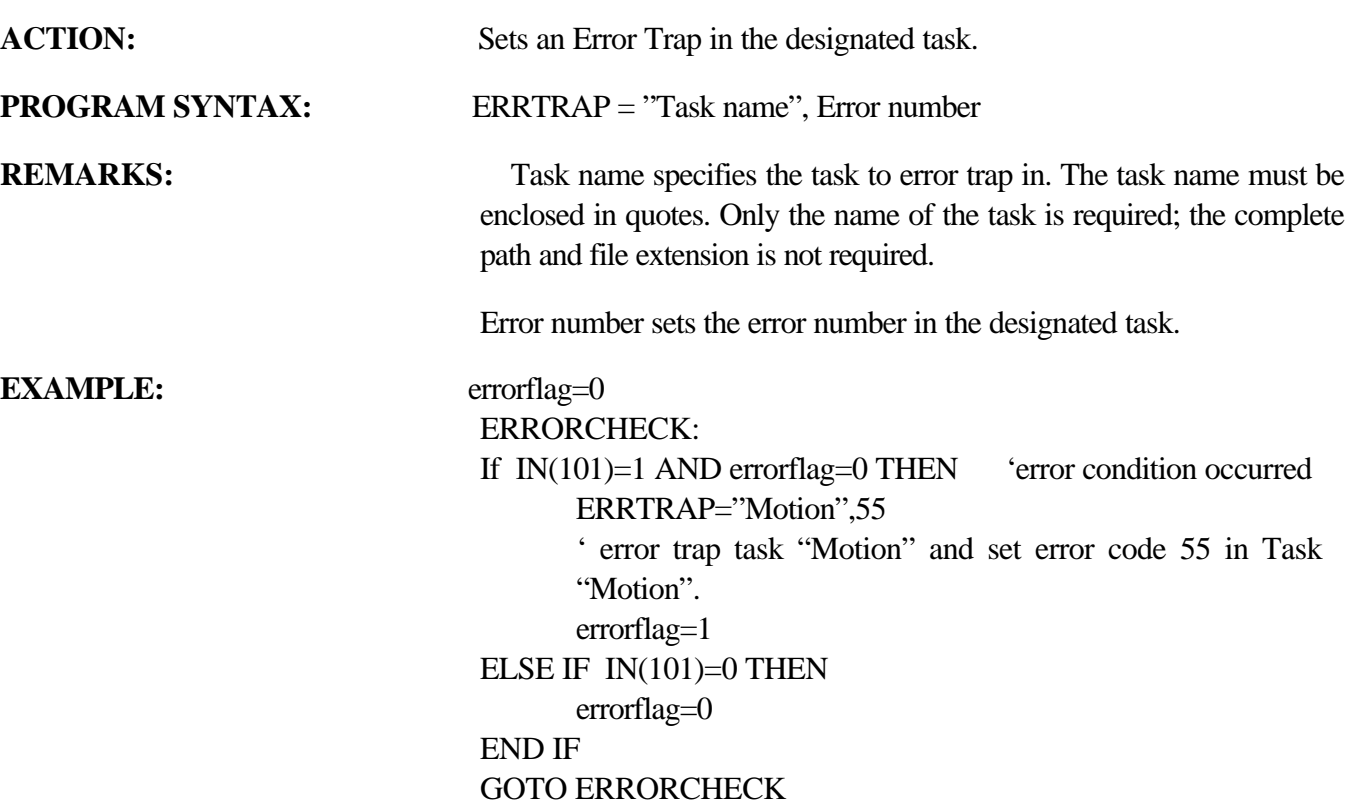

### **EVENT1** Motion Parameter

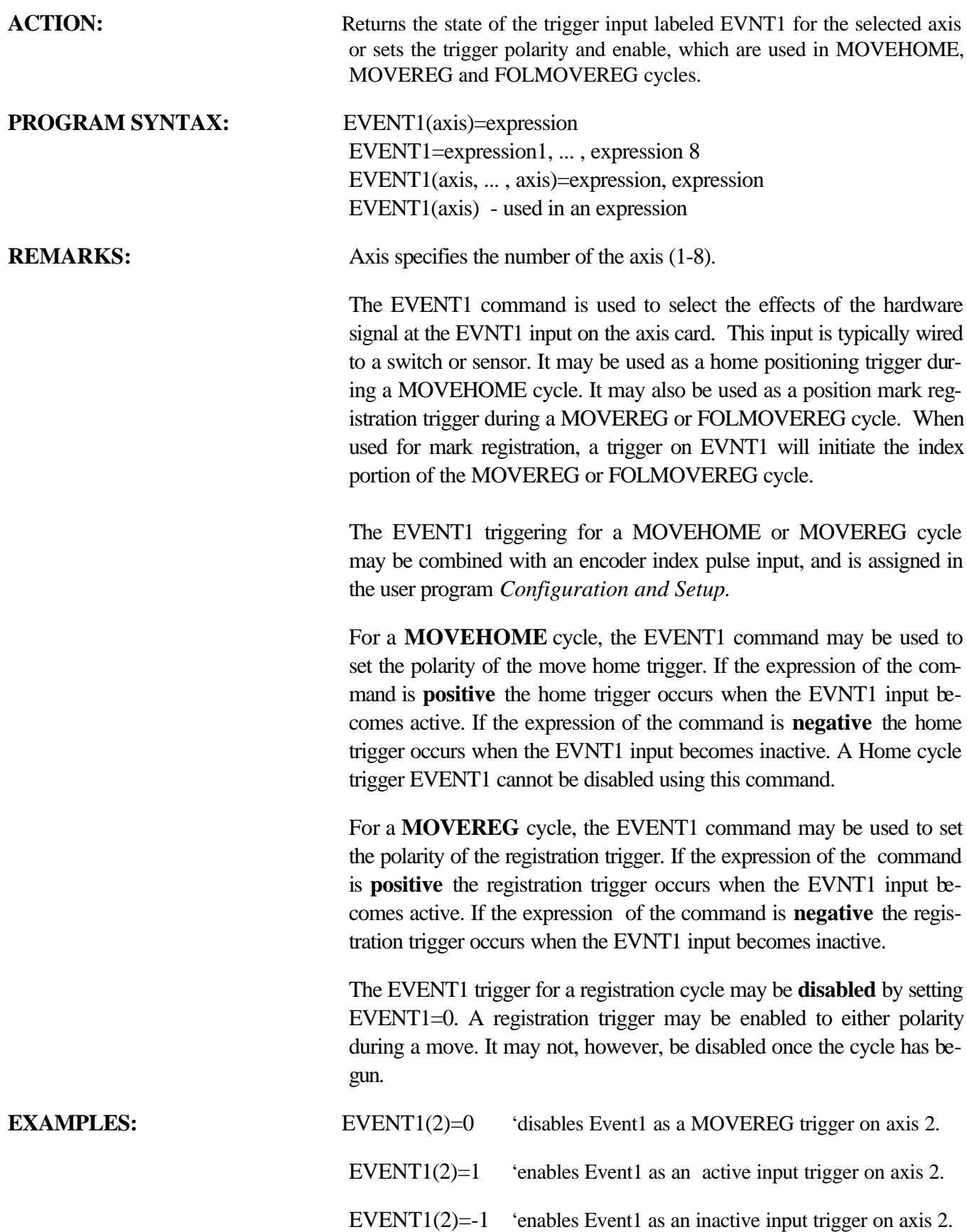

### **EVENT2** Motion Parameter

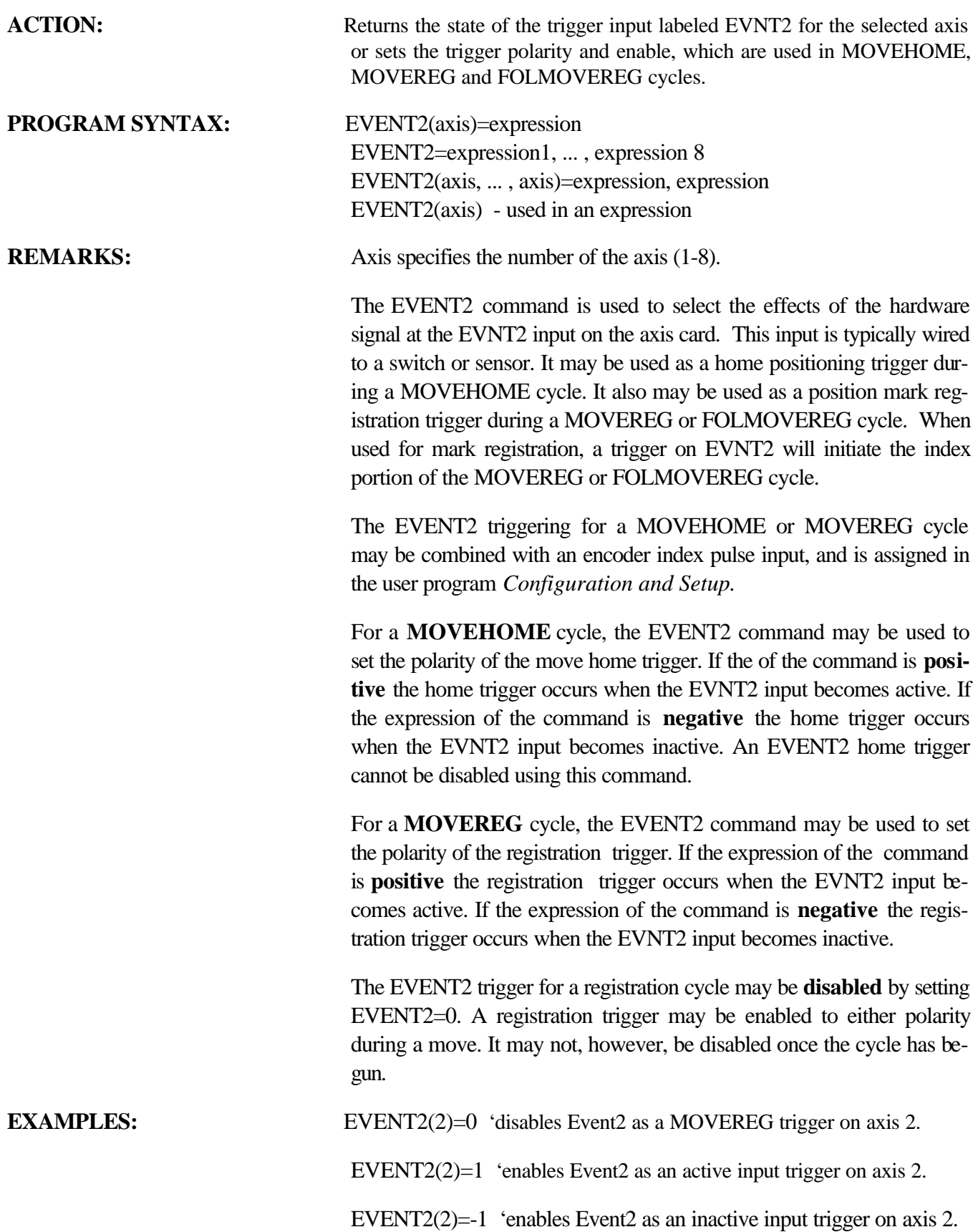

### **EXIN** I/O Function

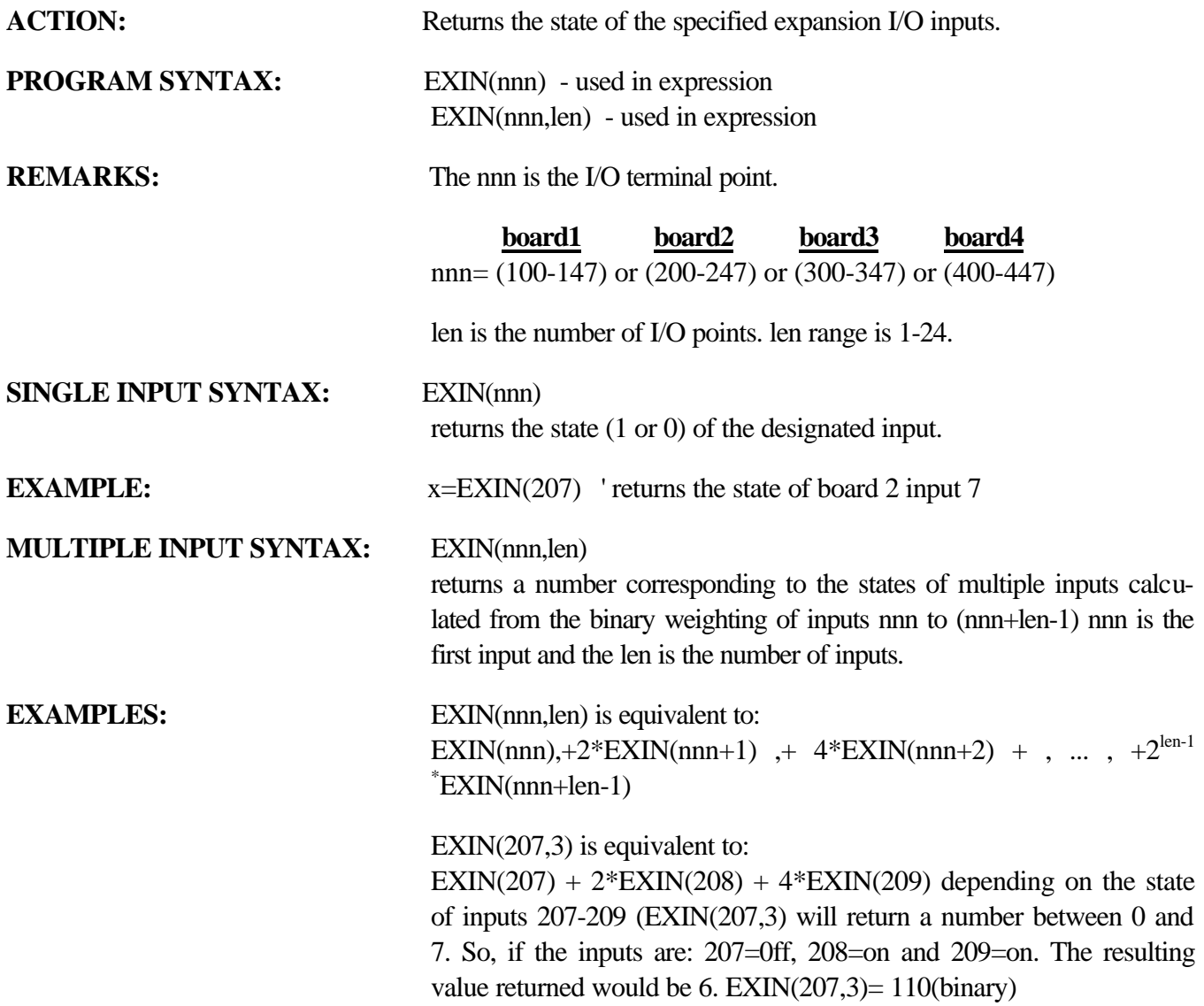

# **EXOUT** I/O Function ACTION: Sets or returns the state of the specified expansion I/O outputs. **PROGRAM SYNTAX:** EXOUT(nnn) - used in expression EXOUT(nnn,len) - used in expression EXOUT(nnn)=expression EXOUT(nnn,len)=expression **REMARKS:** The nnn is the I/O terminal point.

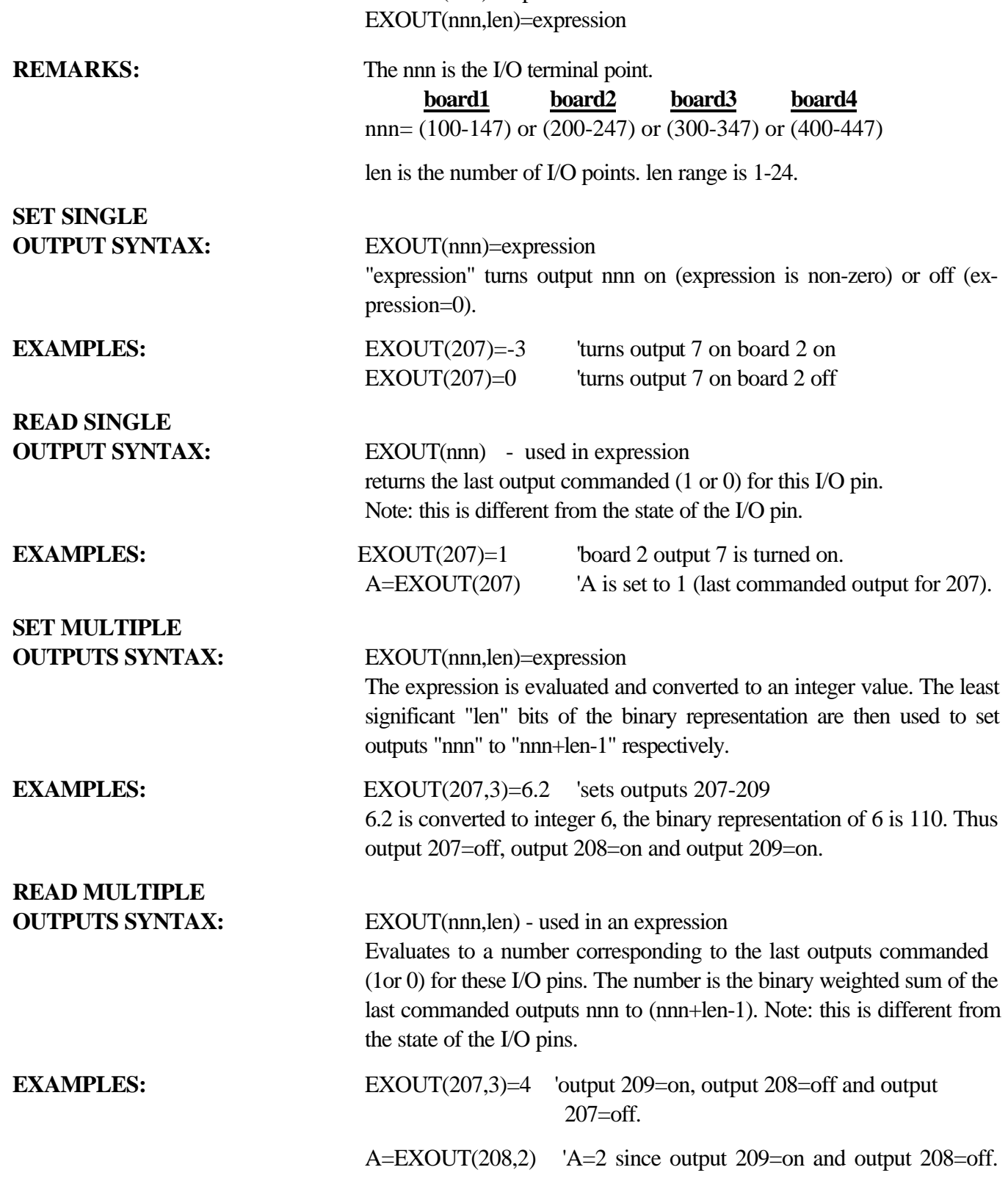

### **FEEDRATE** Trajectory Parameter

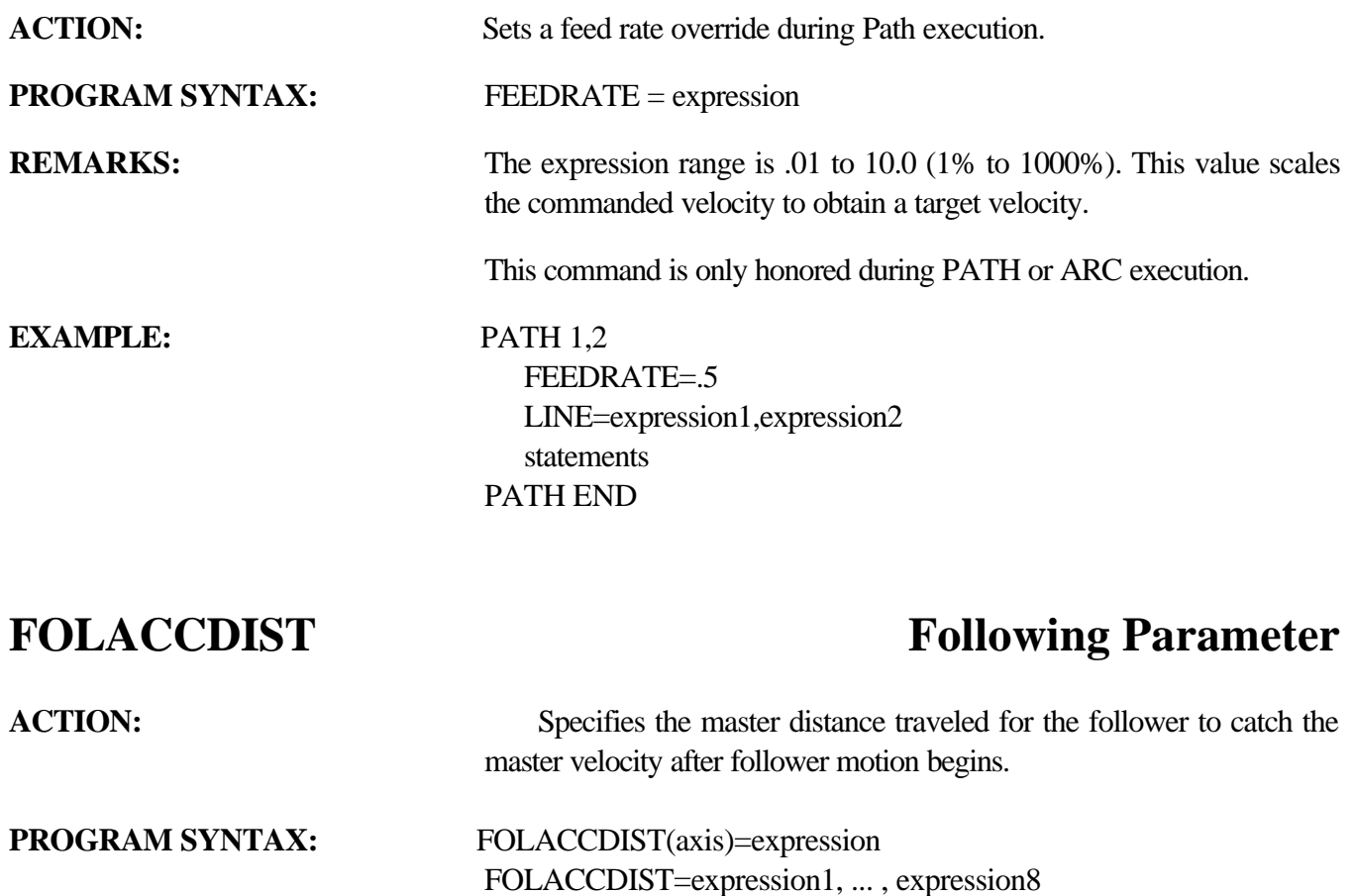

FOLACCDIST(axis, ... ,axis)=expression, ... , expression FOLACCDIST(axis) - used in an expression

**REMARKS:** This command is defined in more detail in Section 8 Following.

### FOLDCCDIST FOLDCCDIST

ACTION: Specifies the master distance traveled for the follower to attain a velocity of zero from the current velocity. **PROGRAM SYNTAX:** FOLDCCDIST(axis)=expression FOLDCCDIST=expression1, ... , expression8

> FOLACCDIST(axis, ... ,axis)=expression, ... , expression FOLDCCDIST(axis) - used in an expression

**REMARKS:** This command is defined in more detail in Section 8 Following.

### **FOLERR Motion Parameter** ACTION: Sets or returns the maximum position error allowed during motion, herein referred to as "following error." **COMMAND SYNTAX:** FOLERR(axis)=expression FOLERR=expression1, number2, . . . , number8 FOLERR(axis, … , axis)=expression, … , expression FOLERR (axis) - Used in an expression **Note: ENCFOL can be substituted for FOLERR. REMARKS:** This command is defined in more detail in Section 9 Servo Drive and Section 10 Stepper Drive.

### **FOLINPUT** FOLINPUT

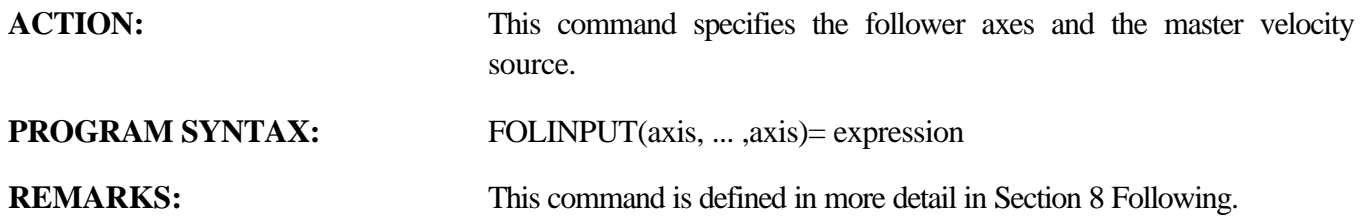

### **FOLJOG Following Parameter**

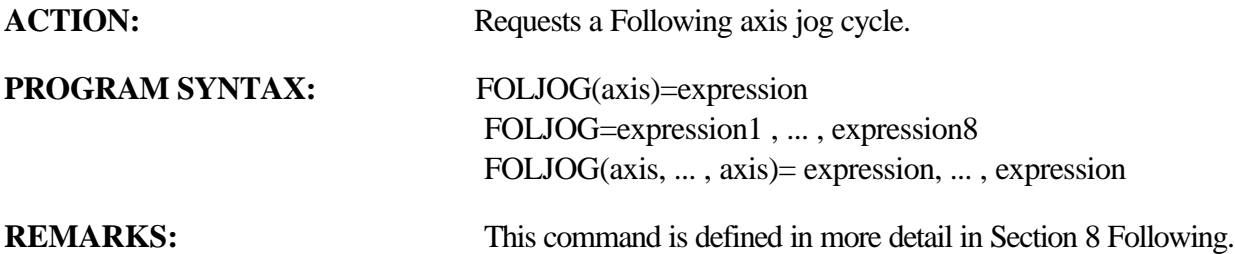

### **FOLMAXRATIO Following Parameter**

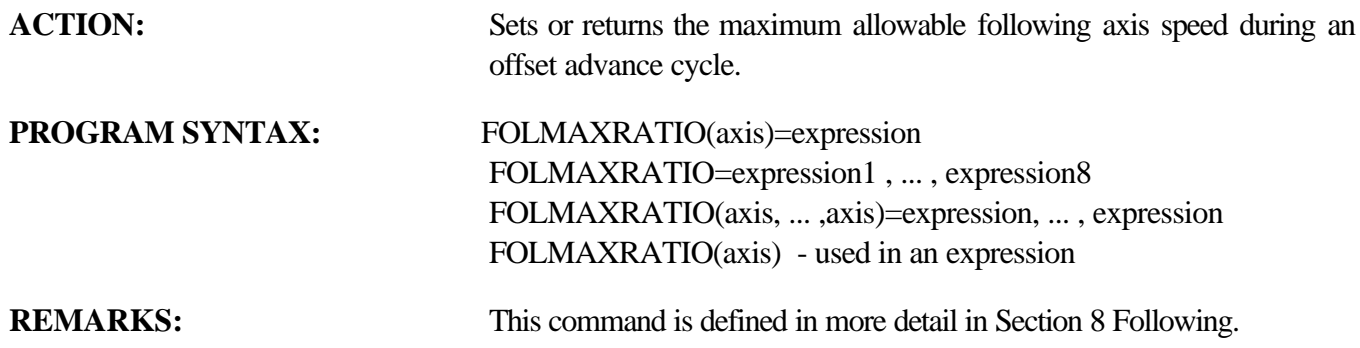

### **FOLMINRATIO Following Parameter**

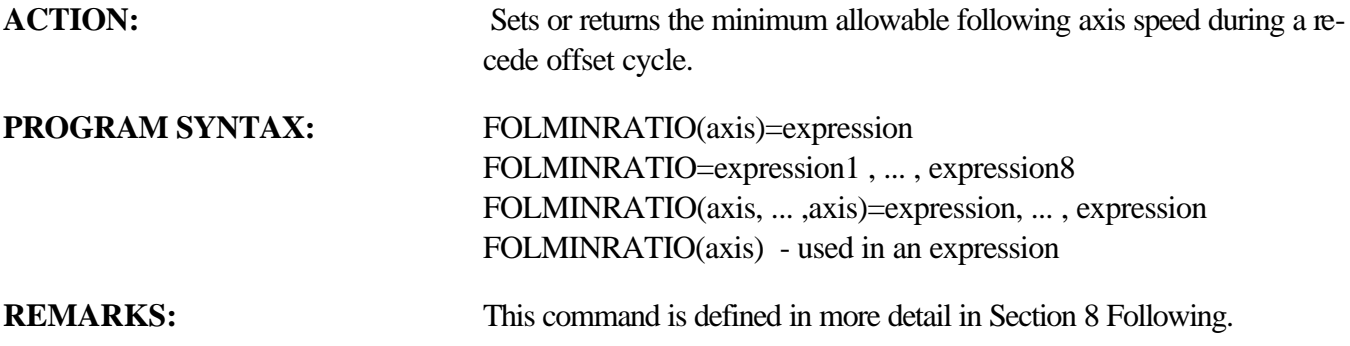

### **FOLMOVE Following Parameter**

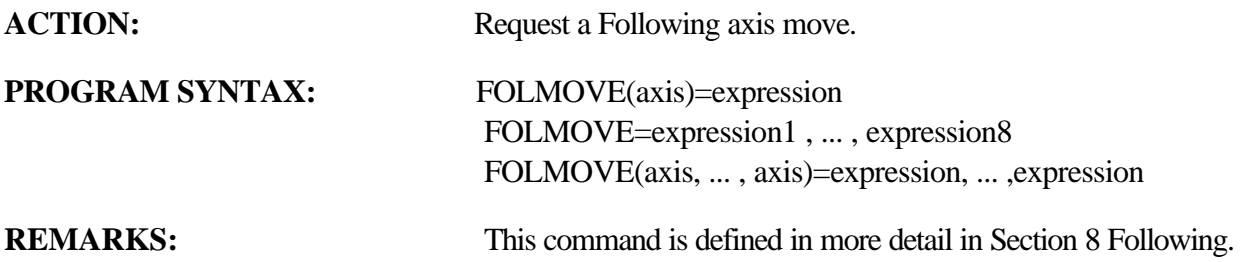

### **FOLMOVEREG Following Parameter**

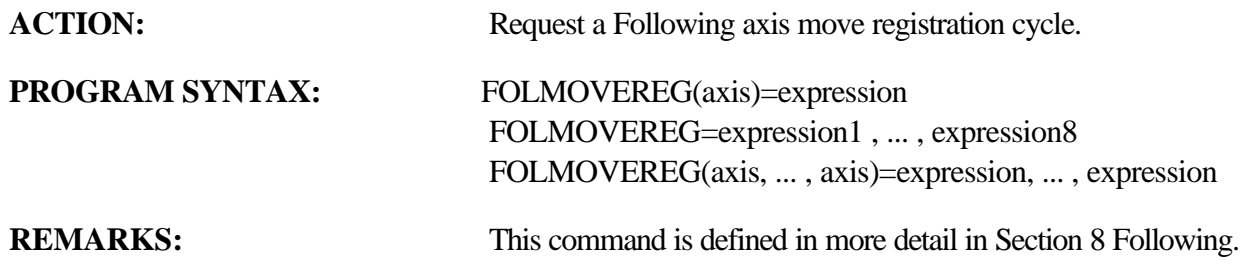

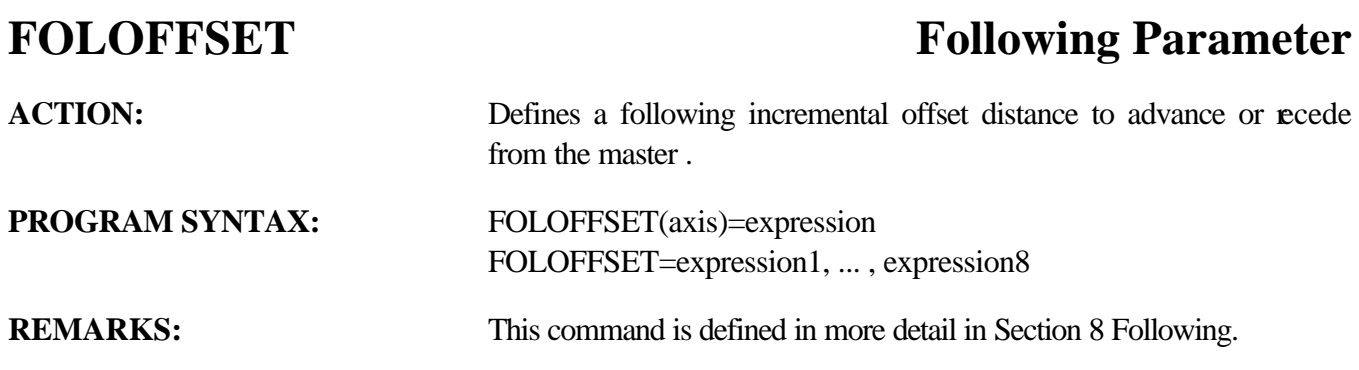

### **FOLOFFSETDIST** Following Parameter

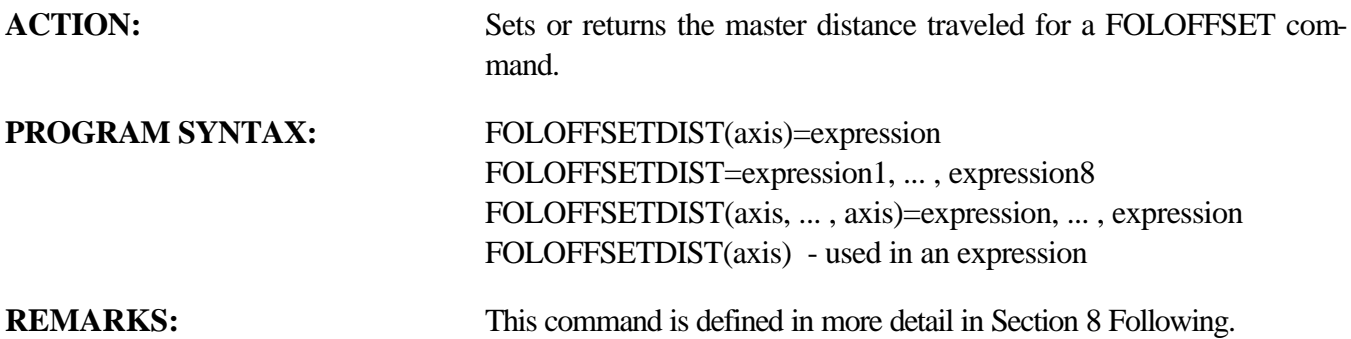

### **FOLRATIO Following Parameter**

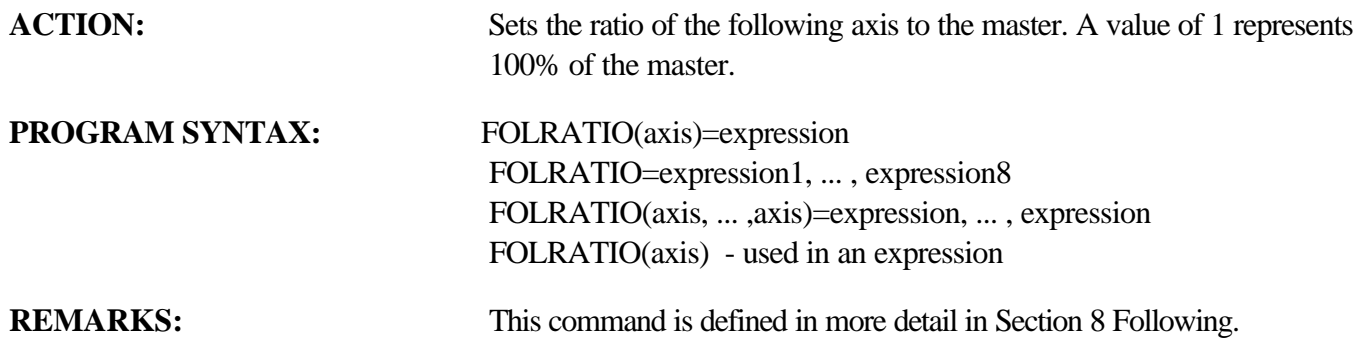

### **FOLRATIOINC Following Parameter**

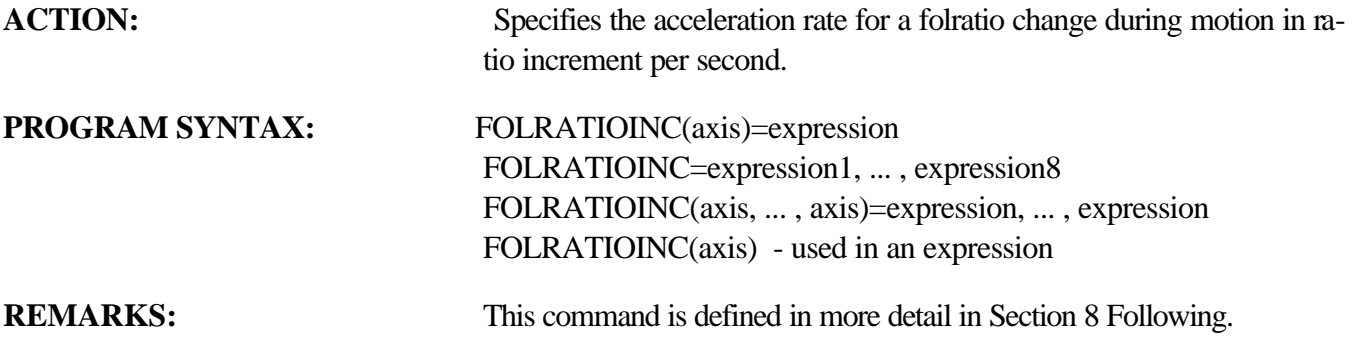

### **FOLSTARTDIST Following Parameter**

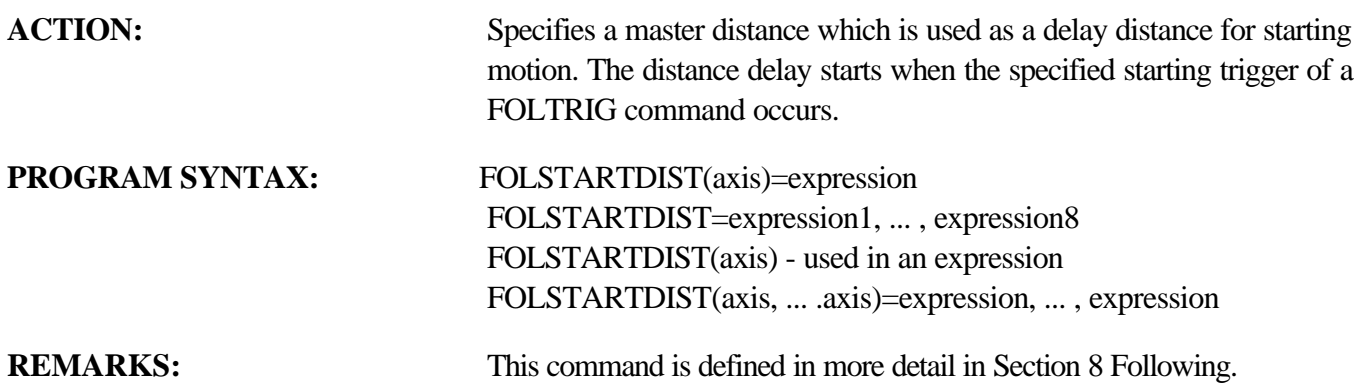

**FOLSYNC Following Parameter**

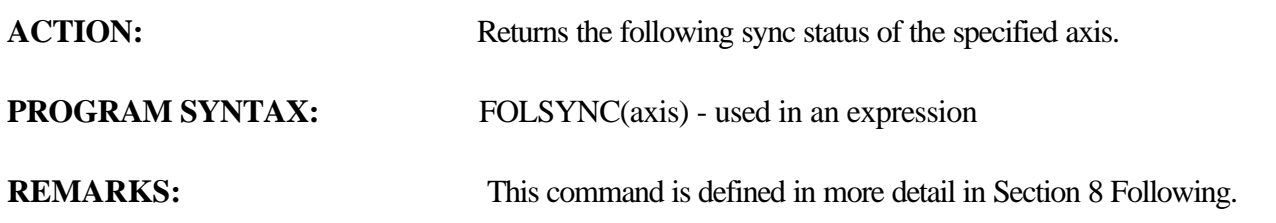

### **FOLSYNCDIST Following Parameter**

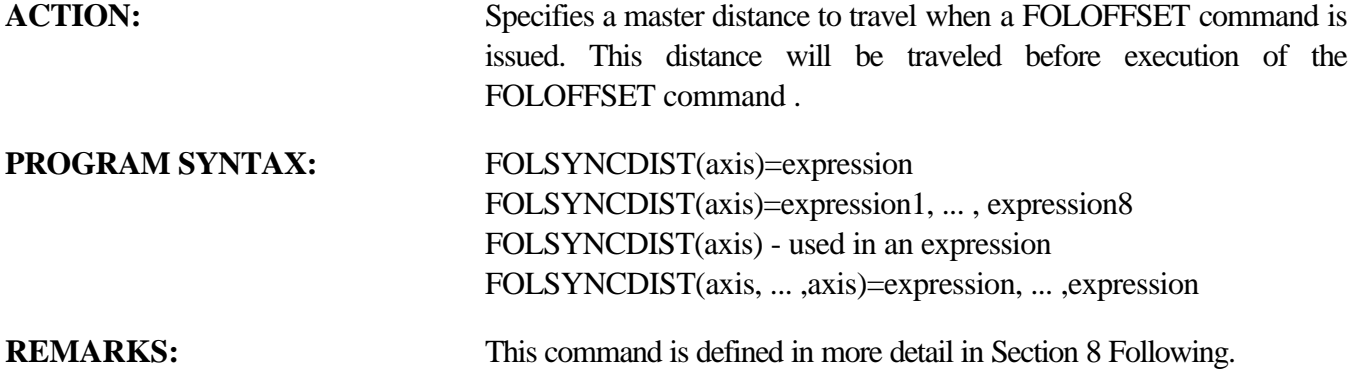

### **FOLTRIG Following Parameter**

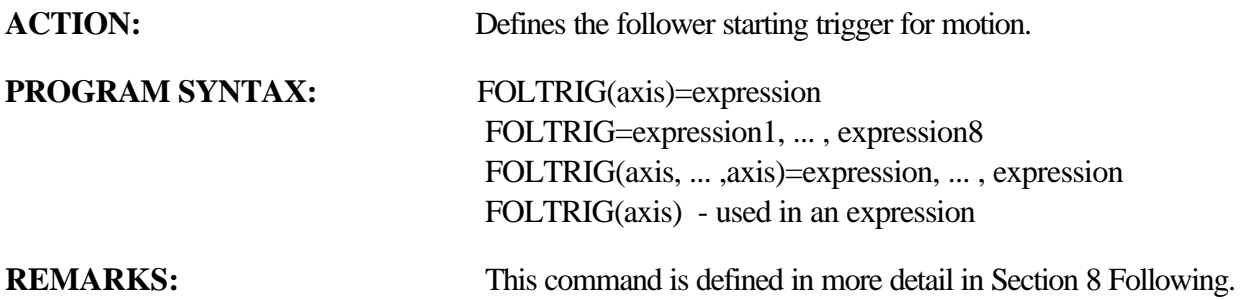

### **FORMAT** Miscellaneous Command **ACTION:** Enables or disables the formatting of the STR\$ returned string. **PROGRAM SYNTAX:** FORMAT=m,n,d **REMARKS:** This command is used in conjunction with the STR\$ command to set the format of the returned string. The m specifies the format mode. 0 disable format 1 leading and trailing 0=s will be returned in the string. 2 sign followed by leading spaces and trailing 0's will be returned in the string. The n specifies the number of whole digits to be returned in the string. This number does not include the sign of the returned string. If the sign is positive a space will be inserted in place of the sign. If this value is 0 the whole number value will be ignored. The d specifies the number of decimal digits to be returned in the string. If this value is 0 no decimal point will be returned and the fractional portion of the variable will be ignored. FORMAT=0,n,d Disables the format mode. No leading or trailing characters are inserted in the string. If the number converted is outside the whole number digit the returned string will have \* substitutions for the numbers. **EXAMPLES:** FORMAT=1,4,2 > sign leading & trailing 0'S  $ABSPOS(1) = -200.254$  $A\$  = STR\\$(ABSPOS(1)) >  $A\$  = A-0200.25"  $FORMAT = 2,4,4$  > sign leading space trailing 0's  $ABSPOS(1) = -200.254$  $A$=STR$(ABSPOS(1))$  >  $A$=A-200.2540"$

FORMAT=1,2,4  $\frac{1}{2}$  Sign leading & trailing 0's

 $A \$ = STR$(ABSPOS(1)) \rightarrow A$ = A-*.*.***"$ 

 $ABSPOS(1) = -200.254$ 

FORMAT=0,1,1 >Disable formatting

### FOR ... NEXT ... STEP Program Flow Control

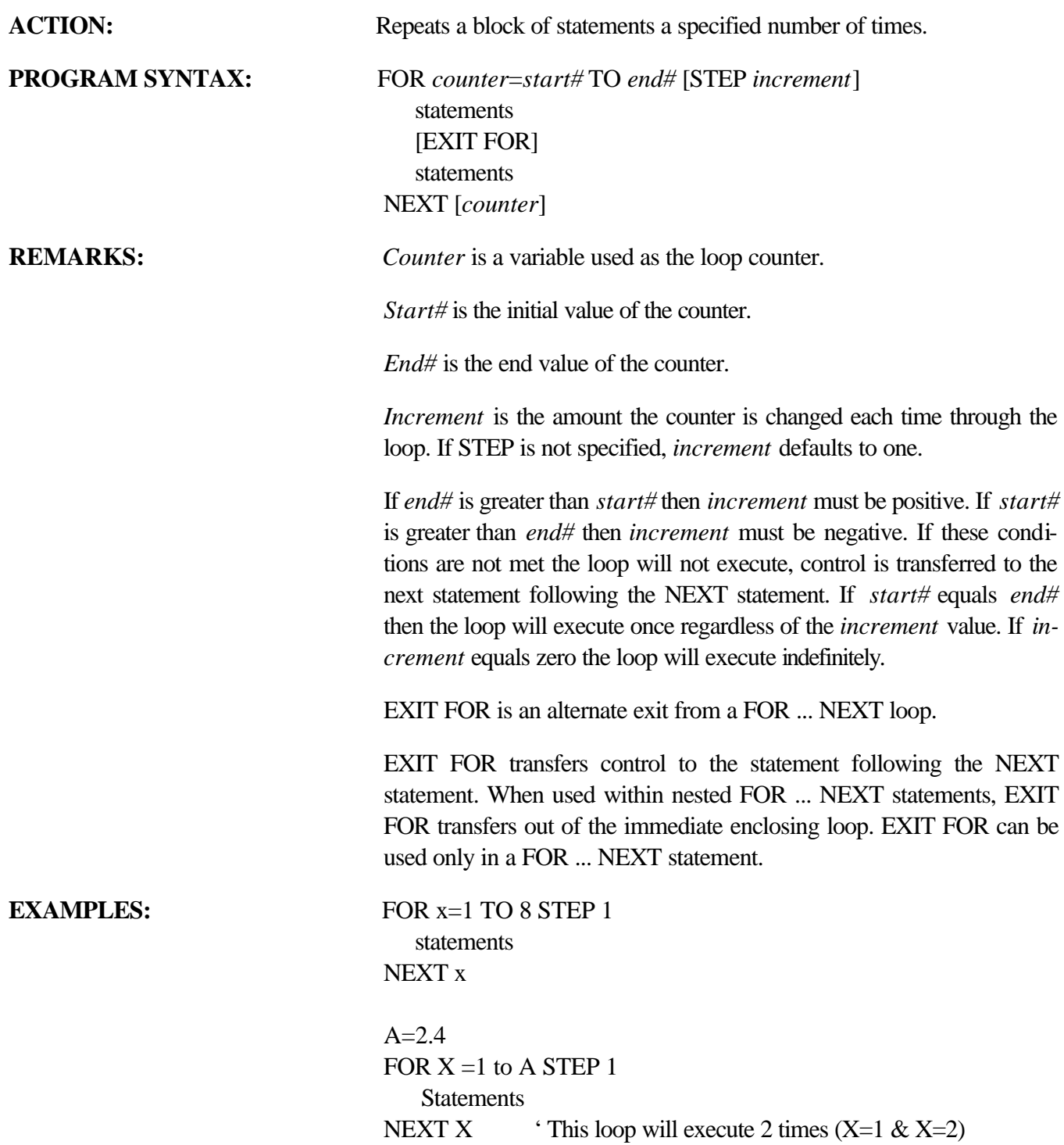

### **GETCHAR I/O Command**

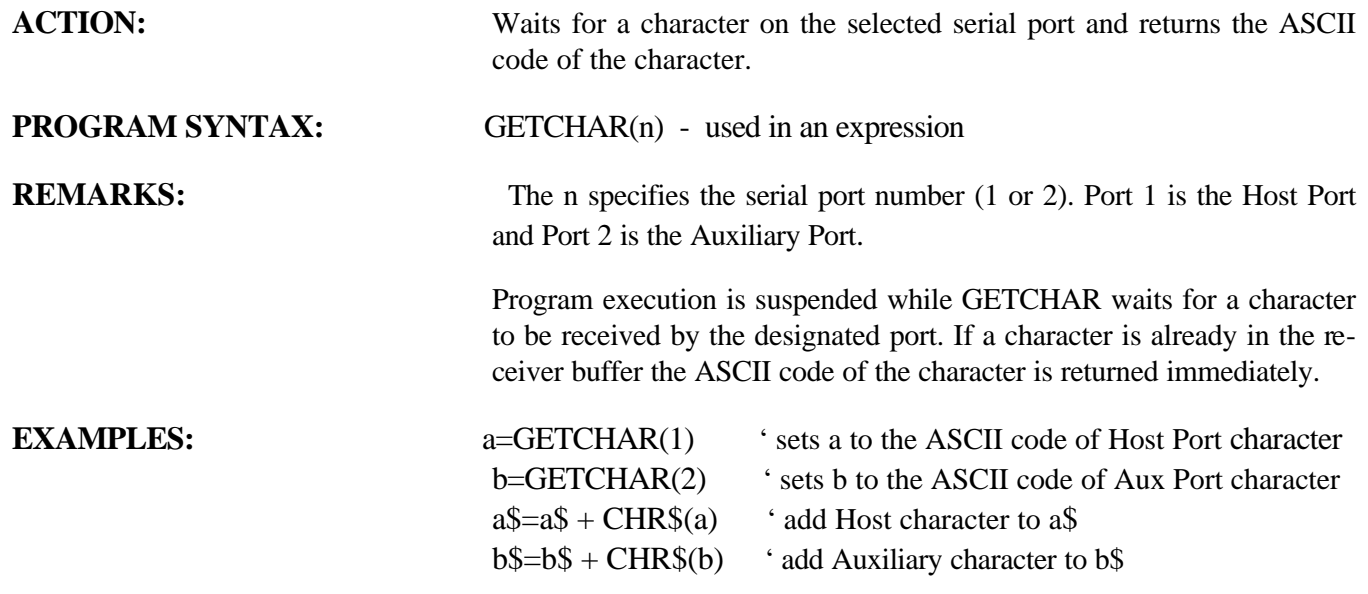

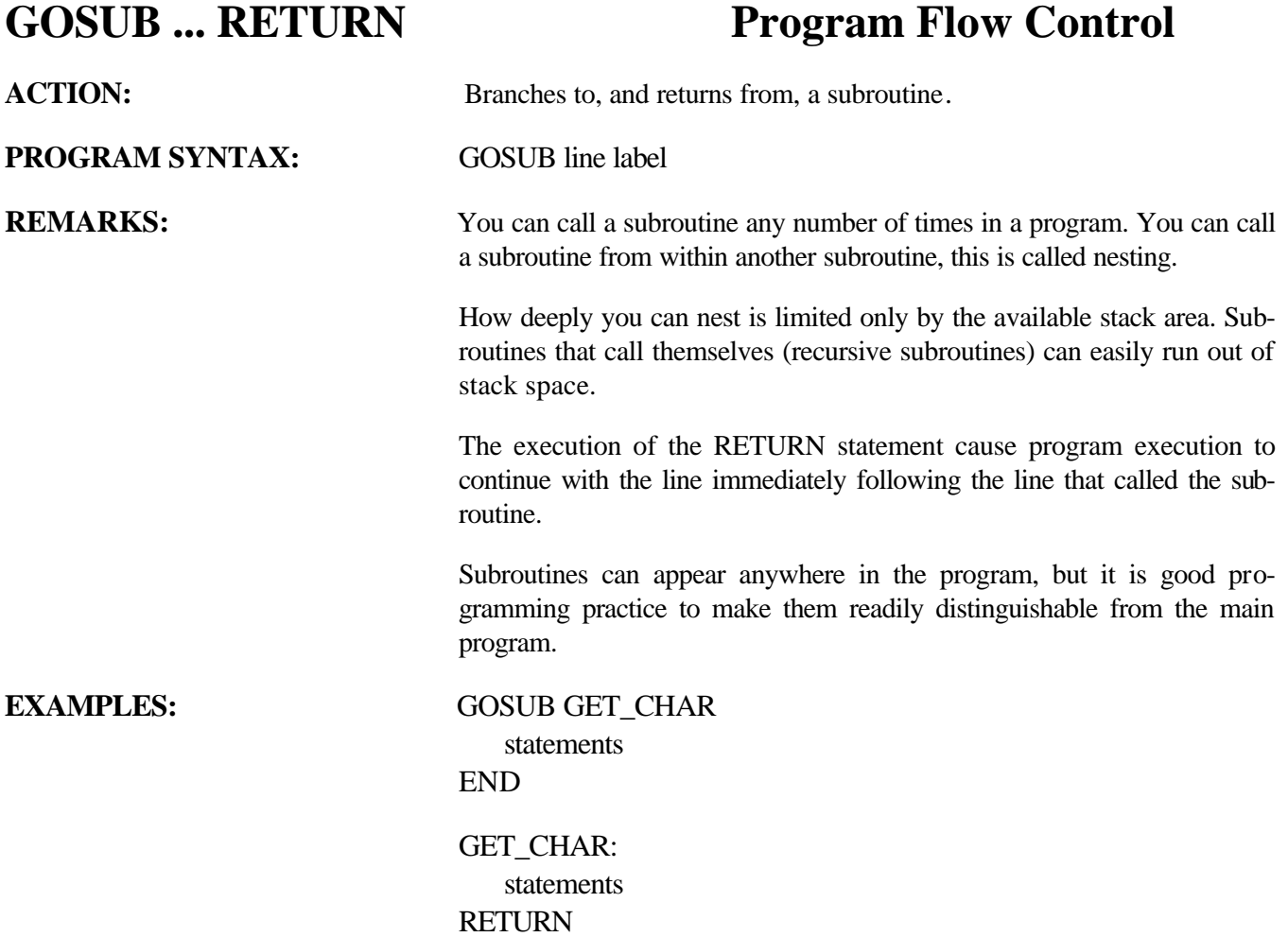

### GOTO **Program Flow Control**

ACTION: Branches Unconditionally to the specified label. **PROGRAM SYNTAX:** GOTO label **REMARKS:** The GOTO statement provides a mean for branching unconditionally to another label. It is good programming practice to use subroutines or structured control statements ( DO ... UNTIL, FOR ... NEXT, IF ... THEN ... ELSE IF ... ELSE) instead of GOTO statements, because a program with many GOTO statements can be difficult to read and debug. **Try to avoid using GOTO! EXAMPLES:** IF x=1 THEN GOTO COOLANT\_OFF statements COOLANT\_OFF: statements

### **HARDLIMIT Over Travel Limit**

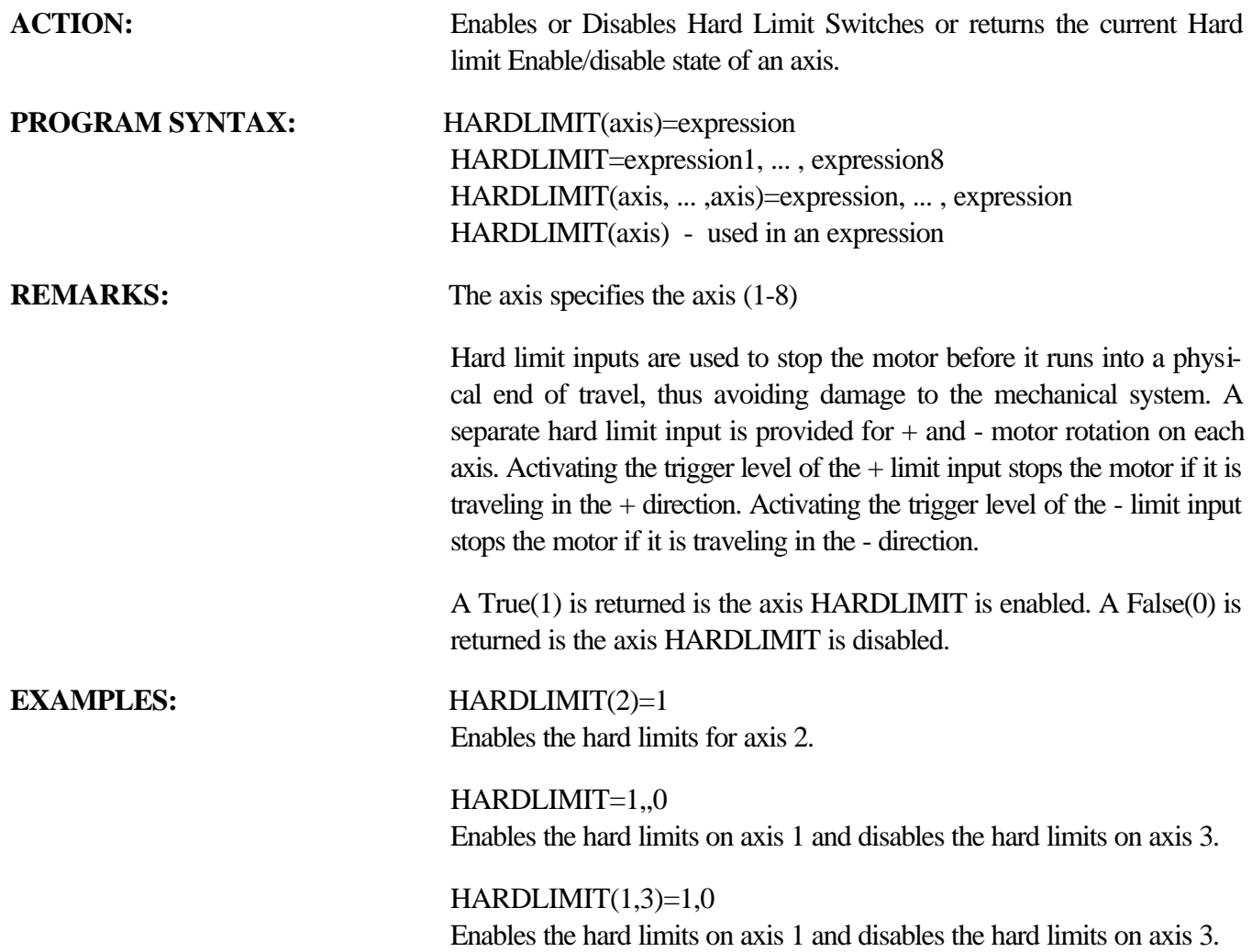

### **HARDLIMNEG Over Travel Limit**

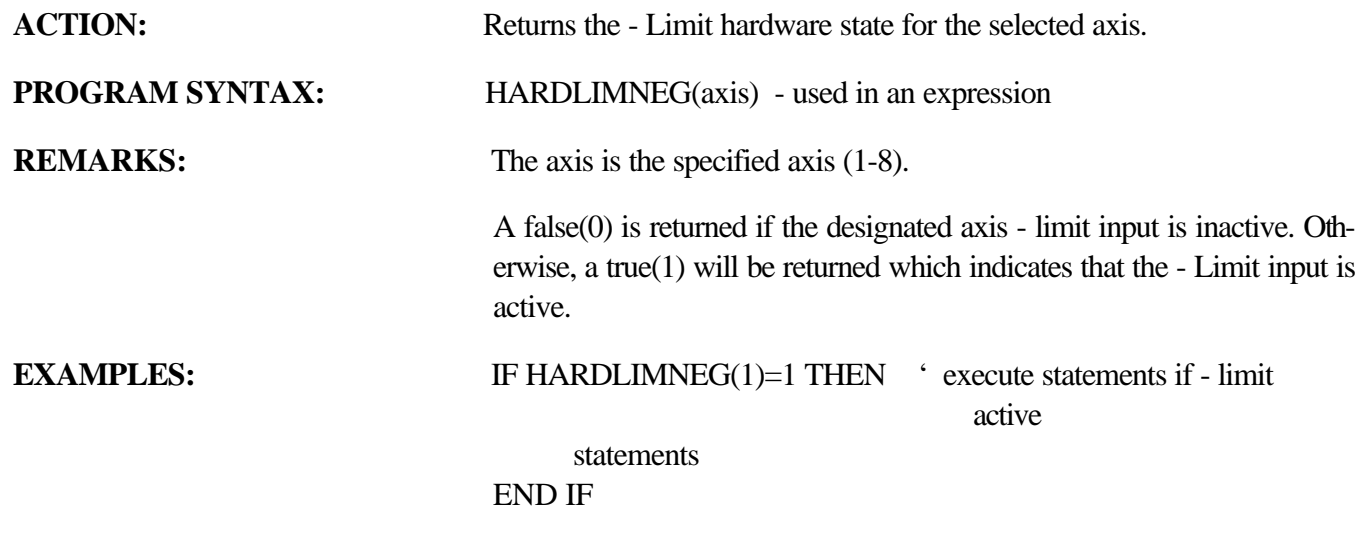

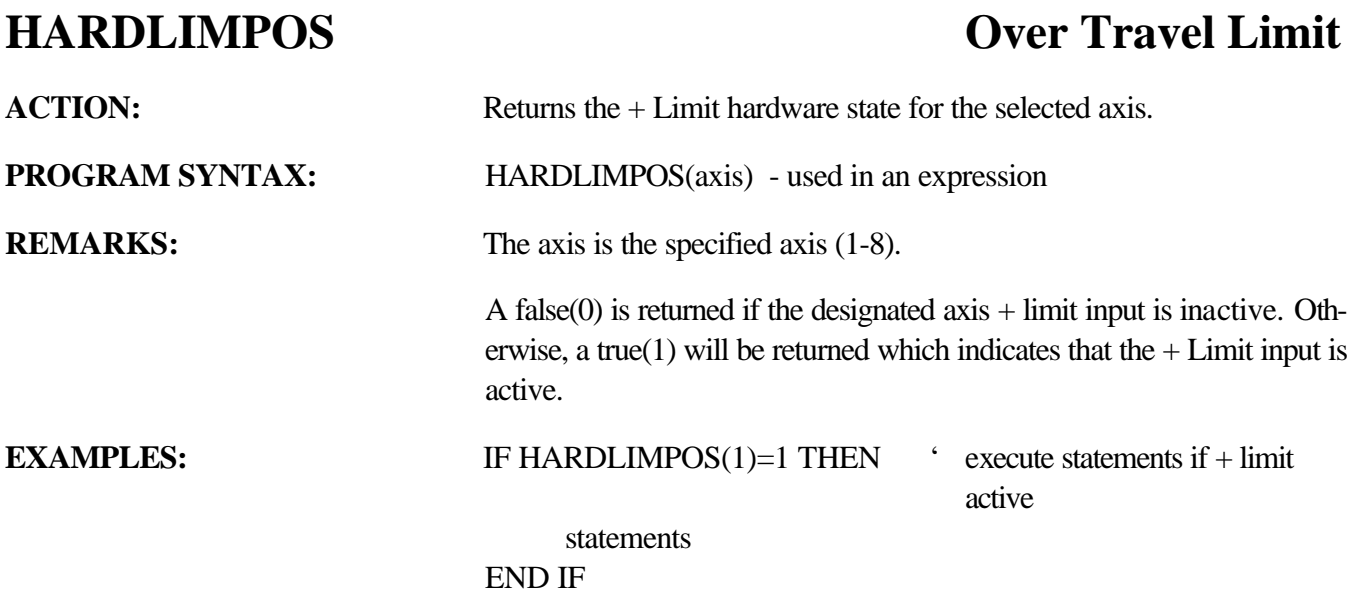

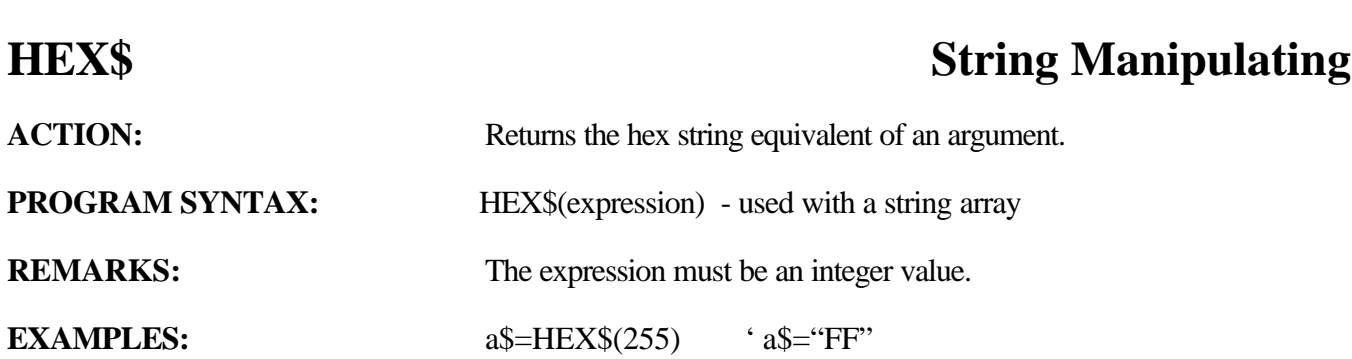

*Programming Commands* 117

## **HVAL String Manipulation**

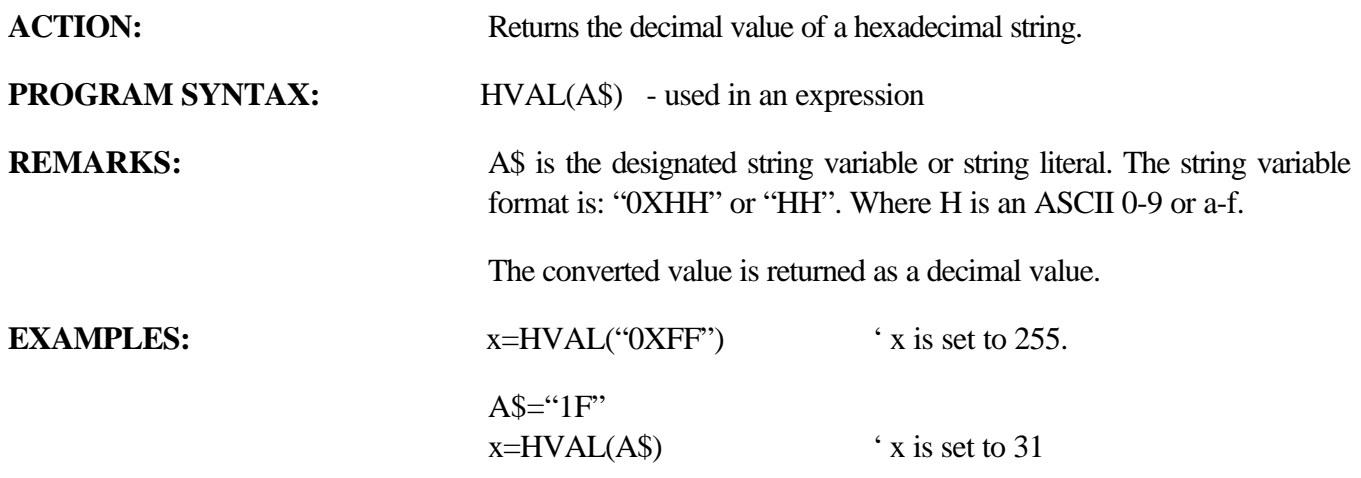

### **IF...THEN...ELSE IF... Program Flow Command**

# **ELSE...END IF**

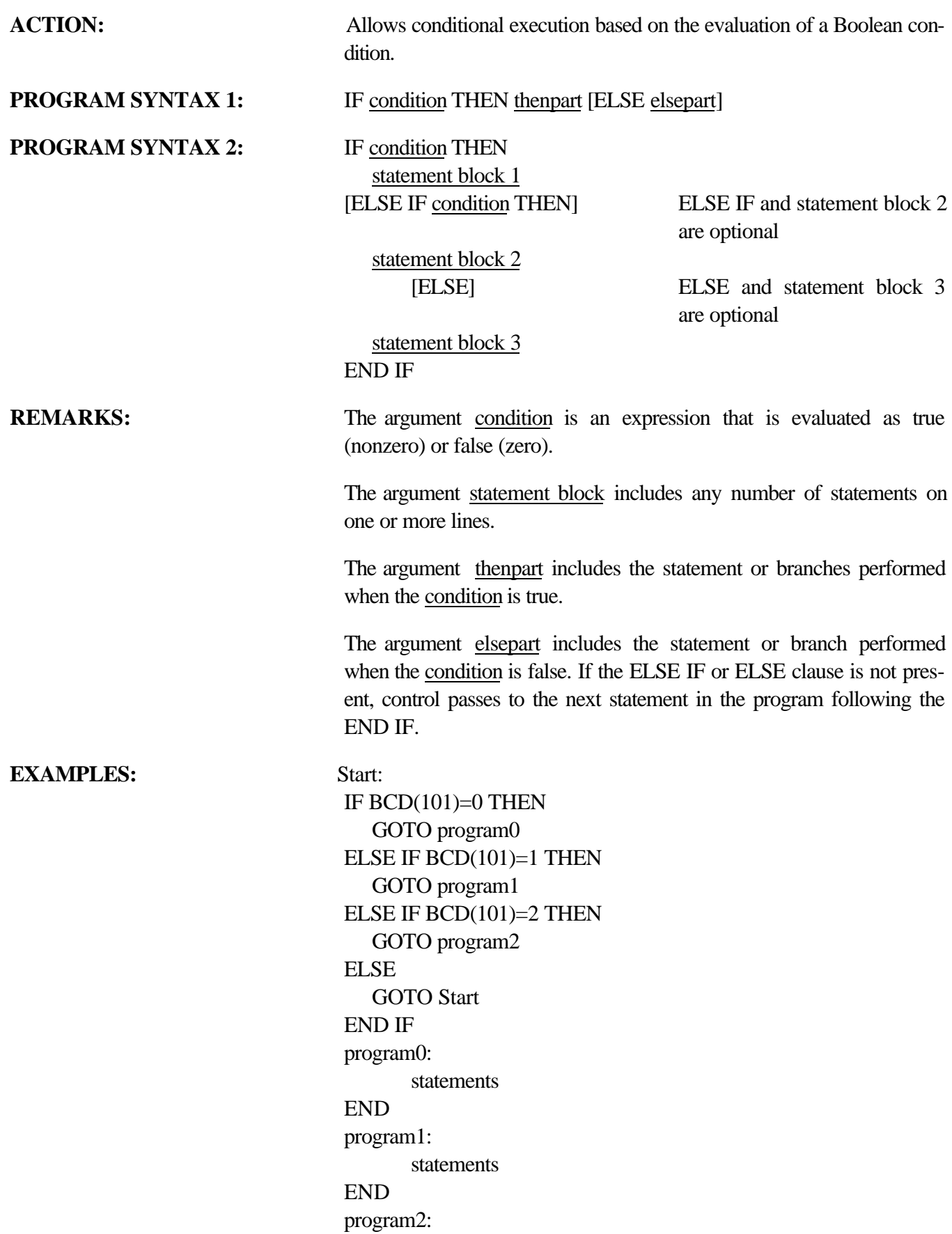

statements

END

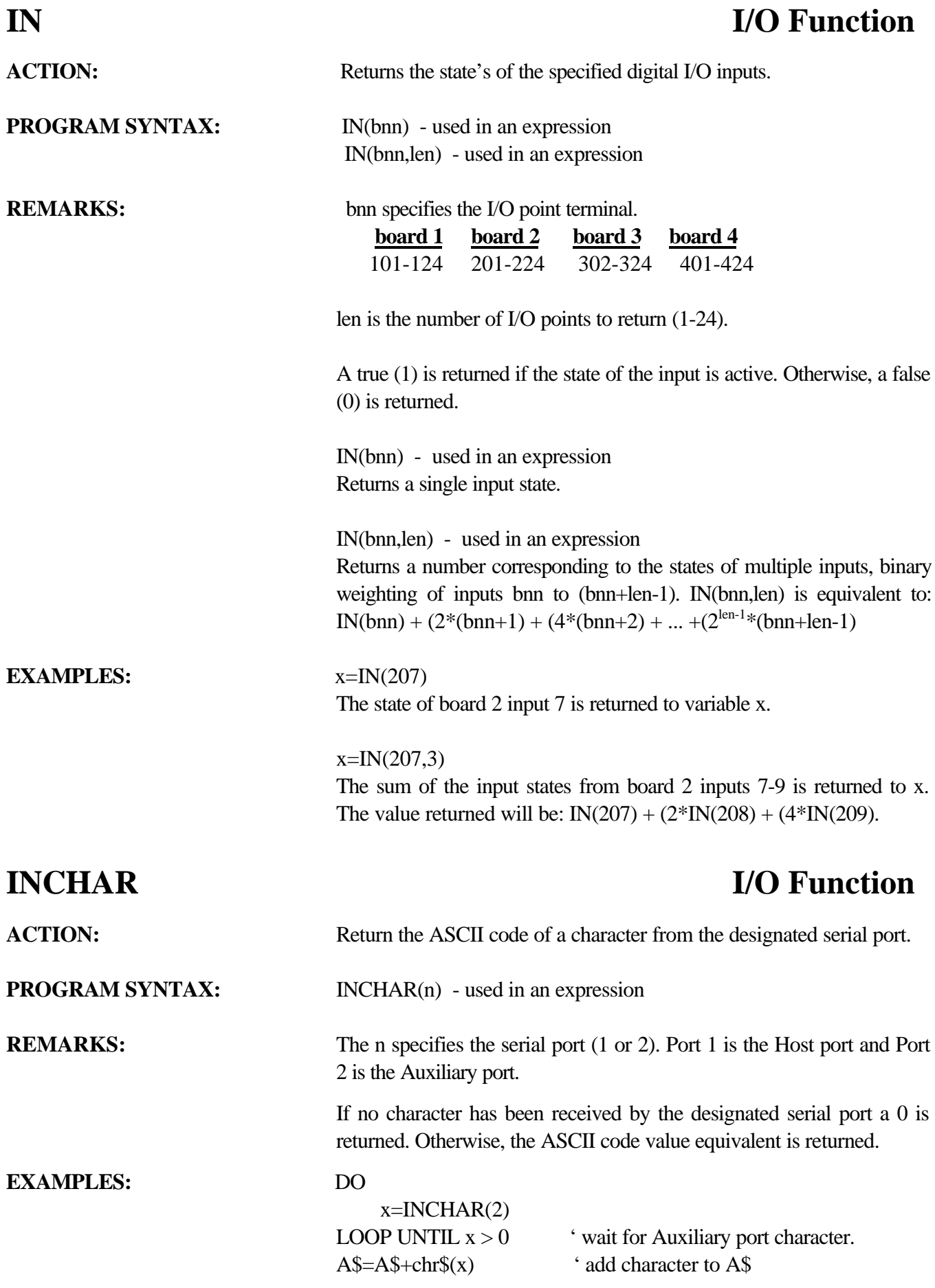

### **#INCLUDE Miscellaneous Command**

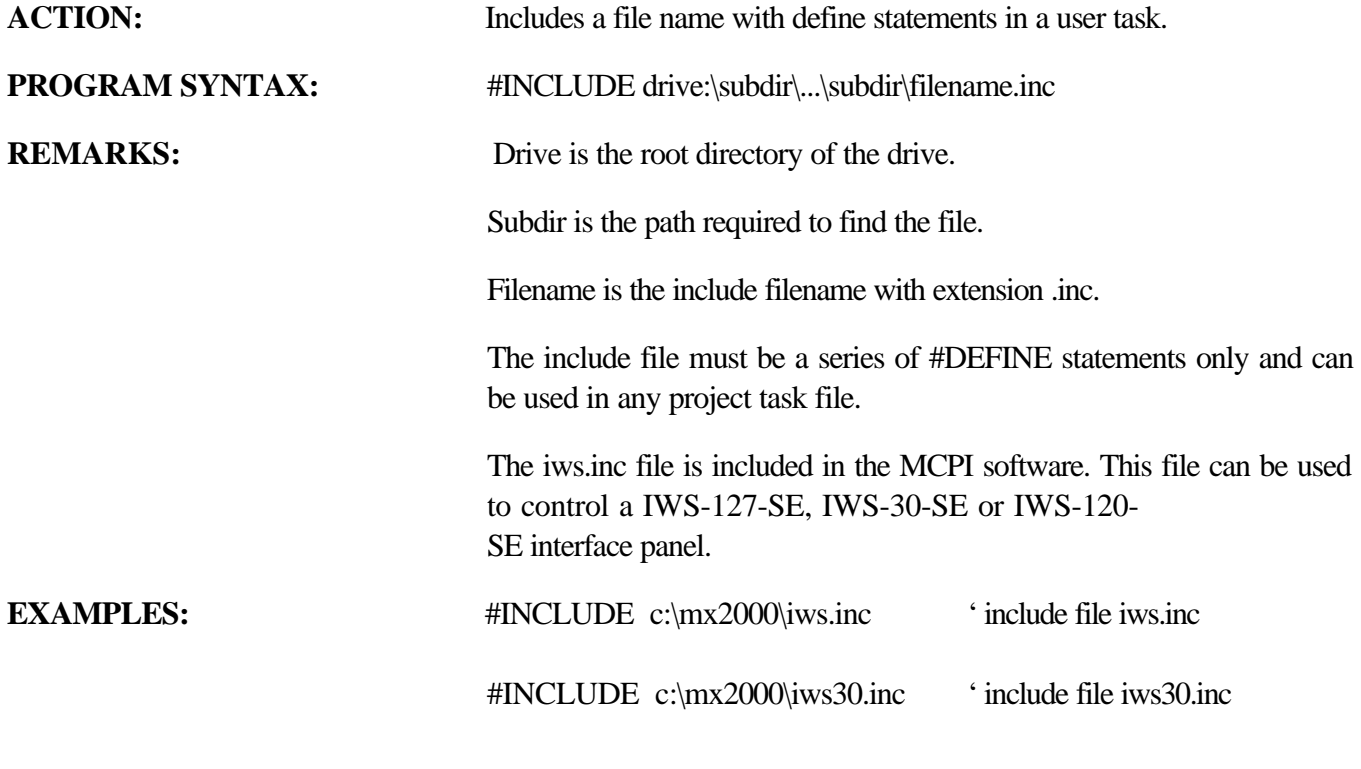

### **INPUT** I/O Command

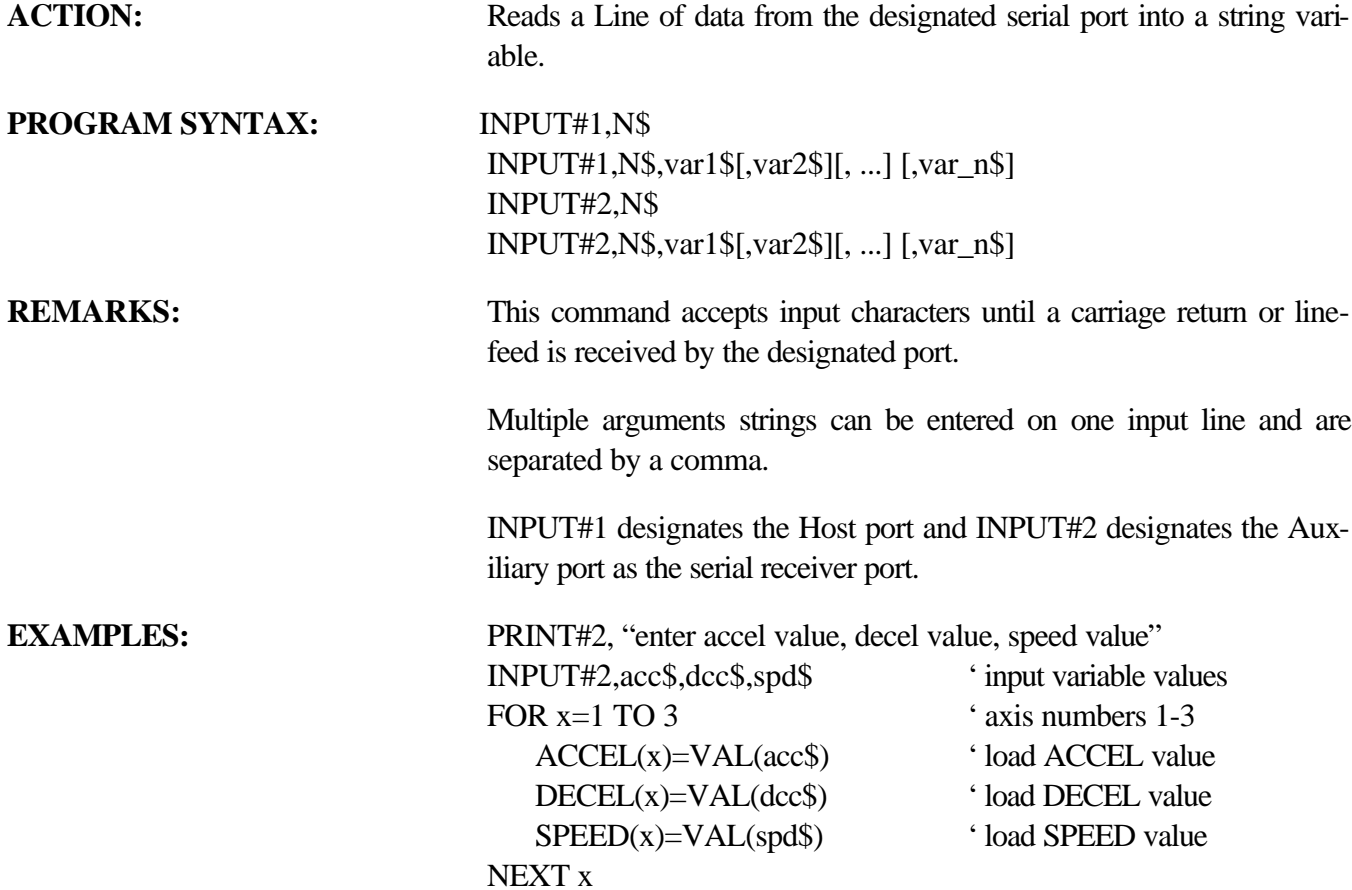

### **INSTR** String Manipulation

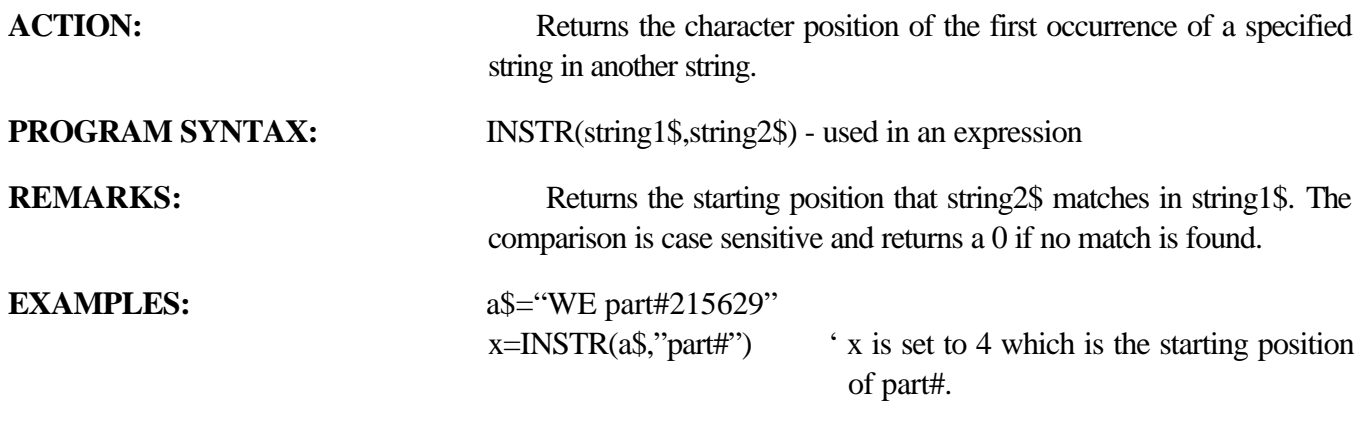

### **INTLIM Servo Parameter**

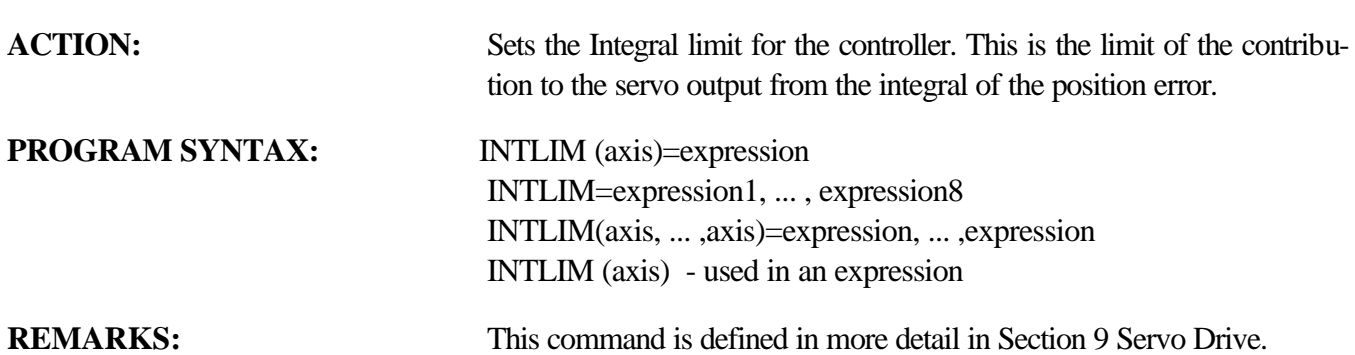

**IXT** Servo Parameter ACTION: Sets or returns the Excessive Duty Cycle Shutdown time in seconds. **PROGRAM SYNTAX:** IXT(axis) = expression  $IXT =$  expression, ..., expression IXT(axis, ... ,axis)=expression, ... ,expression IXT(axis) - used in an expression

**REMARKS:** This command is defined in more detail in Section 9 Servo Drive.

### **JOG** Motion Parameter

**PROGRAM SYNTAX:** JOG(axis)=expression

**ACTION:** Runs the motor continuously in a specified direction.

JOG=expression1, ... ,expression8 JOG(axis, ... ,axis)=expression, ... , expression

### **note: JOGSTART can be substituted for JOG.**

**REMARKS:** The axis specifies the number of the axis (1-8).

The expressions sign determines the motion direction . If the expression is positive or 0, jogging will be in the positive direction. If the expression is negative, jogging is in the negative direction.

Use the STOP command for stopping the motor.

### **Note: A JOG cycle will be stopped if an ARC, LINE, MOVE, MOVEHOME or MOVEREG motion command is issued for the same axis during a JOG command. JOG CYCLE**

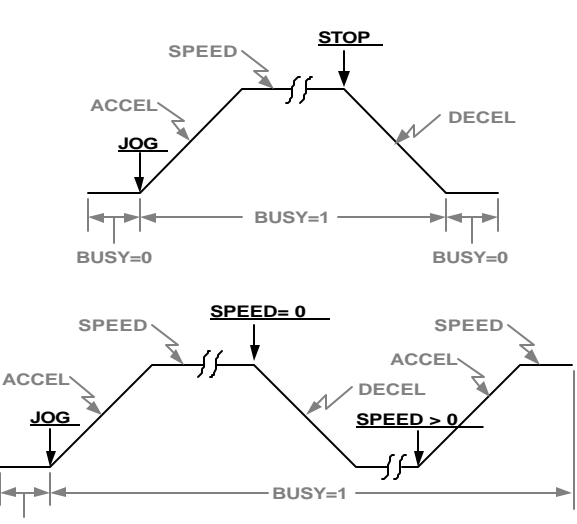

**BUSY=0**

**Note: The underlined text is the command required to generate the velocity profile. The remaining text are related commands.**

**EXAMPLES:** JOG(2)=-1 'jog axis 2 in the negative direction. DO : LOOP UNTIL EXIN(101)=1 'Execute Loop until the Expansion I/O input 1 is active.

> STOP(2) WAITDONE(2) 'Allow axis 2 to stabilize at zero speed prior to executing the next command  $JOG=1, -1$  'jog axis 1 in +dir. and jog axis 3 in -dir. DO : LOOP UNTIL EXIN(101)=1  $STOP(1,3)$ WAITDONE(1,3)  $JOG(1,3)=1,-1$  'jog axis 1 in +dir. and jog axis 3 in -dia. DO : LOOP UNTIL EXIN(101)=1

STOP(1,3) WAITDONE(1,3)
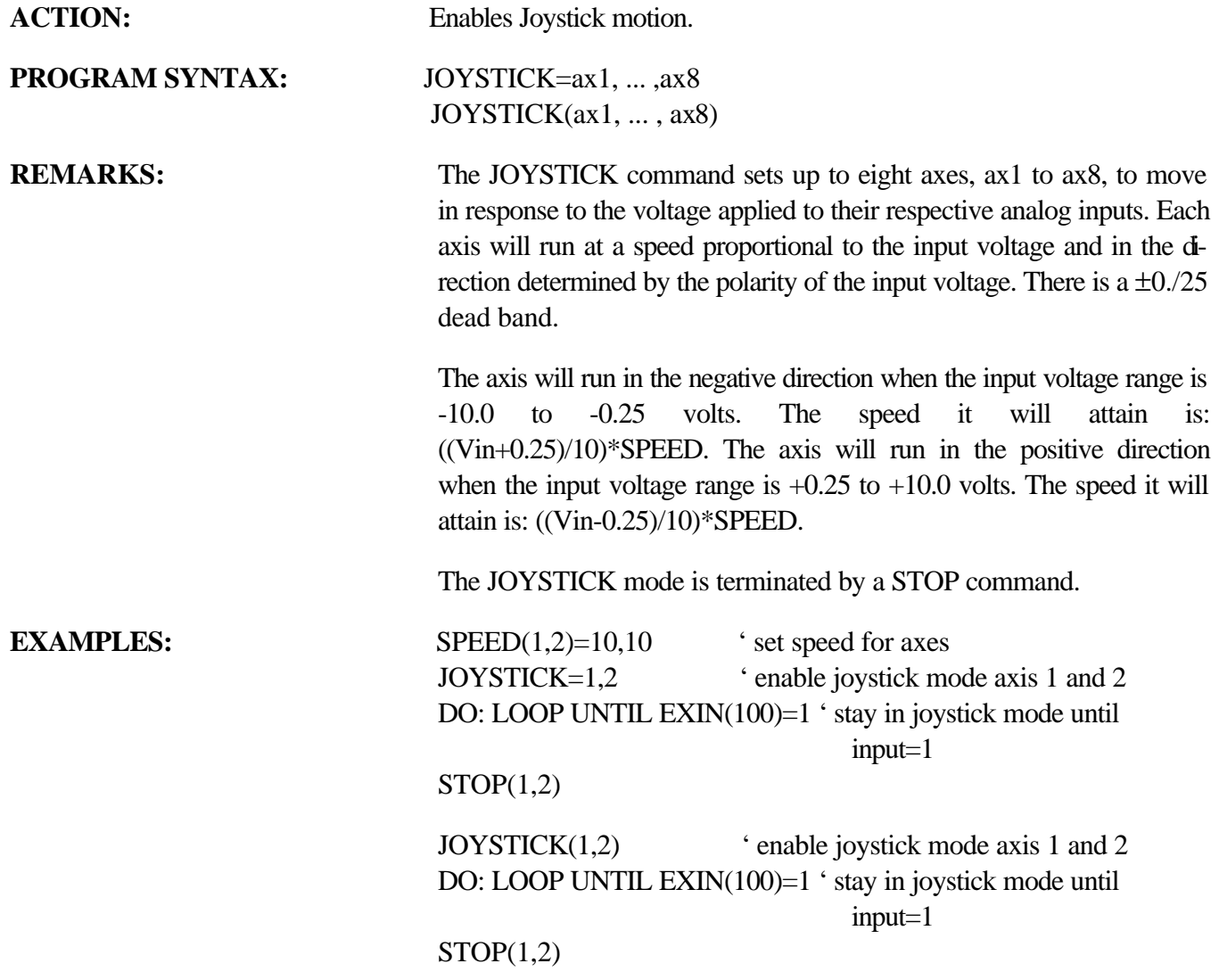

## **KAFF** Servo Parameter

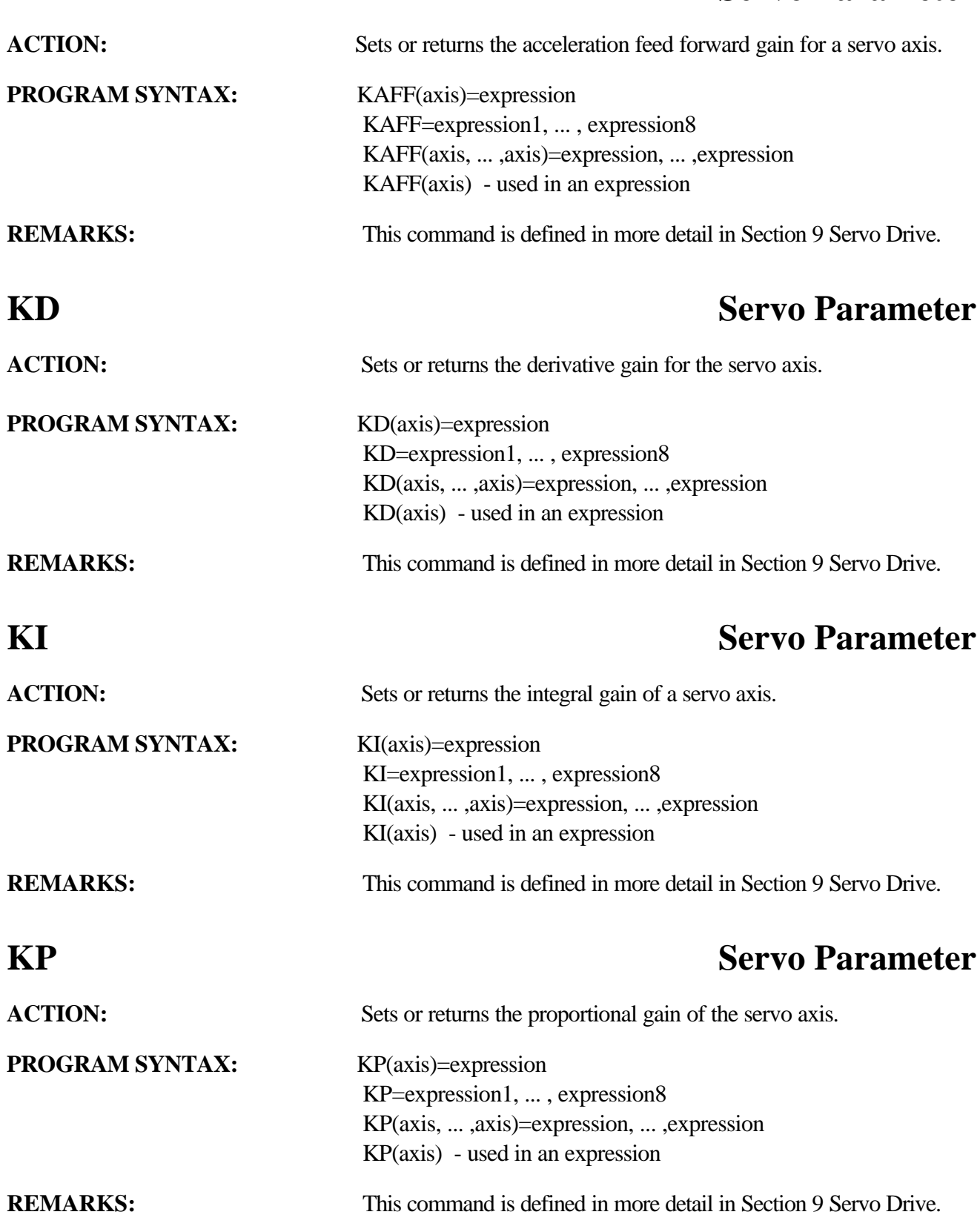

# **KVFF** Servo Parameter

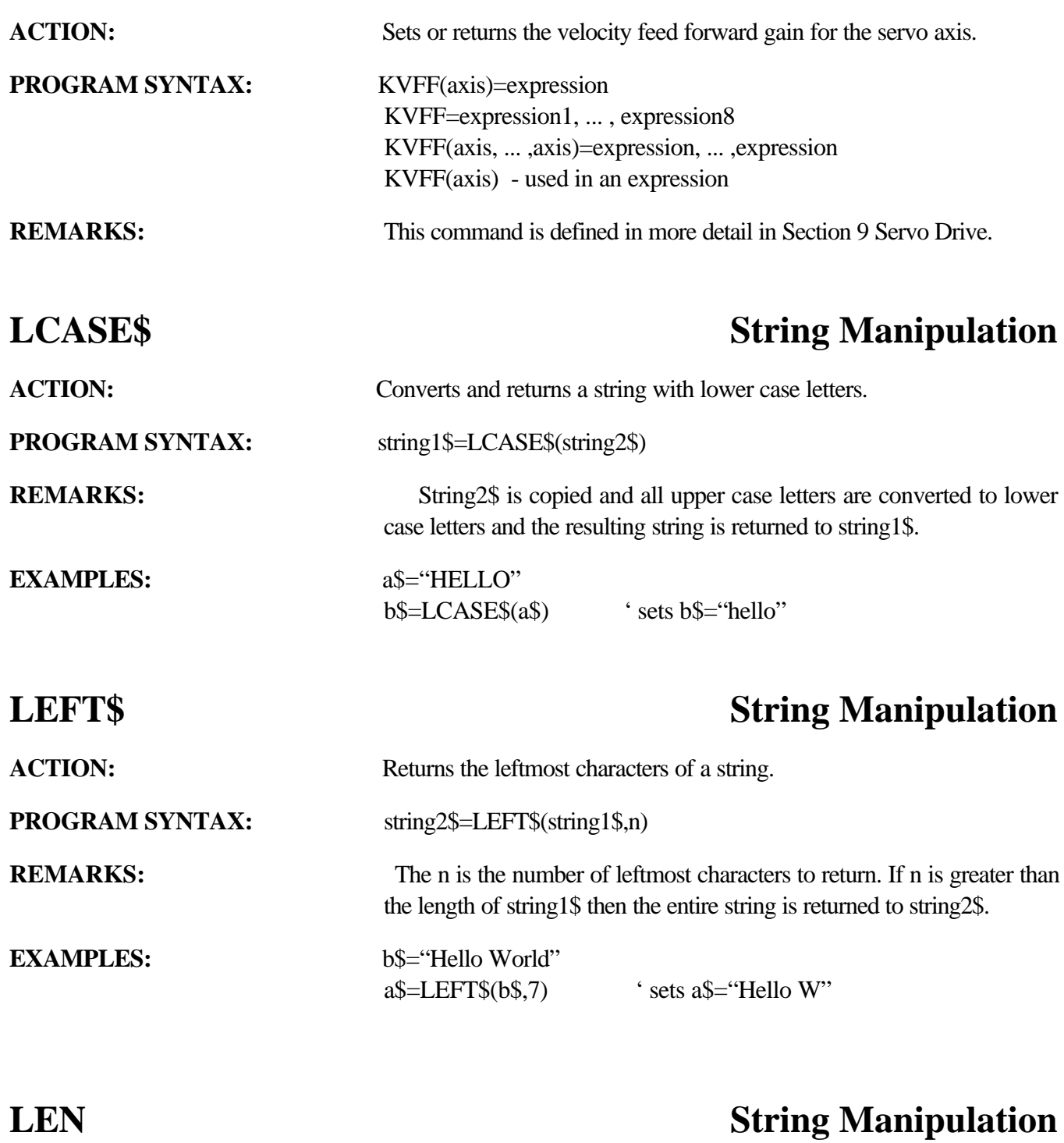

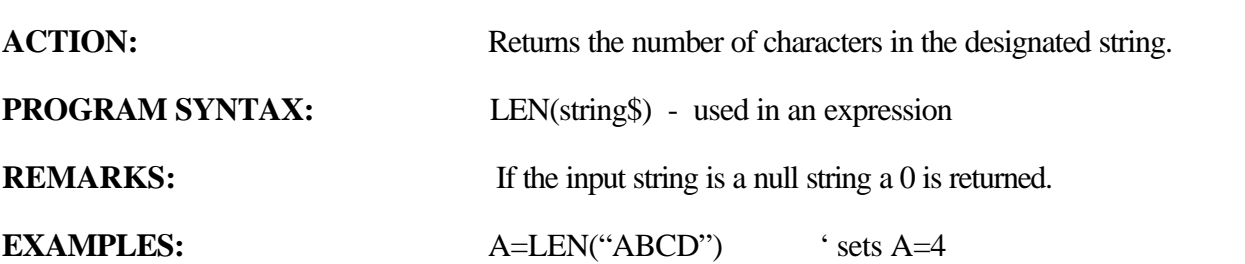

### **LINE** Motion Parameter

**ACTION:** Initiates a coordinated linear move involving up to 8 axes.

**PROGRAM SYNTAX:** LINE=expression1, ..., expression8 LINE(axis, ... , axis)=expression, ... ,expression LINE=expression1,expression2 (syntax for PATH command)

**REMARKS:** The axis specifies the number of the axis (1-8).

The expression represents the move distance. All defined axes will start and end at the same time.

The lower numbered axis is considered the master and its parameters: SPEED, ACCEL,.DECEL, and PROFILE are used.

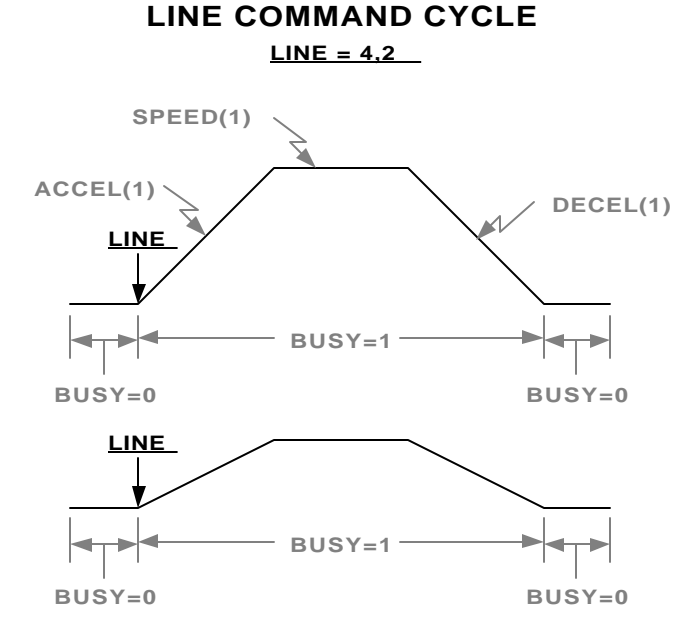

**Note: The underlined text is the command required to generate the velocity profile. The remaining text are related commands.**

The individual axis velocity, acceleration and deceleration calculations are based on the move distance in units. The velocity, acceleration and deceleration vales for each axis will be a ratio of the master distance (axis 1) to the individual axis distances, (ratio=axis distance / master distance)

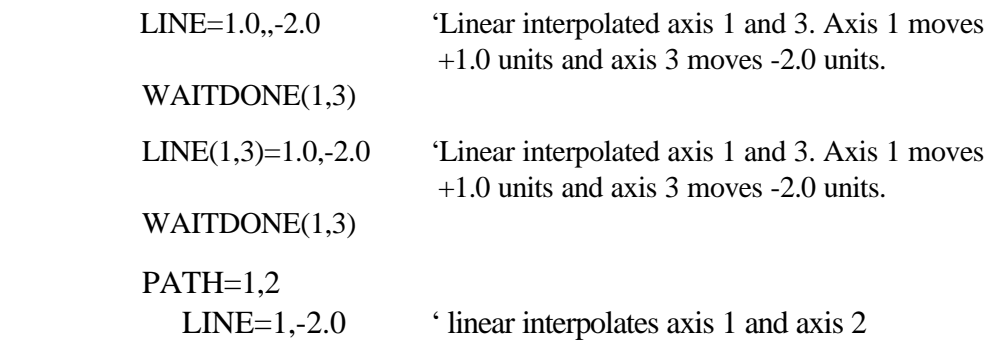

**EXAMPLES:** 

 statements PATH END

## **LOF** Miscellaneous Command

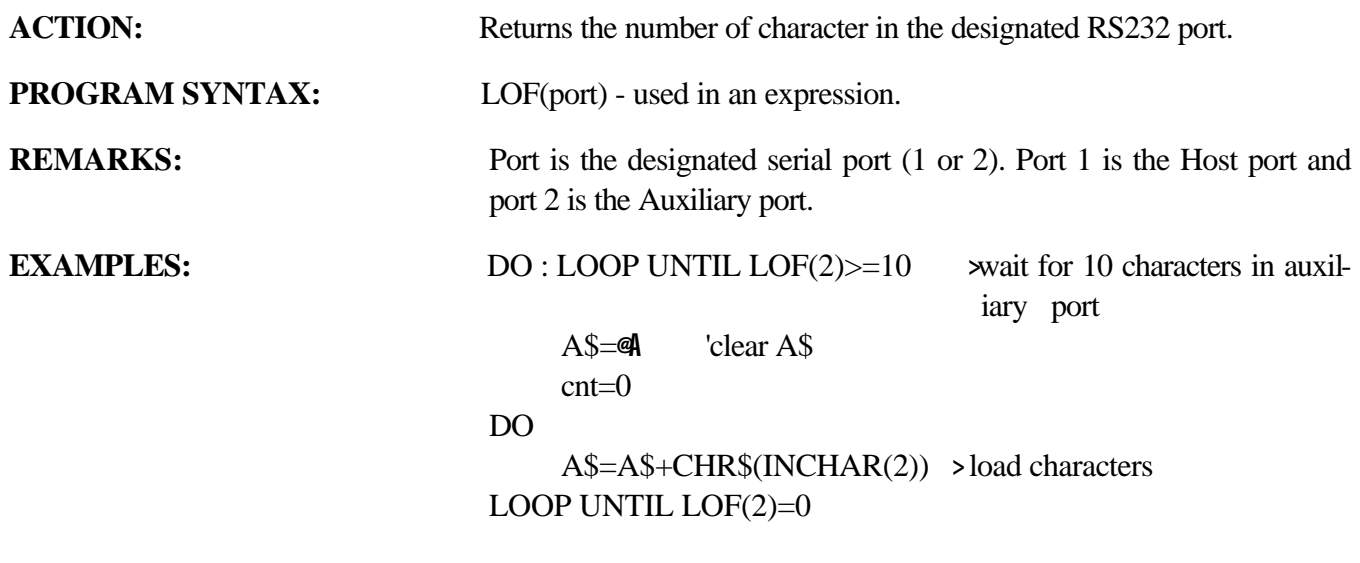

## **LOG** Mathematics Function

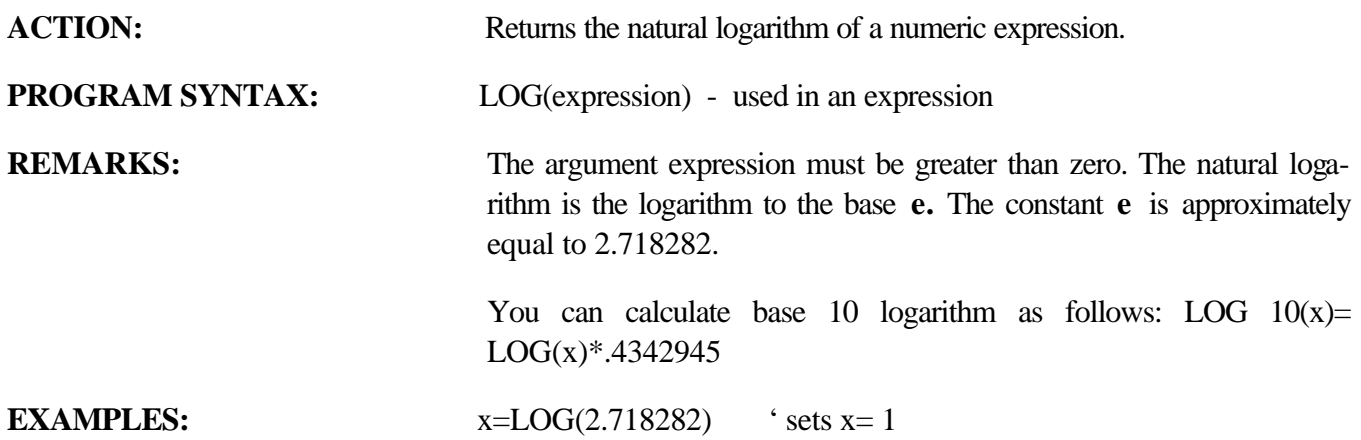

## **LOWSPD Trajectory Parameter**

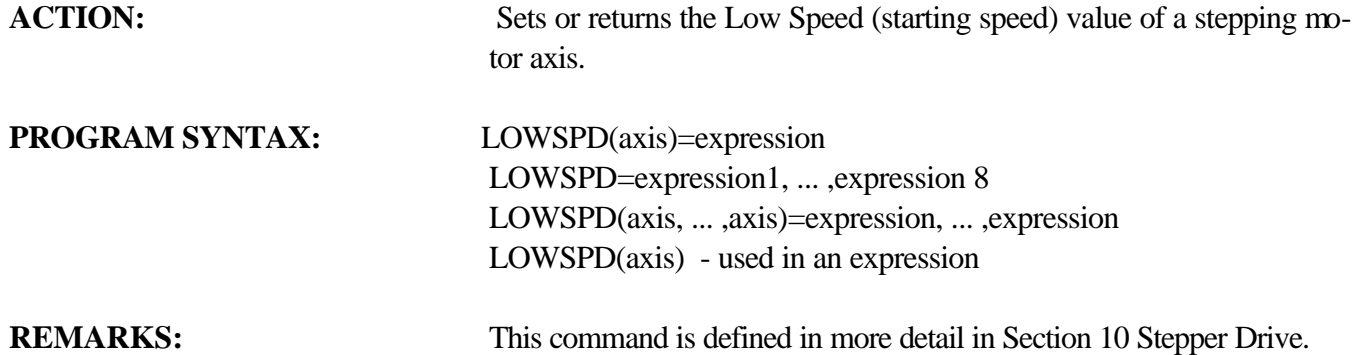

# **MAXSPD** Trajectory Parameter

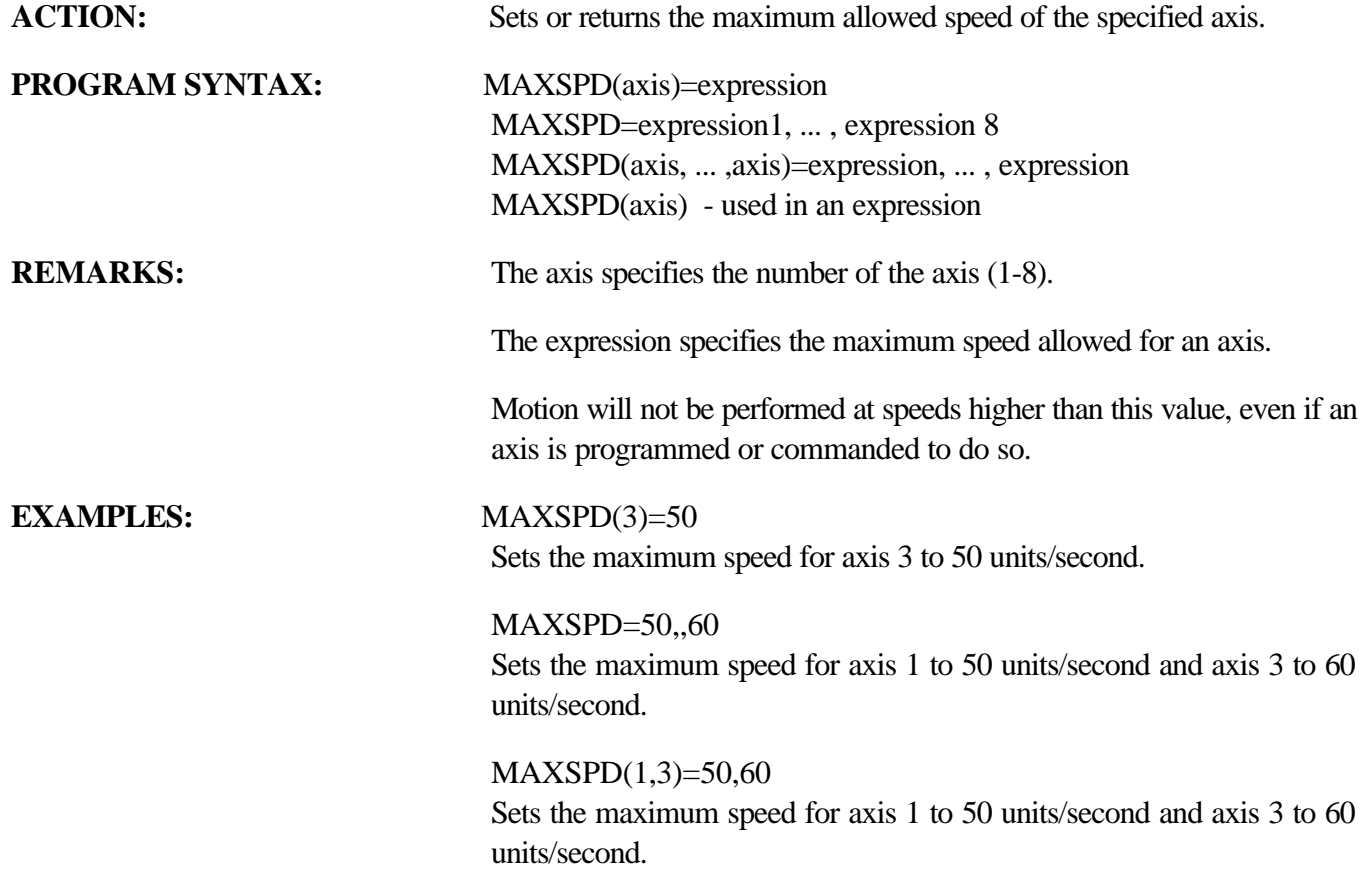

# **MID\$ String Manipulation**

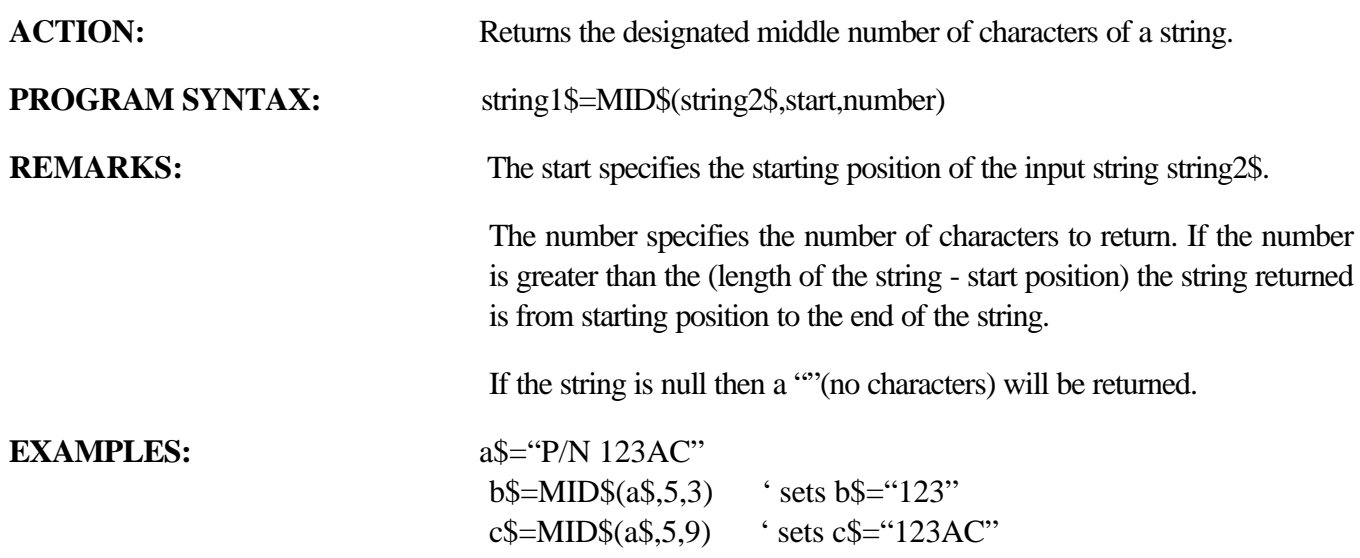

### **MOD Mathematics Function**

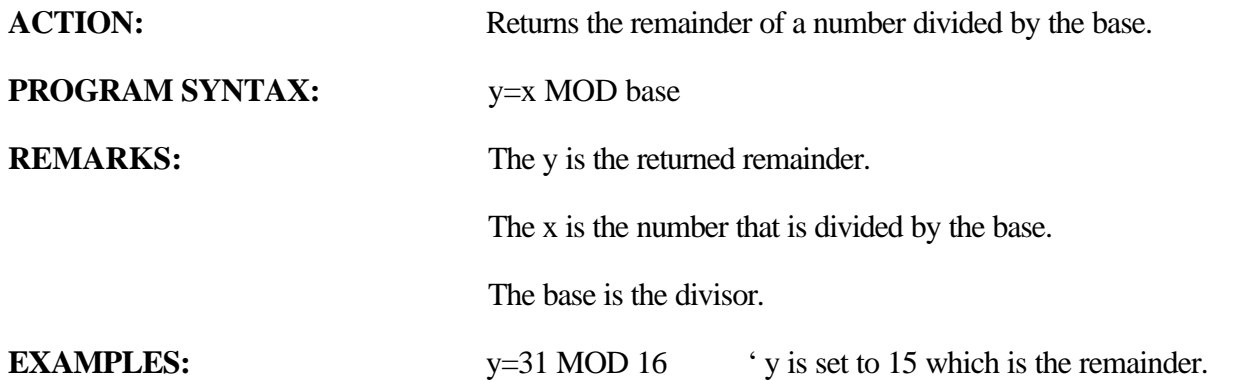

# **MOTIONSTATE Trajectory Parameter**

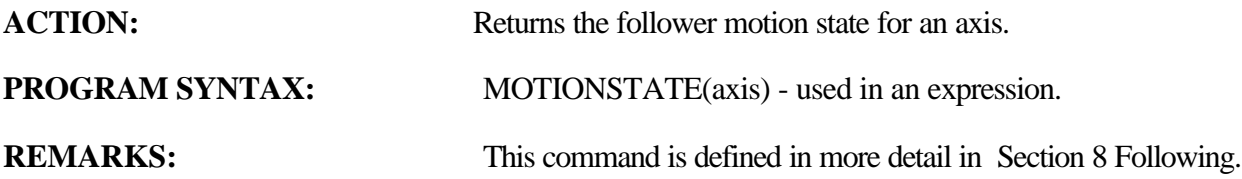

### **MOVE** Motion Parameter

**PROGRAM SYNTAX:** MOVE(axis)=expression

**ACTION:** Initiates a non-coordinated move.

MOVE=expression1, ... , expression 8 MOVE(axis, ... ,axis)=expression, ... , expression

**REMARKS:** The axis specifies the number of the axis (1-8).

The expression represents the incremental distance or absolute position to be moved to. The POSMODE command setting of an axis determines whether an incremental distance or absolute position is commanded. If the incremental distance, POSMODE(axis)=0, is used the sign of the expression determines the direction (positive or negative) of motion for the move. Incremental position mode is the default.

### **MOVE CYCLE**

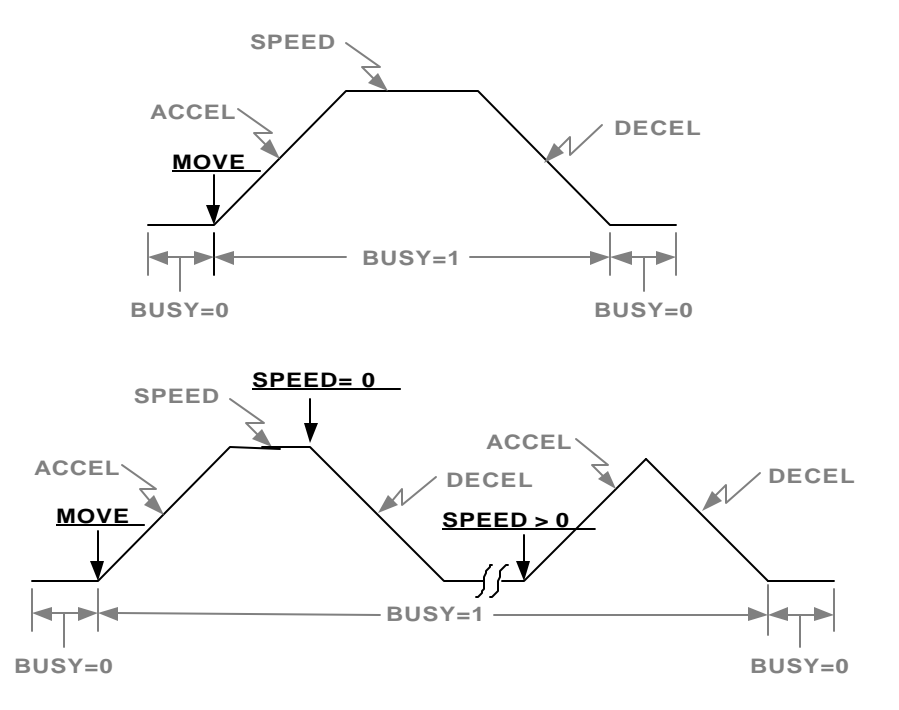

**Note: The underlined text is the command required to generate the velocity profile. The remaining text are related commands.**

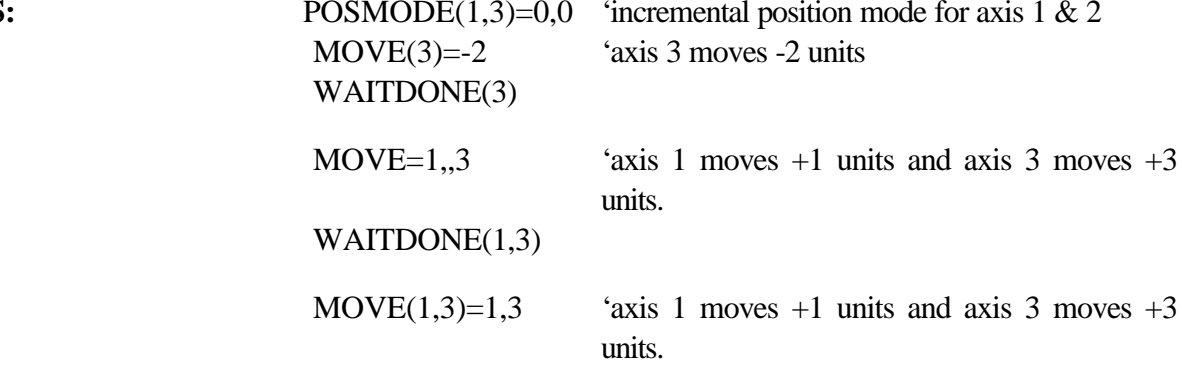

### **EXAMPLES**

WAITDONE(1,3)

### **MOVEHOME** Motion Parameter

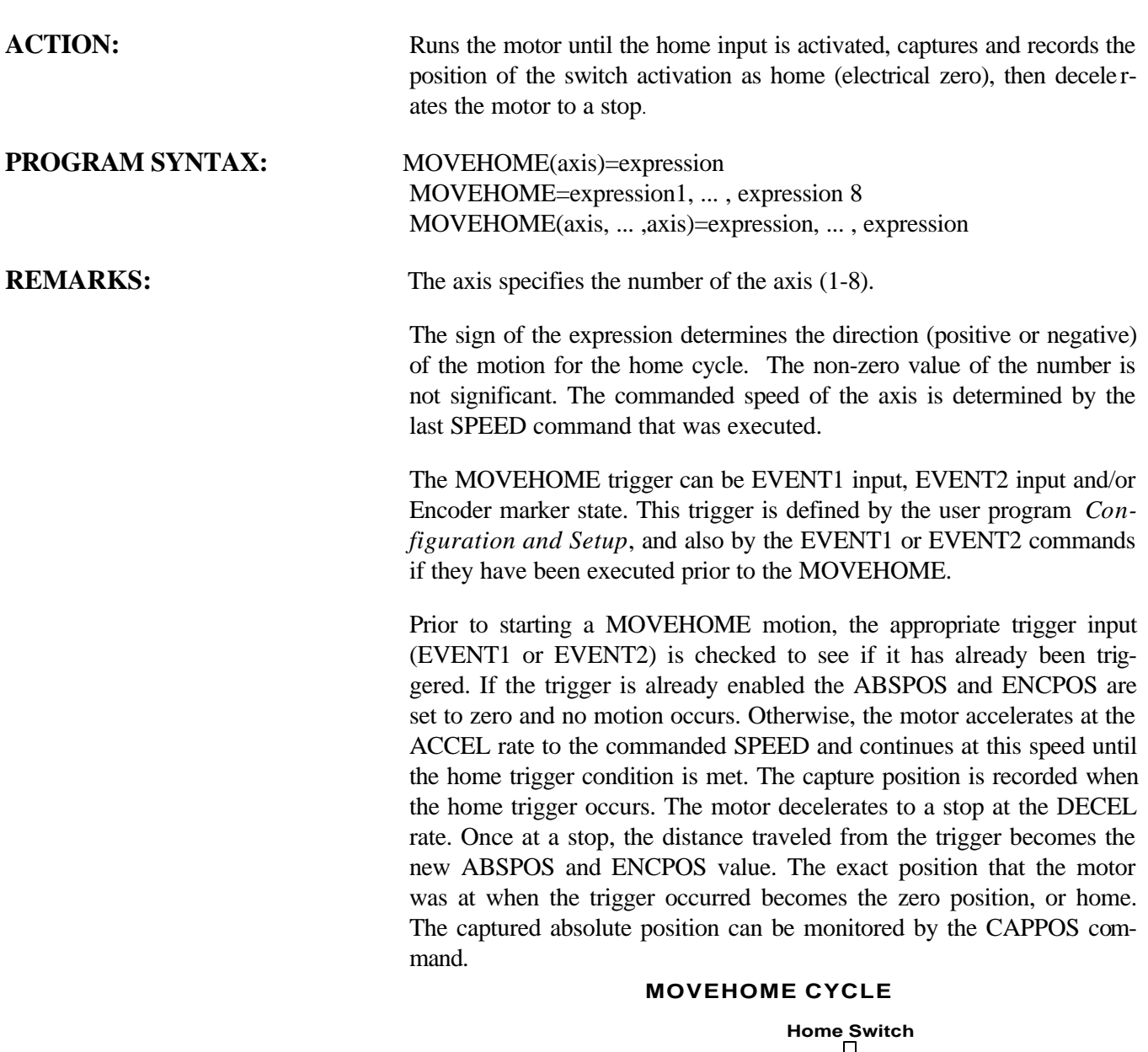

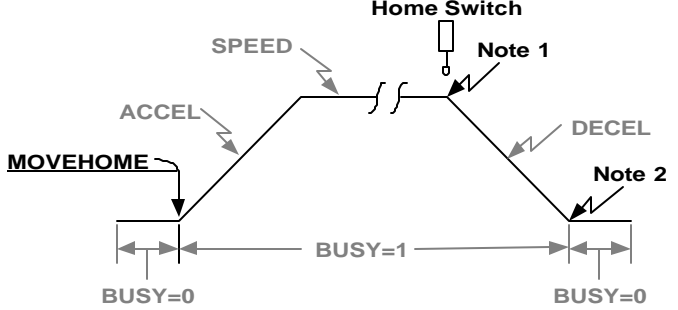

- **Note 1: The Home switch activates and the current position is captured.**
- **Note 2: Motion is completed and the Absolute and Encoder positions are set to the difference between the captured position and the ending position.**

**Note: The underlined text is the command required to generate the velocity profile. The remaining text are related commands.**

**EXAMPLES:** 

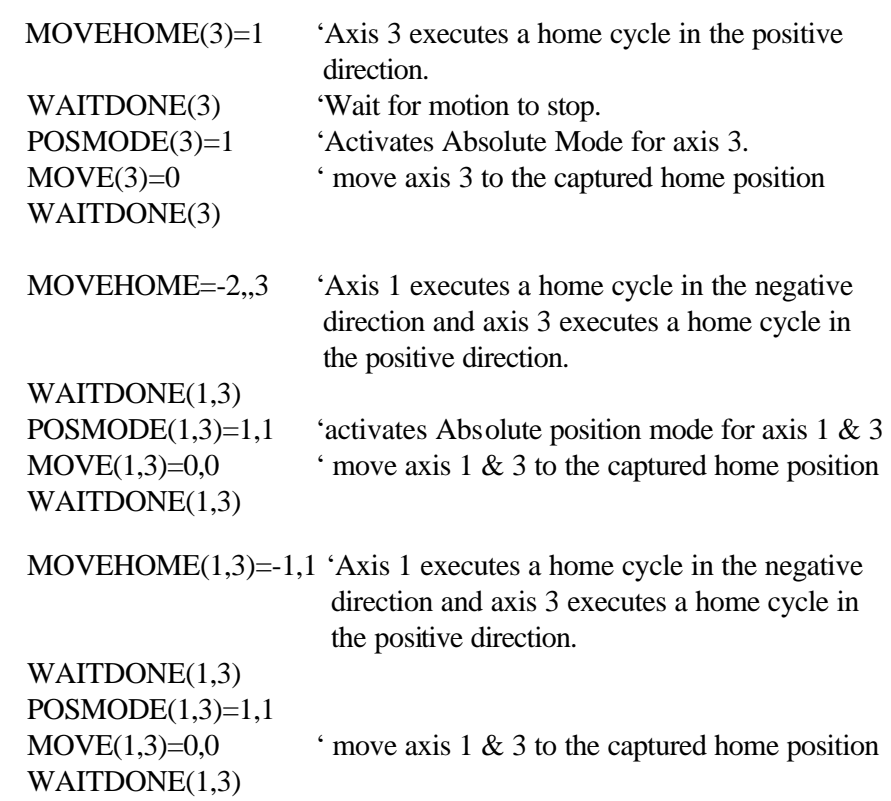

### **MOVEREG Motion Parameter**

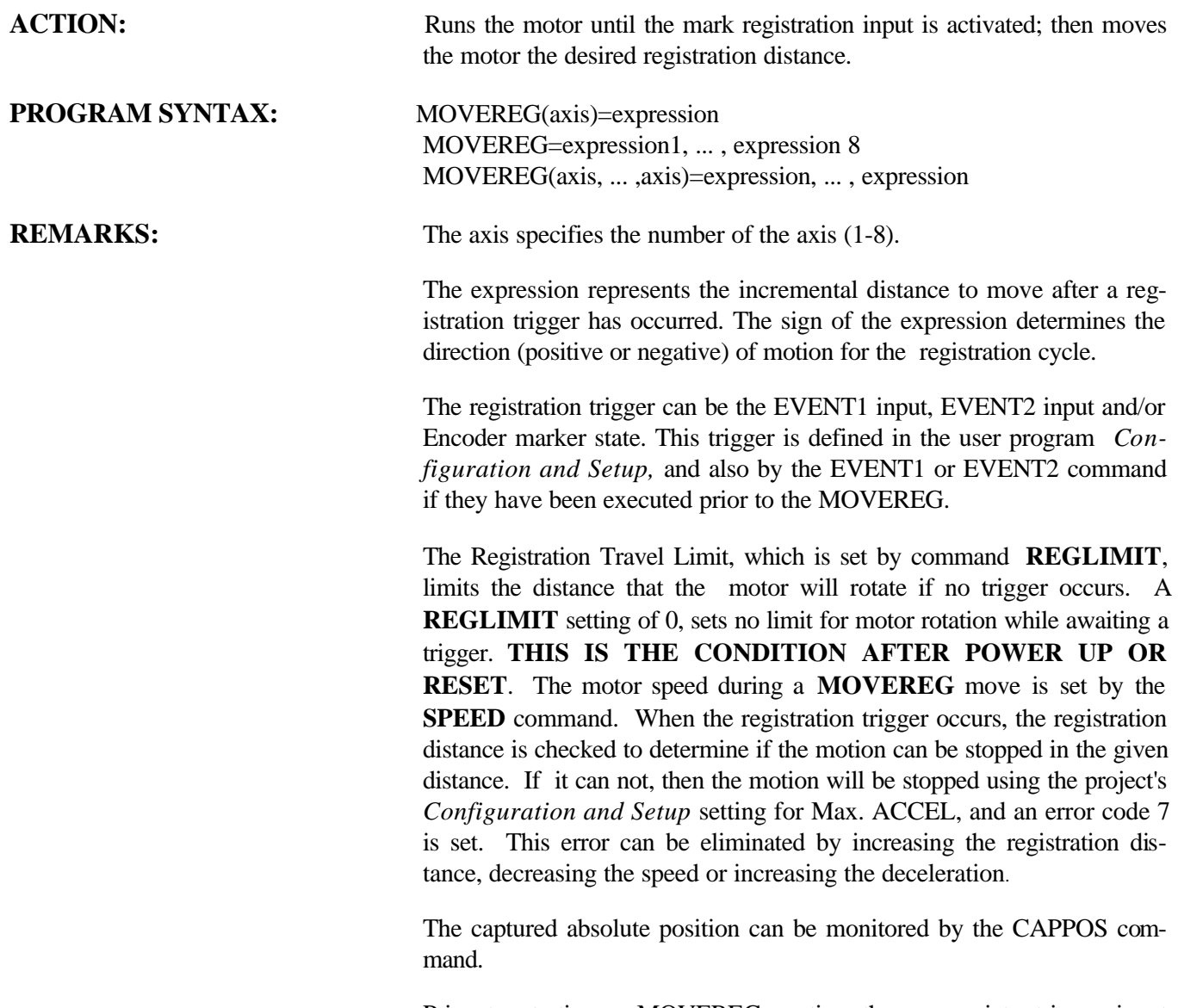

Prior to starting a MOVEREG motion the appropriate trigger input (EVENT1 or EVENT2) is checked to see if it has already been triggered. If the trigger has already occurred, an incremental move of the distance specified by the expression to the right of the MOVEREG will occur.

A **MOVEREG** can be started with its trigger disabled (except for the two encoder index marker selections). The registration trigger may then be enabled later by an EVENT1 or EVENT2 command.

### **MOVEREG CYCLE**

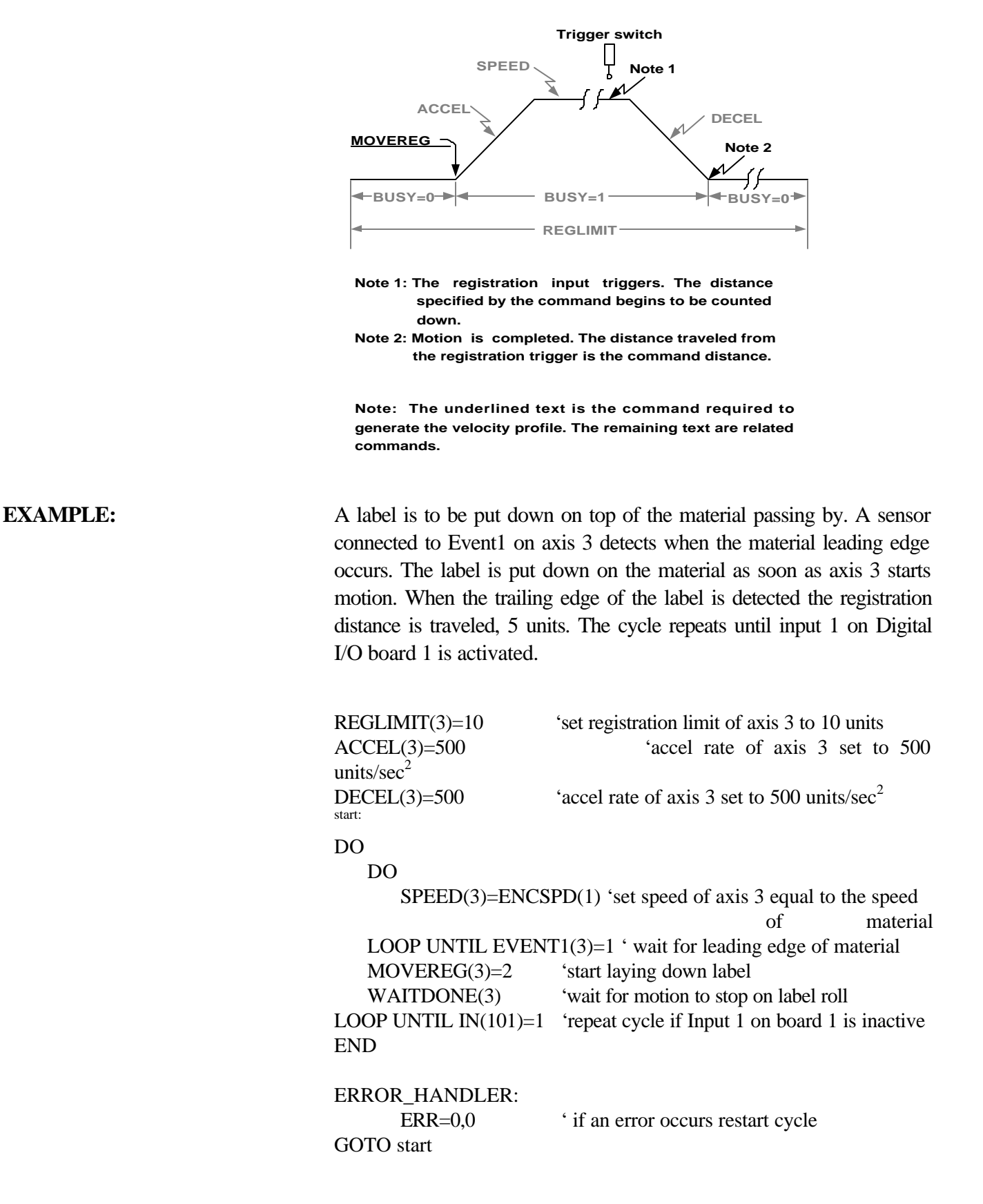

### **NOT** Boolean Operator

ACTION: The logical NOT operator is used in Boolean expressions.

**PROGRAM SYNTAX:** NOT expression

**REMARKS:** The NOT operator uses the truth table: The result is TRUE if the expression is FALSE.

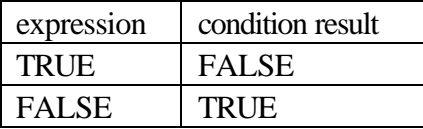

**EXAMPLES:** DO

statements

WHILE NOT(DONE(axis))

The controller will continue to execute the loop until the axis is done with the motion.

### **NVR Miscellaneous Command**

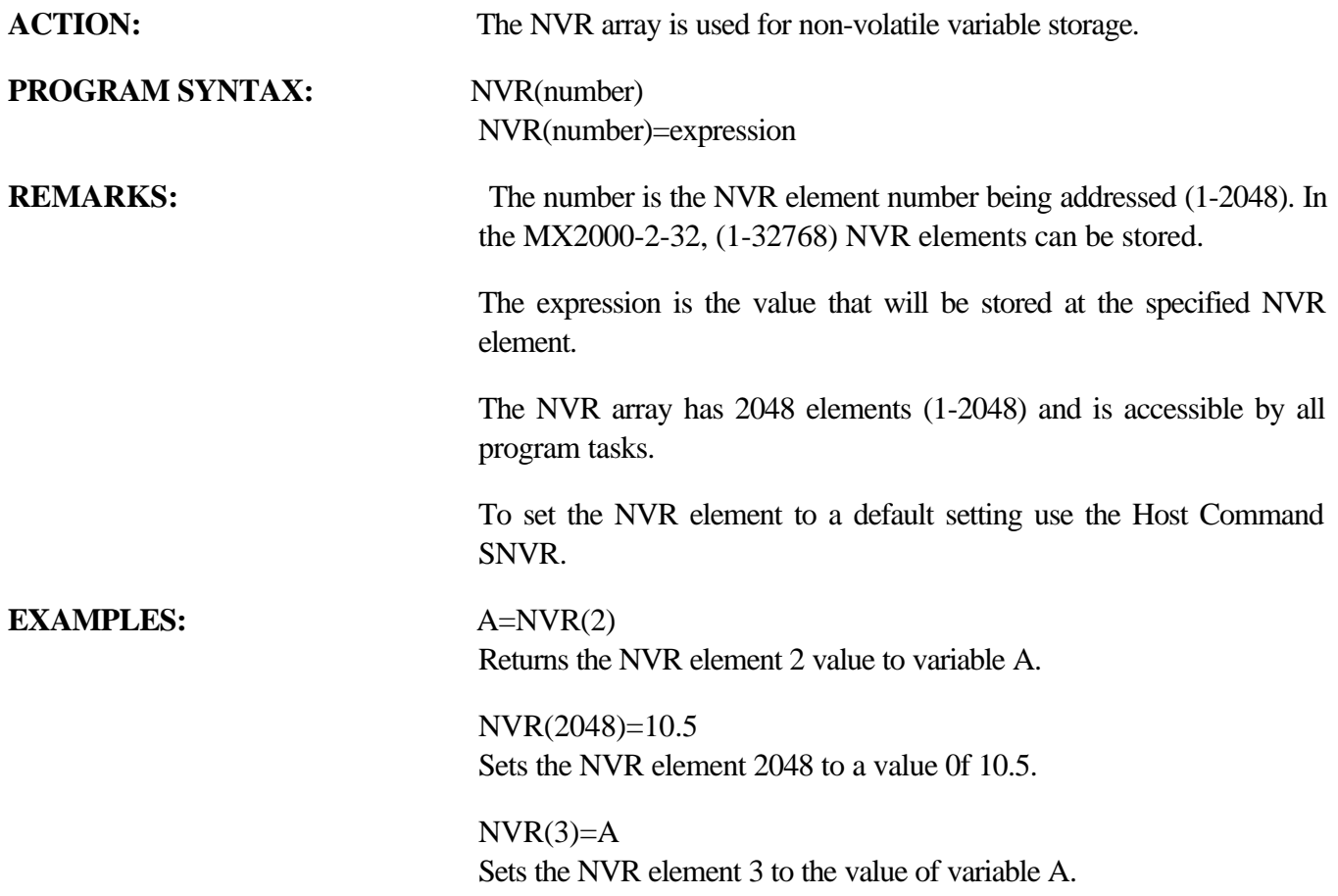

### **NVRBIT Miscellaneous Command**

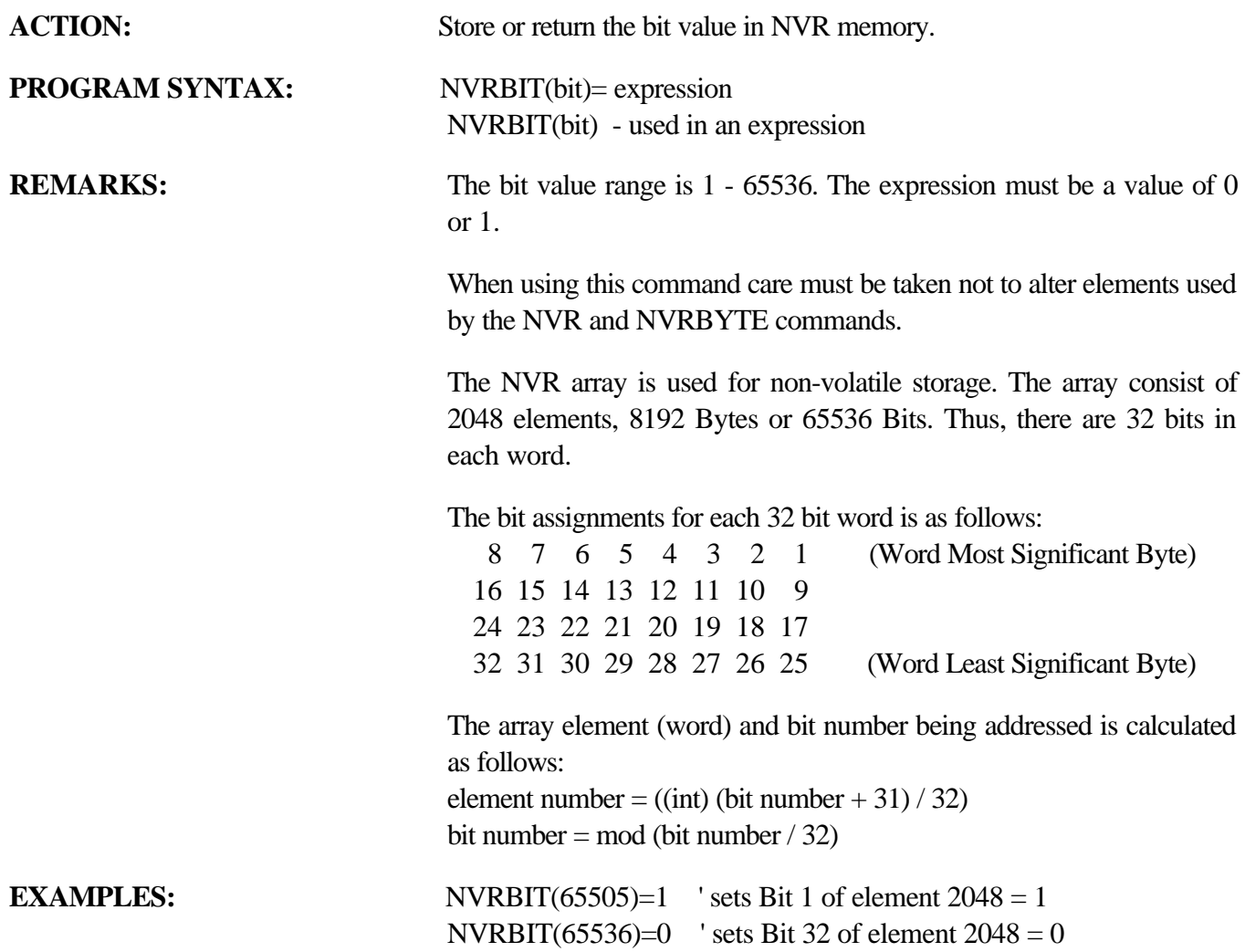

### **NVRBYTE** Miscellaneous Command

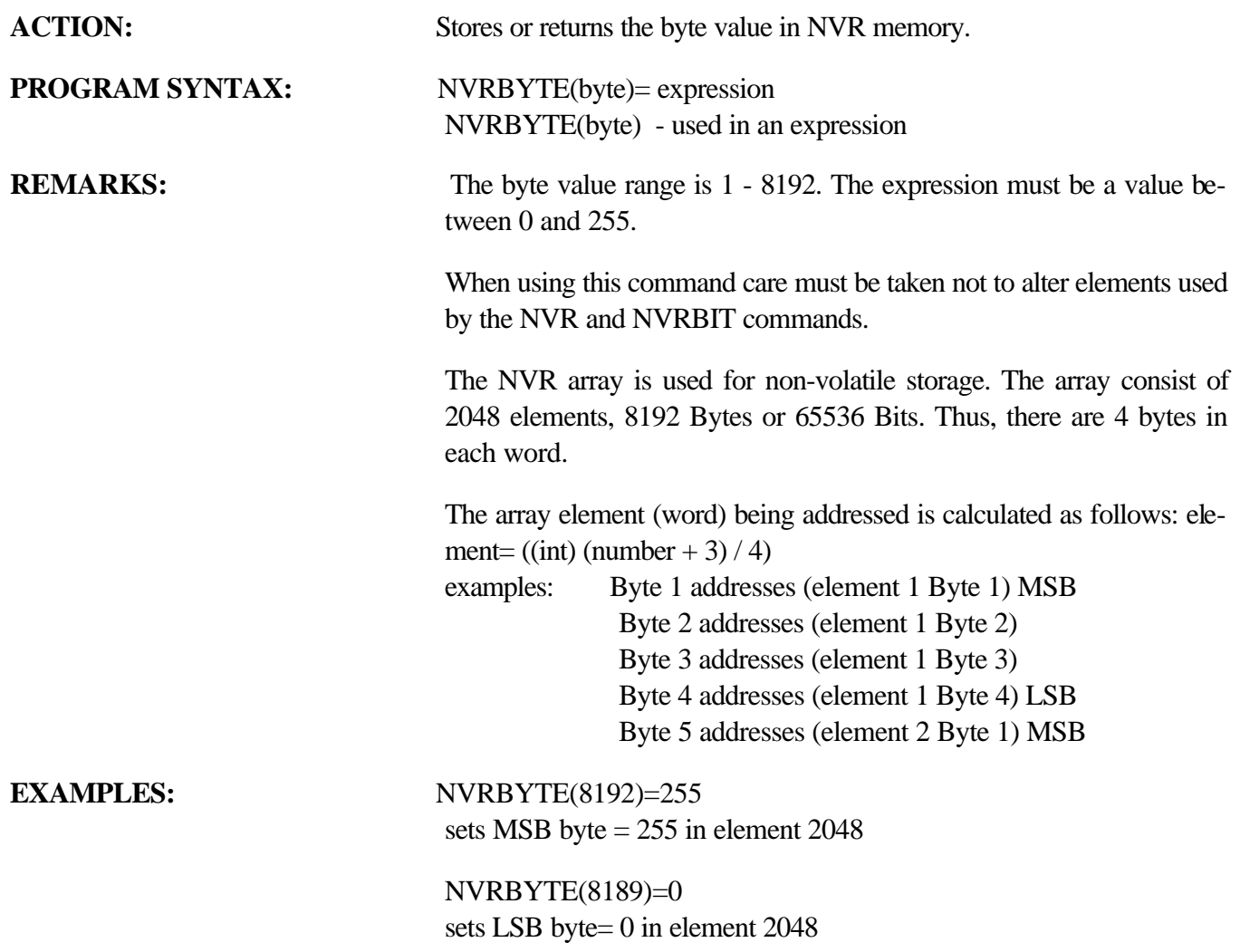

### **OPTION DECLARE Miscellaneous Command**

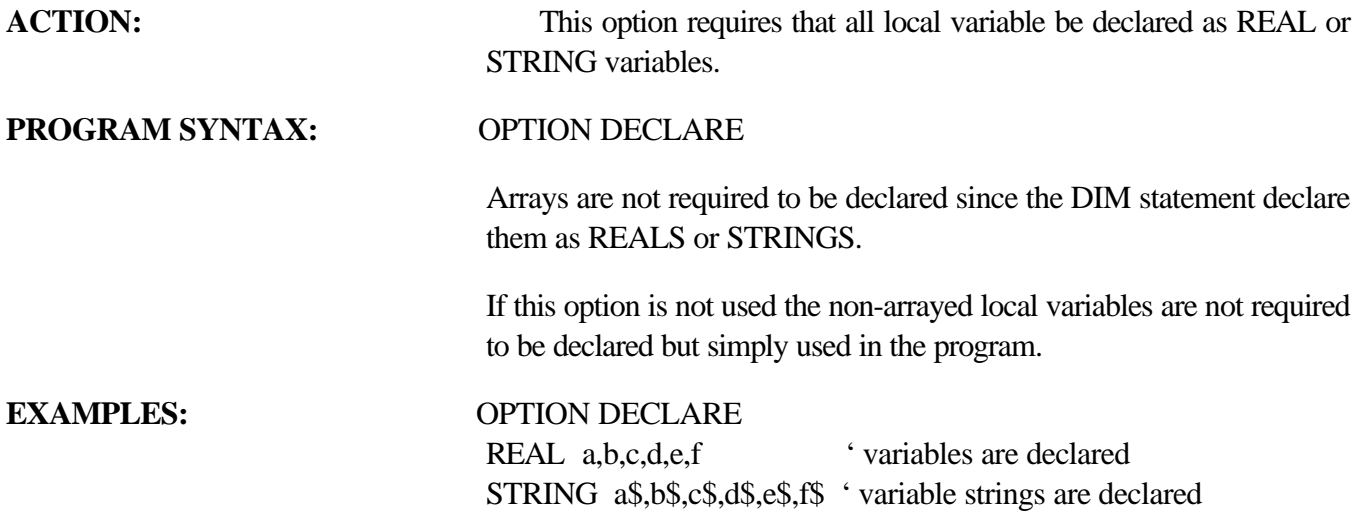

### **OR** Boolean Operator

**ACTION:** The logical OR operator is used in Boolean expressions.

**PROGRAM SYNTAX:** expression1 OR expression2

**REMARKS:** The OR operator uses this truth Table: The result is TRUE, if either expression is TRUE.

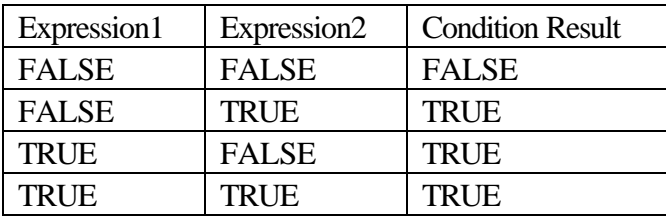

### **EXAMPLES:** DO

statements

LOOP UNTIL  $(A>5$  OR  $X=0$ )

' The controller continues to do the loop Until variable A>5 or variable  $X=0$ 

# **OUT** I/O Function

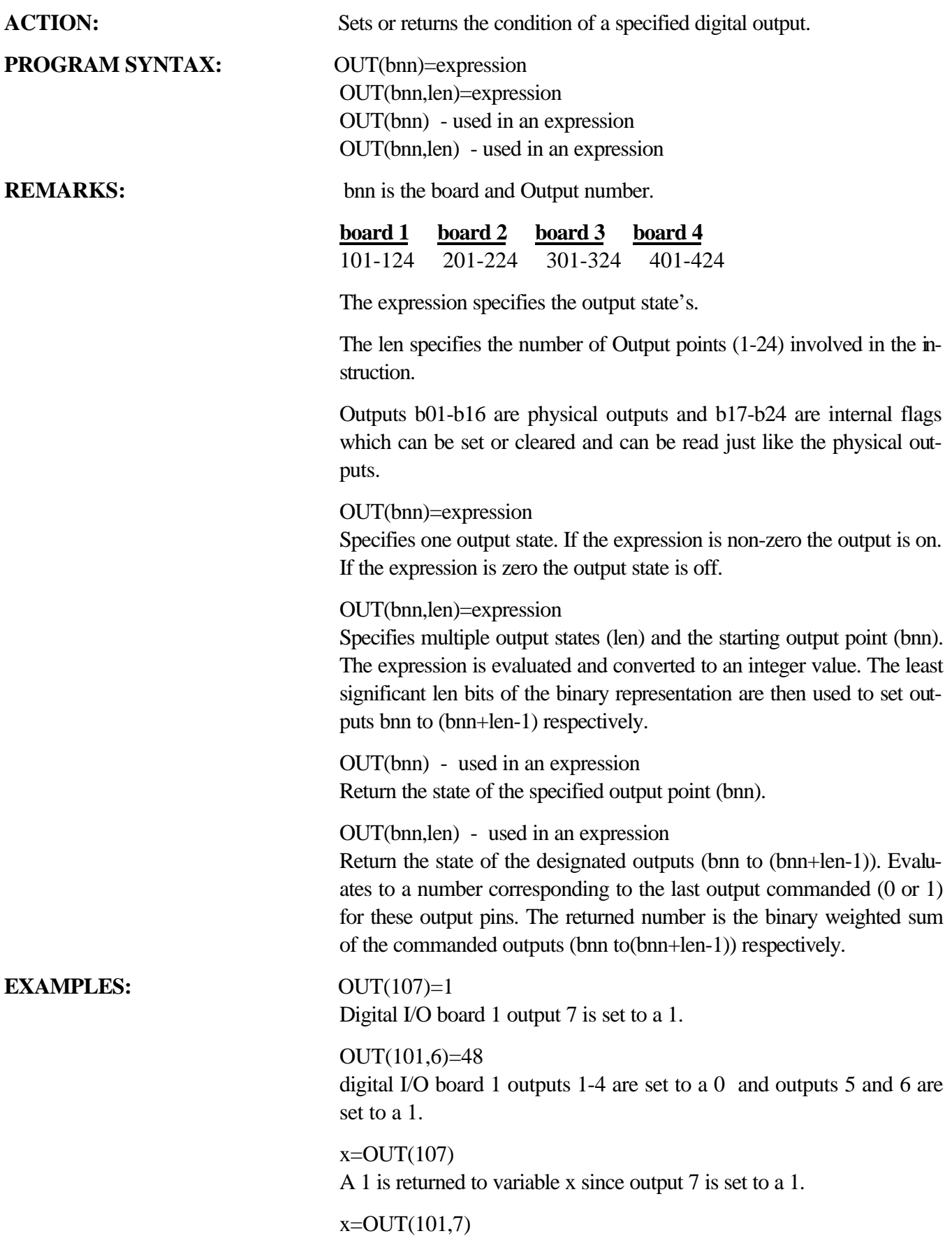

A 112 is returned to variable x since outputs 1-4 are 0 and output 5-7 are 1.

### **OUTLIMIT Servo Parameter**

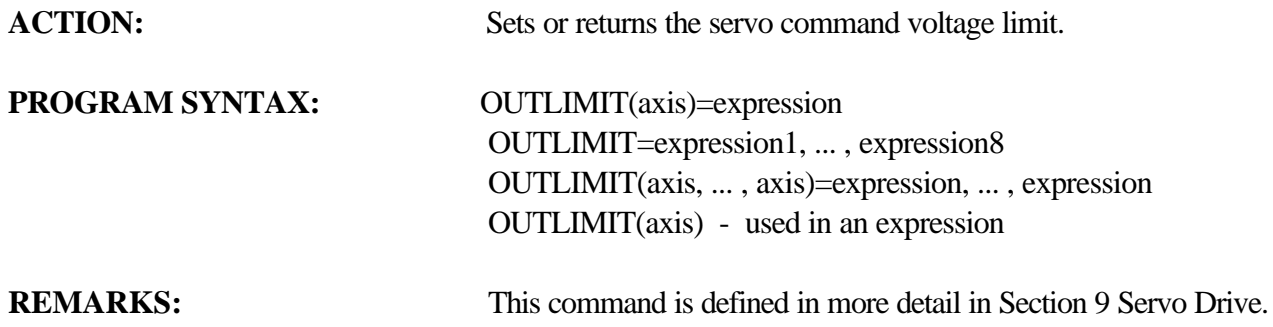

### **PATH ...PATH CLOSE ... PATH END** Motion Parameter

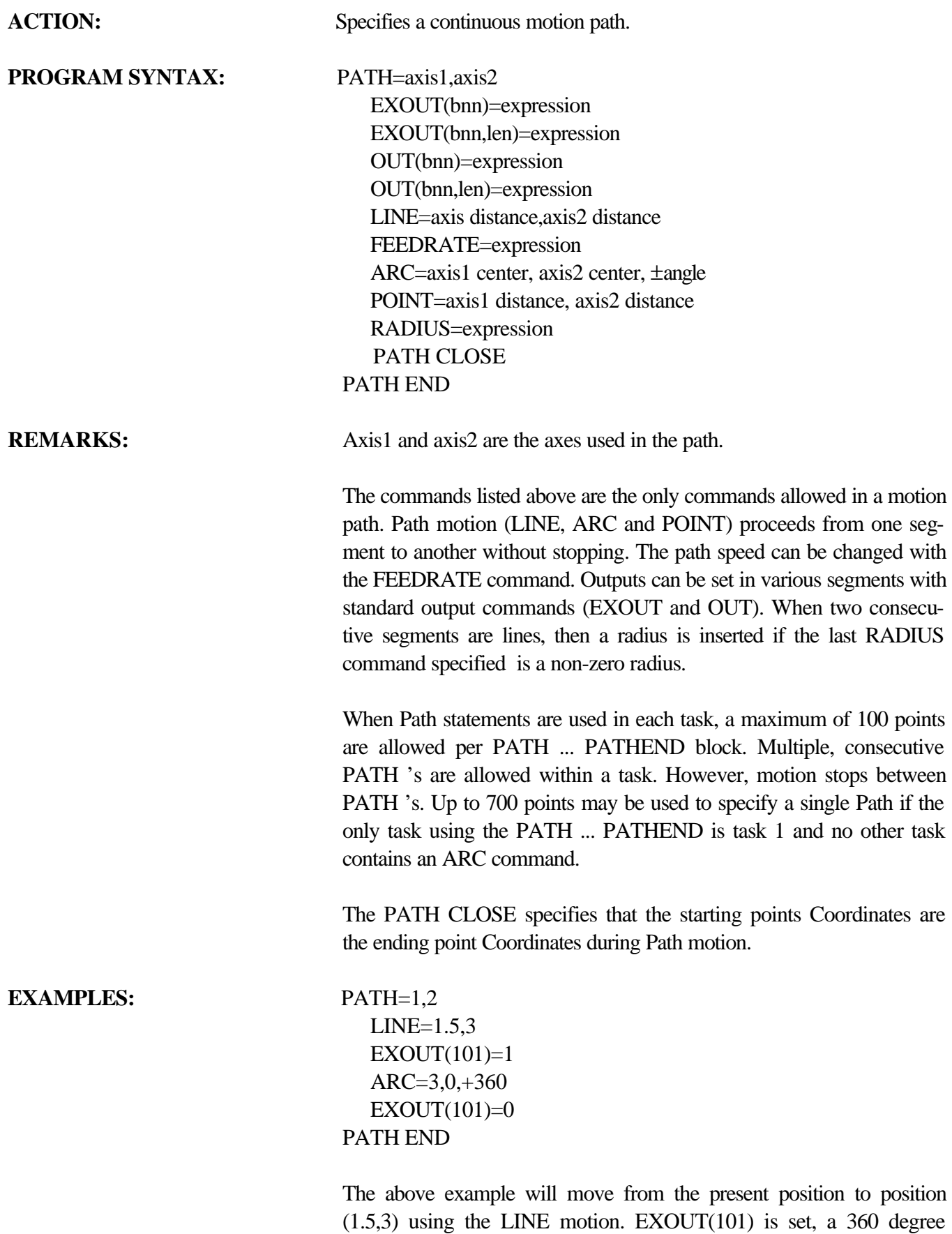

ARC is executed and then EXOUT(101) is cleared.

### **POINT** Motion Parameter

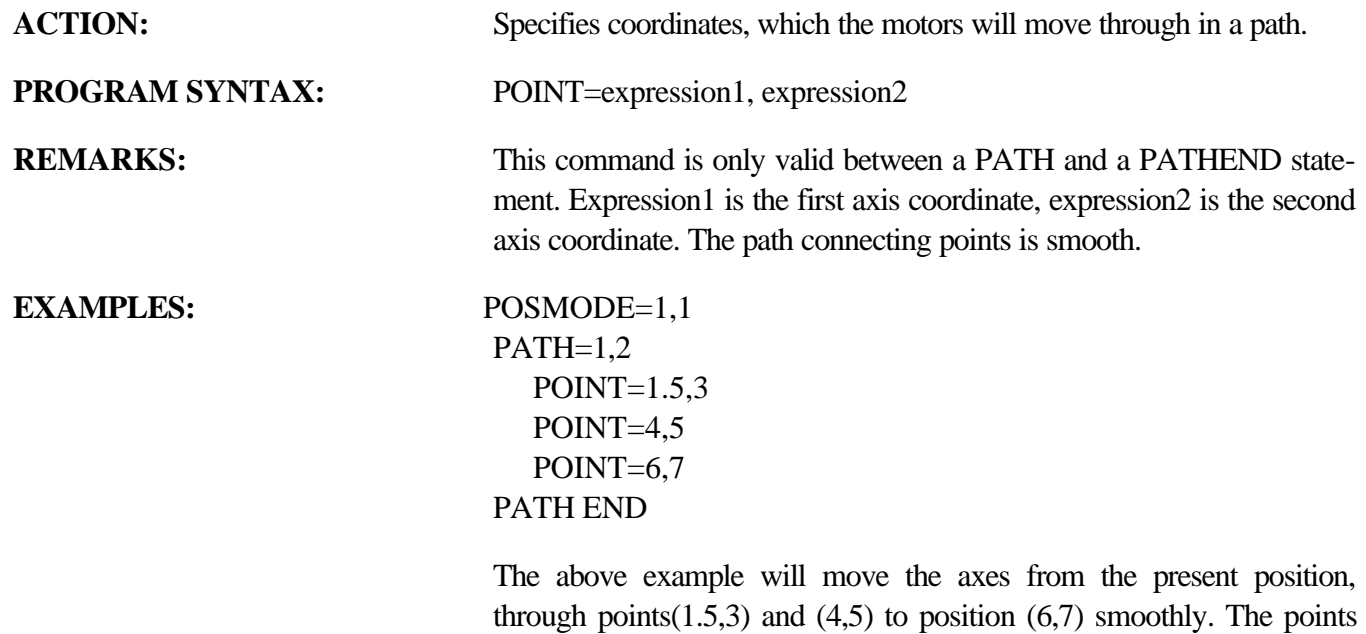

can be incremental or absolute as set by the POSMODE command.

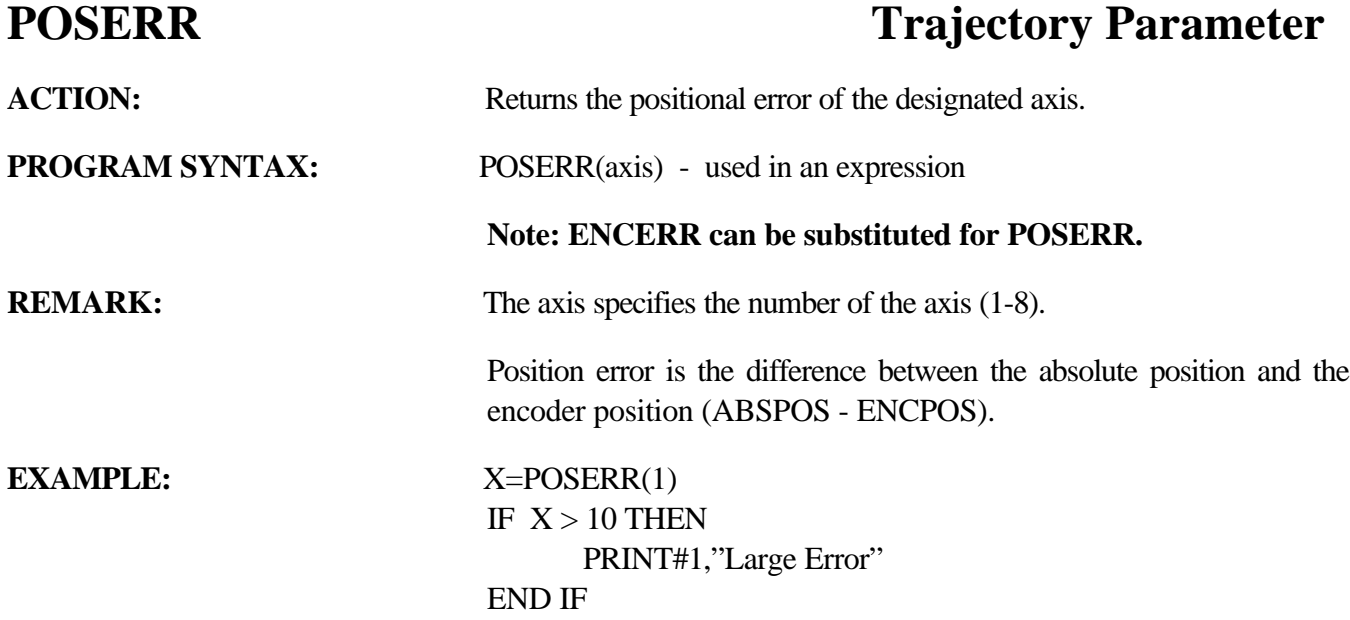

## **POSMODE** Motion Parameter

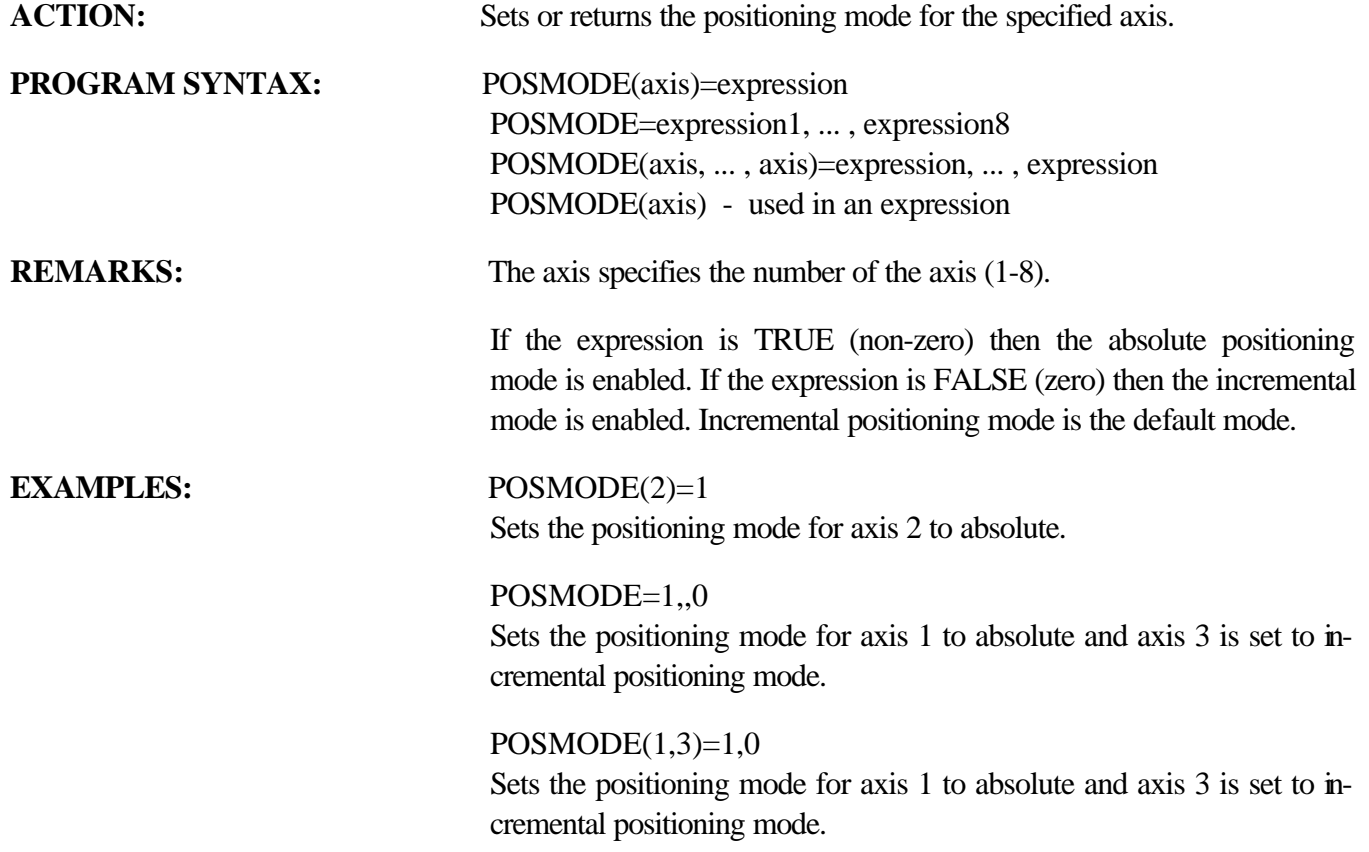

# **PRINT** String Manipulating

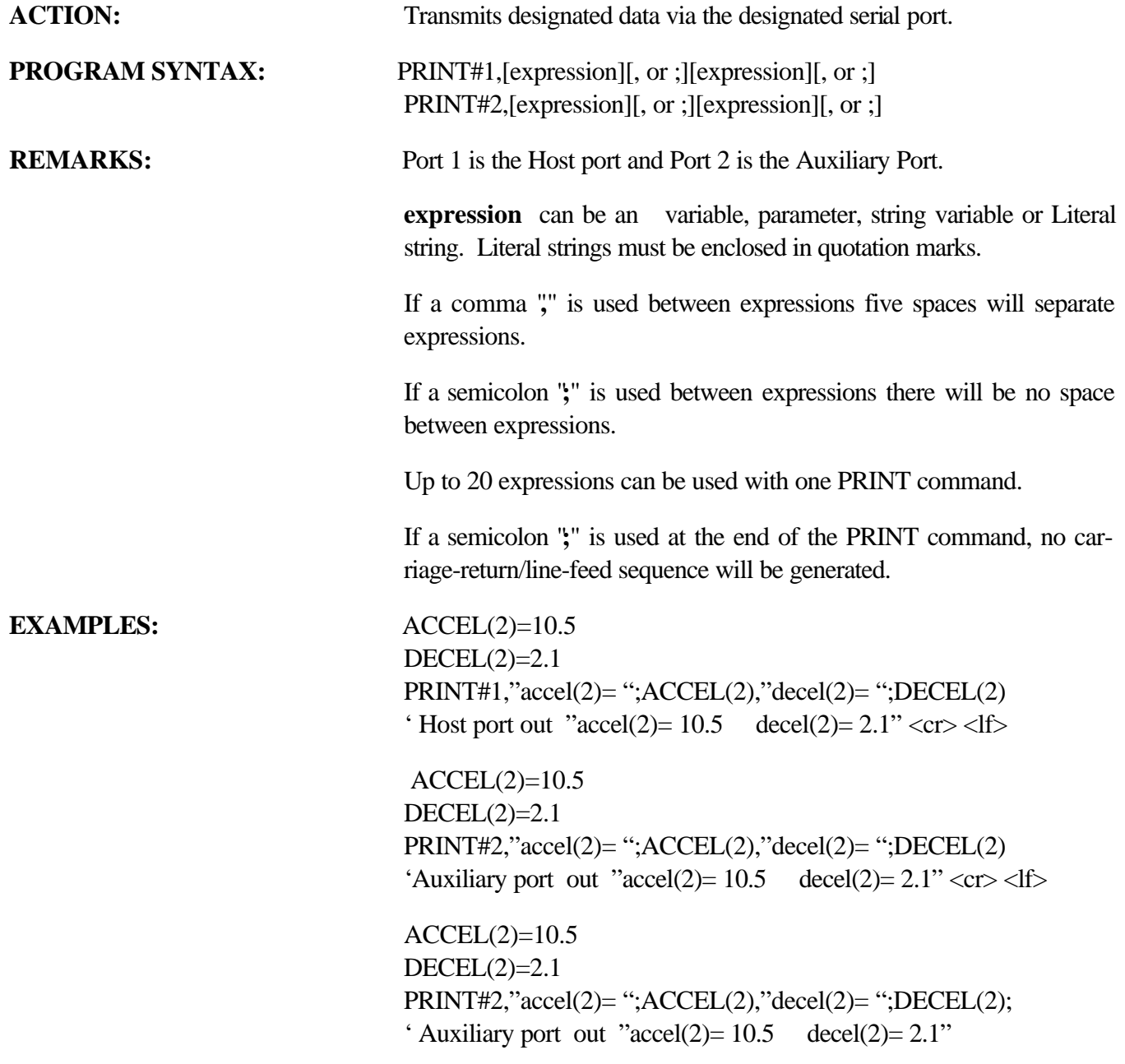

### **PRINT USING String Manipulation**

ACTION: Prints strings character or formatted numbers.

**PROGRAM SYNTAX:** PRINT USING #1,"literal string",[exp][, or;][exp][;] PRINT USING #1,Format\$,[exp][, or;][exp][;] PRINT USING #2,"literal string",[exp][, or;][exp][;] PRINT USING #2,Format\$,[exp][, or;][exp][;]

**REMARKS:** Port 1 is the Host Port and Port 2 is the Auxiliary Port.

The numeric values are formatted only using the literal string or a designated Format\$ variable string. This string can contain non-format characters that will be printed prior to the formatted number. The following characters in the string will not be printed from the string:

"+" " $\#$ " "0" "." "\" and ",". However, these character can be printable characters by preceding the character with a "\".

### **Example:**

requirement to send the following ASCII string with the current state of OUT(101) (Output #1 on board 1 is  $\langle$  state $\rangle$  which is the coolant control)

a\$="Output \#1 is # PRINT USING #1,a\$, OUT(101); "which is the coolant control" The resulting serial output: Output #1 is n which is the coolant control where: n is the state of output (101)

The comma (,) which is the delimiter for expressions, will not print spaces like the PRINT # command. If spaces are required, between expressions, they must be added to the literal string or format\$.

### **Example:**

 $ACCEL(1)=100$ DECEL(1)=200 a\$="Acc=0000 Dcc=0000" PRINT USING#1,a\$,ACCEL(1),DECEL(1) The resulting serial output: Acc= 0100 Dcc= 0200

If the numeric data is larger than the specified format than an **\*** will be substituted for the 0's and #'s in the output.

### **Example:**

ABSPOS(1)=1000.54  $a\$ = "Position= +0\# \# \# \#" PRINT USING #1,a\$,ABSPOS(1) The resulting serial output: Position=  $+***.**$ 

The following special characters are used to format the numeric field:

- **+** The sign of the number will always be printed.
- Only the negative sign will be printed. If the data is positive a space will be printed in place of the sign.
- **#** represents each digit position. If no data exist at the digit position substitute a space. The Digit field will always be filled.
- **.** A decimal point may be inserted at any position in the field.
- **0** represents a digit position. If no data exist at the digit position substitute a 0. The Digit field will always be filled.

### **Any other character will be printed as encountered**. **Note: if no sign is used the - sign is assumed.**

The valid formats are:

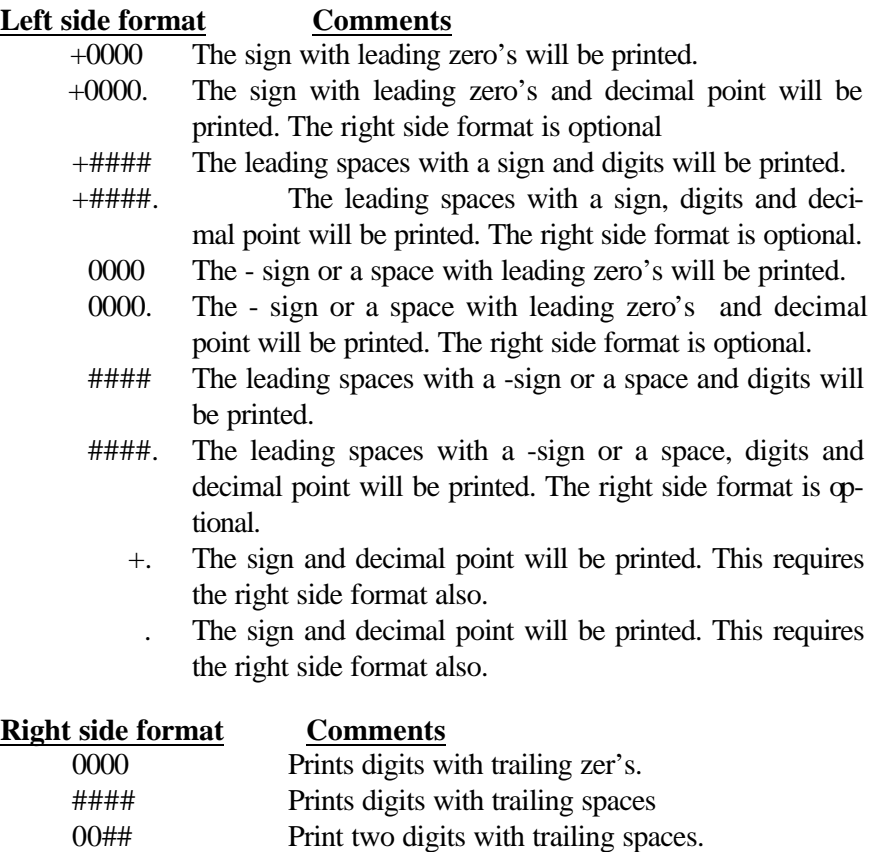

If the expressions are literal strings or variable strings they will be printed as is.

If a semicolon is used at the end of the Print Using command, no carriage-return / line-feed sequence will be generated.

When numeric data is to be printed, the format string is searched from the beginning for a format character  $(+0<sup>#</sup>)$ . The string data up to this position is sent via the serial port. The format characters (+0#.) are now processed and the formatted value is sent via the serial port. When the next numeric data is to be printed, this process continues from the current position in the string. When the end of the format string is encountered and numeric data is to be printed, a default format (PRINT # format) is used. If the format string end is not encountered and the command is complete the remaining characters in the format string will be printed.

**The following example illustrates how the format string is processed.**

### **Example:**

PRINT USING#1,"Numbers are +###.## ### 0##",100.54,"mv", 999,"cnts" ,54," is limit"

The **"Numbers are "** is extracted from the string and sent via serial port. The **"+###.##"** is extracted from the string as the data format, which results in "+100.54" being sent via serial port. The string **"mv"** is sent via serial port. The **" "** is extracted from the string and sent via serial port. The **"###"** is extracted from the string as the data format, which results in "999" being sent via serial port. The string **"cnts"** is sent via serial port. The **" "** is extracted from the string and sent via serial port. The **"0##"** is extracted from the string as the data format, which results in "054" being sent via serial port. The string **" is limit"** is sent via serial port. A crlf is appended and sent via serial port.

### **Resulting string:**

Numbers are  $+100.54$ mv 999cnts 054 is limit $\langle$ cr $>\vert$ f $>$ 

**EXAMPLES:** accel(1)=10000 A\$=@accel(1)= 000000" PRINT USING #1, Aaccel(1)= 000000", accel(1)  $accel(1) = 010000 \text{ crlf}$  printed PRINT USING #1, A\$, accel(1)  $accel(1)= 010000 \text{ crlf}$  printed End PRINT USING #1, A +####@, 1234.6, 234  $+1235$  + 234 cr lf printed PRINT USING #1, A +0000@, 1234.6, 234  $+1235$   $+0234$  cr lf printed PRINT USING #1,  $\mathbf{A}$  +####.###@, 1234.6, 234  $+1234.6 + 234.$  cr lf printed PRINT USING #1, A +0000.000@, 1234.6, 234  $+1234.600$   $+0234.000$  cr lf printed PRINT USING #1, A ###+.000", 23.45, 22.3515  $+23.450 +22.352$  cr lf printed

### **PROFILE Trajectory Parameter**

**PROGRAM SYNTAX:** PROFILE(axis)=expression

ACTION: Determines how the motor's speed changes.

PROFILE=expression1, ... , expression8 PROFILE(axis, ... , axis)=expression, ... ,expression PROFILE(axis) - used in an expression

**REMARKS:** The axis specifies the axis number (1-8).

The expression specifies the profile setting (1-32).

Speed changes require a period of accel/decel to increase/decrease the motor's speed. The Profile value determines how the accel/decel is applied. The MX controller has 32 choices. A profile setting of 1 results in a "Trapezoidal" profile. This yields the minimum move time. Settings 2-32 yields "S-curve" profiles with varying degrees of "S". The higher the profile setting, the more "S" like the profile. Move times with profile settings 1-32 are from 1 to 31 ms longer respectively than those with a setting of 1. The "S-curve" profiles usually results in smoother motion at the expense of longer move times.

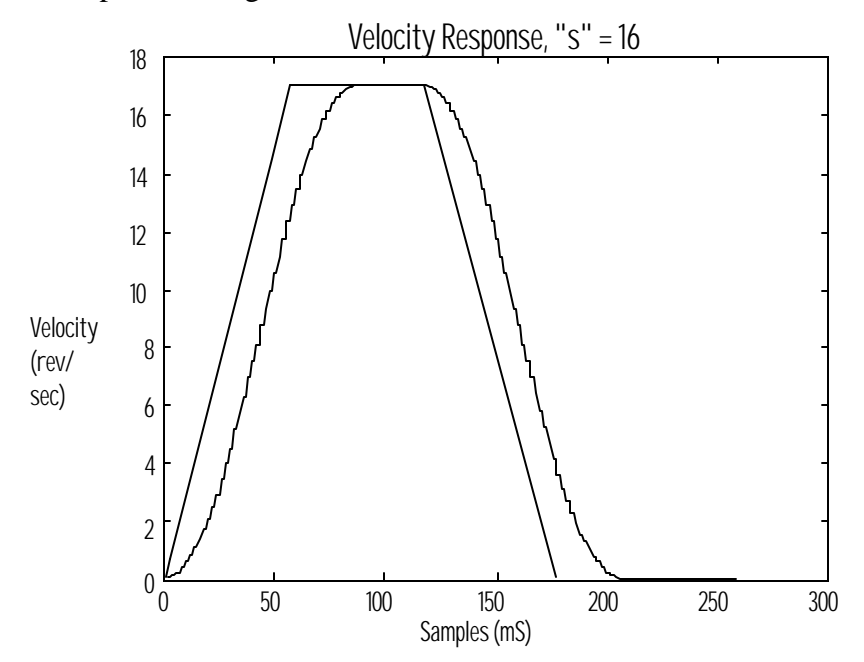

**EXAMPLES:** PROFILE(1,3)=16,32 axis 1 profile is set to a value of 16 and axis 3 profile is set to 32.

> $PROFILE(2)=10$ axis 2 profile is set to a value of 10.

PROFILE=16,,32 axis 1 profile is set to a value of 16 and axis 3 profile is set to 32.

### **RADIUS** Motion Parameter

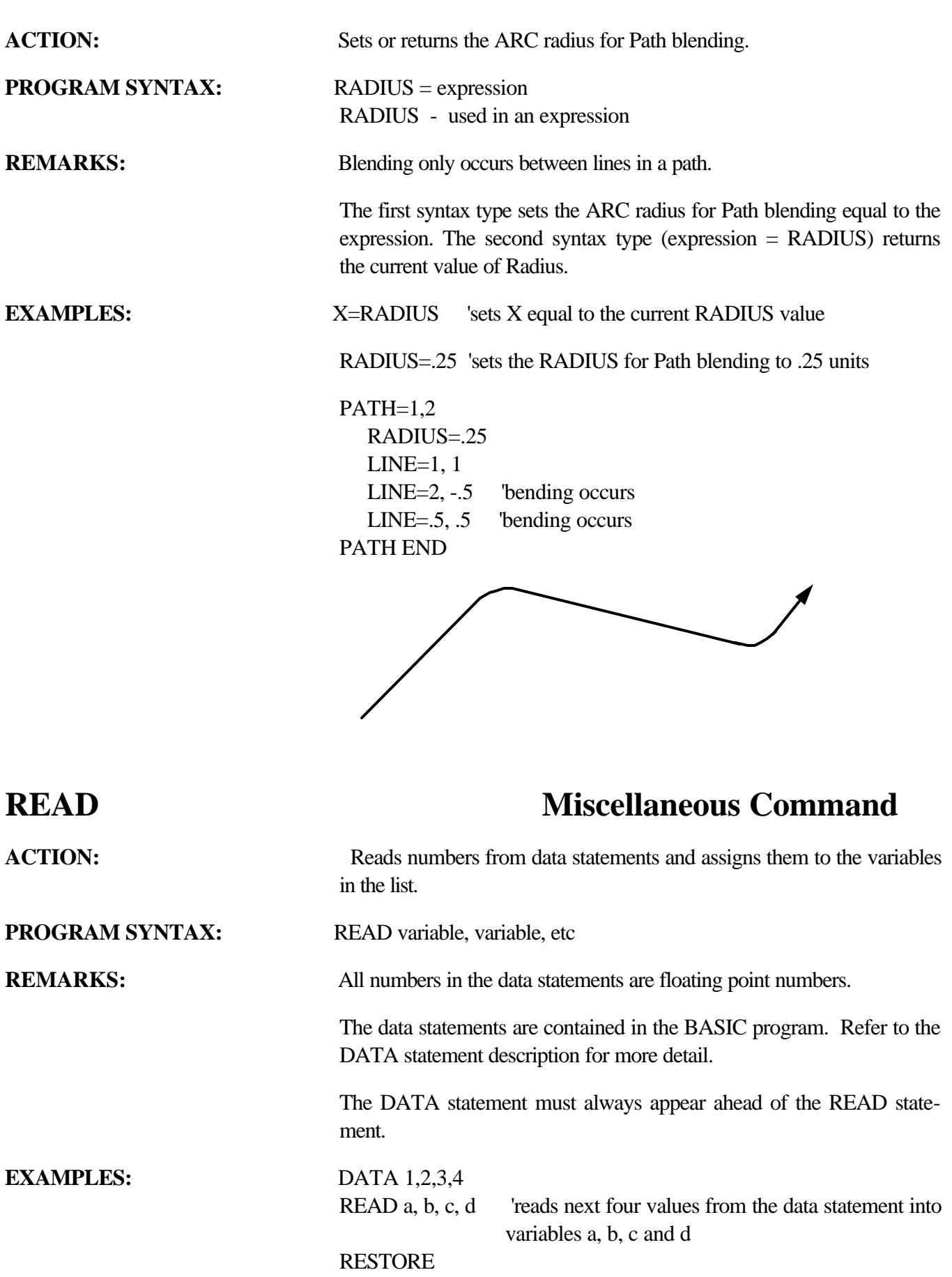

### **REDUCE** Motion Parameter

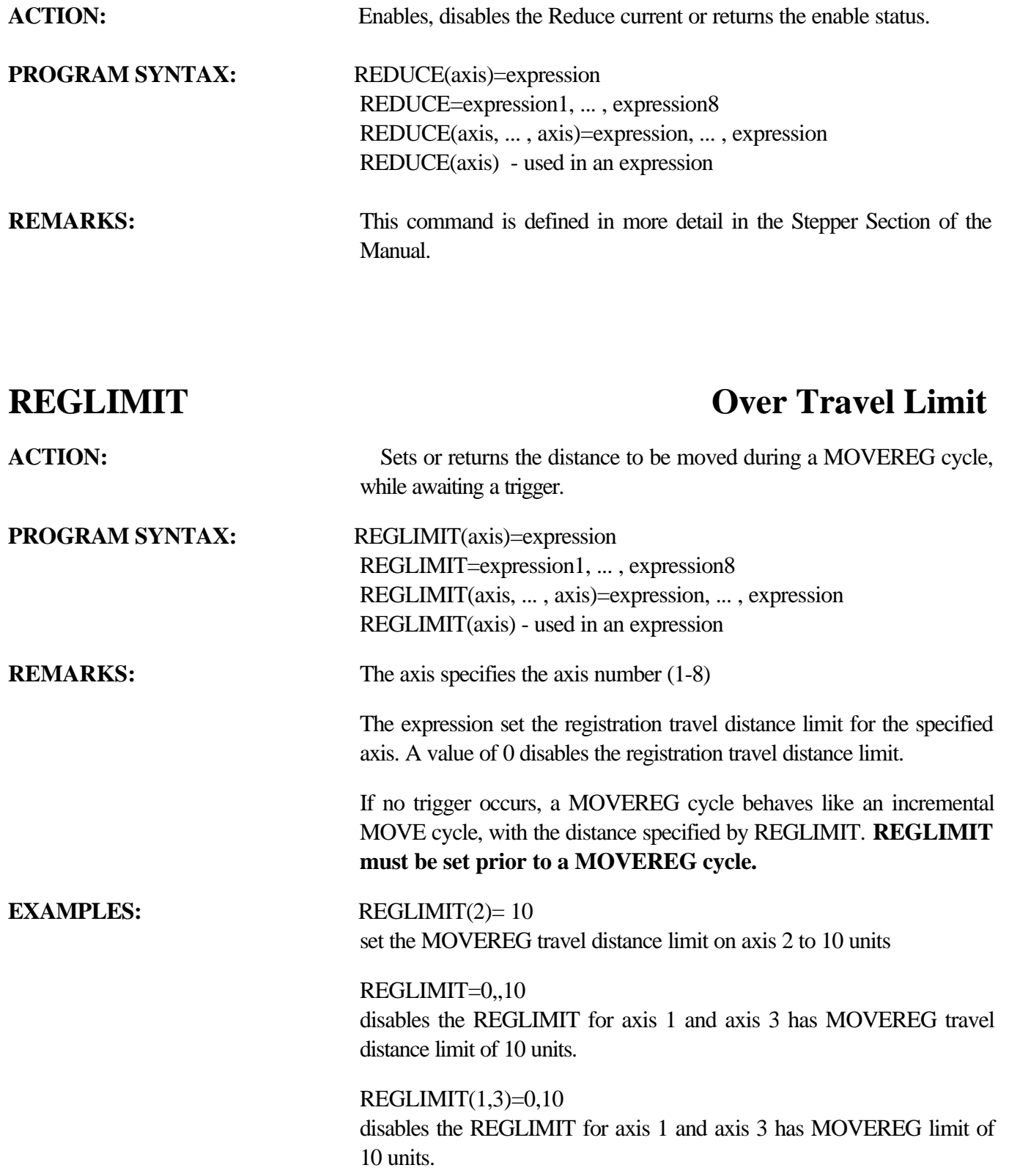

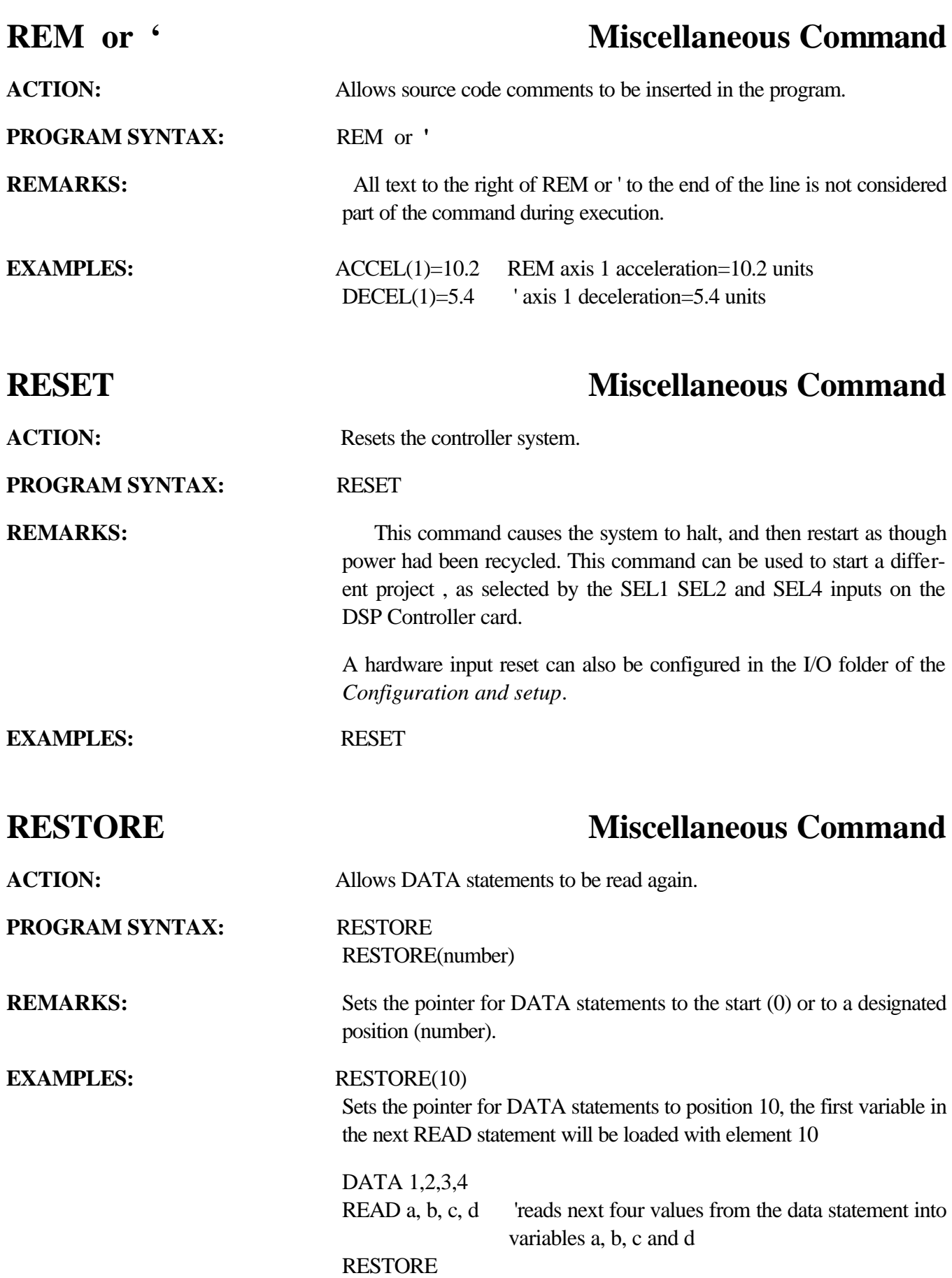

### **RIGHT\$ String Manipulation**

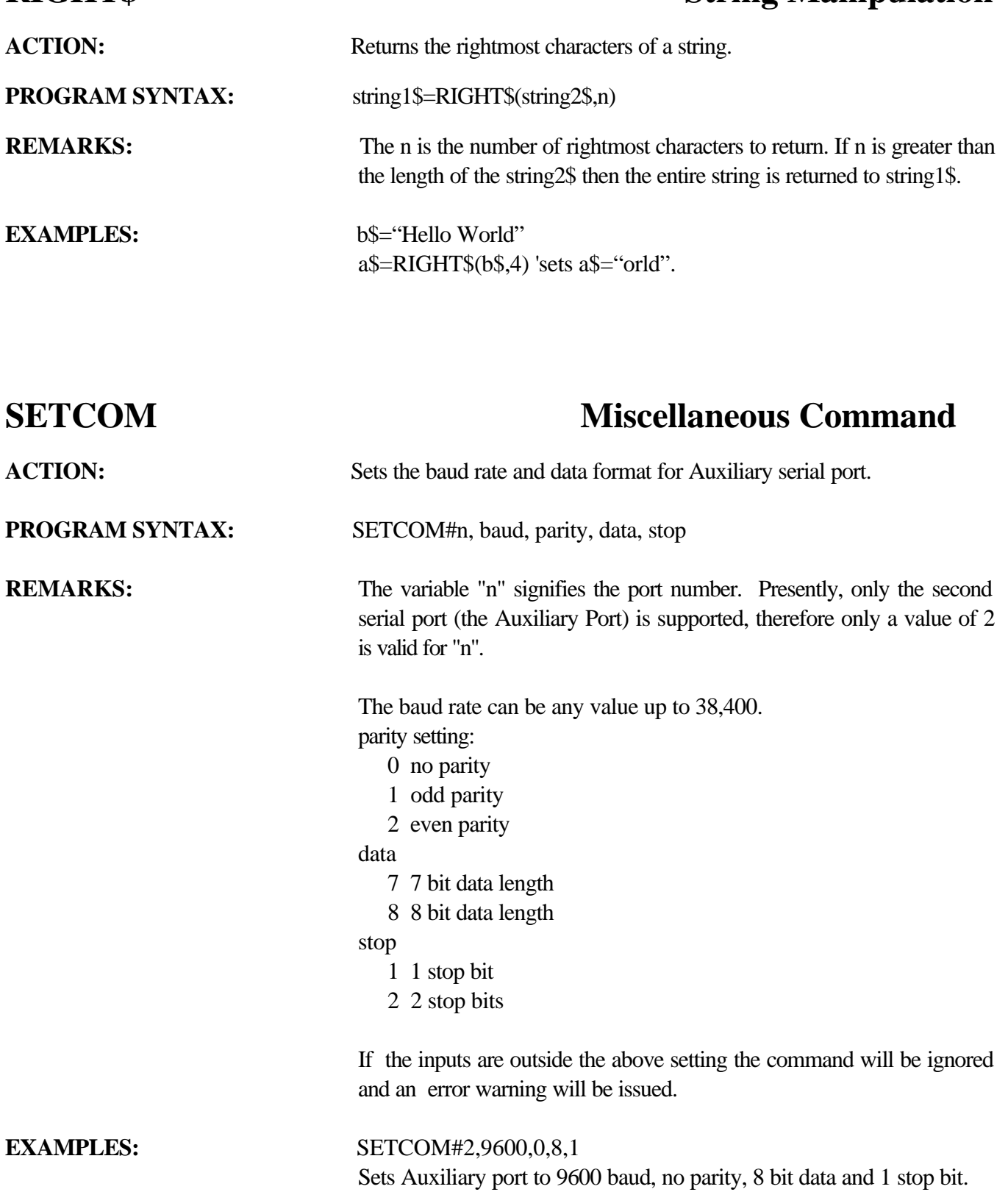

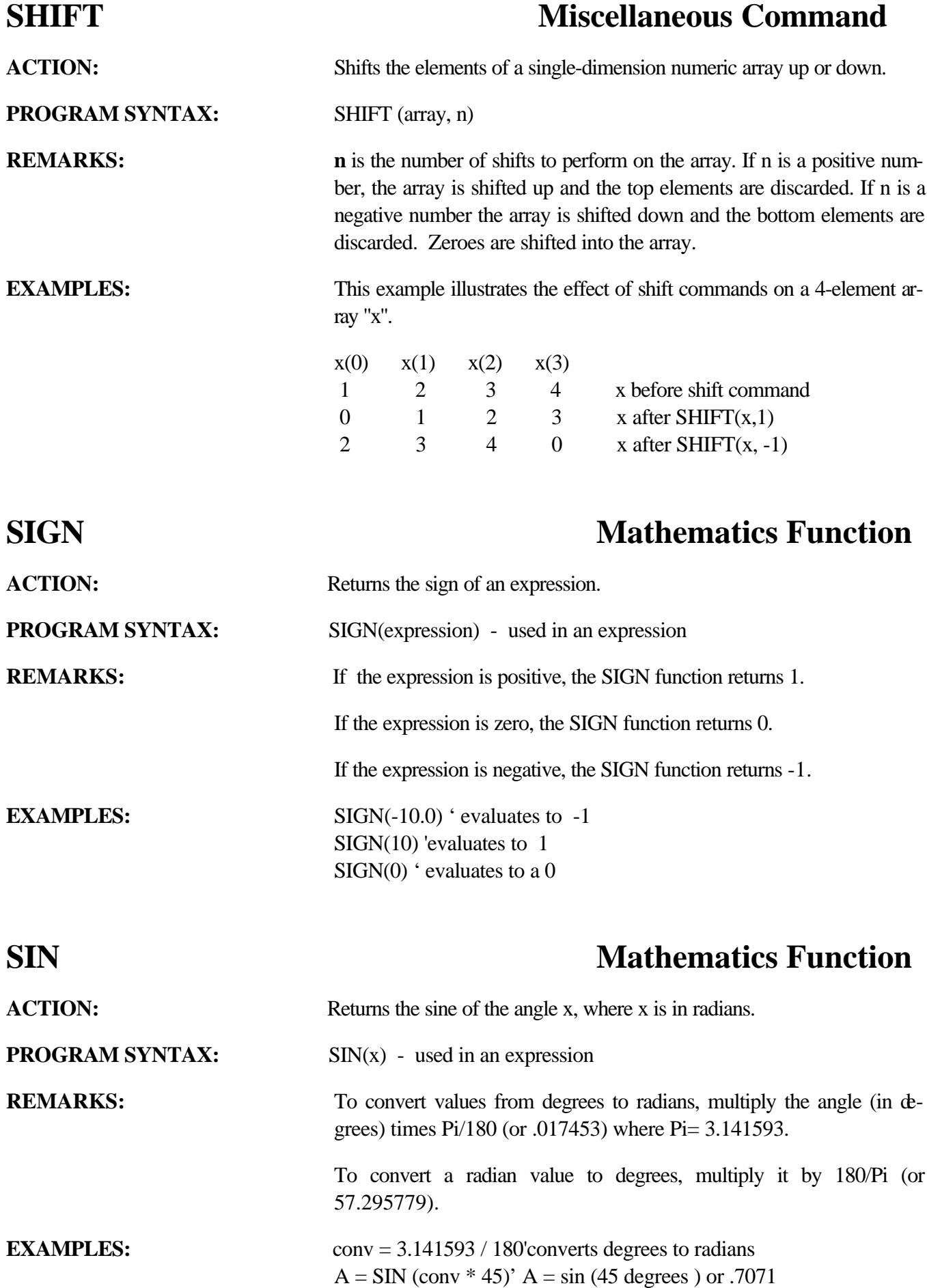
### **SOFTLIMIT CONSUMITED OVER Travel Limit**

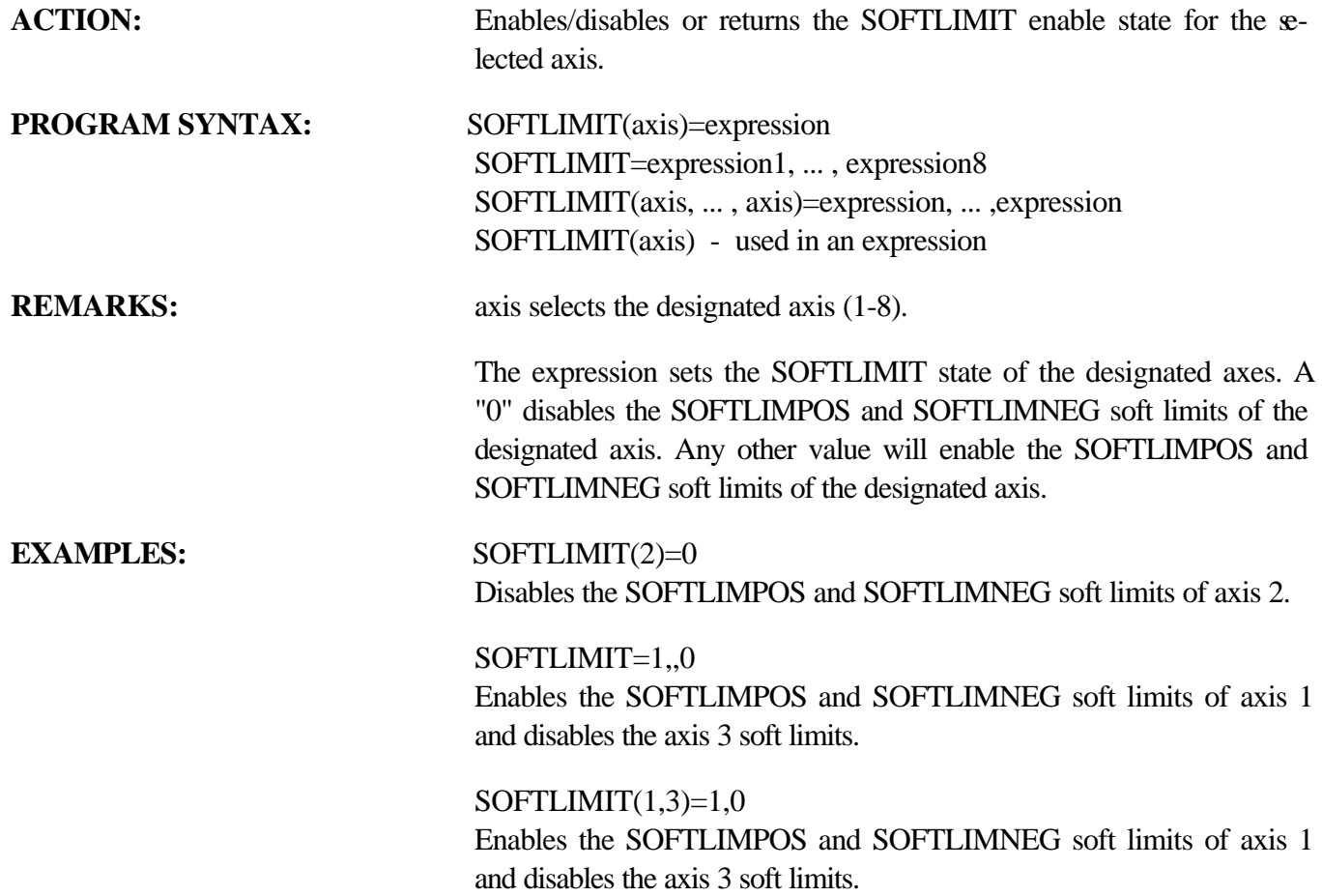

### **SOFTLIMNEG Over Travel Limit**

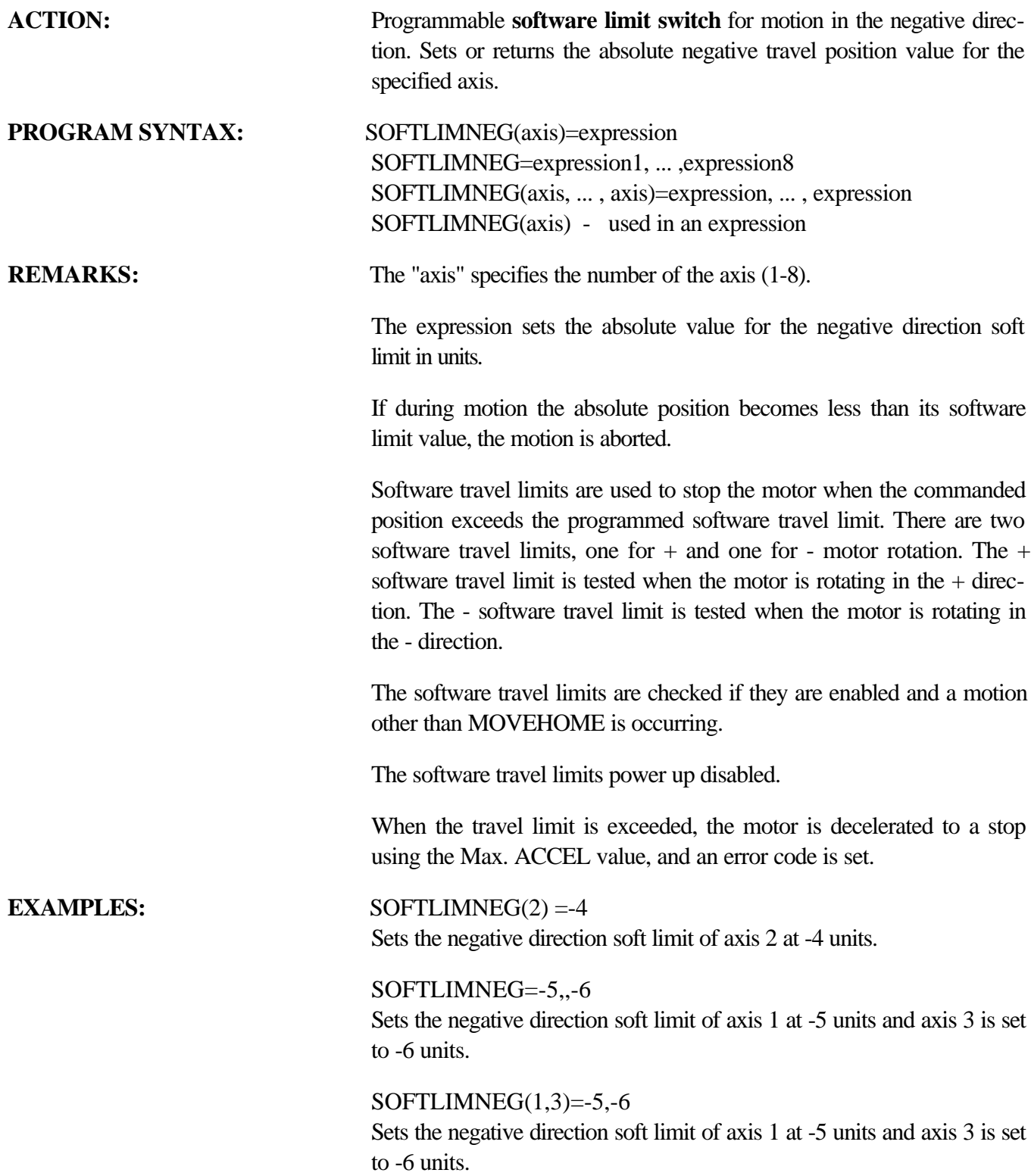

### **SOFTLIMPOS Over Travel Limit**

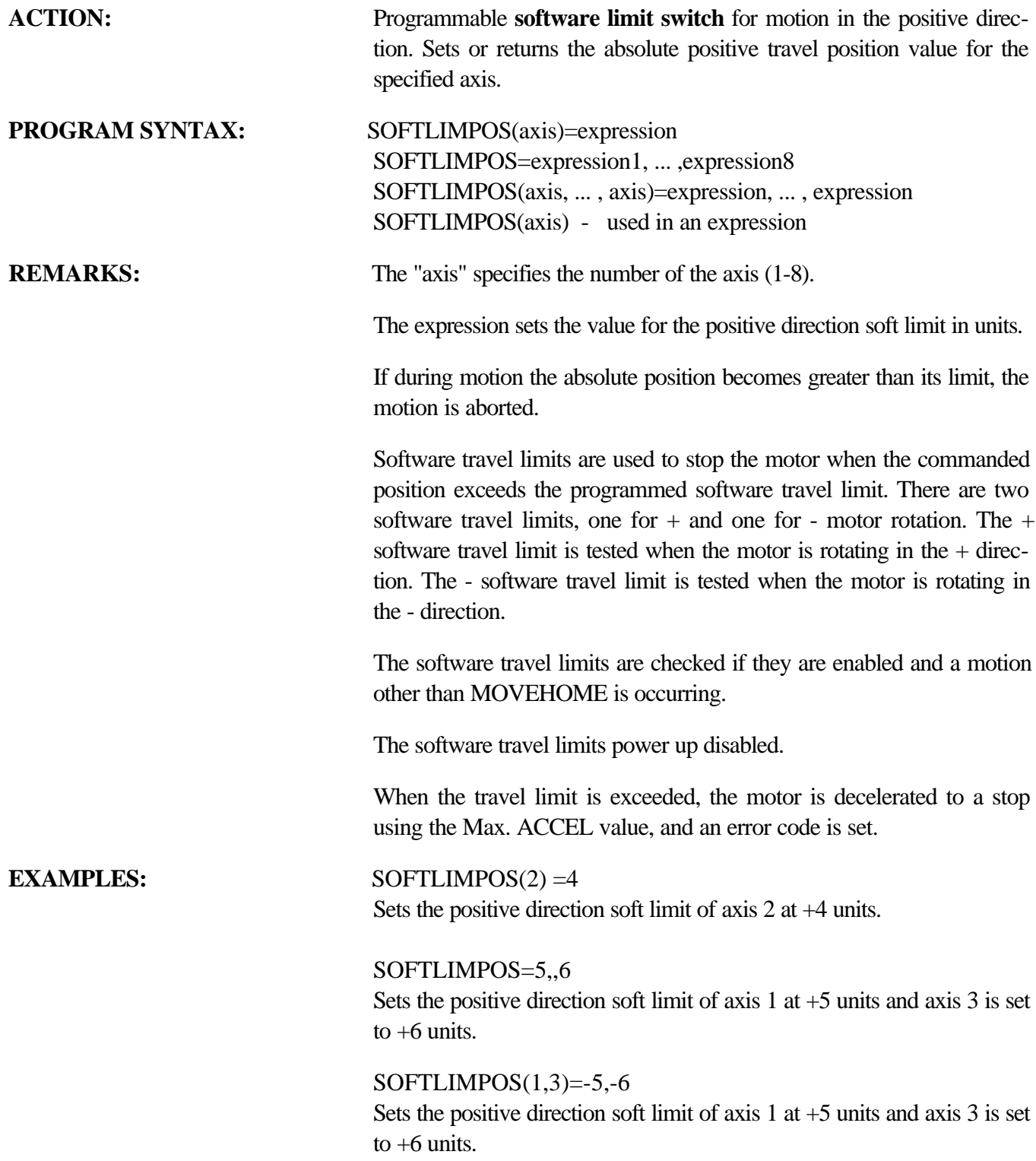

### **SPEED Trajectory Parameter**

**PROGRAM SYNTAX:** SPEED(AXIS)=expression

**ACTION:** Sets and returns the target velocity of the motor.

SPEED=expression1, ..., expression8 SPEED(axis, ... ,axis)=expression, ... , expression SPEED(axis) - used in an expression

**REMARKS:** The axis specifies the number of the axis (1-8).

The expression sets the speed of the designated axis in units/second and must be a positive value.

The velocity of an axis can be changed during motion by issuing a new value for the SPEED command. The velocity change will use the ACCEL or DECEL rate change value. A SPEED of 0 will stop the motor but the cycle will remain busy. To resume the cycle simply change the SPEED value from 0 and the cycle will resume motion.

### **SPEED Change During Motion**

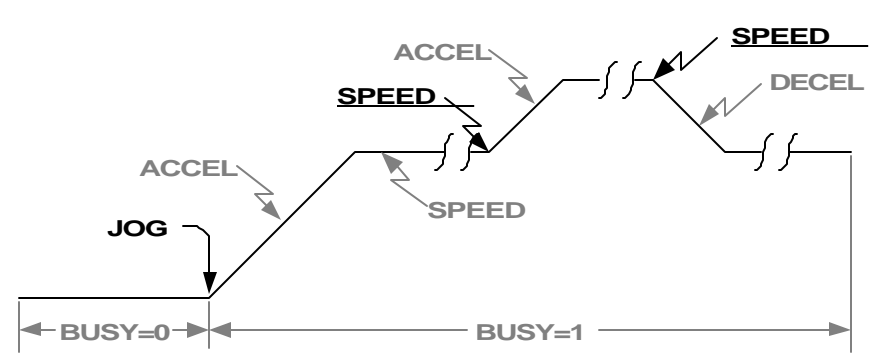

**Note: The underlined text is the command required to generate the velocity profile. The remaining text are related commands.**

**EXAMPLES:** SPEED(2)=10

Sets the speed of axis 2 to 10 units/second.

 $SPEED=0.5$ 

Sets the speed of axis 1 to 0 units/second and axis 3 to 5 units/second.

 $SPEED(1,3)=0,5$ Sets the speed of axis 1 to 0 units/second and axis 3 to 5 units/second.

# **SQRT** Mathematics Function

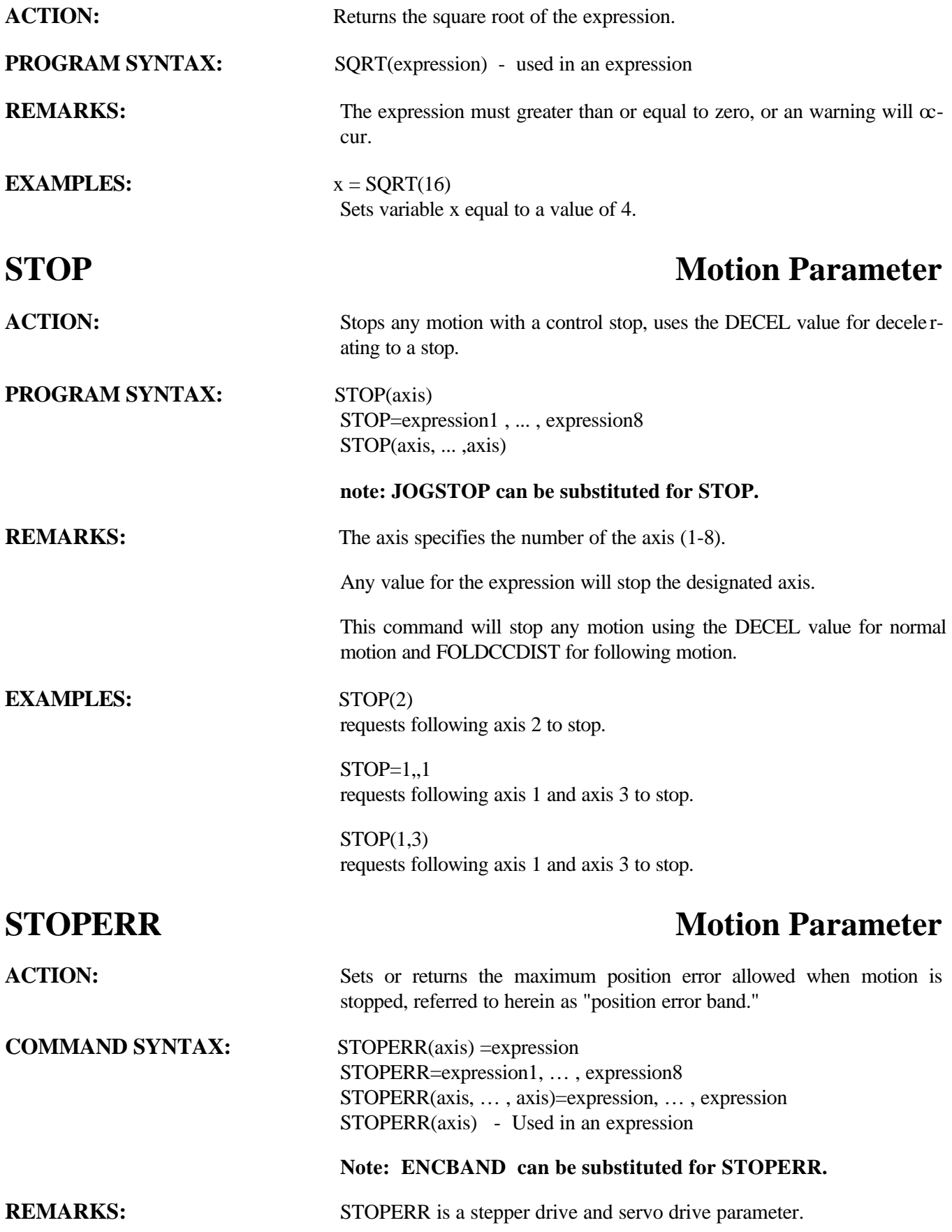

STOPERR is defined in detail in both the Servo Drive and Stepper Drive Sections of this manual.

# **STR\$ String Manipulation**

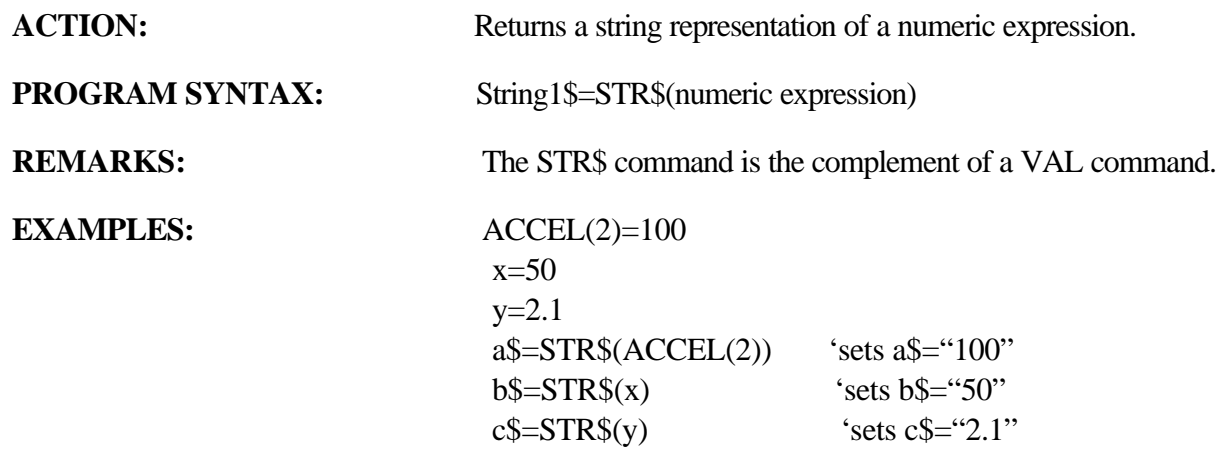

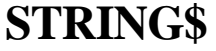

# **String Manipulation**

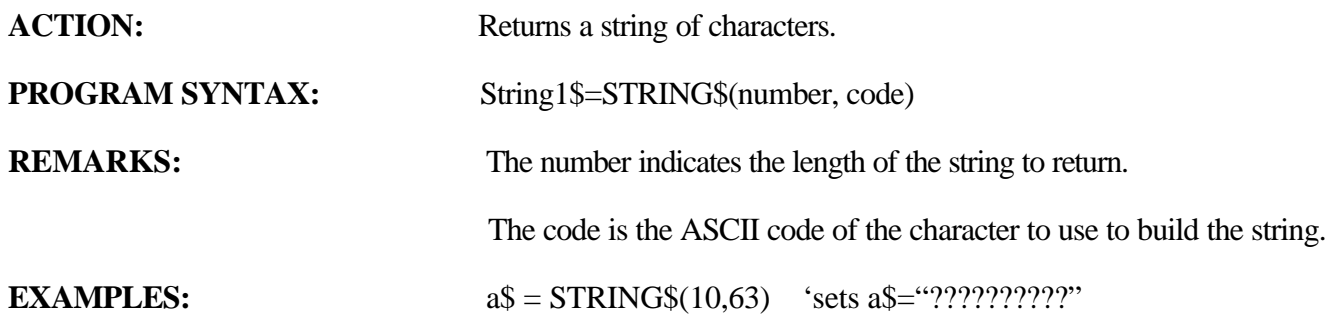

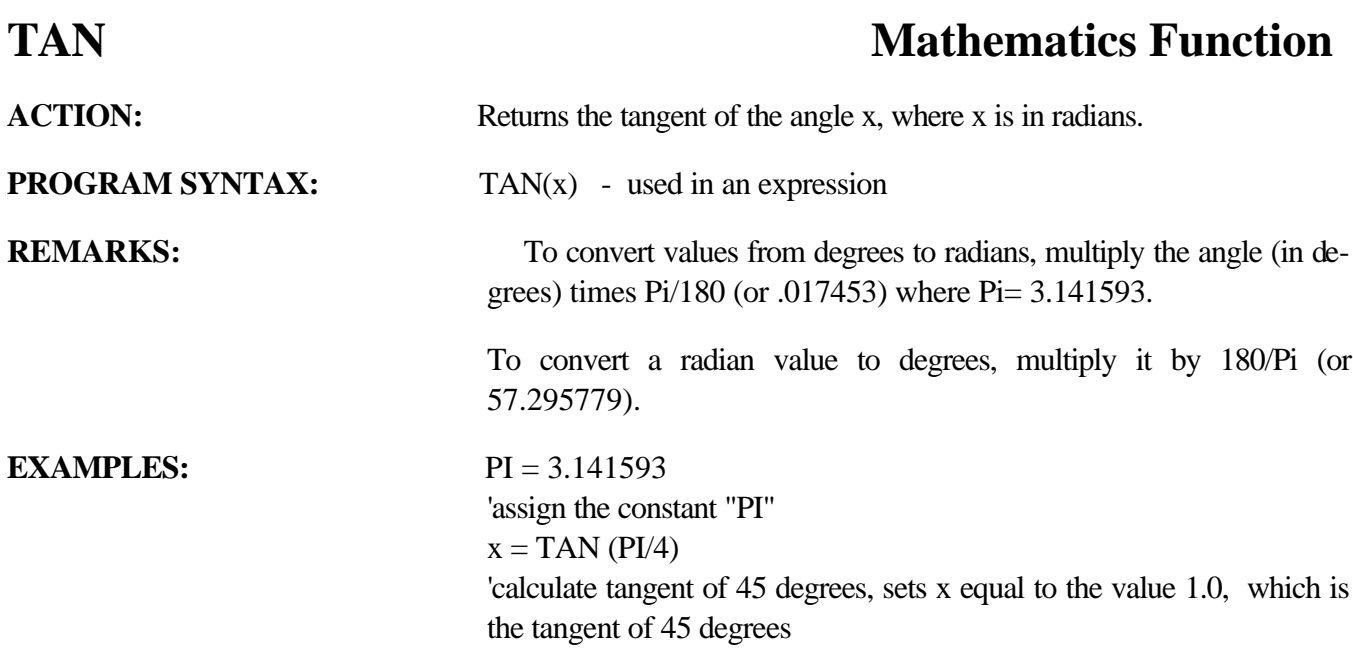

# **TIMER** TIMER TIMER

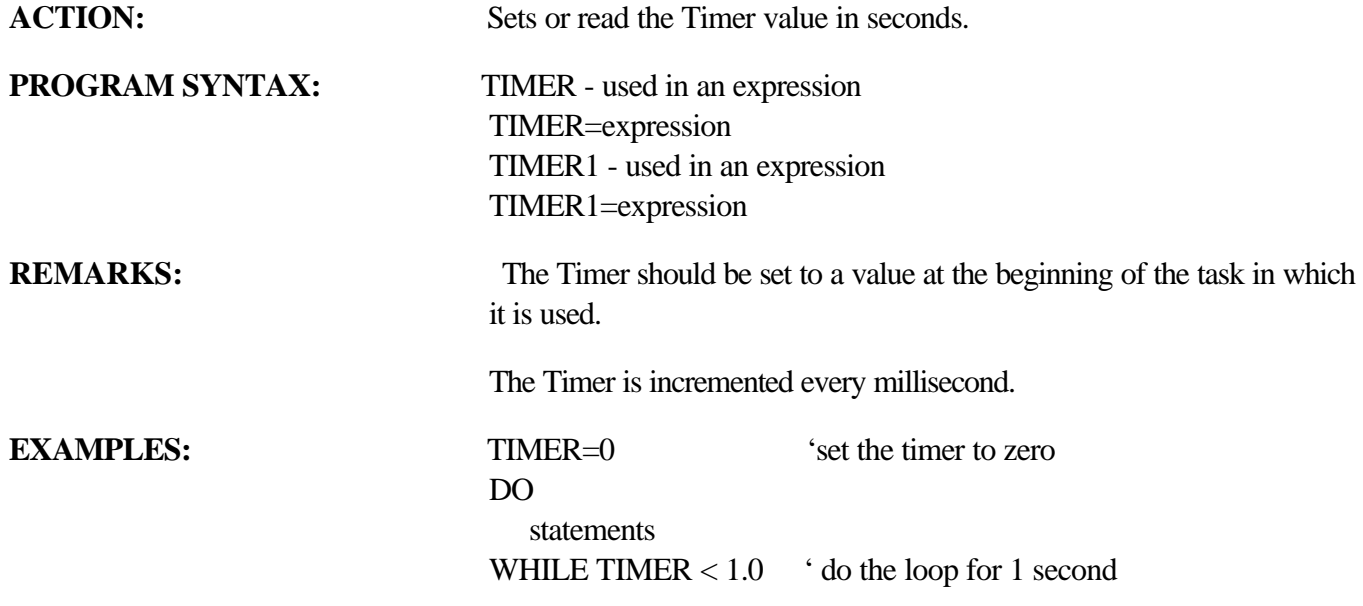

### **TIMER2** Time Function

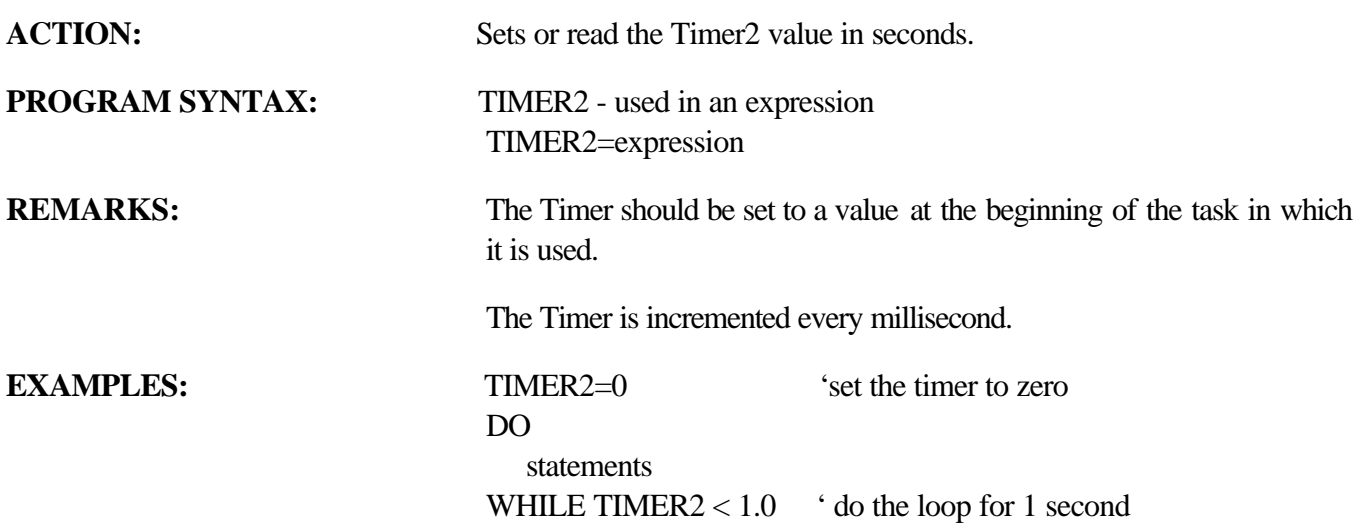

### **TOLERANCE** Miscellaneous Command

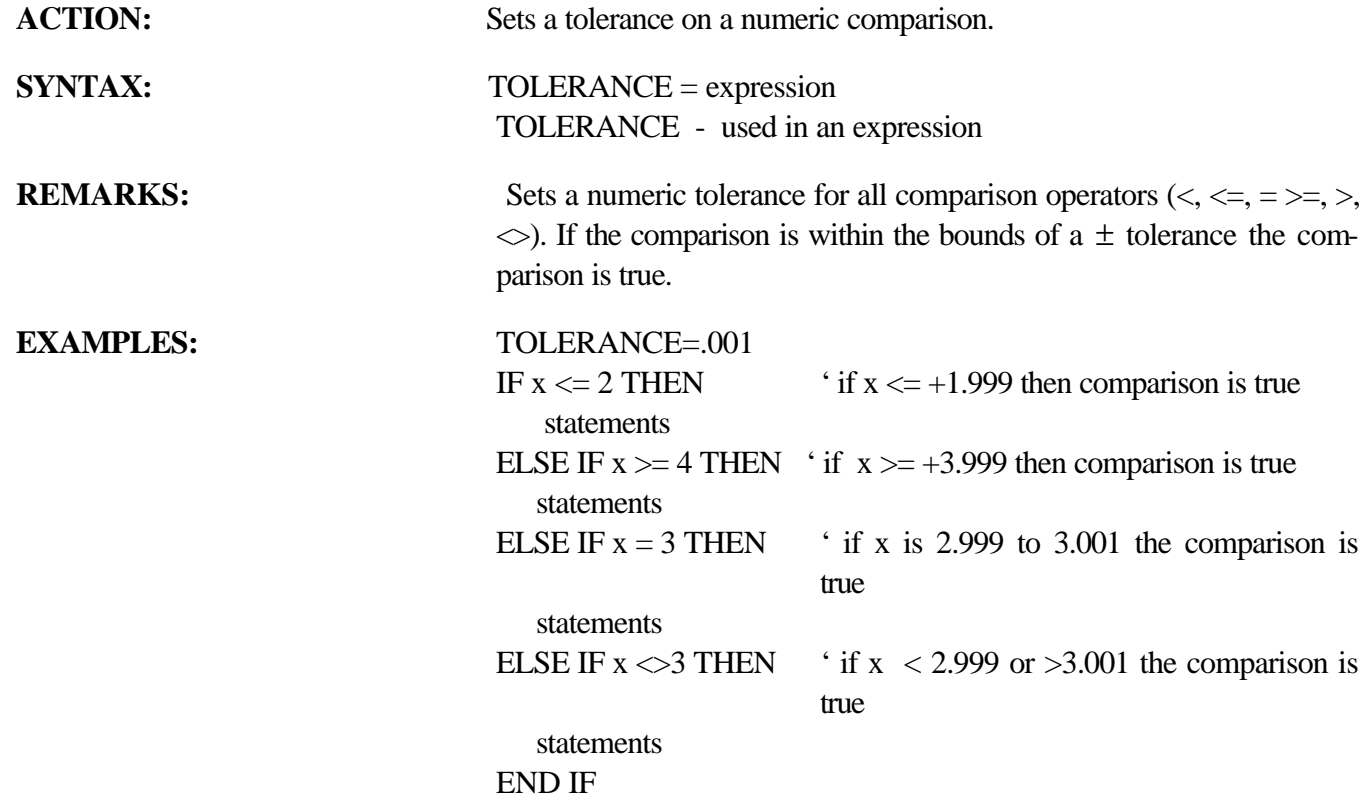

# **UCASE\$ String Manipulation**

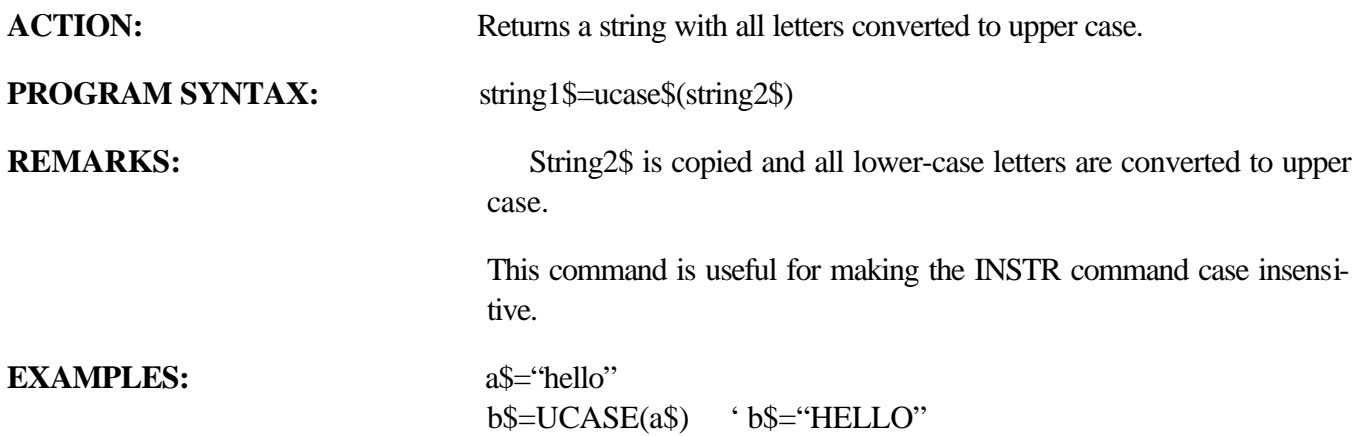

# **VAL** String Manipulation

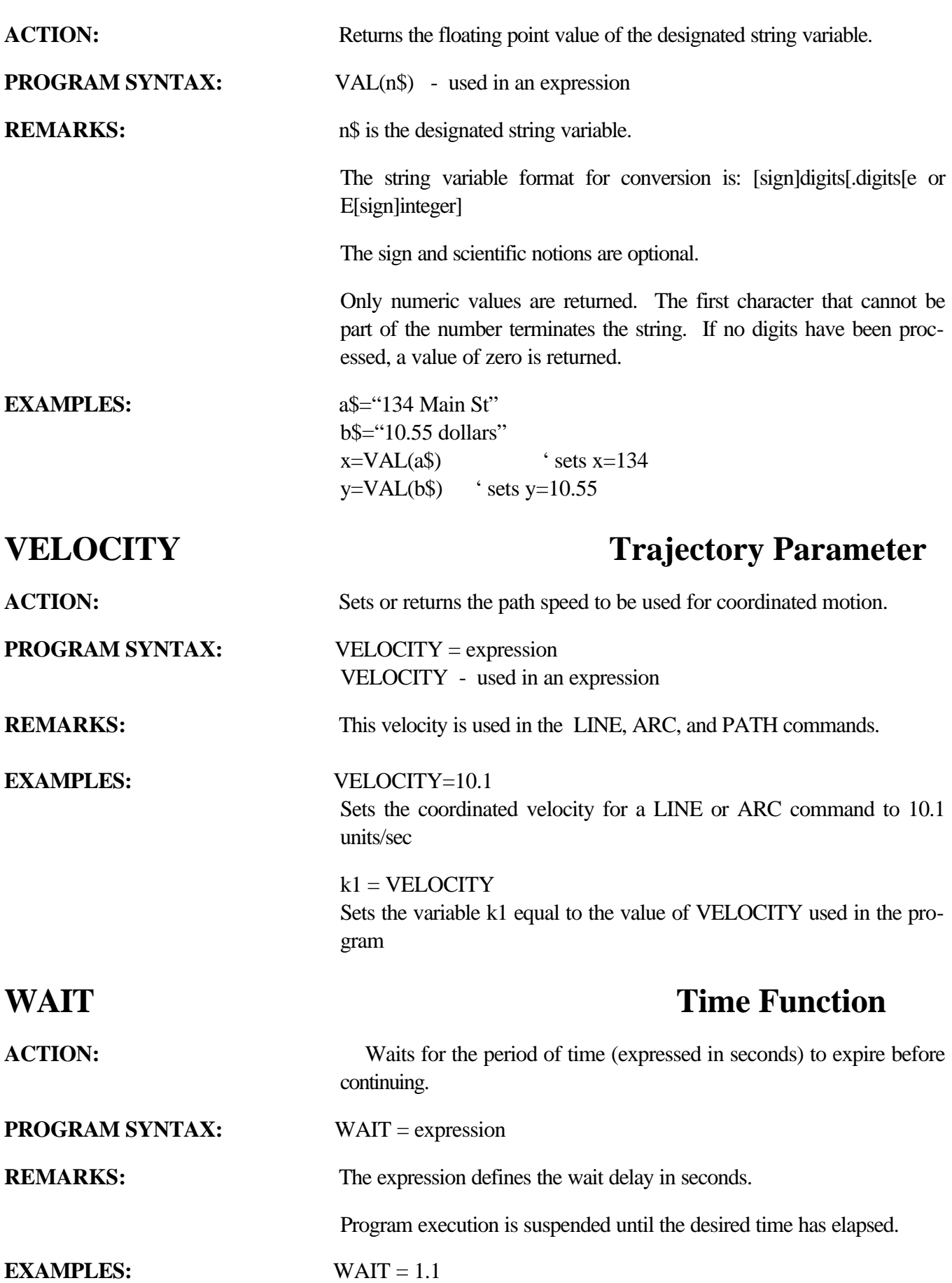

Wait 1.1 seconds and then continue

# **WAITDONE** Motion Parameter

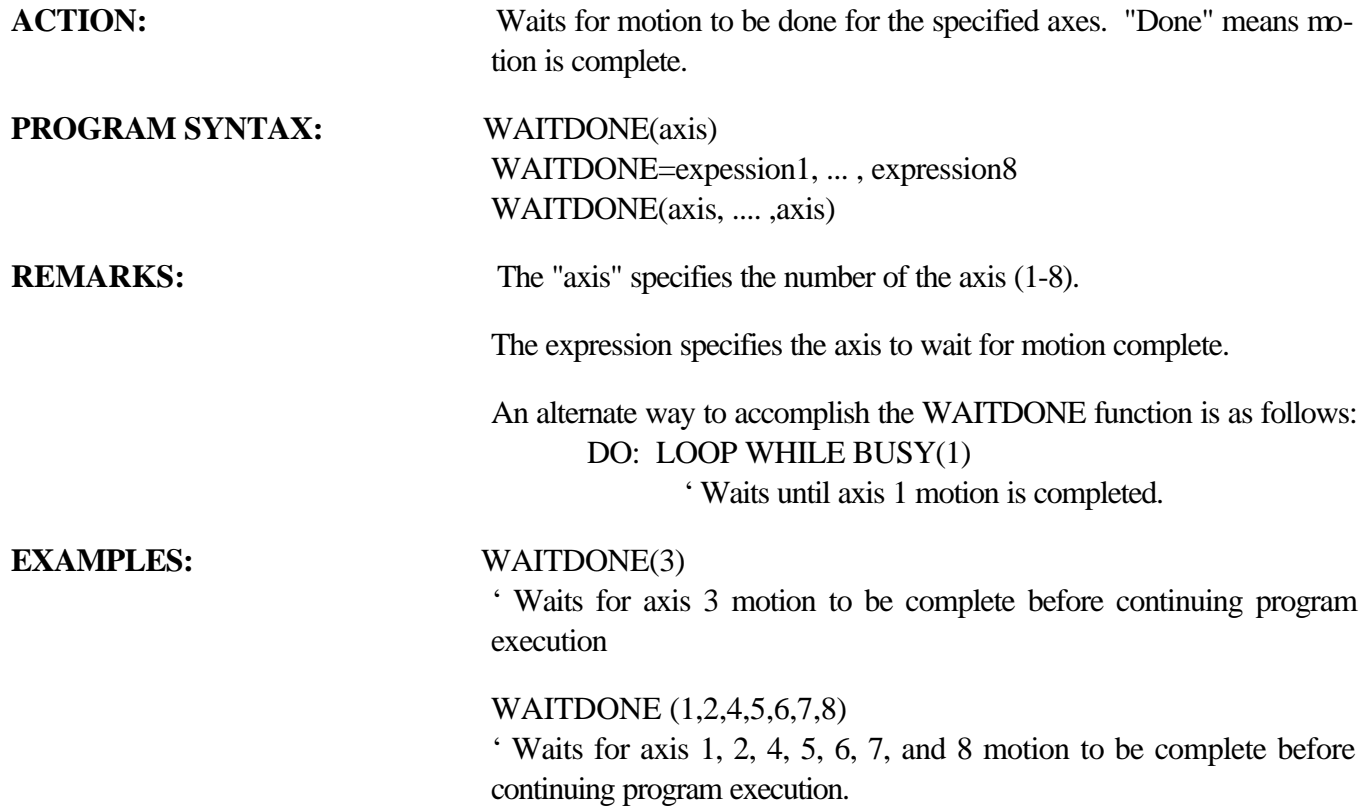

# **WARNING**

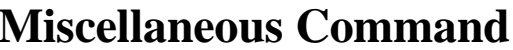

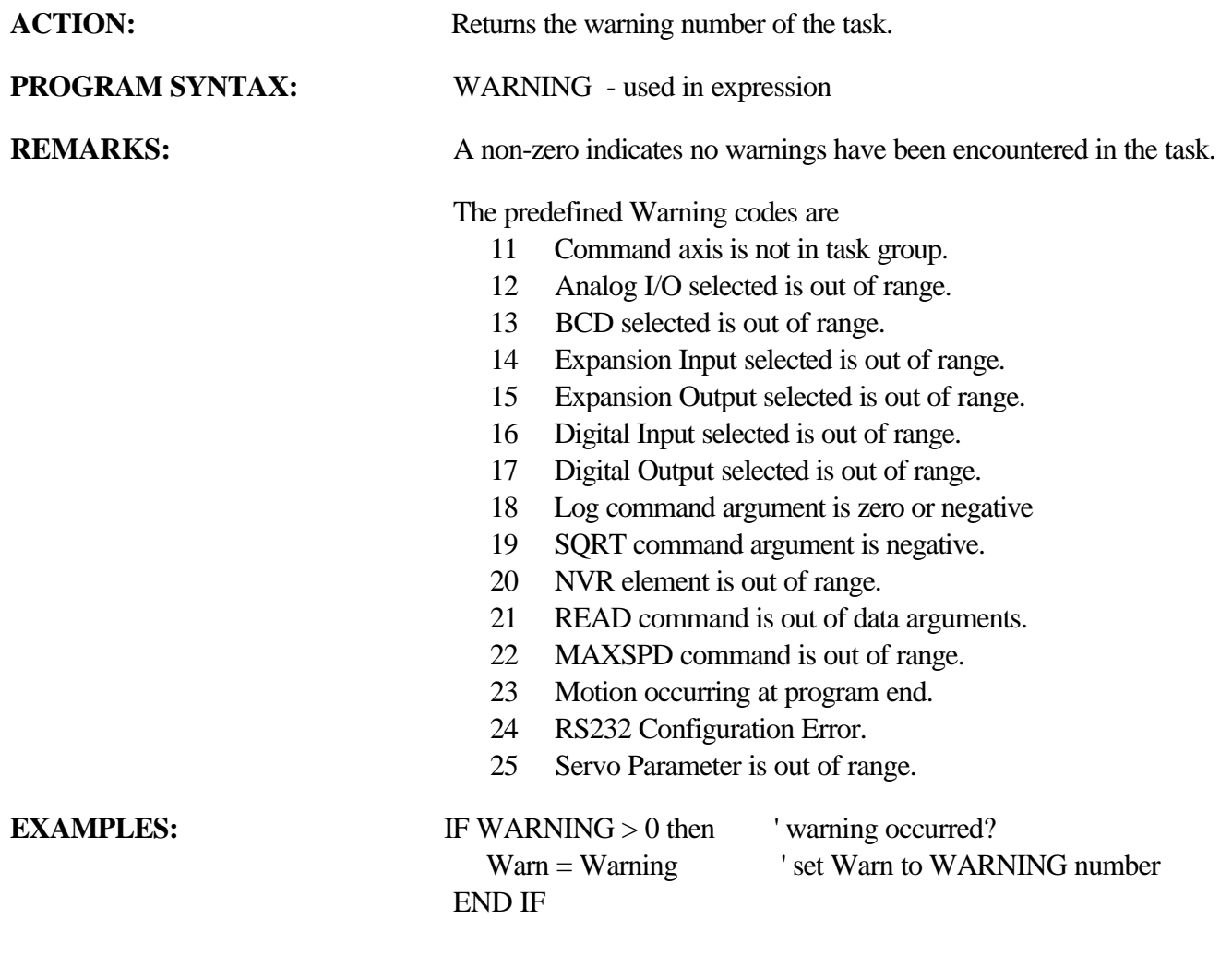

### **WNDGS** Motion Parameter

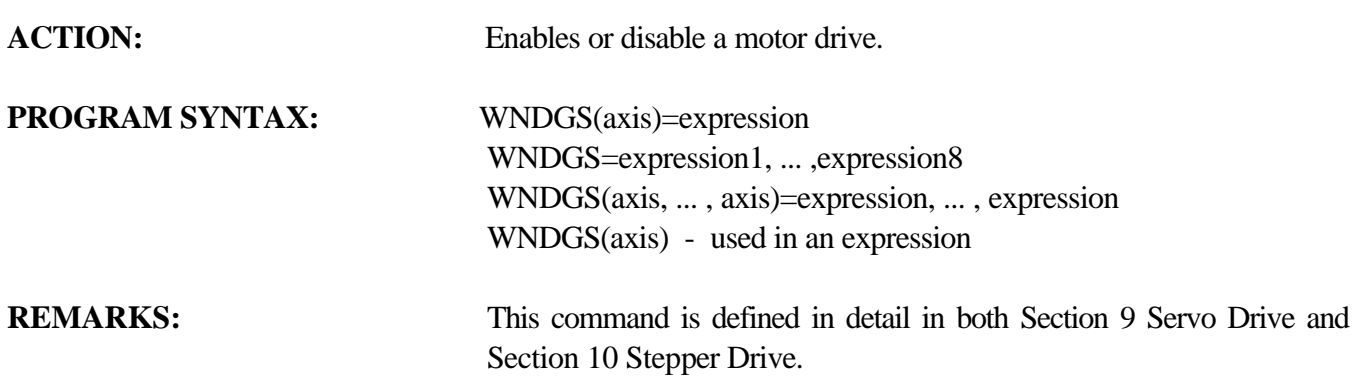

### **7.5 Host Commands Grouped By Functions**

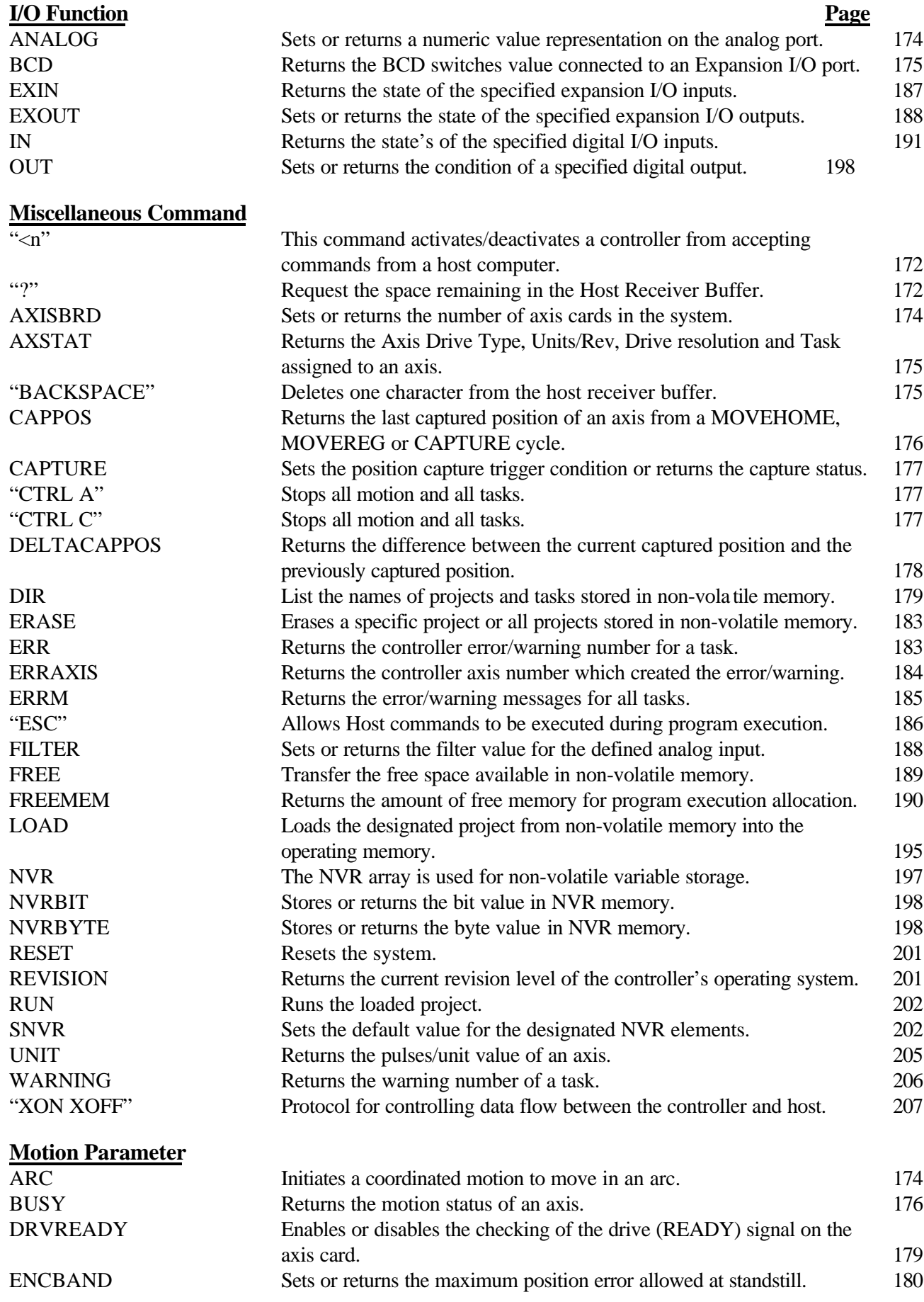

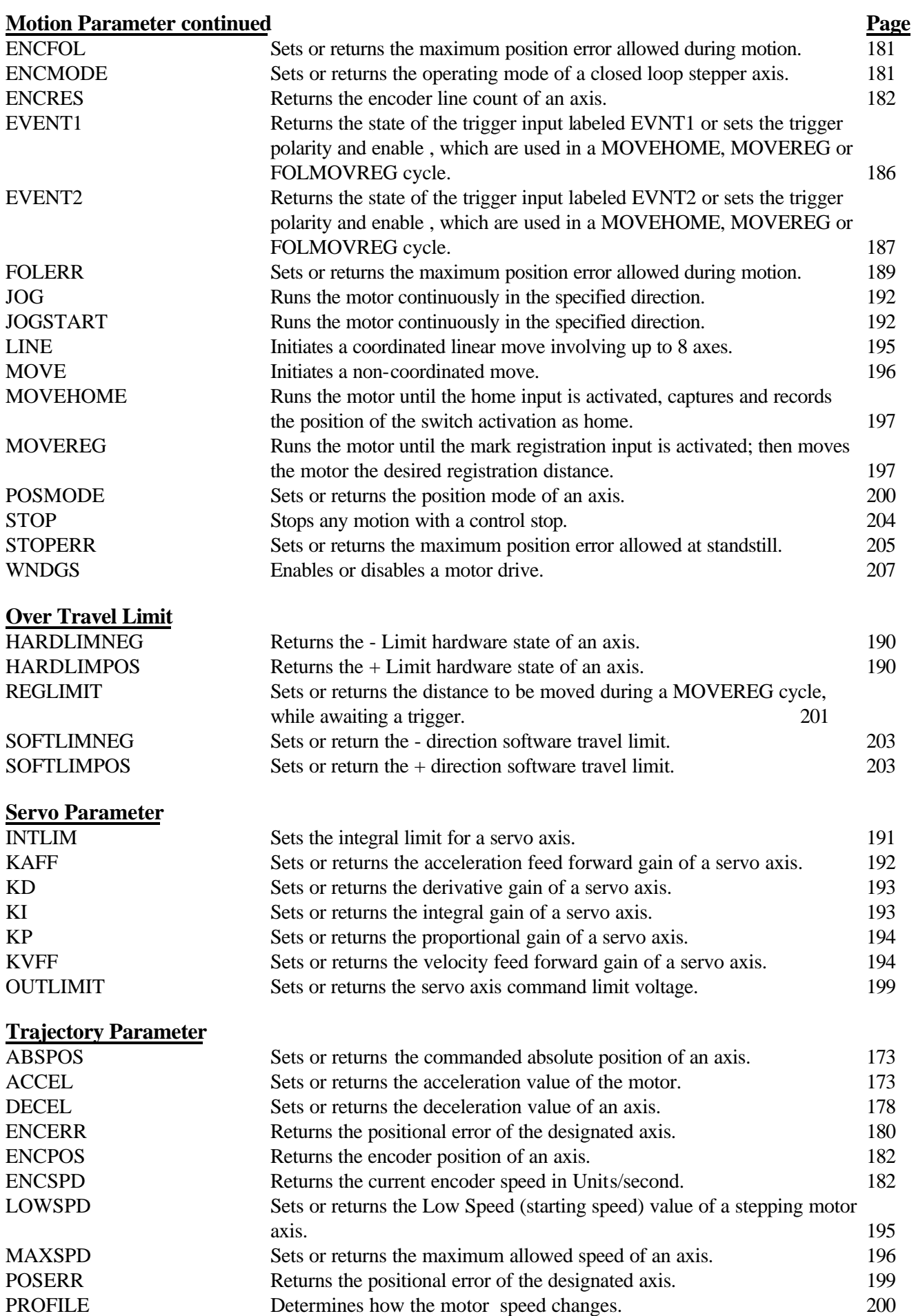

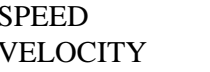

### **7.6 Host Command Summary (alphabetical list)**

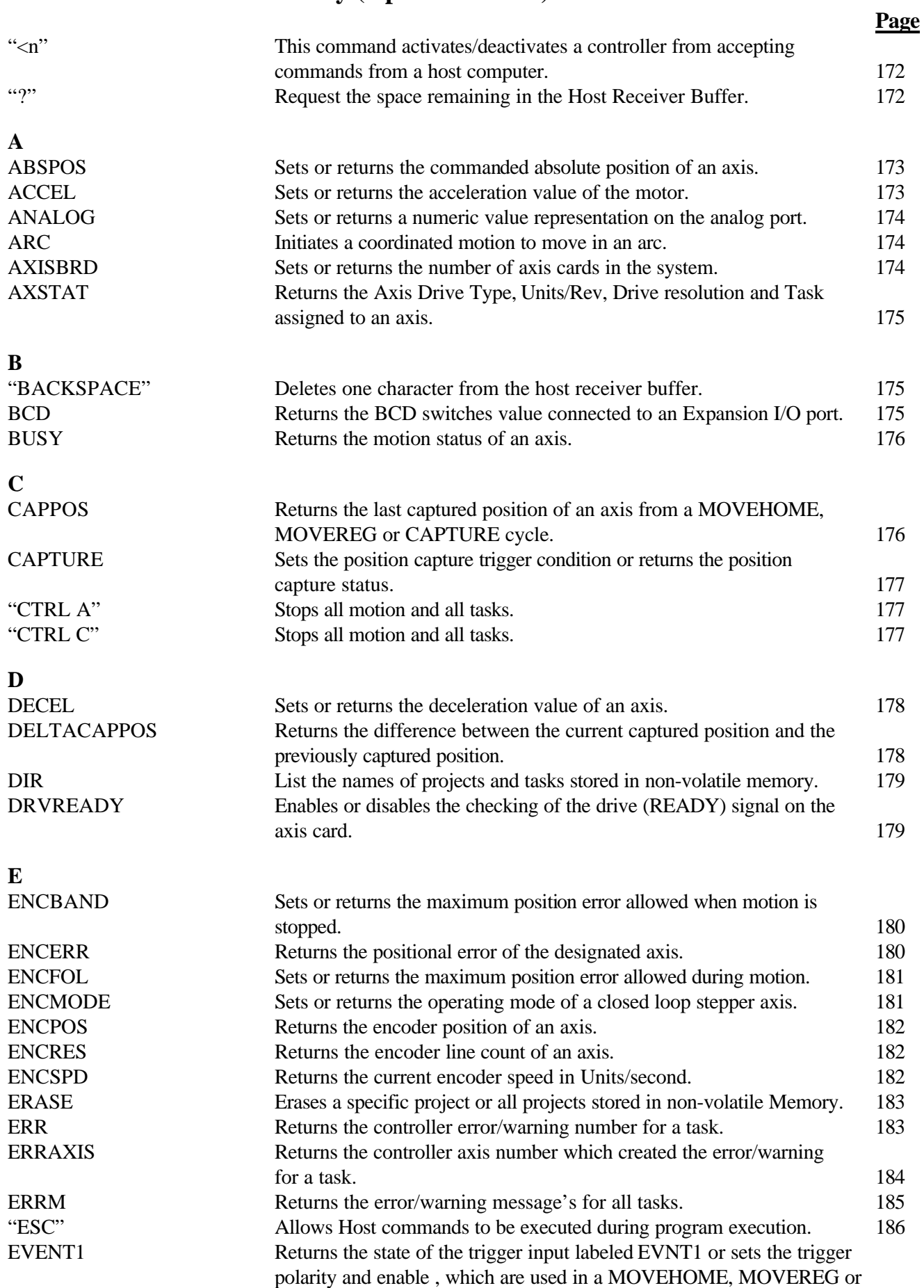

FOLMOVREG cycle. 186

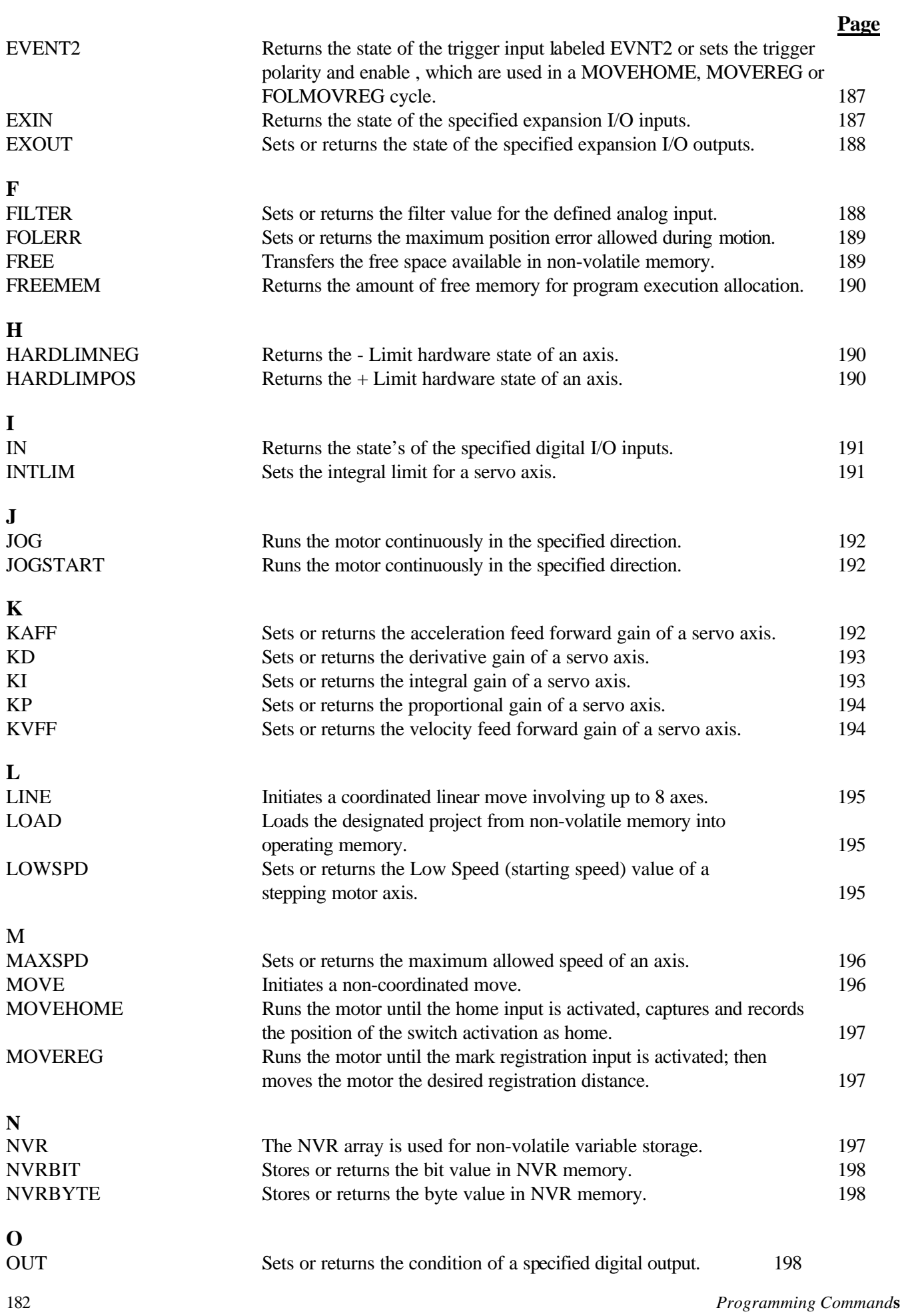

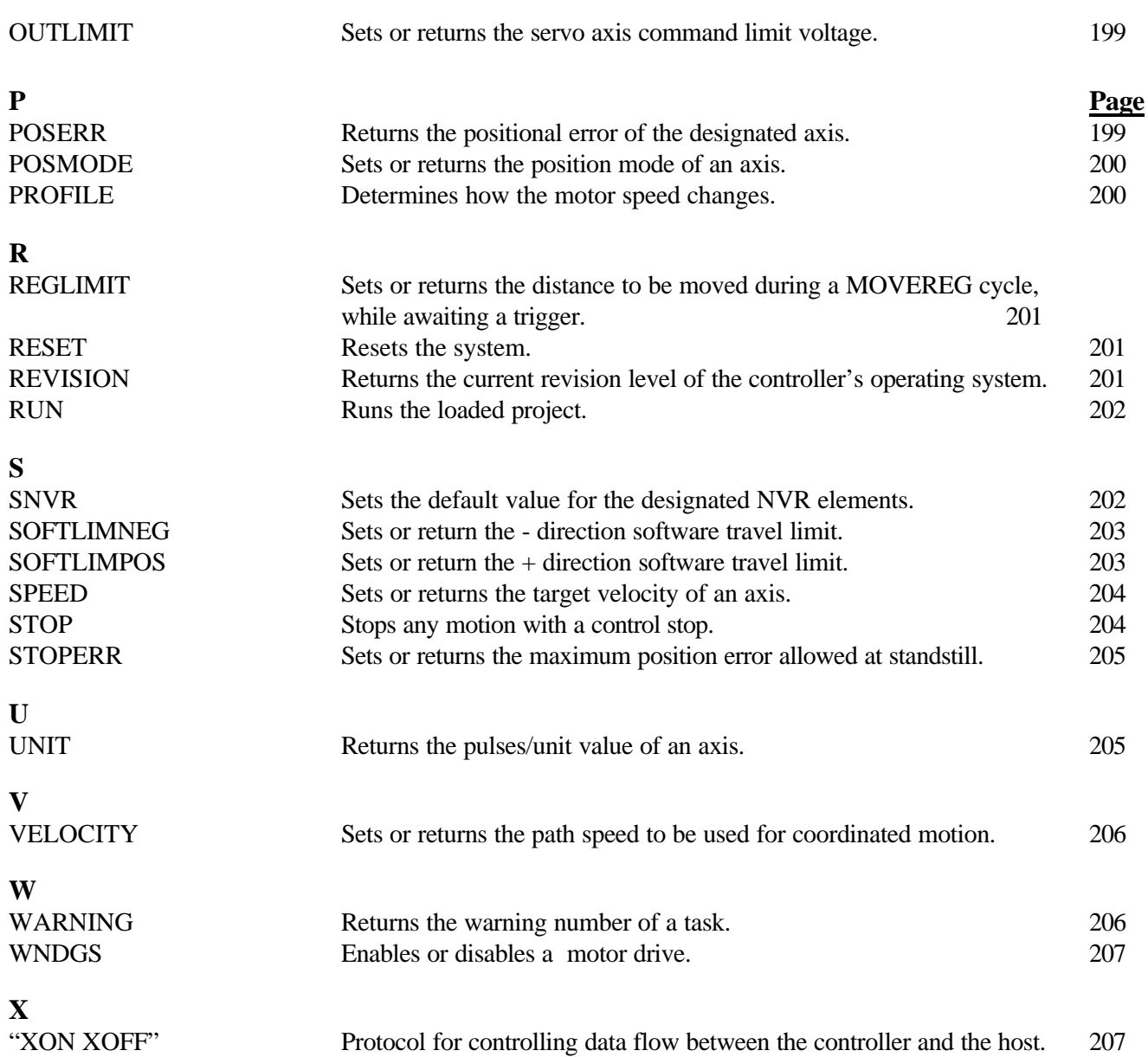

### **7.7 Host Commands - Alphabetical Listing**

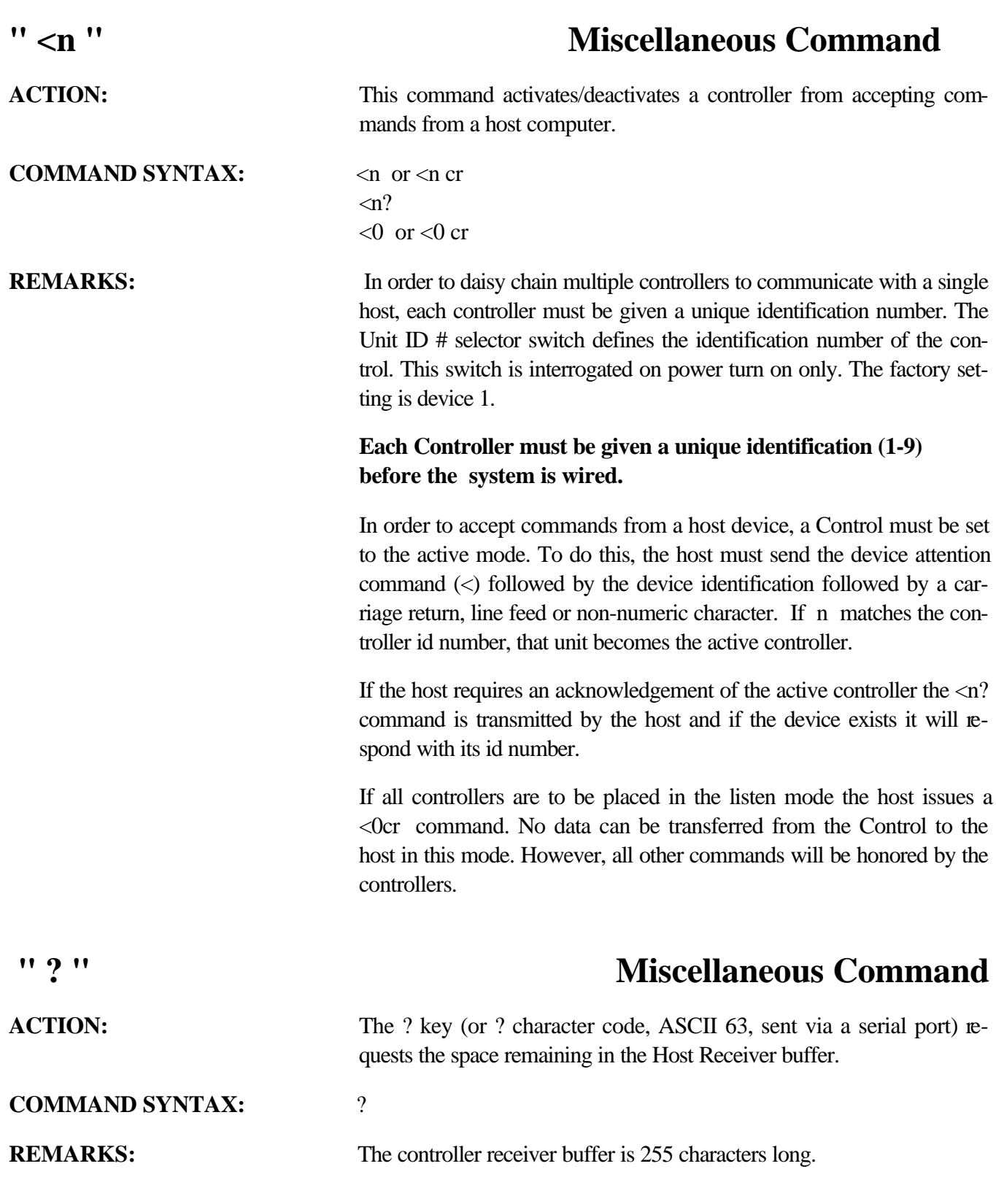

### **ABSPOS Trajectory Parameter**

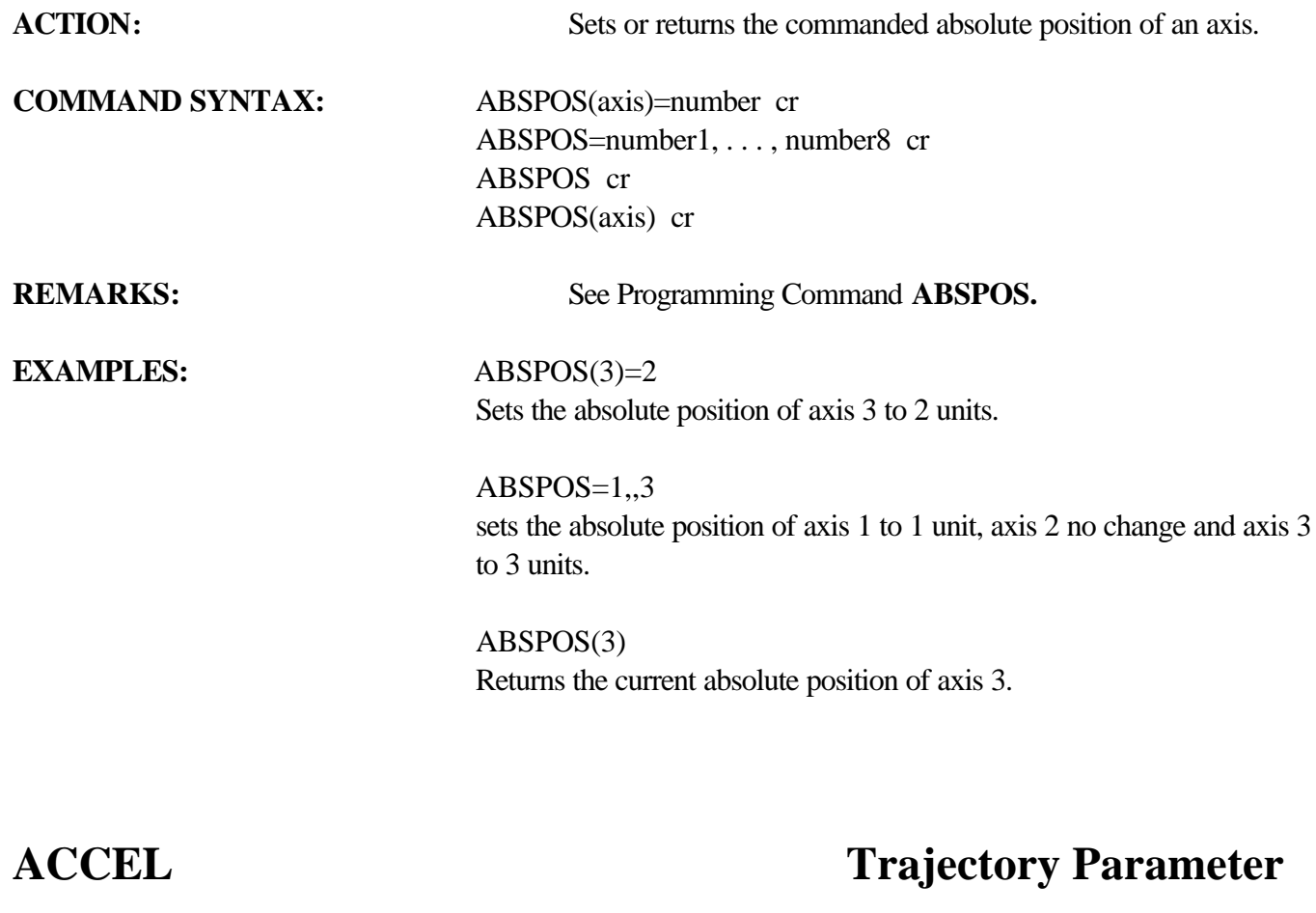

ACTION: Sets or returns the acceleration value of an axis. **COMMAND SYNTAX:** ACCEL(axis)=number cr ACCEL=number1, ..., number8 cr ACCEL(axis) cr ACCEL cr **REMARKS:** See Programming Command **ACCEL**. **EXAMPLES:**  $\text{ACCEL}(3)=200$ sets the acceleration of axis  $3$  to  $200$  units/sec<sup>2</sup>. ACCEL=100,,200 sets the acceleration rate of axis 1 to 100 units/sec<sup>2</sup>, axis 2 no change and axis  $3$  to  $200$  units/sec<sup>2</sup>.  $ACCEL(3)$ 

Returns the current acceleration rate for axis 3

# **ANALOG I/O Function**

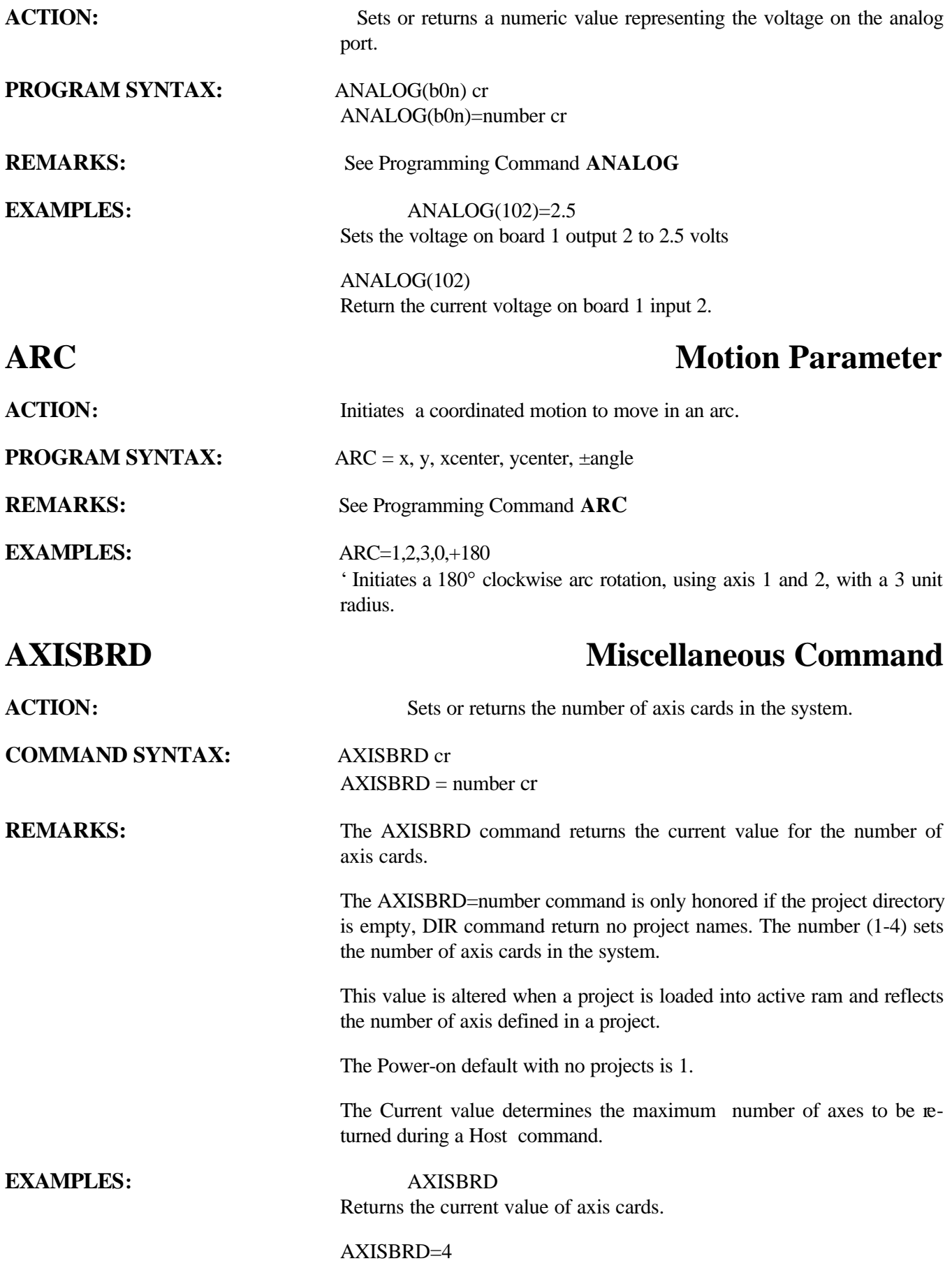

Sets the current value of axis cards to 4 (8 axis).

# **AXSTAT Miscellaneous Command ACTION:** Returns the Axis Drive type, Units/Rev, Drive resolution and Task assigned to an axis. **COMMAND SYNTAX:** AXSTAT(axis) cr **REMARKS:** The axis specifies the number of an axis (1-8) The returned line for the Drive Type is one of the following: CL STEPPER **STEPPER**  SERVO The returned line for the Units/Rev is:  $UNITS/REV = value$ The returned line for Drive resolution (Stepper axis) is:  $PULSES/REV = value$ The returned line for Drive Resolution (Servo axis) is:  $ENC$  LINES  $=$  value The returned line for the Task assigned to an axis is TASK n Where n is the task number. **EXAMPLES:** AXSTAT(1) Returns the axis status for axis 1. AXSTAT(2) Returns the axis status for axis 2. **"BACKSPACE" Miscellaneous Command ACTION:** The Backspace key or ASCII code 08 can be used to delete one character from the host receiver buffer. **COMMAND SYNTAX:** BACKSPACE (ASCII 08) **BCD I/O Function ACTION:** Returns the number set on a BCD switch bank connected to an expansion I/O board. **COMMAND SYNTAX:** BCD(b0n) cr **REMARKS:** See Programming Command **BCD**

### **EXAMPLES:** BCD(101)

Returns the setting of BCD switch bank 1 connected to expansion board 1.

### **ACTION:** Returns the motion status of the selected axis. An axis is "busy" if mo-

**COMMAND SYNTAX:** BUSY(axis) cr

BUSY cr

tion is occurring.

**REMARKS:** See Programming Command **BUSY**

**EXAMPLES:** BUSY(1)

Returns the motion status of axis 1.

**BUSY** Return the motion status for all assigned axes.

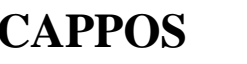

### **CAPPOS Miscellaneous Command**

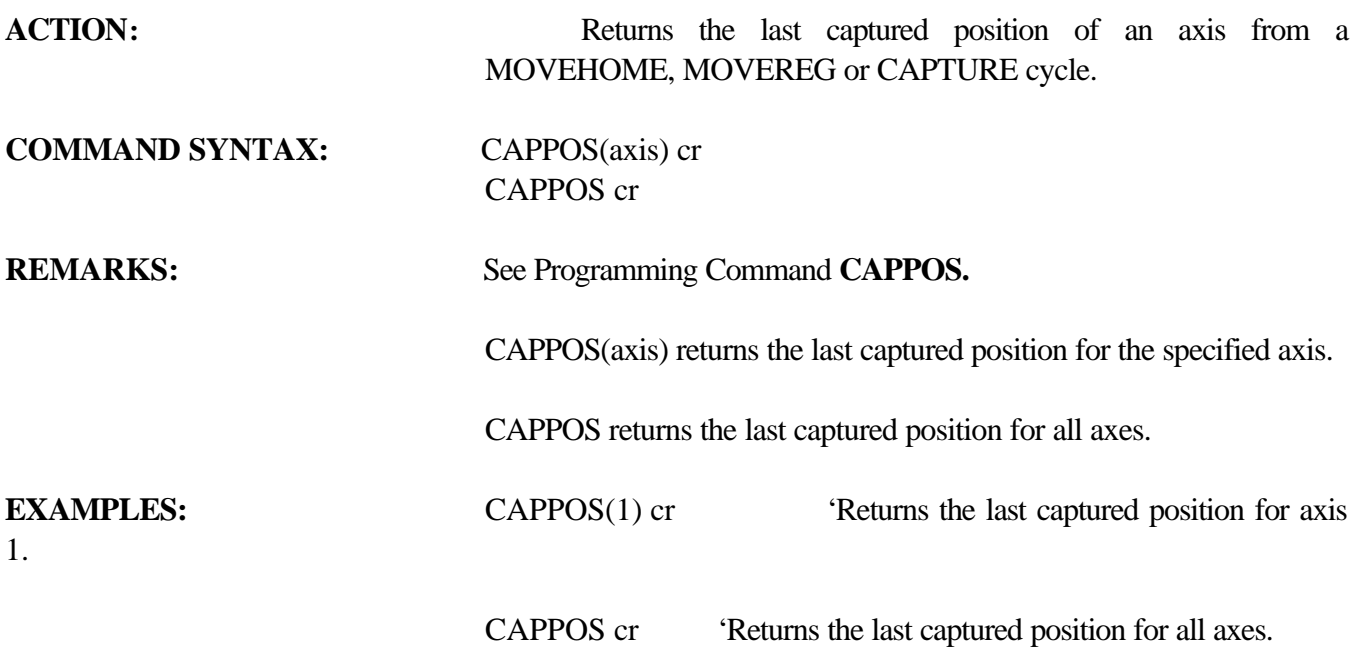

### **BUSY** Motion Parameter

# **CAPTURE** Miscellaneous Command

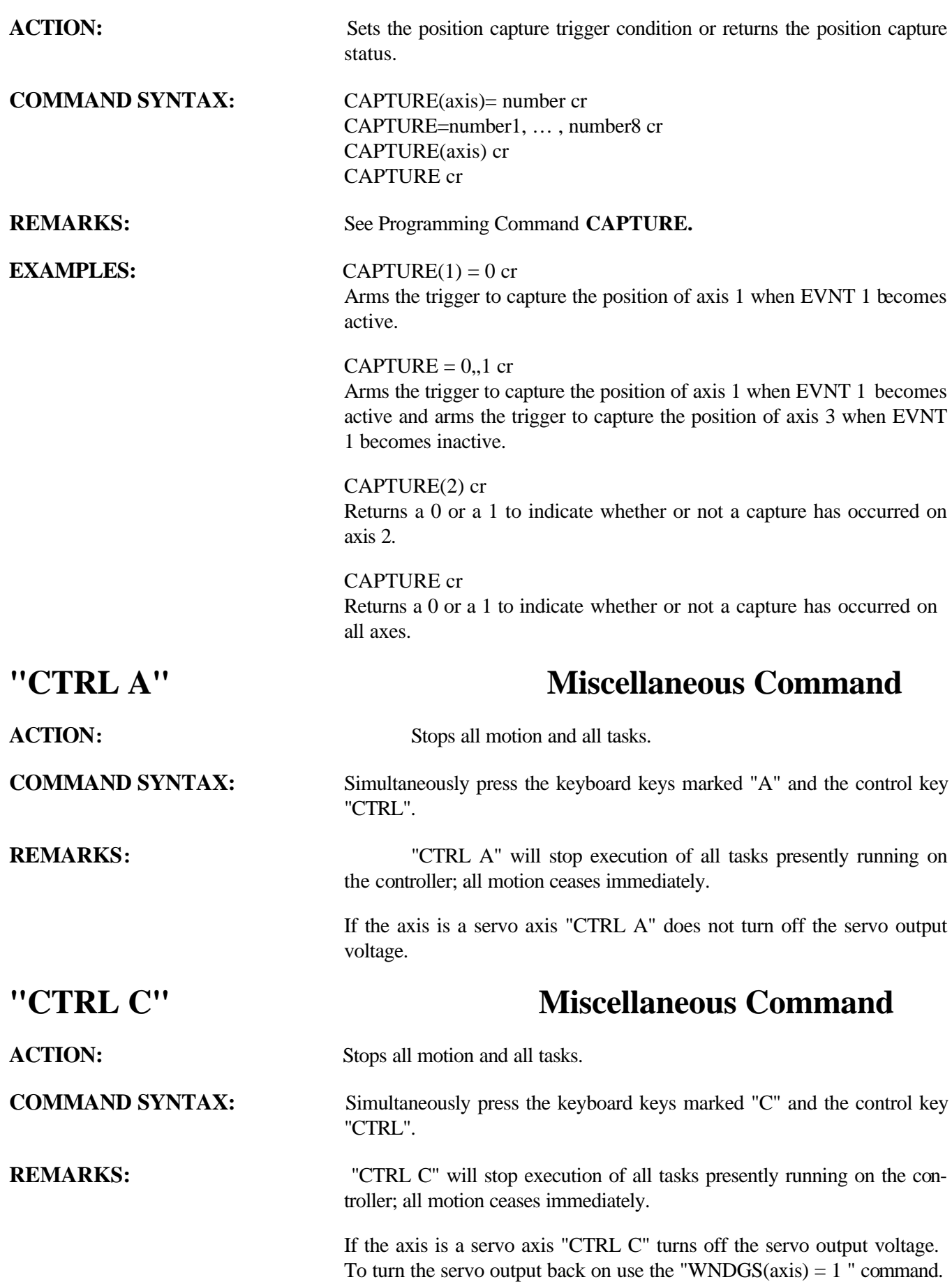

# **DECEL Trajectory Parameter**

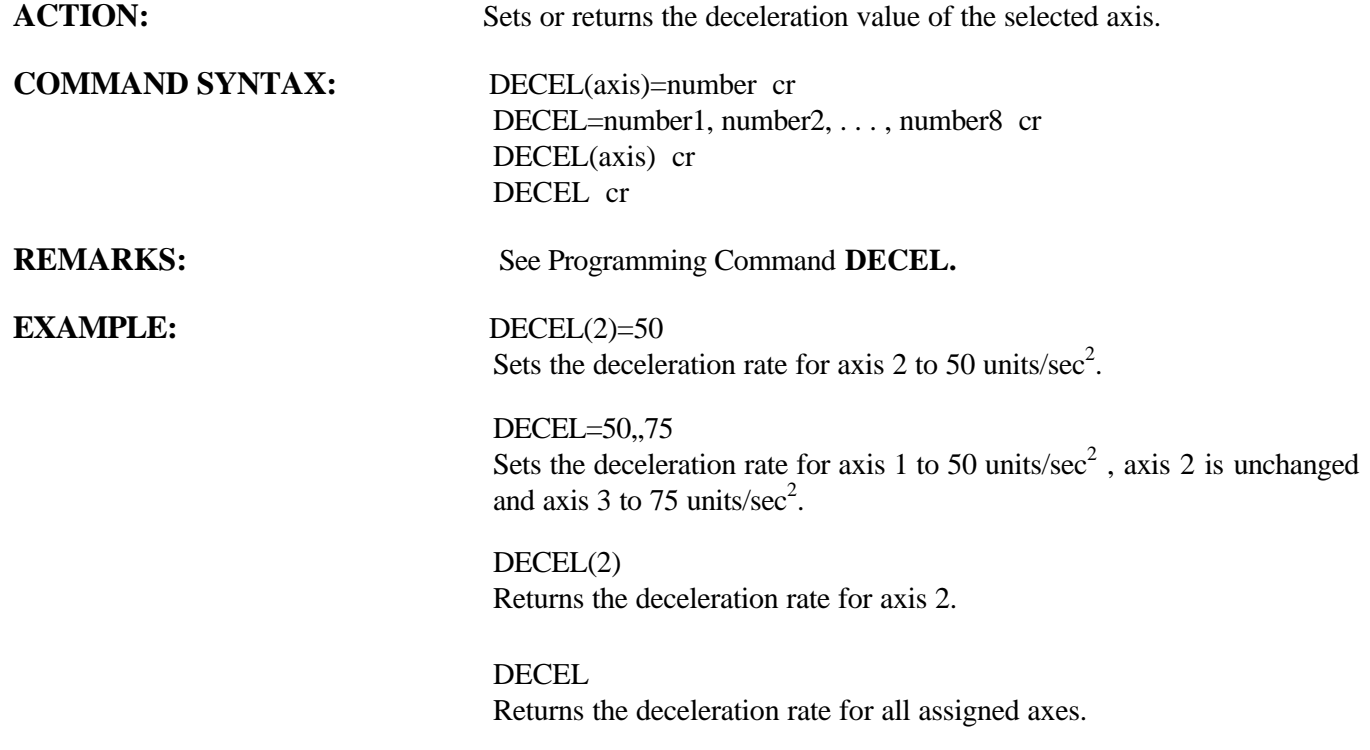

# **DELTACAPPOS Miscellaneous Command**

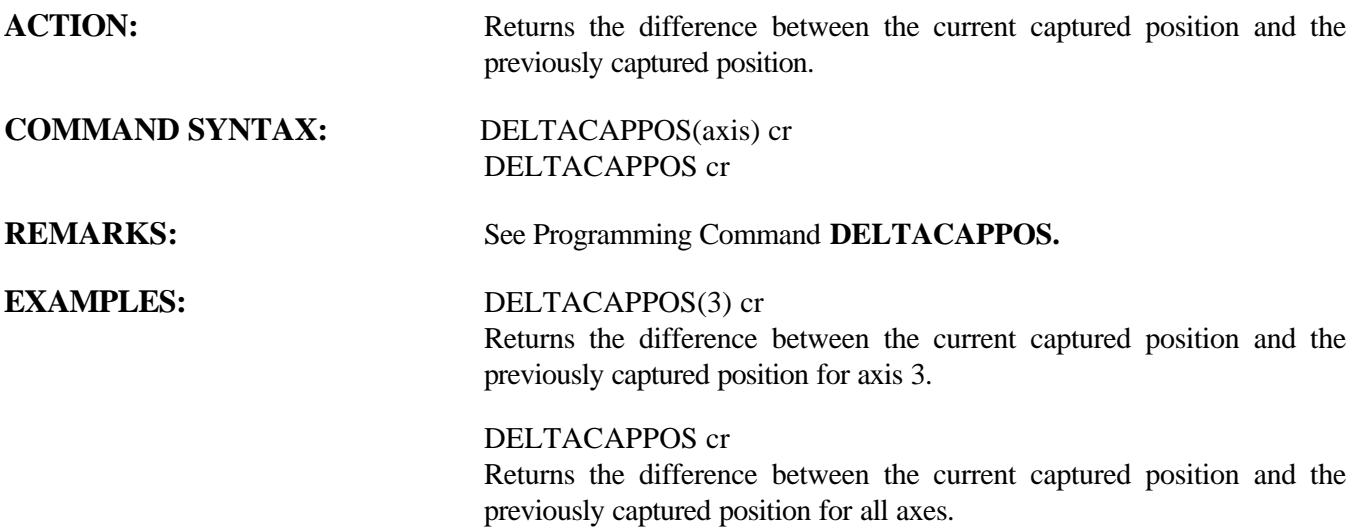

# **DIR Miscellaneous Command**

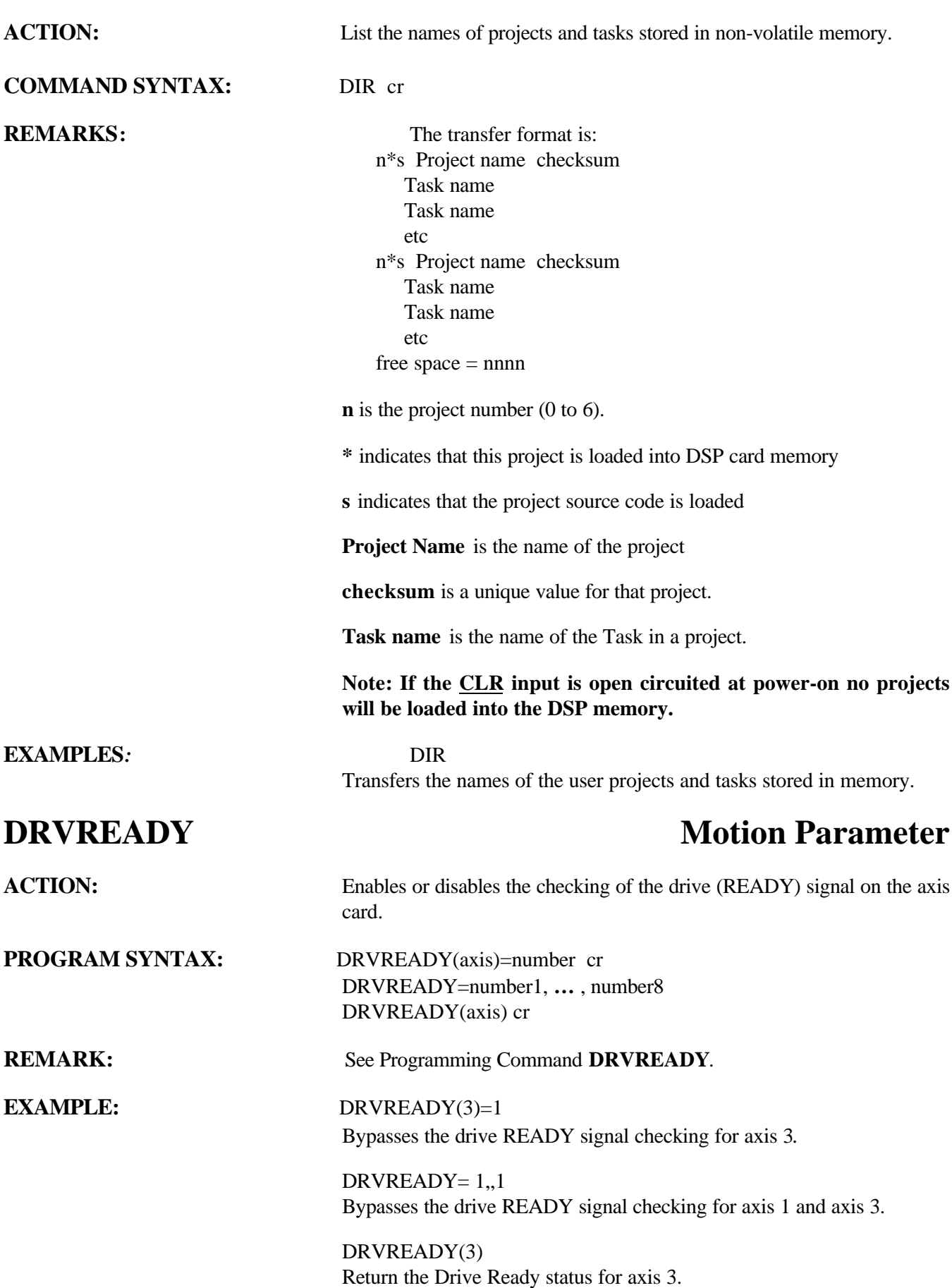

DRVREADY Return the Drive Ready status for all axes.

# **ENCBAND** Motion Parameter

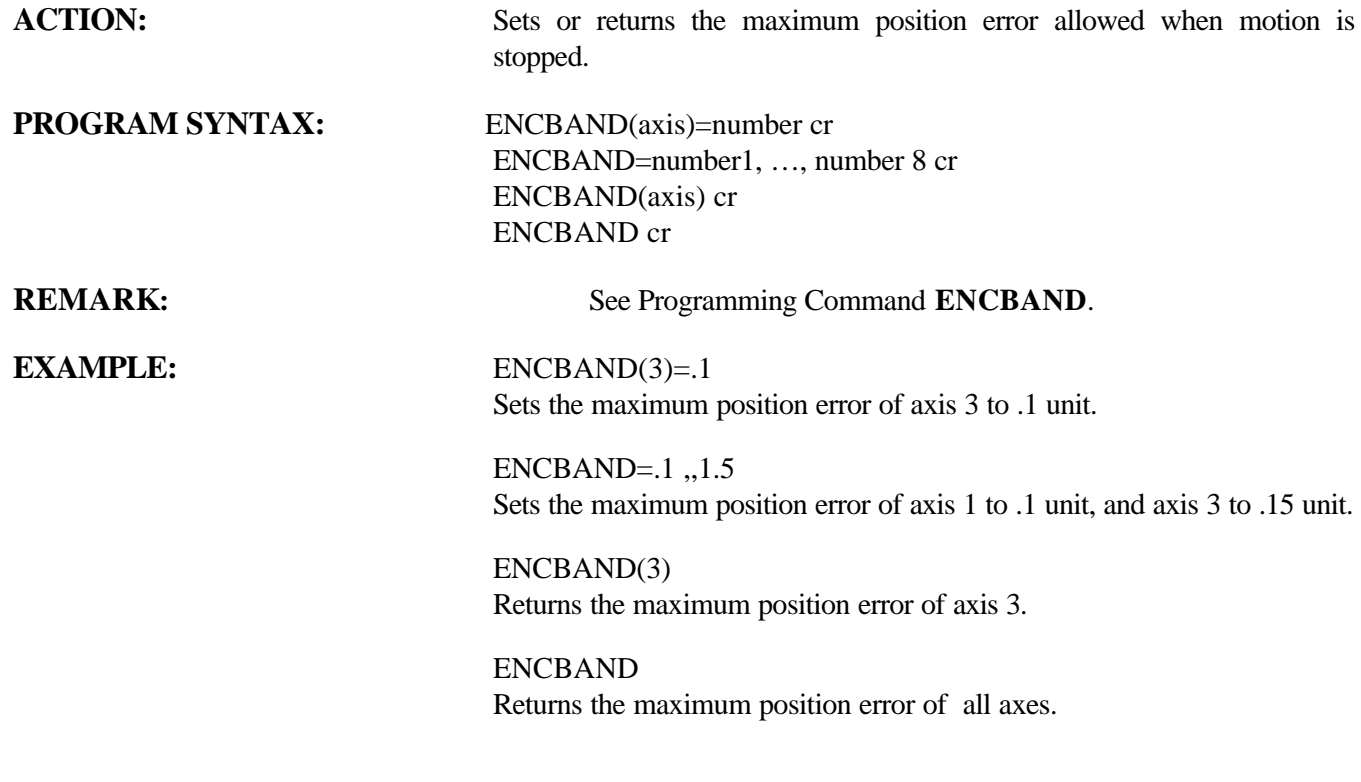

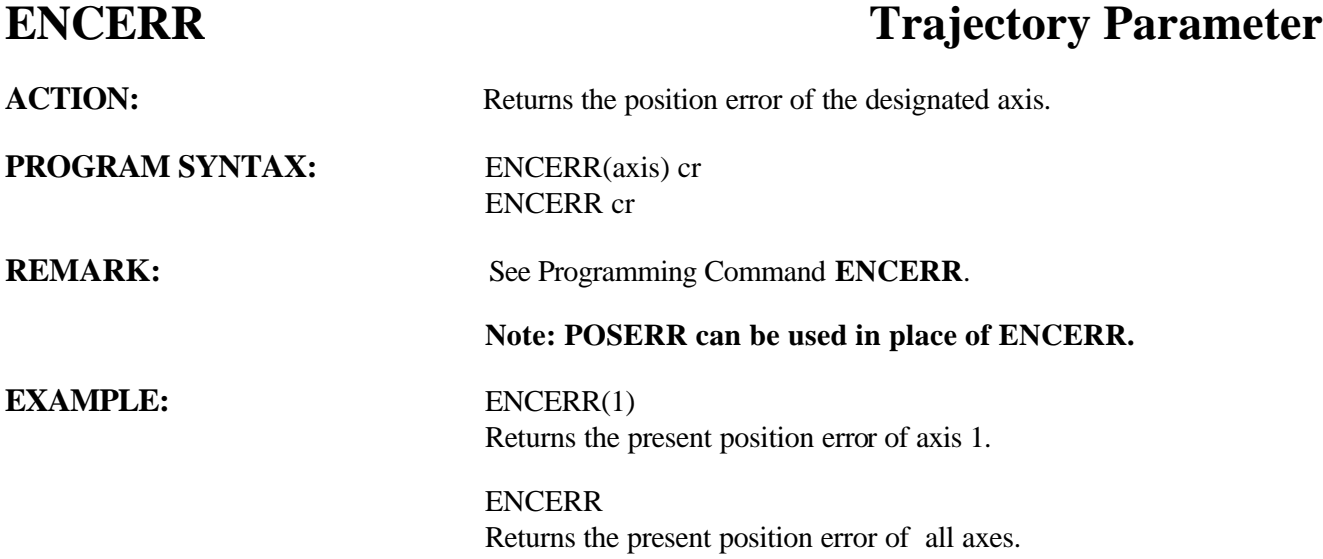

### **ENCFOL Motion Parameter**

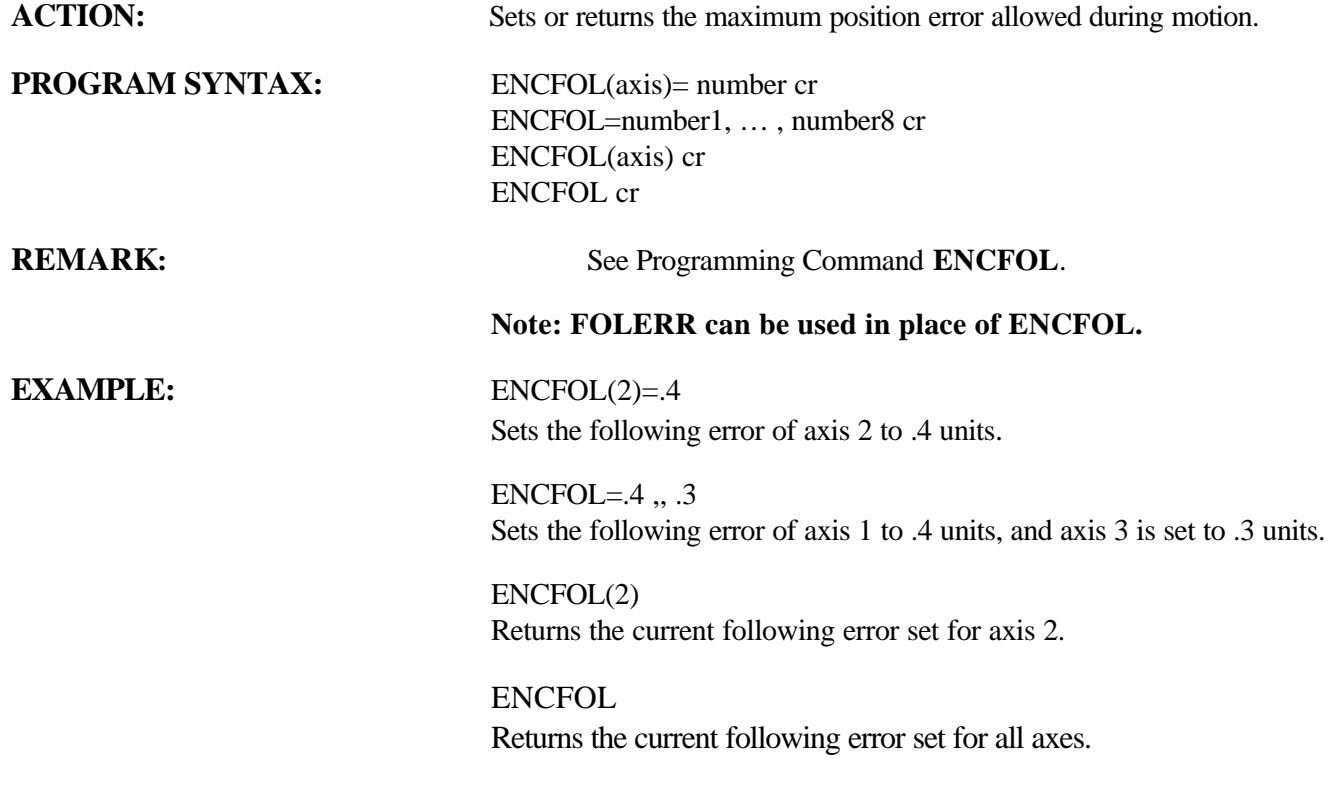

### **ENCMODE** Motion Parameter

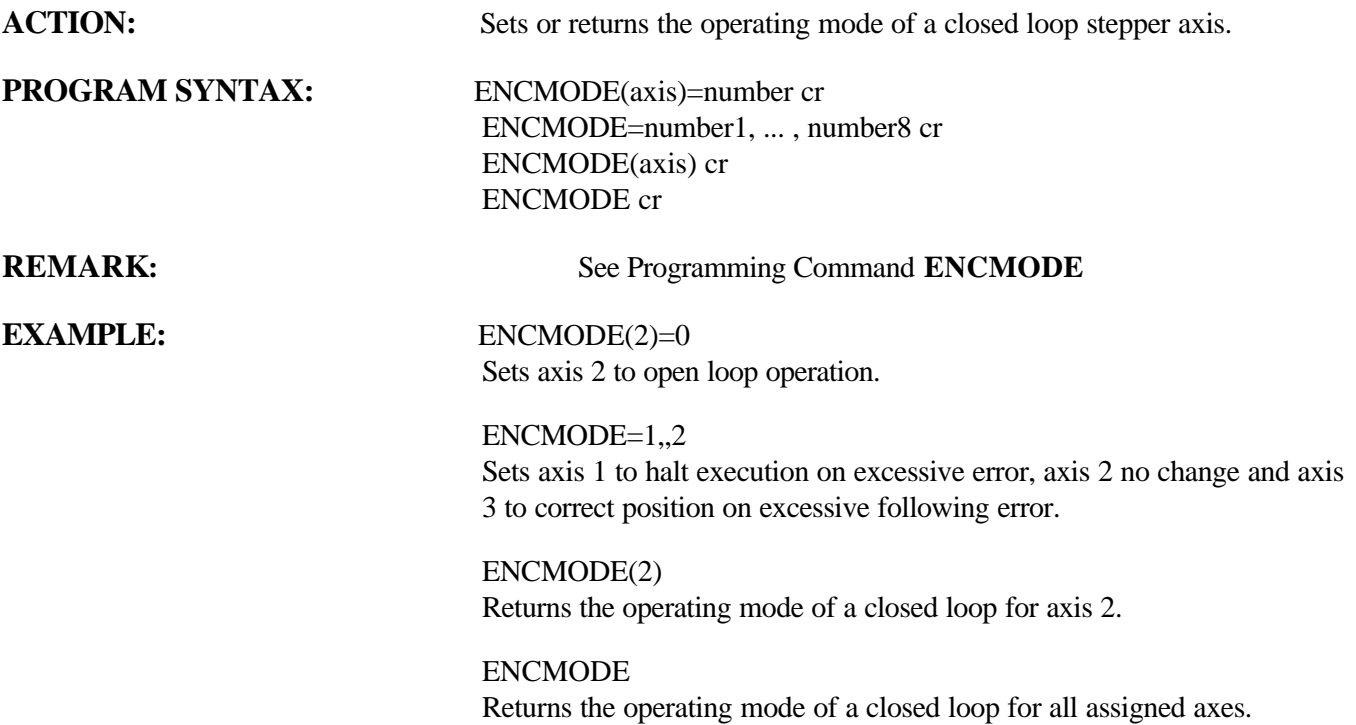

# **ENCPOS Trajectory Parameter**

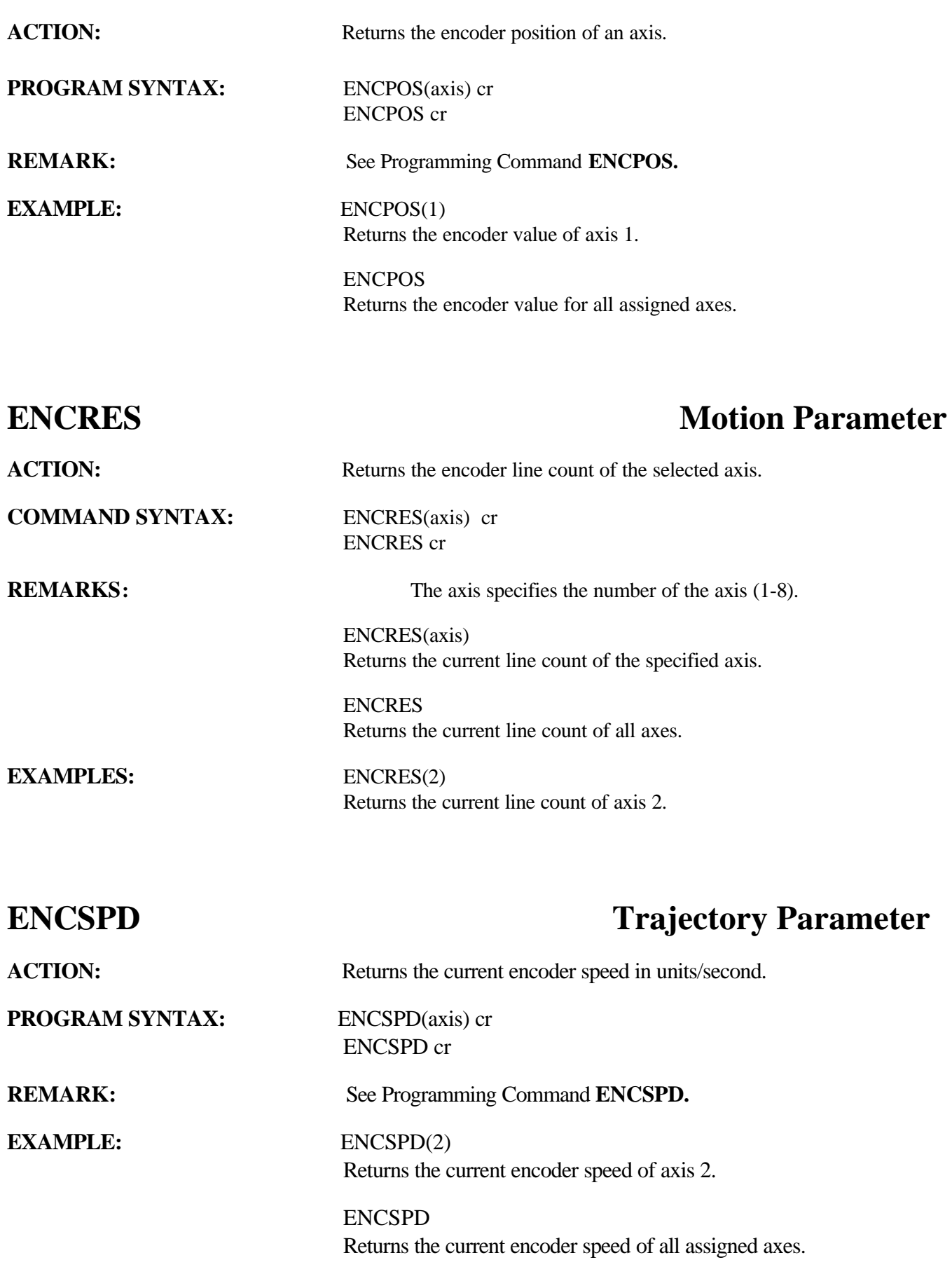

# **ERASE Miscellaneous Command**

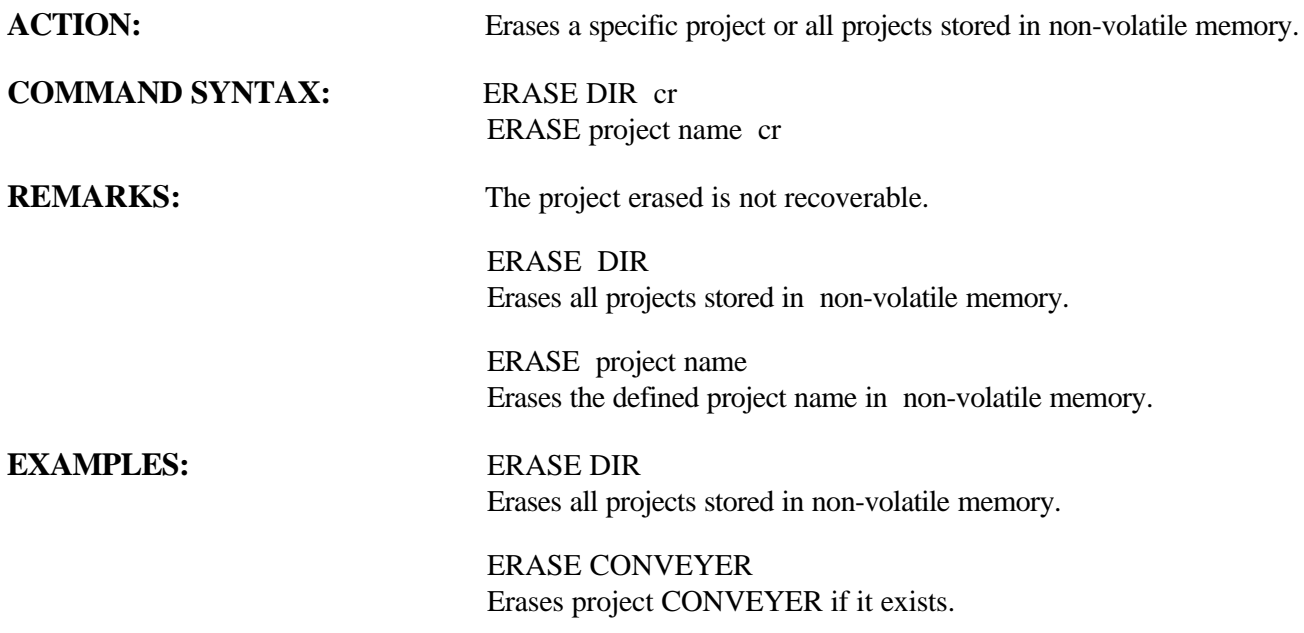

# **ERR Miscellaneous Command**

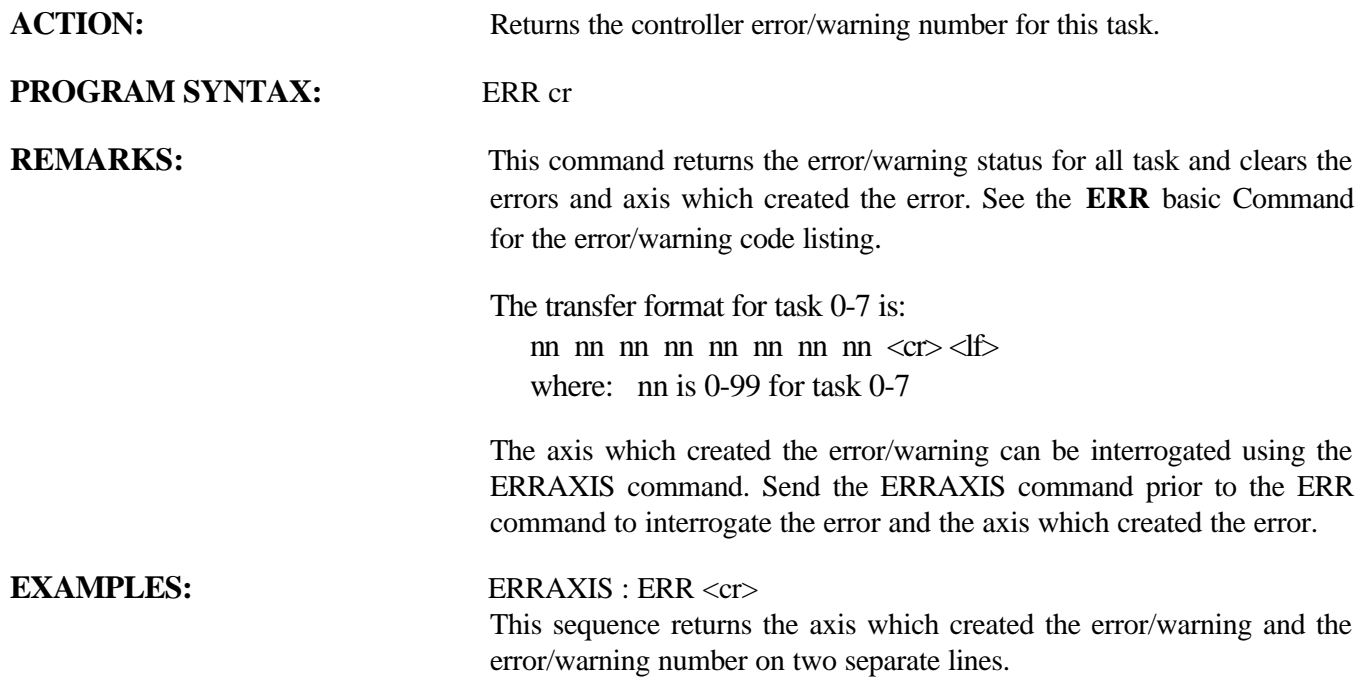
# **ERRAXIS Miscellaneous Command**

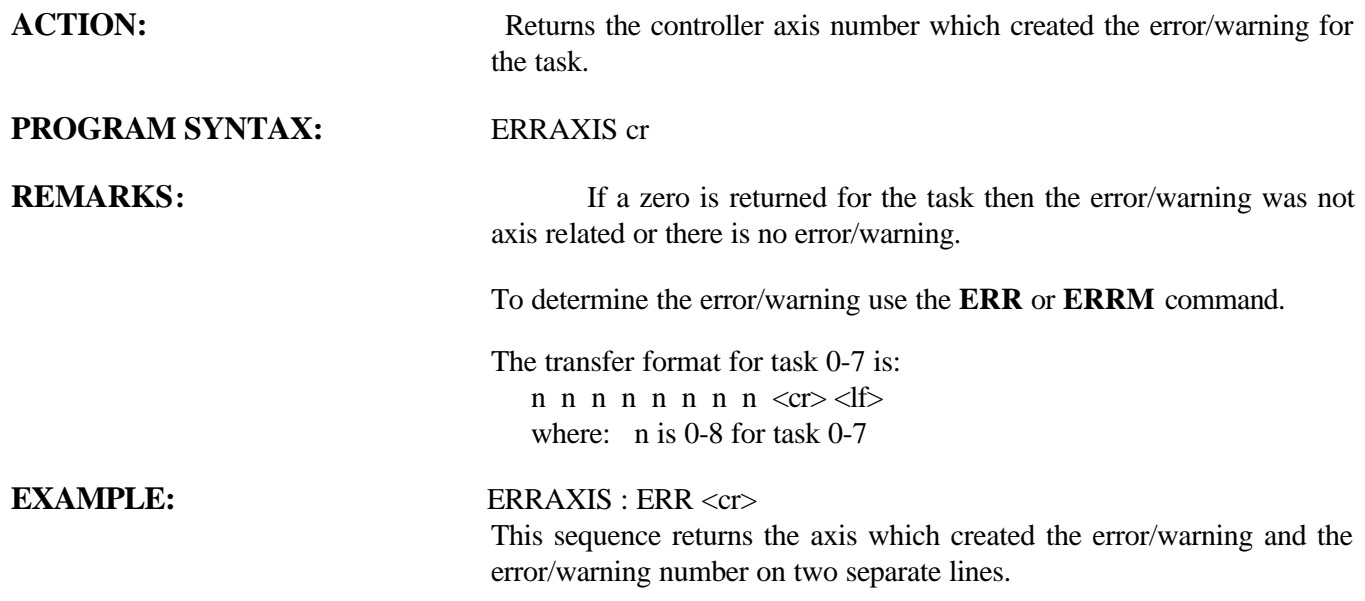

# **ERRM Miscellaneous Command**

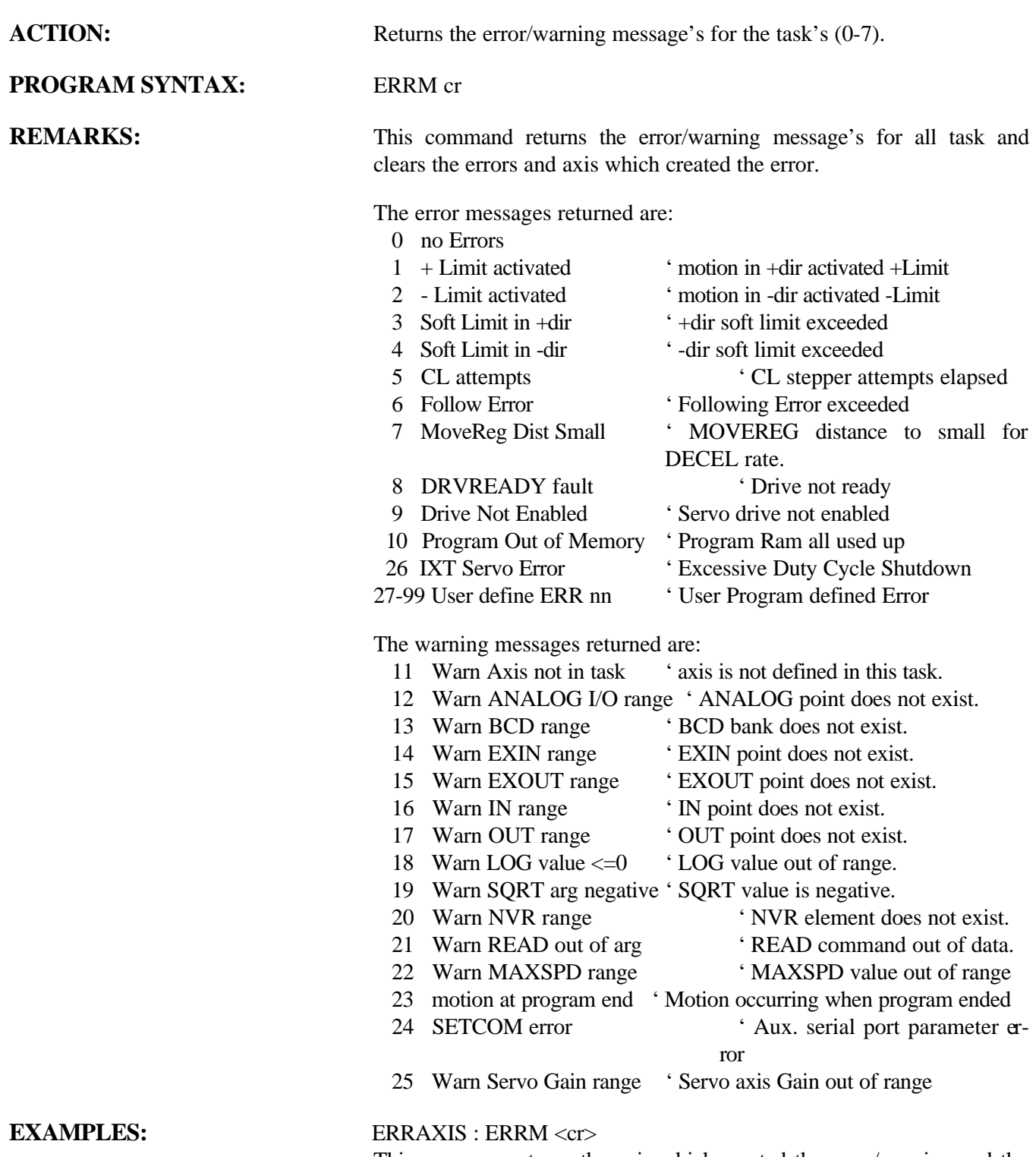

This sequence returns the axis which created the error/warning and the error/warning message's on two separate lines.

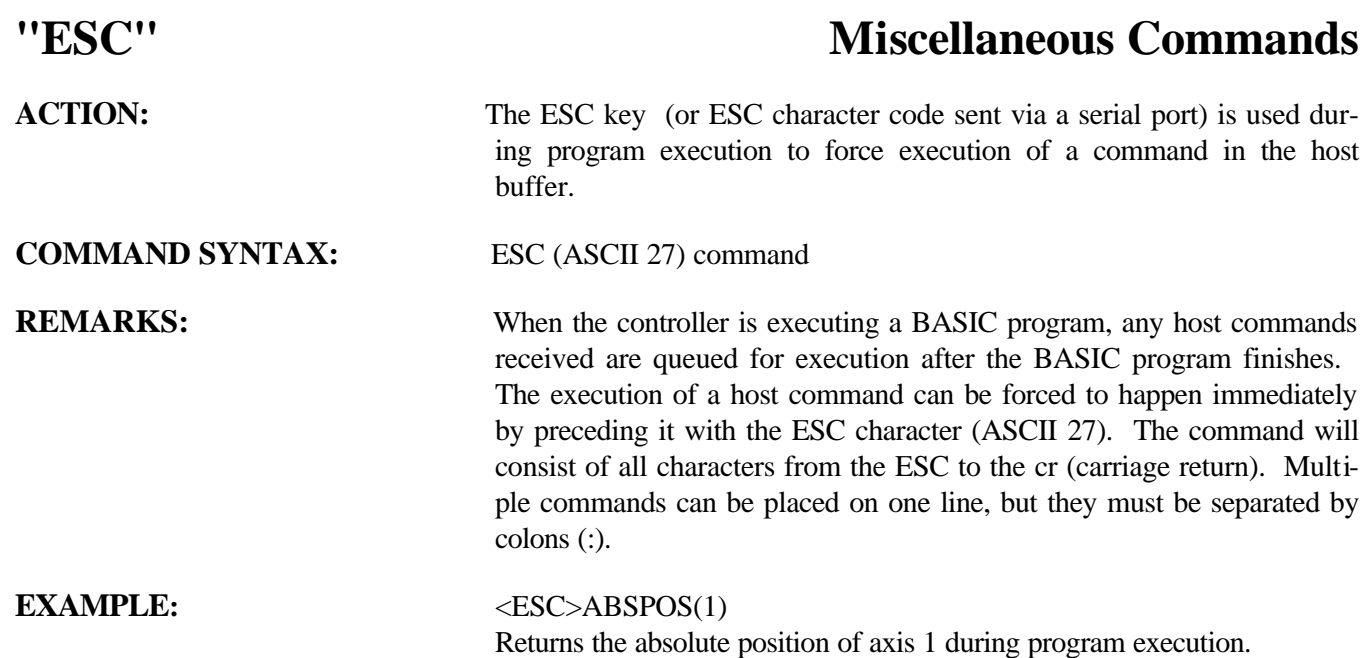

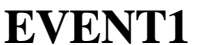

# **Motion Parameter**

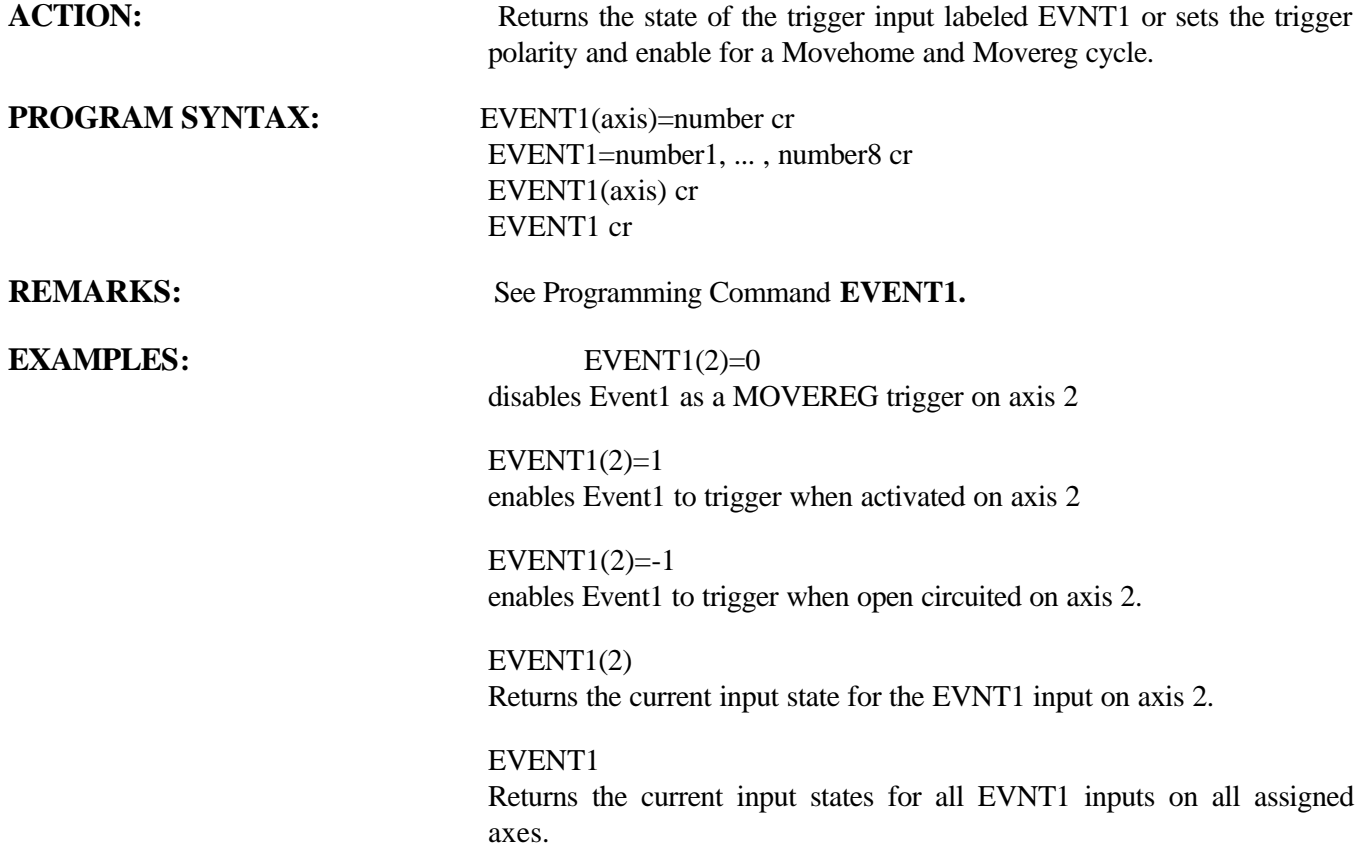

# **EVENT2** Motion Parameter

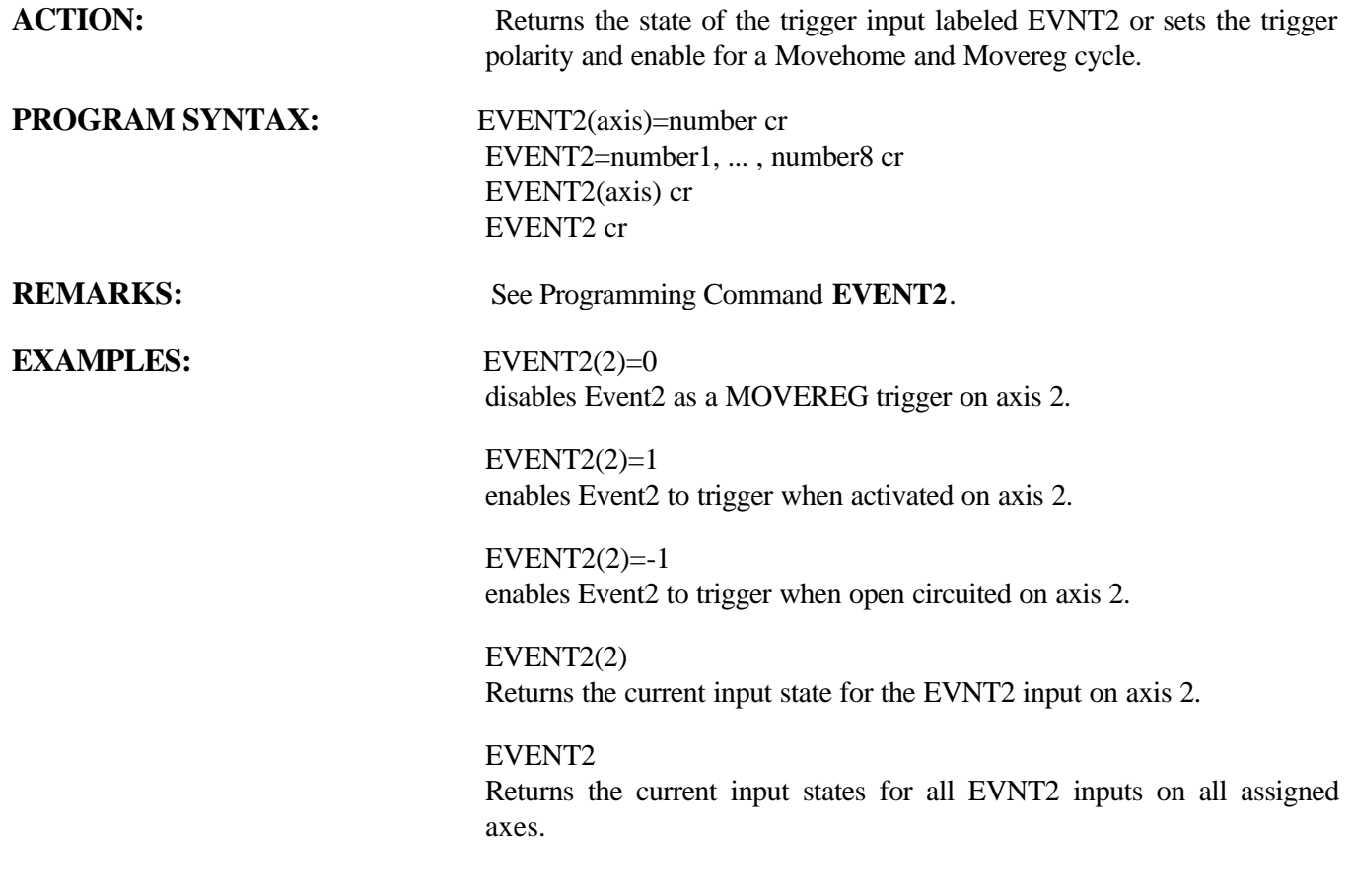

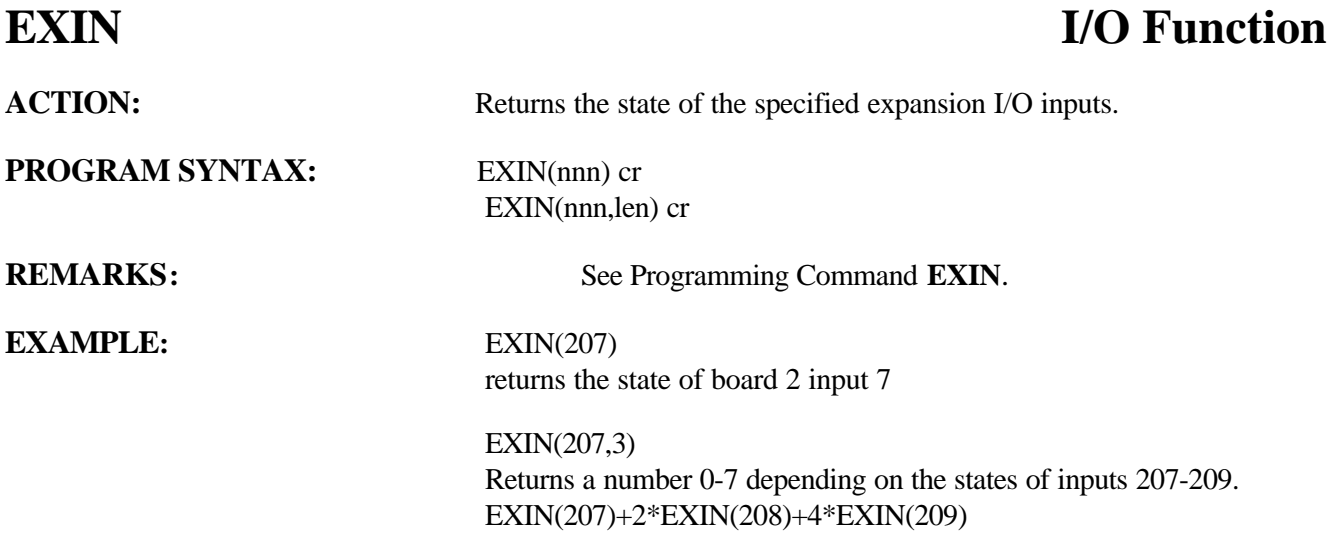

# **EXOUT** I/O Function

**PROGRAM SYNTAX:** EXOUT(nnn) cr

**ACTION:** Sets or returns the state of the specified expansion I/O outputs.

EXOUT(nnn,len) cr EXOUT(nnn)=number cr EXOUT(nnn,len)=number cr

**EXAMPLES:** EXOUT(207)=-3

**REMARKS:** See Programming Command **EXOUT**.

turns output 7 on board 2 on

 $EXOUT(207)=0$ turns output 7 on board 2 off

EXOUT(207) Returns the last commanded output for 207.

EXOUT(207,3)=6.2 outputs 209=on, output 208=on and output 207=off

EXOUT(207,3)=4 output 209=on, output 208=off and output 207=off.

EXOUT(208,2) Returns the last commanded state for output 208 and 209

# **FILTER Miscellaneous Command**

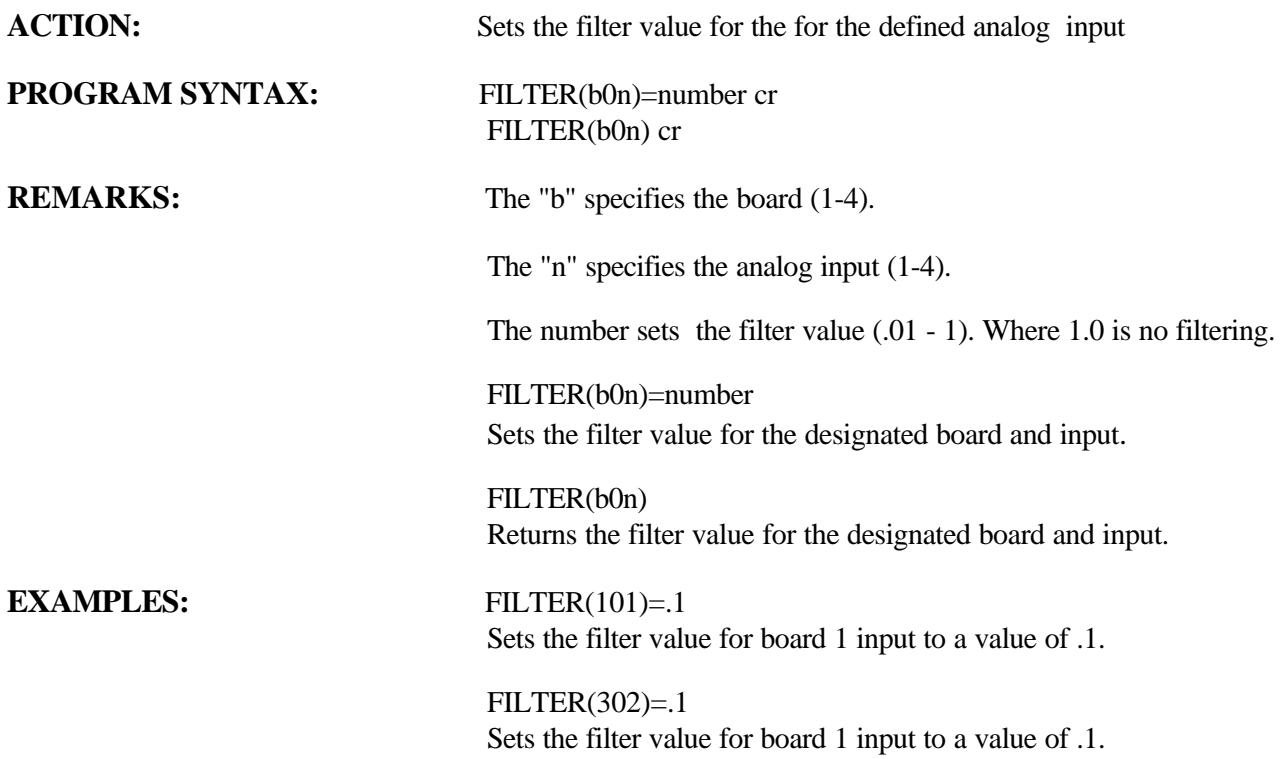

202 *Programming Command***s**

# **FOLERR** Motion Parameter

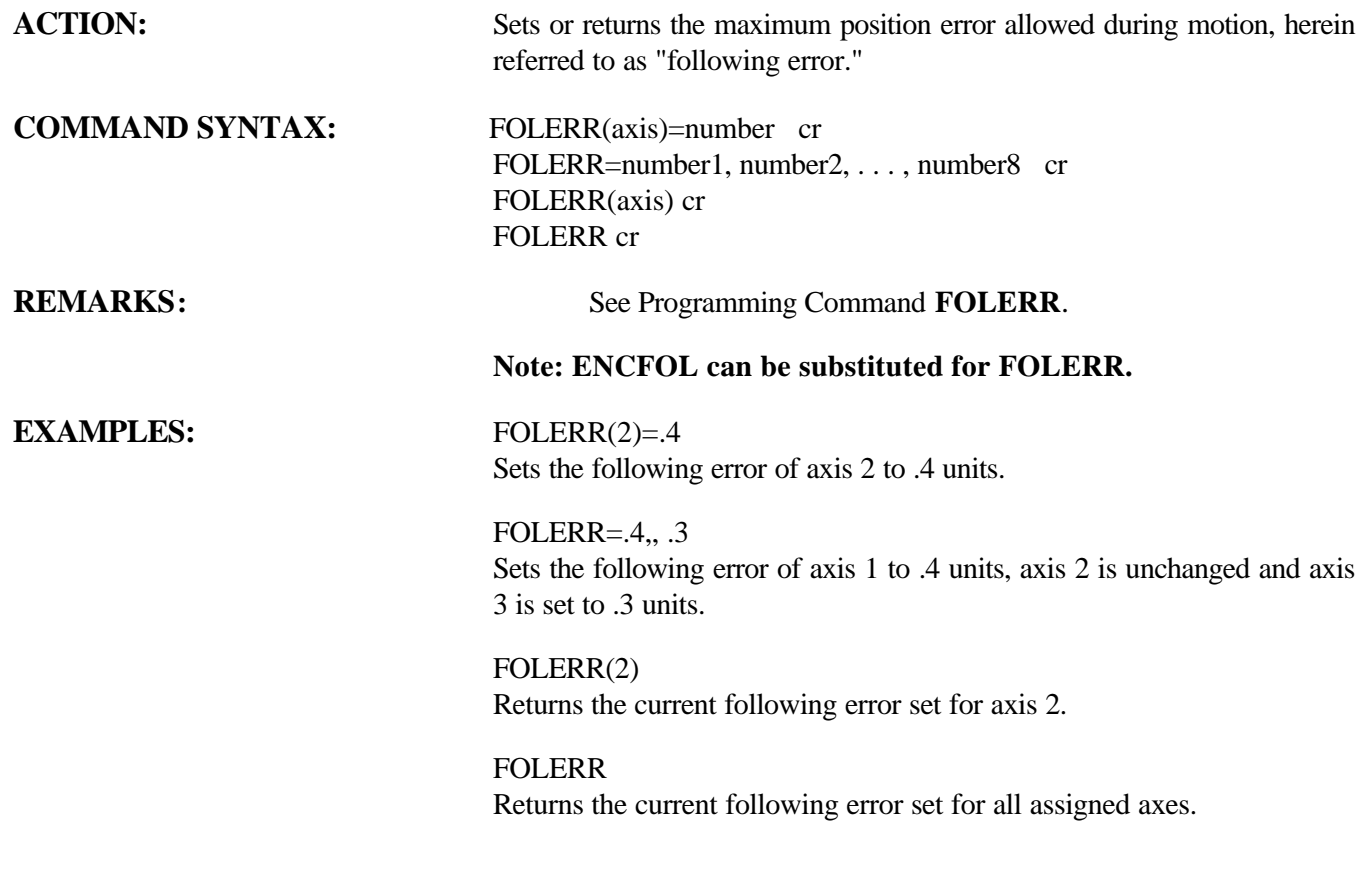

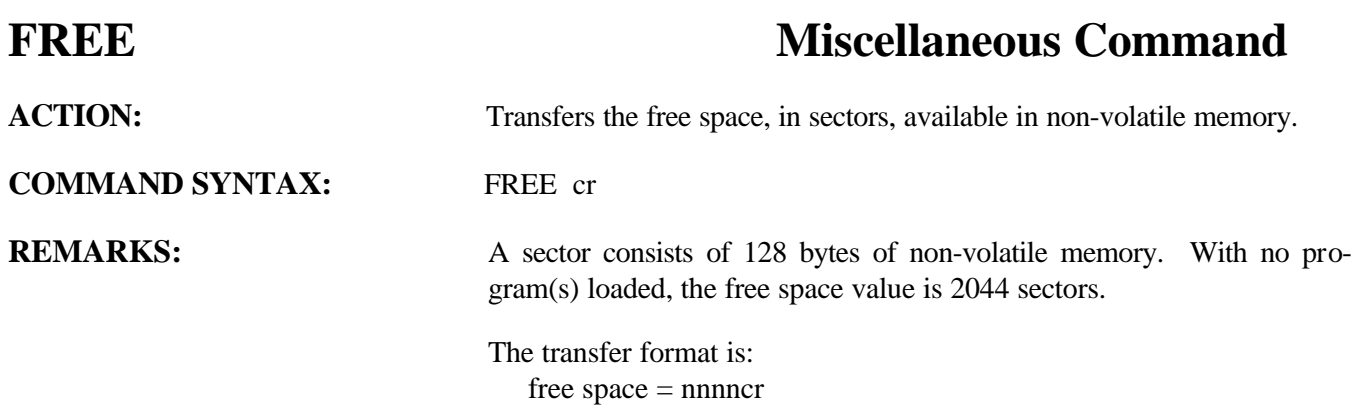

# **FREEMEM** Miscellaneous Command

**ACTION:** Returns the amount of free memory for program execution allocation. **COMMAND SYNTAX:** FREEMEM cr **REMARKS:** The value returned is the number of 32 bit word free for allocation. The DIM command uses free memory for allocating an area for arrays. A new variable string uses free memory for storing the string characters. The maximum free memory size is 45055 words. If an "Out of Memory" error occurs during program execution the FREEMEM command can be used to determine whether the error was created by a string command or that the memory allocated for program storage was exceeded. If the FREEMEM command returns a negative value the memory allocated for program storage was exceeded. **EXAMPLE:** FREEMEM **HARDLIMNEG Over Travel Limit ACTION:** Returns the -LIMIT state for the selected axis. **PROGRAM SYNTAX:** HARDLIMNEG cr HARDLIMNEG(axis) cr

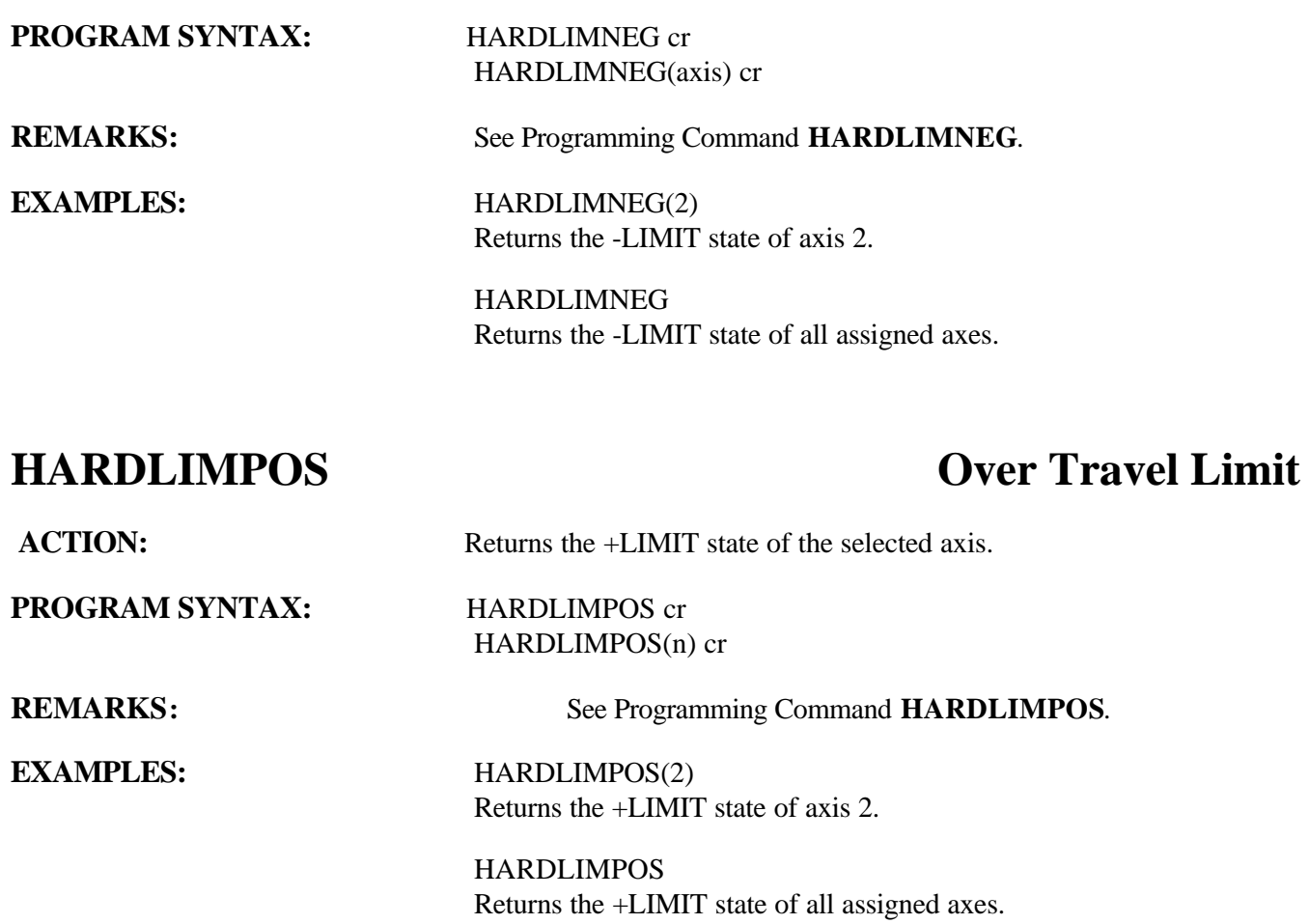

# **IN I/O Function**

**ACTION:** Returns the state of the specified digital I/O inputs.

**PROGRAM SYNTAX:** IN(bnn) cr

**EXAMPLES:** IN(207)

IN(bnn,len) cr

**REMARKS:** See Programming command **IN**.

Returns the state of board 2 input 7.

IN(207,3) Returns the sum of input states 7-9 on board 2. The value returned will be: IN(207) + (2\*IN(208) + (4\*IN(209).

# **INTLIM Servo Parameter**

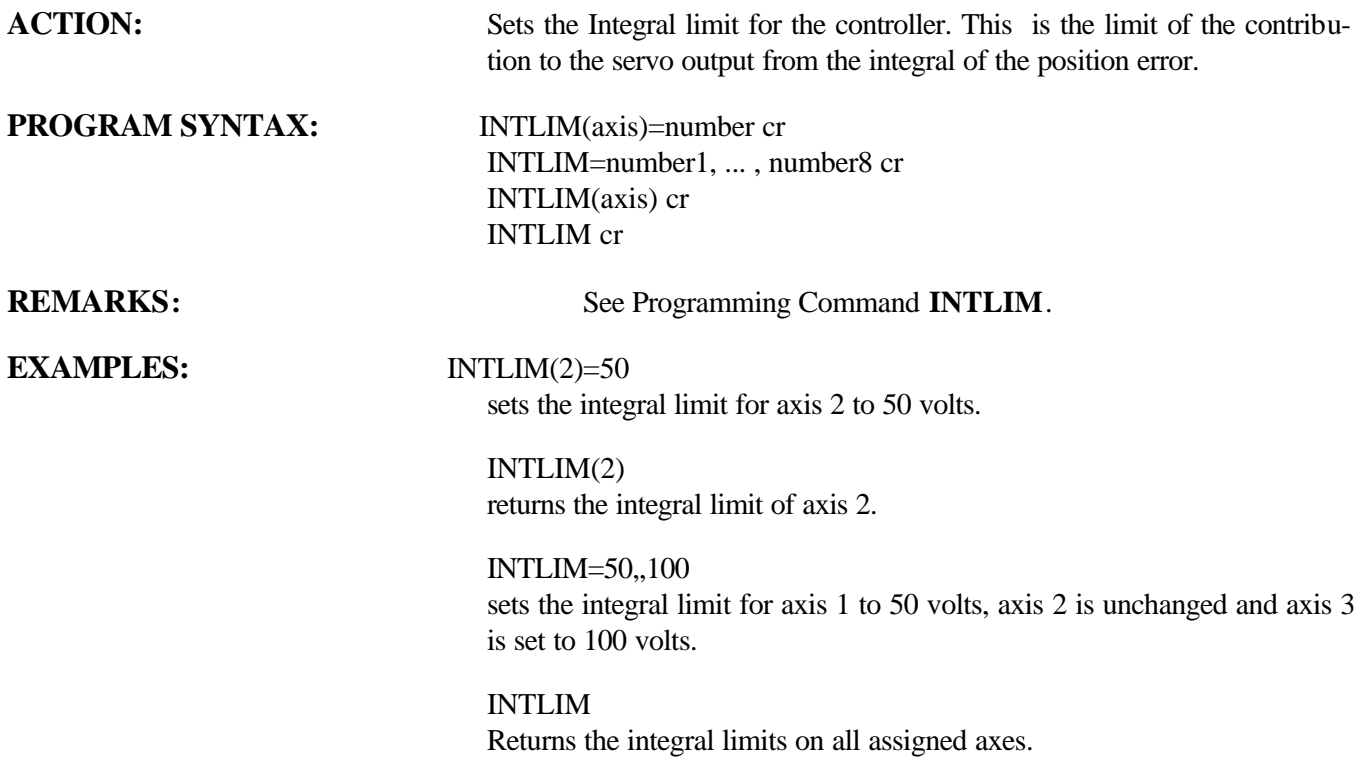

# **JOG Motion Parameter**

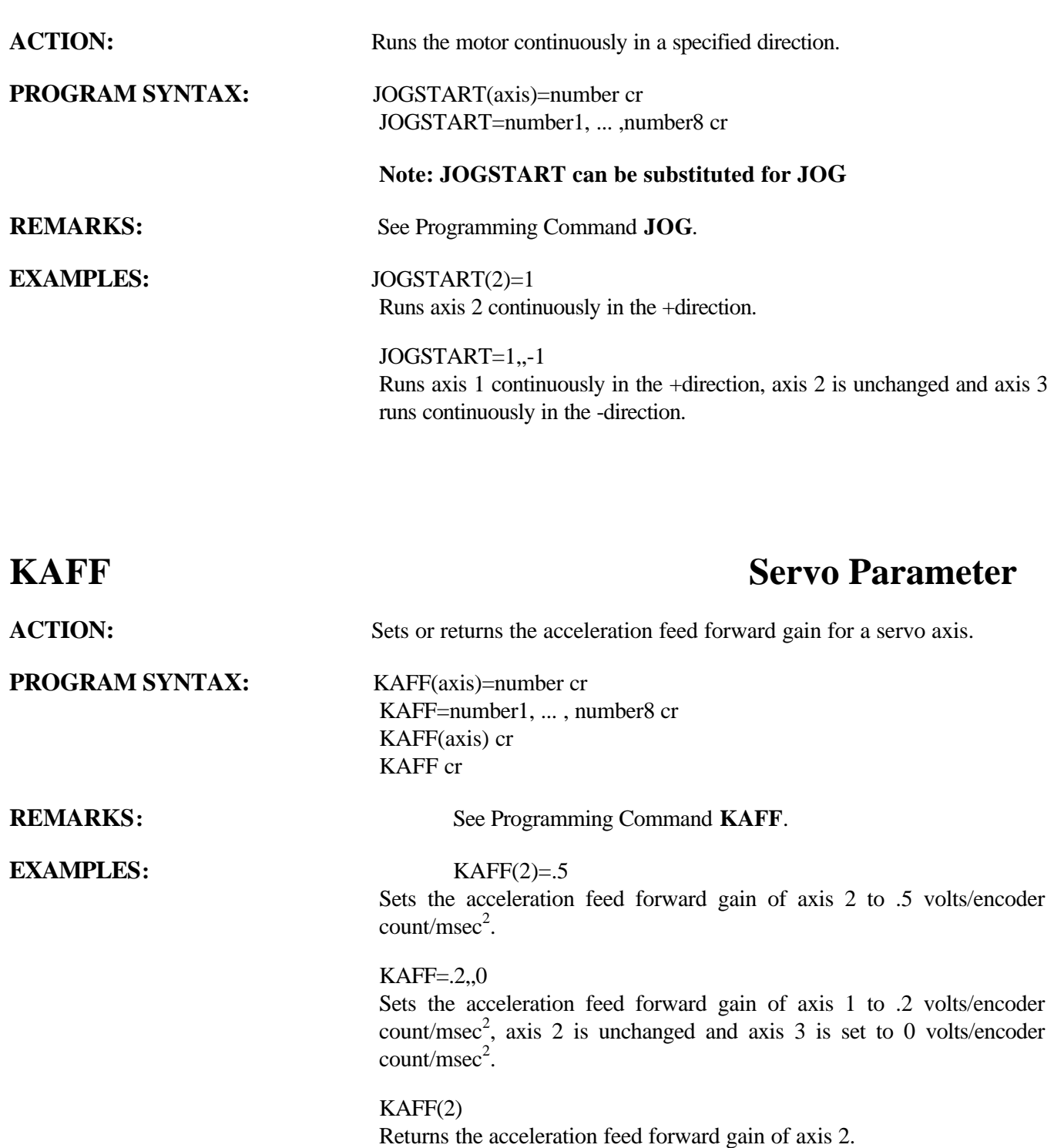

KAFF Returns the acceleration feed forward gain of all assigned axes.

# **KD** Servo Parameter

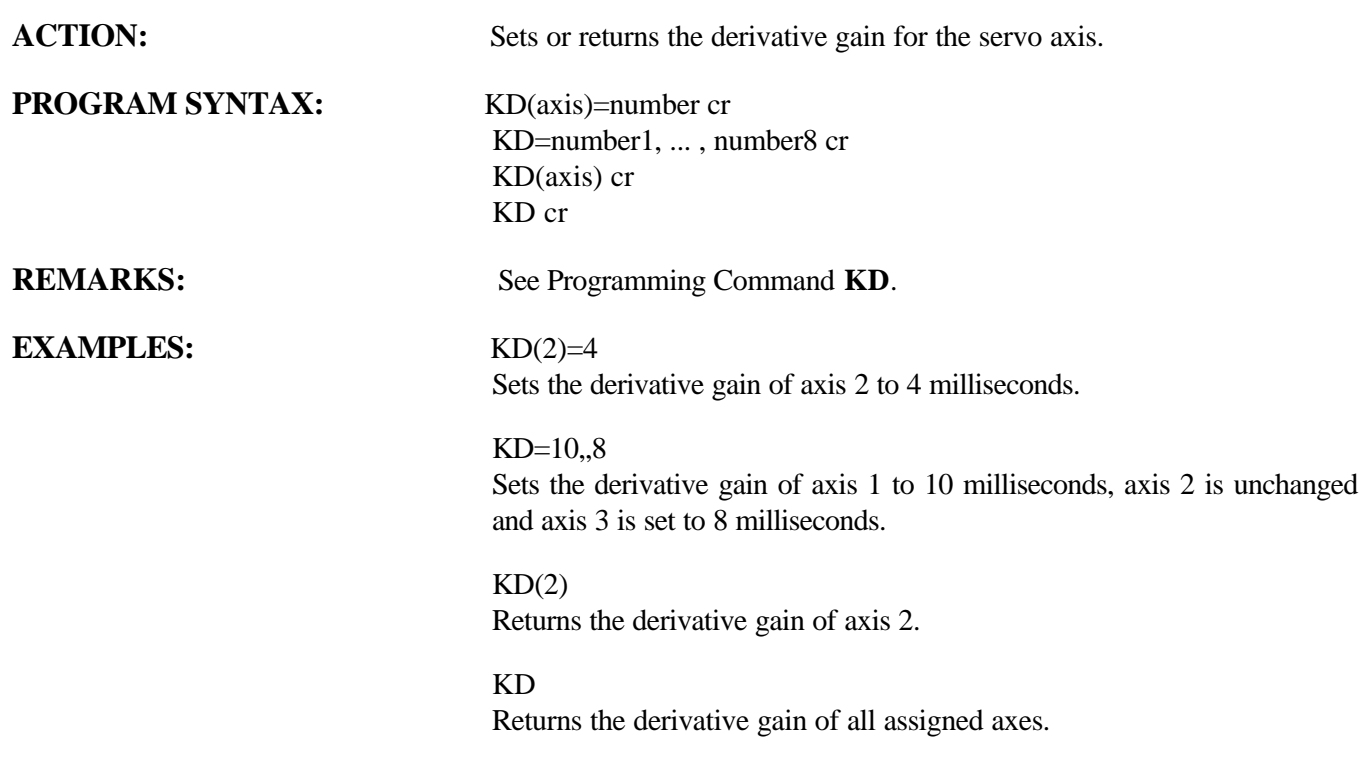

# **KI** Servo Parameter

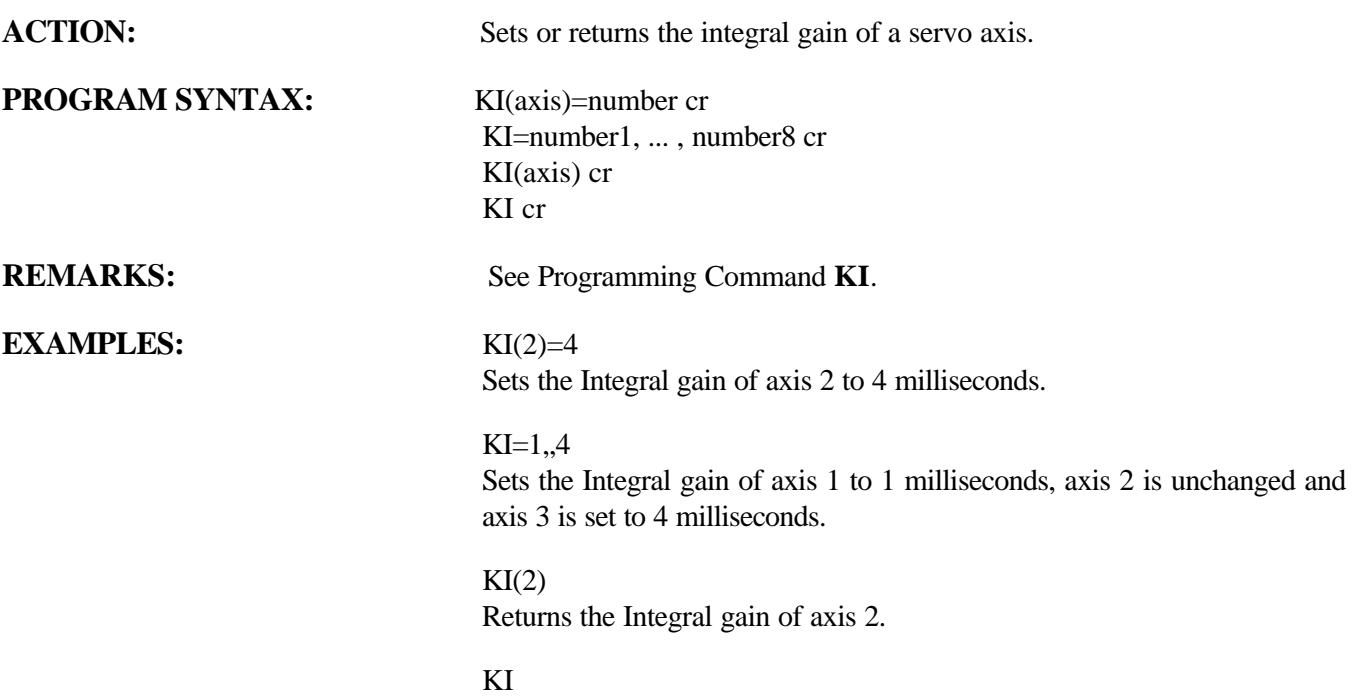

Returns the Integral gain of all assigned axes.

# **KP** Servo Parameter

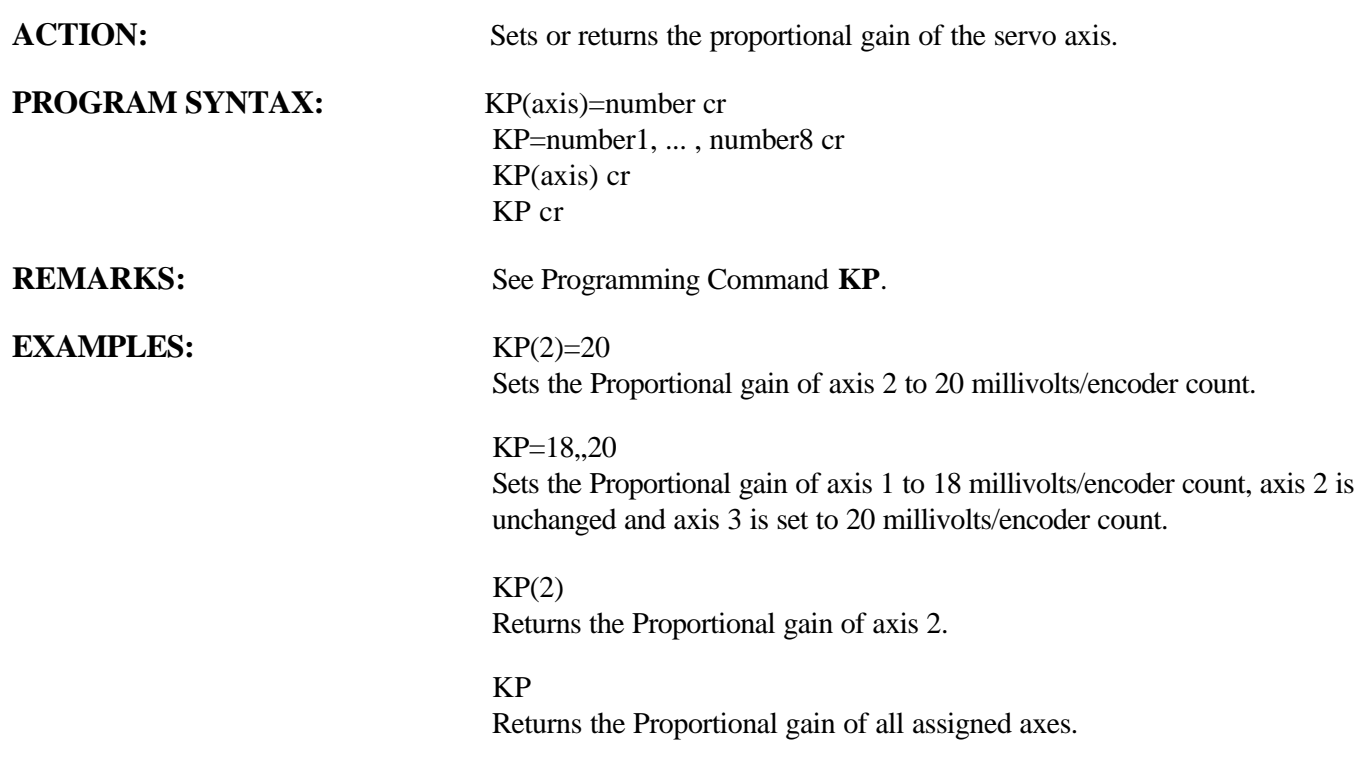

# **KVFF** Servo Parameter

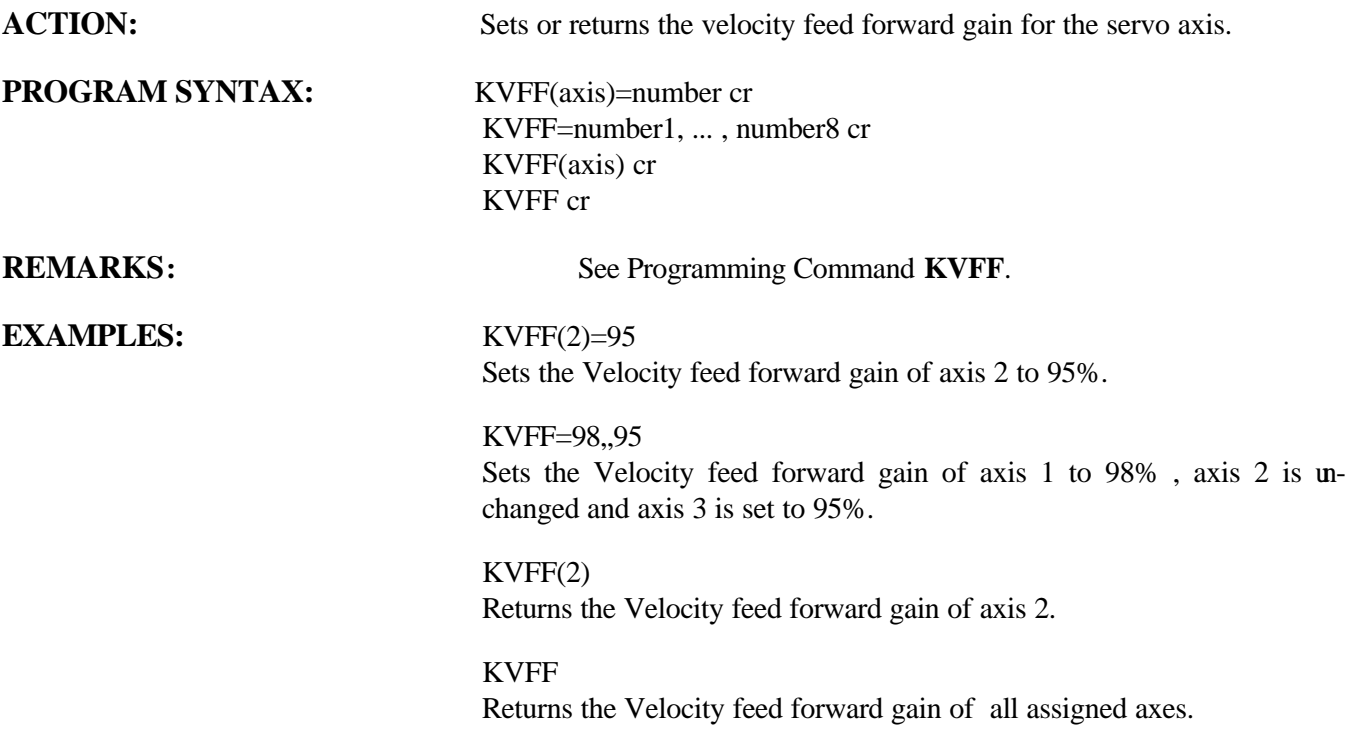

# **LINE** Motion Parameter

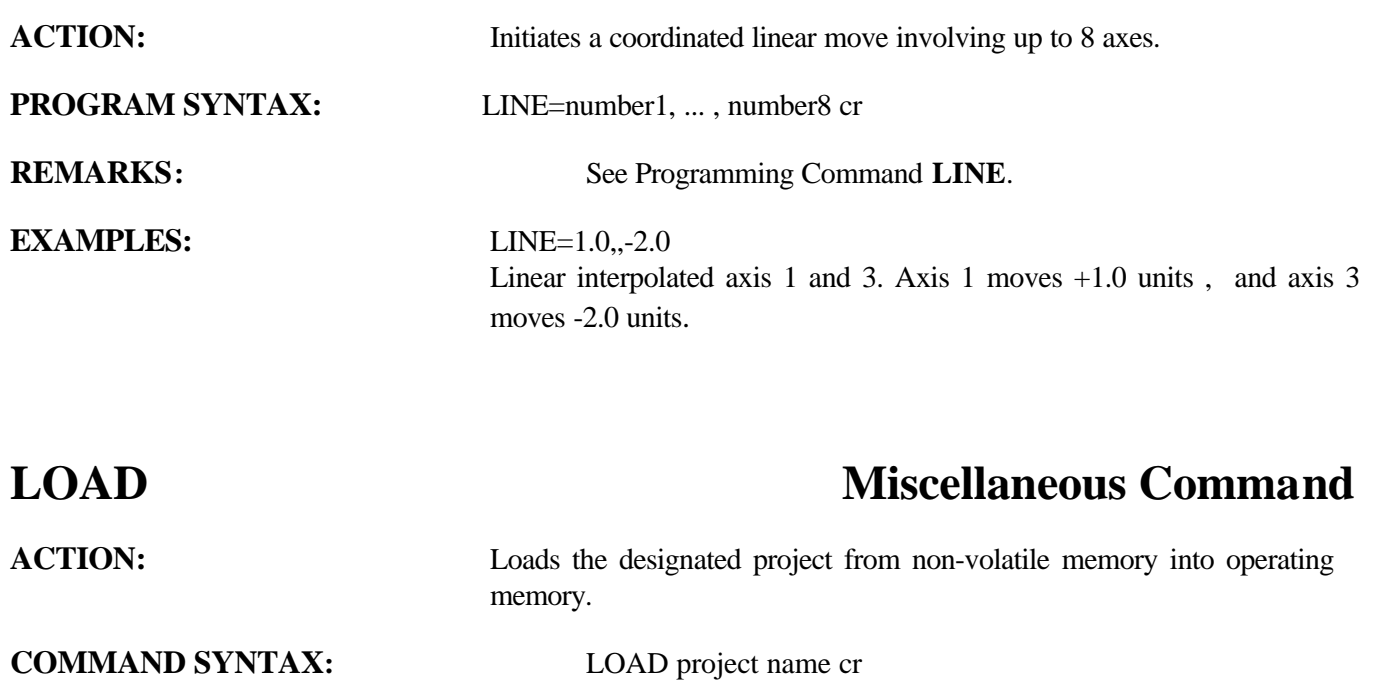

Load project CONVEYER into operating memory.

**REMARKS:** The name is limited to eight characters. **EXAMPLES:** LOAD CONVEYER

# **LOWSPD** Trajectory Parameter

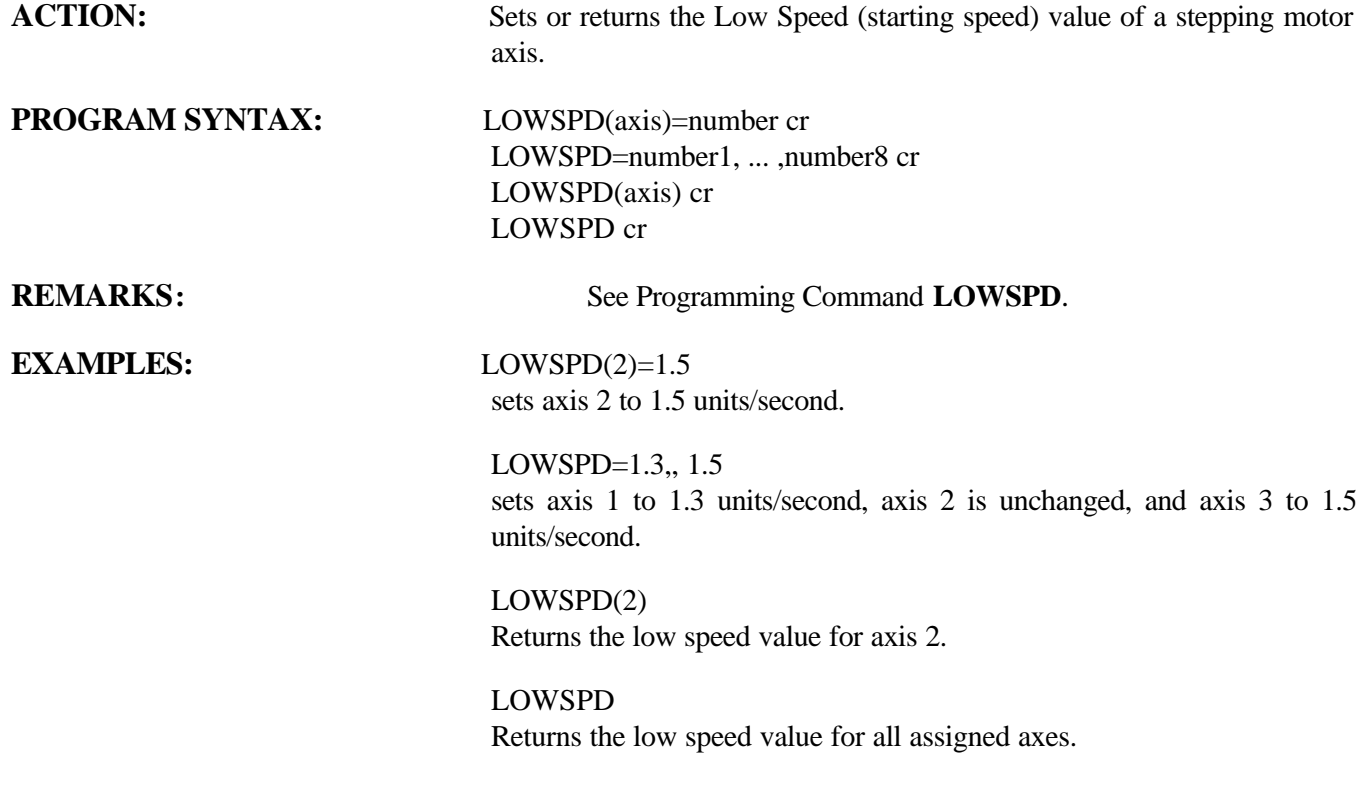

# **MAXSPD** Trajectory Parameter

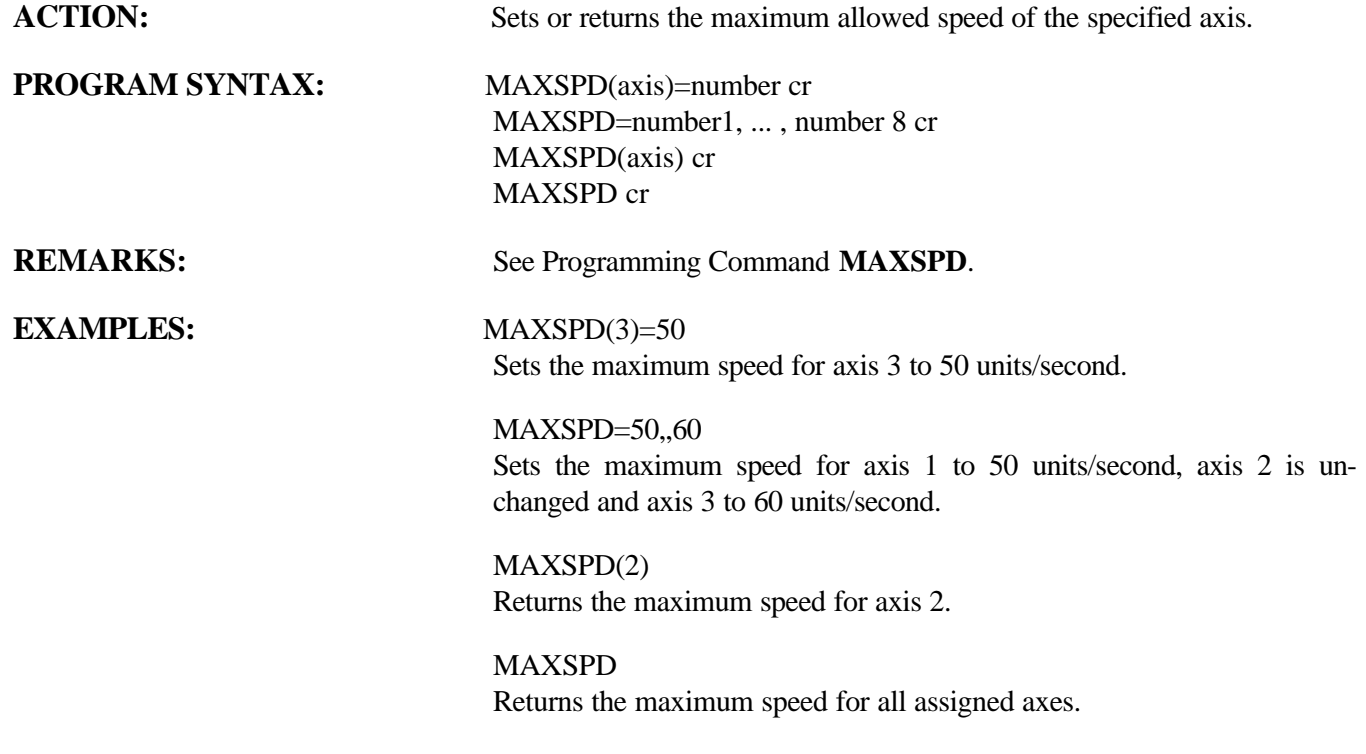

# **MOVE** Motion Parameter

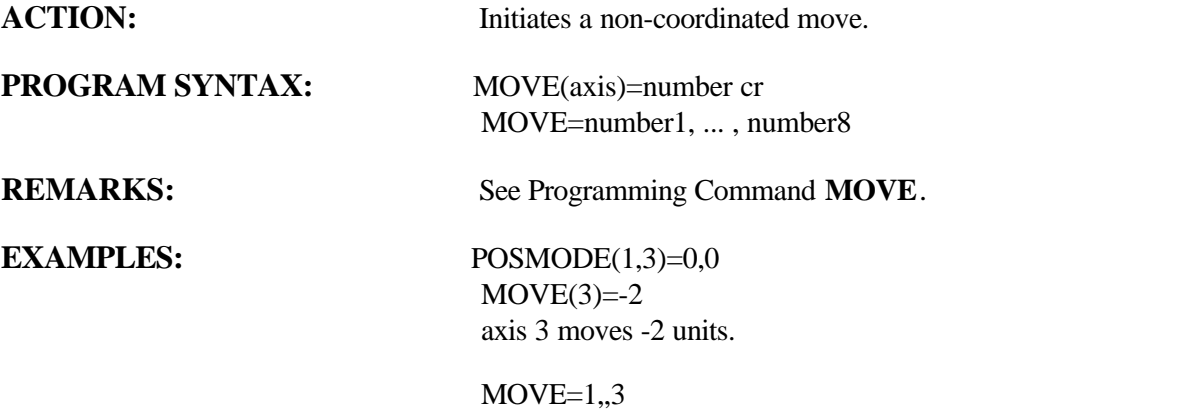

axis 1 moves +1 units, and axis 3 moves +3 units.

# **MOVEHOME** Motion Parameter

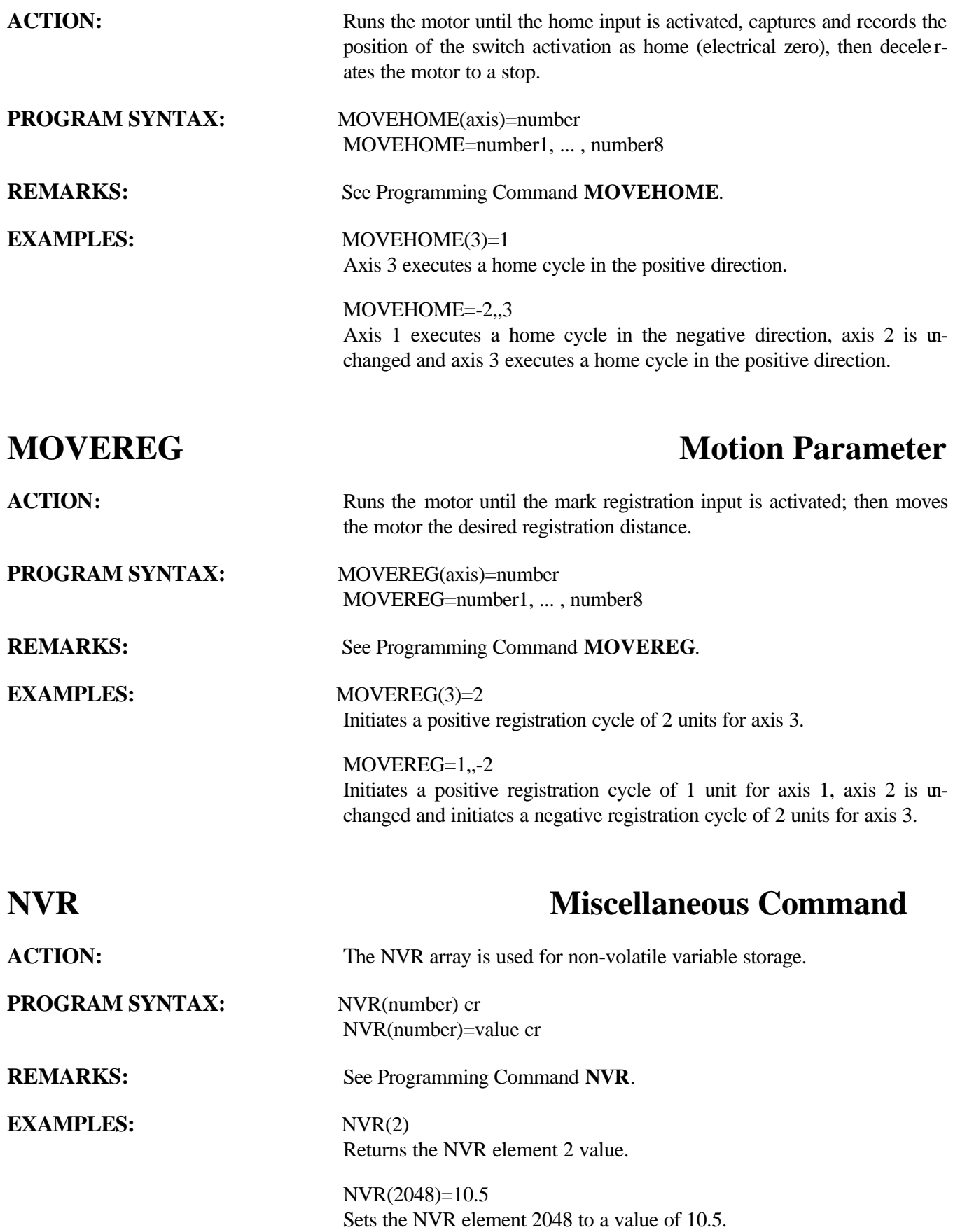

# **NVRBIT Miscellaneous Command**

**ACTION:** Store or return the bit value in NVR memory.

**PROGRAM SYNTAX:** NVRBIT(bit)= number cr NVRBIT(bit) cr

**REMARKS:** See Programming Command **NVRBIT**.

**EXAMPLES:** NVRBIT(65505)=1 sets Bit 1 of element  $2048 = 1$ 

> NVRBIT(65536)=0 sets Bit 32 of element  $2048 = 0$

## **NVRBYTE** Miscellaneous Command

**ACTION:** Stores or returns the byte value in NVR memory. **PROGRAM SYNTAX:** NVRBYTE(byte)=number cr NVRBYTE(byte) cr **REMARKS:** See Programming Command **NVRBYTE**. **EXAMPLES:** NVRBYTE(8192)=255 sets MSB byte = 255 in element 2048 NVRBYTE(8189)=0 sets LSB byte  $= 0$  in element 2048 **OUT** I/O Function ACTION: Sets or returns the condition of a specified digital output. **PROGRAM SYNTAX:** OUT(bnn)=number cr OUT(bnn,len)=number cr OUT(bnn) cr OUT(bnn,len) cr **REMARKS:** See Programming Command OUT. **EXAMPLES:** OUT(107)=1 Digital I/O board 1 output 7 is set to a 1. OUT(101,6)=48

digital I/O board 1 outputs 1-4 are set to a 0 and outputs 5 and 6 are set to a 1.

OUT(107) Returns output 7 on digital I/O board 1.

OUT(101,7) Returns outputs 1-7 on digital I/O board 1.

# **OUTLIMIT Servo Parameter**

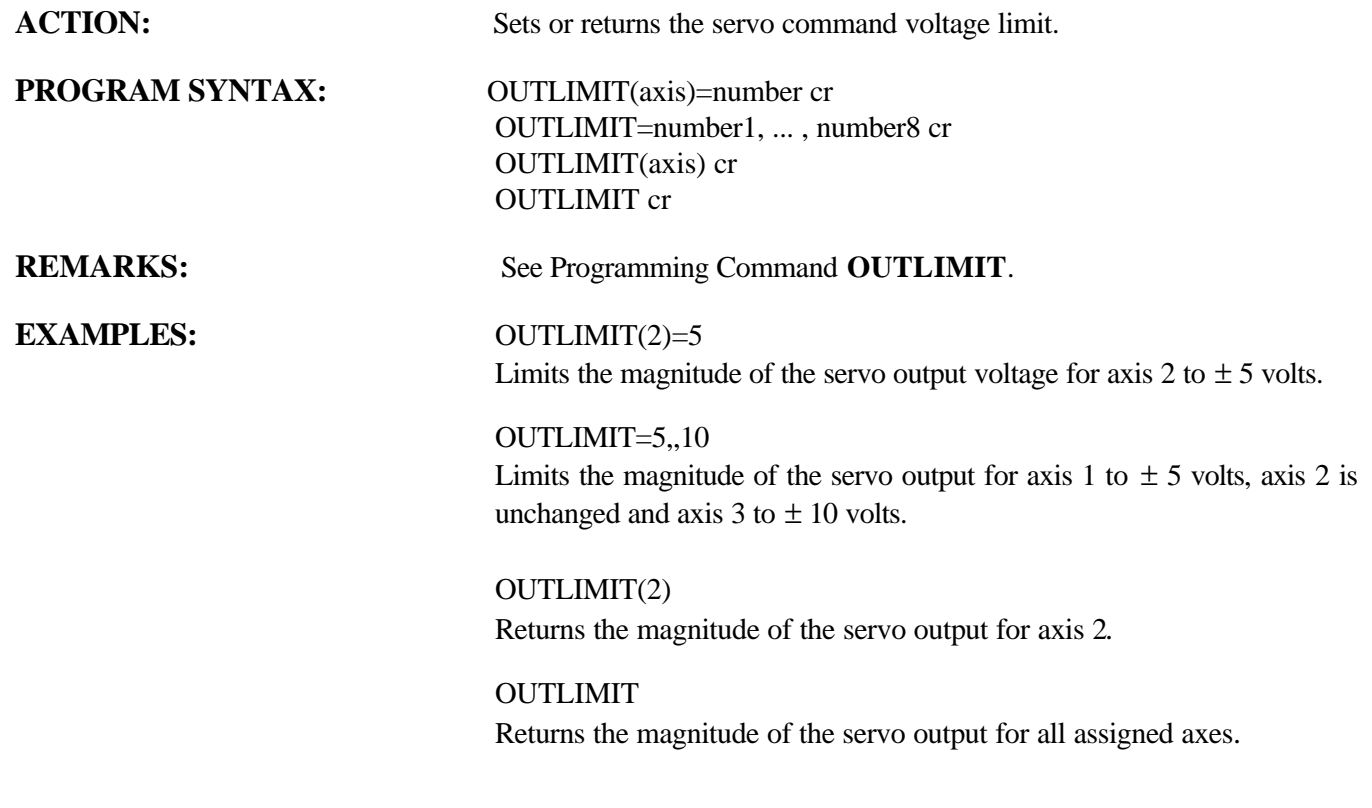

# **POSERR Trajectory Parameter ACTION:** Returns the position error (absolute position - encoder position) of the selected axis. **COMMAND SYNTAX:** POSERR(axis) cr POSERR cr **Note: ENCERR can be substituted for POSERR REMARKS:** See Programming Command **POSERR. EXAMPLES:** POSERR(1) Returns the present position error of the specified axis. POSERR Returns the present position error of all assigned axes.

# **POSMODE** Motion Parameter

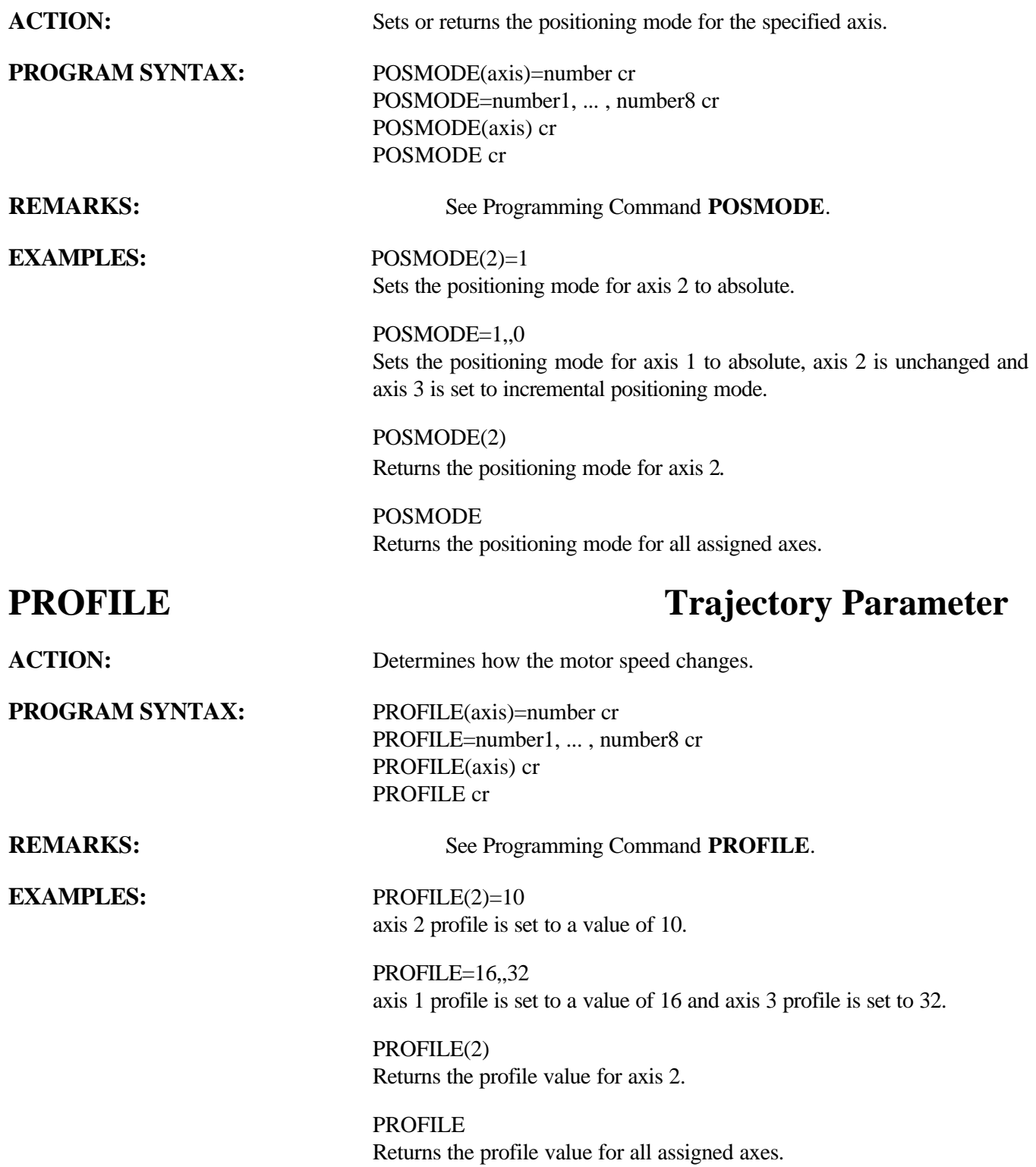

# **REGLIMIT Over Travel Limit**

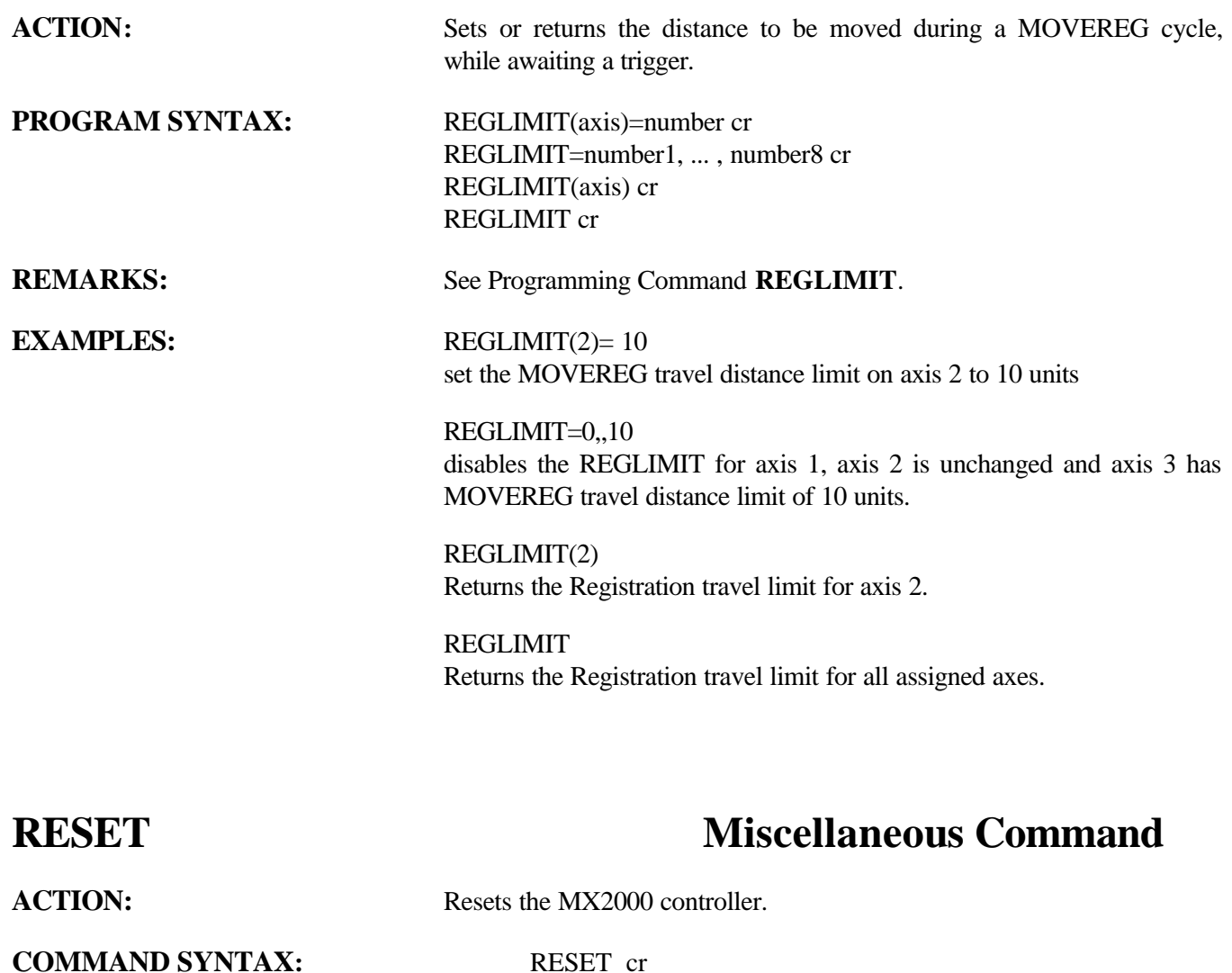

**REMARKS:** This command causes the system to halt, and then restart as though power had been recycled.

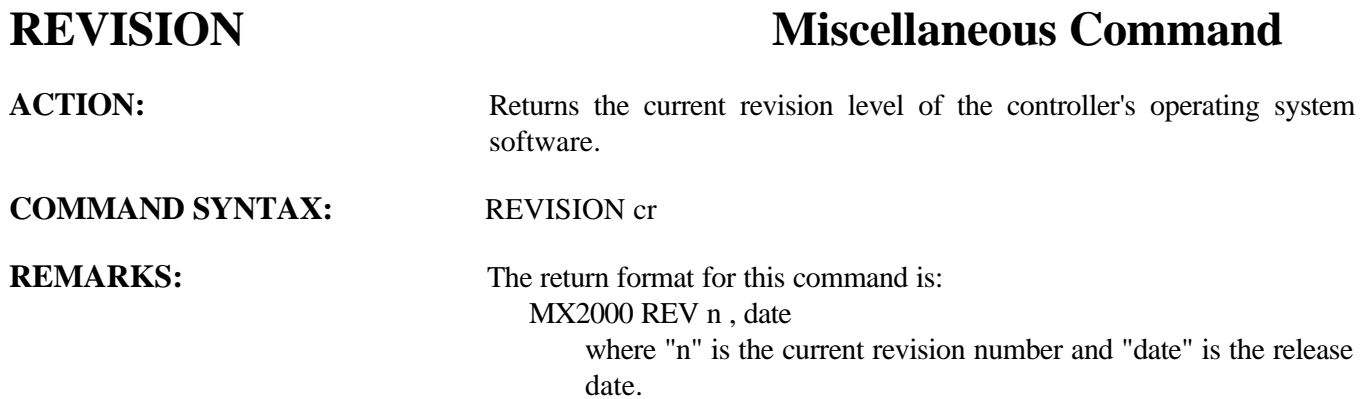

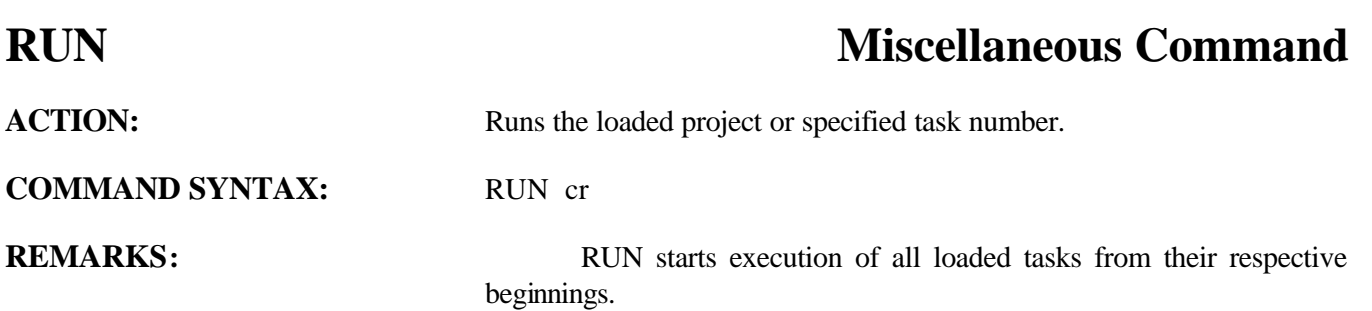

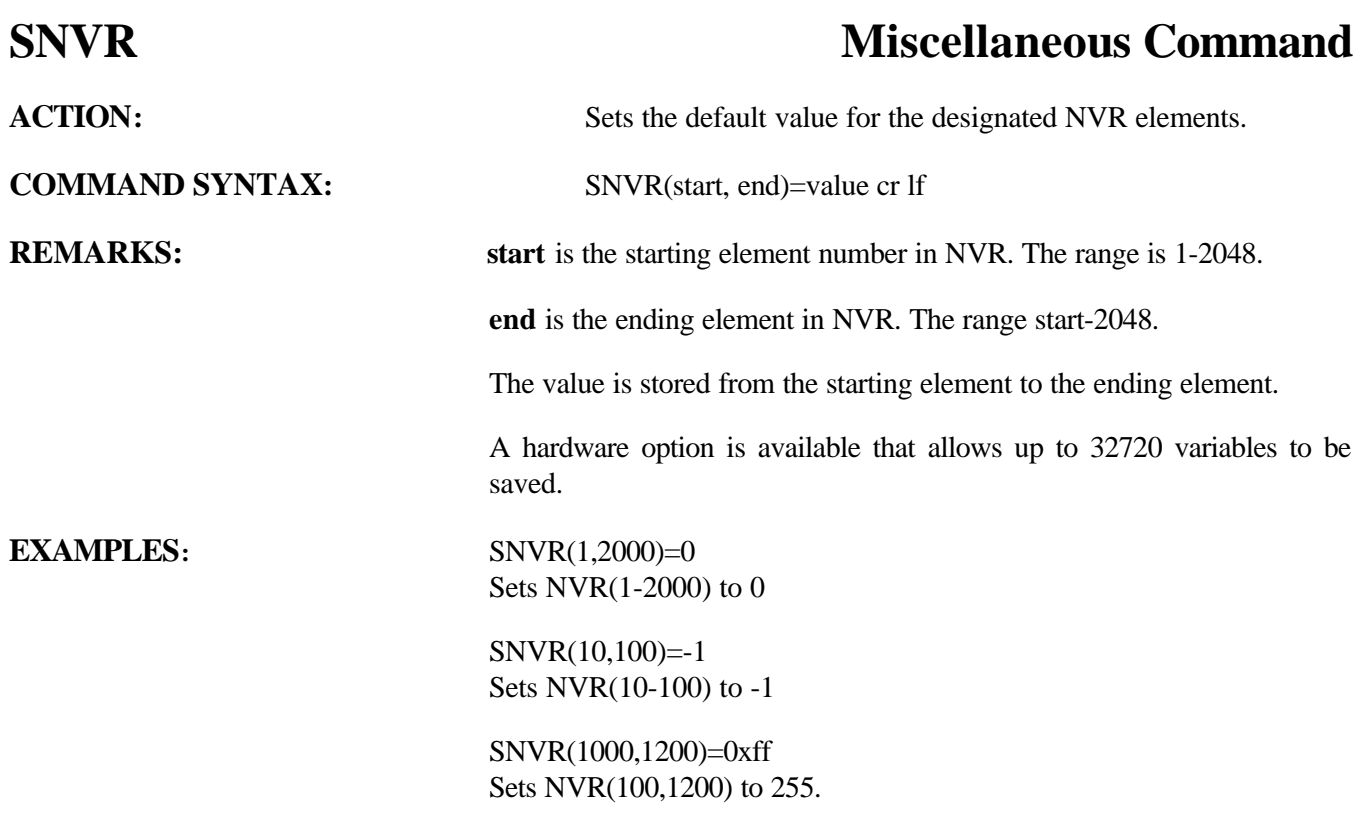

# **SOFTLIMNEG Over Travel Limit**

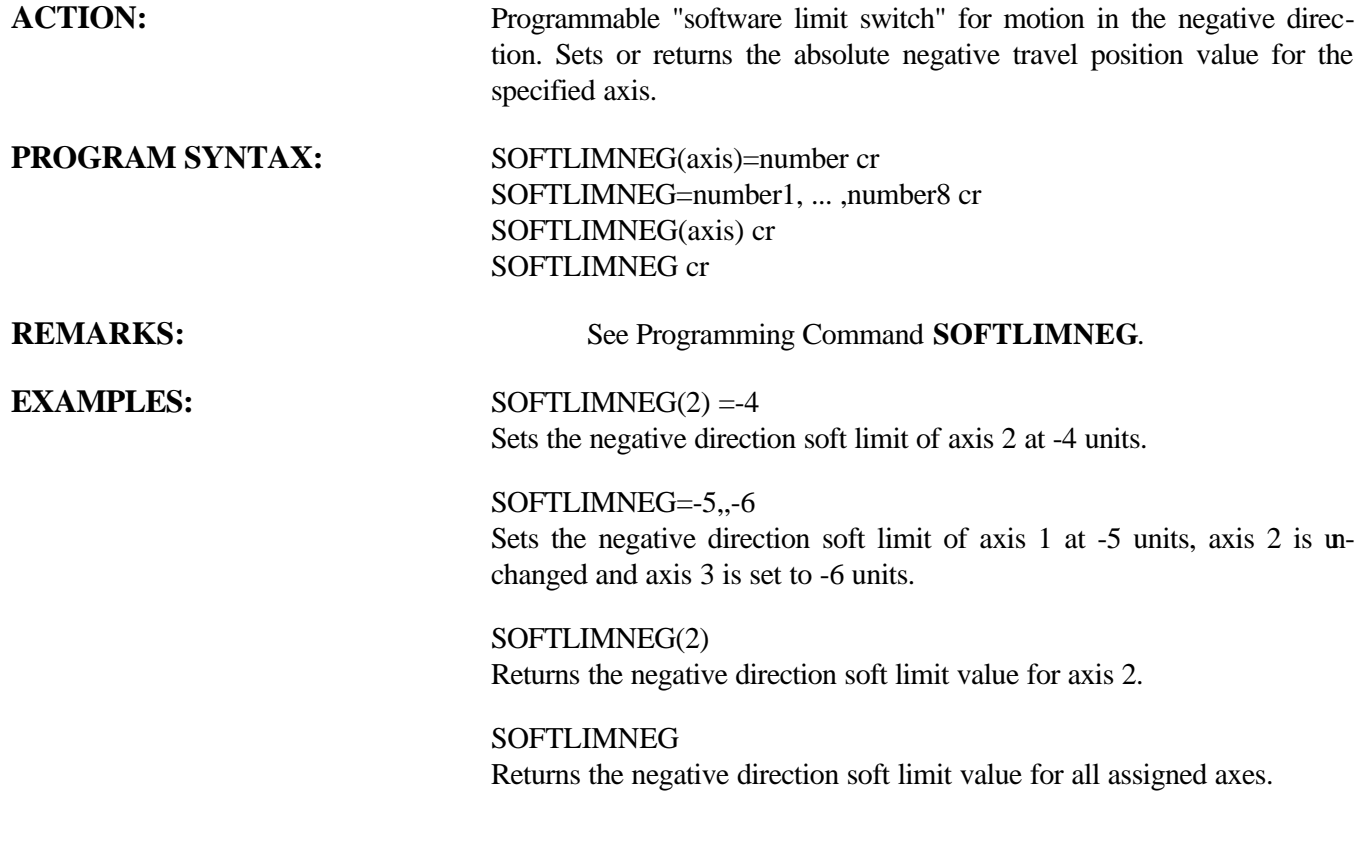

# **SOFTLIMPOS** Over Travel Limit

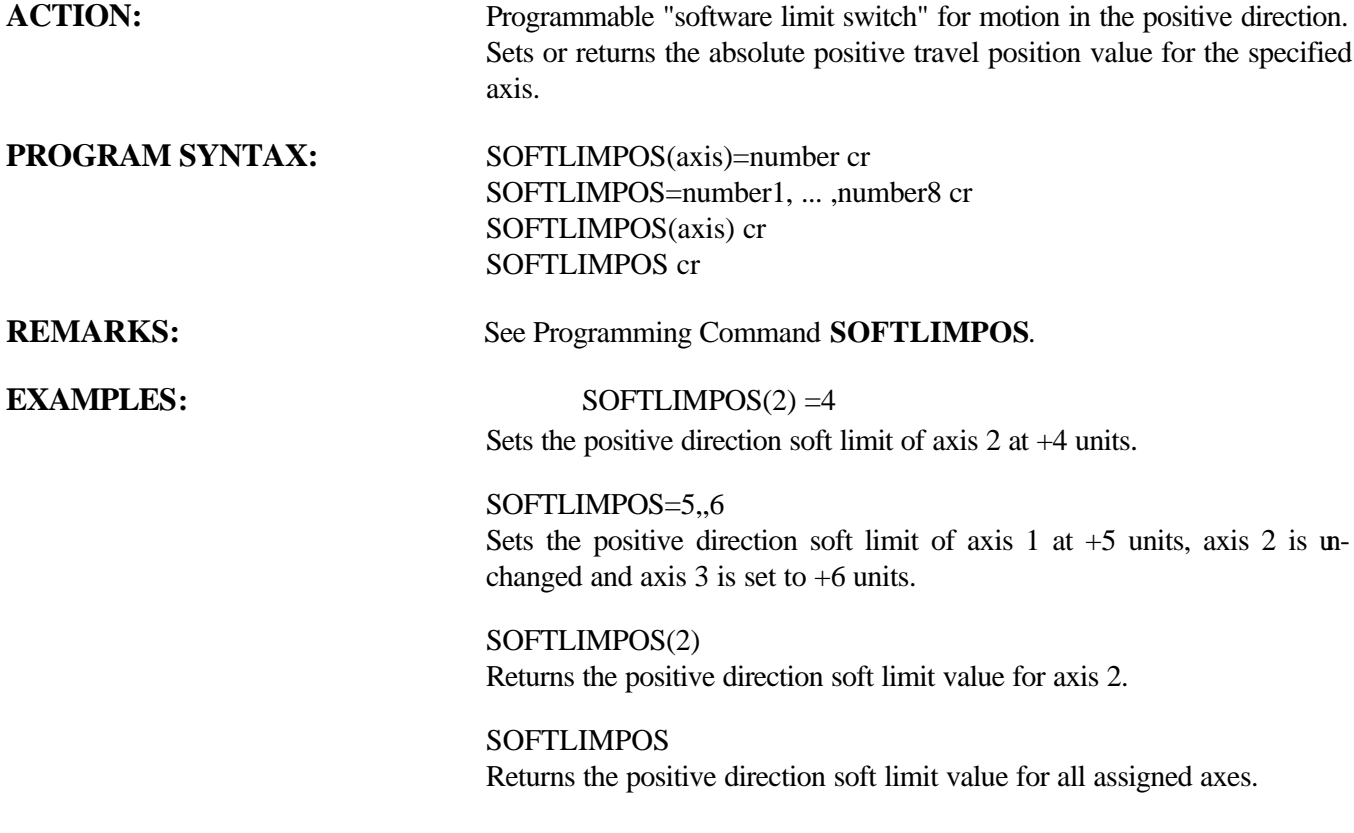

# **SPEED Trajectory Parameter**

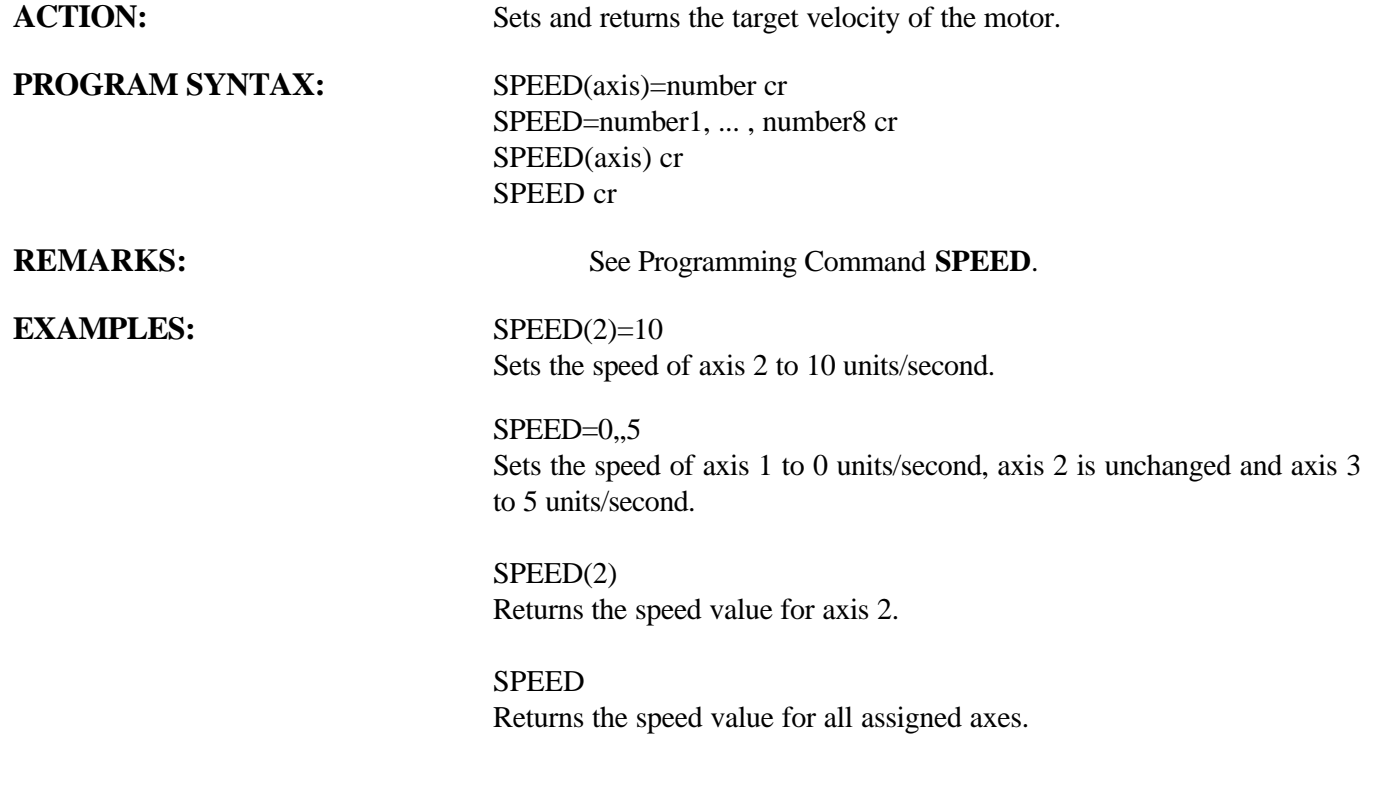

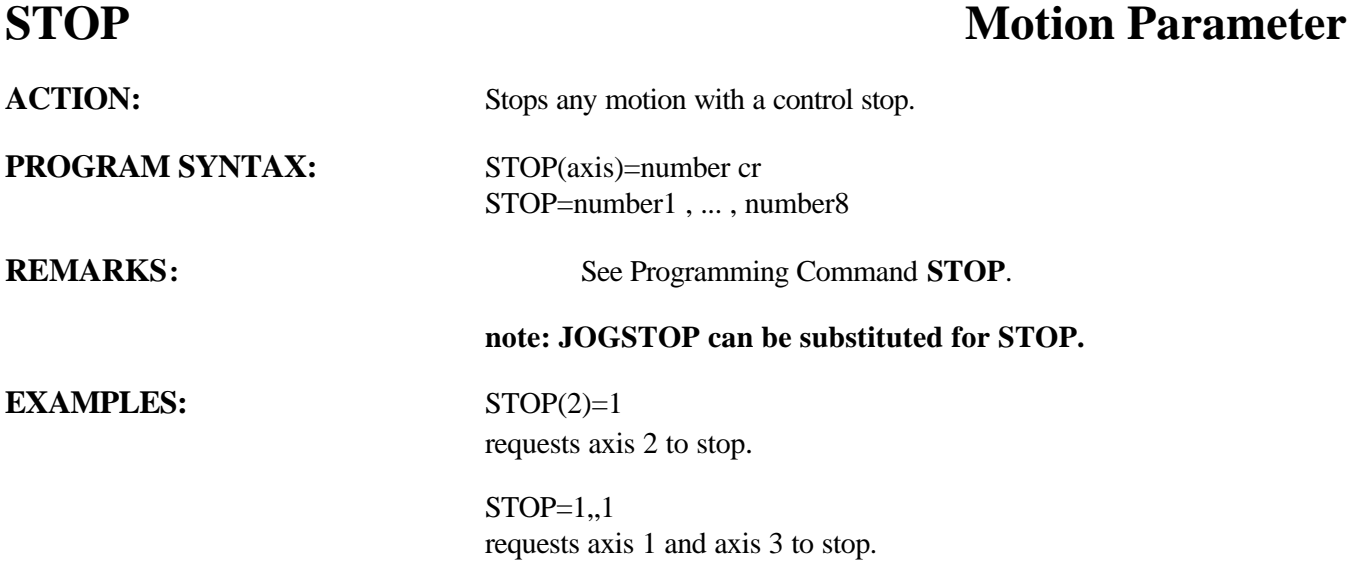

# **STOPERR** Motion Parameter

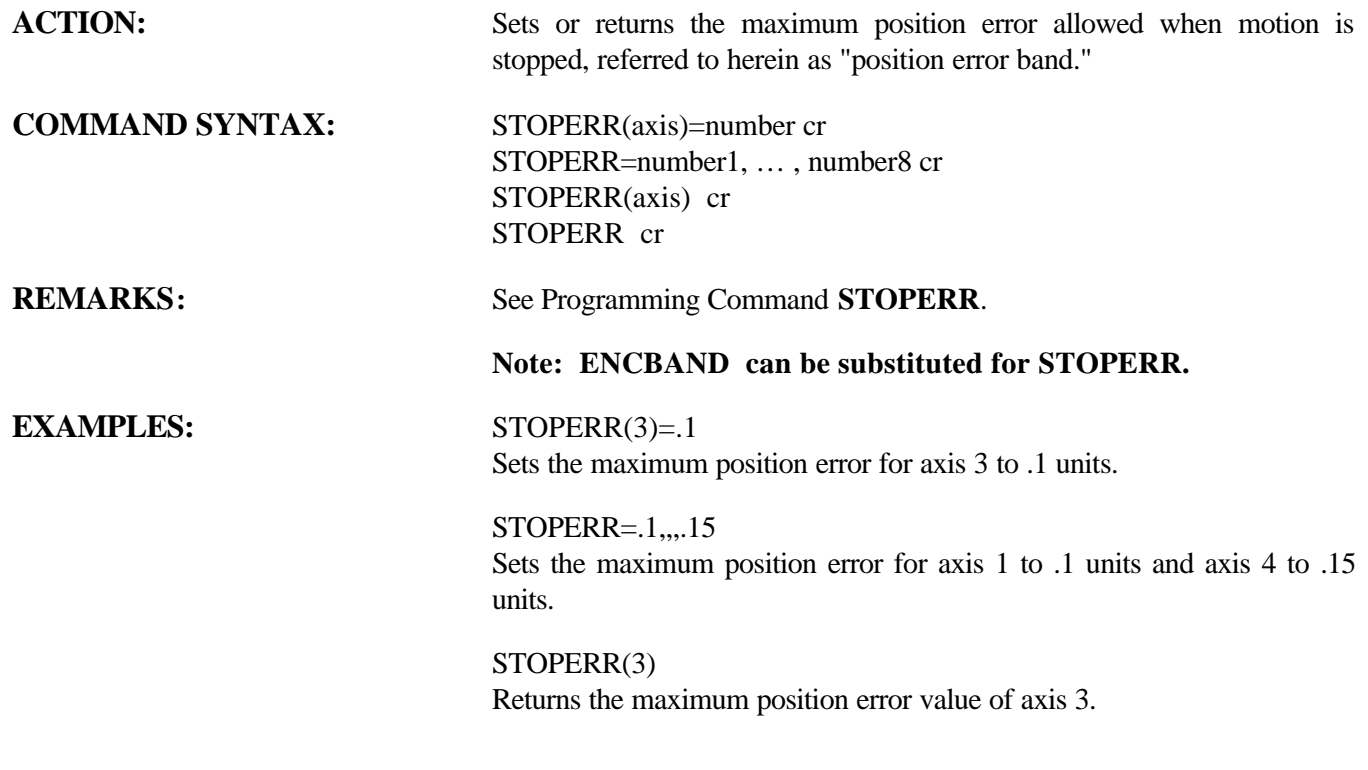

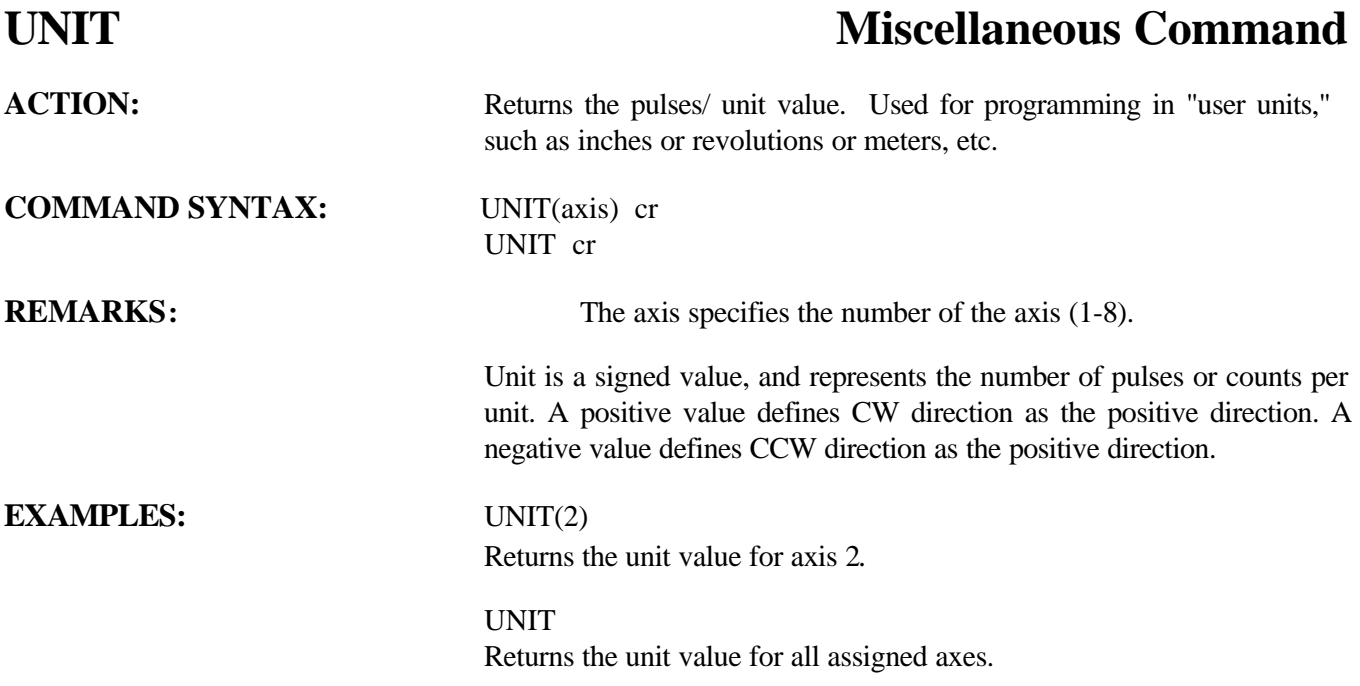

# **VELOCITY Trajectory Parameter**

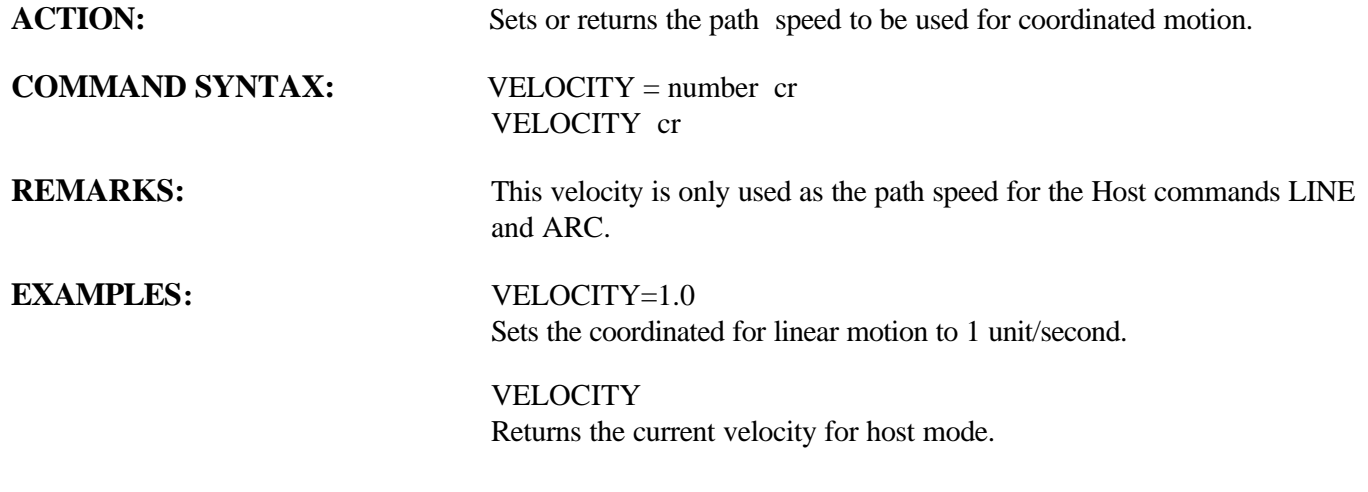

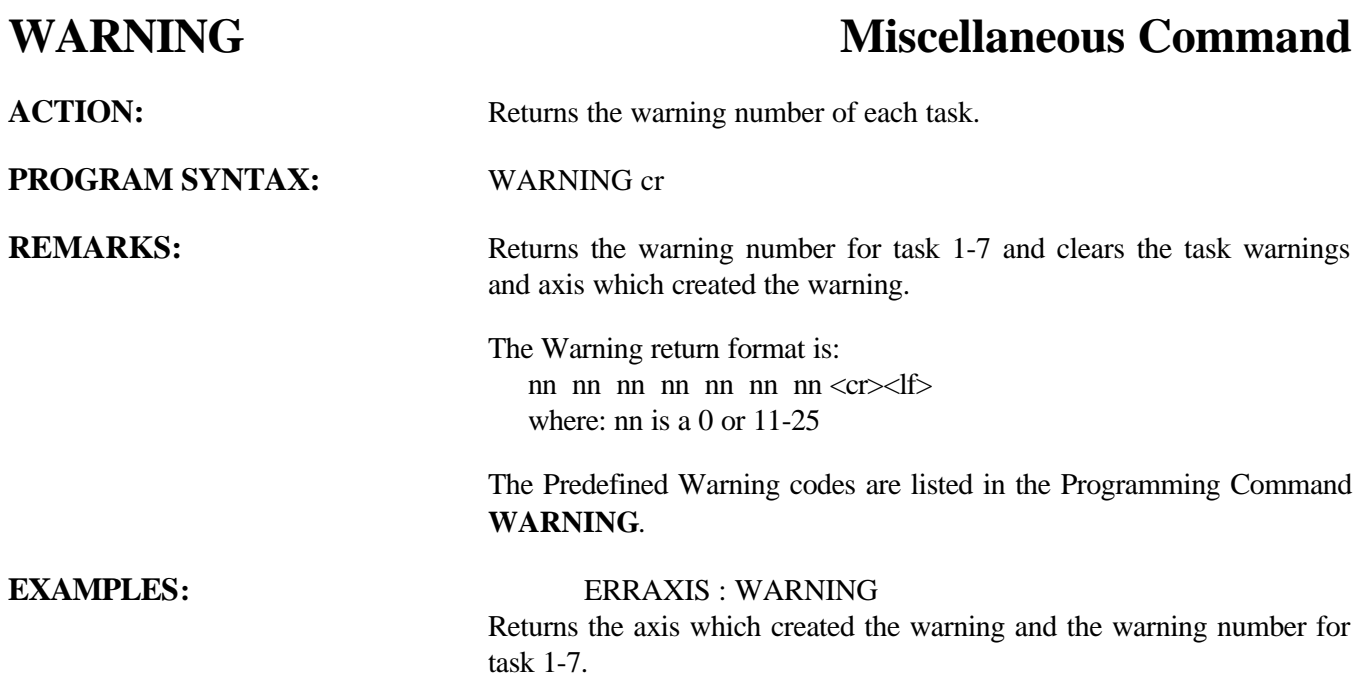

# **WNDGS** Motion Parameter

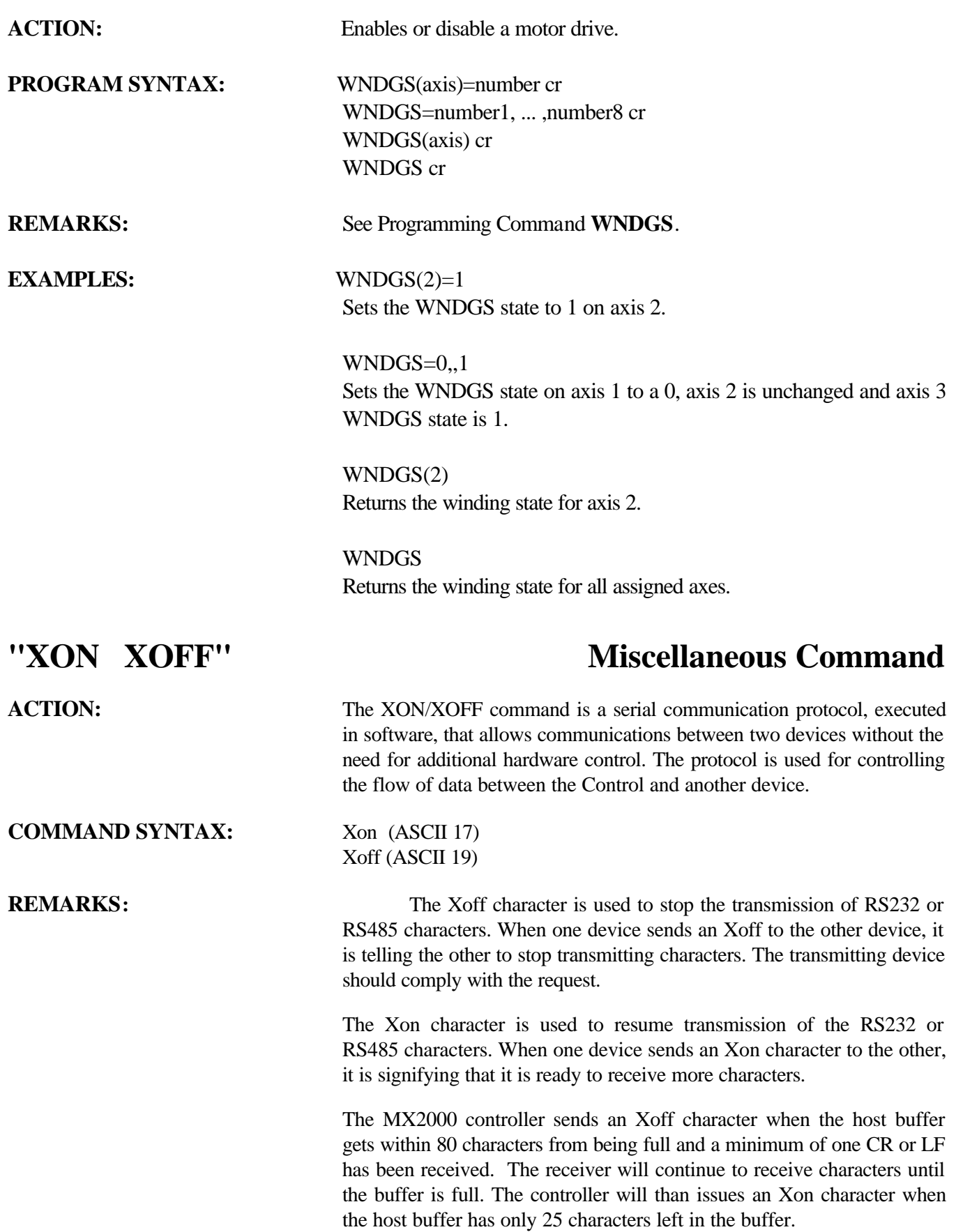

This page left intentionally blank

# **Section 8 Following**

### **8.1 - Following Description**

The controller has the ability to position follow numerous axes from a single master device. The following features are listed below.

- Flexible Follower definition.
- Programmable follower ratio.
- Three types of following motions can be performed, (JOG, MOVE and MOVEREG).
- Programmable Follower motion trigger.
- Programmable Delay Distance before Follower motion.
- Programmable Follower Acceleration distance.
- Programmable Follower Deceleration distance.
- Positional advance/recede cycles can be performed during a FOLJOG cycle.

### **8.1.1 - Follower Definition**

The initialization of the follower requires the follower axes as well as the follower source to be defined. This is accomplished using the FOLINPUT command. When this command is encountered during program execution it enables following.

**Note: If a new follower definition command is encountered during program execution it will become the follower definition.**

### **Command Syntax:**

 $FOLINPUT(Axis,...,Axis) = ACTSPD(Axis)$  $FOLINPUT(Axis,...,Axis) = ENCSPD(Axis)$ FOLINPUT(Axis,…,Axis)=ANALOG(b0n)\*exp FOLINPUT(Axis,…,Axis)=variable

**Axis** defines the follower axes. These axes must be numeric values and be assigned to the task this command is being used in.

**Exp** may be an **equation**, **variable**, **command** and/or a **constant**.

**equation** operators are limited to multiply, add and subtract.

**variable** can be a LOCAL or COMMON variable.

### **command** listing:

ACTSPD(axis) commanded velocity of an axis ENCSPD(axis) encoder velocity of an axis ANALOG(b0n) analog input voltage

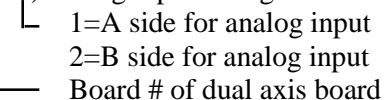

### **8.1.1.1 - Analog Following**

An analog input with a center frequency and a deviation frequency for a 10 volt input can be defined as the master source for following.

#### **Command Syntax**: **FOLINPUT(axis, ... ,axis) = (ANALOG (b0n) \* .1 \* DevFreq) + CenterFreq**

### **ANALOG(b0n)** defines the analog source.

 $\perp$  1=A side for analog input  $2=$ B side for analog input Board # of dual axes board

The **.1 \* DevFreq** defines the velocity change per analog input volt in Units/second. **DevFreq** can be a variable or a constant.

The **CenterFreq** variable defines the 0 volt input velocity in Units/sec. The **ACTSPD** or **ENCSPD c**ommands can be substituted for the **CenterFreq** variable.

### **8.1.1.2 - Encoder Following**

An Encoder input can be defined as the master source. If the master axis is a stepper axis it must configured as a **closed loop stepper** with the **error action** set to **disabled.**

#### **Command Syntax: FOLINPUT (axis, ... ,axis)=ENCSPD (axis)**

The **ENCSPD (axis)** defines the master encoder axis (1-8) and can be assigned to any task. A mathematical operators and/or Constant can be used in conjunction with **ENCSPD** if desired.

### **8.1.1.3 – Command & Variable Following**

The Master source can be defined by specific basic command or variable. The commands are: **ACTSPD** and **ENCSPD**. The variable can be a COMMON or LOCAL variable.

#### **Command Syntax:**

**FOLINPUT(axis, ... ,axis)=ACTSPD(MASTER) FOLINPUT(axis, ... ,axis)=ENCSPD(MASTER) FOLINPUT(axis, ... ,axis)=SpeedControl**

**axis** specifies the number of the following axis.

**MASTER** is defined for a particular axis using the #DEFINE statement.

**ACTSPD** & **ENCSPD** may have a mathematical operator and/or Constants used in conjunction with these commands.

**SpeedControl** can be a local variable or a shared variable. Mathematical operators and/ or Constants

204 *Following for MX2000 version 4.0*

can be used in conjunction with this variable as well. This expression specifies the velocity of the master source in units/seconds.

### **8.1.2 - Following Ratio**

The ratio of the follower axis to the master is specified by the **FOLRATIO** command. A value of 1.0 represents 100% of master. Any REAL value can be used and a negative value will be converted to its absolute value. The ratio of the follower can be changed during motion but will only become effective when the follower is in synchronization with the master device. The rate at which the ratio will change is controlled by the **FOLRATIOINC** command. This command specifies the following ratio change per second. The maximum recommended ratio is 10.0.

### **Command Syntax:**

 $FOLRATION(axis) = exp$  $FOLRATION = exp, ..., exp$ FOLRATIO(axis, ...,  $axis$ ) =  $exp$ , ...,  $exp$ 

**axis** specifies the number of the following axis.

**exp** specifies the following axis ratio to the master velocity.

#### **Command Syntax:**

FOLRATIOINC =  $exp$ , ...,  $exp$ FOLRATIOINC( $axis, \ldots, axis$ ) =  $exp, \ldots, exp$ 

**axis** specifies the number of the following axis.

**exp** specifies the ratio acceleration rate in ratio increment per second.

#### Example:

FOLRATIO(2)=.5  $\cdot$  50% of master velocity FOLRATIOINC(2)=  $5 \cdot 500\%$  change per second is the rate to achieve a new folratio during motion.

**Note: If folratio(2)=1 is commanded during motion it would take .1 seconds to achieve 100% ((100-50)/500).**

### **8.1.3 - Follower Motions**

There are three following motion commands **FOLJOG**, **FOLMOVE** and **FOLMOVEREG**.

**FOLJOG** commands continuous motion and allows a positional advance/recede cycle to be performed. The **STOP** command is used to stop this cycle.

#### **Command Syntax:**

 $FOLJOG(axis) = exp$  $FOLJOG = exp, \ldots, exp$ FOLJOG(axis,  $\dots$ , axis) = exp,  $\dots$ , exp

**axis** specifies the number of the following axis.

**exp** specifies the direction of travel for the follower.

**FOLMOVE** moves the follower a specific distance.

#### **Command Syntax:**

 $FOLMOVE(axis) = exp$  $FOLMOVE = exp, \ldots, exp$ FOLMOVE $(axis, ..., axis) = exp, ..., exp$ 

**axis** specifies the number of the following axis.

**exp** specifies the follower distance to travel.

**FOLMOVEREG** performs a mark registration move once a registration trigger occurs.

#### **Command Syntax:**

 $FOLMOVEREG(axis) = exp$  $FOLMOVEREG = exp, ..., exp$ FOLMOVEREG(axis,  $\dots$ , axis) = exp,  $\dots$ , exp

**axis** specifies the number of the following axis.

**exp** specifies the registration distance for the follower axis.

**STOP** command can be used to stop any of the above motion.

### **Command Syntax:**

STOP(axis) STOP=exp, … , exp  $STOP(axis, \ldots, axis)$ 

**axis** specifies the number of the following axis.

**exp** stops the designated axes.

### **8.1.4 - Basic Following States**

The basic following states for all motion commands consist of a **wait for trigger** state, **wait for distance** state, **Acceleration** state, **Constant** state, **Deceleration** state and **Done** state. These states are depicted in the figure below.

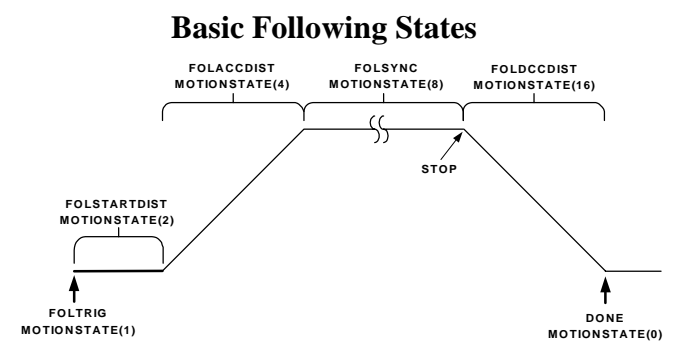

### **8.1.4.1 - Following Trigger**

A starting trigger for follower motion can be programmed with the FOLTRIG command. If the FOLTRIG value of a follower axis is non-zero, the follower motion will not begin until the specified trigger condition is met.

The trigger choices are:

- 0 no trigger
- 1 Event1 input on closure
- 2 Event2 input on closure
- 3 Event1 input on opening
- 4 Event2 input on opening

The Event inputs are located on the follower axis.

### **Command Syntax:**

FOLTRIG(axis)=exp FOLTRIG=exp, … , exp FOLTRIG(axis, … , axis)=exp, … , exp

**axis** specifies the number of the following axis.

**exp** specifies the starting trigger value.

### **8.1.4.2 - Follower Start Delay Distance**

A start distance delay can be introduced after the follower trigger condition is met using the **FOLSTARTDIST** command. The master must travel the programmed distance before the follower axis motion begins.

#### **Command Syntax:**

FOLSTARTDIST(axis)=exp FOLSTARTDIST=exp, … , exp FOLSTARTDIST(axis, … , axis)=exp, … , exp **axis** specifies the number of the following axis.

**exp** specifies the master travel distance in units.

### **8.1.4.3 - Follower Acceleration**

The follower acceleration rate to initially synchronize with the master device at motion start is controlled by the **FOLACCDIST** command. This command defines the distance, in units, that the master device must travel for the follower to synchronize with it.

The follower velocity starts at 0 and ramps linearly to the master speed. The average speed for the follower is 50% of the master during this time thus, the follower distance traveled during acceleration is (.5 \* FOLACCDIST \* FOLRATIO).

#### **Command Syntax:**

 $FOLACCDIST(axis) = exp$  $FOLACCDIST = exp, \ldots, exp$  $FOLACCDIST(axis, ..., axis) = exp, ..., exp$ 

**axis** specifies the number of the following axis.

**exp** specifies the master travel distance in units.

### **8.1.4.4 - Follower Synchronization**

The follower is considered in Synchronization when the follower velocity matches the master velocity times the following ratio of the follower axis. This synchronization state can be monitored using the FOLSYNC or MOTIONSTATE command.

#### **Command Syntax:**

FOLSYNC(axis) - used in an expression MOTIONSTATE(axis) - used in an expression

**axis** specifies the number of the following axis.

Each follower axis contains a register that indicates the current state of the follower. The individual follower states are defined as a series of unique numbers 0, 1, 2, 4, 8, 16, 32, 64, 128, 256 and 512. The MOTIONSTATE command is used to return the current follower state number.

### **8.1.4.5 - Follower Deceleration**

The follower Deceleration rate is controlled by the **FOLDCCDIST** command. This command defines the distance, in units, that the master device must travel for the follower to stop and terminate motion.

### **Command Syntax:**

 $FOLDCCDIST(axis) = exp$  $FOLDCCDIST = exp, \ldots, exp$ FOLDCCDIST( $axis, \ldots, axis$ ) =  $exp, \ldots, exp$ 

**axis** specifies the number of the following axis.

**exp** specifies the master travel distance in units.

The follower velocity starts at master velocity and ramps linearly to 0. The average speed for the follower is 50% of the master during this time thus, the follower distance traveled during deceleration is (.5 \* FOLDCCDIST \* FOLRATIO).

**Note: Issuing a STOP command can stop Follower motion. The master will travel the FOLDCCDIST before the follower terminates motion. The exception would be if the master velocity reaches zero before the FOLDCCDIST has been traveled. It is recommended that the WAITDONE command be used to allow a complete stop prior to executing the next line of code.**

### **8.1.5 - Advance/Recede cycle**

The follower position can only be advanced or receded during a FOLJOG cycle. The issuing of a FOLOFFSET commands a positional offset to be performed when the follower and master velocities are in synchronization. The FOLOFFSET cycle consists of two parts a synchronization portion and an offset portion. If material is to be cut it is done during the synchronization portion of this cycle.

#### **Command Syntax:**

FOLOFFSET(axis)=exp FOLOFFSET=exp1, … , exp8 FOLOFFSET (axis, … , axis)=exp, … , exp

**axis** specifies the number of the following axis.

**exp** specifies the follower travel distance in units. If the travel distance is positive a positional advance cycle will be performed. If the travel distance is negative a positional recede cycle will be performed.

### **8.1.5.1 - Offset Wait Distance**

An Offset wait distance can be programmed at the start of an advance/recede cycle via the FOLSYNCDIST command. This wait distance can be used as the cutting distance in a flying shear application, material and rotary knife synchronization distance or any other operation requiring synchronization at the beginning of an advance/recede cycle.

#### **Command Syntax:**

 $FOLSYNCDIST(axis) = exp$  $FOLSYNCDIST = exp, \ldots, exp$ FOLSYNCDIST  $(axis, ..., axis) = exp, ..., exp$ 

**axis** specifies the number of the following axis.

**exp** specifies the master device travel distance in units.

### **8.1.5.2 - Offset Velocity Limits**

A velocity limit can be imposed on an advance/recede cycle. The limit is specified as a ratio of the master device velocity. The advance cycle velocity limit is specified by the FOLMAXRATIO command and must be a positive number and a value greater than the FOLRATIO value.

### **Command Syntax:**

 $FOLMAXRATION(xis) = exp$  $FOLMAXRATION = exp, \ldots, exp$ FOLMAXRATIO (axis, … , axis)=exp, … , exp

**axis** specifies the number of the following axis.

**exp** specifies the maximum velocity.

The recede cycle velocity limit is specified by the FOLMINRATIO command and may be a negative value if the follower direction is allowed to reverse. If the value is positive it must be less than the FOLRATIO value.

#### **Command Syntax:**

 $FOLMINRATION(axis) = exp$  $FOLMINRATION = exp1, ..., exp8$ FOLMINRATIO(axis, ...,  $axis$ ) =  $exp$ , ...,  $exp$ 

**axis** specifies the number of the following axis.

**exp** specifies the minimum velocity allowed.

### **8.1.5.3 - Offset Distances**

The distance the follower will advance or recede from the master during an offset cycle is specified by the FOLOFFSET command. The distance traveled by the master during the advance/recede part of an offset cycle is specified by the FOLOFFSETDIST command. If the FOLOFFSET distance sign is positive the follower will advance by this distance and if the sign is negative the follower will recede by this distance.

### **Command Syntax:**

 $FOLOFFSETDIST(axis) = exp$  $FOLOFFSETDIST = exp, ..., exp$ FOLOFFSETDIST(axis,…, axis)=exp, … , exp

**axis** specifies the number of the following axis.

**exp** specifies the master device travel distance in units during an offset cycle.

#### **Command Syntax:**

 $FOLOFFSET(axis) = exp$  $FOLOFFSET = exp1, \ldots, exp8$ FOLOFFSET(axis, ...,  $axis$ ) =  $exp$ , ...,  $exp$ 

**axis** specifies the number of the following axis.

**exp** specifies the follower travel distance in units during an offset cycle.

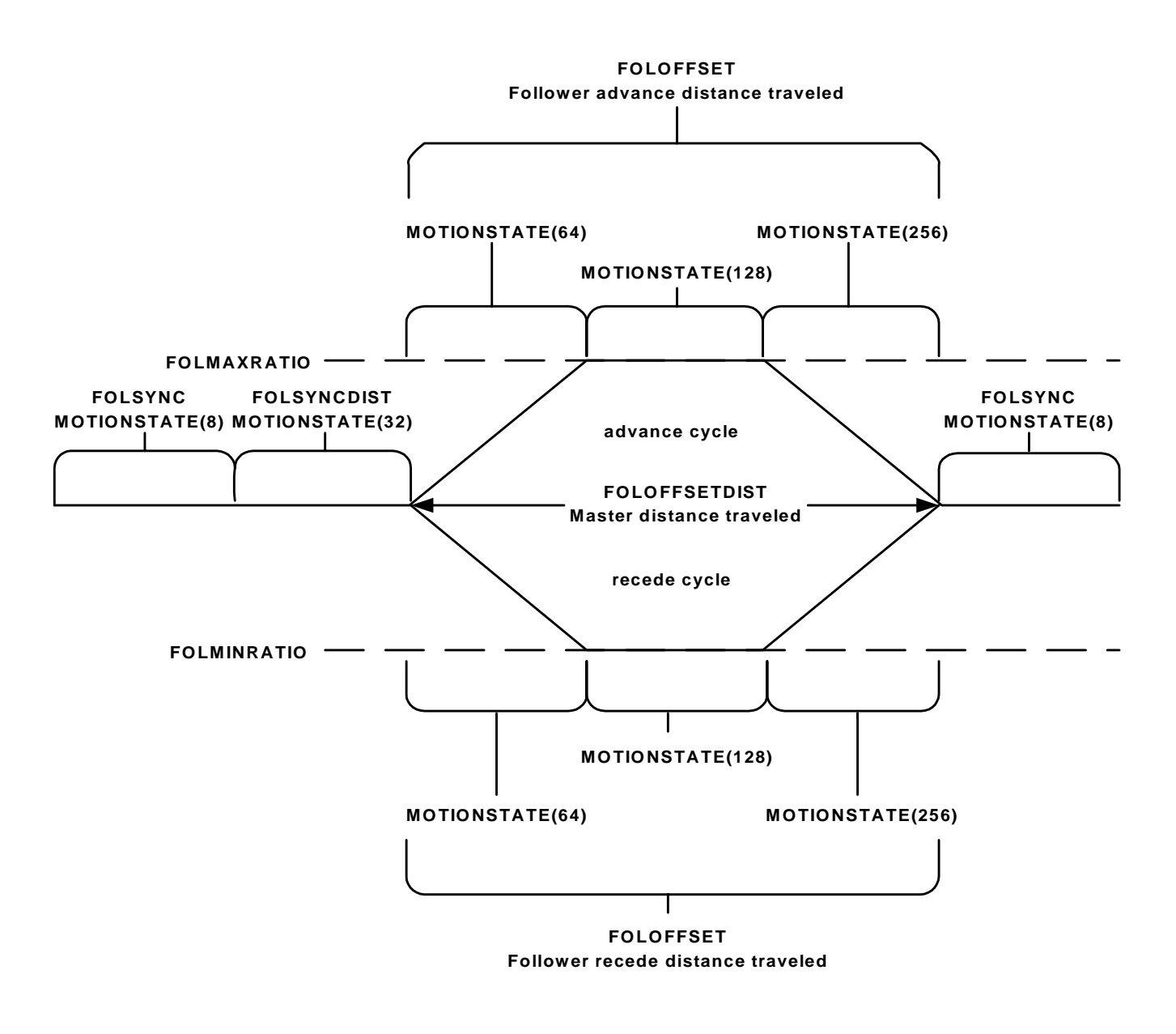

# **Foloffset Cycle Velocity Profile**

### **8.1.6 - Following program Template**

The following template can be used as a guideline for writing a follower program.

'\*\*\*\*\*\* Follower Parameter initialization \*\*\*\*\*\*\*\*\* **#DEFINE FOLLOWER 1 #DEFINE MASTER 2 FOLTRIG(FOLLOWER)=0 FOLSTARTDIST(FOLLOWER)=0 FOLACCDIST(FOLLOWER)=expression FOLDCCDIST(FOLLOWER)=expression FOLRATIO(FOLLOWER)=1 FOLRATIOINC(FOLLOWER)=10 FOLMAXRATIO(FOLLOWER)=2 FOLMINRATIO(FOLLOWER)=0** ' \*\*\* Follower and Master definitions (chose one) \*\*\* **FOLINPUT(FOLLOWER)=variable FOLINPUT(FOLLOWER)=ACTSPD(MASTER) FOLINPUT(FOLLOWER)=ENCSPD(MASTER) FOLINPUT(FOLLOWER)=ANALOG(b0n)\*expression** ' \*\*\*\*\*\*\*\*\*\* advance/recede motion \*\*\*\*\*\*\*\*\*\*\*\*\* FOLJOG(FOLLOWER)==1 **DO LOOP UNTIL FOLSYNC(FOLLOWER)=1** DO **FOLSYNCDIST(FOLLOWER)=expression FOLOFFSETDIST(FOLLOWER)=expression FOLOFFSET(FOLLOWER)=expression DO LOOP UNTIL MOTIONSTATE(FOLLOWER)=32 'cut material statements (in synchronization) DO LOOP UNTIL MOTIONSTATE(FOLLOWER)<>32** LOOP UNTIL EXIN(100)=1 DO : LOOP UNTIL FOLSYNC(FOLLOWER)=1 STOP(FOLLOWER) WAITDONE(FOLLOWER) ' \*\*\*\*\*\*\*\*\*\*\* Follower move cycle \*\*\*\*\*\*\*\*\*\*\*\*\* FOLMOVE(FOLLOWER)=expression WAITDONE(FOLLOWER) ' \*\*\*\*\*\*\* Follower mark registration cycle \*\*\*\*\*\*\*\* REGLIMIT(FOLLOWER)=expression FOLMOVEREG(FOLLOWER)=expression

WAITDONE(FOLLOWER)

### **8.1.7 – Distance Measurements**

The distance between items can be measured by using the combination of the CAPTURE, CAPPOS and DELTACAPPOS commands. These commands can be helpful when uniform spacing between items is required.

The CAPTURE command arms a position capture cycle or returns the current capture status. The captured position can be read via the CAPPOS command. The distance between capture positions can be read via the DELTACAPPOS command.

### **Command Syntax:**

CAPTURE(axis)=exp CAPTURE=exp1, … , exp8 CAPTURE(axis, … , axis)=exp, … , exp  $CAPTURE(xis) - used in an expression$ 

**axis** specifies the number of the axis.

**exp** specifies the trigger condition.

**Command Syntax:**  $CAPPOS(axis)$  – used in an expression

**axis** specifies the number of the axis.

**Command Syntax:** DELTACAPPOS(axis) – used in an expression

**axis** specifies the number of the axis.

### **8.1.8 - Cut to length Example**

The cutting cycle requires that the material and cutter be in synchronization when the material is being cut and that the cutter be returned to the next cutting position.

**Example:** The material is to be cut in 11 units lengths. The cutting portion of the cycle will take 1 second and the material is moving at 1 unit/second. The FOLRATIO is assumed to be 1.0.

This cutting cycle is accomplished by using the FOLOFFSET command. The FOLOFFSET cycle consists of a synchronization section (FOLSYNCDIST) and offset travel section

(FOLOFFSET and FOLOFFSETDIST). The FOLSYNCDIST command is used to define the material cutting distance and the FOLOFFSET, FOLOFFSETDIST for defining the next cutting position.

The cut length is the summation of the FOLSYNCDIST and the FOLOFFSETDIST distances. This is the incremental distance traveled by the master during the cycle.

The FOLOFFSET distance is the negation of the cut length. This is the recede distance traveled by the follower during the offset cycle.

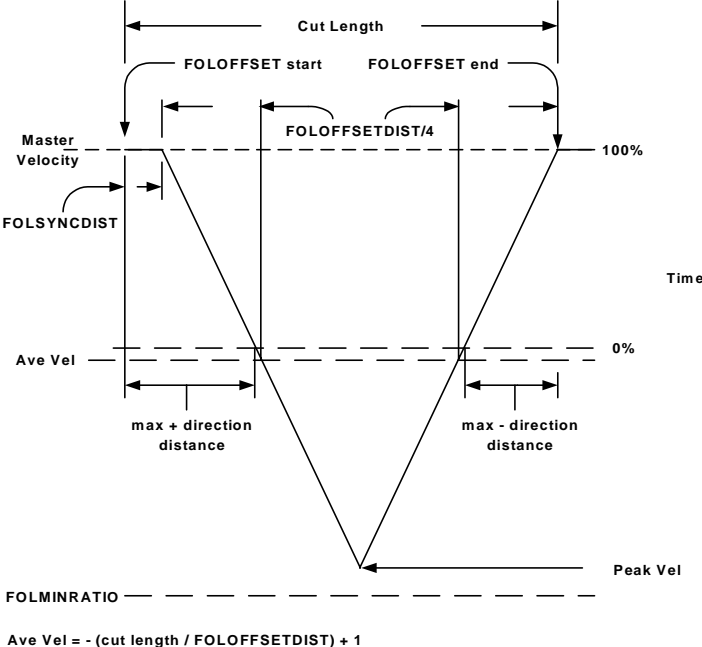

# **Cut to length Cycle**

**Peak Vel = (Ave Vel \* 2) - 1**

**max + direction distance = (.5\*(1/(1+abs(Ave Vel))\*(FOLOFFSETDIST/4))+FOLSYNCDIST max - direction distance = - (.5 \* (1/(1+abs(Ave Vel)) \* (FOLOFFSETDIST/4))**

Ave Vel =  $-(11/10) + 1 = -0.1$  (-10%) Peak Vel =  $(-.1 * 2) - 1 = -1.2$   $(-120%)$  $Max + direction distance traveled =$  $(.5*(1/(1+.1))*(10/4)) + 1 = +2.136$  units  $Max - direction distance traveled =$  $- (.5 * (1/(1 + .1)) * (10/4)) = -1.136$  units

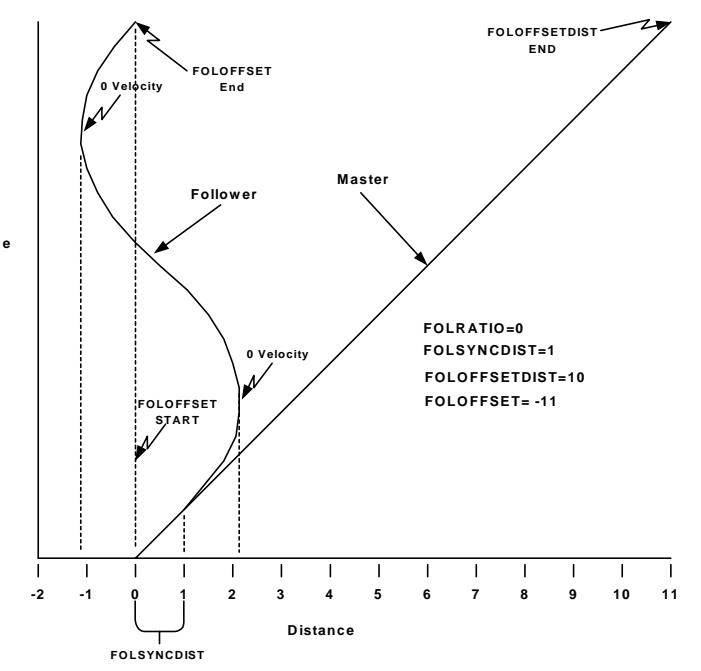

### **Fig 1. Shows the Velocity Profile for this Fig 2. Shows the Positional Profile for this application** application.

**Notes:**

**1) The cutting position is considered the 0 position on the Positional Profile. 2) The longest cut length creates the maximum distance excursion around the cutting position. 3) The shortest cut length creates the highest Peak Velocity.**

# **8.1.8.1 - Cut to Length Program Example**

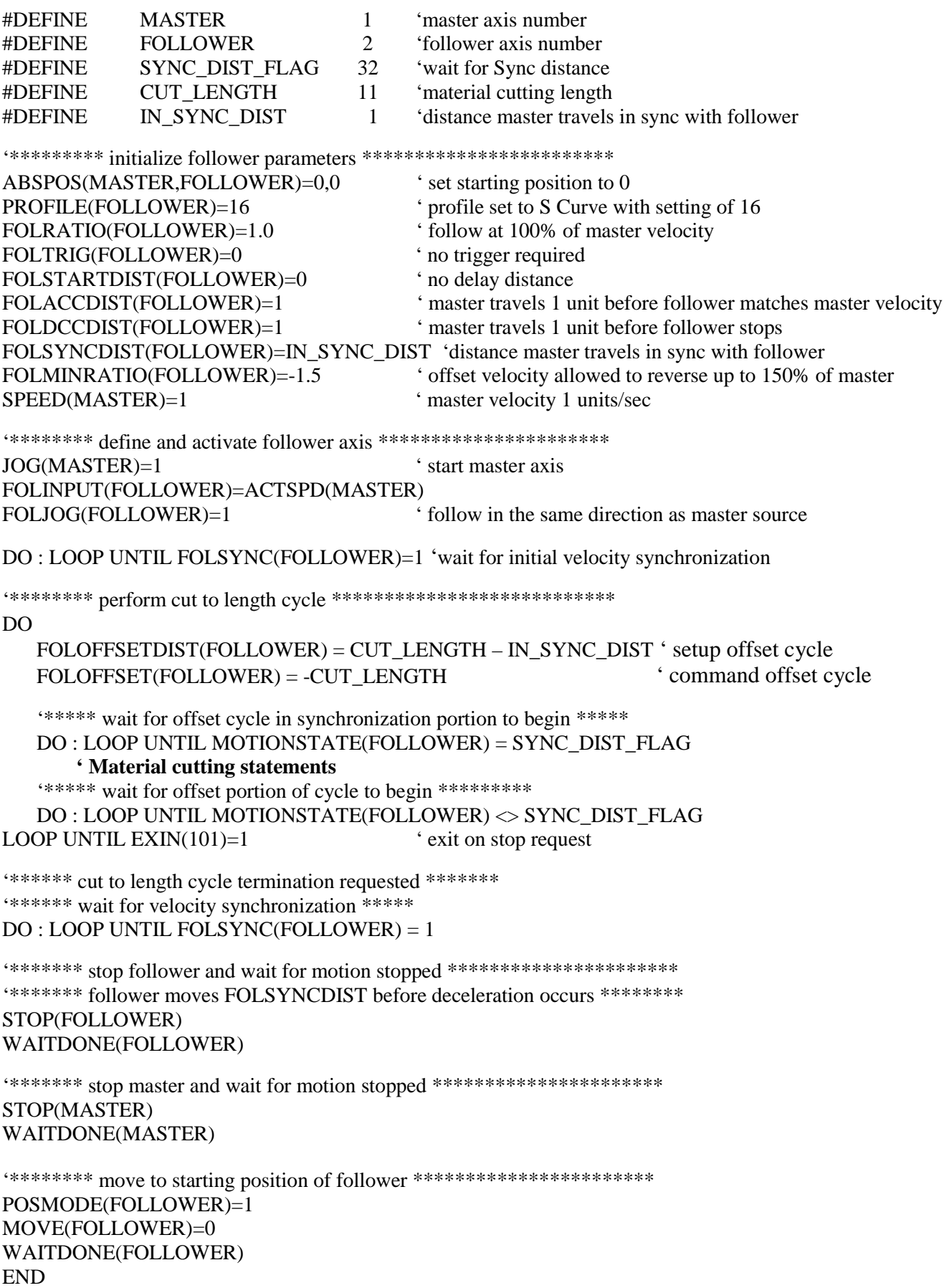

### **8.1.9 - Rotating Knife Examples**

A knife located on the follower axis is synchronized with the material controlled by the master axis. The knife is located at 12 o'clock initially and its cutting area is located 36° on each side of 6 o'clock. Thus the Knife must be in synchronization with the master in the material cutting area. This system is set up such that one revolution of the master and follower axes is equivalent to 1 unit. The rotating knife axis is not allowed to reverse for safety purposes.

The FOLACCDIST command value is used to synchronize the Knife with material at startup. This is accomplished by setting the FOLACCDIST to twice the distance required to move the follower the initial  $144^{\circ}$  (( $144/360$ )\*2= .8 units) to the cutting area.

The FOLSYNCDIST command is used to control the cutting area of the knife. Since 72° of cutting area is required the FOLSYNCDIST is set to (72/360) .2 units.

The FOLOFFSET command controls the moving of the knife to the new cutting position. Thus the FOLOFFSET  $= (1 - cut length)$  and varies with different cut lengths. The FOLOFFSET command can create an advance or recede cycle depending on the cut length.

The cut length is controlled by the distance traveled by FOLSYNCDIST + FOLOFFSETDIST. Thus the  $FOLOFFSETDIST = cut length - FOLSYNCDIST$ and varies with different cut lengths.

The FOLMINRATIO command controls the minimum speed allowed by the follower during an Offset cycle. Since the follower axis is not allowed to reverse direction the FOLMINRATIO must be set to 0. This command comes into play whenever cut length is greater than 1.

The FOLMAXRATIO command controls the maximum speed allowed by the follower during an Offset cycle. This command comes into play whenever the cut length is less than 1. The maximum attainable speed for the follower axis limits the minimum cutting distance in this application. Although this speed can be limited by the FOLMAXRATIO the slope of the acceleration/deceleration becomes steeper as the cut distance becomes shorter.

The FOLMAXRATIO value must be set in between the instantaneous rate and the triangular rate that is calculated as follows:

Instantaneous rate = FOLRATIO \* **((FOLOFFSET / FOLOFFSETDIST) + 1)**

Triangular rate =  $FOLRATIO *$ **(((FOLOFFSET / FOLOFFSETDIST) \* 2) + 1)**

where :  $FOLOFFSET = 1 - cut length$ FOLOFFSETDIST = cut length – FOLSYNCDIST

### **8.1.9.1 Rotating Knife Cycle**

When a FOLJOG is commanded the follower axis ramps up to match the master velocity. The distance traveled by the follower is .4 units (144°). It is now in position 1 of the Rotary Knife Cycle. This is the starting position for cutting the material.

An offset cycle is commanded and the follower and master move .2 units in synchronization, 72° of motion on the follower axis. The material is cut during this portion of the cycle. It is now in position 2 of the Rotary Knife Cycle.

The offset portion of the cycle is now executed. The master moves the FOLOFFSETDIST distance and the follower end up at the starting position for cutting the material (144°). It is now in position 3 of the Rotary Knife Cycle. The material has now moved the cut length.

This cutting cycle continues until  $EXIN(101)=1$ . Then the program now waits for the last offset cycle to complete. It is now in position 3 of the Rotary Knife Cycle. A follower axis stop is now commanded.

Both axes now travel the FOLSYNCDIST. It is now in position 2 of the Rotary Knife Cycle.

The follower now decelerates to a stop. The distance traveled by the follower is .4 units (144°). This puts the knife back at 12 o'clock, which is the starting position.

The master axis is now commanded to stop ending the cutting cycle.
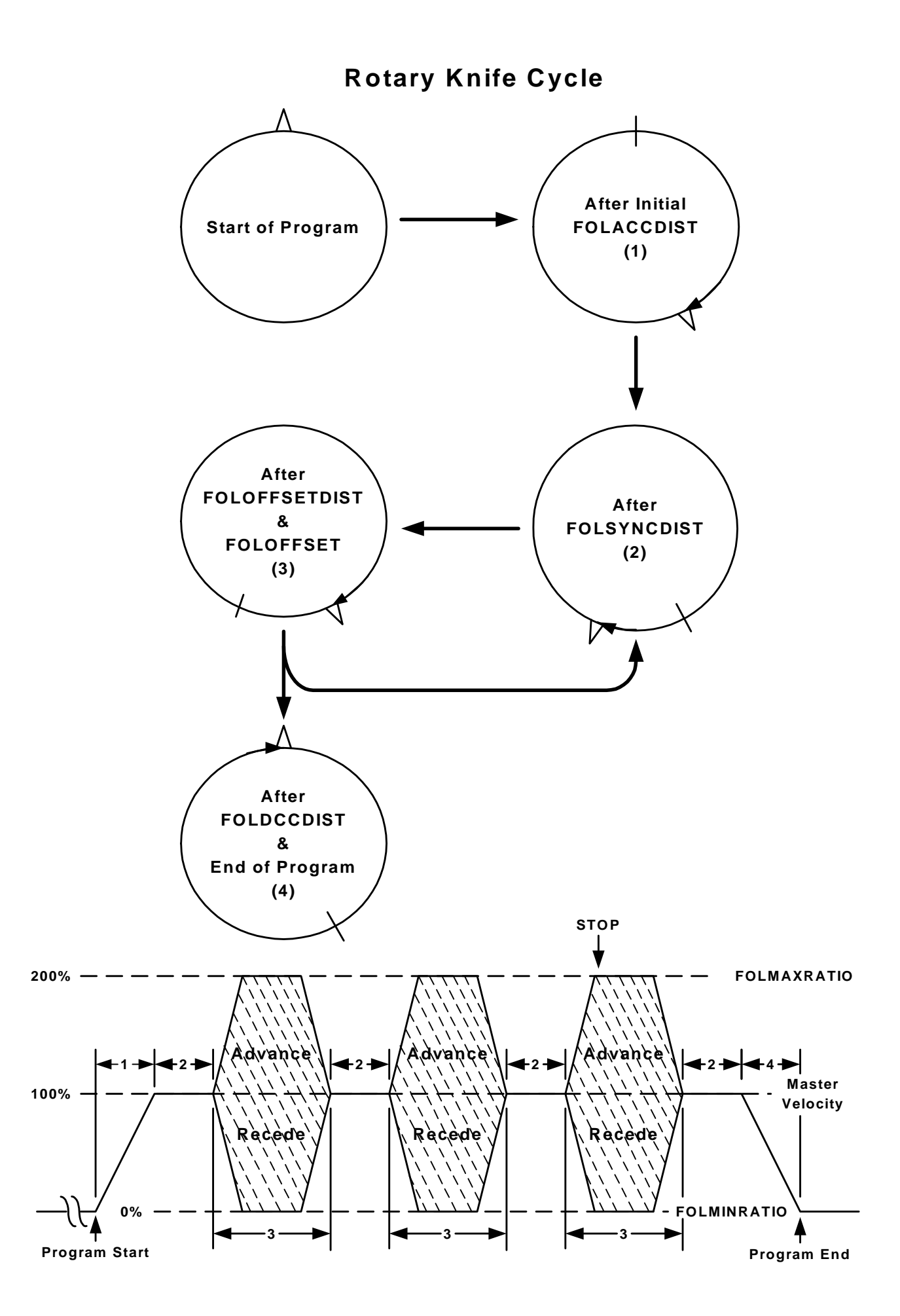

Example 1: Material is cut in .7 units lengths and the knife cutting area is 72° (.2 units). FOLRATIO 1 FOLSYNCDIST  $(72/360) = .2$ FOLOFFSET  $.3$   $(1 - \text{cut length})$ FOLOFFSETDIST .5 (cut length – FOLSYNCDIST) Instantaneous rate =  $((.3 / .5) + 1) * 1 = 1.6 (160%)$ Triangular rate =  $(((.3 / .5) * 2)) + 1 = 2.2$  (220%) FOLMAXRATIO  $2$  (1.6 to 2.2)

Distance traveled by follower during offset is always  $(1 - \text{cut length})$ 

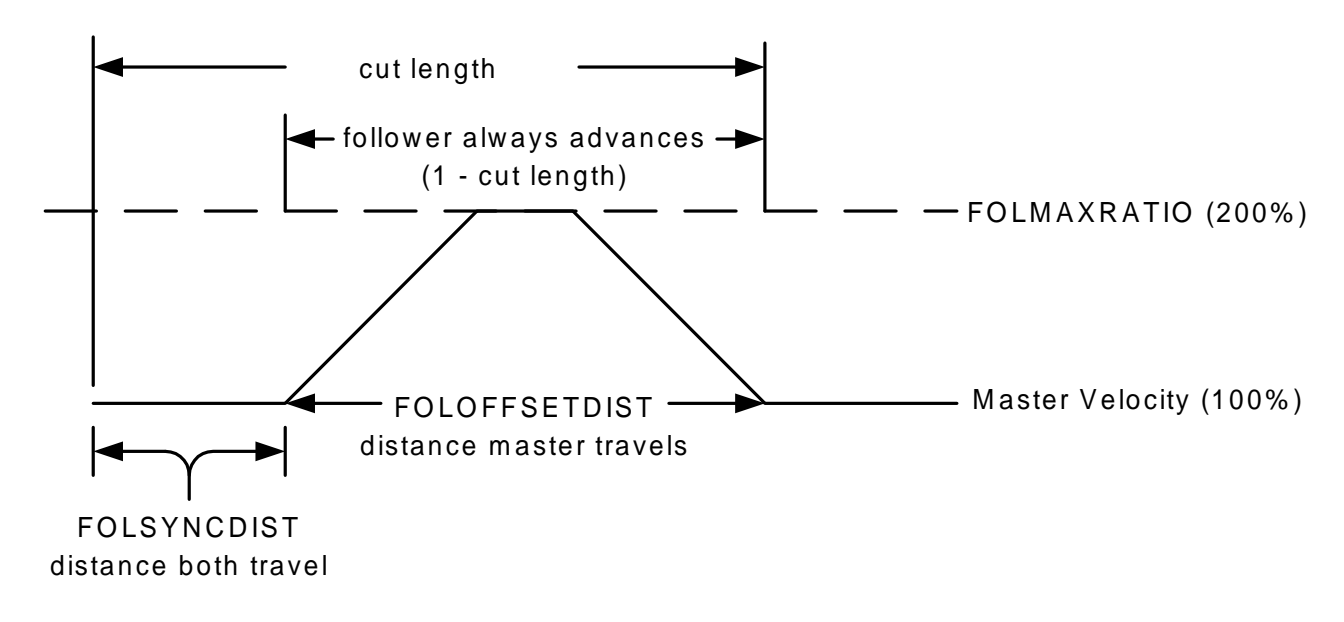

Example 2: Material is cut in 2.2 unit lengths and the knife cutting area is  $72^{\circ}$  (.2 units).

FOLRATIO 1 FOLSYNCDIST .2 FOLOFFSET  $-1.2$   $(1 - \text{cut length})$ FOLOFFSETDIST 2.0 (cut length – FOLSYNCDIST) FOLMINRATIO 0

Distance traveled by follower during offset is always  $(1 - \text{cut length})$ 

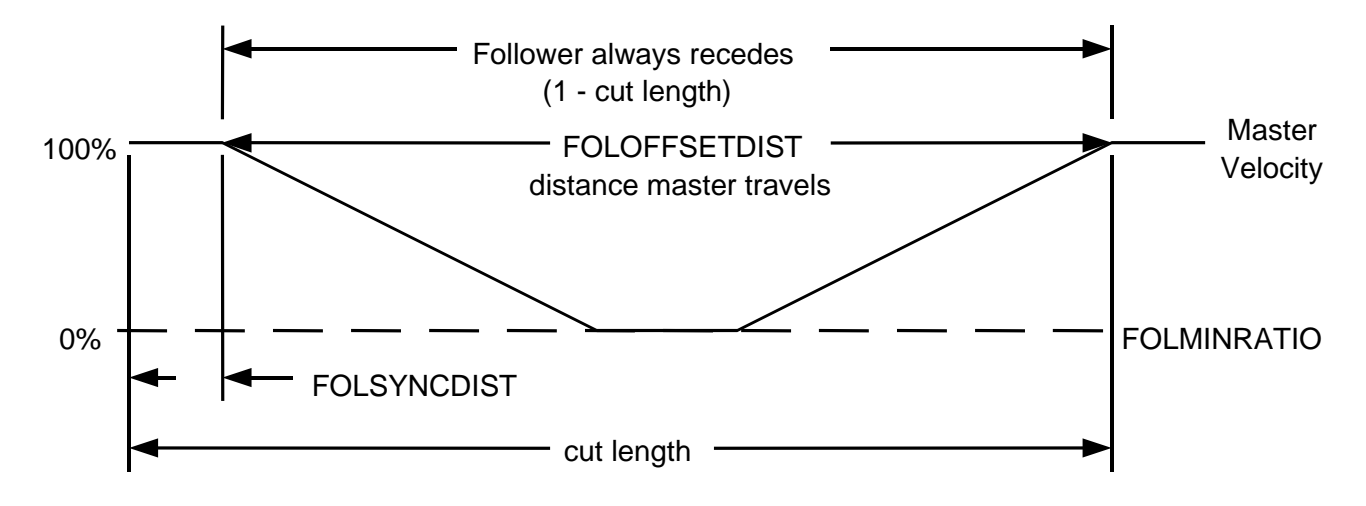

## **8.1.9.2 - Rotating Knife Program Example 1 (advance cycle)**

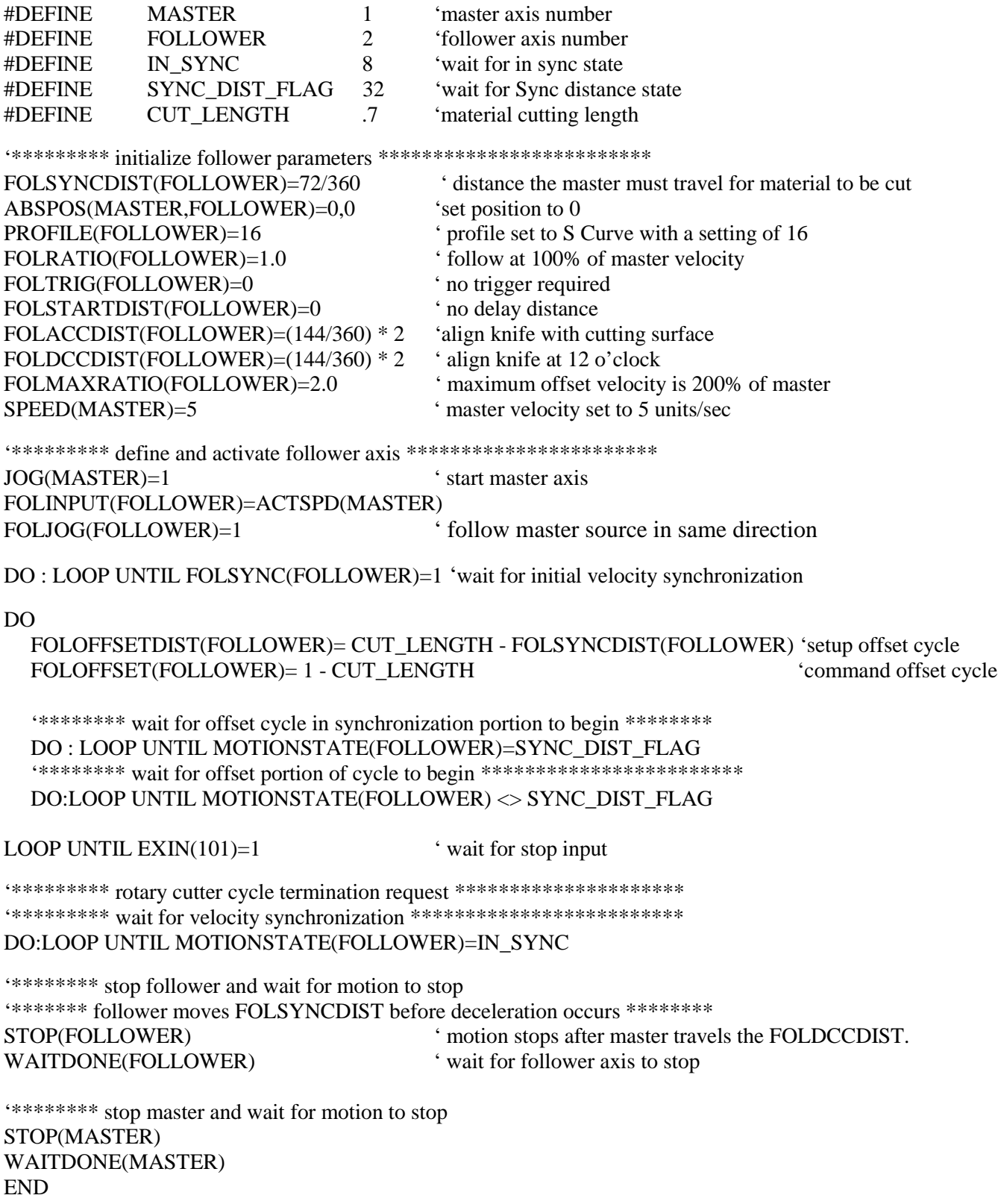

## **8.1.9.3 - Rotating Knife Program Example 2 (recede cycle)**

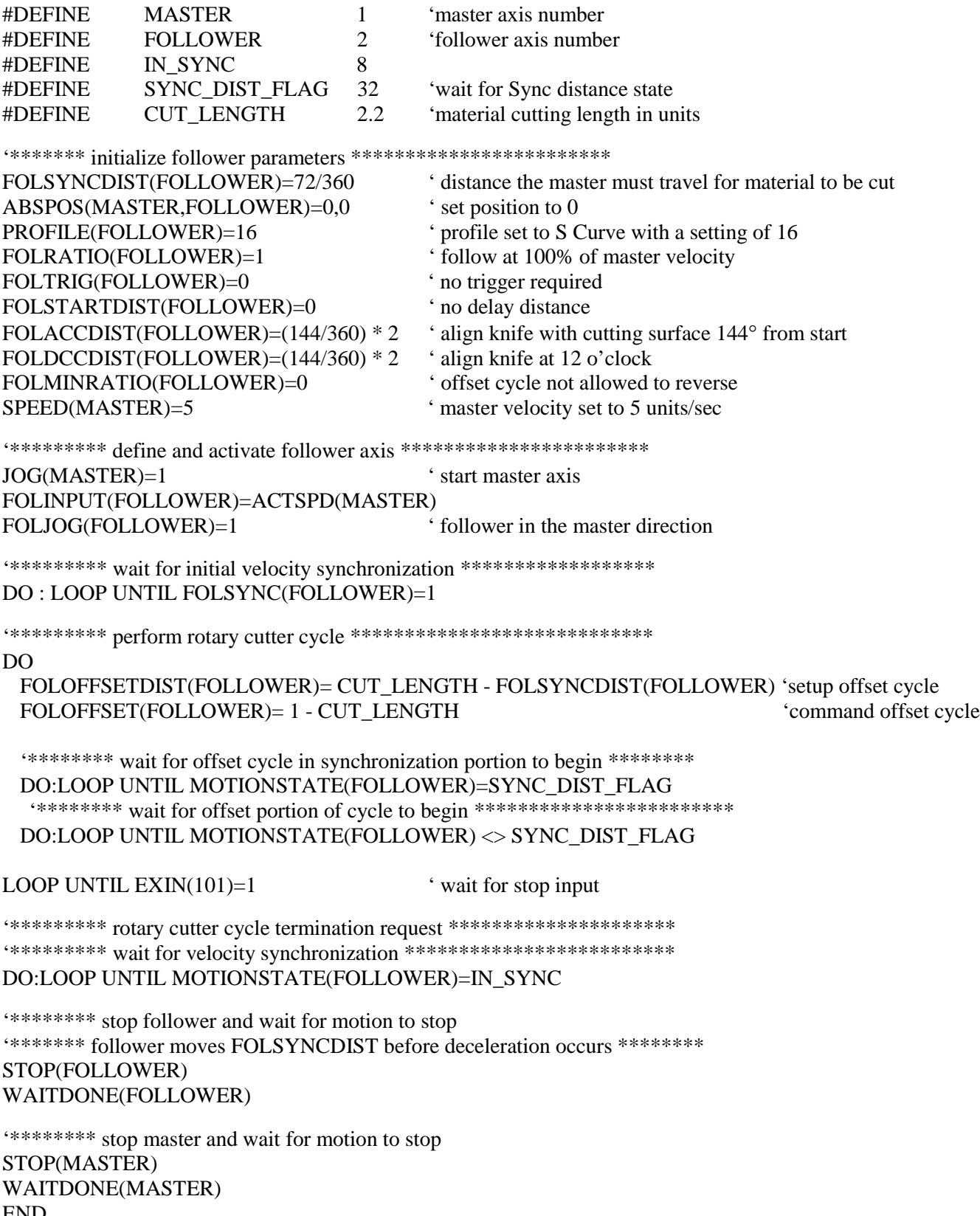

END

## **8.1.10 - Gear Box Following Example**

This type of application only requires a ratio between 2 axes that must be synchronized.

## **Program Example**

This example simulates a gearbox with a 5:1 reduction.

#DEFINE MASTER 1 #DEFINE FOLLOWER 2

'\*\*\*\*\*\*\* initialize master axis and follower parameters \*\*\*\*\*\*\*\*\*\*

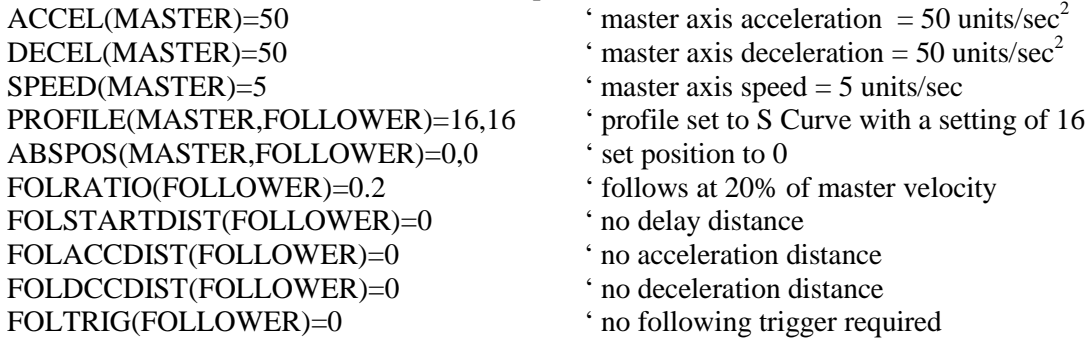

'\*\*\*\*\*\*\*\*\* define and activate follower axis \*\*\*\*\*\*\*\*\*\*\*\*\*\*\*\*\*\*\*\*\*\*\* FOLINPUT(FOLLOWER)=ACTSPD(MASTER) 'follower cycle definition<br>FOLJOG(FOLLOWER)=1 'start follower axis  $FOLJOG(FOLLOWER)=1$ 

'\*\*\*\*\*\*\*\* Execute main program \*\*\*\*\*\*\*\*\*\*\*\*\*\*\*\*\*\*\*\*\*\*\*\*\*\*\*\*\*\*\*

DO

' Program statements LOOP UNTIL EXIN(100)=1 ' wait for program end

STOP(FOLLOWER) ' motion stops<br>WAITDONE(FOLLOWER) ' wait for FOL END

' wait for FOLLOWER axis to stop

## **8.1.11 – Following Command Listing**

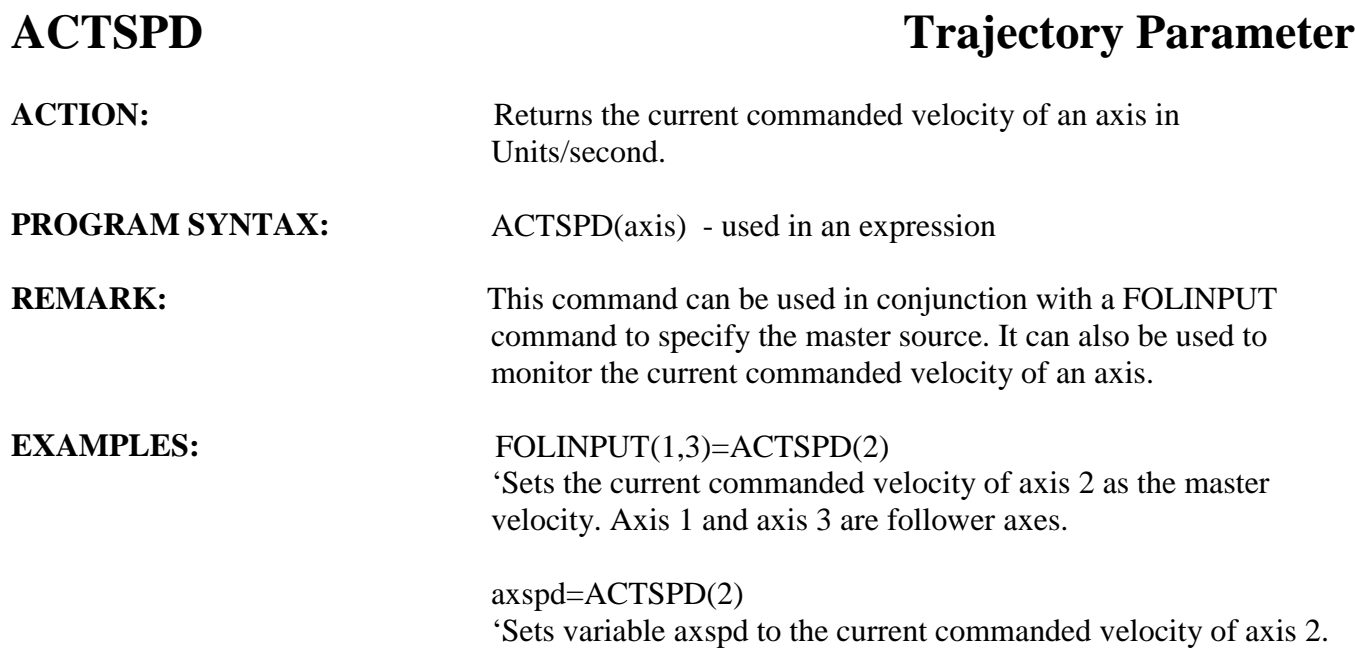

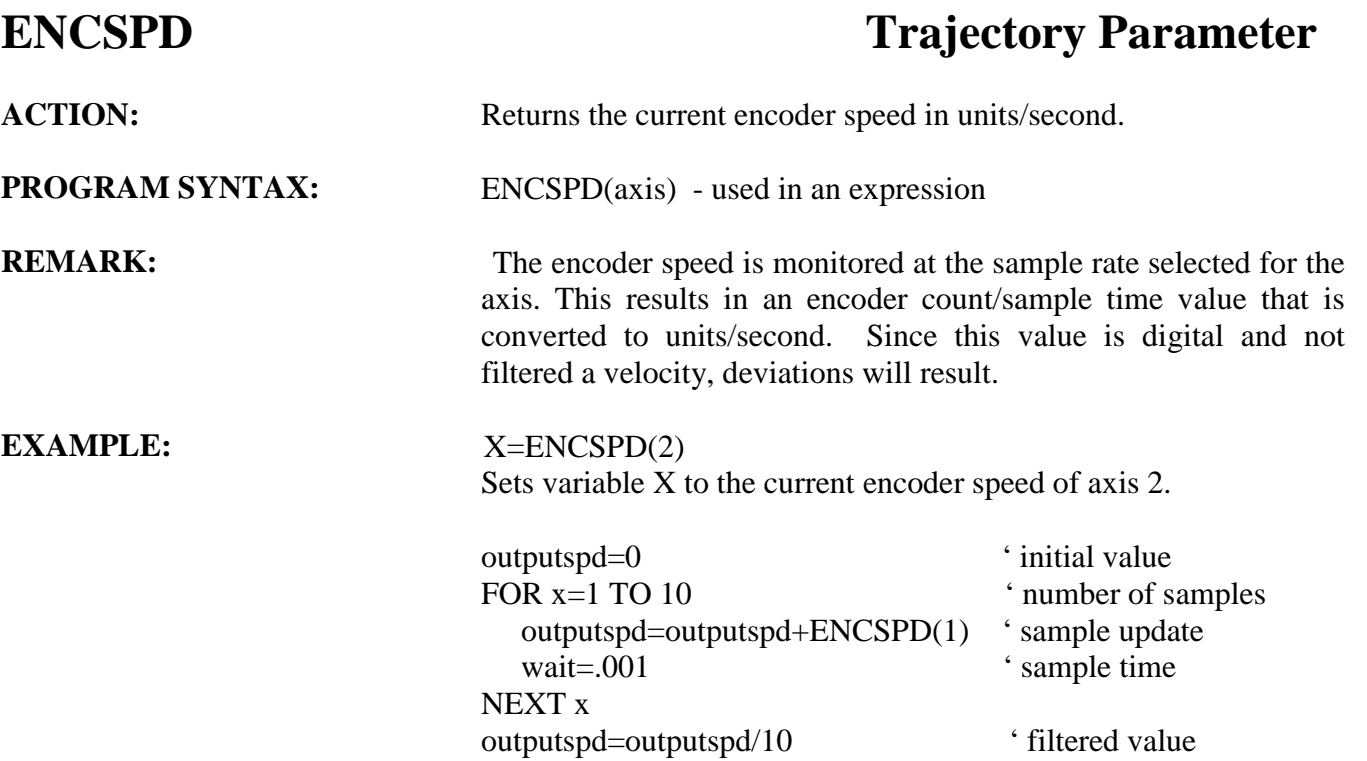

## $FOLINPUT(1,3)=ENCSPD(2)$

' Sets the current encoder velocity of axis 2 as the master source for following. Axis 1 and axis 3 are follower axes.

## **FOLINPUT** Following Parameter

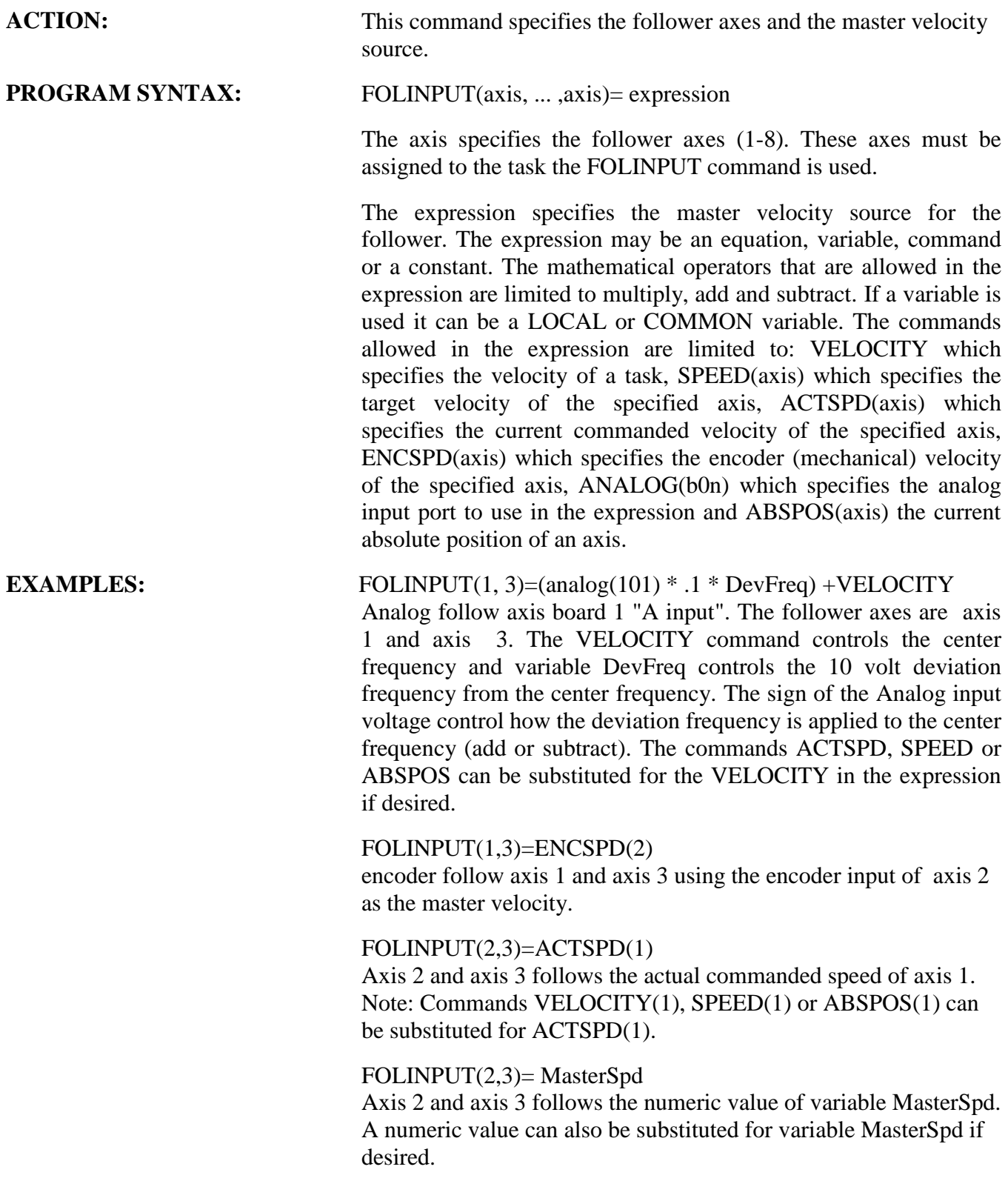

## **FOLTRIG Following Parameter**

ACTION: Defines the follower starting trigger for motion.

**PROGRAM SYNTAX:** FOLTRIG(axis)=expression FOLTRIG=expression1, ... , expression8 FOLTRIG(axis, ... ,axis)=expression, ... , expression FOLTRIG(axis) - used in an expression

**REMARKS:** The axis specifies the number of the following axis (1-8).

The expression specifies the starting trigger.

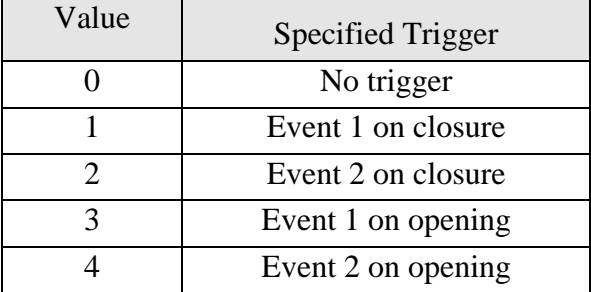

This command is related to the FOLSTARTDIST command as follows. The follower will not start motion until the FOLSTARTDIST has been traveled by the master source once the trigger condition of the FOLTRIG command has been met.

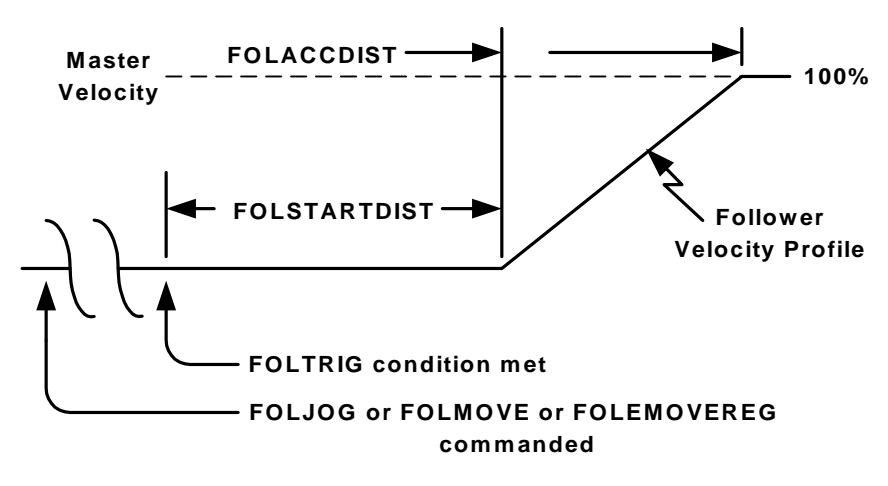

## **EXAMPLES:** FOLTRIG(1)=2

sets event 2 on closure as the starting trigger for axis 1.

FOLTRIG=0,,3

sets no trigger for axis 1, sets event 1 on opening as starting trigger for axis 3.

## $FOLTRIG(1,3)=0,3$

sets no trigger for axis 1, sets event 1 on opening as starting trigger for axis 3.

## **FOLSTARTDIST Following Parameter**

**ACTION:** Specifies a master distance that is used as a delay distance for starting motion. The distance delay starts when the specified starting trigger of FOLTRIG command occurs.

**PROGRAM SYNTAX:** FOLSTARTDIST(axis)=expression FOLSTARTDIST=expression1, ... , expression8 FOLSTARTDIST(axis) - used in an expression FOLSTARTDIST(axis, ... .axis)=expression, ... , expression

**REMARKS:** The axis specifies the number of the following axis (1-8).

The expression specifies the master distance traveled in units.

This command is related to the FOLTRIG command as follows. The follower will not start motion until the FOLSTARTDIST has been traveled by the master source once the trigger condition of the FOLTRIG command has been met.

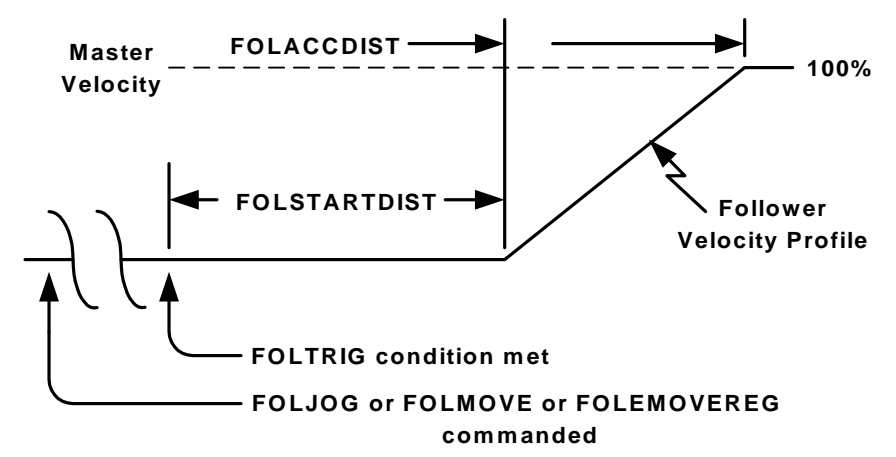

## **EXAMPLE:** FOLSTARTDIST(1)=1.5

axis 1 master distance delay is 1.5 units before starting motion.

## FOLSTARTDIST=1,,3

axis 1 master distance delay is 1 unit and axis 3 master distance delay is 3 units before starting motion.

## FOLSTARTDIST $(1,4)=1,3$

axis 1 master distance delay is 1 unit and axis 4 master distance delay is 3 units before starting motion.

## **FOLACCDIST Following Parameter**

ACTION: Specifies the master distance traveled for the follower to catch the master velocity after follower motion begins.

**PROGRAM SYNTAX:** FOLACCDIST(axis)=expression FOLACCDIST=expression1, ... , expression8 FOLACCDIST(axis, ... ,axis)=expression, ... , expression FOLACCDIST(axis) - used in an expression

**REMARKS:** The axis specifies the number of the following axis (1-8).

The expression specifies the master distance to travel in Units.

The follower axis will start motion once the trigger condition is met and the master distance specified by the FOLSTARTDIST command is achieved. Once motion begins the follower will match the master velocity in the specified master distance. The distance traveled by the follower is 50% of the FOLACCDIST distance times the FOLRATIO value.

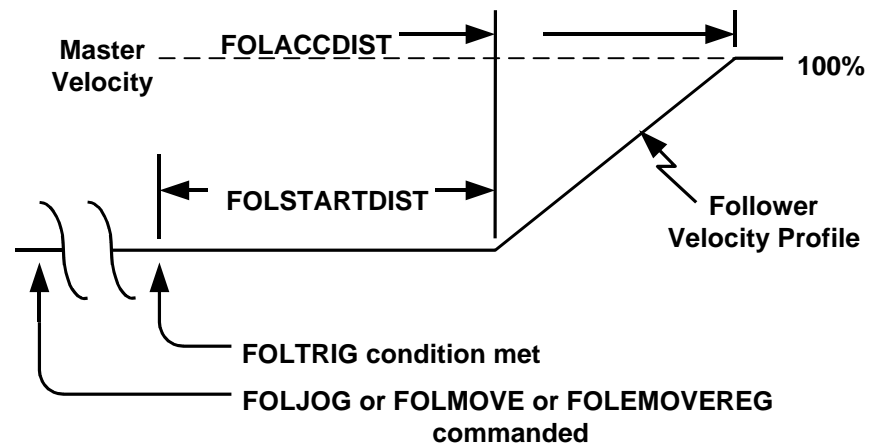

**EXAMPLES:** FOLACCDIST(1)=1.5 axis 1 match the master velocity in 1.5 units after starting motion.

## FOLACCDIST=1,,3

axis 1 match the master velocity in 1 unit and axis 3 match the master velocity in 3 units after starting motion.

## $FOLACCDIST(1,4)=1,3$

axis 1 match the master velocity in 1 unit, axis 4 match the master velocity in 3 units after starting motion.

## **FOLDCCDIST Following Parameter**

**PROGRAM SYNTAX:** FOLDCCDIST(axis)=expression

ACTION: Specifies the master distance traveled for the follower to attain a velocity of zero from the current velocity.

> FOLDCCDIST=expression1, ... , expression8 FOLACCDIST(axis, ... ,axis)=expression, ... , expression FOLDCCDIST(axis) - used in an expression

## **REMARKS:** The axis specifies the number of the following axis (1-8).

The expression specifies the master distance of travel in Units.

The follower axis will decelerate to a velocity of zero in the specified master distance. The distance traveled by the follower is 50% of the FOLDCCDIST distance times the FOLRATIO value.

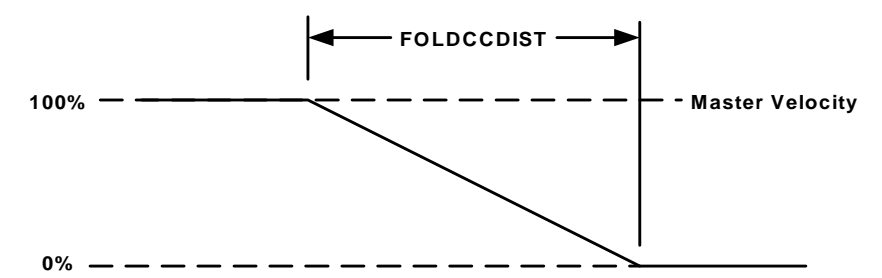

**EXAMPLES:** FOLDCCDIST(1)=1.5

axis 1 must stop from current velocity in 1.5 units.

FOLDCCDIST=1,,3

axis 1 must stop from the current velocity in 1 unit, axis 3 must stop from the current velocity in 3 units

 $FOLDCCDIST(1,4)=1,3$ 

axis 1 must stop from the current velocity in 1 unit, axis 4 must stop from the current velocity in 3 units.

## **FOLRATIO Following Parameter**

**ACTION:** Sets the ratio of the following axis to the master. A value of 1

**PROGRAM SYNTAX:** FOLRATIO(axis)=expression FOLRATIO=expression1, ... , expression8 FOLRATIO(axis, ... ,axis)=expression, ... , expression FOLRATIO(axis) - used in an expression

represents 100% of the master.

**REMARKS:** The axis specifies the number of the following axis (1-8).

The expression specifies the following axis ratio to the master.

If the FOLRATIO is changed during a follower motion the follower will accelerate/decelerate to the new FOLRATIO at the FOLRATIOINC rate.

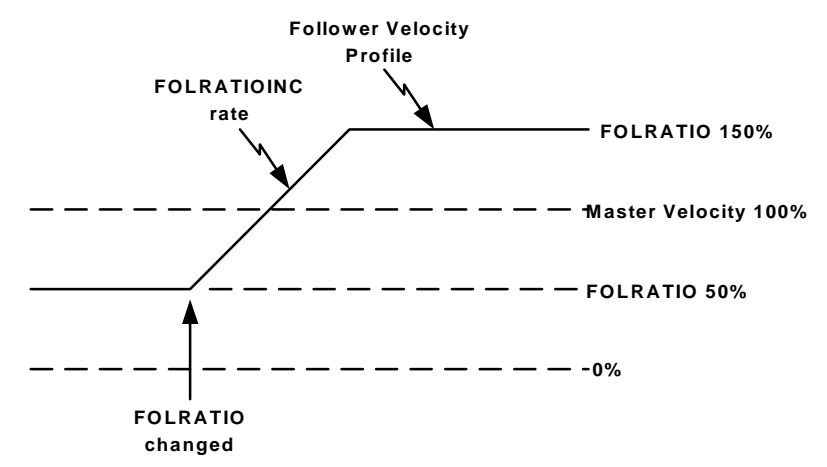

**FOLRATIO acceleration time = (FOLRATIO(new) - FOLRATIO(old)) / FOLRATIOINC**

**EXAMPLES:** FOLRATIO(2)=1.5 Sets axis 2 folratio to 150% of the master velocity.

> FOLRATIO=1,,1.5 sets axis 1 folratio to 100% and axis 3 to 150% of the master velocity.

> FOLRATIO(1,3)=1,1.5 sets axis 1 folratio to 100% and axis 3 to 150% of the master velocity.

## **FOLRATIOINC Following Parameter**

ACTION: Specifies the acceleration rate for a folratio change during motion in ratio increment per second.

**PROGRAM SYNTAX:** FOLRATIOINC(axis)=expression FOLRATIOINC=expression1, ... , expression8 FOLRATIOINC(axis, ... , axis)=expression, ... , expression FOLRATIOINC(axis) - used in an expression

**REMARKS:** The axis specifies the number of the following axis (1-8).

The expression specifies the ratio acceleration rate in ratio increment per second.

Used in conjunction with the FOLRATIO command to specify the acceleration rate for a FOLRATIO. If the FOLRATIO is changed during a follower motion the follower will accelerate/decelerate to the new FOLRATIO at the FOLRATIOINC rate.

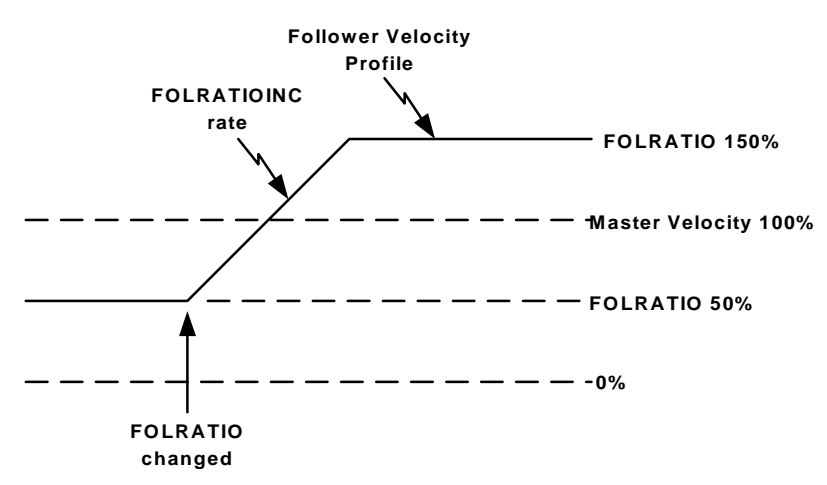

**FOLRATIO acceleration time = (FOLRATIO(new) - FOLRATIO(old)) / FOLRATIOINC**

**EXAMPLES:** FOLRATIOINC(1,3)=2,4

axis 1 FOLRATIO changes at a 200% rate every second and axis 3 FOLRATIO changes at a 400% rate every second.

 $FOLRATIONC(2)=1$ axis 2 FOLRATIO changes at a 100% rate every second.

FOLRATIOINC=2,,4 axis 1 FOLRATIO changes at a 200% rate every second and axis 3 FOLRATIO changes at a 400% rate every second.

## FOLJOG FOLJOG **FOLJOG**

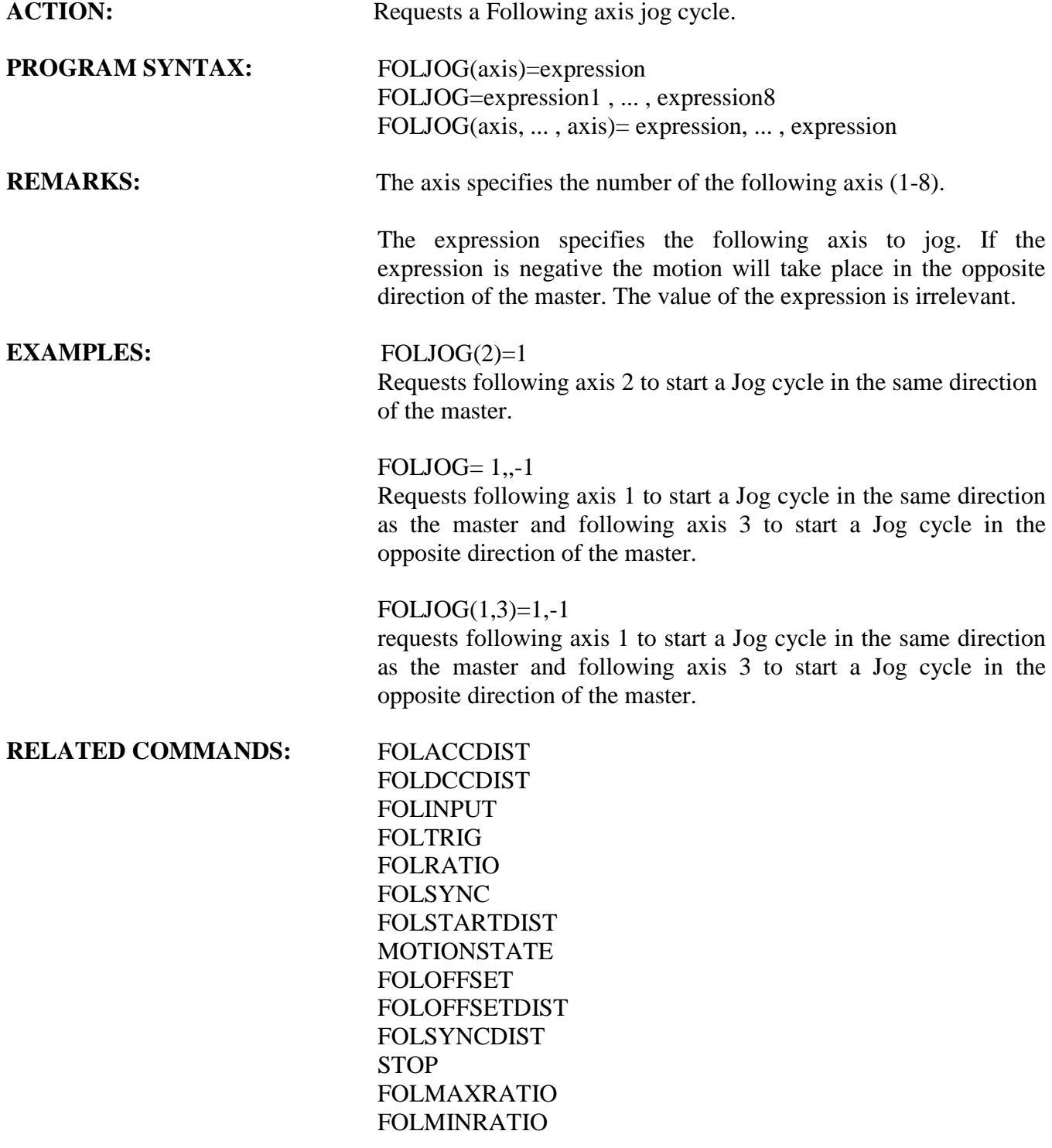

## FOLMOVE **FOLMOVE FOLMOVE FOLMOVE**

**PROGRAM SYNTAX:** FOLMOVE(axis)=expression

**ACTION:** Request a Following axis move.

FOLMOVE=expression1 , ... , expression8 FOLMOVE(axis, ... , axis)=expression, ... ,expression

**REMARKS:** The axis specifies the number of the following axis (1-8).

The expression specifies the incremental move distance in units. If the expression is negative the motion will take place in the opposite direction of the master.

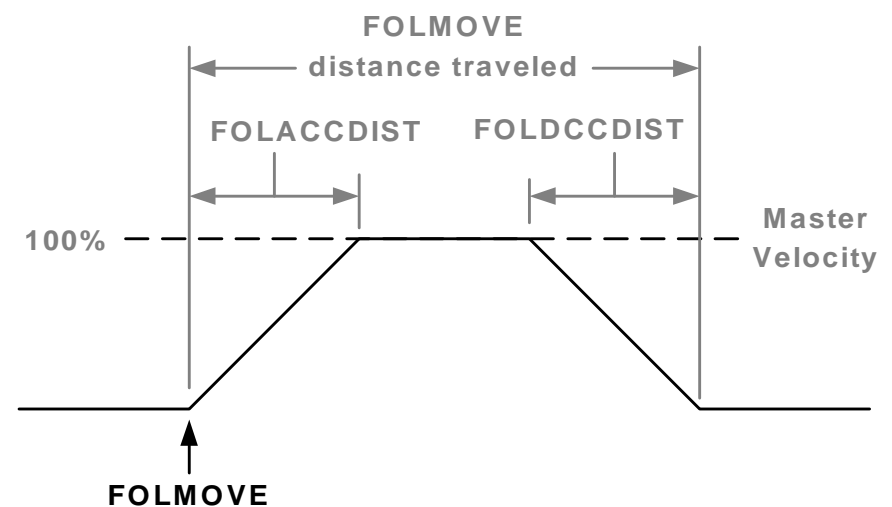

**EXAMPLES:** FOLMOVE(2)=10

requests following axis 2 to move 10 units and follow the master direction.

## $FOLMONE = -5,10$

request following axis 1 to move 5 unit in the opposite direction of the master. Following axis 3 to move 10 units and follow the master direction.

 $FOLMONE(1,3)=-5,10$ 

request following axis 1 to move 5 unit in the opposite direction of the master. Following axis 3 to move 10 units and follow the master direction.

**RELATED COMMANDS:** FOLACCDIST

FOLDCCDIST FOLINPUT FOLTRIG FOLRATIO FOLSYNC FOLSTARTDIST MOTIONSTATE

## FOLMOVEREG **FOLMOVEREG FOLMOVEREG**

**ACTION:** Request a Following axis move registration cycle.

**PROGRAM SYNTAX:** FOLMOVEREG(axis)=expression FOLMOVEREG=expression1 , ... , expression8 FOLMOVEREG(axis, ... , axis)=expression, ... , expression

**REMARKS:** The expression specifies the follower distance to move after the registration trigger occurs.

> If the expression is negative the motion will take place in the opposite direction of the master.

The axis specifies the number of the following axis (1-8).

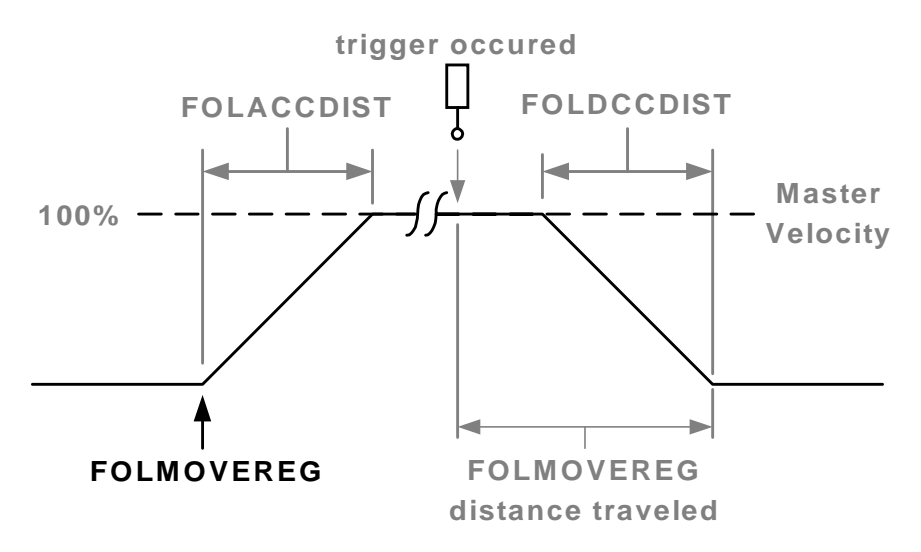

**EXAMPLES:** FOLMOVEREG(2)=10 following axis 2 movereg distance is 10 units.

FOLMOVEREG=5,,10

following axis 1 movereg distance is 5 units and following axis 3 movereg distance is 10 units.

 $FOLMOVEREG(1,3)=5,10$ following axis 1 movereg distance is 5 units and following axis 3 movereg distance is 10 units.

**RELATED COMMANDS:** FOLACCDIST

FOLDCCDIST FOLINPUT FOLTRIG FOLRATIO FOLSYNC FOLSTARTDIST MOTIONSTATE

## **STOP** Motion Parameter

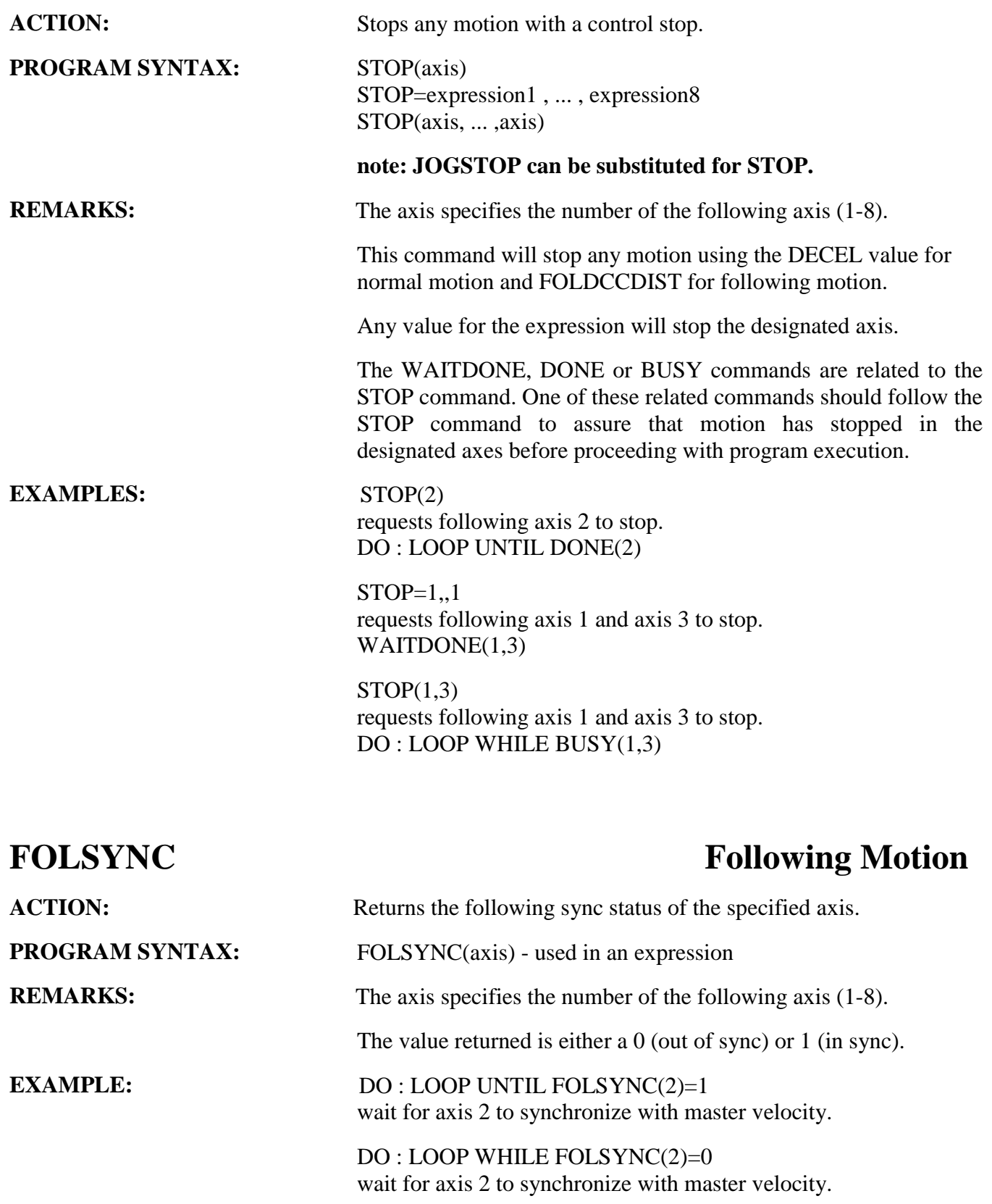

**ACTION:** Returns the motion state for an axis.

**PROGRAM SYNTAX:** MOTIONSTATE(axis) - used in an expression.

**REMARKS:** The motion states for a following cycle are:

- 0 Following cycle Done.
- 1 Waiting for Following Trigger.
- 2 Waiting for master to move FOLSTARTDIST distance.
- 4 Acceleration to Master Velocity in FOLACCDIST distance.
- 8 In Synchronization with master Velocity.
- 16 Decelerating to Stop in FOLDCCDIST master distance.
- 32 Offset command issued and Waiting for master to move FOLSYNCDIST distance before starting the Offset Acceleration.
- 64 Offset Acceleration occurring.
- 128 At FOLMAXRATIO or FOLMINRATIO limit.
- 256 Offset Deceleration occurring.
- 512 Checking for pending Offset Cycle.

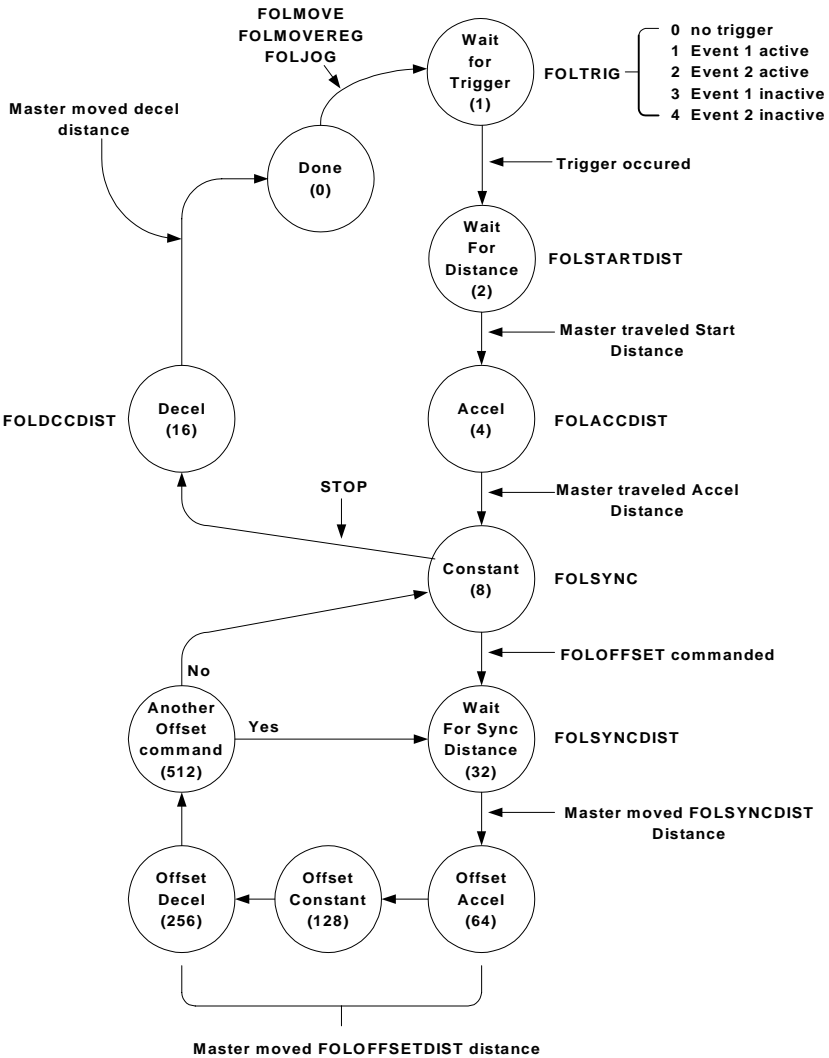

## **MOTIONSTATE Trajectory Parameter**

## MOTIONSTATE continued

Motion state 0 (Done)

No following motion is taking place or being commanded.

### Motion state 1 (Wait for Trigger)

A following motion has been commanded and is waiting for the specified trigger to occur. The trigger is specified by the FOLTRIG command.

## Motion state 2 (Waiting for Distance)

Waiting for the master delay distance to be completed. This master distance traveled is specified by the FOLSTARTDIST command.

Motion state 4 (ACCEL)

The follower motion has started and is accelerating to the master velocity. The master distance traveled during acceleration is specified by the FOLACCDIST command.

## Motion state 8 (Constant)

The follower is in synchronization with the master velocity and no offset cycle has been commanded. This state sets the return state of the FOLSYNC command to a one.

## Motion state 16 (DECEL)

The follower is decelerating to a stop.

### Motion state 32 (Wait For Sync Distance)

The follower and master velocities are in synchronization. This is the first portion of the offset cycle. The master travels the FOLSYNCDIST distance during this portion of the offset cycle.

### Motion state 64 (Offset Accel)

The follower is accelerating to the FOLMAXRATIO velocity during an advance-offset cycle or decelerating to the FOLMINRATIO velocity during a recede-offset cycle. The master is executing the FOLOFFSETDIST distance.

### Motion state 128 (Offset Constant)

The follower is running at the FOLMAXRATIO or FOLMINRATIO velocity. The master is still executing the FOLOFFSETDIST distance.

## Motion state 256 (Offset Decel)

The follower is decelerating from the FOLMAXRATIO value during an advance-offset cycle or accelerating from the FOLMINRATIO value during a recede-offset cycle. The offset cycle will be completed when the master velocity times the FOLRATIO value is reached. The master is still executing the FOLOFFSETDIST distance and is completed when the offset cycle is completed.

### Motion state 512 (Another Offset command)

The follower has just completed an offset cycle and is checking to see if a pending offset cycle is requested. If a pending offset cycle is requested will proceed to motion state 32 otherwise, will go to motion state 8.

## **FOLMAXRATIO Following Parameter**

**PROGRAM SYNTAX:** FOLMAXRATIO(axis)=expression

ACTION: Sets or returns the maximum allowable following axis speed during an offset advance cycle.

> FOLMAXRATIO=expression1 , ... , expression8 FOLMAXRATIO(axis, ... ,axis)=expression, ... , expression FOLMAXRATIO(axis) - used in an expression

**REMARKS:** The expression sets the maximum speed ratio to the master. This value must be larger than the FOLRATIO of the axis. The value must be a positive number.

The axis specifies the number of the following axis (1-8).

**FOLLOWING OFFSET**

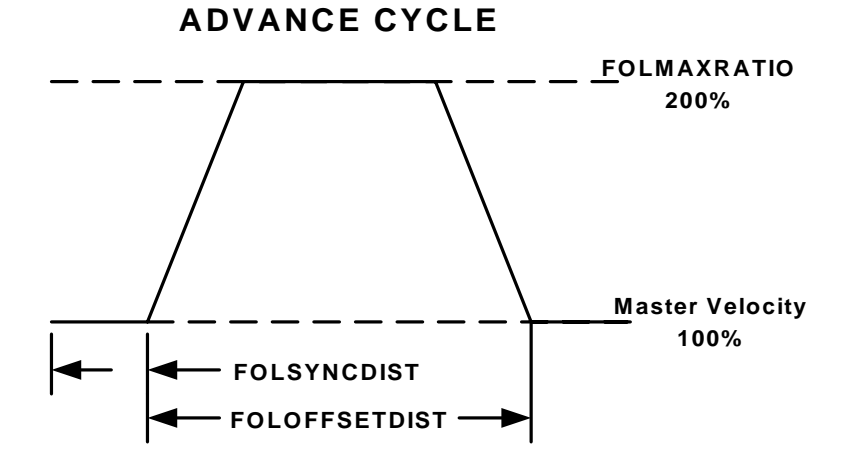

**EXAMPLES:**  $FOLMAXRATION(2) = 3$ sets the folmaxspeed of axis 2 to 300% of the master.

FOLMAXRATIO=.5,,1

sets the folmaxratio of axis 1 to 50% of master and folmaxratio of axis 3 to 100% of the master.

 $FOLMAXRATION(1,3)=.5,1$ sets the folmaxratio of axis 1 to 50% of master and folmaxratio of axis 3 to 100% of the master.

## **FOLMINRATIO Following Parameter**

**ACTION:** Sets or returns the minimum allowable following axis speed during a recede offset cycle.

**PROGRAM SYNTAX:** FOLMINRATIO(axis)=expression FOLMINRATIO=expression1 , ... , expression8 FOLMINRATIO(axis, ... ,axis)=expression, ... , expression FOLMINRATIO(axis) - used in an expression

**REMARKS:** The expression sets the minimum speed ratio to the master. This value must be less than the FOLRATIO of the axis and can be a negative value.

> If the value is a negative number the following axis will be allowed to reverse the direction during a recede offset cycle.

The axis specifies the number of the following axis (1-8).

**FOLLOWING OFFSET**

## **Master Velocity 100% FOLMINRATIO 0% FOLSYNCDIST FOLOFFSETDIST RECEDE CYCLE**

**EXAMPLES:**  $x=FOLMINRATION(axis)$ 

Sets the expression to the current FOLMINRATIO of the specified axis.

 $FOLMINRATION(2)= -2.0$ sets the following minimum speed for axis 2 to -200% which allows an offset recede cycle to reverse directions.

FOLMINRATIO=.1,,0 sets the folminratio of axis 1 to 10% of master and folminratio of axis 3 to 0% of the master.

 $FOLMINRATION(1,3)=.1,0$ sets the folminratio of axis 1 to 10% of master and folminratio of axis 3 to 0% of the master.

## **FOLOFFSET Following Parameter**

ACTION: Defines a following incremental offset distance from the current position.

**PROGRAM SYNTAX:** FOLOFFSET(axis)=expression FOLOFFSET=expression1, ... , expression8

**REMARKS:** The expression specifies the following axis offset in units.

The axis specifies the number of the following axis (1-8).

Used in conjunction with FOLSYNCDIST, FOLOFFSETDIST, FOLMAXRATIO and FOLMINRATIO to advance or recede the follower axis. The FOLSYNCDIST defines the master delay distance travel in synchronization after an FOLOFFSET command is issued. The FOLOFFSETDIST defines the master distance traveled while the FOLOFFSET is being performed. The FOLMAXRATIO defines the upper velocity limit for an advance cycle. The FOLMINRATIO defines the lower limit velocity for a recede cycle.

The FOLOFFSET command only works during a FOLJOG cycle .

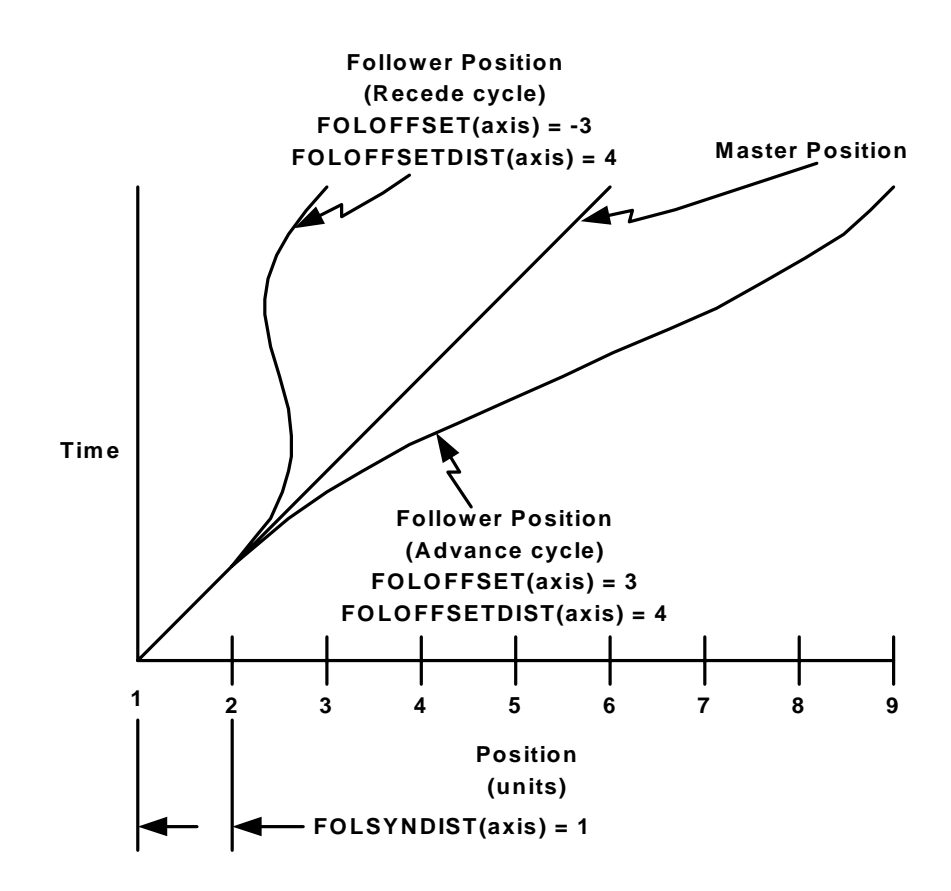

## **FOLOFFSET continued**

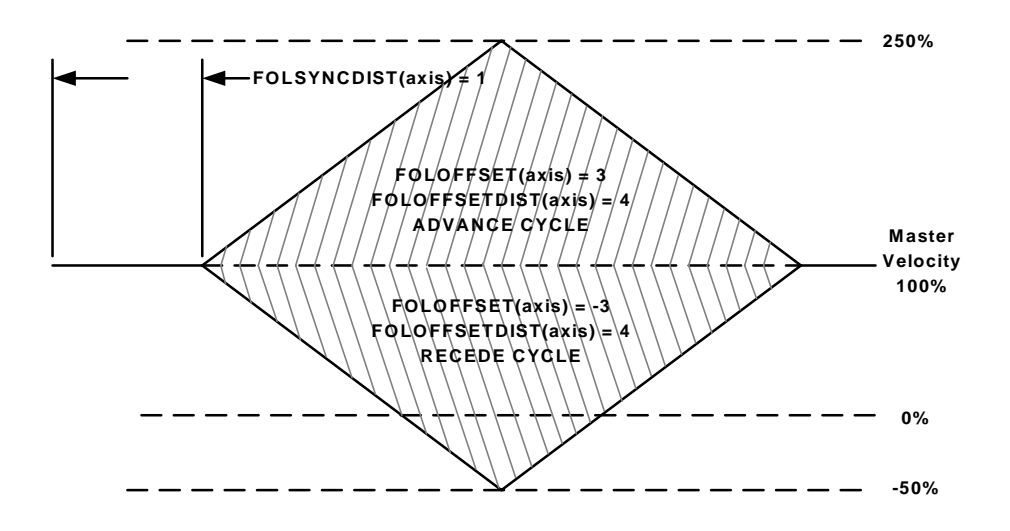

**EXAMPLES:** FOLOFFSET(1,3)=1,-1 advance axis 1 one unit and recede axis 3 one unit.

> FOLOFFSET(2)=1 advance axis 2 one unit.

FOLOFFSET=1,,-1 advance axis 1 one unit and recede axis 3 one unit.

## **FOLOFFSETDIST Following Parameter**

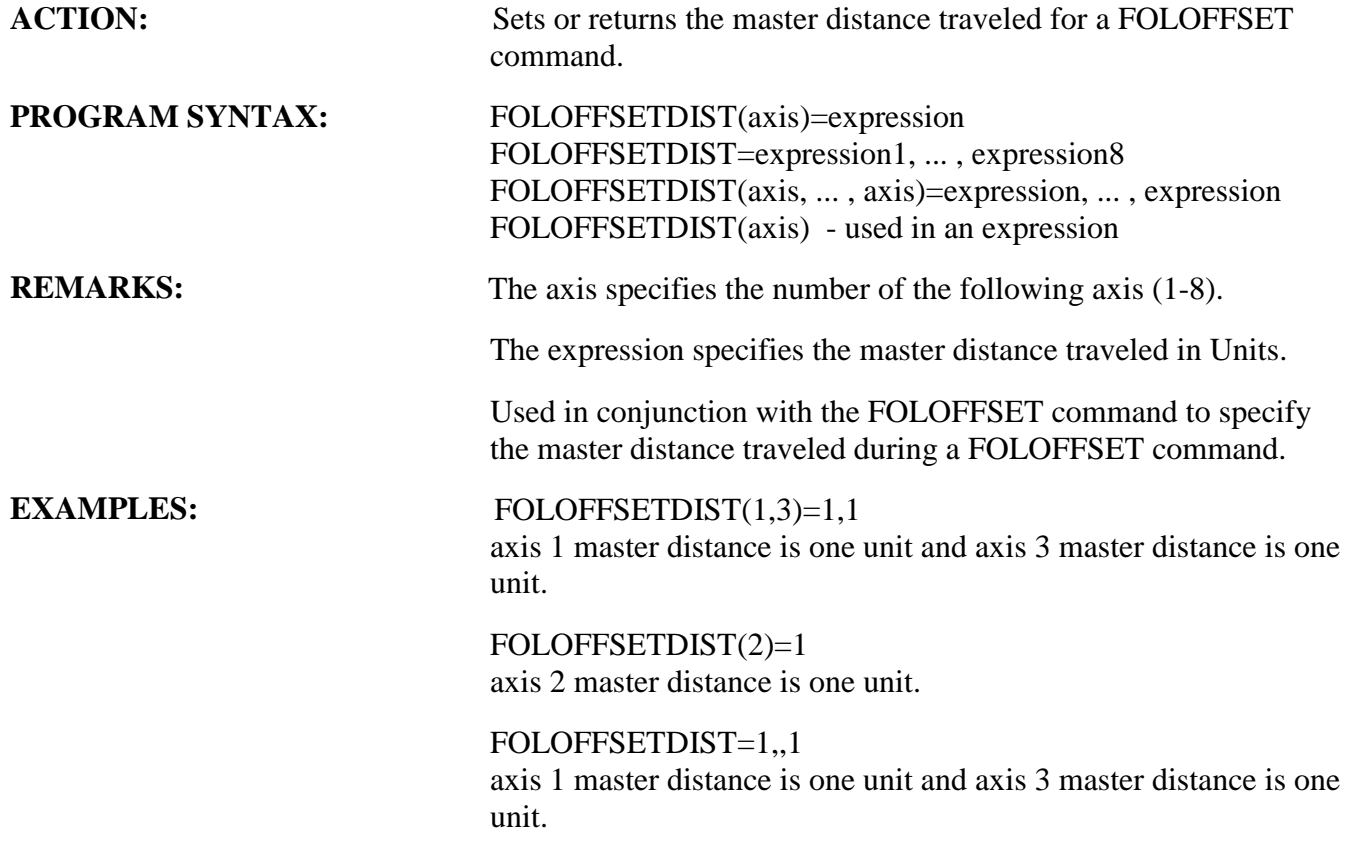

## **FOLSYNCDIST Following Parameter**

ACTION: Specifies the master distance to travel when a FOLOFFSET command is issued. This distance will be traveled before the FOLOFFSET command is executed.

**PROGRAM SYNTAX:** FOLSYNCDIST(axis)=expression FOLSYNCDIST(axis)=expression1, ... , expression8 FOLSYNCDIST(axis) - used in an expression FOLSYNCDIST(axis, ... ,axis)=expression, ... ,expression

**REMARKS:** The axis specifies the number of the following axis (1-8).

The expression specifies the master distance traveled.

Used in conjunction with the FOLOFFSET command to specify the in synchronization master distance traveled during a FOLOFFSET cycle.

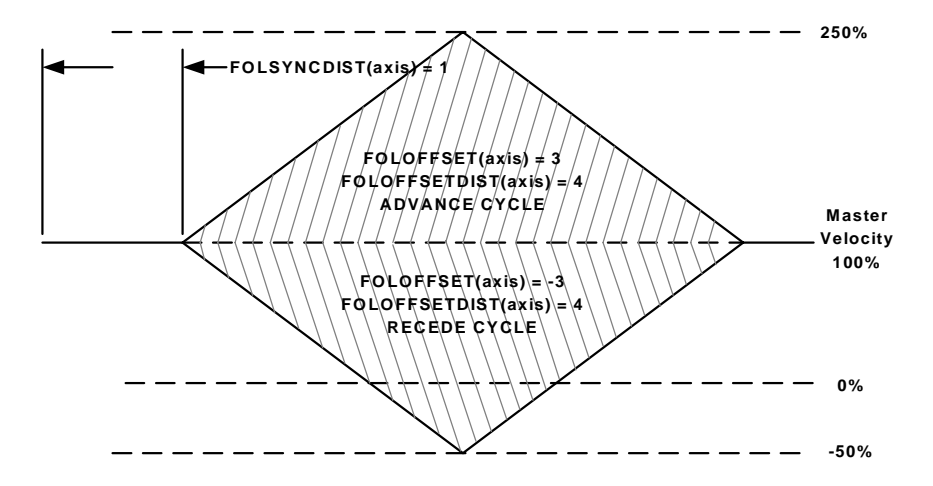

**EXAMPLES:** FOLSYNCDIST(2)=.5 sets the master distance traveled for axis 2 to .5 units.

## $FOLSYNCDIST(1,3)=.5, .6$

sets the master distance traveled for axis 1 to .5 units and the master distance traveled for axis 3 to .6 units

## FOLSYNCDIST=.5,,.6

sets the master distance traveled for axis 1 to .5 units and the master distance traveled for axis 3 to .6 units

## **8.1.11 - Follower Exercise**

- 1) Fill in the Motion states and Following Commands on the following sheet. Put the Following command letter inside the Parenthesis and the motion state number in between brackets. All of the Following commands and Motion states are used at least once.
- 2) Write a user program that will generate the velocity profile on the following sheet. The master axis should be stable before the follower axis is allowed to move.
- 3) Set up data logging to prove that the profile will be generated.

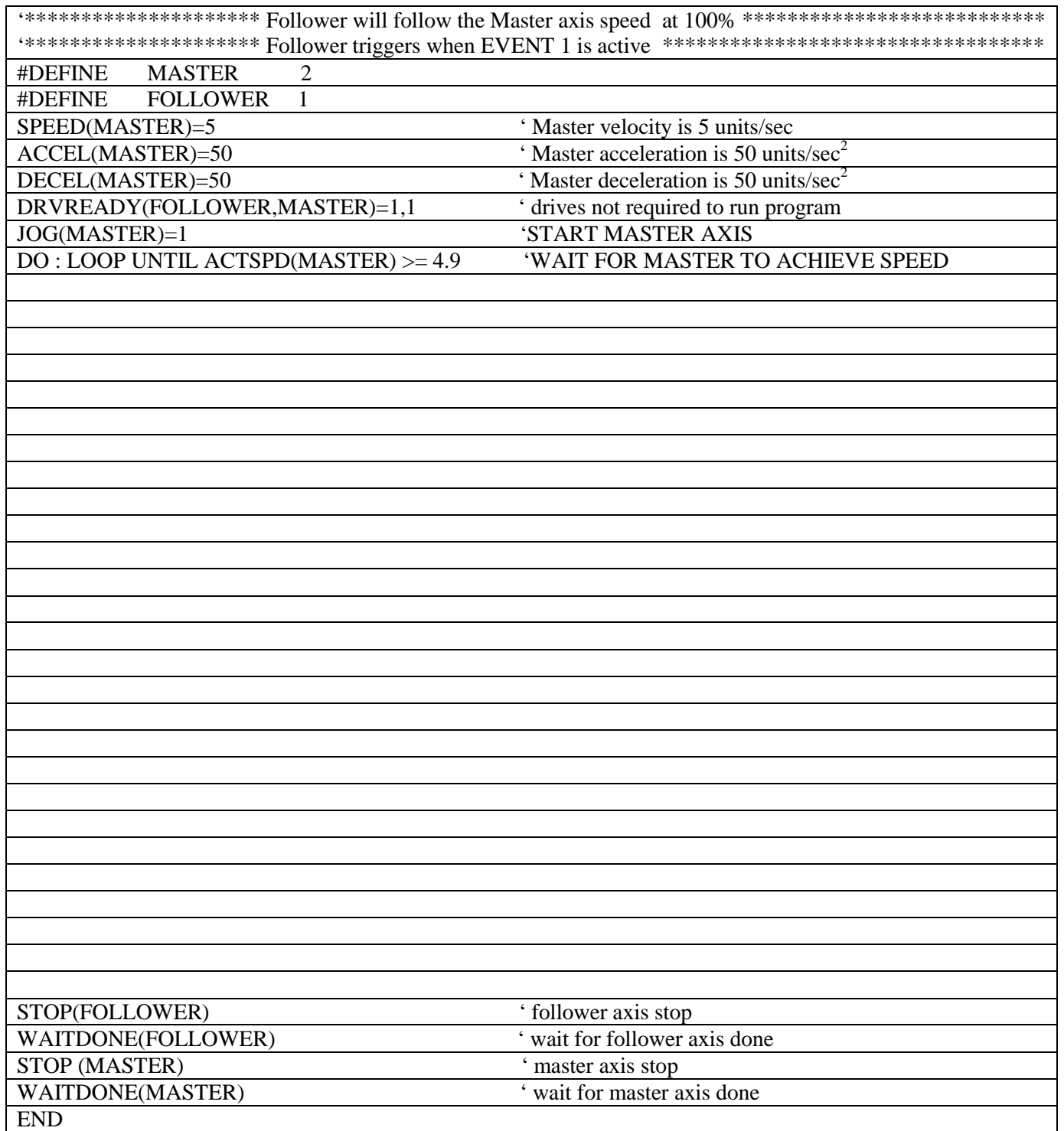

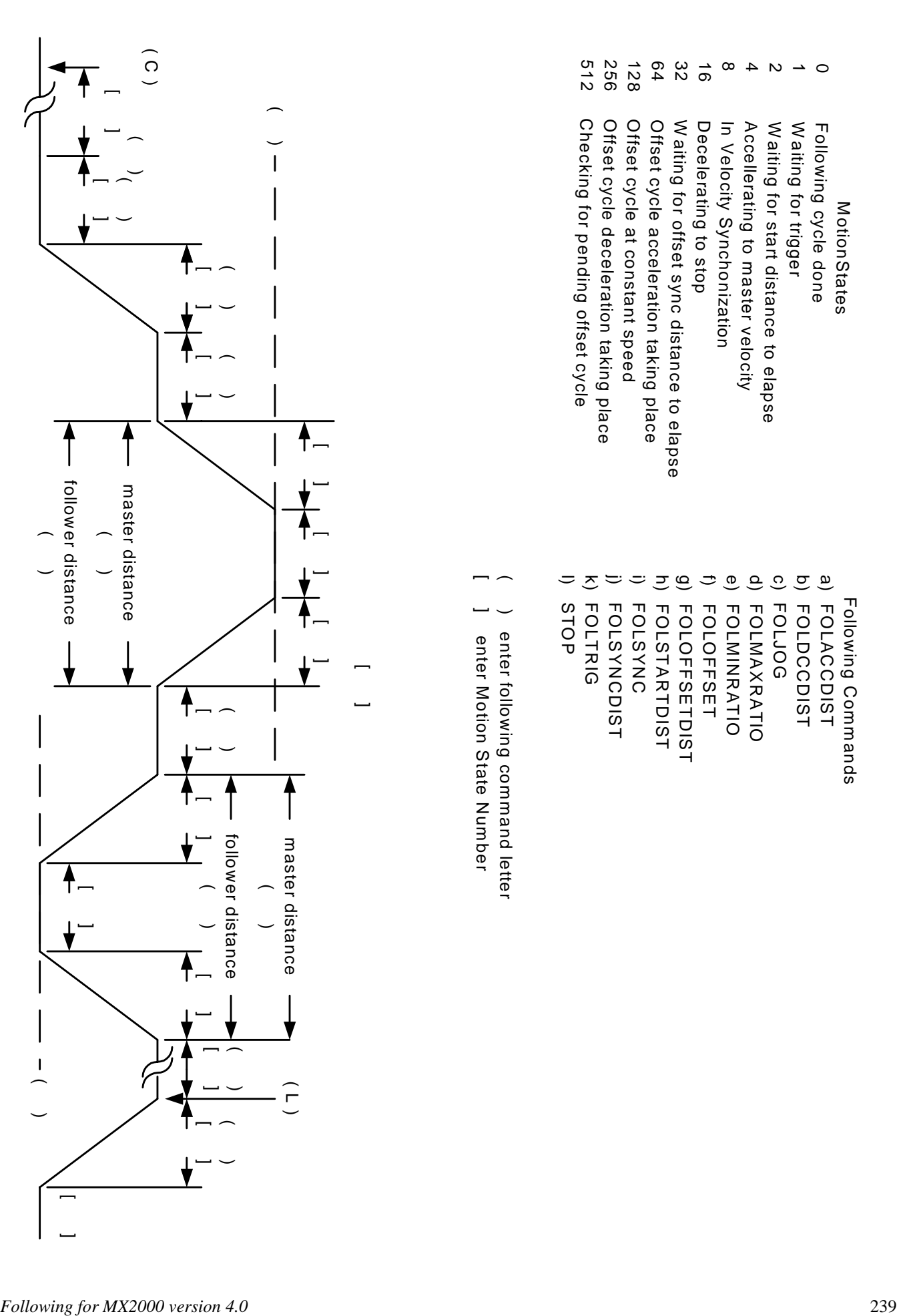

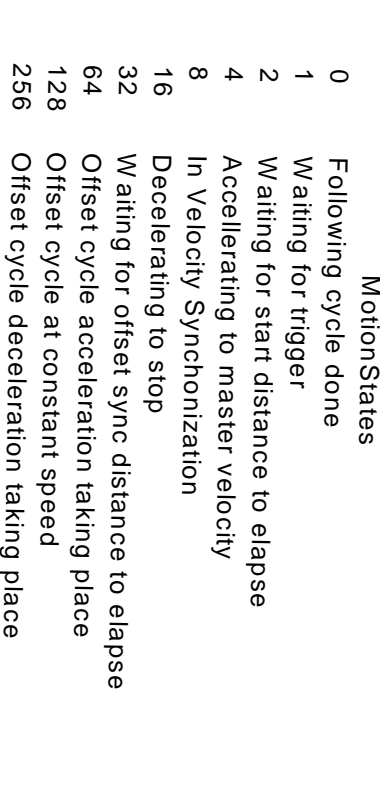

- 
- 
- 
- 
- 
- 
- 
- 
- 
- 
- 
- 
- 
- 
- 

## Program answer:

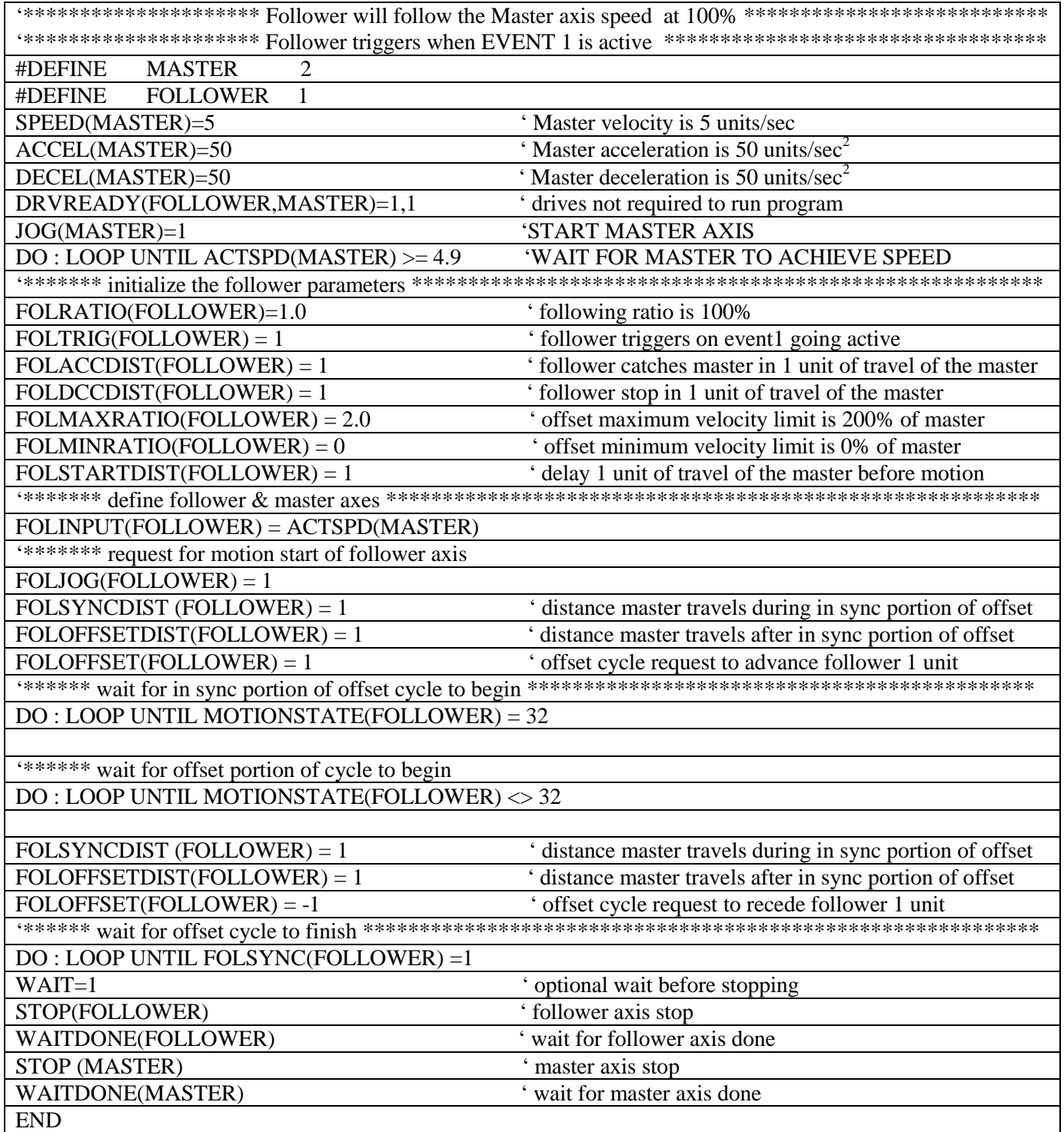

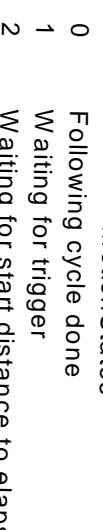

- 
- 
- 
- 
- 
- 
- 
- 
- 

- 
- 
- 
- 
- 
- 
- 
- 
- 
- 
- 
- 
- 
- 
- 

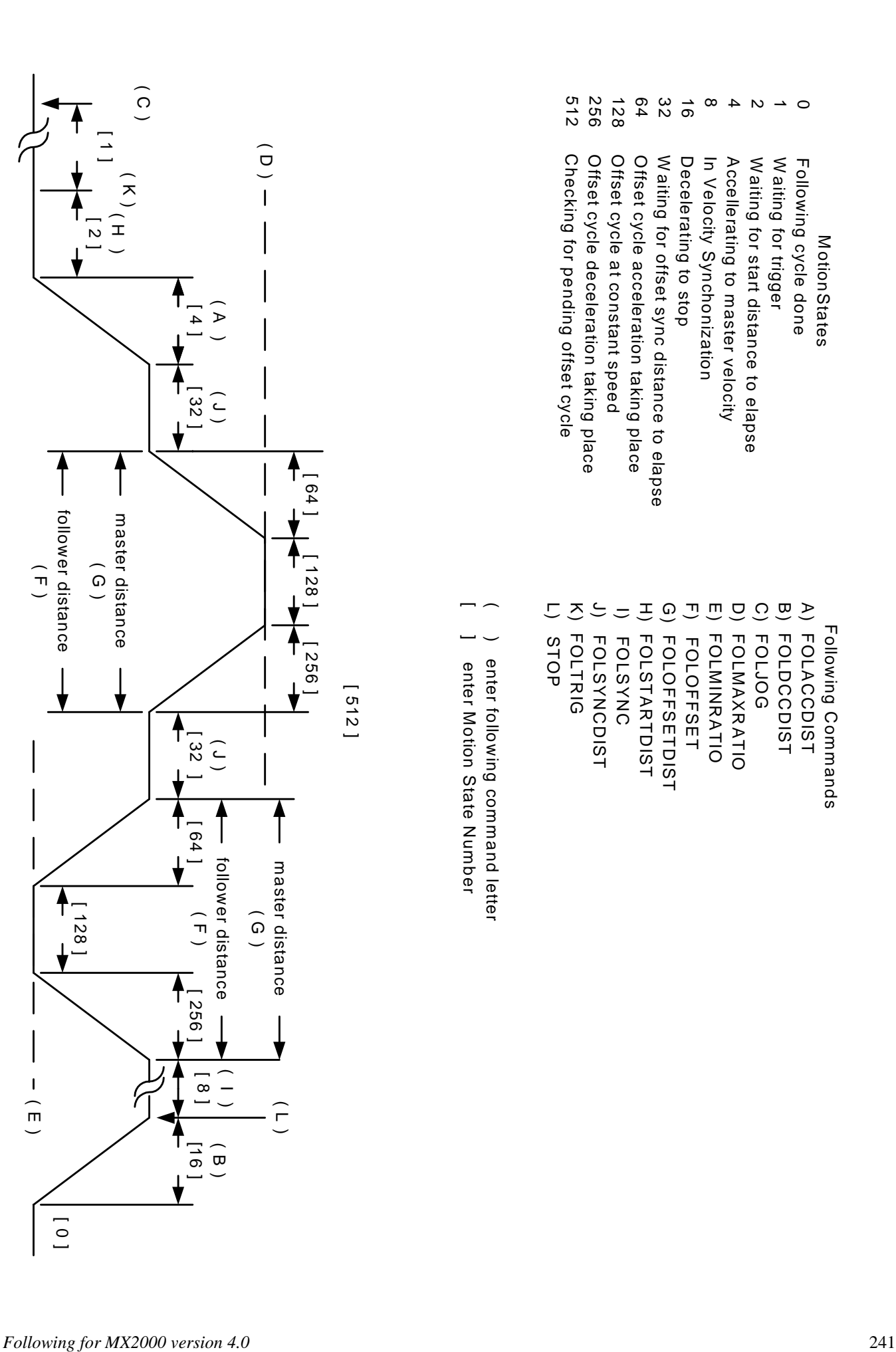

This page left intentionally blank

# **Section 9 Servo Drive**

## **9.1 - Servo Control**

A servo is a closed loop system. The loop is closed by taking a measurement of the actual output (usually a position or velocity) and comparing it to the desired command or reference input. Subtracting the output signal from the reference generates an error signal. The error signal tells the controller how far away the output is from the desired position. Then, a control law (algorithm) modifies this error signal to provide an output to drive a servo amplifier.

The controller uses a modified form of the classic PID (Proportional, Integral, Derivative) control law with velocity feed forward. The commanded position is compared to the Encoder position and a position error is generated. A control algorithm modifies this error to provide an output torque command to drive the servo amplifier. The PID control loop uses or derives the following parameters or commands:

**Servo Block Diagram**

### **Absolute Position**

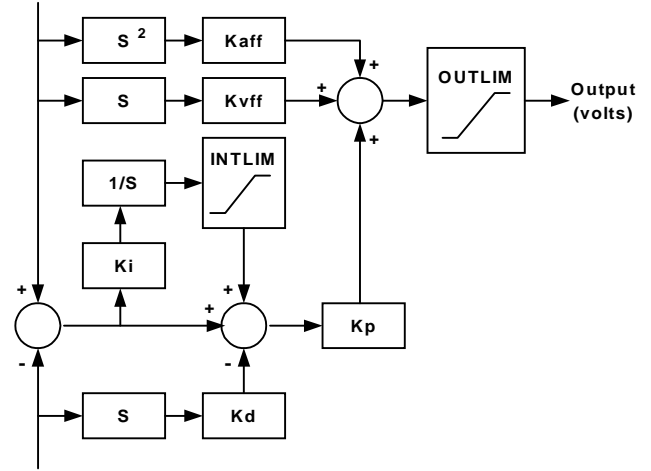

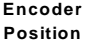

The user project configuration allows access to the majority of the servo parameters and in some case this is the only access.

The servo parameters that can be modified in the program configuration only are **Integration during motion** (Servo Drive Folder), **Sample time** (Servo Drive Folder**), Encoder line count** (Encoder Folder), **Encoder direction** (Encoder Folder). The **Integration during motion** parameter control whether the integral term has any effect on the output voltage to the servo drive during motion. The **Sample time** controls how often the voltage output is updated. The **Encoder line count** indicates the resolution of the encoder. This value must match the encoder line count of the servo motor encoder. The pulse count per revolution is four times the Encoder Line count. One pulse count is the finest resolution that can be attained. The **Encoder direction** parameter allows a convenient method of changing the encoder direction if incorrect.

If the servo drive has a limitation on the commanded input voltage, other than  $+10v$  to  $-10v$ , a limit could be imposed using the OUTLIM command. However, this parameter is limited to a user program command only. **This command must be placed at the beginning of the user program to protect a servo drive that has a voltage input limitation.**

The remaining servo parameters can be modified in the program configuration as well as the users program. These are **Kp** (Proportional gain), **Ki** (Integral gain), **Kd** (Derivative gain), **Kaff** (Acceleration feed forward), **Kvff** (Velocity feed forward), **INTLIM** (integral limit voltage), **FOLERR** (maximum error allowed). These parameters can be modified in the configuration using the Servo Drive Folder**. Note: The Kp, Ki, Kd and Kaff parameters are modified during auto-tuning**. **Some controls do not have Kaff as a parameter.**

It is highly recommended to tune a servo drive using the AUTO-TUNE environment. Under certain conditions, mostly compliant loads, this may not be possible. Thus, if the servo drive must be manually tuned a means for this is also available in the servo-tuning environment.

## **9.1.1 - Servo Tuning**

Tuning is a process of determining the PID and feed forward gains to get the desired system response. Typical performance indicators like: overshoot, response time, stiffness, settling time, bandwidth and damping can all be used to measure how well the system is tuned. Tuning a gain to improve its performance characteristic may cause another characteristic to get worst.

Before attempting servo tuning the following must be done: Modify the project configuration for the System folder, Encoder folder, Servo Drive folder and then Compile and download the user project to the controller.

## **9.1.1.1 - System folder**

The System folder allows the Drive type, Task assignment for the drive, motor direction for  $a +$  motion and Units per motor revolution to be configured.

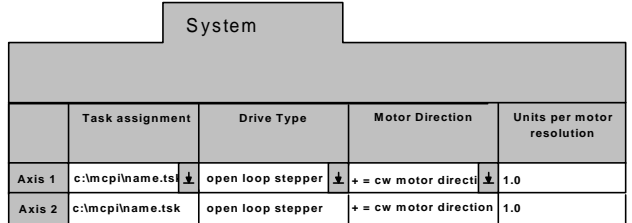

- 1) Assign the servo drive to an axis by selecting the servo drive item from the **Drive Type** drop list.
- **2)** The servo drive must be assigned to a specific task. Choose the task from the **Task assignment** drop list.
- 3) If the motor direction requires a reversal for  $a + di$ rection motion make the necessary choice under the **Motor Direction** drop list.
- 4) Define the unit value of the axis. Enter the desired value in the **Units per motor revolution** text box. Example: 1=1 Unit/motor rev.

## **9.1.1.2 - Encoder Folder**

This folder defines the Servo Encoder direction and Encoder resolution.

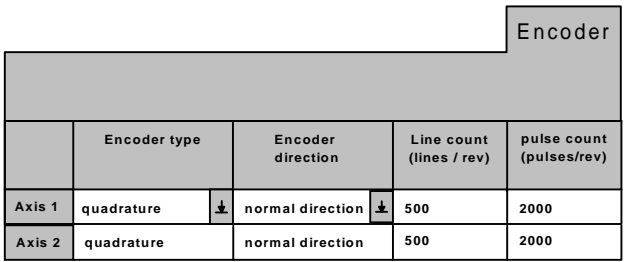

**Encoder type** must be set to quadrature.

**Encoder direction** determines how the encoder rotation direction is interpreted. The choices are normal direction or reverse direction. Use the default setting to start.

**Encoder line count** defines the encoder resolution in lines for a quadrature encoder. An Encoder with 1000 lines will provide 4000 counts/revolution, or quadrature counts. Set this value to the encoder line count of the servomotor.

**Pulse count** defines the pulse count per motor revolution. This value is always 4 times the Encoder line count. If the encoder input is pulse and direction, the pulses/rev value should be entered here.

## **9.1.1.3 - Servo Drive Folder**

This folder allows the user project servo drive parameters to be modified. The PID loop gains, acceleration feed forward gain, velocity feed forward gain, integral limit, following error, sample time, and enable/disable integration during motion. The default settings for this folder are suggested before tuning the servo drive.

This folder is modified during auto or manual tuning of a servo drive and requires compilation and downloading of the project to save the tuning settings.

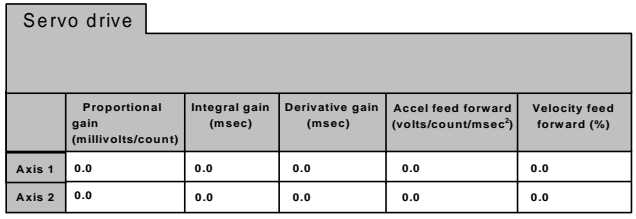

Servo drive

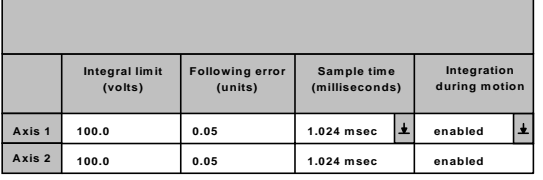

## **Proportional gain**

This gain is multiplied by the position error and thus contributes **proportionally** to the output torque. Generally, the higher the Kp, the lower the error at any time during the move. However, if Kp is too high, the system can overshoot severely or "buzz" loudly. This type of buzzing instability may be seen as "grass" on the error response curve in the move response screen. In this case, Kp should be lowered. Kd may also be lowered, but to a lesser extent.

Generally the range for Kp is 10 to 150. Kp less than 10 will usually produce a soft or sluggish system. Kp over 175 produces a stiff system, but one that may be approaching instability. Note these are general ranges, not absolute requirements.

## **Integral gain**

The reciprocal (1/Ki) of this term is multiplied by the **sum** of the position error over time. The effect of Ki is thus time related, and affects the steady state error. The higher Ki, the longer it will take for the controller to "integrate out" any steady state error. The effect of Ki is seen mostly at constant speed (including standstill). Ki is NOT required for stability, and generally has a de-stabilizing effect on the system, especially if it is too low. If Ki is TOO LOW the system may oscillate slowly and wildly back and forth like a washing machine. Ki is required, if the system must achieve a very low steady state error (within a few counts).

The general range for Ki is 10 to 70. Ki less than 10 may lead to wild, low frequency oscillations. If steady state error is not a consideration, Ki may be set to zero. Ki is often disabled during motion to reduce overshoot at the end of the move.

### **Derivative gain**

This term is multiplied by the encoder velocity at any point in time. Generally, raising Kd will reduce overshoot in the move response, however, Kd is the term most susceptible to "digital instability". This is where the quantification effects of the digital encoder feedback in conjunction with too high a Kd cause the system to "buzz".

The general range for Kd is 5 to 20. Kd less than 5 usually leads to an unstable system, Kd >20 usually leads to "buzzing".

### **Accel feed forward**

Some controllers have a Kaff term. This term is multiplied by the commanded acceleration to contribute to the output torque command. This term only takes effect to reduce the error during acceleration and deceleration. Generally Kaff is less than 4. Most applications will run fine with Kaff set at zero.

### **Velocity feed forward**

This term is multiplied by the commanded velocity to contribute to the output torque command. It has no effect on general stability, and may be set to as high as 100% to reduce position error during motion. Too high a Kvff causes undue motor heating. Generally, Kvff should be set between 50 and 100.

### **Integral limit**

Limits the contribution of the integral term to the servo loop's output. This limit is imposed on the internal calculation within the controller, and is used to prevent excessive buildup of the integrator output which can occur if a constant error is allowed to exist for extended periods of time. Too low an integral limit may reduce the effectiveness of the integrator by limiting its contribution to the output torque command. This would cause a constant steady state error. Too high an integral limit may allow the integrator to build up a large error stored in the controller memory. This error would then be "unwound" at the end of a move causing excessive overshoot and a long settling time. The limit can be set between 0 and 319 volts. A setting of 100 is a good midrange starting point, and this parameter rarely needs adjustment.

### **Following error**

Defines the maximum error allowed during motion in units. If this limit is exceeded the servo drive shuts down. The default setting is a good starting point.

### **Sample time**

Determines how often the servo loop output is updated. The possible settings are .256 milliseconds to 2.048 milliseconds in .256 millisecond increments. A setting of 1.024 is a good starting point.

### **Integration during motion**

This feature allows you to select whether the integration gain is used during the profile motion. Enabling the integrator during motion will reduce your error at speed, but may cause some unacceptable overshoot in the response. Some controllers allow you to set this parameter in the servo tuning screen, while others require that you change it in the Servo folder in the program configuration (be sure to compile and download the project each time you change the configuration or the change will not take effect).

## **Note: A program does not have to be written in the task in order to tune the servomotor.**

## **9.1.1.4 – Servo Tuning Environment**

The servo-tuning Environment allows a servo drive to be manually tuned, auto-tuned and testing the results of the tuning.

Clicking on the **Servo Tuning** command button can access the servo-tuning Environment. The project in the controller must match the project in the PC. If necessary compile and download the project at this time.

The servo gains, Integration Limit, Sample Time, Integration during motion parameters can be modified for an individual axis on the opening screen. The four steps for tuning a servo can be executed from this screen as well.

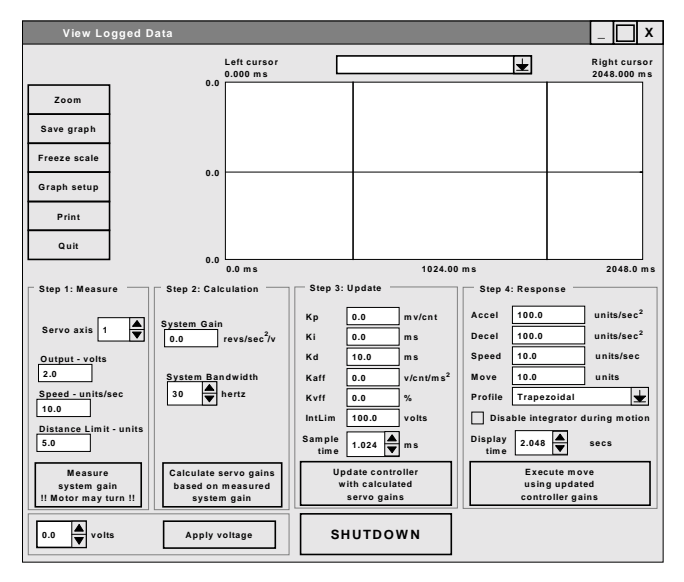

**Servo Tuning environment**

### **Command Buttons**

**Zoom** toggles between displaying the graph between cursors and the full screen view. The two vertical lines in the display window are the cursors.

**Save Graph** saves the currently displayed graph and appears as an item on the drop list.

**Freeze scale** freezes the current logged scale value.

**UnFreeze** allows the next commanded motion graph to be auto scaled.

**Graph setup** allows for the selection of color and style for each logged item.

**Print** prints the current graph.

**Quit** exits the Servo Tuning environment.

**Shutdown** disables the servo drive and outputs a torque command of 0 volts. The **Update controller gains** command button will re-enable the servo output voltage.

### **Step 1: Measure**

**Servo axis** selects the servo axis.

**Output – volts** selects the stimulus voltage for measuring system gain. The default is 2 volts.

**Speed – units/sec** selects the target speed for measuring system gain. The default is 10 units/sec.

**Distance Limit – units** limits the bump travel distance allowed when measuring system gain. The default is 5 units.

**Measure system gain** commands a system gain measurement when clicked. The **System Gain** will be updated when the cycle is completed.

### **Step 2: Calculation**

**System Gain** displays the result of a measure system gain cycle or a manually entered value.

**System Bandwidth** selects the system bandwidth for the Gain Calculation. The default is 30 hertz.

**Calculate servo gains** commands a gain calculation cycle. The **Kp**, **Ki**, **Kd** and **Kaff** values will be updated at the completion of the cycle.

### **Step 3: Update**

**Kp** displays the current value of the proportional gain. This can be manually changed if desired.

**Ki** displays the current value of the integral gain. This can be manually changed if desired.

**Kd** displays the current value of the derivative gain. This can be manually changed if desired.

**Kaff** displays the current value of the acceleration feed forward gain. This can be manually changed if desired.

**Kvff** displays the current value of the velocity feed forward gain. This is used to reduce the positional error during acceleration. This can be manually changed if desired.

**IntLim** displays the current value of the integral limit. This can be manually changed if desired.

**Sample Time** selects the servo sample time of the servo axis.

**Update controller gains** transfers the current values of Kp, Ki, Kd, Kaff, Kvff, IntLim and Sample time to the controller. The servo drive is now enabled.

### **Step 4: Response**

**Accel** selects the acceleration rate for a move response. Default is  $100 \text{ units/sec}^2$ .

**Decel** selects the deceleration rate for a move response. Default is  $100 \text{ units/sec}^2$ .

**Speed** selects the target speed for a move response. Default is 10 units/sec.

**Move** select the incremental distance traveled during a move response. Default is 10 units.

**Profile** selects the motion profile for a move response. Default is trapezoidal.

**Disable integrator during Motion** enables or disables the integrator during motion. When checked the integrator is disabled during motion.

**Display time** selects the logging period for a move response cycle. Up to 10 seconds can be logged.

**Execute move** commands a move response. The logging results are transferred when the cycle is completed. The individual logged items can be selected by clicking on the arrow in the Display Drop List.

### **Display**

**Display Drop list** selects the logged item to be displayed.

**View Port** displays the results of a move response cycle.

### **Torque Control**

**Volts** select the stimulus torque voltage that will be applied to the servo drive when the **Apply voltage** button is clicked.

**Apply voltage** transfers the selected stimulus voltage selected by the **volts** spin controller as the torque command for the servo drive.

## **9.1.1.5 - Auto Tuning**

Before a servo can run properly, the servo gains Kp, Ki, Kd, and Kvff must be set up to yield the appropriate move response. The controller has the ability to automatically set the servo gains using an automatic tuning procedure.

Auto-tuning can be broken into four separate steps measure gain (step 1), calculate gains (step 2), update gains (step 3) and move Response (step 4).

## **Step 1: Measure**

The system gain is a measure of the overall responsiveness of the system. Higher inertia and/or lower torque yields lower system gain. Lower inertia and/or higher torque yields higher system gain. The system gain number is used when the software calculates the servo gains. A lower system gain requires higher calculated controller gains in order for the motor to track a given profile response.

Clicking **Measure System Gain** instructs the controller to provide a "bump" of torque to the motor. Three parameters, **Output, Speed**, and **Distance Limit** are used to measure system gain.

The **Output** text box is used to select the amount of voltage that the controller will use to bump the motor. The range of the Output is 0 to 10 volts where 10 volts represents peak torque. Typically the default parameter of 2 volts is adequate, although some large inertia systems may require the Output be set to 3 or 4 volts.

The **Speed** text box is used to select the target velocity for the gain measurement. During gain measurement, the output torque will be applied to the motor until the speed set here is reached. The default speed is usually sufficient if revs/sec is used for the unit of measure.

The value in the **Distance Limit** text box limits the distance that the motor will turn during the gain measurement. If the **distance limit** is reached before the motor reaches the **speed** indicated, or if the speed cannot be reached with the voltage entered, an error message will appear. If an error appears, try increasing the distance limit or raising the voltage output slightly.

Generally, the default parameters for these three parameters should be used during the gain measurement, provided that the unit per motor rev was left at the default of 1.

## **Caution!** *When the* **Measure System Gain** *button is clicked, the motor will move quickly and abruptly for a short distance.*

If the gain measurement is unsuccessful, verify that the motor moves properly with a constant torque command applied. Clicking the Apply Voltage button on the tuning screen will do this. Clicking the **Apply Voltage** button will output a constant torque to the motor proportional to the command voltage. Start with zero and click on the up or down arrows to apply positive or negative torque respectively. Unless the system has high friction, the motor should begin to move with less than one volt applied. Check that the motor torque is smooth and continuous in both directions by applying small amounts of positive and negative voltage.

## **Step 2: Calculation**

The system bandwidth is essentially the maximum frequency of excitation to which the system will respond. Generally, higher bandwidth systems are "stiffer" or "tighter". Lower bandwidth systems are "soft" or "sluggish". Generally bandwidths range between 10 to 60 Hz (cycles per second). The auto tuning procedure uses the bandwidth setting along with the measured system gain to calculate the appropriate servo gains for the system. The default bandwidth of 30 Hz is usually a good starting point, although sometimes the bandwidth must be lowered to achieve a stable system, or raised to achieve a fast enough response.

## **Calculate Servo Gains**

Clicking the **Calculate Servo Gains** button will use the bandwidth and measured system gain to calculate the Kp, Ki, Kd, Intlim (and Kaff if applicable) parameters. These fields will be updated after the calculation is complete.

## **Step 3: Update**

Clicking Update Gains will update the gains to the controller immediately. **Caution! Updating the gains may change the dynamics of the system such that it becomes unstable and oscillatory.** If a loud buzzing or vibration occurs after updating gains, the **Shutdown** button should be clicked. It is also possible that a fault will occur if the oscillation overtaxes the servo drive. In this case you will have to enter the terminal screen and clear the error by typing ERR or ERRM. If necessary, go to **Step 2** and **lower the bandwidth** and re-calculate the servo gains. Now update the gains again. Repeat this process until the system is stable and will smoothly resist loading in both directions.

## **Step 4: Response**

Step 4 allows test motion profile parameters to be entered so that the proper motion response may be verified. **Accel, Decel, Speed** and **Move Distance** parameters describe the move that the motor will try to follow during the test. The **display time** is adjustable so that shorter or longer moves may be fully displayed. The unit for each parameter is configured in the System Folder.

Once the profile parameters setup is complete, the system is ready to attempt to execute the move. Clicking the **Execute move** command button will command the motor to execute the move profile. The controller will log the response of the motor and display the results on the screen graphically. The position error, torque command, encoder velocity, etc. may be viewed by clicking on the drop down list at the top of the window. The displayed graph of the position error is the error based on quadrature signal feedback from the encoder (for example there are 4000 counts or pulses per revolution on a 1000 line encoder).The response may be observed to verify proper performance for the programmed profile. If the response is acceptable, Quit the servo screen and Save the configuration. You will now have to Compile and Download the project for the new servo information to permanently take effect.
#### **Step 4A: Response Fine Tuning Integrate During Motion**

This feature allows you to select whether the integration gain is used during the profile motion. Enabling the integrator during motion will reduce your position error at speed, but may cause some unacceptable overshoot in the response. Some controllers allows this parameter to be set in the servo tuning screen, while others require that the change be completed in the Servo folder in the program configuration. Be sure to compile and download the project each time a change is made to the configuration or the change will not take effect. Stable responses with and without integration during motion enabled are shown below.

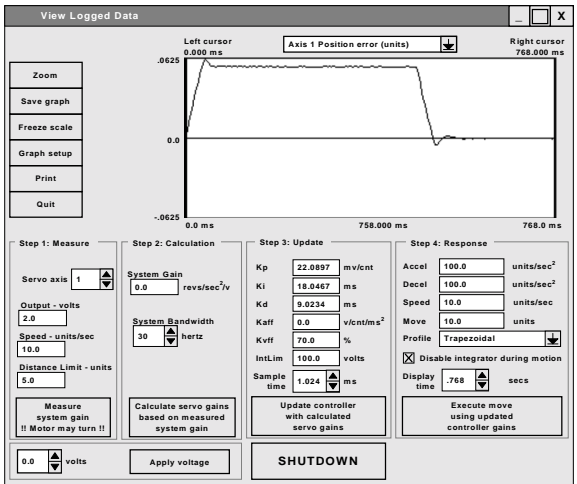

**Stable response with integration during motion disabled**

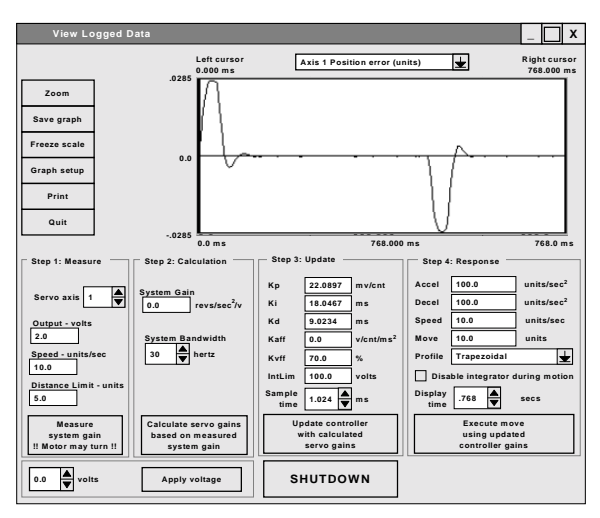

**Stable response with integration during motion enabled**

#### **Velocity Feed Forward**

This term reduces the error during motion. It should typically be set between 50% and 100%. The figures below show a response with Kvff set to 0%, 50% and 100%. In all three cases the integration during motion was disabled, although integration can be enabled if it yields the response required.

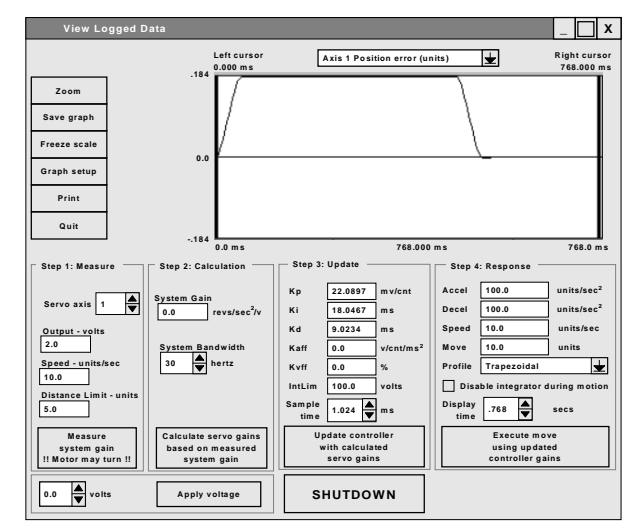

**Response with Kvff = 0%**

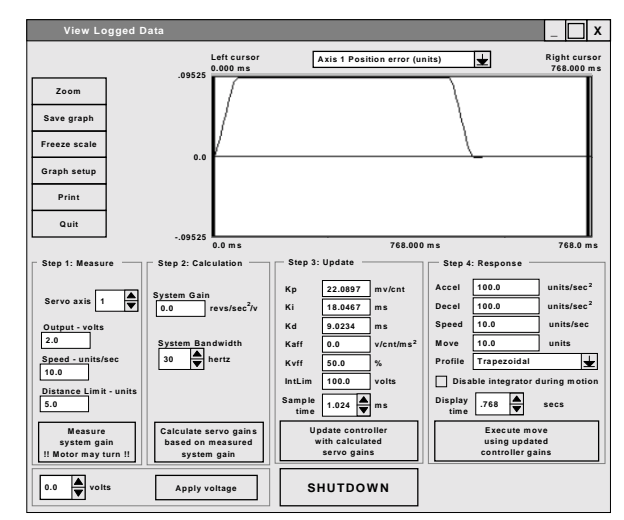

**Same profile as above with Kvff = 50% Note reduction in error**

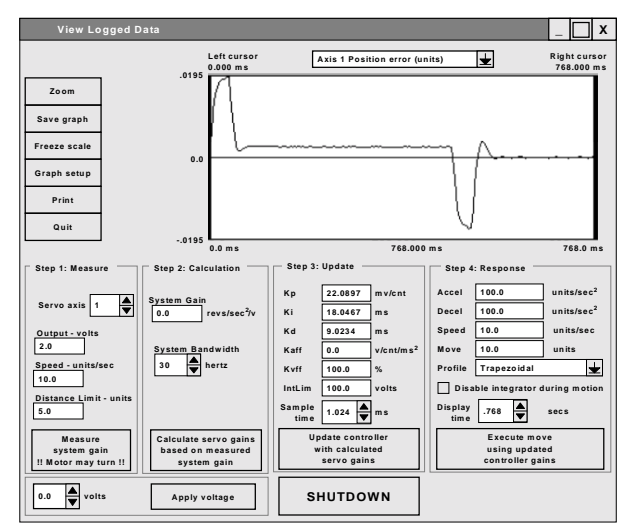

**Same profile as above with Kvff = 100% Note reduction in error**

### **9.1.1.6 - Manual Tuning Adjustment**

Most applications work acceptably using the results of the auto tuning procedure. However, if the results of the auto tuning sequence do not yield a satisfactory move response, the servo gains may be adjusted manually to achieve the required performance. Manual tuning of the servo can be quite involved. Be sure to read this section a few times through before deciding to begin manual adjustments.

The single most important rule to remember when adjusting the servo manually is to **gradually change one gain at a time**. There can be interactions between the parameters that will affect the response, and changing more than one gain at a time will certainly lead to confusion.

First let's begin with some definitions along with a description of each parameter and its function. The control loop uses a modified **PID** algorithm to compensate the system response. The servo parameters adjust the controller's output torque command based on **position error**, i.e. the difference between commanded position and encoder position at any given point in time. The **encoder velocity** and **commanded velocity** are also used in some cases. Each parameter contributes to the output torque command in a different way.

#### **Stability or instability:**

If the servo system behaves smoothly and without loud buzzing, vibration or oscillation it is said to be **stable.** Conversely, if the system buzzes, vibrates, or oscillates it is said to be **unstable**. The first goal of servo tuning is to achieve a stable system. Once stable the system may be adjusted or "tweaked" to optimize performance. Adjustments should only be made if the response is outright unacceptable. The figures below show a stable and unstable system response.

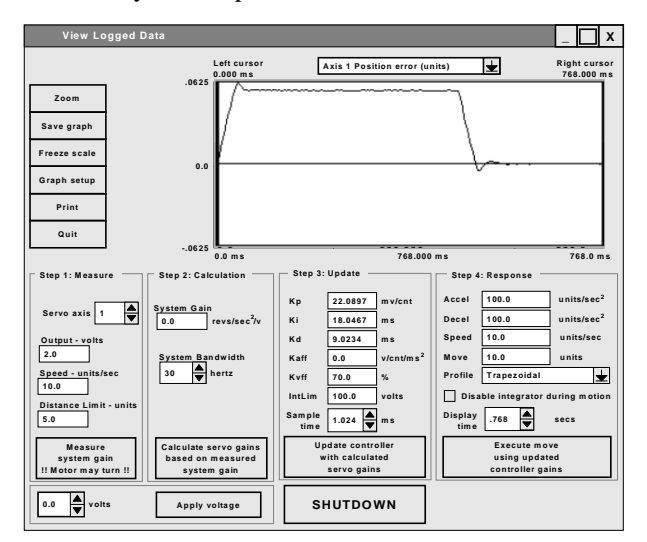

**Shows stable response**

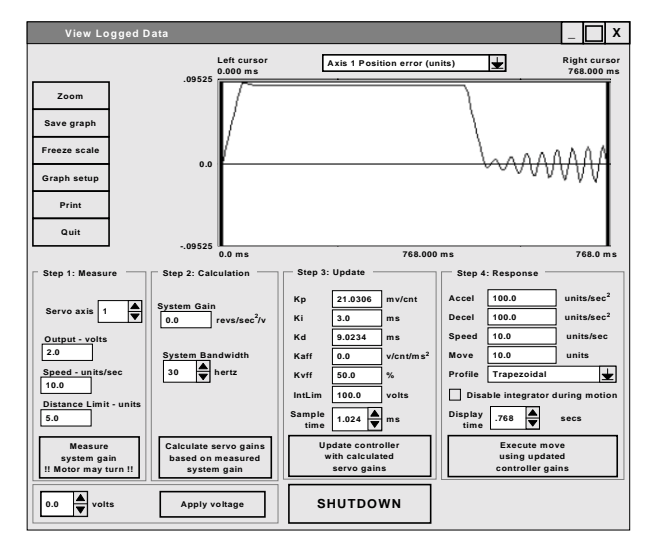

#### **Shows unstable response (due to Ki to low)**

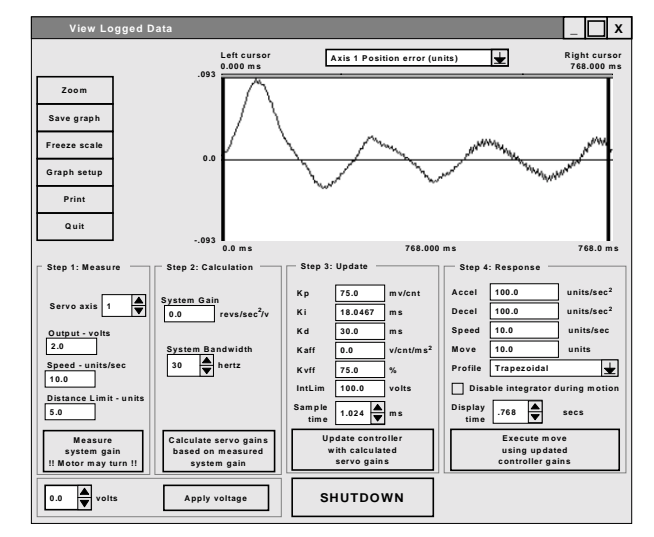

#### **Shows unstable response (due to Kp and/or Kd too high) Note "fuzz" from motor "buzzing"**

#### **Kp:**

**Proportional gain**. This gain is multiplied by the position error and thus contributes **proportionally** to the output torque. Generally, the higher the Kp, the lower the error at any time during the move. However, if Kp is too high, the system can overshoot severely or "buzz" loudly. This type of buzzing instability may be seen as "grass" on the error response curve in the move response screen. In this case, Kp should be lowered. Kd may also be lowered, but to a lesser extent.

Generally the range for Kp is 10 to 150. Kp less than 10 will usually produce a soft or sluggish system. Kp over 175 produces a stiff system, but one that may be approaching instability. Note these are general ranges, not absolute requirements.

#### **Ki:**

**Integral gain.** The reciprocal (1/Ki) of this term is multiplied by the **sum** of the position error over time. The effect of Ki is thus time related, and affects the steady state error. The higher Ki, the longer it will take for the controller to "integrate out" any steady state error. The effect of Ki is seen mostly at constant speed (including standstill). Ki is NOT required for stability, and generally has a de-stabilizing effect on the system, especially if it is too low. If Ki is TOO LOW the system may oscillate slowly and wildly back and forth like a washing machine. Ki is required, though, if the system must achieve a very low steady state error (within a few counts).

The general range for Ki is 10 to 70. Ki less than 10 may lead to wild, low frequency oscillations. If steady state error is not a consideration, Ki may be set to zero. Ki is often disabled during motion to reduce overshoot at the end of the move.

#### **Kd:**

**Derivative gain**. This term is multiplied by the encoder velocity at any point in time. Generally, raising Kd will reduce overshoot in the move response, however, Kd is the term most susceptible to "digital instability". This is where the quantification effects of the digital encoder feedback in conjunction with too high a Kd cause the system to "buzz".

The general range for Kd is 5 to 20. Kd less than 5 usually leads to an unstable system, Kd >20 usually leads to "buzzing".

#### **Kvff:**

**Feed forward velocity gain**. This term is multiplied by the commanded velocity to contribute to the output torque command. It has no effect on general stability, and may be set to as high as 100% to reduce position error during motion. Too high a Kvff causes undue motor heating.

Generally, Kvff should be set between 50 and 100.

#### **Kaff:**

Some controllers have a Kaff term. This term is multiplied by the commanded acceleration to contribute to the output torque command. This term only takes effect to reduce the error during acceleration and deceleration. Generally Kaff is less than 4. Most applications will run fine with Kaff set at zero.

### **9.1.1.6.1 - Adjustment based on auto tune calculation**

It is usually desirable to use the auto tuning gains as a starting point for further adjustment. If the system is unstable at given bandwidth, the bandwidth may be lowered, and the auto tuning run again. If the move response at this lower bandwidth is unacceptable, the following procedure may be attempted.

Set bandwidth to 25 Hz and calculate gains. Then:

- 1) Update gains and energize system .
- 2) If the system "buzzes", cut Kp in half, and lower Kd by 25%.
- 3) If the system no longer buzzes, check your move response.
- 4) If the move response over shoots too much, or the system buzzes sometimes, then lower Kp until the buzz goes away and the overshoot is acceptable.
- 5) Check your move response, and set Kvff to between 50-100%. This should reduce the error during the move, and may also improve the overshoot.
- 6) If the response is well behaved, but sluggish, raise Kp in increments of 2 until acceptable response is achieved. If ever the system "buzzes" Kp must be lowered again.
- 7) Verify proper response.
- 8) The system should now be stable and well behaved.

#### **9.1.1.6.2 - Full Manual Adjustment**

Although it is much more involved, the servo can be tuned "from scratch". The trick here is to be very **patient and methodical.** Make sure to record each change and its resultant effect on the response. In step 1 the **measure system gain** button is used to determine proper encoder direction. Step 2 is not used at all. Step 3 is used to enter and update the servo gains. Step 4 is used to enter the move profile parameters and execute a move response. Make sure to Update Gains after each adjustment so they take effect. You can use the example response screens at the end of this procedure as a guide. **CAUTION! Motor instability can cause severe vibration or sudden movements. Insure that appropriate safety measures such as mechanical limits are employed to prevent dangerous movements of the motor and load.**

- 1) Click **measure system gain**. **Caution! the motor will move suddenly during this process.** This will verify that the encoder direction is correct for the servo to run properly.
- 2) If the encoder direction is found to be reversed, then quit the auto tune screen immediately and enter the Configuration. Select the encoder folder and change the encoder direction to the opposite of the present setting. Save the configuration information, compile and download the modified project.
- 3) Re-enter the servo tuning screen and set Ki, Kvff, and Kaff to zero.
- 4) Together, set Kp to a low number, say 5, and Kd to a mid-range number, say 10.
- 5) Update the gains and see if the motor is stable by moving the load slightly by hand (if this is safe). Be ready to **shutdown** if the motor oscillates.
- 6) If the motor is stable and does not vibrate, raise Kp by 2.
- 7) If not, lower Kp by 1. Repeat until the motor is stable.
- 8) Once Kp is as high as it will go and still be stable, reduce Kp by **50%** to provide some stability margin.
- 9) Now try your move response.
- 10) If the move is stable but overshoots severely, lower Kp slightly. Slight overshoot is o.k. at this point.
- 11) Continue lowering Kp until the overshoot is close to acceptable.
- 12) Now we can try to reduce the error during the motion.
- 13) Set Kvff to 50 and check the response.
- 14) If the error is not acceptable increase Kvff by 10 and check the response, repeat until the response is acceptable.
- 15) Now let's try to use Ki to reduce the error at rest.
- 16) Set Ki to a high number, say 75 and check the move response.
- 17) If the response smooth out takes a long time to settle at the end, then decrease Ki by 10. If the motor goes unstable, raise Ki back up again.
- 18) Verify the proper response to your profiles.
- 19) If the response still exhibits oscillation or overshoot, you may need to dampen the system response by raising Kd and repeating the process from step number 5. See the effect of lower Kp and higher Kd in the response graphs below.
- 20) If the motor will not respond as required, check the torque command response in the pull down window to verify that the controller is not saturating at 10 volts during accel/decel. This would indicate too high an acceleration for this motor and load. Lower the accel or decrease the load inertia.
- 21) **THAT'S IT!**

The following screens show examples of tuning responses. Each has a description of what caused the response shown.

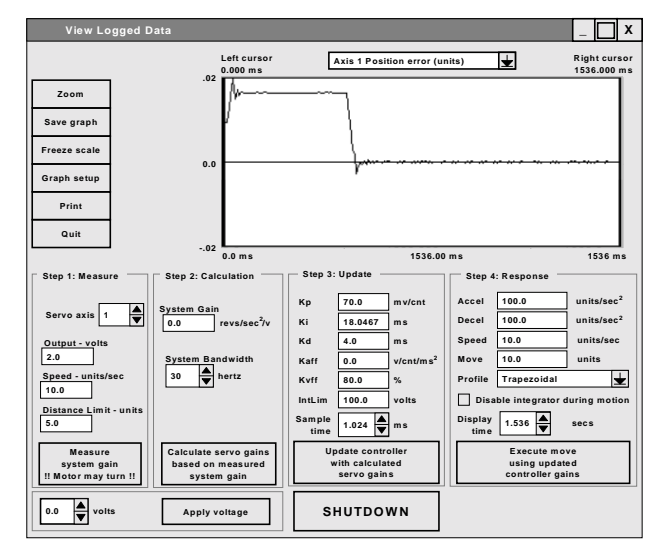

#### **Stiff response (with high Kp and low Kd)**

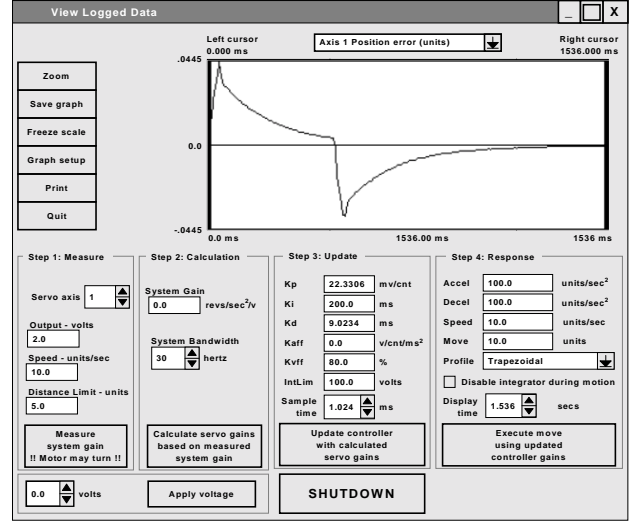

#### **Response with high Ki and integration enabled during motion Note very long settling time**

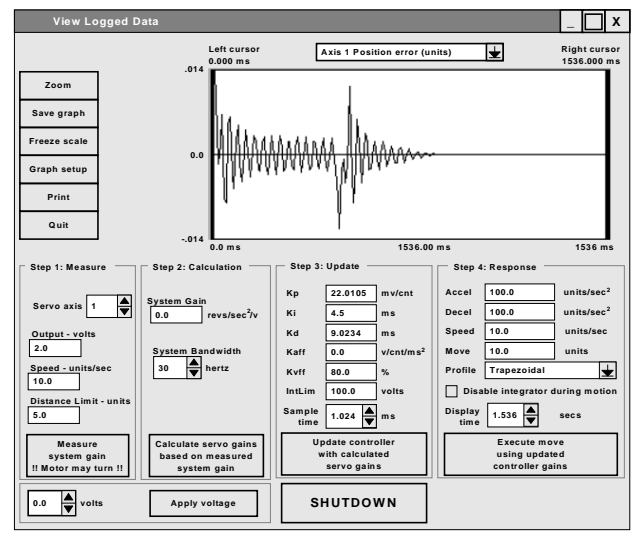

**Response with low Ki and integration enabled during motion Note excessive ringing**

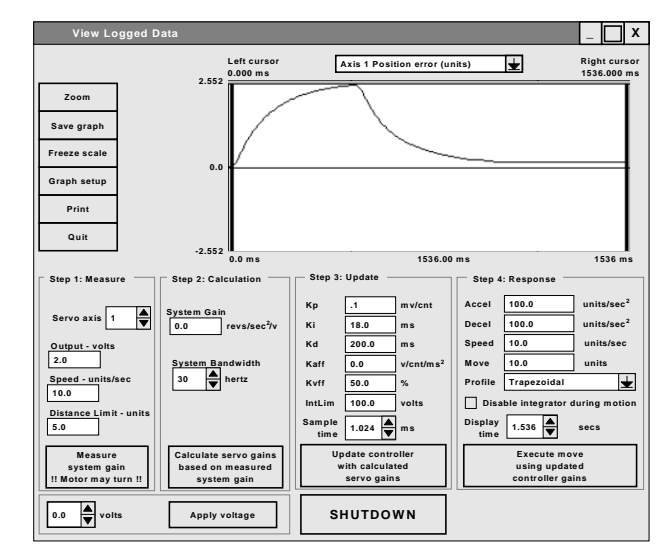

**Sluggish response (due to low Kp and high Kd)**

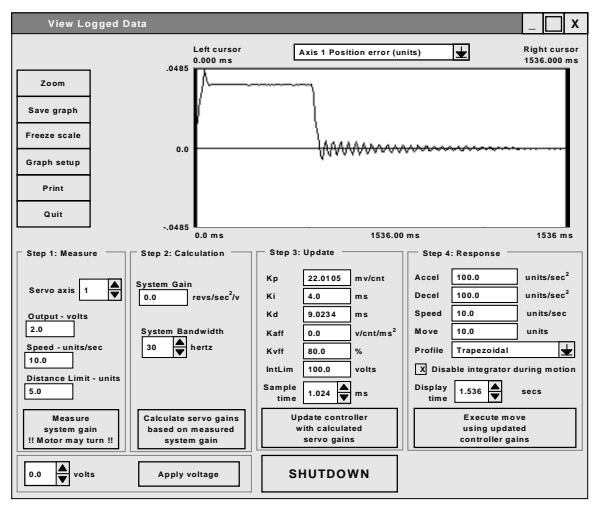

**Response with low Ki and integrator disabled during motion Note excessive ringingout at the end of the move only. The integrator is engaged when the profile stops**

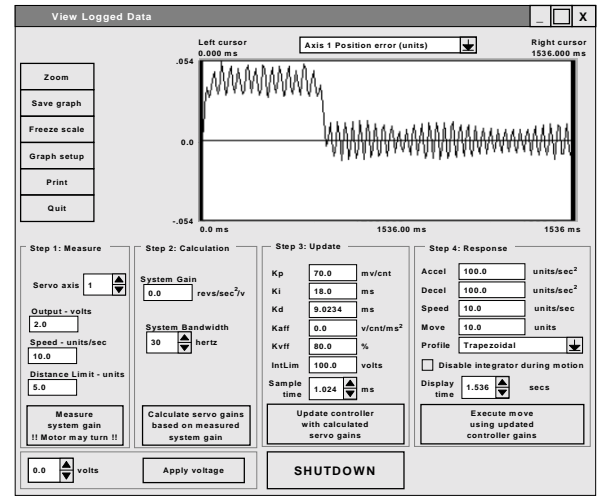

**Response with high Kp Note instability can be seen as vibration. Kp should be lowered to eliminate instability.**

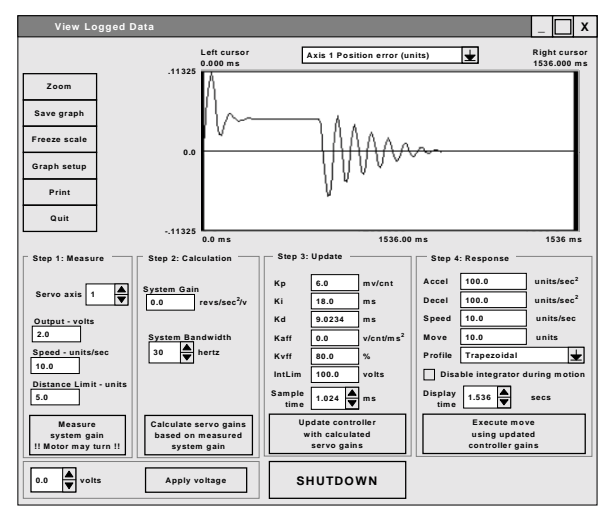

**Response with low Kp. Note oscillation. If Kp can not be raised, Kd may be raised to reduce the ringing as shown below.**

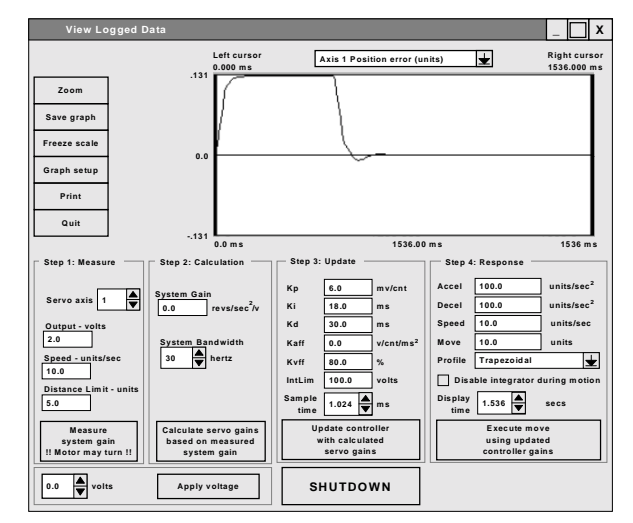

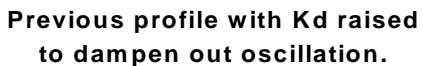

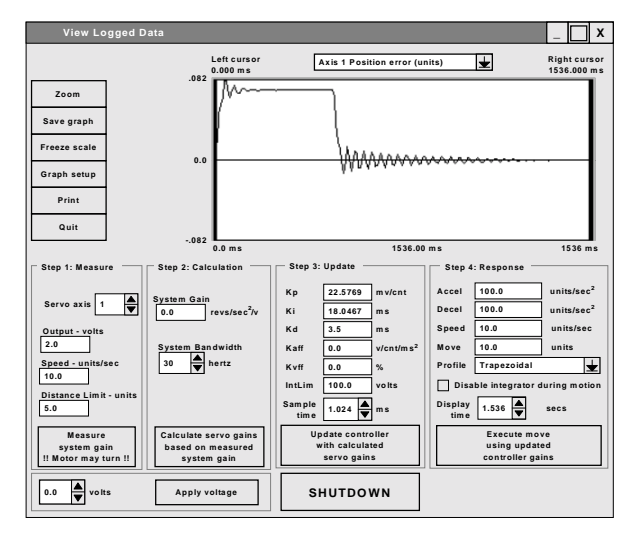

**Response with low Kd. Note oscillation at end of profile.**

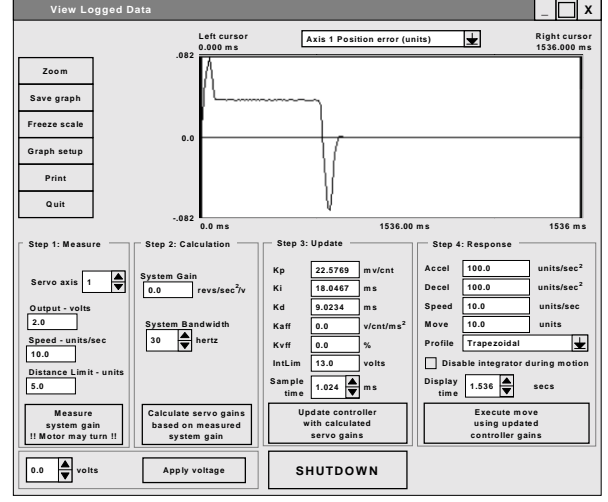

**Response if IntLim is too low and integrator enabled during motion. Note that the integrator cannot bring the error to zero during the flat top part of the profile**

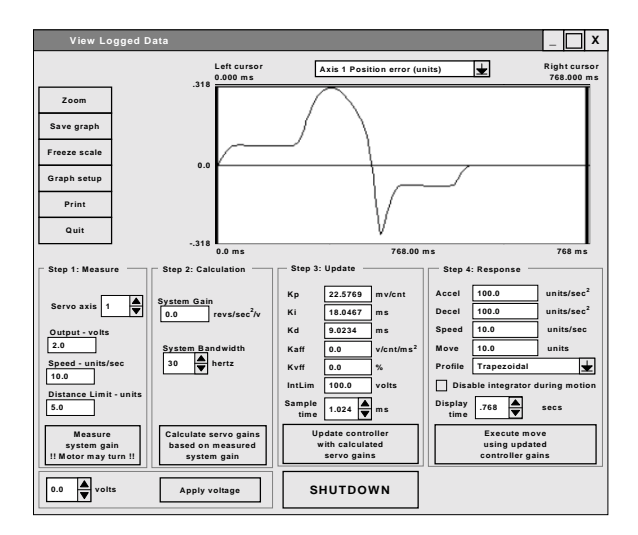

**Response if the programmed speed is too high for the motor. This also can be caused by the drive running at too low a bus voltage.**

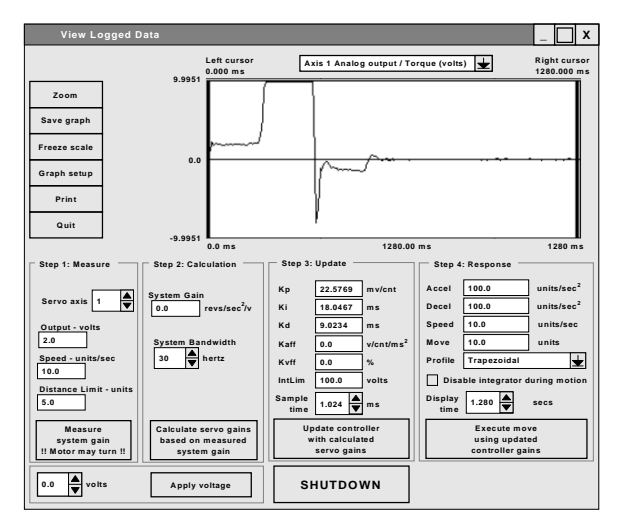

**Response of the torque command for the previous profile with speed set too high. Note that the torque command saturates at 10 volts. Any time the command goes + or -10V, the motor is not producing the required torque to bring the error down.**

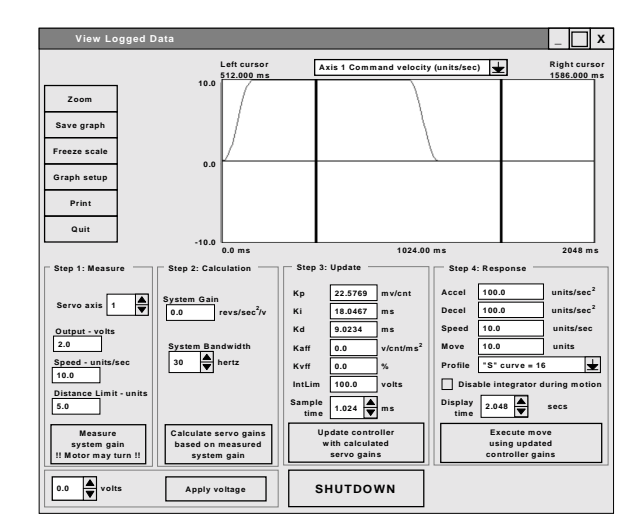

**Command velocity profile**

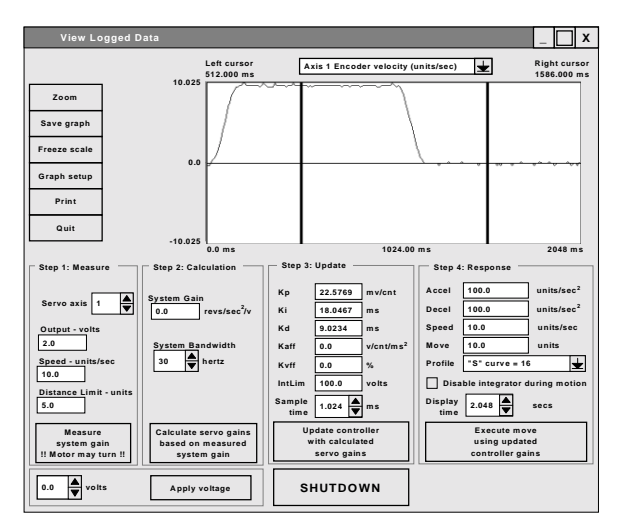

**Encoder velocity profile**

### **9.1.2 Excessive Duty Cycle Shutdown**

As the servo system responds to shaft displacement due to move commands or reaction torque's, the servo amplifier produces current to drive the motor. A feature has been added that prevents the unit from generating too much current and/or motor heating due to an excessive duty cycle situation. Here, duty cycle refers to the percentage of time that the system is required to generate a current (and therefore resultant torque) above its continuous rating.

The peak current is assumed to be twice the continuous current rating of the servo amplifier. Also, the servo amplifier produces peak current when a 10 volt signal is applied to the amplifier. For example a 4 ampere continuous current rating (5-volt amplifier signal) would produce a peak available current of 8 amperes (10-volt amplifier signal). The continuous current can be maintained indefinitely. However, currents above the continuous current rating (up to the peak current) can only be generated for a limited length of time before damage to the servo amplifier and/or motor will result. If the amplifier and motor are allowed to cool (i.e. the motor rests for a short period) as a result of the current dropping below the continuous current rating, then repetitive occurrences of currents above the continuous current rating may be acceptable.

If an excessive duty cycle situation occurs, the user task will error trap and all motors in the task will be stopped. The servo axis with the excessive duty cycle will be disabled resulting **in the motor shaft spinning freely** unless it is held by an external brake. Error code 26, **IXT Servo Error** will be generated for this axis. The axis that created the error can be interrogated using the **ERRAXIS** command. The error that created the error trap can be interrogated using the **ERR** command. This error can be cleared by commanding an **ERR=0,0** statement in the error handler.

The excessive duty cycle is defined as a time that the amplifier is saturated (peak current). The default time is 3 seconds and can be changed using basic command **IXT** in a user task. The excessive duty cycle check can be disabled if the time value for the IXT command is zero. A **Peak Current vs. Timeout chart** is depicted below. This chart can be used to calculate the excessive duty cycle time for currents above the continuous current rating of the amplifier.

Example:

Amplifier continuous rating is 4 amperes. Amplifier peak current is 8 amperes. IXT time is set to 3 seconds (default)

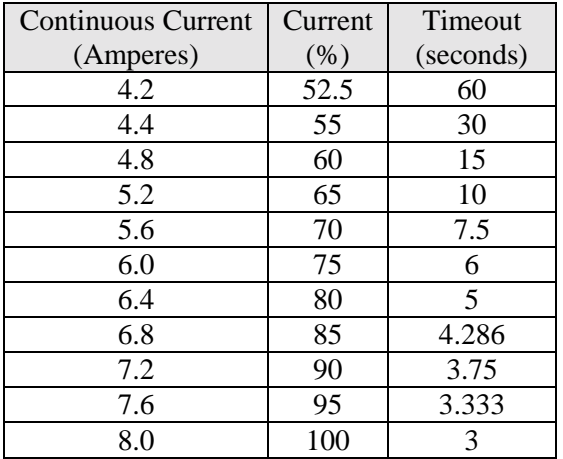

IXT trip point = (rated peak current  $*$  .5)  $*$  IXT time IXT trip point =  $(8 * .5) * 3 = 12$  amp seconds

Timeout (secs)=IXT trip point/(current – cont. rated) Timeout (secs)=  $12/(6-4) = 6$  seconds for 6 amperes

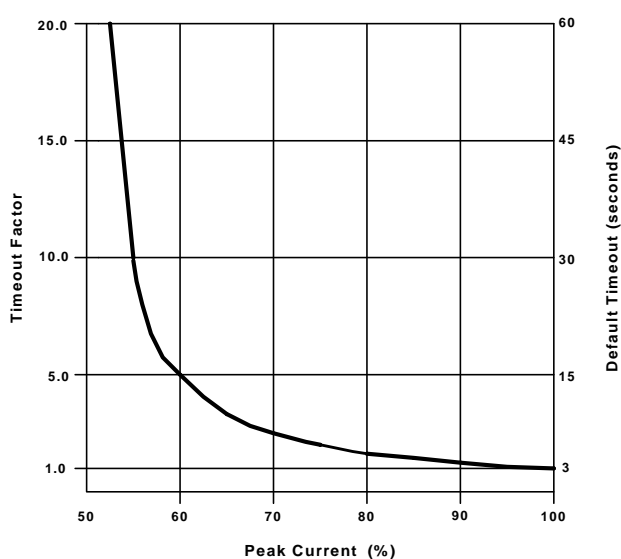

#### **PEAK CURRENT vs TIMEOUT**

## **9.2 – Servo Drive Command Listing**

# **FOLERR Motion Parameter**

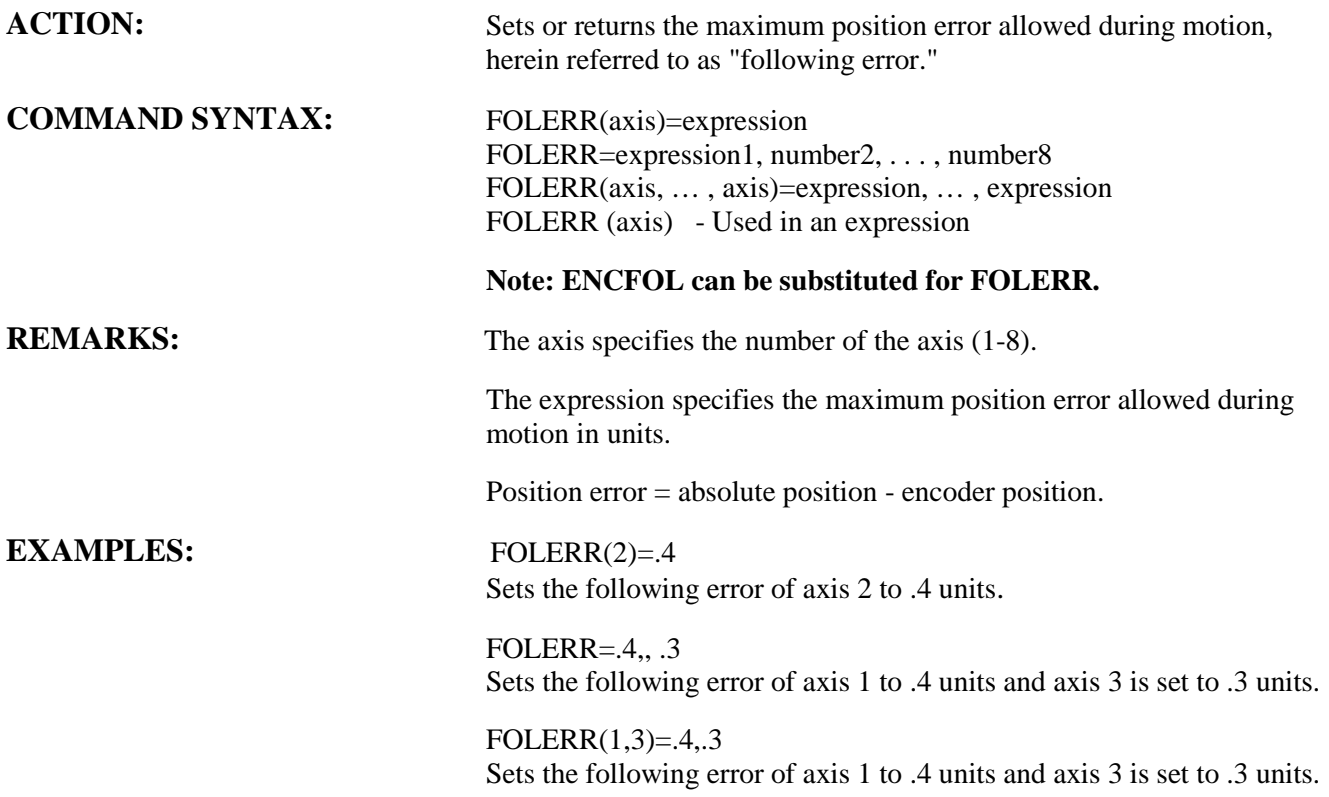

# **INTLIM Servo Parameter**

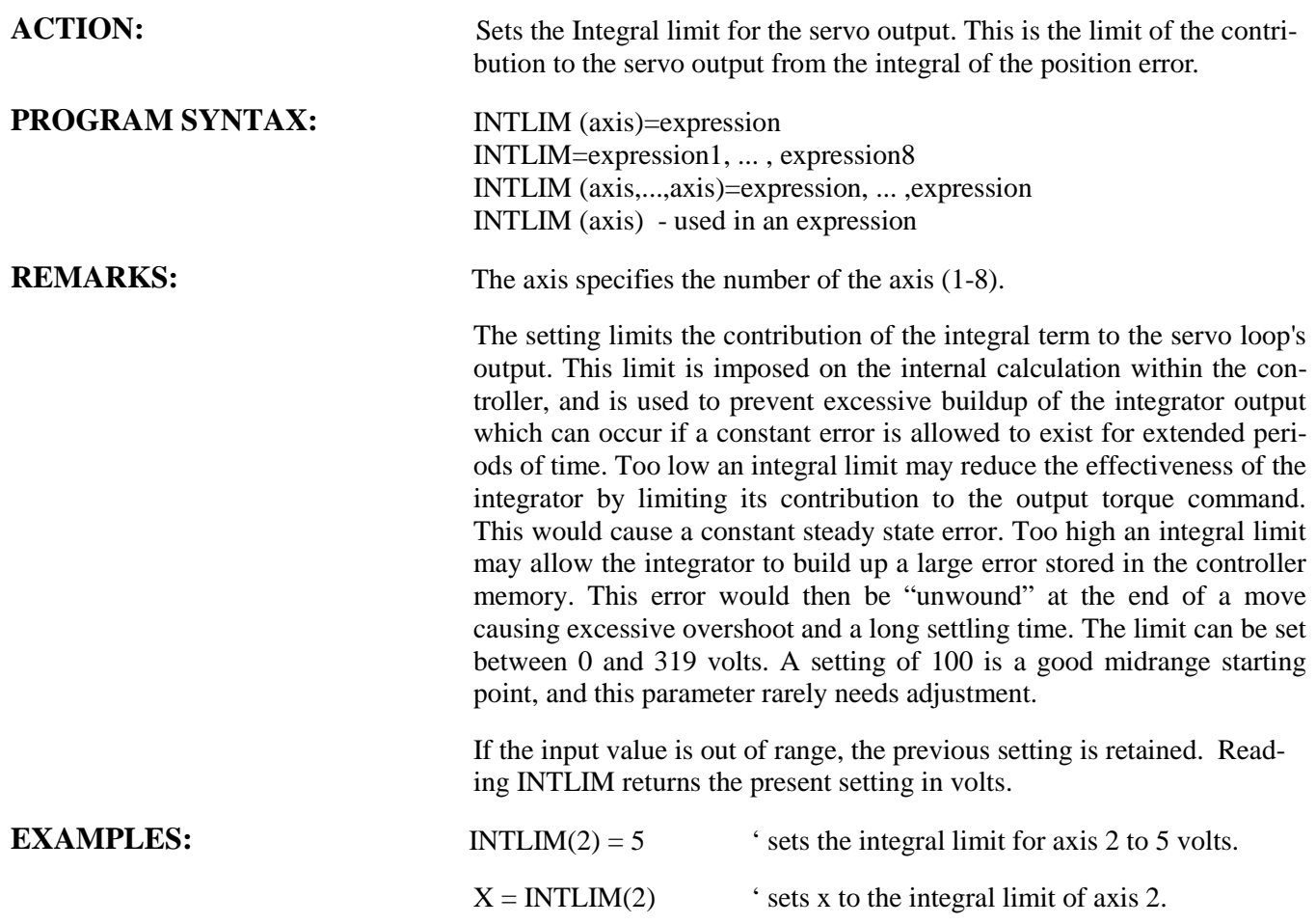

# **IXT** Servo Parameter

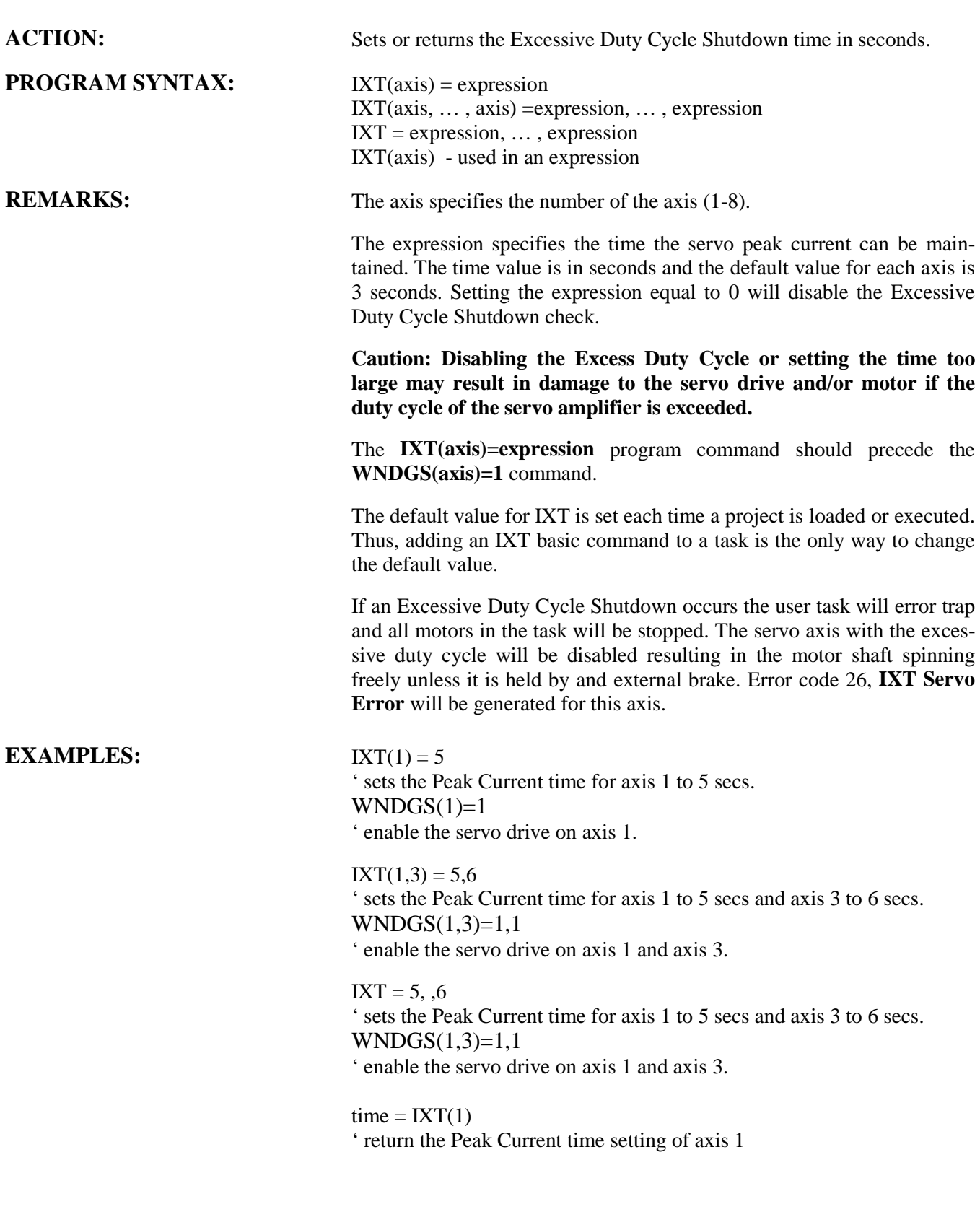

# **KAFF** Servo Parameter

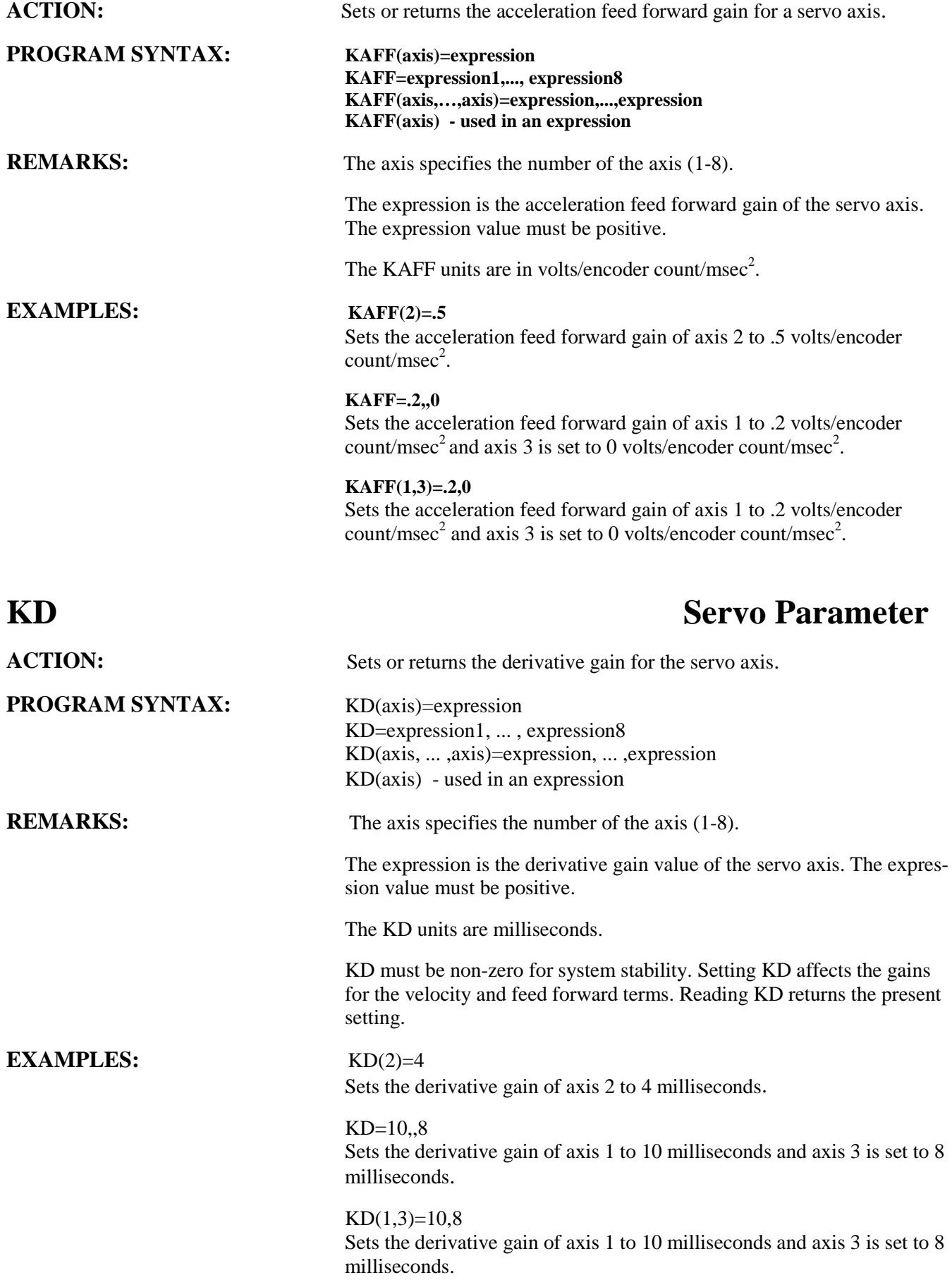

# **KI** Servo Parameter

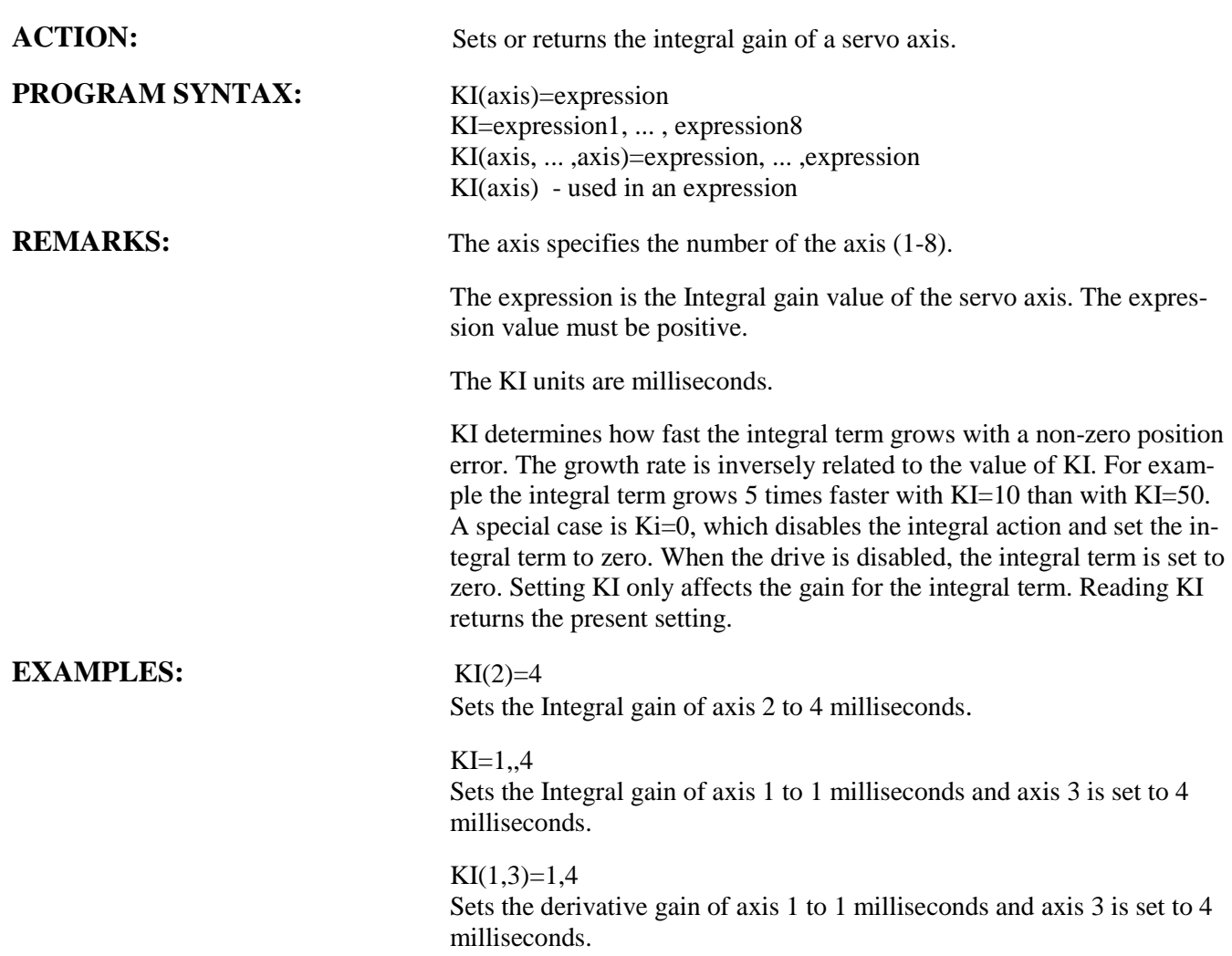

# **KP** Servo Parameter

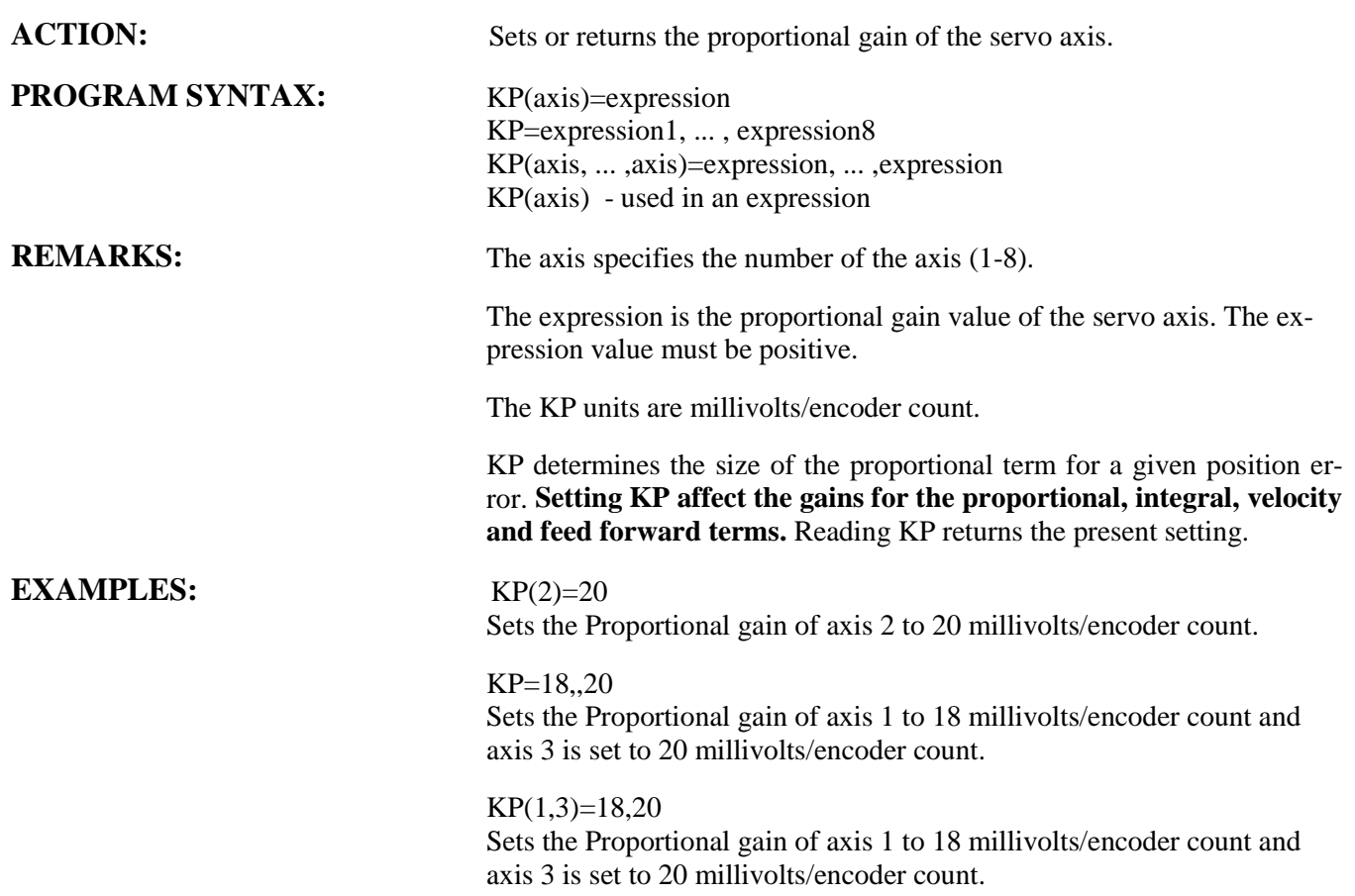

# **KVFF** Servo Parameter

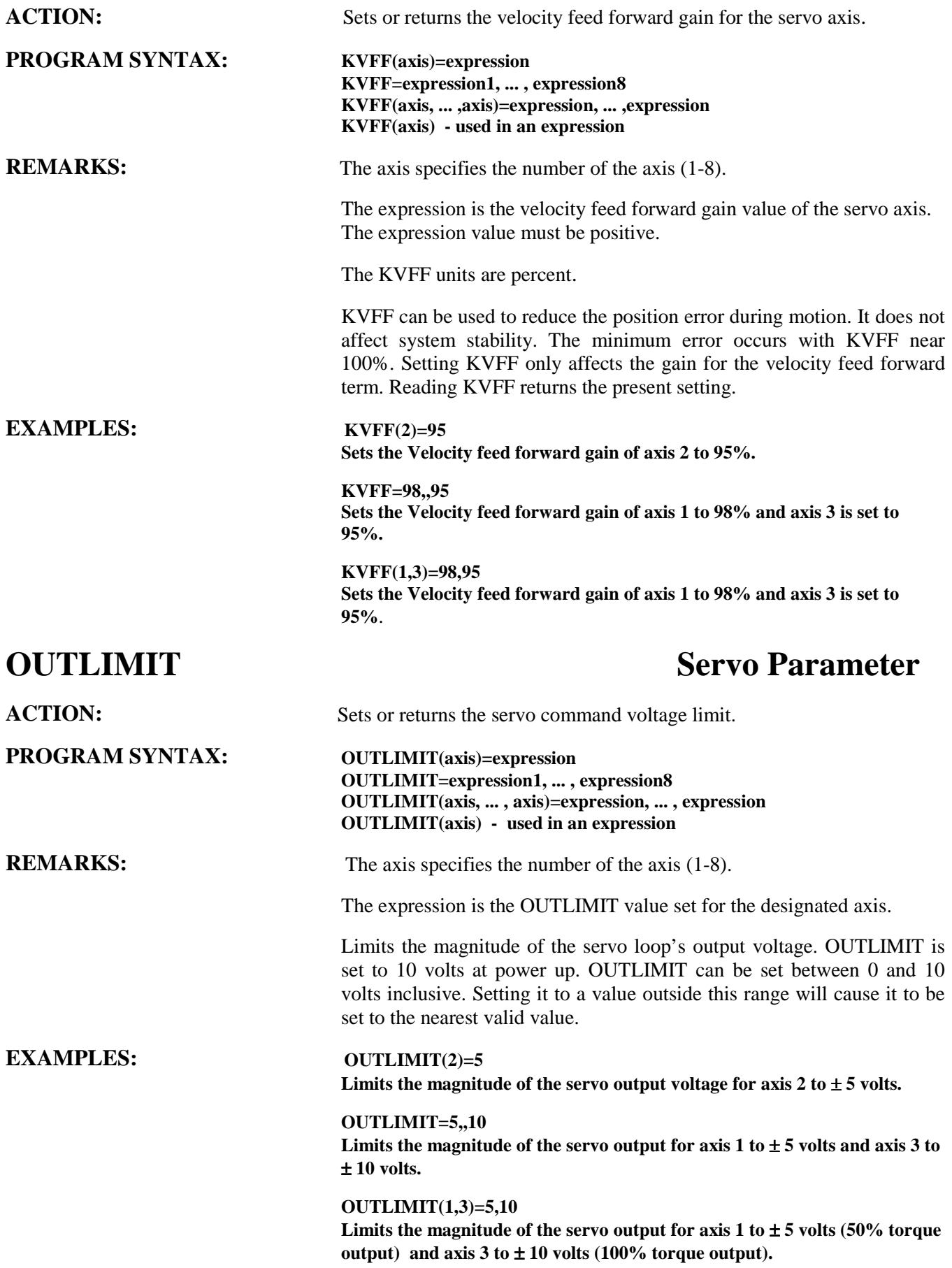

# **STOPERR** Motion Parameter

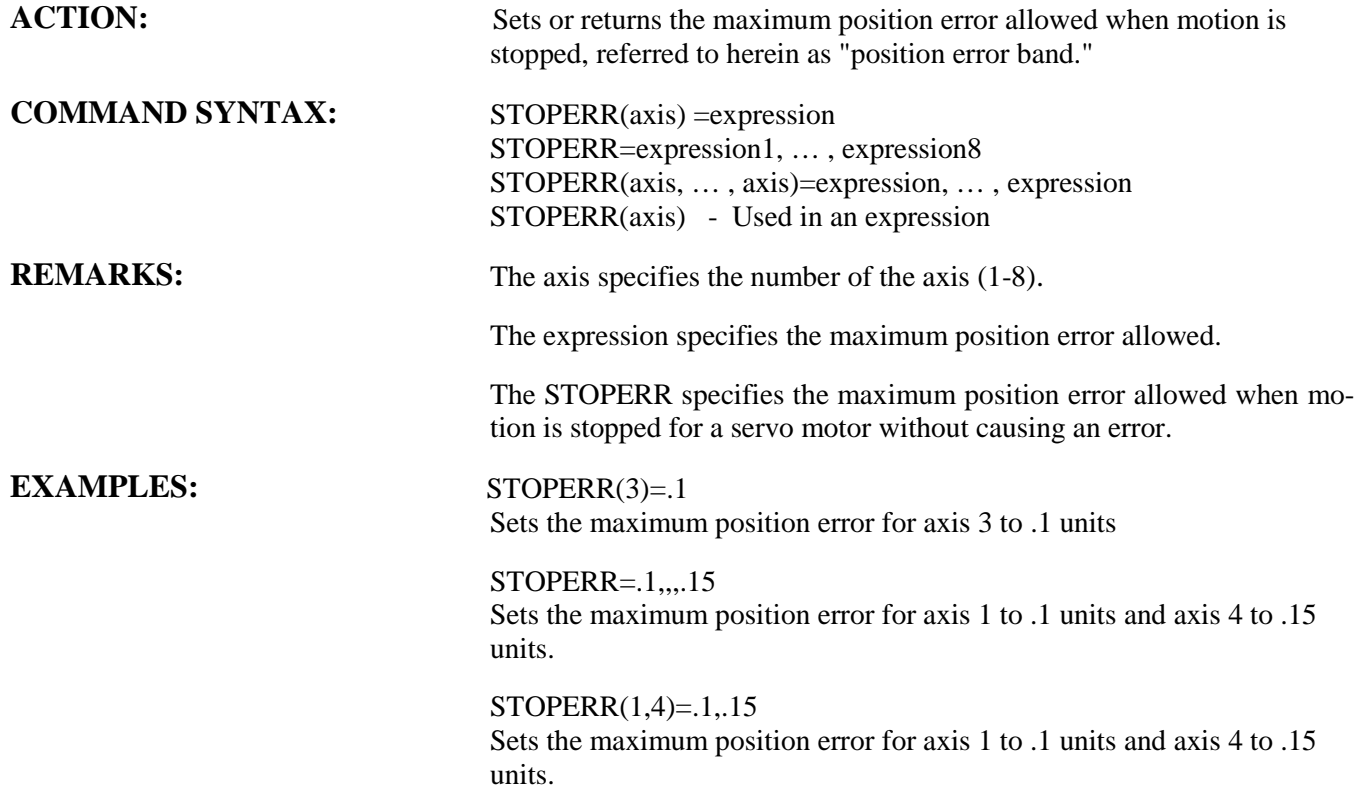

# **WNDGS** Motion Parameter

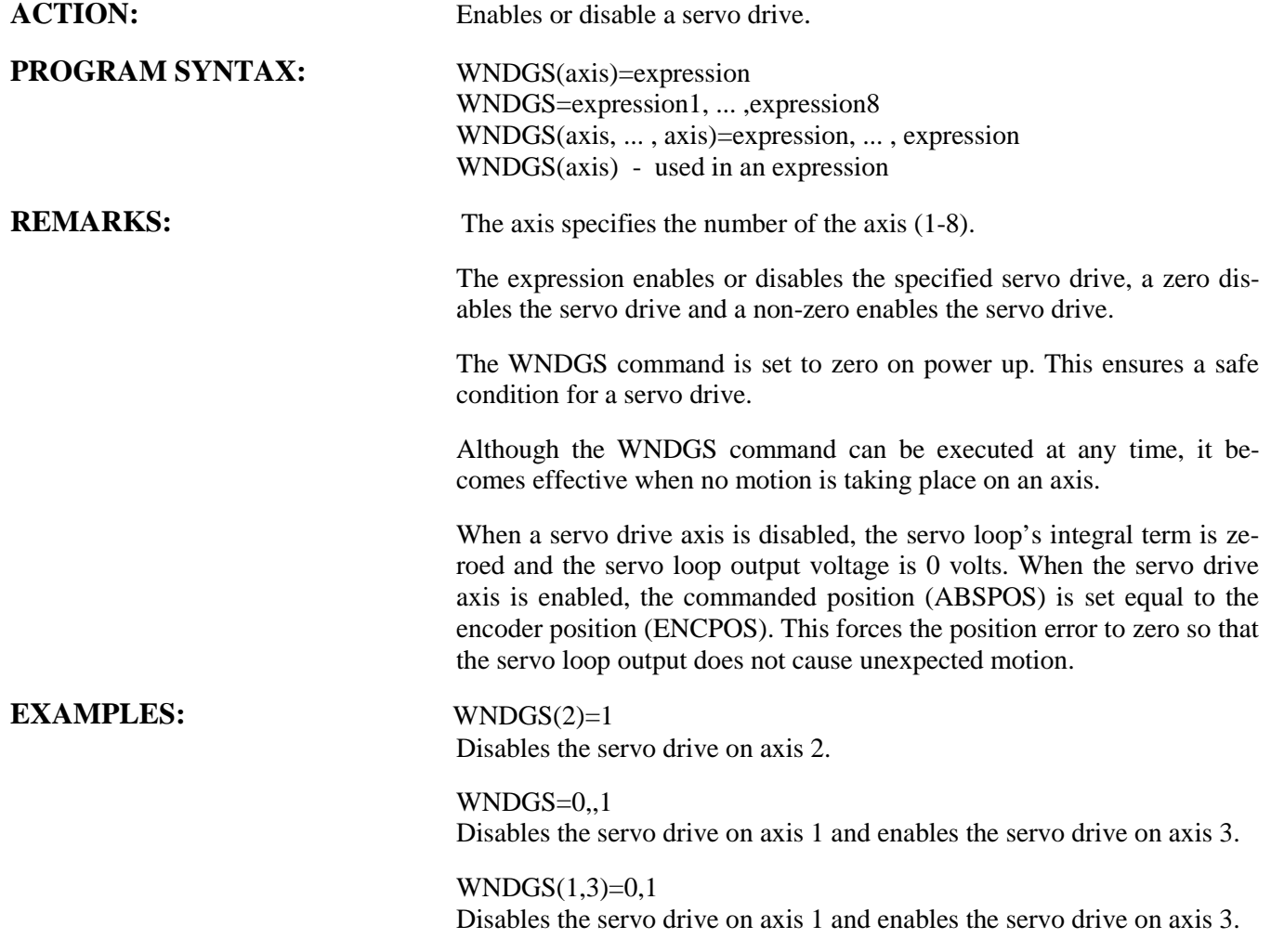

# **Section 10 Stepper Drive**

## **10.1 – Stepper Features**

The MX2000 provides some additional stepper drive controls features.

- Allows a starting speed for the stepper to be programmed.
- Reducing motor heating at standstill.
- Ability to increase motor current during motion.
- Configurable as an open loop or closed loop stepper drive.
- Position Verification and Correction capability on a closed loop stepper.

The starting speed of the stepper can be controlled using the LOWSPD command. A good starting point is 1.5 revolution/second. This is important if low speed mechanical resonance is encountered during acceleration or deceleration of the load.

A stepping motor can get hot when no motion is taking place, the selected drive current is flowing in the windings at standstill causing heating. This heating can be reduced by enabling the REDUCE current feature of the stepper, this reduces the drive current to 50% when the motor is standing still. Another method of reducing heating of the motor is turning off the current to the windings at standstill. Some caution should be taken under certain conditions when doing this since the motor has no holding torque. The WNDGS command is used to control this.

A stepping motor may require some additional torque during acceleration or deceleration of the load. A 50% increase in current can be realized during motion with the use of the BOOST command. This should be used with caution since it produces additional motor heating during motion. A consideration to duty cycle should be taken into account when using this feature.

A stepper motor without an encoder must be configured as an open loop stepper in the System Configuration. The default configuration settings for the open loop stepper can be selected in the **Open Loop Stepper** folder in the user program configuration. Some of these setting can be modified during program execution. The Low speed setting can be modified by the LOWSPD command. Motor standstill current can be modified by the REDUCE or WNDGS command. The Motor Boost current setting can be altered by the BOOST command. The Steps per motor revolution and Motor current delay are only selectable in the Open Loop Stepper folder.

A stepper motor with an encoder can be used for position verification and or position correction. This feature can be selected in the user program configuration System folder by assigning this motor axis as a closed loop stepper. The default configuration for a closed loop stepper can be selected in the **Closed Loop Stepper** folder in the user program configuration. Some of these setting can be modified during program execution. The Low speed setting can be modified by the LOWSPD command. Motor standstill current can be modified by the REDUCE or WNDGS command. The Motor Boost current setting can be altered by the BOOST command. Error Action can be changed using the ENCMODE command. Following error can be modified using the FOLERR command and the Position Error can be modified using the STOPERR command. The Steps per motor revolution, Motor current delay, Correction attempts and Time between attempts are only selectable in the Closed Loop Stepper folder. The Encoder folder is used to configure the stepping motor encoder, the Encoder direction and Line count items are used to configure the stepper motor encoder.

### **10.2 - Open Loop Stepper Folder**

This folder sets the **steps per motor revolution**, **Low speed**, **Motor standstill current**, **Motor boost current** and **Motor current delay** for an open loop stepper drive.

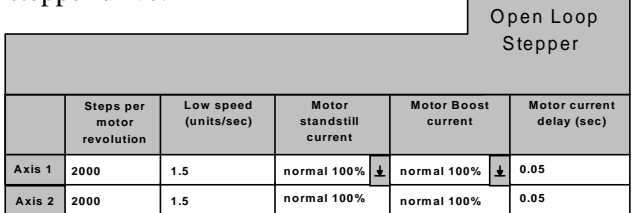

**Steps per motor revolution** specifies the stepping motor drive setting for each axis.

**Low speed** specifies the starting speed of each axis in units/second.

**Motor standstill current** specifies the state of the motor current at standstill for each axis. The choices are normal (100%), reduced (50%) and off (0%).

**Motor boost current** enables or disables the boost current feature of the stepper drive during motion. The choices are normal (100%) and boost (150%).

**Motor current delay** specifies the time delay between current modes in seconds. This allows time for the drive to respond to the change in current level as a result of the BOOST or REDUCE command (see Program Command section).

### **10.3 – Closed Loop Stepper Folder**

This folder sets the **Steps per motor revolution, Starting speed, Motor standstill current**, **Motor boost current, Motor current delay, Error Action, Following error**, **Position error**, **Correction attempt**s and **Time between attempts** for a closed loop stepper drive.

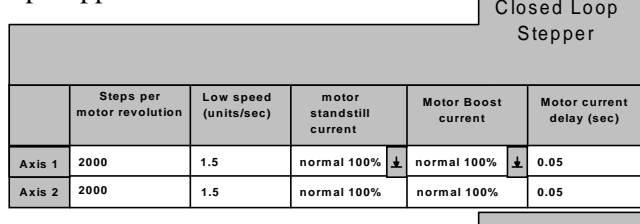

Closed Loop

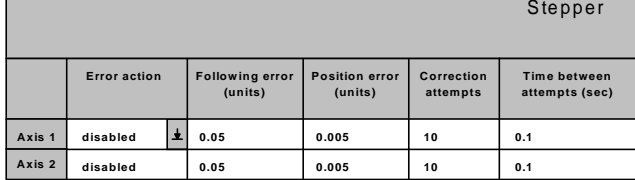

**Steps per motor revolution** See open loop Stepper Folder for description.

**Low speed** See open Low Speed Folder for description.

**Motor standstill current** See Open Loop Stepper Folder for description.

**Motor boost current** See Open Loop Stepper Folder for description.

**Motor current delay** See Open Loop Stepper Folder for description.

**Error action** selects what action, if any, is taken by the controller when the commanded motor position does not match the encoder position within the range set by the **FOLERR** command (see programming commands). This is also referred to as a stall condition. Once the **FOLERR** range is exceeded, one of four things can happen according to the **Error Action** selected.

If **Error action** is **disabled**, the controller takes no action.

If **Error action** is **stop on error**, the motor will stop and a controller error will result (see **ERR** command). The fault light will illuminate.

If **Error action** is **correct on error**, separate correction attempts (moves) will be commanded to try and re-align the motor. The user may specify **how many correction** attempts will occur, and the **Time between attempts**. If after the specified maximum number of correction attempts the motor still is not aligned, motion stops and a controller error will result.

If **Error Action** is **Restart on error**, the entire move is restarted. The motor returns to the starting position of the move in progress, and attempts to repeat the move. If during this repeat cycle the motor stalls, the motor will again return to the start position and retry the move. Each stall and restart counts as a correction attempt. This continues until the motor reaches the desired position, or the maximum number of **correction attempts** is reached. In the case of the latter a controller error results and the fault light illuminates.

**Correction attempts** specifies the maximum number of consecutive attempts allowed when **error action** is set to **correct on error** or **restart on error** mode and the motor stalls.

**Time between attempts.** Specifies the time between correction attempts when **error action** is set to **correct on error** or **restart on error** mode and the motor stalls.

### **10.4 - Encoder Folder**

This folder sets the Encoder direction and Encoder resolution for a closed loop stepper. **Contract Contract** 

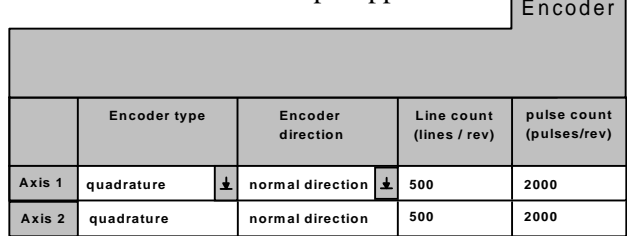

**Encoder direction** determines how the encoder rotation direction is interpreted. The choices are normal direction or reverse direction.

**Encoder line count** defines the encoder resolution in lines. An Encoder with 1000 lines will provide 4000 counts/revolution, or quadrature counts. Set this value to the encoder line count of the motor.

### **10.5 - Special Programming Notes for Closed-Loop Stepper Operation**

The parameters for closed loop are set in the project configuration of the user's program. These parameters are:

#### **Encoder resolution**

Number of lines the encoder has. The line count times four is the equivalent of encoder pulses/ revolution. The direction for this parameter controls the quadrature detection direction value.

#### **Encoder position error (units)**

Allowable error at standstill before a correction is required.

#### **Encoder following error (units)**

Allowable error during motion before an error is reported. **This value should be a minimum of 1/20 of a motor revolution**.

#### **Number of correction attempts allowed**

How many consecutive corrections cycles are allowed.

#### **Time between correction attempts (seconds)**

Time between correction attempts. Allows motor to settle out before correcting.

#### **Error action**

This setting selects what action, if any, is taken by the controller when the commanded motor position does not match the encoder position within the range set by the **FOLERR** command (see programming commands). This is also referred to as a stall condition. Once the **FOLERR** range is exceeded, one of four things can happen according to the **Error Action** selected. This can be changed during program execution using the **ENCMODE** command.

If **Error action** is **disabled (ENCMODE=0)**, the controller takes no action.

If **Error action** is **stop on error (ENCMODE=1)**, the motor will stop and a controller error will result (see **ERR** command). The fault light will illuminate.

If **Error action** is **correct on error (ENCMODE=2)**, separate correction attempts (moves) will be commanded to try and re-align the motor. The user may specify **how many correction** attempts will occur, and the **Time between attempts**. If after the specified maximum number of correction attempts the motor still is not aligned, motion stops and a controller error will result.

If **Error Action** is **Restart on error (ENCMODE =3)**, the entire move is restarted. The motor returns to the starting position of the move in progress, and attempts to repeat the move. If during this repeat cycle the motor stalls, the motor will again return to the start position and retry the move. Each stall and restart counts as a correction attempt. This continues until the motor reaches the desired position, or the maximum number of **correction attempts** is reached. In the case of the latter a controller error results and the fault light illuminates.

#### **Testing closed loop operation**

1) Send the following Host commands:  $ABSPOS(axis)=0$ ENCMODE(axis)=0  $MOVE(axis) = 1$  ' 1 rev of motor

2) After the motion is completed send: ABSPOS(axis) : ENCPOS(axis)

3) If the absolute position and encoder position values and signs are alike the closed loop stepper is set up properly.

4) If the values are the same and the directions are reversed toggle the Encoder direction setting in the program Configuration. Recompile the program and download project and repeat steps 1-3.

5) If the values are different the encoder line count is not correct or the encoder is miss wired.

## **10.6 - Stepper Command Listing**

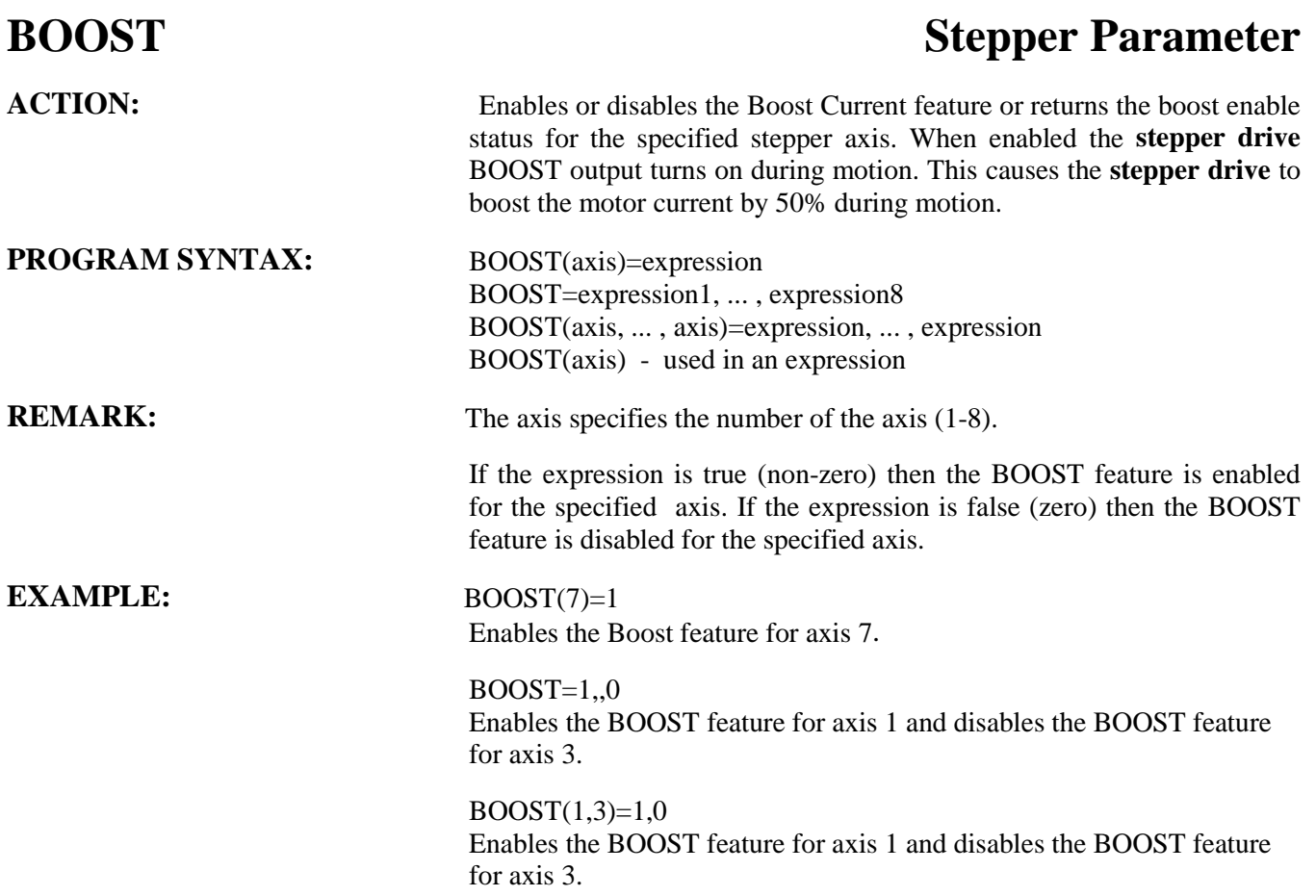

# **ENCMODE Closed Loop Stepper Parameter**

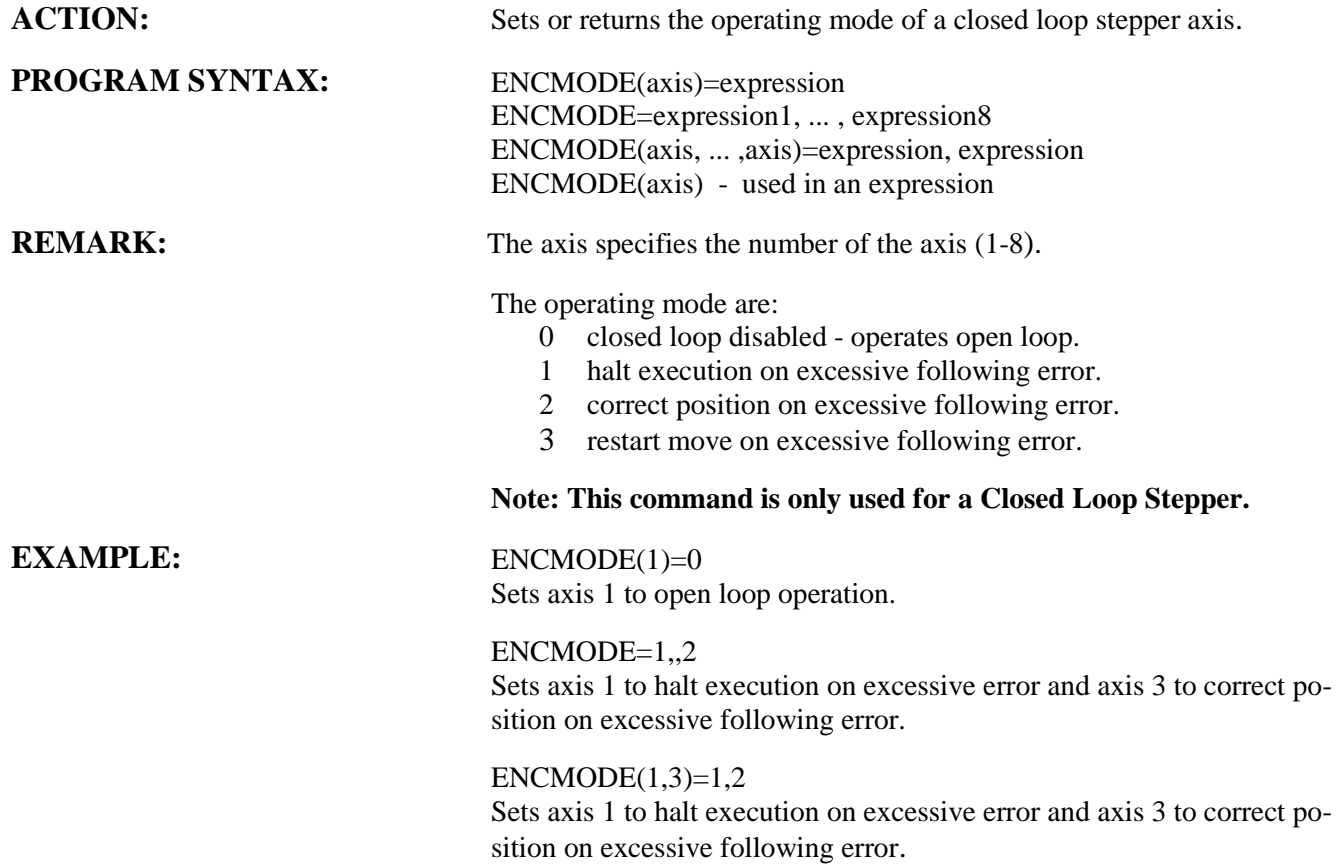

## **FOLERR Closed Loop Stepper Parameter** ACTION: Sets or returns the maximum position error allowed during motion, herein referred to as "following error." **COMMAND SYNTAX:** FOLERR(axis)=expression FOLERR=expression1, number2, . . . , number8 FOLERR(axis, … , axis)=expression, … , expression FOLERR (axis) - Used in an expression **Note: ENCFOL can be substituted for FOLERR. REMARKS:** The axis specifies the number of the axis (1-8). The expression specifies the maximum position error allowed during motion in units. Position error = absolute position - encoder position. **EXAMPLES:** FOLERR(2)=.4 Sets the following error of axis 2 to .4 units.  $FOLERR = .4, .3$ Sets the following error of axis 1 to .4 units and axis 3 is set to .3 units.  $FOLERR(1,3)=.4,.3$ Sets the following error of axis 1 to .4 units and axis 3 is set to .3 units. **LOWSPD Stepper Parameter** ACTION: Sets or returns the Low Speed (starting speed) value of a stepping motor axis. **PROGRAM SYNTAX:** LOWSPD(axis)=expression LOWSPD=expression1, ... ,expression 8 LOWSPD(axis, ... ,axis)=expression, ... ,expression LOWSPD(axis) - used in an expression **REMARKS:** The axis specifies the number of the axis (1-8). The expression set the LOWSPD value of the specified axis in units/second. This command is only used by a stepper axis and is zeroed if the axis is a servo. **EXAMPLES:** LOWSPD(2)=1.5 ' set axis 2 to 1.5 units/second. LOWSPD=1.3,, 1.5 <sup>'</sup> sets axis 1 to 1.3 units/second and axis 3 to 1.5 units/second.

# **REDUCE** Stepper Parameter

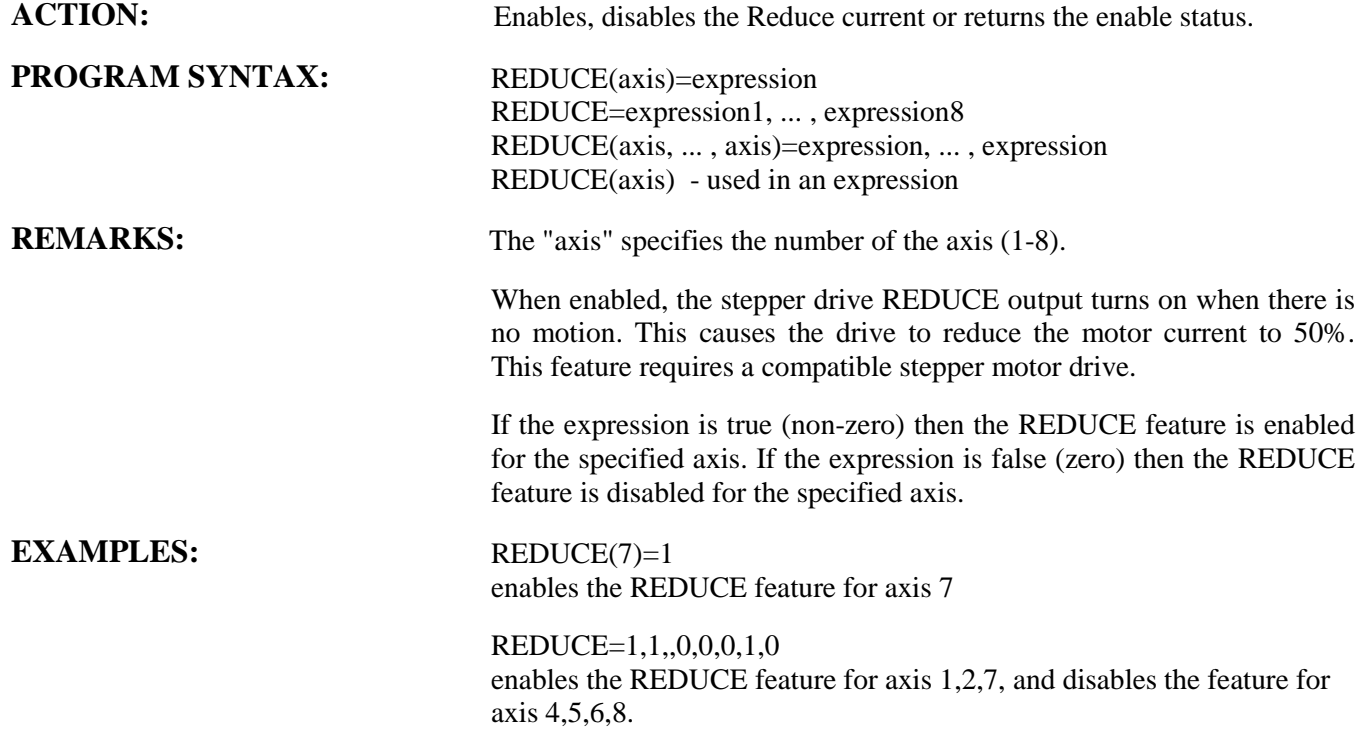

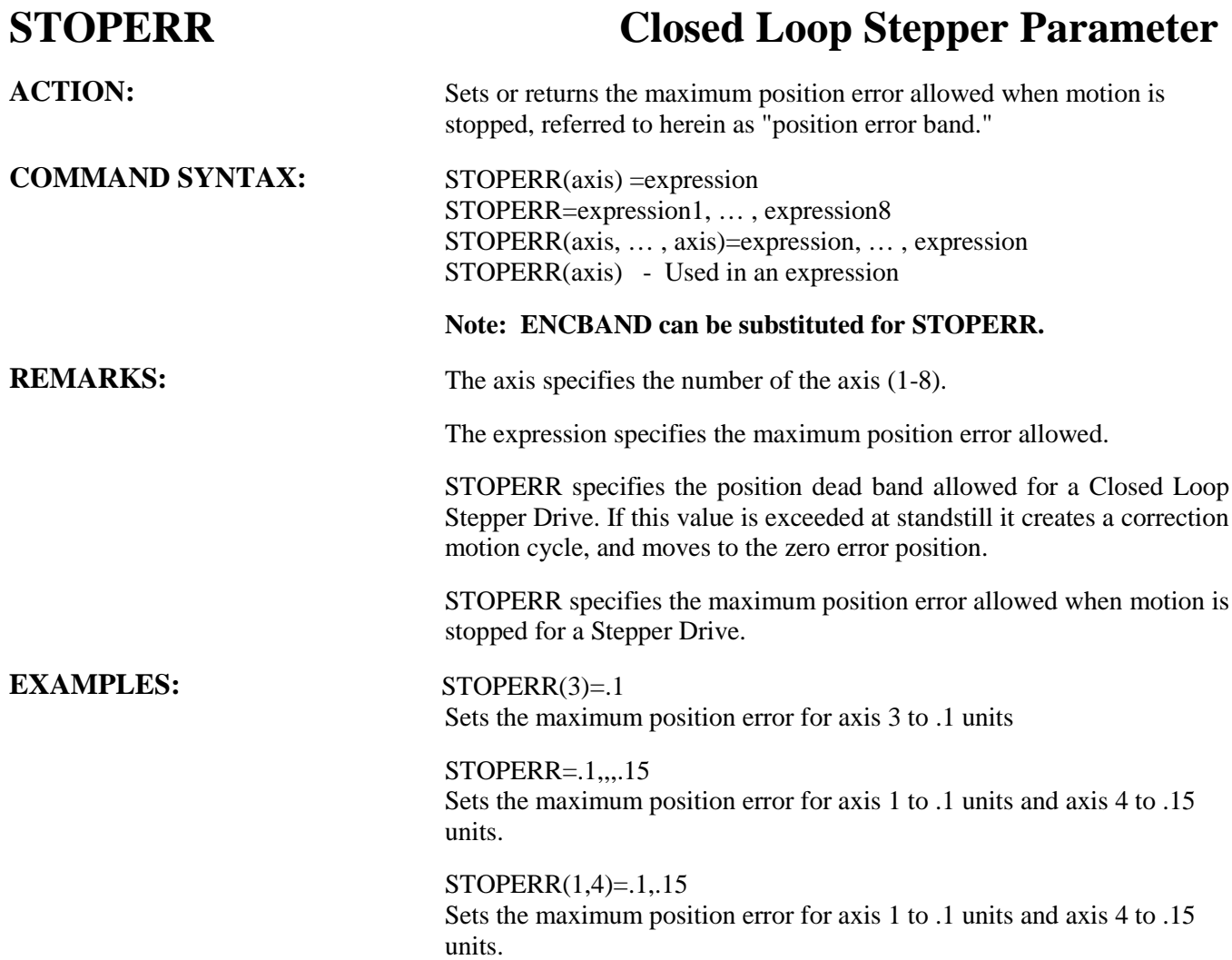

# **WNDGS Stepper Parameter**

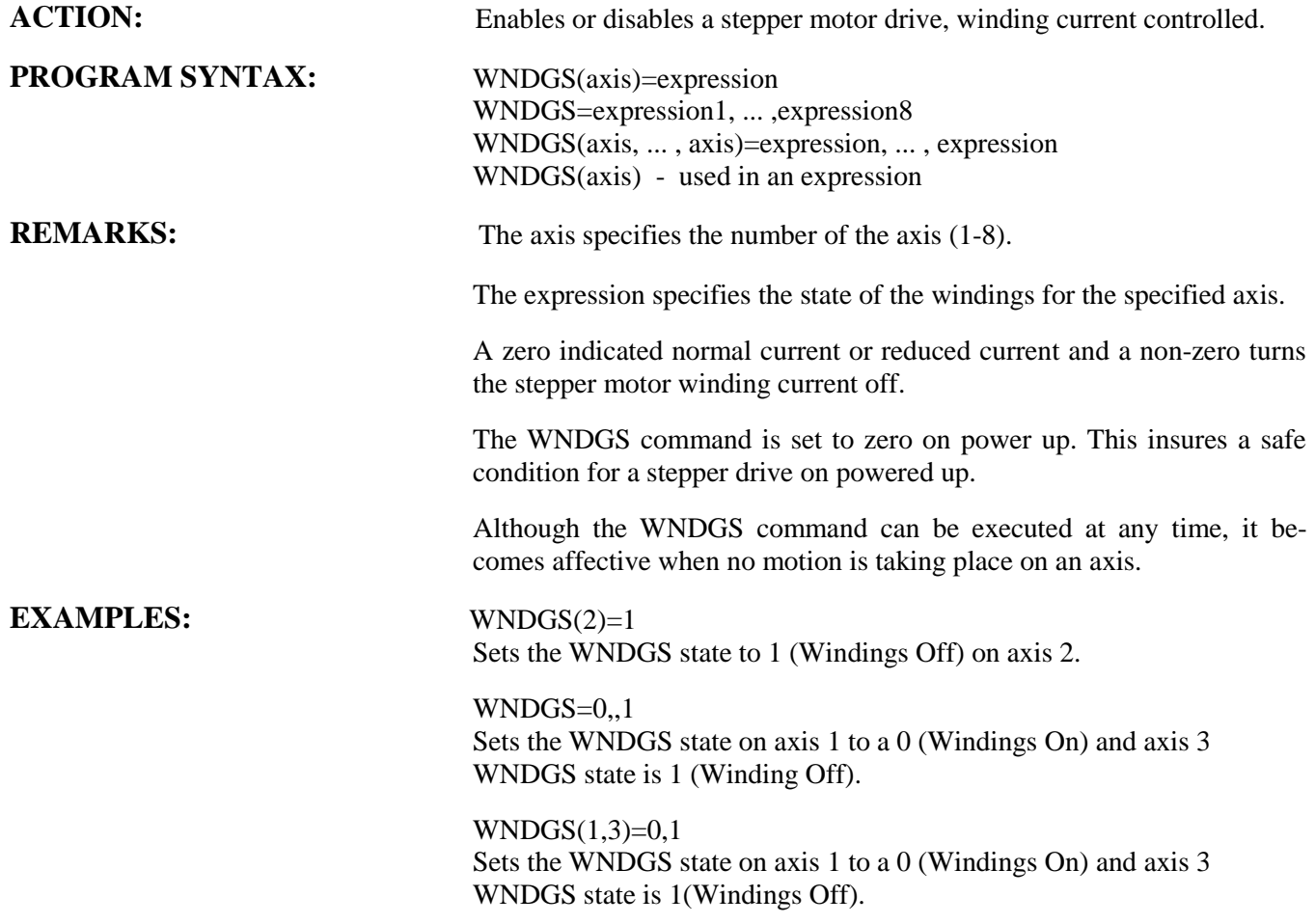

# **Section 11 Data Logging**

## **11.1 - Data Logging**

The controller has the capability to perform data logging of eight items when the selected trigger occurs. Each logged item has 200 points. The Data Logging is accessible from the **Utility** menu.

An MX2000 project in the PC needs to be open to perform data logging. Data logging can be triggered by either Host or program execution commanded motion.

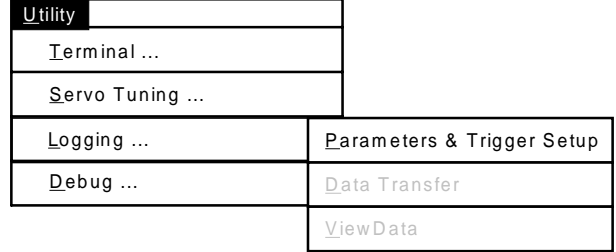

## **11.1.1 - Parameter & Trigger Setup**

The parameter & trigger setup is accessed by clicking on the **Utility** menu, **Logging** item and then Parameter & Trigger Setup item. A maximum of eight parameters, independent of the number of axes, may be selected for data logging. To select or deselect a data logging item click on the desired axis of the parameter check box.

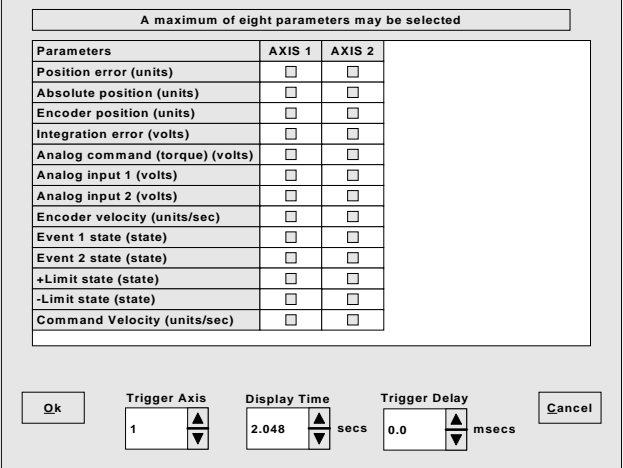

The parameter selection list is: Position error, Absolute position, Encoder position, Integration error, Analog command, Accel feed forward, Analog input 1, Analog input 2, Encoder velocity, Event 1 state, Event 2 state, +Limit state, –Limit state and Command Velocity.

**Trigger Axis** selects the axis that will trigger the logging. The trigger occurs when the selected axis motion starts.

**Display Time** select the logging period for data logging in seconds.

**Trigger Delay** selects the delay, in millisecs, after the trigger occurs and data logging begins.

**Cancel** exits the logging Parameter & Trigger setup without saving the values.

**Ok** sends the parameter listing, trigger axis, display time, Trigger delay to the controller and arms the motion trigger for data logging. The terminal mode window opens at this time allowing motion to be commanded.

## **11.1.1.1 Parameter List Descriptions**

**Position error** is the position difference between the commanded position and the encoder position. This waveform is in units.

**Absolute position** is the commanded position of an axis. This waveform is in units.

**Encoder position** is the encoder position of an axis. This is the actual position of a closed loop stepper or servo axis. This waveform is in units.

**Integration error** is the integration error contribution to the analog output voltage for a servo drive. This waveform is in volts.

**Analog command (torque)** is the commanded torque voltage for a servo drive axis or the commanded analog output voltage of an axis. This waveform is in volts.

**Analog input 1** is the IN+ input voltage referenced to AGND if single ended mode is selected or the differencial input voltage of an axis. This waveform is in volts.

**Analog input 2** is the IN- input voltage referenced to AGND if single ended mode is selected. This waveform is in volts.

**Encoder velocity** is the measured velocity of the encoder input. This waveform is in units/sec.

**Event 1 state** is the state of the event 1 input of the axis.

**Event 2 state** is the state of the event 2 input of the axis.

**+Limit state** is the state of the +limit input of the axis.

**-Limit state** is the state of the -limit input of the axis.

**Command Velocity** is the commanded velocity of the axis. This waveform is in units/sec.

## **11.1.2 - Data Transfer**

After the selected motion trigger has occurred the individual logged parameter data transfer can be enabled, disabled and scaled. To select Data Transfer click on the **Utility** menu, **Logging** item and then **Data Transfer** item.

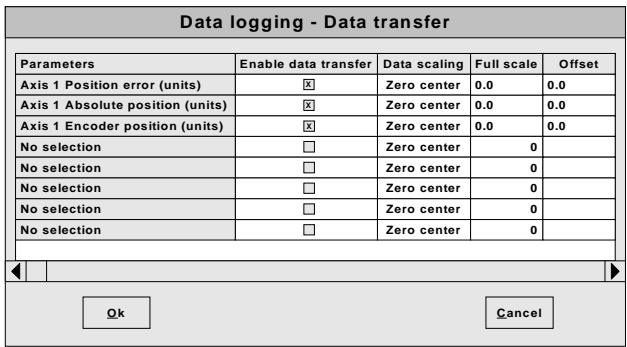

**Enable data transfer** allows the individual logged parameters transfer to be enabled or disabled. Clicking on the check box will toggle the transfer setting. Data can be selected or deselected for later viewing.

**Data scaling** scales the individual logged parameter for zero-centered, min-max or manual.

**Full scale** is only allowed if manual scaling is selected. This sets the peak value for the logged data.

**Offset** is only allowed if manual scaling is selected. This sets the offsetvalue which represents the vertical center of the displayed graph.

**Cancel** exits the data transfer without transferring logged data.

**Ok** transfers the selected logged data from the controller. The View Data window opens allowing the transfered data to be viewed.

### **11.1.3 - View Data**

The individual logged parameter can be viewed by clicking on the **Utility** menu, **Logging** item and then the **View Data** item.

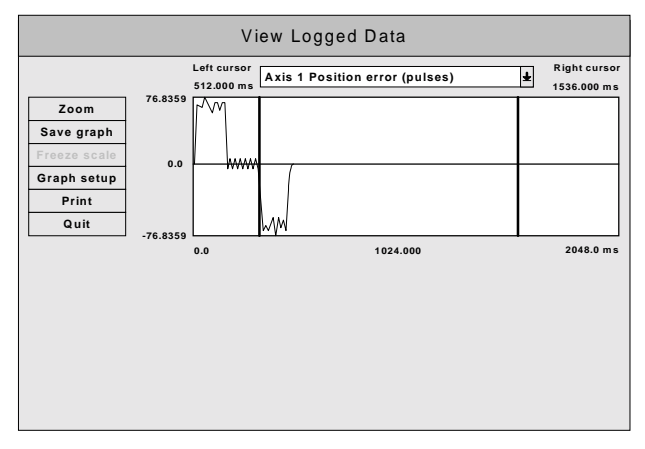

**Zoom** toggles displaying the graph between the two cursors and the full screen on the view port.

**Save Graph** saves the currently displayed graph.

**Graph setup** allows for the selection of color and style for each logged item.

**Print** prints the currently displayed graph.

**Quit** exits the View logged Data environment.

**Display Drop list** selects the logged item to be displayed.

The cursors can be dragged to any horizontal position on the waveform. The elapsed time from the start of the waveform for the current cursor position is displayed above the logged waveform.

This page left intentionally blank

# **Section 12 DEBUG Environment**

#### **12.1 - Setting Project Debugging**

To set the debug mode click on the **Compile** menu and then on the **Debug mode** item. The project must be compiled and downloaded before task debugging can begin. To cancel the debugging mode selection click on the **Compile** menu and then the **Release mode** item. To complete this cancellation the project must now be compiled and downloaded.

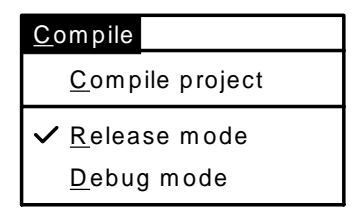

#### **12.2 - Task Debugging**

A project that is loaded into the controller can be debugged if the project has been compiled in Debug mode and downloaded. The project to be debugged must be open. To enter the debug environment click on the **Debug** command button. This environment consist of an **Exit** command button, **Step** command button, **Halt** command button, **Break** command button, **List Breakpoints** command button, **Instant Watch** command button, **Run** command button, **Toggle breakpoints** command button, **Watch** command button, **Update Watch** command button, program status indicator, **Terminal** window, **Watch** window and **Program** window.

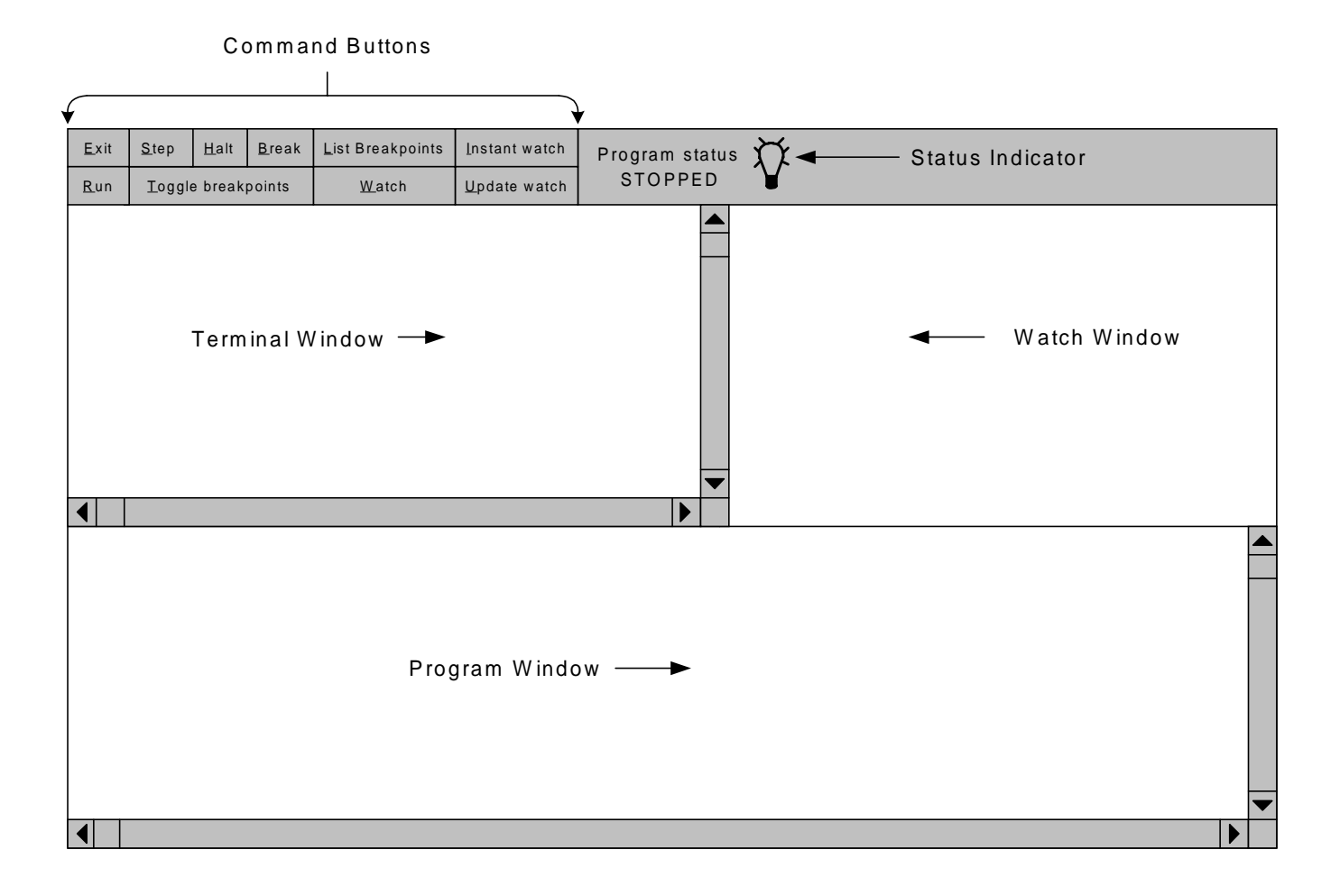

#### **12.2.1 - Debug program execution**

A program can be executed in different ways from the Debug Environment. Single line execution of the current line can be initiated by clicking on the **Step** command button. The **>>>>>>** symbol preceding the line number indicates the line to be executed. The program can be executed to the next breakpoint encountered or end of program by clicking on the **Run** command button. Clicking on the **Halt** command button will stop a Running program. A program that is running can also be placed in the Single line execution mode by clicking on the **Step** or **Break** command button.

**Note: The program status indicator shows the status of program execution. The only time this status will indicate Stopped is when the program is halted or has executed an end statement in the program. The indicator is green for running and red for stopped.**

### **12.2.2 - Breakpoint Setting/Clearing**

Up to five breakpoints can be set in debug mode. To change the breakpoint setting of a line, click on the desired line and then click on the **Toggle breakpoints** command button. When a line is set as a breakpoint, a **(BRK)** will precede the line. The breakpoint line numbers can be listed or cleared by clicking on the **List breakpoints** command button and than the appropriate command button.

### **12.2.3 - Terminal Window**

The terminal window allows host command execution without leaving the Debug Environment. The Terminal Window is selected by clicking inside the Terminal window. A blinking cursor indicates that the Terminal window is selected for host commands.

#### **12.2.4 - Watch variables**

The watch variable allows the programmer to view the values of selected variables. To add or remove a watch variable from the watch window click on the **Watch** command button.

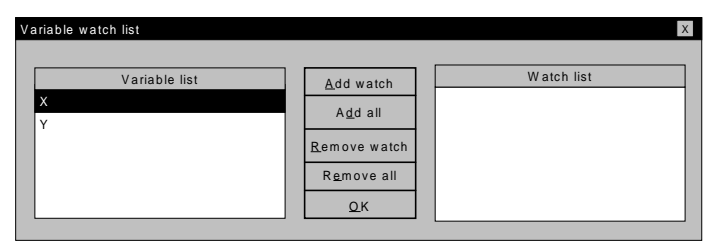

To add a specific variable to the watch list, select the variable from the Variable **list** and then click on the **Add watch** command button. To remove a specific variable from the watch list, select the variable from the **Watch list** and then click on the **Remove watch** command button. To add all the variables to the watch list click on the **Add all** command button. To remove all variables from the watch list click on the **Remove all** command button. To return to the Debug Environment screen click on the **Ok** command button. The variable in the watch list will appear in the **Watch Window** and its current value will be displayed.

Another method of watching a variable is to highlight the variable and then click on the **Instant Watch** command button. The variable name and value will be displayed. This variable can be added to the watch window by clicking on the **Add watch** command button.

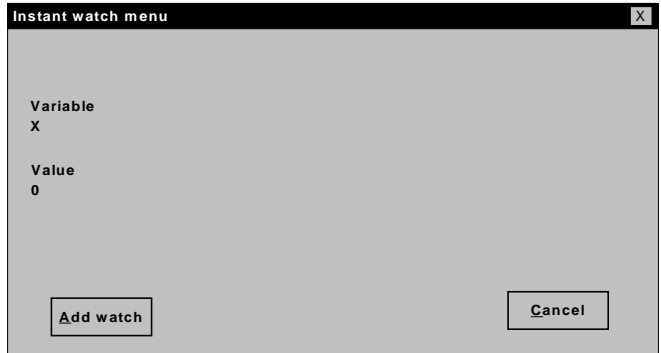

### **12.2.5 - Exit Debug Environment**

The debug environment can be exited by clicking on the **Exit** command button.

This page left intensionally blank

# **Section 13 Application Examples**

## **13.1 – Using a Joystick to teach an Arbitrary shape program**

#### **13.1.1 - MX2000 Joystick connection**

A joystick is easily interfaced to the MX2000 analog inputs to control two motors. This allows positioning of a device for setup, or capturing positions for an arbitrary shape prior to machining, etc. The following diagram shows the method of connecting a two axis joystick to the MX2000 controller.

The analog inputs of the joystick axes must be configured as differential inputs in the user projects. The JOYSTICK basic command is used to enable the joystick mode of operation in the user program. The joystick mode can be canceled in the user program by execution of a STOP basic command on the joystick axes.

Each axis will run at a speed proportional to the input voltage and in the direction determined by the polarity of the input voltage. There is a  $\pm 0.25$  volt dead band at the center of the input range, from  $+4.75$  volts to  $+5.25$  volts, and represents a speed of 0. The axis will run in the negative direction when the input voltage range is 0 volts to +4.75 volts. The speed it will attain is :

 $((4.75 - VIN) / 10) * SPEED(axis)$ . The axis will run in the positive direction when the input voltage range is  $+5.25$  volts to  $+10$  volts. The speed it will attain is:  $((VIN - 5.25) / 10)^*$  SPEED(axis).

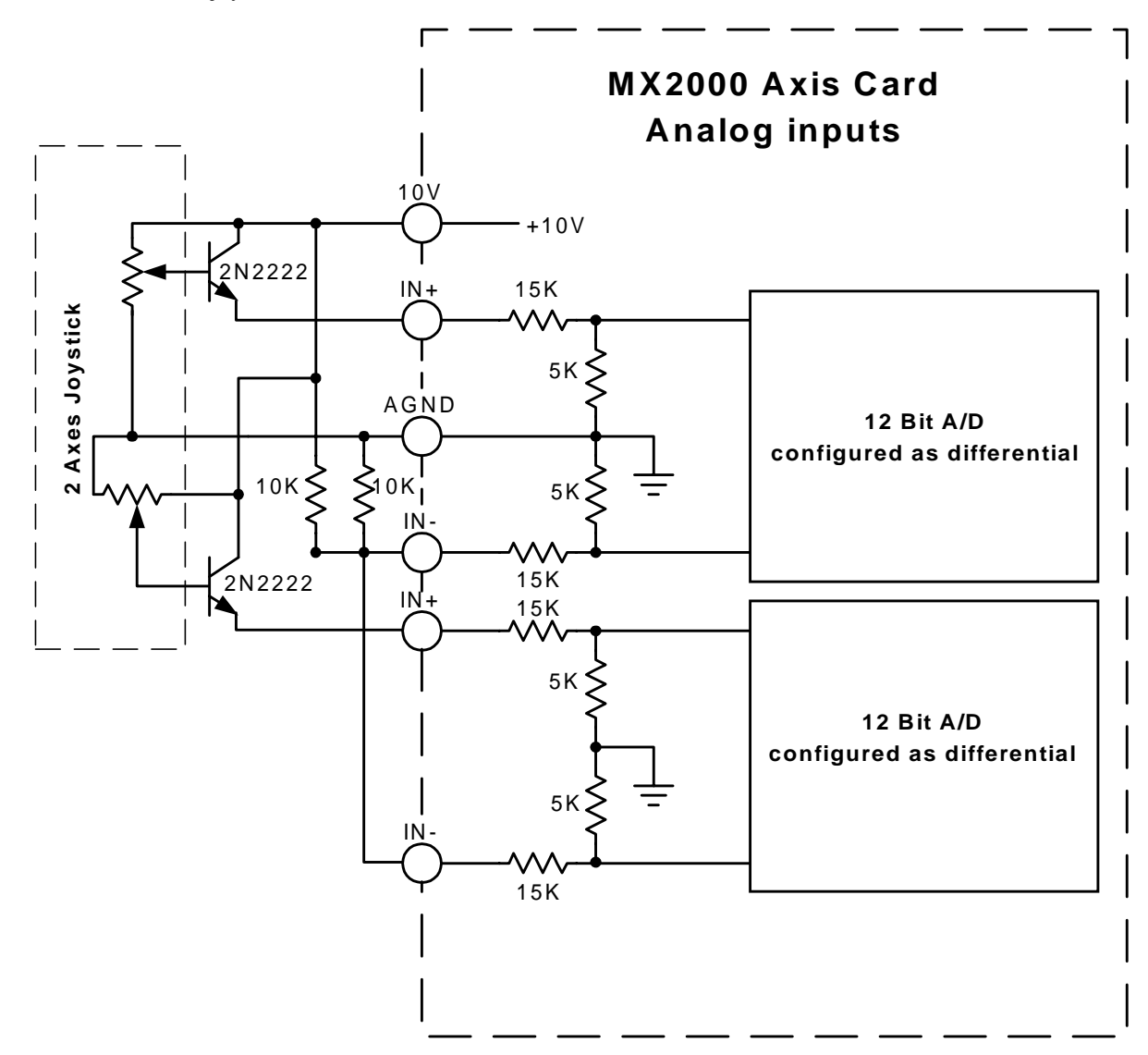
# **13.1.2 - Example Description**

The example program allows an arbitrary shape to be taught, printed or executed. Four inputs on the axis card are used to accomplish this. Axis 1 (A side) Event 1 input is assigned as the **Teach** input. Axis 1 (A side) Event 2 input is assigned as the **Print** input. Axis 2 (B side) Event 1 is assigned as the **Register** input. Axis 2 (B side) Event 2 input is assigned as the **Execute** input. The **Teach** input switch must be a toggle switch and the remaining inputs can be momentary switches.

A two axis Joystick is connected to the designated axes analog input. This joystick is used to teach the arbitrary path to the controller. The circuit above should be used if possible to accomplish this.

The Program is broken into four distinct sections. The sections are main, execute taught program, print taught program, and teach program. These sections are described in detail below.

A sample program is included on the next page of this manual.

# **13.1.3 - Main Section**

Moves the axes to the mechanical home positions and scans the Teach, Print and Execute inputs. When an input becomes active start executing the selected section.

#### **13.1.4 - Teach section**

This subroutine allows the user to trace an arbitrary shape by positioning, under joystick control, points on the shape's periphery. With one task running a maximum of 700 points are allows for a PATH command.

First the joystick is used to position the motors to the starting position for the desired shape. This position is recorded in NVR(1) and NVR(2) and becomes the starting position for the shape when the Register button is pressed.

Thereafter, pressing the Register button and then releasing it records the different points on the arbitrary shape. The coordinates of each point are automatically recorded into the MX2000 non-volatile memory. The X coordinates are captured in the even NVR elements and the Y coordinates are captured in the odd elements starting at element 4. NVR (3) contains the ending element of the coordinates captured.

The recording session is ended when the Teach input switch is open circuited.

### **13.1.5 - Print program section**

Transmits ASCII text on the Auxiliary serial port that can be used as the program text to execute the arbitrary shape profile. Thus, this program will free up the non-volatile ram for another shape.

#### **13.1.6 - Execute program section**

This section allows the arbitrary shape program to be tested. The program ends after the arbitrary shape program is executed. If the shape needs a correction, print out the program and adjust the data in the appropriate NVR locations. Then restart the program and execute the arbitrary shape again.

\*\*\*\*\*\*\*\*\*\*\*\*\*\*\*\*\*\*\*\*\*\*\*\* EXAMPLE PROGRAM \*\*\*\*\*\*\*\*\*\*\*\*\*\*\*\*\*\*\*\*\*\*\*\*\*\*\*\*\*\*\*\*\* '\*\*\*\*\* This example program allows a two axis arbitrary path Pattern to be taught, executed or printed. '\*\*\*\*\* Event 1 input, toggle switch, on axis 1 selects the Teach mode. '\*\*\*\*\* Event 2 input, momentary switch, on axis 1 prints the resulting program. '\*\*\*\*\* Event 1 input, momentary switch, on axis 2 registers the pattern points. '\*\*\*\*\* Event 2 input, toggle switch, executes the taught pattern. '\*\*\*\*\* NVR(1-2) is the x-y coordinates for the starting position of the pattern '\*\*\*\*\* NVR(3) is the ending element of the point array '\*\*\*\*\* NVR(4-5) is the first coordinate points of the Pattern '\*\*\*\*\* each additional set of points are in pairs #DEFINE AX1 1 'x axis defined<br>#DEFINE AX2 2 'v axis defined #DEFINE AX2 2 'y axis defined #DEFINE DCNT 10 'input debounce count (msec) POSMODE(AX1,AX2)=1,1 'set absolute position mode MOVEHOME(AX1,AX2)= -1, -1 'GOTO Mechanical Home in -direction WAITDONE(AX1,AX2) wait until mechanical cycle complete E1 1=0 'initialize variable state E1 2=0 'initialize variable state E2  $1=0$  'initialize variable state E2  $2=0$  'initialize variable state SPEED=10,10 'joystick speed for 10 volt differential voltage DO state=0 PRINT#1,"Select Teach Program, Print Program or Execute Program" DO GOSUB debounce\_E1\_1 'test Teach input GOSUB debounce\_E2\_1 'test Print input GOSUB debounce\_E2\_2 'test Execute input IF E1\_1=1 THEN GOSUB teach **Teach input true** state=1 ELSE IF E2\_1=1 THEN GOSUB prt\_program 'Print input true state=1 ELSE IF E2  $2=1$  THEN state=1 'Execute input true END IF LOOP UNTIL state=1 'wait for an input being true LOOP UNTIL E2  $2=1$  'wait for Execute input being true IF NVR(3)  $>$  700 then 'prevents operating system crash END END IF '\*\*\*\*\* Execute Program and End  $MOVE(AX1,AX2)=NVR(1),NVR(2)$  'goto starting position of pattern WAITDONE(AX1,AX2) 'wait until at starting position element=4 'starting element for points PATH=AX1,AX2 'define path axes DO WHILE element  $\langle NVR(3) \rangle$ POINT=NVR(element), NVR(element + 1)  $element = element + 2$ LOOP PATH END END

prt\_program: PRINT#2,"#DEFINE AX1 1" PRINT#2,"#DEFINE AX2 2" PRINT#2,  $PRINT#2$ ," $POSMODE(AX1,AX2) = 1,1"$  $PRINT#2$ ,"MOVEHOME(AX1,AX2) = -1,-1" PRINT#2,"WAITDONE(AX1,AX2)" PRINT#2,"MOVE(AX1,AX2)=";NVR(1);",";NVR(2) PRINT#2,"WAITDONE(AX1,AX2)" PRINT#2,"PATH=AX1,AX2" FOR X=4 TO NVR(3) STEP 2  $PRINT#2$ ,"  $POINT=';NVR(X);";NVR(X+1)$ NEXT X PRINT#2,"PATH END" PRINT#2,"END" state=1 DO GOSUB debounce\_E2\_1 'test Print switch LOOP UNTIL E2\_1=0 'wait for Print switch to open **RETURN** 

```
'****** debounce Teach Input
debounce_E1_1:
      cnt = DCNT 'debounce delay in msec
      DO
           IF EVENT1(AX1) = state THEN
                  RETURN 'return if same state
           ELSE
                  \text{cnt} = \text{cnt} - 1wait=.001 'wait 1 msec
           END IF
      LOOP UNTIL cnt < 1 'wait for debounce switch state change
      IF state=1 THEN
           E1_1 = 0 'change state'
      ELSE
           E1_1 = 1 'change state'
END IF<br>RETURN
                                    'return with different state
```

```
'****** debounce Register Input
debounce E1 2:
      cnt = DCNT 'debounce delay in msec
      DO
            IF EVENT1(AX2) = state THEN
                   RETURN 'return if same state
            ELSE
                   \text{cnt} = \text{cnt} - 1wait=.001 	 'wait 1 msec
            END IF
      LOOP UNTIL cnt < 1 'wait for debounce switch state change
      IF state=1 THEN
            E1_2 = 0 'change state
      ELSE
            E1_2 = 1 'change state'
      END IF
RETURN 'return with different state
'****** debounce Print Input
debounce_E2_1:
      cnt = DCNT 'debounce delay in msec
      DO
            IF EVENT2(AX1) = state THEN
                   RETURN 'return if same state
            ELSE
                  cnt = cnt - 1wait=.001 'wait 1 msec
            END IF
      LOOP UNTIL cnt < 1 'wait for debounce switch state change
      IF state=1 THEN
            E2_1 = 0 'change state'
      ELSE
            E2_1 = 1 'change state'
      END IF
RETURN 'return with different state
'****** debounce Execute Input
debounce_E2_2:
      cnt = DCNT 'debounce delay in msec
      DO
            IF EVENT2(AX2) = state THEN
                   RETURN 'return if same state
            ELSE
                   \text{cnt} = \text{cnt} - 1wait=.001 'wait 1 msec
            END IF
      LOOP UNTIL cnt < 1 'wait for debounce switch state change
      IF state=1 THEN
            E2 2 = 0 'change state
      ELSE
            E2_2 = 1 'change state
      END IF
RETURN TERM THE SERVICE STATE THAT THE STATE THAT THE STATE THAT THE STATE THAT THE STATE OF THE STATE OF THE STATE OF THE STATE OF THE STATE OF THE STATE OF THE STATE OF THE STATE OF THE STATE OF THE STATE OF THE STATE OF
```
teach:

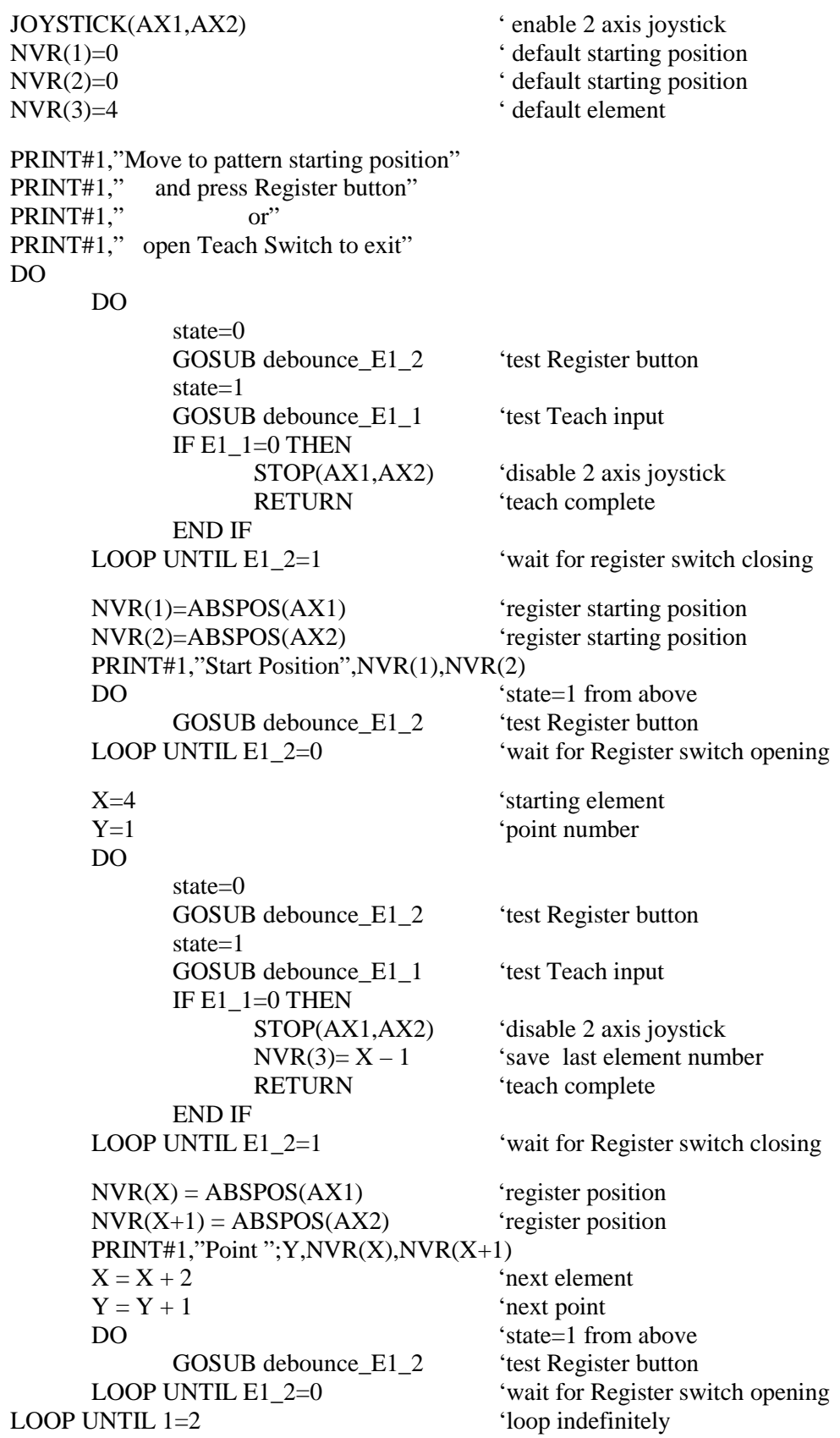

# **13.2 - Arbitrary Continuous Motion**

This program illustrates the simplicity of using an arbitrary continuous motion path in any application.

In this application, the operator places a sheet of sponge material on a sponge cutting machine and

then activates a cycle start switch (IN101). The cutting blade moves to a starting position, lowers, and then cuts a predetermined shape sponge. After a sponge is cut, the blade is raised and returned to a home position.

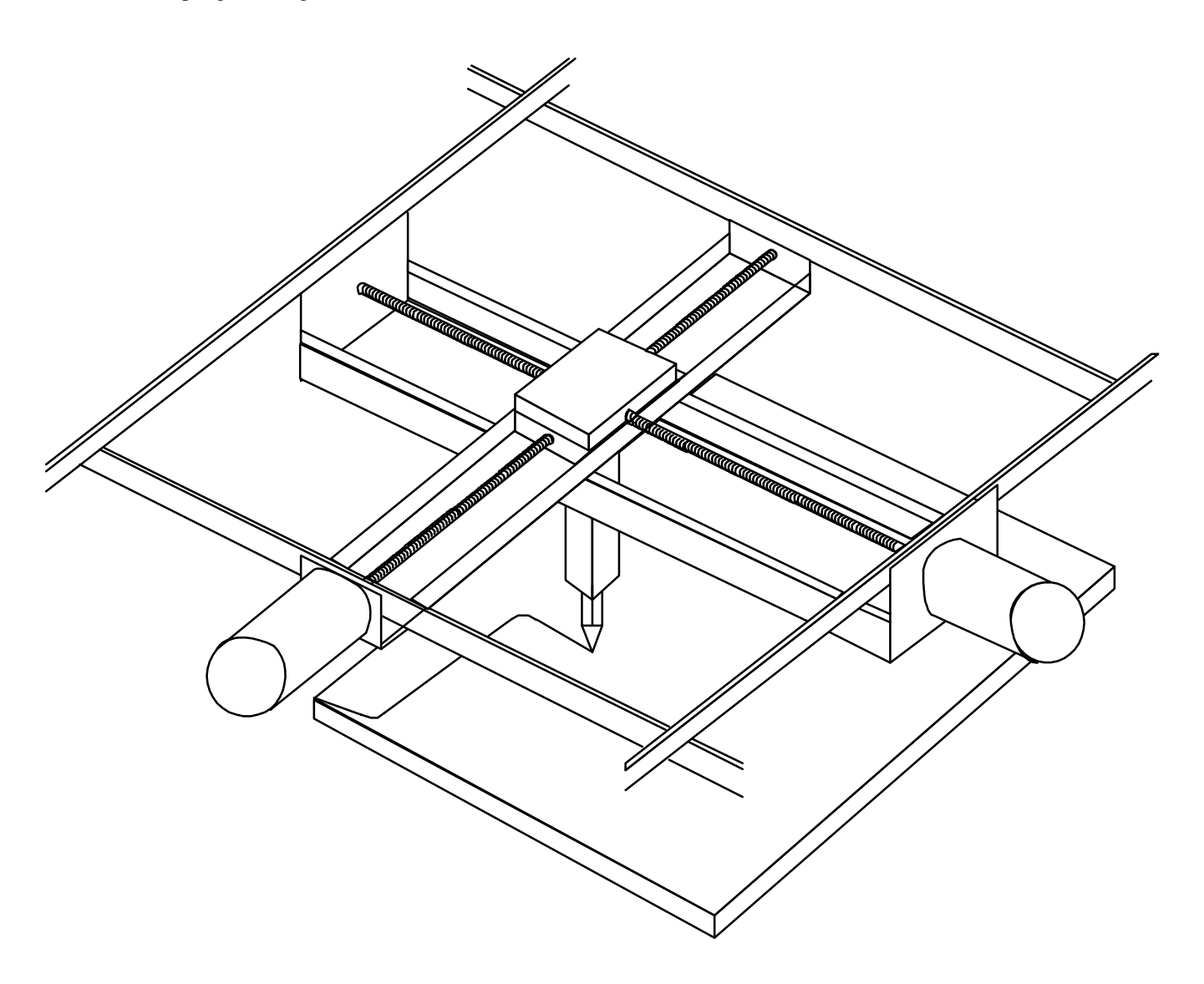

# **13.2.1 – EXAMPLE PROGRAM**

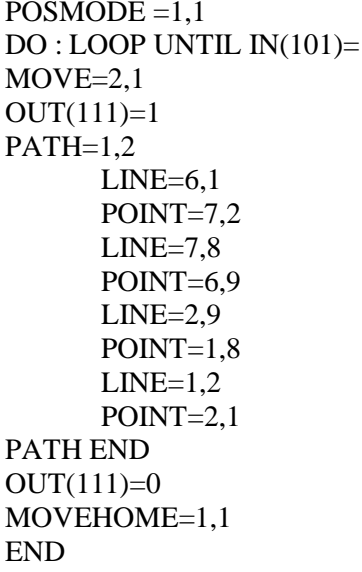

Post is also very enable absolute mode<br>Post is also very loop until input 101 is 'loop until input 101 is high 'move to starting position 'turn output 111 on (high) 'begin continuous motion path 'first coordinate of the path 'second coordinate of the path

> 'end of continuous motion path 'turn output 111 off (low) 'return to home position

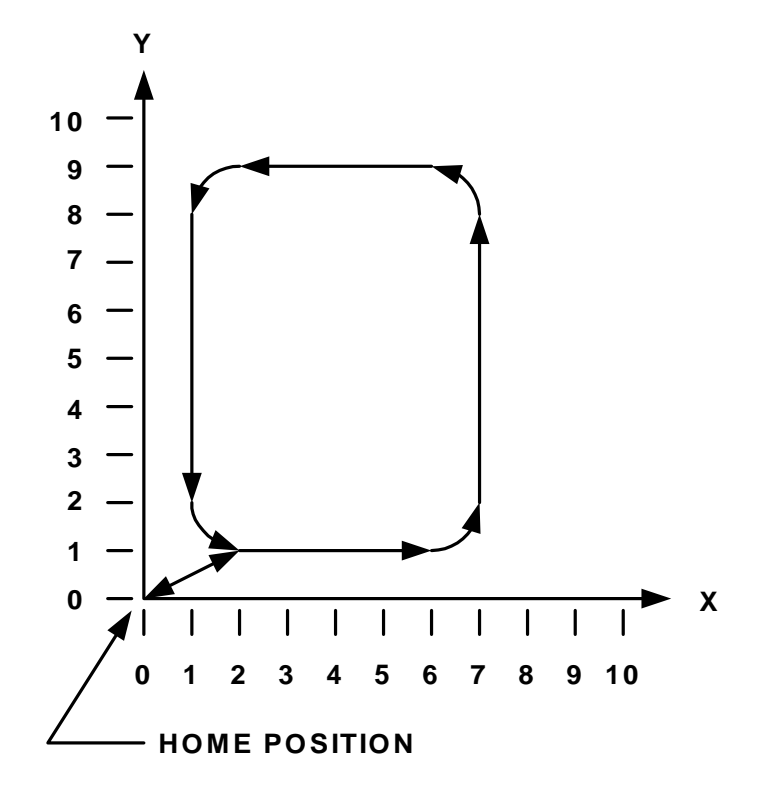

# **13.3 - Changing Velocity during motion**

This program illustrates changing velocity of an axis during a path motion and the velocity change is based on position.

# **13.3.1 – Example Program**

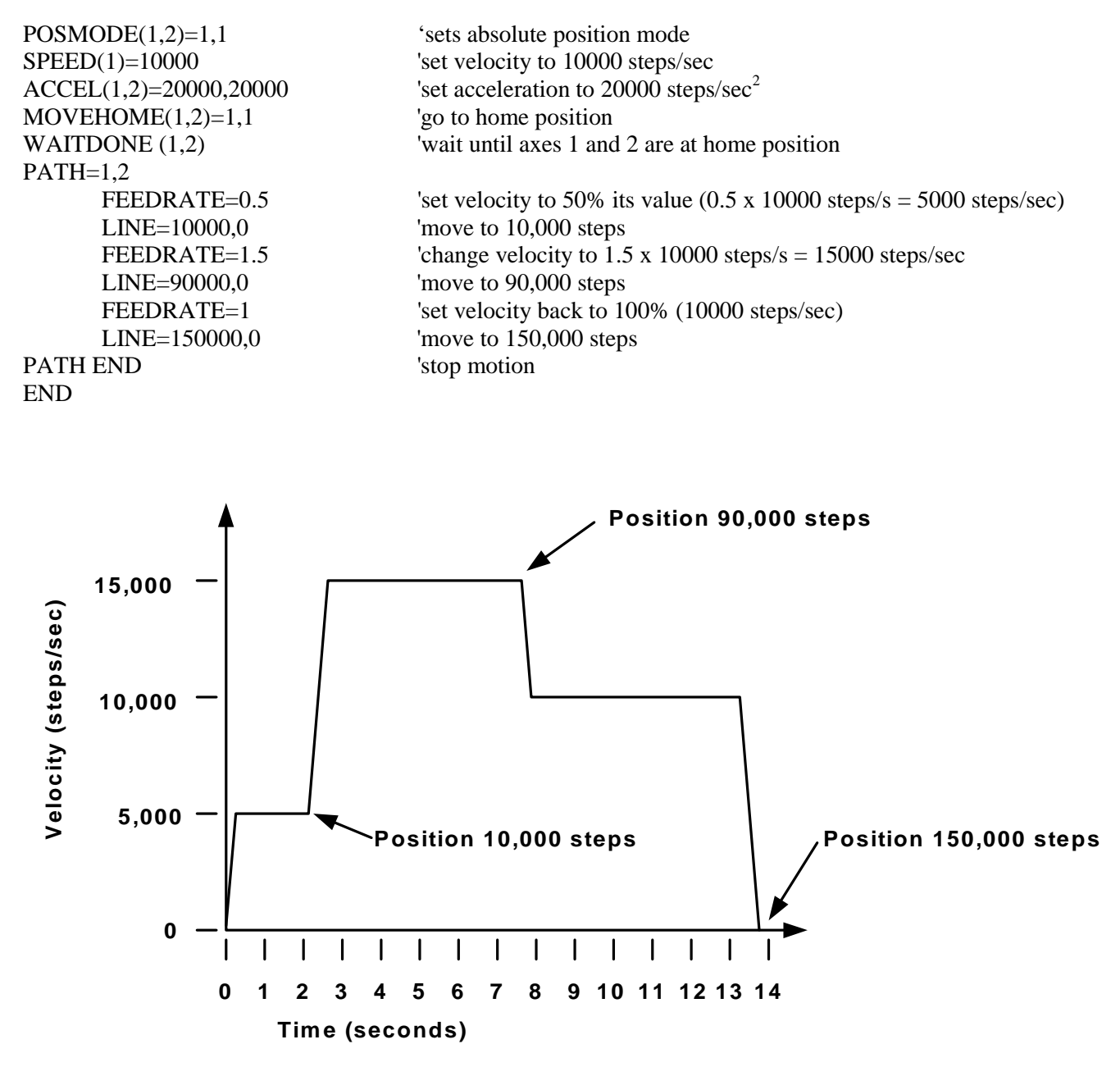

#### **13.4 -Glue application on a Gasket**

This program generates a complex continuous motion path for applying glue on a gasket.

An operator activates a cycle start switch (EXIN111), the glue head returns to a home position, and an absolute position is set to zero. The glue head is moved 5" from home to a starting position, and absolute position is set to zero again (all path coordinates are relative to

this point). Next the glue head is lowered (EXOUT102) and waits for .25 seconds. Then glue is applied along the pattern, which is described by the x-y coordinates of the lines, arcs, and paths in the Gluing Subroutine section of the program. Finally, the glue is turned off and the glue head is raised (EXOUT101 and 102).

#### **Gasket Pattern:**

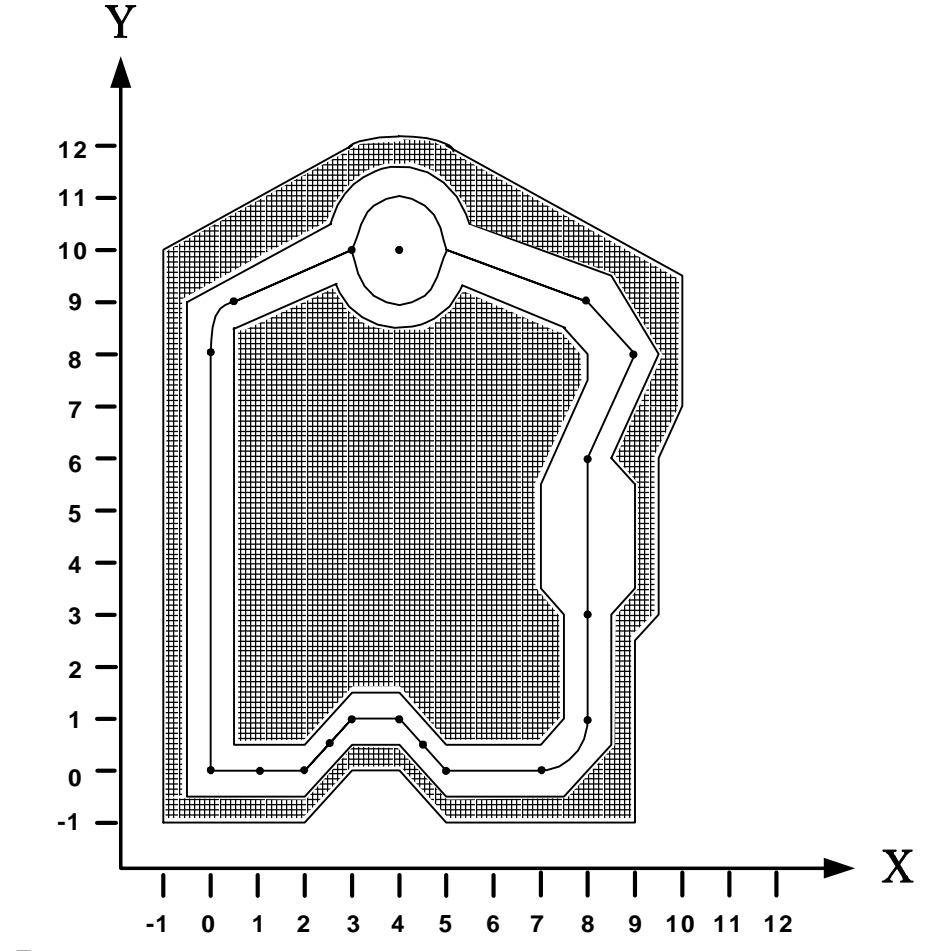

#### **13.4.1 –Example Program**

 '\*\*\*\*\*\*\*\* Parameter Setup \*\*\*\*\*\*\*\*\*\*\*\*\*\*\*\*\*\*\*\*\*\*\*\*\*\*\*\*\*\*\*\*\*\*\*\*\*\* HARDLIMIT=1,1  $\qquad \qquad$  'enable hard limits

RADIUS=0  $\blacksquare$  $VELOCITY = 5$  'path speed = 5in/sec  $\text{ACCEL}=10,10$  'acceleration rate =  $10$ in/sec<sup>2</sup> DECEL=10,10  $\text{deceleration rate} = 10 \text{ in/sec}^2$ SOFTLIMIT=0,0 <sup>'disable software limits</sub></sup> POSMODE=1,1 'enable absolute mode

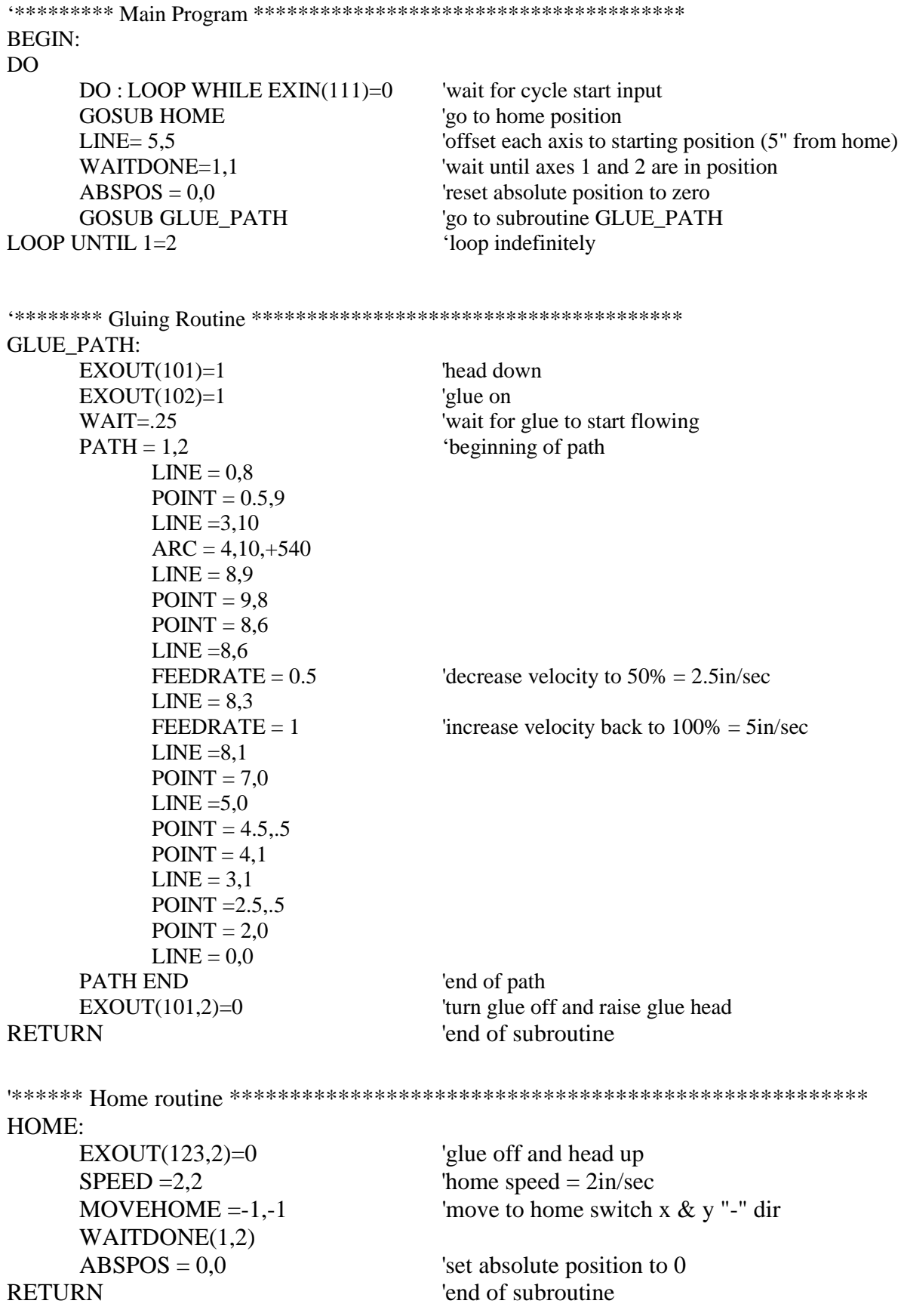

# **13.5 - Spring Winding Machine**

In this application two motors must be moved simultaneously to wind a spring. An expansion I/O board is used to provide the required inputs to the controller.

The sequence of events for this application is as follows:

- 1) A cam will actuate a switch (EXIN(101)) to start the machine cycle
- 2) The wire will be fed  $(EXOUT(112))$
- 3) Delay 0.1 seconds to feed enough wire out before a clamp  $(EXOUT(111))$ , used to hold the wire in place, is turned on.
- 4) Next a center form clamp (EXIN(102)), activated by a cam, is moved into position, the winding pin  $(EXOUT(113))$  slides in and the wire is cut (EXOUT(114)).
- 5) The wire is stopped from being fed (EXOUT(112)) then the wire clamp and the cutter is lifted up  $(EXOUT(111)$  and  $EXOUT(114))$ .
- 6) The cam actuated U-bender (EXIN(103)) bends the wire into a U shape and the spring is wound.
- 7) Once the spring has been wound, wire sensing probes move in  $(EXOUT(115) & EXOUT(116))$  and check if it has been wound enough (EXIN(105) and EXIN(106)). If not, the spring is wound one step and checked again. This procedure is continued for a predefined number of steps.
- 8) Recoil to release the spring from the arbors, retract the wire sensing probes (EXOUT(115)  $&$  $EXOUT(116)$ , and slide the winding pin out  $(EXOUT(113))$  to drop the spring in a bin.
- 9) Move back to absolute zero.
- 10) Check whether the auxiliary feed has been depleted, if so end the cycle, otherwise go back to the beginning of program and make another spring.

## **13.5.1 – Example Program**

```
'******************** PARAMETER SETUP ****************************
WIND=145 'number of steps to wind wire
AUX=20 <sup>'#</sup> of steps for auxiliary wind
RECOIL=50 \# of steps to recoil
BOOST=1,1 'enable boost current function
ABSPOS=0,0 'set absolute position to zero
'******************* START OF MAIN PROGRAM **********************
BEGIN:
  DO: LOOP UNTIL EXIN(101)=1 'wait for switch to be activated by cam
  WAIT = .1 'wait .1 sec
  EXOUT(111)=1 'turn clamp on(expansion output 111) to hold wire
  WAIT = .1 'wait .1 sec
  DO: LOOP UNTIL EXIN(102)=1 'wait until center form clamp is in position
  EXOUT(113,2)=3 'winding pin in & cutter down
  EXOUT(111,2)=0 'turn output 112 (feed) and output 111 (clamp) off
  EXOUT(114)=0 'turn output 114(cutter) off
  DO : LOOP UNTIL EXIN(103)=1 'wait until U-bender bends spring
  MOVE=WIND,WIND 'wind spring "wind" # of steps
  EXOUT(115,2)=3 'turn on probe x (out 115) & probe y (out 116)
  FOR X=1 TO AUX 'go through loop A number of times
     IF EXIN(105)=0 THEN 'if input 105 is off
           MOVE=1 'move X-axis 1 step
           A=X 'A = number of auxiliary feed steps
     END IF
     IF EXIN(106)=0 THEN 'if input 106 is off
           MOVE=,1 'move y-axis 1 step
           A=X 'A = number of auxiliary feed steps
     END IF
     WAIT = .1 'wait .1 sec
  NEXT X
  MOVE= -RECOIL,-RECOIL 'move "recoil" # of steps
  EXOUT(115,2)=0 \frac{2}{\pi} 'turn output 115 (probe x) & output 116 (probe y) off
  EXOUT(113)=0 'turn out 113( winding pin) off
  POSMODE=1,1 'enable absolute mode
  MOVE=0.0 The 'move to absolute zero
  WAITDONE=1,1 'wait until motion stops on axes 1 and 2
  POSMODE=0,0 'switch back to incremental mode
  IF A=AUX THEN 'if auxiliary feed equals aux then part is bad
     END 'end program
  ELSE
     GOTO BEGIN The state of the spring and wind another spring GOTO BEGIN
  END IF
END
```
# **SECTION 14 TROUBLESHOOTING GUIDE**

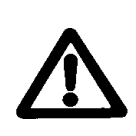

*High voltages are present inside the unit. Always disconnect the power before performing any work on the unit. An electrical shock hazard exists that may cause serious injury or death if this unit is operated without its protective covers in place.*

# **14.1 – Status Indicator Lights**

The status indicator lights (red LED's) on the front panel of the Controller provide an invaluable troubleshooting aid.

# **14.1.1 - Power Led**

The POWER indicator light is located on the Power Supply Card on the Controller. When lit, it signifies the unit's power supply is energized. Should this light fail to come on, follow this procedure:

- 1) Check if the AC input power is applied; if not, apply power to the unit.
- 2) Check if the AC input power is within the operational range. Refer to page 12-6 for power supply specifications.
- 3) Check for an open fuse. Refer to the Power Supply specifications on page 12-6 for fuse ratings. If the fuse(s) are O.K., or if they fail after being replaced, an internal failure has occurred  $\rightarrow$  contact Superior Electric. Do not apply power again.

# **14.1.2 - Fault Led**

The "FAULT" indicator light is located on the DSP controller card. When lit, it signifies a programming error, a processor error, or a motion error has occurred.

# **14.1.3 - Busy Led**

The "BUSY" indicator lights are located on the dual axis card. When lit, they signify the control has received or executed a motion command.

# **14.2 - Serial Communications**

If you are unable to establish serial communications between a host computer and the Controller:

- 1) Make sure that all hardware connections have been made properly, cable lengths do not exceed specified limits, and that power cables are isolated from the communications cables.
- 2) Make sure that a user program is not being executed while trying to establish communications. If a program is running, pressing Ctrl-A from the terminal mode can stop it.
- 3) Make sure that the controller's baud rate matches that of the host computer and the correct communications protocol (RS232 or RS485) is selected. Also, ensure that the correct com port is chosen on the host computer.

The Controller baud rate and communications protocol is selected with the **BAUD** switch located on the front panel of the DSP card. If this switch setting has to be changed you must cycle power to the controller, since these switches are read only at power up.

The host computer's baud rate can be selected using the System menu items Terminal Setting- Com Port. The serial communications format is 8 data bits, no parity, and 1 stop bit ("8-N-1").

Verify correct Com Port selection and pin out. Place a jumper between pins 2 & 3. Press a key on the keyboard in terminal mode. The letter pressed is the letter that will appear on the terminal screen.

# **14.3 - If You Can Not Access Axis I/O**

Make sure that the polarity jumper on the Axis card is in the appropriate setting, sink or source, depending on your particular application. (Refer to section 5.11)

#### **If a problem persists, contact**

**Motion Control Applications Engineering Department at 1-800-SUPELEC (1-800-787-3532), between the hours of 8:00 am and 5:00 pm EST.**

# **14.4 – No Motion Occurring**

If motion is commanded, the busy LED will illuminate for the specified axis during motion. No motion occurring indicates that the CLR to COM jumper is not in place, drive is not ready, windings are not enabled or a servo drive has not been tuned.

# **SECTION 15 GLOSSARY**

**ABSOLUTE MODE** - Motion mode in which all motor movements are specified in reference to an electrical home position.

**ABSOLUTE POSITION** - A data register in the Controller which keeps track of the commanded motor position. When the value in this register is zero, the position is designated "Electrical Home".

**ACCELERATION** - The rate at which the motor speed is increased from its present speed to a higher speed (specified in units/second/second).

**ACCURACY** (of step motor) - The non-cumulative incremental error which represents step to step error in one full motor revolution.

**ALL WINDINGS OFF** - Applying an average zero motor current at standstill to alleviate motor heating or eliminate holding torque.

**AMBIENT TEMPERATURE** - The temperature of the air surrounding the motor or drive.

**ASCII** - (American Standard Code for Information Interchange). A format to represent alphanumeric and control characters as seven-or eight-bit codes for data communications.

**ATTENTION CHARACTER** - <nn, where "nn" is a unique integer from 1-99 (set by use of the unit ID# select switches) that is assigned to a Motion Controller arrayed in a multi-Controller system. The Attention Character directs the program command to the specified Motion Controller.

**BASE SPEED** - Starting speed for the motor (also known as low speed).

**BAUD RATE** - The rate of serial data communications expressed in binary bits per second.

**BCD** - (Binary Coded Decimal), a format to represent the digits 0 through 9 as four digital signals. Systems using thumb wheel switches may program commands using BCD digits. A BCD digit uses a standard format to represent the digits 0 through 9 as four digital signals.

The following table lists the BCD and complementary BCD representation for those digits. The Motion Controller uses the complementary BCD codes because the signals are active low.

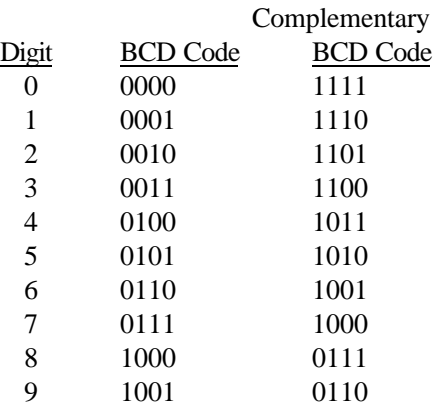

To represent numbers greater than 9, cascade the BCD states for each digit. For example, the decimal number 79 is BCD 0111:1001.

**BOOST CURRENT** - Increase of motor current during acceleration and deceleration to provide higher torque, which permits faster acceleration/deceleration times.

**CLEAR** - Input or Command to immediately halt all motor motion and program execution.

**COLLECTORS (OPEN)** - A transistor output that takes the signal to a low voltage level with no pull-up device; resistive pull-ups are added to provide the high voltage level.

**CYCLE START** - Command to initiate program execution.

**CYCLE STOP** - Command to stop program execution.

**DAISY-CHAIN** - A method to interface multiple Motion Controllers via RS485 to a single host using only one serial port.

**DAMPING** - A method of applying additional friction or load to the motor in order to alleviate resonance and ring out. Stepper motor shaft dampers are commercially available from several sources, including Superior Electric.

**DECELERATION** - The rate in which the motor speed is decreased from its present speed to a lower speed (specified in units/second/second).

**DEVICE ADDRESS** - A unique number used to assign which Motion Controller in a multi-drive stepper system is to respond to commands sent by a host computer or terminal. Device addresses from 1 - 9 are set by means of the ID # select switch. "0" is reserved to address all Motion Controllers in a system. Factory default is 1.

**DWELL** - See "WAIT".

**ELECTRICAL HOME** - The motor commanded position is zero (the Absolute Position register is zero).

**FEEDRATE** - The speed or velocity (in units per second) at which a move will occur.

**FRICTION** - Force that is opposite to the direction of motion as one body moves over another.

**FULL-STEP** - Position resolution in which 200 pulses corresponds to one motor revolution in a 200 step per revolution (1.8 degree) motor.

**HALF-STEP** - Position resolution in which 400 pulses corresponds to one motor revolution for a 200 step per revolution (1.8 degree) motor.

**HANDSHAKE** - A computer communications technique in which one computer's program links up with another's. The Motion Controller uses a software "Xon, Xoff" handshake method. See "XON" below.

**HOST** - The computer or terminal that is connected to the HOST serial port on the motion controller, and is responsible for primary programming and operation of the controller.

**INCREMENTAL MODE** - Motion mode in which all motor movements are specified in reference to the present motor position.

**INDEXER -** A Microprocessor-based programmable motion controller that controls move distance and speeds; possesses intelligent interfacing and input/output capabilities.

**INDEX FROM RUN** – See Mark Registration.

**INERTIA** - Measurement of a property of matter that a body resists a change in speed (must be overcome during acceleration).

**INERTIAL LOAD** - A "flywheel" type load affixed to the shaft of a step motor. All rotary loads (such as gears or pulleys) have inertia. Sometimes used as a damper to eliminate resonance.

**MOVE TO MECHANICAL HOME** - Function which allows the Motion Controller to move the motor and seek **INSTABILITY** - Also frequently called, "mid-range instability" or "mid-range resonance," this term refers to a resonance that occurs in the 500 - 1,500 steps/sec range. Mid-range instability is important because it refers to a loss of torque or a stalled motor condition at higher stepping rates. Since step motors do not start instantaneously above the mid-range resonance frequency, an acceleration scheme will have to be used to pass through the troublesome region.

**JOG MOVE** - moves the motor continuously in a specified direction.

**LOAD** - This term is used several ways in this and other manuals.

**LOAD (ELECTRICAL)**: The current in Amperes passing through a motor's windings.

**LOAD (MECHANICAL)**: The mass to which motor torque is being applied (the load being moved by the system).

**LOAD (PROGRAMMING)**: Transmits a program from one commuter to another. "DOWNLOAD" refers to transmitting a program from a host computer (where a program has been written) to the Motion Controller where it will be used. "UPLOAD" refers to transmitting a program from a Motion Controller back to the host computer.

**MARK REGISTRATION** - A motion process (usually used in web handling applications) whereby a mark placed on the material is sensed (e.g., through the use of an optical sensor) and, following detection of this mark, the material is moved (indexed) a fixed length.

**MECHANICAL HOME** - The position where a switch input is used as a reference to establish electrical home.

**MICROSTEPPING** - A sophisticated form of motor control that allows for finer resolution than full step (200 Pulses Per Revolution PPR) or half step (400 PPR) by adjusting the amount of current being applied to the motor windings. Microstepping up to 250 pulses per full step (50,000 PPR on a 200 step/rev or 1.8 degree motor) is supported. For 200 step per revolution motors, typical microstepping levels are 1/10-step and 1/125 step (2000 PPR and 25,000 PPR, respectively). Note: this is a DRIVE function.

a switch to establish electrical home and set Absolute  $Position = zero$ .

**NESTING** - The ability of an active subroutine to call another subroutine. The Motion Controller can nest up to 16 levels.

**NONVOLATILE MEMORY** - Data storage device that retains its contents even if power is removed. Examples are EEPROM, flash memory, and battery-backed RAM.

**OPTO-ISOLATION** - The electrical separation of the logic section from the input/output section to achieve signal separation and to limit electrical noise. The two systems are coupled together via a transmission of light energy from a sender (LED) to a receiver (phototransistor).

**PARITY** -- An error checking scheme used in serial communications (via the RS-232 or RS-485 port) to ensure that the data is received by a Motion Controller is the same as the data sent by a host computer or terminal.

**REDUCE CURRENT** - Reduction of motor current during standstill to alleviate motor heating.

**RESOLUTION** - The minimum position command that can be executed. Specified in steps per revolution or some equivalent.

**RINGOUT** - The transient oscillatory response (prior to settling down) of a step motor about its final position. Note: a small wait or dwell time between moves can alleviate ringout problems.

**RS232-C** - EIA (Electronic Industries Association) communication standard to interface devices employing serial data interchanges. Single-wire connections for transmit and receive, etc.

**RS-485** - EIA (Electronic Industries Association) communication standard to interface devices employing serial data interchanges. Two-wire connections (differential circuits) for transmit and receive, etc. Better than RS-232 for long wire runs and multi-drop circuits with many devices.

**SINKING** - An input that responds to, or output that produces, a "low" level (signal common or low side of the input/output power supply) when active.

**SOURCING** - An input that responds to, or output that produces, a "high" level (the voltage used for the input/output power supply) when active.

**SUBROUTINE** - A sequence of lines that may be  $x$ cessed from anywhere in a program to preclude having to program those lines repetitively. This allows shorter, more powerful, and more efficient programs. See also NESTING.

**TORQUE** - Product of the magnitude of a force and its force arm (radius) to produce rotational movement. Units of measure are pound-inches, ounce-inches, newton-meters, etc.

**TRANSLATOR** - A motion control device (also called "translator drive") that converts input pulses to motor phase currents to produce motion.

**WAIT** - A programmed delay or dwell in program execution (specified in seconds).

**XON / XOFF** - A computer software "handshaking" scheme used by a Motion Controller. The Motion Controller sends an XOFF character (ASCII Code 19) when it receives a command string with a Carriage Return and has less than 82 characters remaining in its host serial port buffer. The Controller sends an Xon when available buffer space reaches 100 characters or in response to an ID attention with adequate buffer space remaining. Since it is impossible for the host device to immediately cease transmissions, the next three characters (subject to the total serial buffer capacity of forty characters) received subsequent to the Motion Controller sending the XOFF character will be stored in the Motion Controller's serial buffer (a memory dedicated to store characters that are in the process of transmission).

Similarly, the Motion Controller will not transmit data if the host device has sent an XOFF character to the Controller; Motion Controller transmissions will resume when the Controller receives an XON character.

# **ASCII Table**

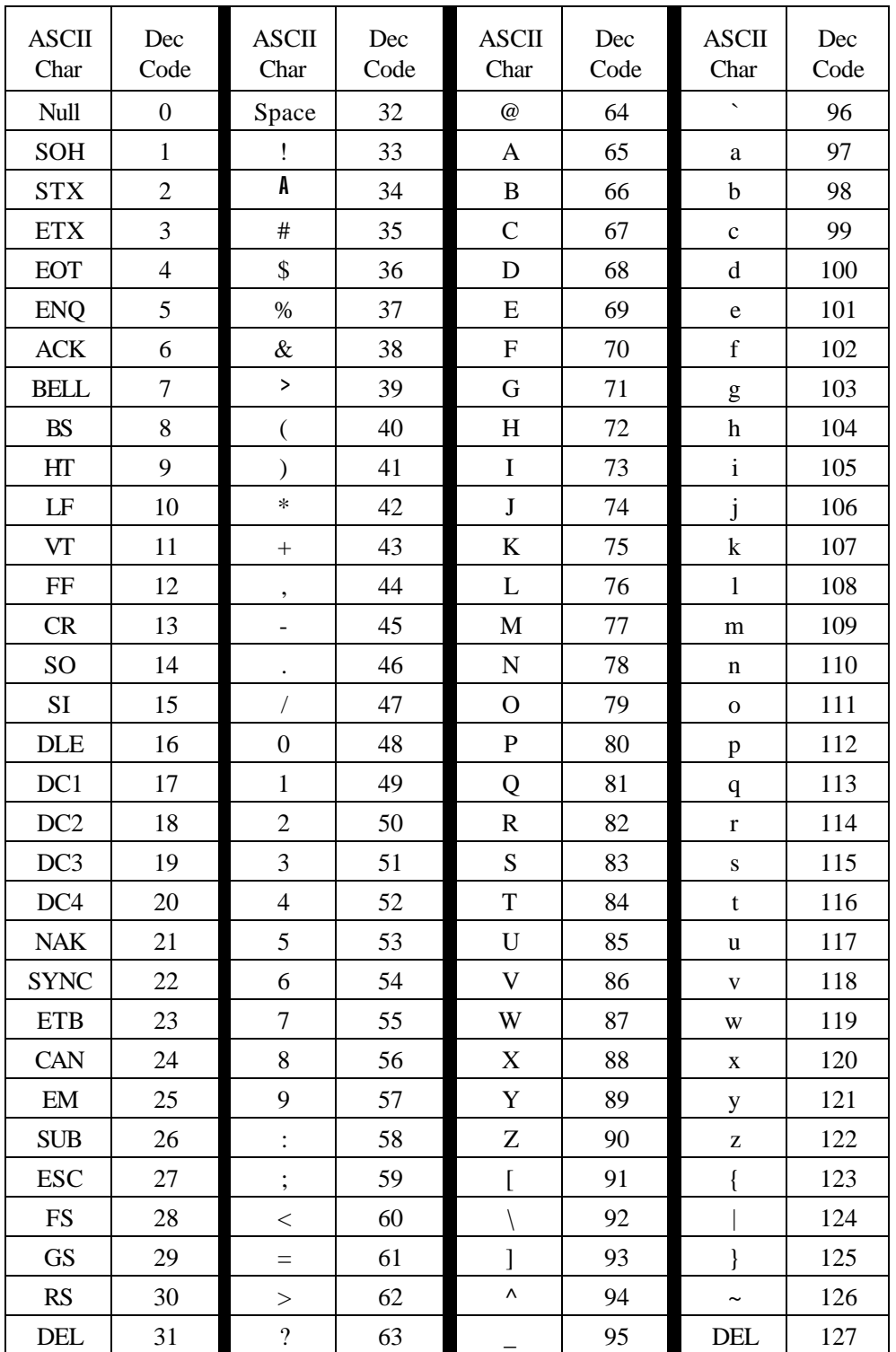

This page left intentionally blank

#### **WARRANTY AND LIMITATION OF LIABILITY**

Superior Electric (the "Company"), Bristol, Connecticut, warrants to the first end user purchaser (the "purchaser") of equipment manufactured by the Company that such equipment, if new, unused and in original unopened cartons at the time of purchase, will be free from defects in material and workmanship under normal use and service for a period of one year from date of shipment from the Company's factory or a warehouse of the Company in the event that the equipment is purchased from the Company or for a period of one year from the date of shipment from the business establishment of an authorized distributor of the Company in the event that the equipment is purchased from an authorized distributor.

**THE COMPANY'S OBLIGATION UNDER THIS WARRANTY SHALL BE STRICTLY AND EXCLUSIVELY LIMITED TO REPAIRING OR REPLACING, AT THE FACTORY OR A SERVICE CENTER OF THE COMPANY, ANY SUCH EQUIPMENT OF PARTS THEREOF WHICH AN AUTHORIZED REPRESENTATIVE OF THE COMPANY FINDS TO BE DEFECTIVE IN MATERIAL OR WORKMANSHIP UNDER NORMAL USE AND SERVICE WITHIN SUCH PERIOD OF ONE YEAR. THE COMPANY RESERVES THE RIGHT TO SATISFY SUCH OBLIGATION IN FULL BE REFUNDING THE FULL PURCHASE PRICE OF ANY SUCH DEFECTIVE EQUIPMENT.** This warranty does not apply to any equipment which has been tampered with or altered in any way, which has been improperly installed or which has been subject to misuse, neglect or accident.

**THE FOREGOING WARRANTY IS IN LIEU OF ANY OTHER WARRANTIES, EXPRESS OR IMPLIED, INCLUDING, WITHOUT LIMITA-TION, ANY IMPLIED WARRANTY OF MERCHANTABILITY OR FITNESS FOR A PARTICULAR PURPOSE,** and of any other obligations or liabilities on the part of the Company; and no person is authorized to assume for the Company any other liability with respect to equipment manufactured by the Company. The Company shall have no liability with respect to equipment not of its manufacture. **THE COMPANY SHALL HAVE NO LIABILITY WHATSOEVER IN ANY EVENT FOR PAYMENT OF ANY INCIDENTAL OR CONSEQUENTIAL DAMAGES, IN-CLUDING, WITHOUT LIMITATION, DAMAGES FOR INJURY TO ANY PERSON OR PROPERTY.**

Written authorization to return any equipment or parts thereof must be obtained from the Company. The Company shall not be responsible for any transportation charges.

**IF FOR ANY REASON ANY OF THE FOREGOING PROVISIONS SHALL BE INEFFECTIVE, THE COMPANY'S LIABILITY FOR DAM-AGES ARISING OUT OF ITS MANUFACTURE OR SALE OF EQUIPMENT, OR USE THEREOF, WHETHER SUCH LIABILITY IS BASED ON WARRANTY, CONTRACT, NEGLIGENCE, STRICT LIABILITY IN TORT OR OTHERWISE, SHALL NOT IN ANY EVENT EXCEED THE FULL PURCHASE PRICE OF SUCH EQUIPMENT.**

Any action against the Company based upon any liability or obligation arising hereunder or under any law applicable to the sale of equipment, or the use thereof, must be commenced within one year after the cause of such action arises.

The right to make engineering refinements on all products is reserved. Dimensions and other details are subject to change.

# **Distribution Coast-To-Coast and International**

Superior SLO-SYN products are available worldwide through an extensive authorized distributor network. These distributors offer literature, technical assistance and a wide range of models off the shelf for fastest possible delivery and service. In addition, Superior Electric sales engineers are conveniently located to provide prompt attention to customers' needs. Call the nearest office listed for ordering and application information or for the address of the closest authorized distributor.

#### **In U.S.A. and Canada**

383 Middle Street Bristol, CT 06010 Tel: 860-585-4500 Fax: 860-589-2136 Customer Service: 1-800-787-3532 Product Application: 1-800-787-3532 Product Literature Request: 1-800-787-3532 Fax: 1-800-766-6366 Web Site: www.superiorelectric.com

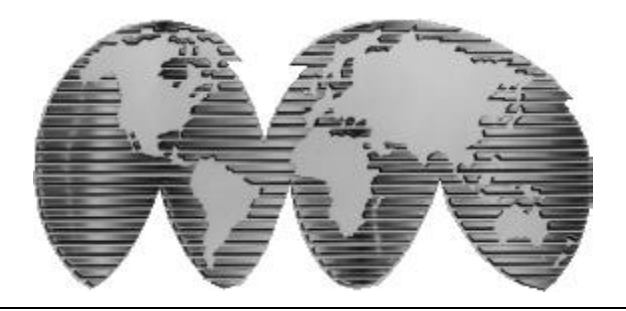

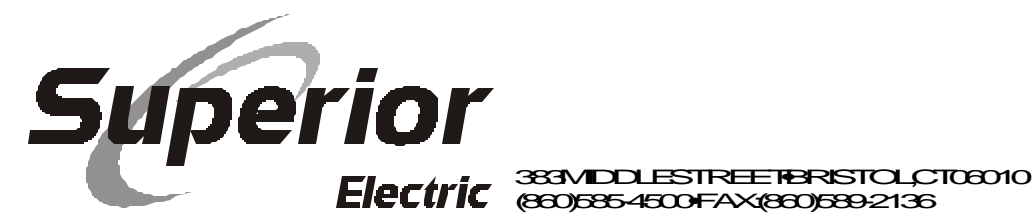

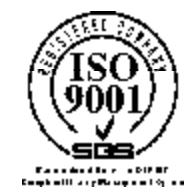